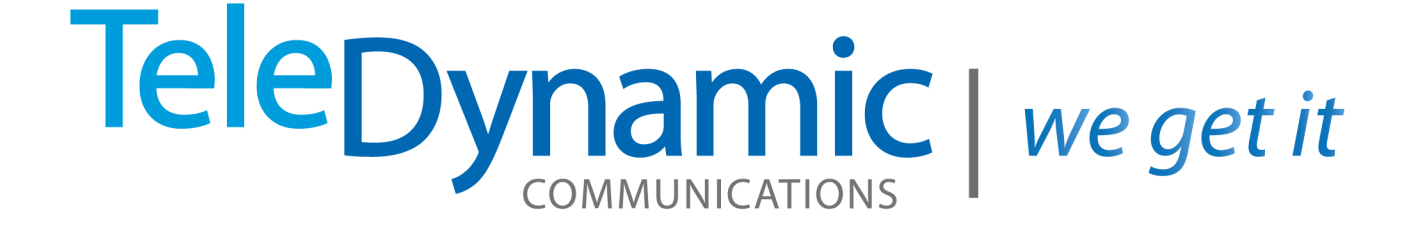

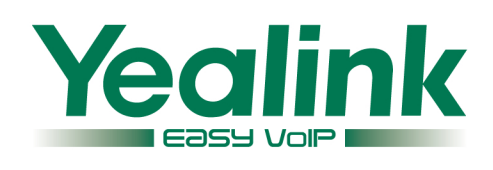

# SIP T46G IP **Phone Administrator Guide**

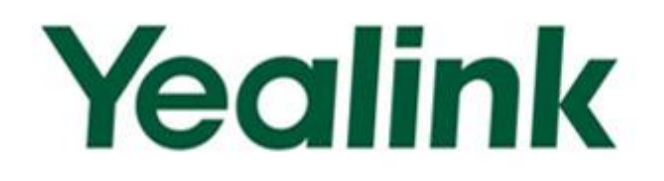

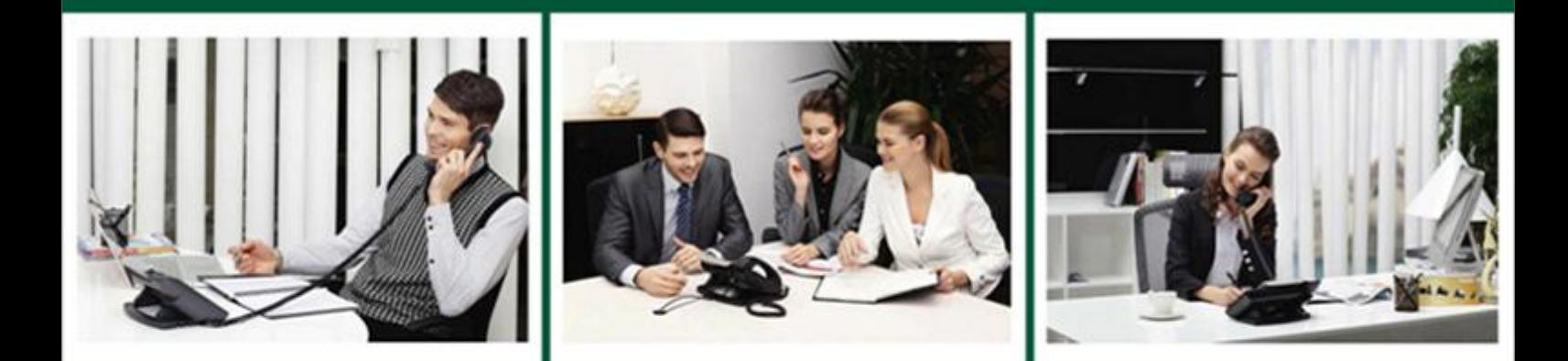

# **Ultra-elegant Gigabit IP Phone SIP-T46G Administrator Guide**

Version 71.60 Apr 2013

# **Copyright**

### Copyright © 2013 YEALINK NETWORK TECHNOLOGY

Copyright © 2013 Yealink Network Technology CO., LTD. All rights reserved. No parts of this publication may be reproduced or transmitted in any form or by any means, electronic or mechanical, photocopying, recording, or otherwise, for any purpose, without the express written permission of Yealink Network Technology CO., LTD. Under the law, reproducing includes translating into another language or format.

When this publication is made available on media, Yealink Network Technology CO., LTD. gives its consent to downloading and printing copies of the content provided in this file only for private use and not for redistribution. No parts of this publication may be subject to alteration, modification or commercial use. Yealink Network Technology CO., LTD. will not be liable for any damages arising from use of an illegally modified or altered publication.

# **Warranty**

THE SPECIFICATIONS AND INFORMATION REGARDING THE PRODUCTS IN THIS GUIDE ARE SUBJECT TO CHANGE WITHOUT NOTICE. ALL STATEMENTS, INFORMATION, AND RECOMMENDATIONS IN THIS GUIDE ARE BELIEVED TO BE ACCURATE BUT ARE PRESENTED WITHOUT WARRANTY OF ANY KIND, EXPRESS OR IMPLIED. USERS MUST TAKE FULL RESPONSIBILITY FOR THEIR APPLICATION OF PRODUCTS.

YEALINK NETWORK TECHNOLOGY CO., LTD. MAKES NO WARRANTY OF ANY KIND WITH REGARD TO THIS GUIDE, INCLUDING, BUT NOT LIMITED TO, THE IMPLIED WARRANTIES OF MERCHANTABILITY AND FITNESS FOR A PARTICULAR PURPOSE. Yealink Network Technology CO., LTD. shall not be liable for errors contained herein nor for incidental or consequential damages in connection with the furnishing, performance, or use of this guide.

# **Declaration of Conformity**

# CEFC

Hereby, Yealink Network Technology CO., LTD. declares that this phone is in conformity with the essential requirements and other relevant provisions of the CE, FCC.

# **CE Mark Warning**

This device is marked with the CE mark in compliance with EC Directives 2006/95/EC and 2004/108/EC.

# **Part 15 FCC Rules**

This device is compliant with Part 15 of the FCC Rules. Operation is subject to the following two conditions:

- 1. This device may not cause harmful interference, and
- 2. This device must accept any interference received, including interference that may cause undesired operation.

### **Class B Digital Device or Peripheral**

Note: This device is tested and complies with the limits for a Class B digital device, pursuant to Part 15 of the FCC Rules. These limits are designed to provide reasonable protection against harmful interference in a residential installation. This equipment generates, uses, and can radiate radio frequency energy and, if not installed and used in accordance with the instructions, may cause harmful interference to radio communications. However, there is no guarantee that interference will not occur in a particular installation. If this equipment does cause harmful interference to radio or television reception, which can be determined by turning the equipment off and on, the user is encouraged to try to correct the interference by one or more of the following measures:

- 1. Reorient or relocate the receiving antenna.
- 2. Increase the separation between the equipment and receiver.
- 3. Connect the equipment into an outlet on a circuit different from that to which the receiver is connected.
- 4. Consult the dealer or an experience radio/TV technician for help.

# **WEEE Warning**

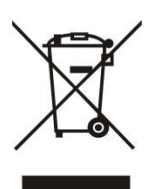

To avoid the potential effects on the environment and human health as a result of the presence of hazardous substances in electrical and electronic equipment, end users of electrical and electronic equipment should understand the meaning of the crossed-out wheeled bin symbol. Do not dispose of WEEE as unsorted municipal waste and have to collect such WEEE separately.

<span id="page-4-2"></span><span id="page-4-1"></span><span id="page-4-0"></span>

# **About This Guide**

The guide is considered to be an administration-level version, which is intended for administrators who need to properly configure, customize, manage, and troubleshoot the IP phone systems rather than the end-users of IP phones. It provides details on the functionality and configuration of the IP phones.

Many of the features are described in this guide involving the network settings, which could affect the IP phones' performance in the network. So an understanding of the IP networking and prior knowledge of IP telephony concepts are necessary.

# **Documentations**

The following related documents for the SIP-T46G IP phones are available:

- Quick Installation Guide, which describes how to assemble IP phones.
- Quick Reference Guide, which describes the most basic features available on IP phones.
- User Guide, which describes the basic and advanced features available on IP phones.
- Auto Provisioning User Guide, which describes how to auto provision IP phones using the configuration files.
- Configuration Conversion Tool User Guide, which describes how to convert and encrypt the configuration files using the Configuration Conversion Tool.
- <y000000000028>.cfg and <MAC>.cfg template configuration files.
- IP Phones Deployment Guide for BroadWorks Environments, which describes how to configure the BroadSoft features on the BroadWorks web portal and IP phones.

For support or service, please contact your Yealink reseller or go to Yealink Technical Support at http://www.yealink.com/Support.aspx.

# **In This Guide**

The information detailed in this guide is applicable to the firmware version 71. The firmware format likes x.x.x.x.rom (e.g., 28.71.0.50.rom). This administrator guide includes the following chapters:

- Chapter 1, "[Product Overview](#page-12-0)" describes the SIP components and SIP IP phones.
- Chapter 2, "[Getting Started](#page-18-0)" describes how to install and connect the IP phones and the configuration methods.
- <span id="page-6-0"></span>• Chapter 3, "[Configuring Basic Features](#page-42-0)" describes how to configure the basic features on IP phones.
- Chapter 4, "[Configuring Advanced](#page-126-0) Features" describes how to configure the advanced features on IP phones.
- Chapter 5, "[Configuring Audio](#page-192-0) Features" describes how to configure the audio features on IP phones.
- Chapter 6, "[Configuring Security](#page-204-0) Features" describes how to configure the security features on IP phones.
- Chapter 7, "[Upgrading the Firmware](#page-216-0)" describes how to upgrade the firmware of the IP phones.
- Chapter 8, "[Resource Files](#page-220-0)" describes the resource files that can be downloaded by the IP phones.
- Chapter 9, "[Troubleshooting](#page-228-0)" describes how to troubleshoot the IP phones and provides some common troubleshooting solutions.
- Chapter 10, "[Appendix](#page-238-0)" provides the glossary, reference information about the IP phones compliant with RFC 3261, SIP call flows and the sample configuration files.

# **Table of Contents**

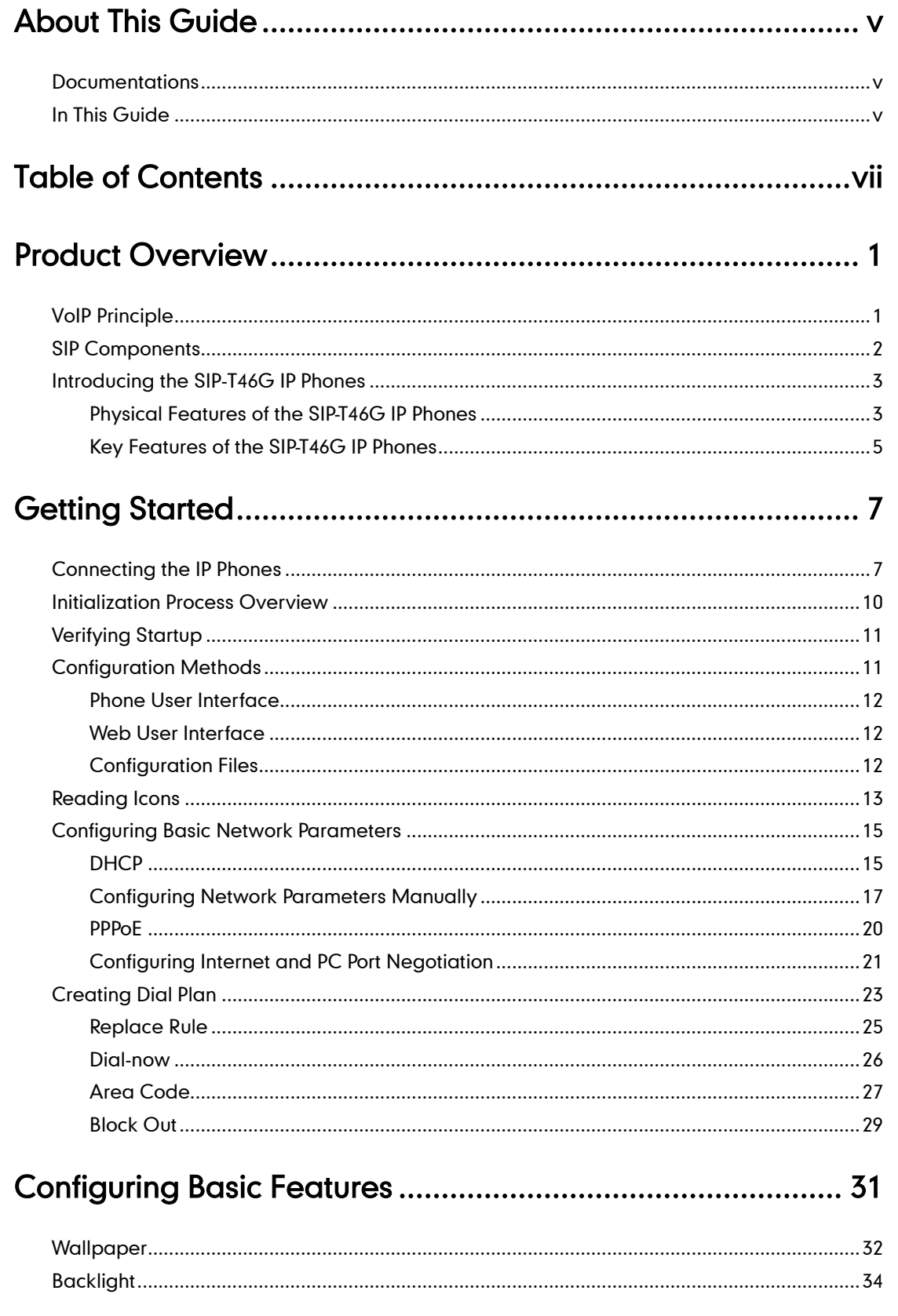

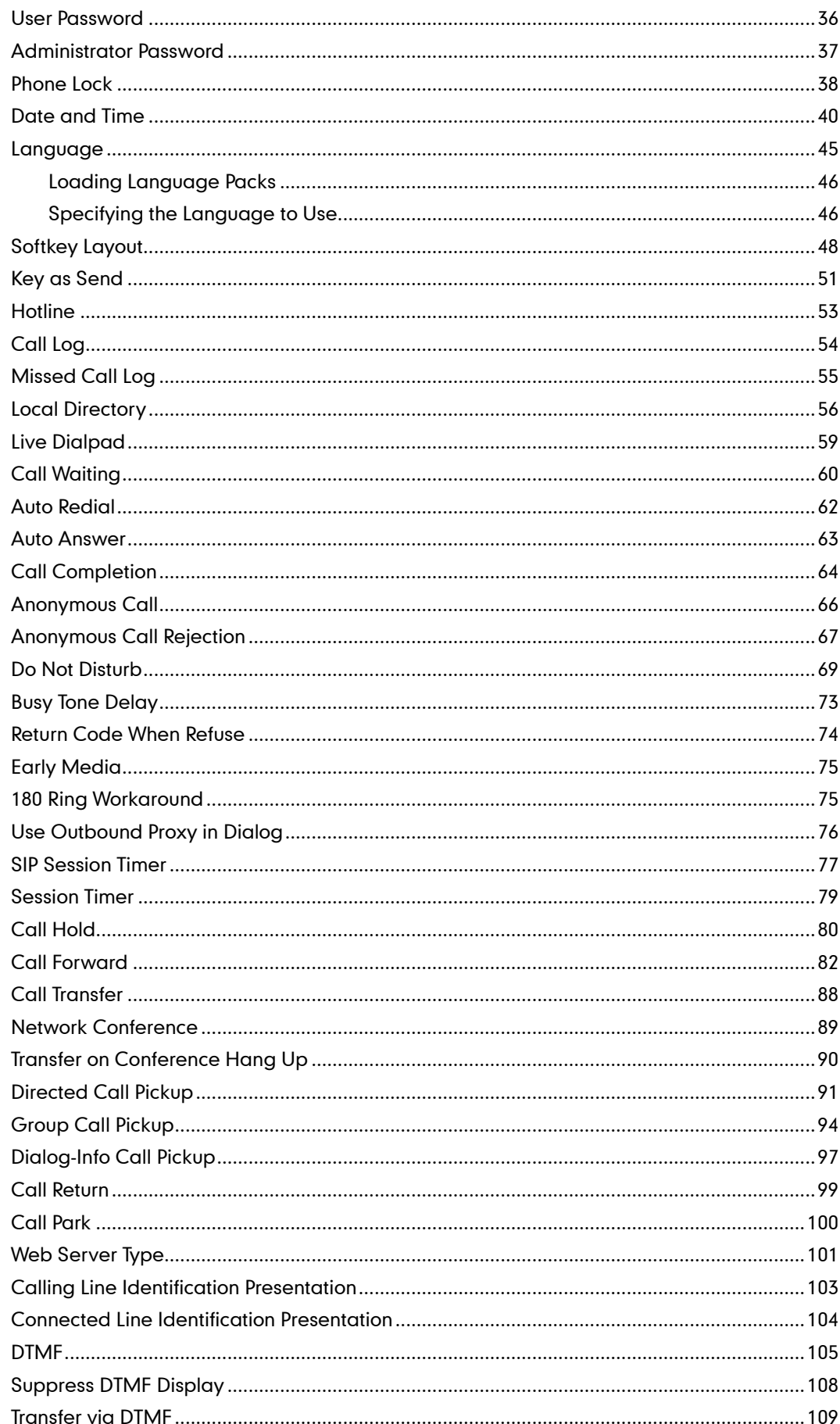

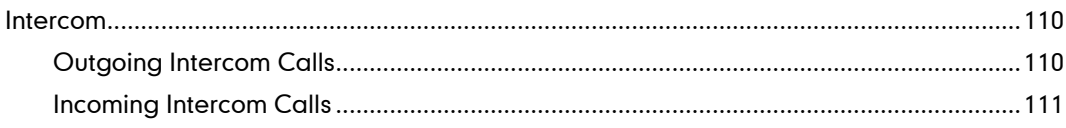

# 

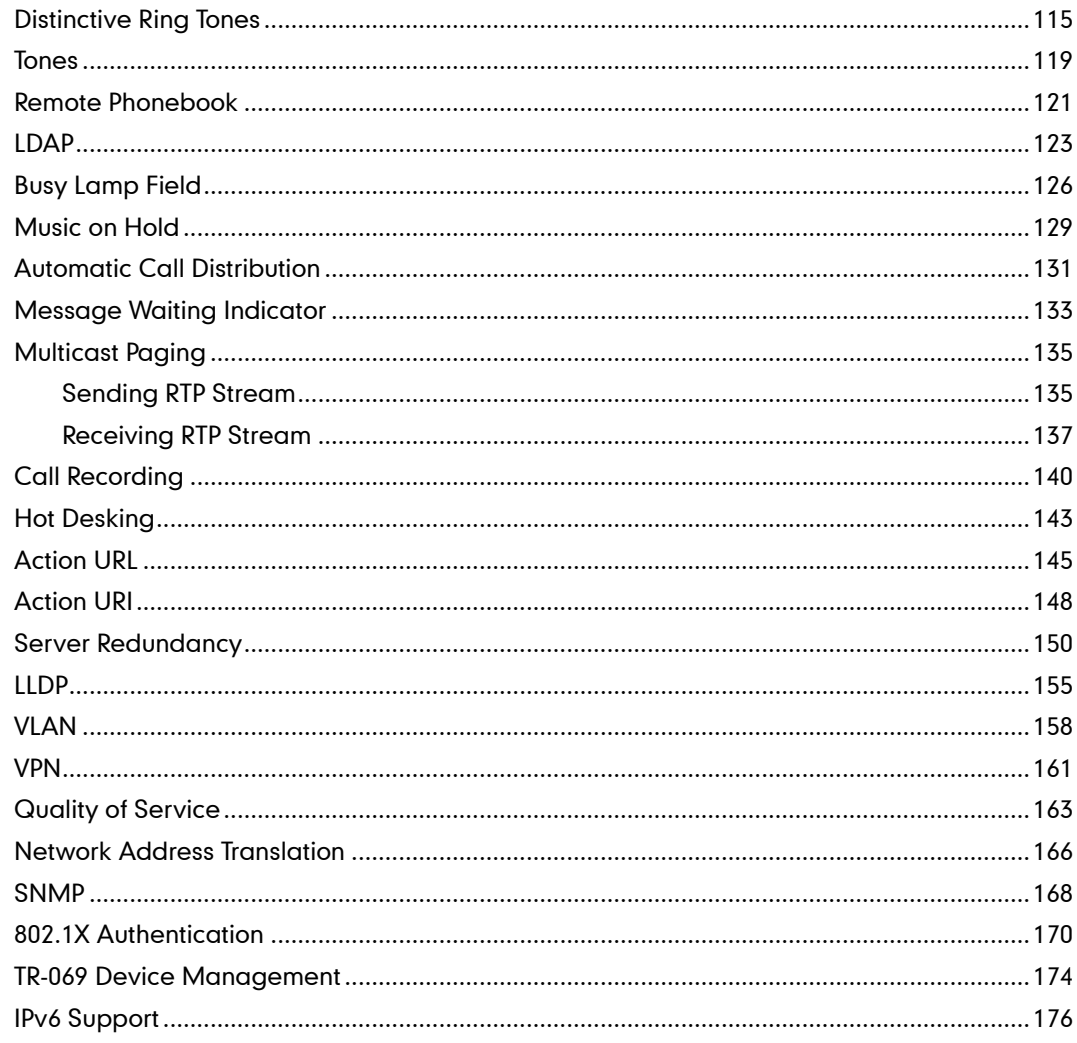

# 

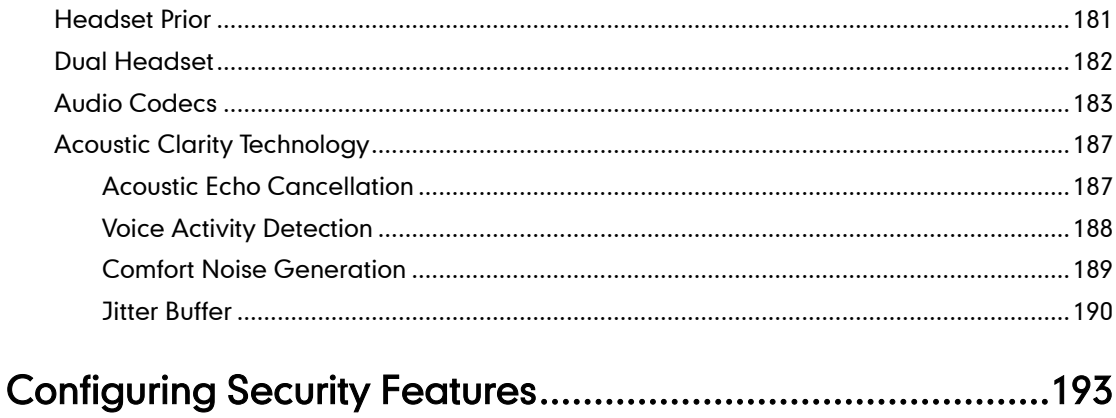

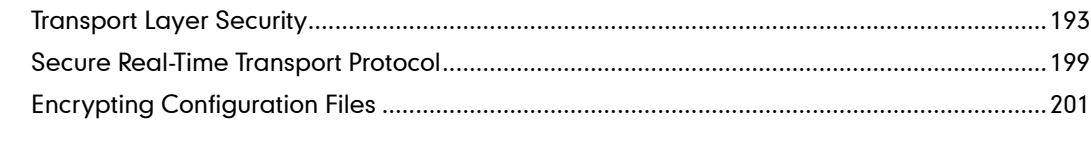

# 

# 

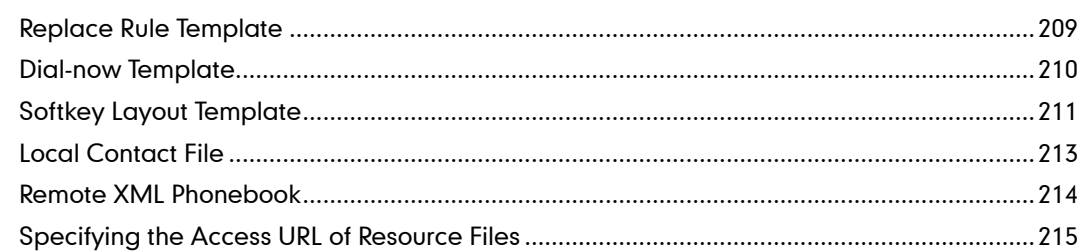

# 

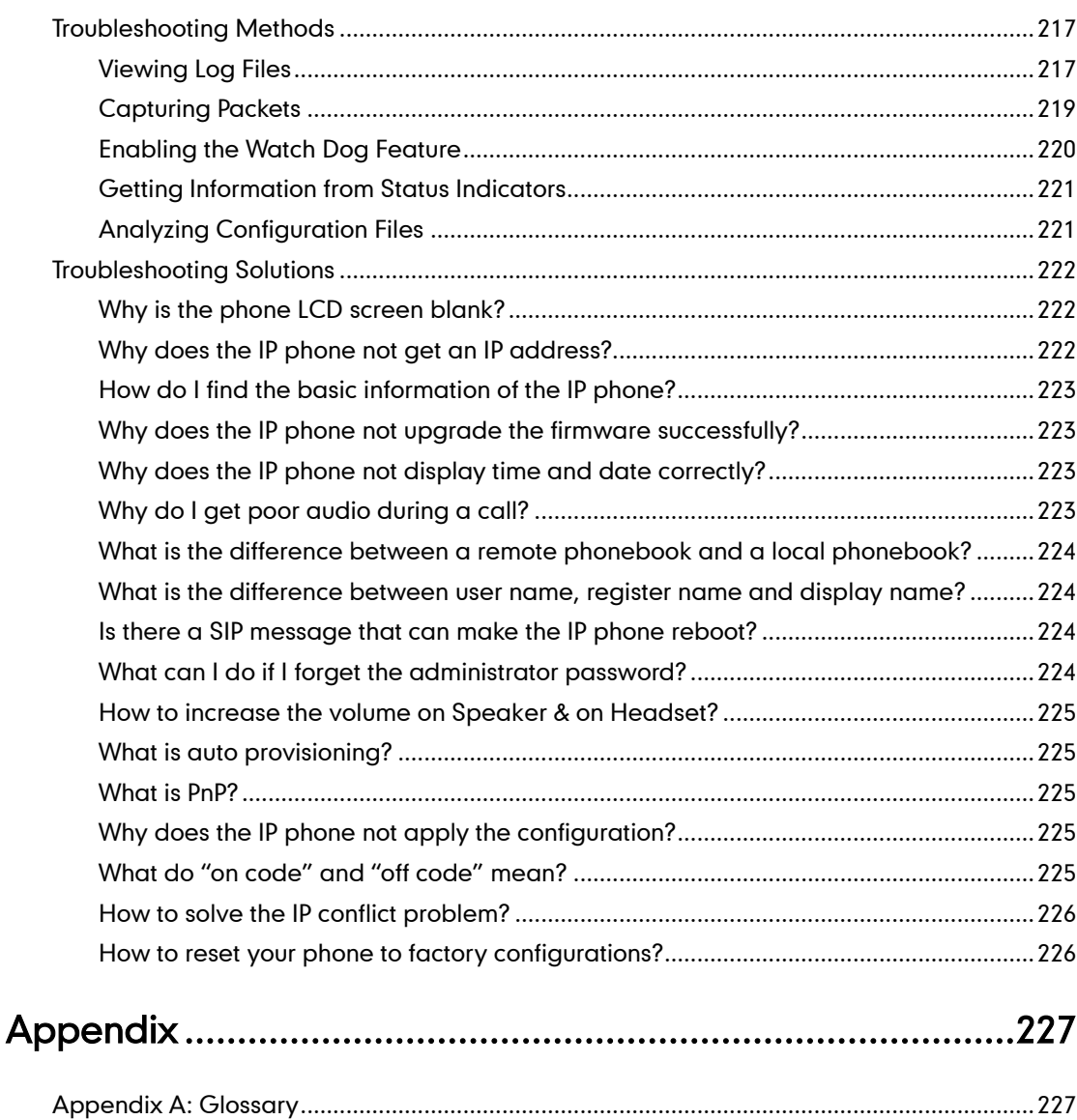

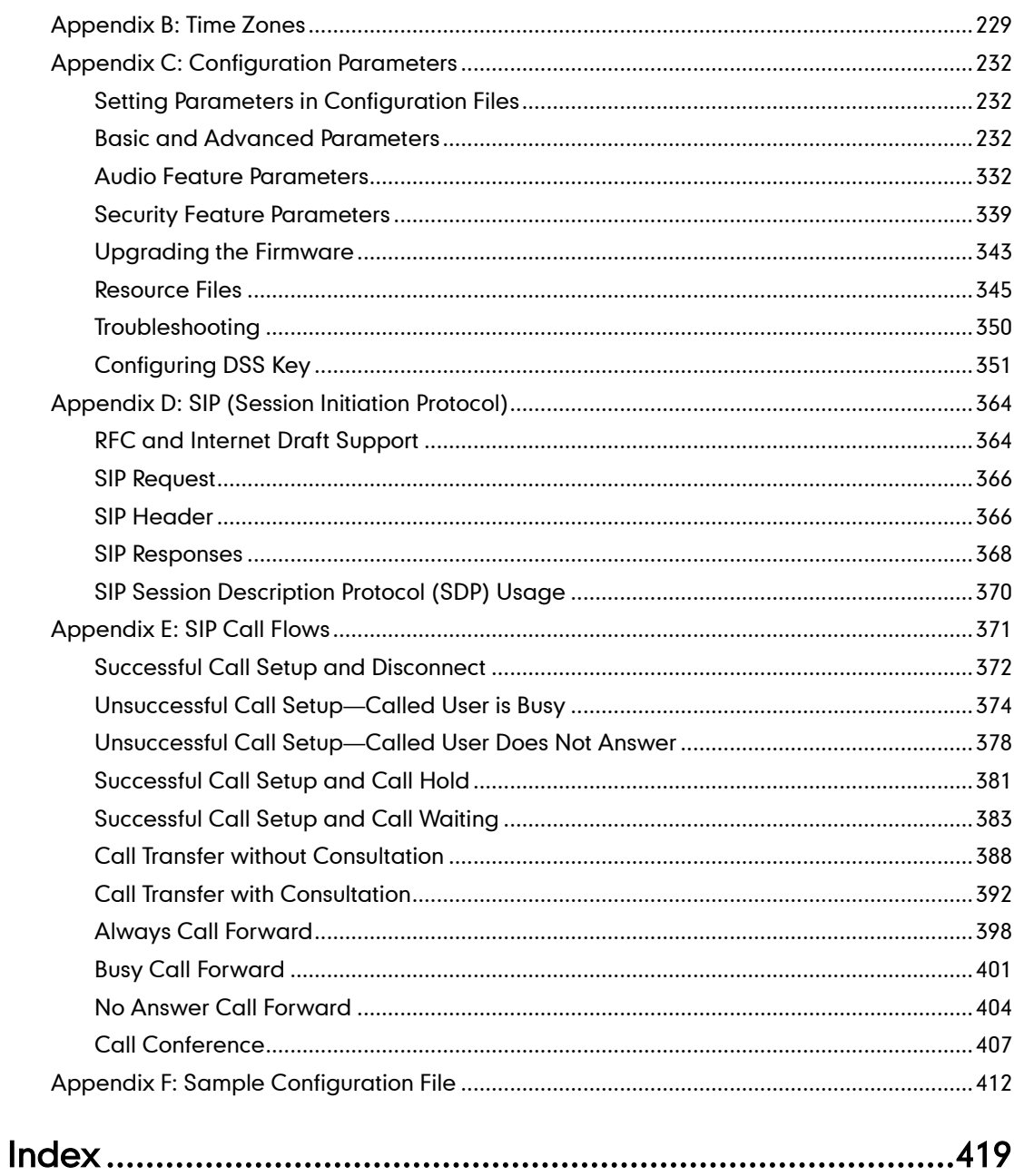

# **Product Overview**

This chapter contains the following information about the SIP-T46G IP phones:

- [VoIP Principle](#page-12-2)
- [SIP Components](#page-13-0)
- [Introducing the SIP-T46G](#page-14-0) IP Phones

# **VolP Principle**

### VoIP

VoIP (Voice over Internet Protocol) is a technology using the Internet Protocol instead of traditional Public Switch Telephone Network (PSTN) technology for voice communications.

It is a family of technologies, methodologies, communication protocols, and transmission techniques for the delivery of voice communications and multimedia sessions over IP networks. The H.323 and Session Initiation Protocol (SIP) are two popular VoIP protocols that are found in widespread implement.

### <span id="page-13-0"></span>H.323

H.323 is a recommendation from the ITU Telecommunication Standardization Sector (ITU-T) that defines the protocols to provide audio-visual communication sessions on any packet network. The H.323 standard addresses call signaling and control, multimedia transport and control, and bandwidth control for point-to-point and multi-point conferences.

It is widely implemented by voice and video conference equipment manufacturers, is used within various Internet real-time applications such as GnuGK and NetMeeting and is widely deployed worldwide by service providers and enterprises for both voice and video services over IP networks.

### SIP

SIP (Session Initiation Protocol) is the Internet Engineering Task Force's (IETF's) standard for multimedia conferencing over IP. It is an ASCII-based, application-layer control protocol (defined in RFC 3261) that can be used to establish, maintain, and terminate calls between two or more endpoints. Like other VoIP protocols, SIP is designed to address the functions of signaling and session management within a packet telephony network. Signaling allows call information to be carried across network boundaries. Session management provides the ability to control the attributes of an end-to-end call.

SIP provides the capabilities to:

- Determine the location of the target endpoint -- SIP supports address resolution, name mapping, and call redirection.
- Determine the media capabilities of the target endpoint -- Via Session Description Protocol (SDP), SIP determines the "lowest level" of common services between the endpoints. Conferences are established using only the media capabilities that can be supported by all endpoints.
- Determine the availability of the target endpoint -- A call cannot be completed because the target endpoint is unavailable, SIP determines whether the called party is already on the IP phone or did not answer in the allotted number of rings. It then returns a message indicating why the target endpoint was unavailable.
- <span id="page-14-0"></span> Establish a session between the origin and target endpoint -- The call can be completed, SIP establishes a session between the endpoints. SIP also supports mid-call changes, such as the addition of another endpoint to the conference or the changing of a media characteristic or codec.
- Handle the transfer and termination of calls -- SIP supports the transfer of calls from one endpoint to another. During a call transfer, SIP simply establishes a session between the transferee and a new endpoint (specified by the transferring party) and terminates the session between the transferee and the transferring party. At the end of a call, SIP terminates the sessions between all parties.

# **SIP Components**

SIP is a peer-to-peer protocol. The peers in a session are called User Agents (UAs). A user agent can function as one of the following roles:

- User Agent Client (UAC) -- A client application that initiates the SIP request.
- User Agent Server (UAS) -- A server application that contacts the user when a SIP request is received and that returns a response on behalf of the user.

### User Agent Client (UAC)

<span id="page-14-1"></span>The UAC is an application that initiates up to six feasible SIP requests to the UAS. The six requests issued by the UAC are: INVITE, ACK, OPTIONS, BYE, CANCEL and REGISTER. When the SIP session is being initiated by the UAC SIP component, the UAC determines the information essential for the request, which is the protocol, the port and the IP address of the UAS to which the request is being sent. This information can be dynamic and this will make it challenging to put through a firewall. For this reason it may be recommended to open the specific application type on the firewall. The UAC is also capable of using the information in the request URI to establish the course of the SIP request to its destination, as the request URI always specifies the host which is essential. The port and protocol are not always specified by the request URI. Thus if the request does not specify a port or protocol, a default port or protocol is contacted. Using this

method may be the preferred measure when not using an application layer firewall, application layer firewalls like to know what applications are flowing though which ports and it is possible using content types of other applications other than the one you are trying to let through which has been denied.

### User agent server (UAS)

UAS is the server that hosts the application responsible for receiving the SIP requests from a UAC, and on reception returns a response to the request back to the UAC. The UAS may issue multiple responses to the UAC, not necessarily a single response. Communication between UAC and UAS is client/server and peer-to–peer.

Typically, a SIP endpoint is capable of functioning as both a UAC and a UAS, but it functions only as one or the other per transaction. Whether the endpoint functions as a UAC or a UAS depends on the UA that initiates the request.

# **Introducing the SIP-T46G IP Phones**

The SIP-T46G IP phones are the endpoints in the overall network topology, which are designed to interoperate with other compatible equipments including application servers, media servers, internet-working gateways, voice bridges, and other endpoints. The SIP-T46G IP phones are characterized by a large number of functions, which simplify business communication with a high standard of security and can work seamlessly with a large number of SIP PBXs.

The SIP-T46G IP phones provide a powerful and flexible IP communication solution for Ethernet TCP/IP networks, delivering excellent voice quality. The high-resolution graphic display supplies content in multiple languages for system status, call history and directory access. The SIP-T46G IP phones also support advanced functionalities, including LDAP, Busy Lamp Field, Sever Redundancy and Network Conference.

The SIP-T46G IP phones comply with the SIP standard (RFC 3261), and they can only be used within a network that supports this type of phone.

For successfully operating as SIP endpoints in your network, the SIP-T46G IP phones must meet the following requirements:

- A working IP network is established.
- Routers are configured for VoIP.
- VoIP gateways are configured for SIP.
- The latest (or compatible) firmware of the SIP-T46G IP phones is available.
- A call server is active and configured to receive and send SIP messages.

## **Physical Features of the SIP-T46G IP Phones**

This section lists the available physical features of the SIP-T46G IP phones.

### <span id="page-16-0"></span>SIP-T46G

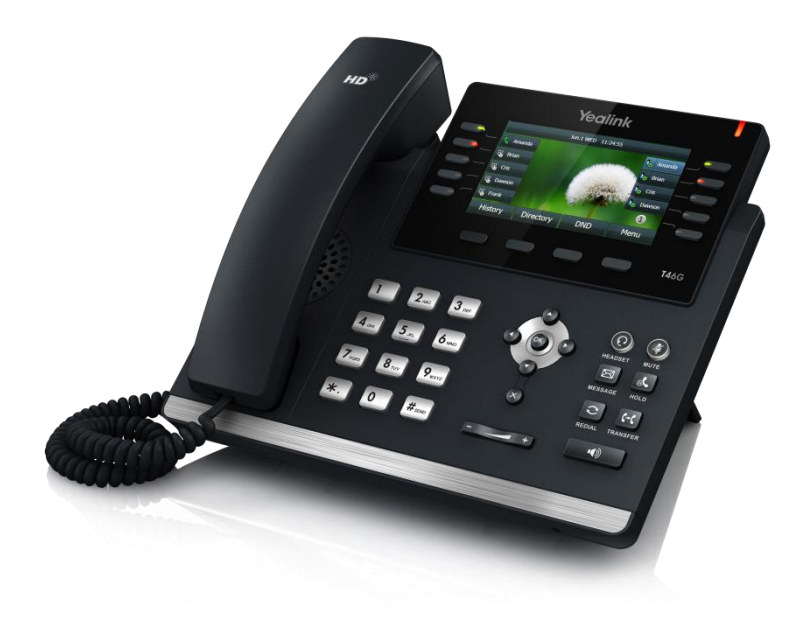

### Physical Features:

- 4.3" TFT-LCD, 480 x 272 pixel, 16.7M colors
- 6 VoIP accounts
- HD Voice: HD Codec, HD Handset, HD Speaker
- 40 keys including 13 programmable keys
- 1xRJ9 (4P4C) handset port
- 1xRJ9 (4P4C) headset port
- 2xRJ45 10/100/1000M Ethernet ports
- 1XRJ12 (6P6C) expansion module port
- 14 LEDs: 1xpower, 10xline, 1xmute, 1xheadset, 1xspeakerphone
- Power adapter: AC 100~240V input and DC 5V/2A output
- Power over Ethernet (IEEE 802.3af)
- A USB port
- **Bluetooth**

# Key Features of the SIP-T46G IP Phones

In addition to the physical features introduced above, the SIP-T46G IP phones also support the following key features when running the latest firmware:

- Phone Features
	- Call Options: emergency call, call waiting, call hold, call mute, call forward, call transfer, call pickup, 3-way conference.
	- **Basic Features:** DND, phone lock, auto redial, live dialpad, dial plan, hotline, caller identity, auto answer.
	- Advanced Features: BLF, server redundancy, distinctive ring tones, remote phonebook, SNMP, LDAP, 802.1x authentication.

### Codecs and Voice Features

- Wideband codec: G.722
- Narrowband codec: G.711, G.723.1, G.726, G.729AB, GSM
- VAD, CNG, AEC, PLC, AJB, AGC
- Full-duplex speakerphone with AEC

### Network Features

- SIP v1 (RFC2543), v2 (RFC3261)
- Supports IPv4/IPv6
- NAT Traversal: STUN mode
- DTMF: INBAND, RFC2833, SIP INFO
- Proxy mode and peer-to-peer SIP link mode
- IP assignment: Static/DHCP/PPPoE
- TFTP/DHCP/PPPoE client
- HTTP/HTTPS server
- DNS client
- NAT/DHCP server

### Management

- FTP/TFTP/HTTP/PnP auto-provision
- Configuration: browser/phone/auto-provision
- Direct IP call without SIP proxy
- Dial number via SIP server
- Dial URL via SIP server
- **Security** 
	- HTTPS (server/client)
- <span id="page-18-1"></span><span id="page-18-0"></span>- SRTP (RFC3711)
- Transport Layer Security (TLS)
- VLAN (802.1q), QoS
- Digest authentication using MD5/MD5-sess
- Secure configuration file via AES encryption
- Phone lock for personal privacy protection
- <span id="page-18-2"></span>- Admin/User configuration mode

# **Getting Started**

This chapter introduces the initialization of the SIP-T46G IP phones, the installing and connecting process of the IP phones which you need to follow.

This chapter provides the following major sections:

- [Connecting the IP Phones](#page-18-2)
- **•** [Initialization Process Overview](#page-21-0)
- **•** [Verifying Startup](#page-22-0)
- [Configuration Methods](#page-22-1)
- [Reading Icons](#page-24-0)
- **•** [Configuring Basic Network Parameters](#page-26-0)
- **•** [Creating Dial Plan](#page-34-0)

# **Connecting the IP Phones**

This section introduces how to install SIP-T46G IP phones with the components in the packaging contents.

- 1. Attach the stand
- 2. Connect the handset and optional headset
- 3. Connect the network and power

**Note** The headset is not provided in the packaging contents.

### 1) Attach the stand:

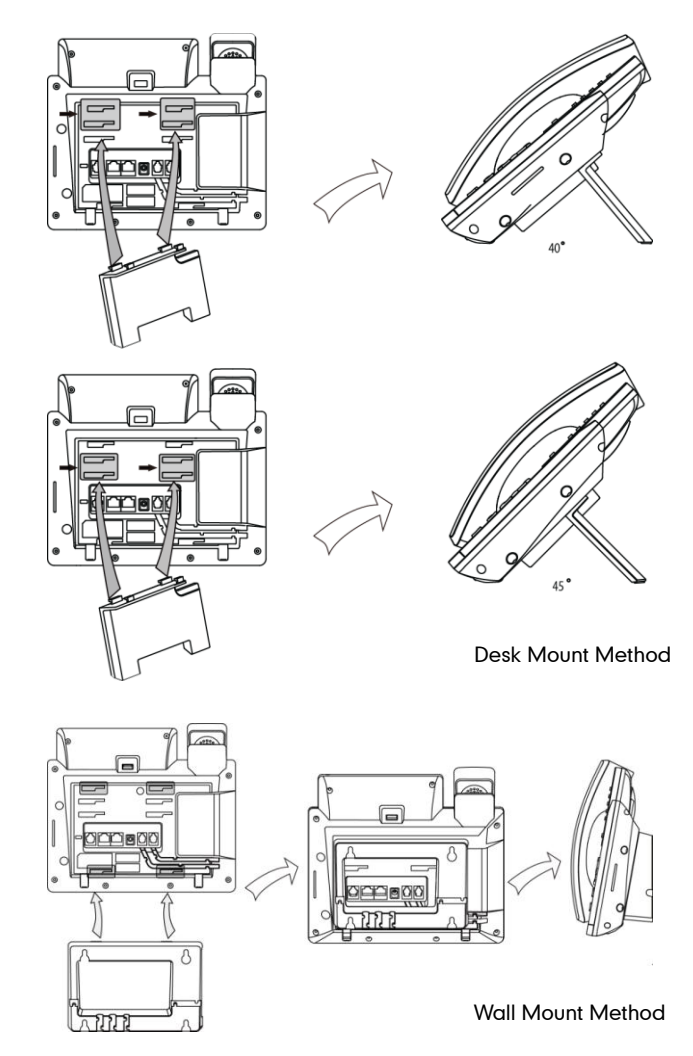

2) Connect the handset and optional headset:

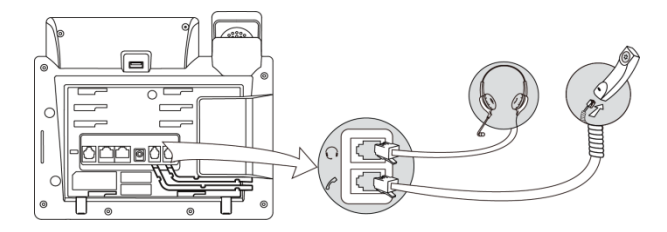

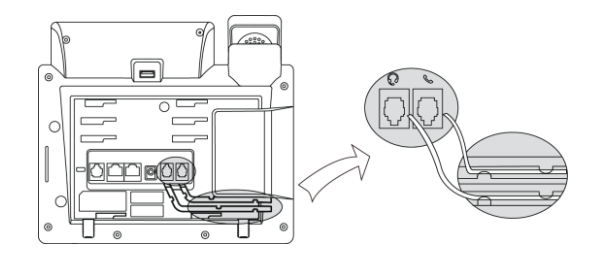

- 3) Connect the network and power:
	- AC power
	- Power over Ethernet (PoE)

### <span id="page-21-0"></span>AC Power

### To connect the AC power and network:

- 1. Connect the DC plug of the power adapter to the DC5V port on the IP phones and connect the other end of the power adapter into an electrical power outlet.
- 2. Connect the supplied Ethernet cable between the Internet port on the IP phones and the Internet port in your network or switch/hub device port.

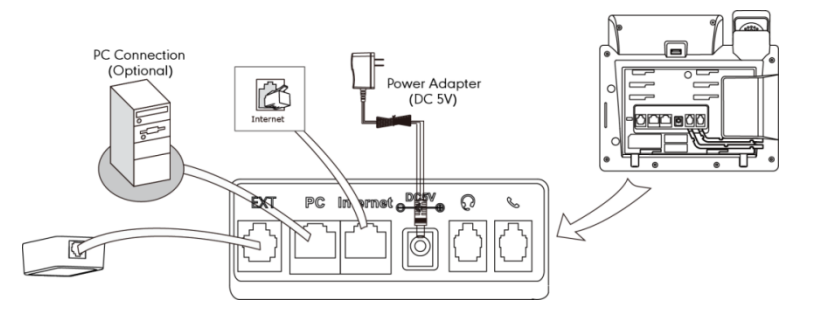

### Power over Ethernet

Using a regular Ethernet cable, the IP phones can be powered from a PoE (IEEE 802.3af) compliant switch or hub.

### To connect the PoE:

1. Connect the Ethernet cable between the Internet port on the IP phones and an available port on the in-line power switch/hub.

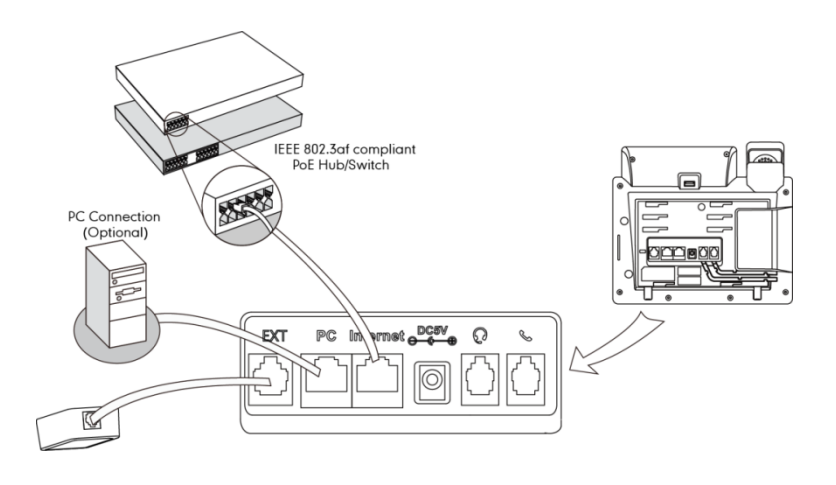

Note If in-line power is provided, you do not need to connect the AC adapter. Make sure the Ethernet cable and switch/hub is PoE compliant.

> The IP phones can also share the network with other network devices such as a PC (personal computer). It is an optional connection.

Important! Do not unplug or remove power while the IP phones are updating firmware and configurations.

# **Initialization Process Overview**

The initialization process of the IP phones is responsible for network connectivity and operation of the IP phones in your local network.

Once you connect your IP phone to the network and to an electrical supply, the IP phone begins its initialization process.

During the initialization process, the following events proceed:

### Loading the ROM file

The ROM file resides in the flash memory of the IP phones. The IP phones come from the factory with a ROM file preloaded. During initialization, the IP phones run a bootstrap loader that loads and executes the ROM file.

### Configuring the VLAN

<span id="page-22-0"></span>If the IP phones are connected to a switch, the switch notifies the IP phones of the VLAN information defined on the switch (if using LLDP). The IP phones can then proceed with the DHCP request for its network settings (if using DHCP).

### Querying the DHCP (Dynamic Host Configuration Protocol) Server

The IP phones are capable of querying a DHCP server. DHCP is enabled on the IP phones by default. The following network parameters can be obtained from the DHCP server during initialization:

- IP Address
- Subnet Mask
- **Gateway**
- Primary DNS (Domain Name Server)
- Secondary DNS

You need to configure the network parameters of the IP phones manually if any of them is not supplied by the DHCP server. For more information on configuring network parameters manually, refer t[o Configuring Network Parameters](#page-28-0) Manually on page [17.](#page-28-0)

### <span id="page-22-1"></span>Contacting the auto provisioning server

SIP-T46G IP phones support the FTP, TFTP, HTTP, and HTTPS protocols for auto provisioning and are configured by default to use TFTP protocol. If the IP phones are configured to obtain configurations from the TFTP server, they will connect to the TFTP server and download the configuration file(s) during booting up. The IP phones will be able to resolve and apply the configurations written in the configuration file(s). If the IP phones do not obtain the configurations from the TFTP server, the IP phones will use the configurations stored in the flash memory.

### <span id="page-23-0"></span>Updating the firmware

If the access URL of the firmware is defined in the configuration file, the IP phone will download the firmware from the provisioning server. If the MD5 value of the downloaded firmware file differs from that of the image stored in the flash memory, the IP phone performs a firmware update.

### <span id="page-23-1"></span>Downloading the resource files

In addition to configuration file(s), the IP phones may require resource files before it can deliver service. These resource files are optional, but if some particular features are being employed, these files are required.

The followings are examples of resource files:

- Language packs
- Ring tones
- Contact files

# <span id="page-23-2"></span>**Verifying Startup**

After connected to the power and network, the IP phone starts the initializing process by cycling through the following steps:

- 1. The power indicator LED illuminates.
- 2. The message "Initializing...Please wait" appears on the LCD screen during the IP phone starts up.
- 3. The main LCD screen displays the following:
	- Time and date
	- Soft key labels
- 4. Press the OK key to check the IP phone status, the LCD screen displays the valid IP address, MAC address, firmware version, etc.

If the IP phone has successfully passed through these steps, it starts up properly and is ready for use.

# **Configuration Methods**

You can use the following methods to set up and configure IP phones:

- [Phone User Interface](#page-23-0)
- [Web User Interface](#page-23-1)
- [Configuration Files](#page-23-2)

The following sections describe how to configure IP phones using each method above.

## **Phone User Interface**

An administrator or a user can configure and use the IP phones via phone user interface. Specific features access is restricted to the administrator. These specific features are password protected by default. The default password is "admin" (case-sensitive). Not all features are available on configuring via phone user interface.

### **Web User Interface**

An administrator or a user can configure the IP phones via web user interface. The default user name and password for the administrator to log in the web user interface are both "admin" (case-sensitive). Almost all features are available for configuring via web user interface. The IP phones support both HTTP and HTTPS protocols for accessing the web user interface. For more information, refer t[o Web Server Type](#page-112-0) on page [101.](#page-112-0)

### <span id="page-24-0"></span>**Configuration Files**

You can batch configure the IP phones by using the configuration files. There are two configuration files both of which are CFG formatted. We call them Common CFG file and MAC-Oriented CFG file. A Common CFG file will be effectual for all IP phones of the same model. However, a MAC-Oriented CFG file will only be effectual for a specific IP phone. The Common CFG file has a fixed name for each IP phone model, while the MAC-Oriented CFG file is named as the MAC address of the IP phones. For example, if the MAC address of a SIP-T46G IP phone is 001565113af8, the file name of the MAC-Oriented CFG file is 001565113af8.cfg. The file name of the Common CFG file for SIP-T46G IP phone model is y000000000028.cfg.

In order to configure the IP phones using the configuration files (<y000000000028>.cfg and <MAC>.cfg), you need to use a text-based editing application to edit the configuration files, and store the configuration files to the root directory of a provisioning server. The IP phones support downloading the configuration files using any of the following protocols: FTP, TFTP, HTTP and HTTPS.

The IP phones can obtain the address of the provisioning server during startup through one of the following processes: Zero Touch, PnP, DHCP Options and Phone Flash. Then the IP phones download the configuration files from the provisioning server, resolve and apply the configurations written in the configuration files. This entire process is called auto provisioning. For more information on auto provisioning, refer to Yealink Auto Provisioning User Guide.

### When modifying parameters, remember the following:

- Parameters in the configuration files override those stored in the IP phones' flash memory.
- The .cfg extension of the configuration files must be in lowercase.

 Each line in a configuration file must use the following format and adhere to the following rules:

variable-name = value

- Associate only one value with one variable.
- Separate variable name and value with equal sign.
- Set only one variable per line.
- Put the variable and value on the same line, and do not break the line.
- Comment the variable on a separated line. Use the pound (#) delimiter to distinguish the comments.

The IP phones can accept two sources of configuration data:

- Downloaded from the configuration files
- Changed on the phone user interface or the web user interface

The latest value configured on the IP phone takes effect finally.

# **Reading Icons**

Icons associated with different features may appear on the phone LCD screen. The following table provides a description for each icon on SIP-T46G IP phone model.

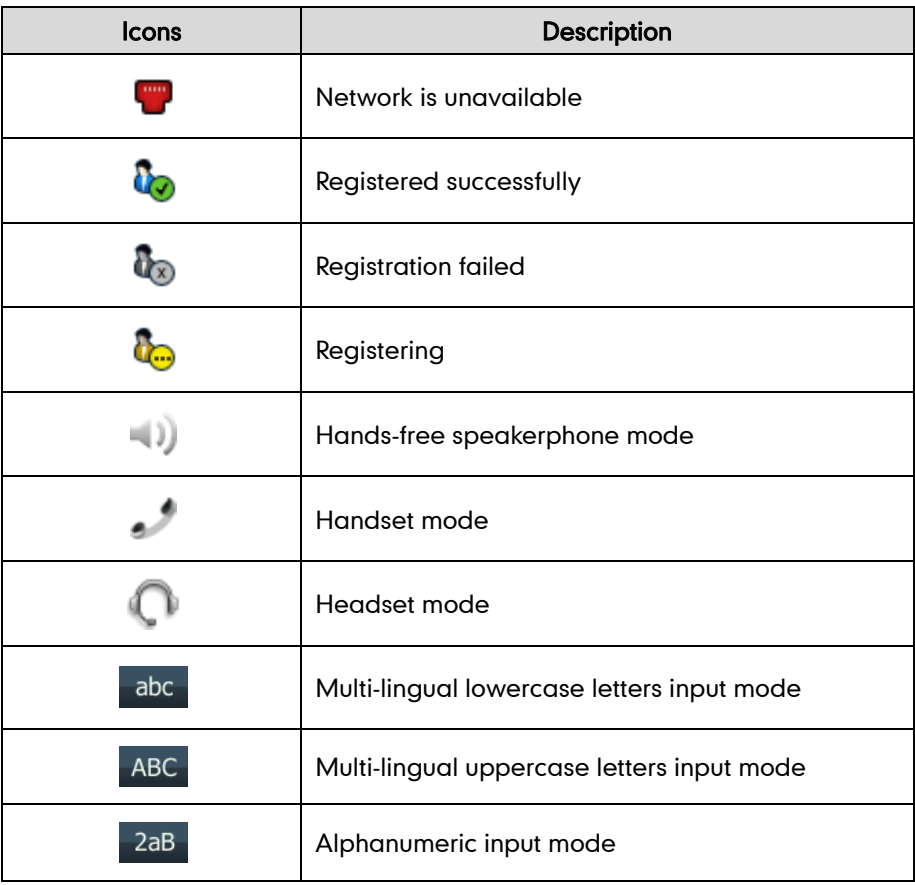

<span id="page-26-1"></span><span id="page-26-0"></span>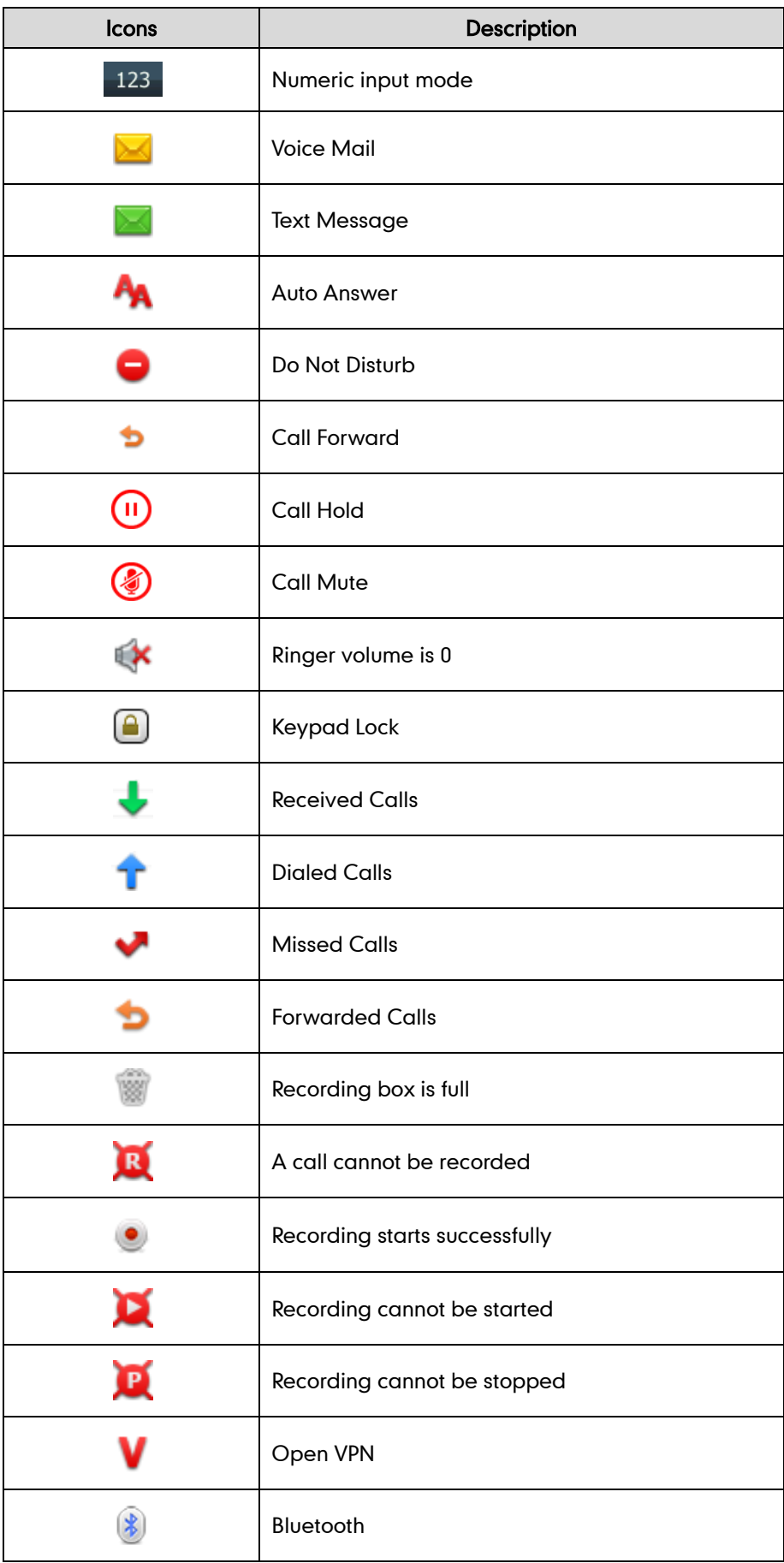

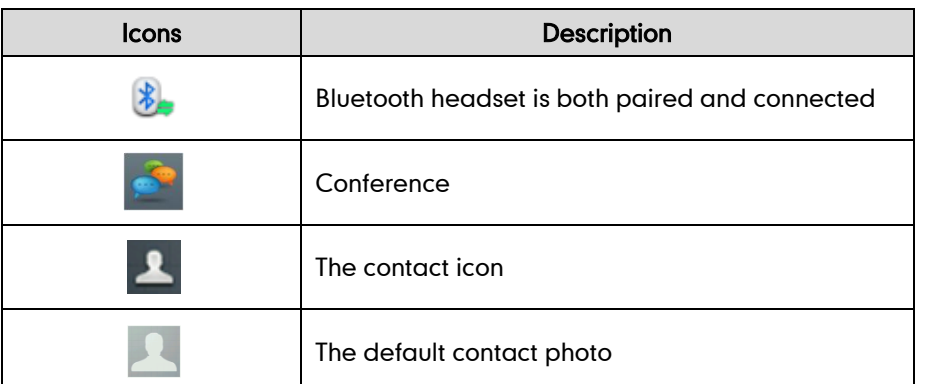

# **Configuring Basic Network Parameters**

This section describes how to configure the basic network parameters that are required for the IP phones to operate in the network.

# **DHCP**

DHCP (Dynamic Host Configuration Protocol) is a network protocol used to dynamically allocate network parameters to hosts connected to a network. The automatic distribution of network parameters to hosts eases the administrative burden of maintaining IP networks. The IP phones comply with the DHCP specifications documented in RFC 2131. If using DHCP, the IP phones connected to the network become operational without having to be manually assigned IP addresses and additional network parameters. By default, DHCP is enabled on the IP phones.

### DHCP Option

DHCP provides a framework for passing network information to devices on a TCP/IP network. Network and other control information are carried in tagged data items that are stored in the options field of the DHCP message. The data items themselves are also called options.

When the IP phones are simply plugged into the network, the DHCP process begins. The IP phones broadcast DISCOVER messages to request the network information carried in DHCP options and the DHCP server responds with the specific values in the corresponding options.

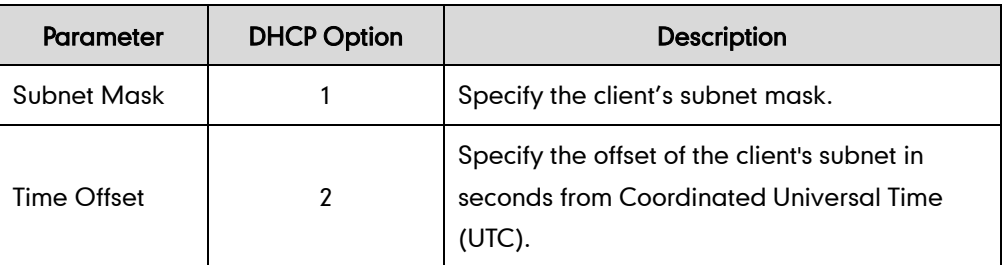

The following table lists the common DHCP options supported by the IP phones.

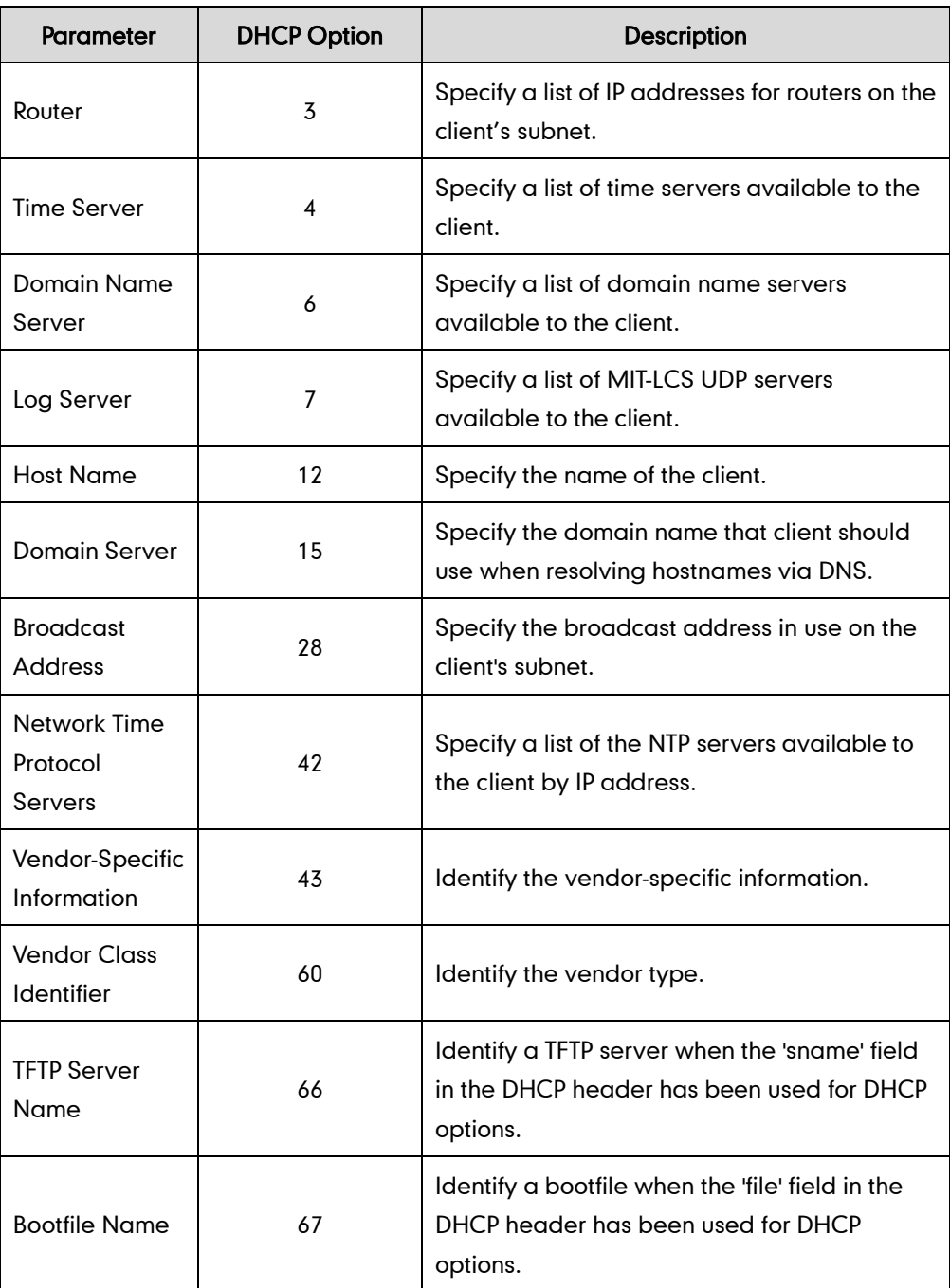

### <span id="page-28-0"></span>Procedure

DHCP can be configured using the configuration files or locally.

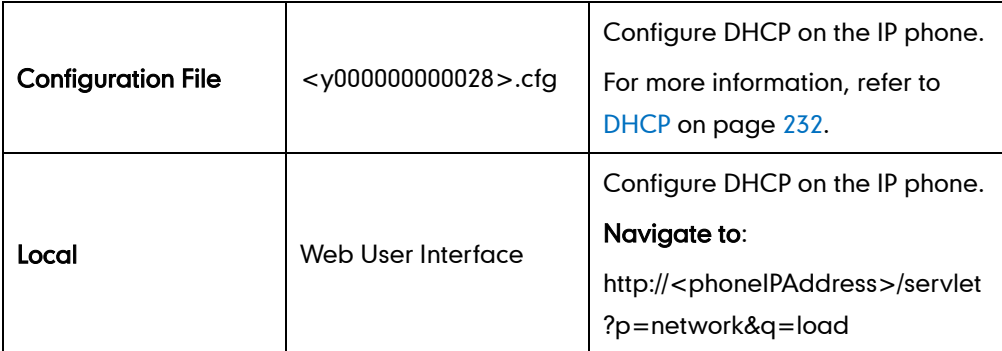

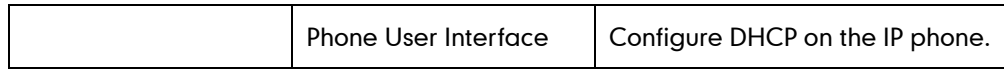

### To configure DHCP via web user interface:

- 1. Click on Network->Basic.
- 2. In the IPv4 Config block, mark the DHCP radio box.

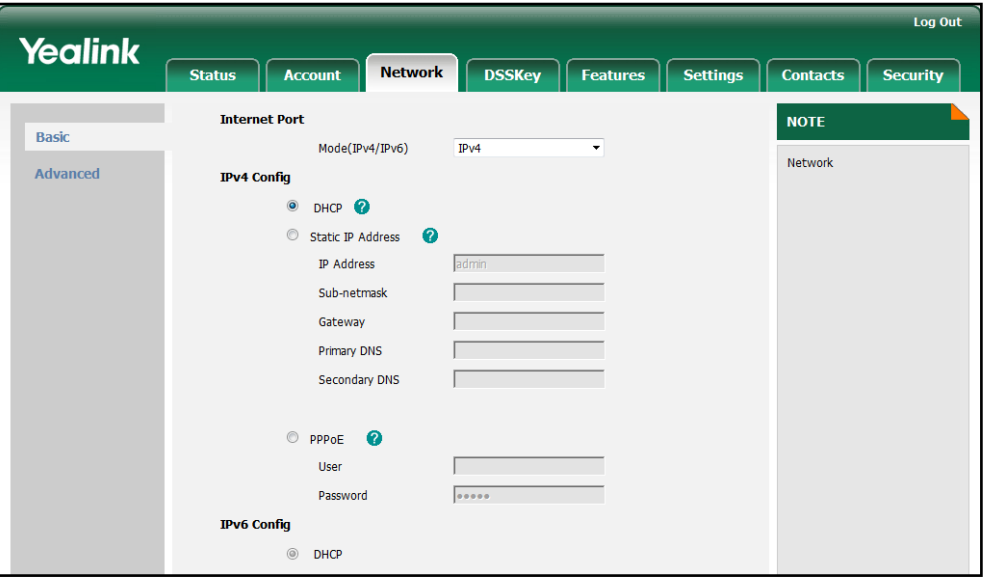

**3.** Click **Confirm** to accept the change.

A dialog box pops up to prompt that the settings will take effect after reboot.

4. Click OK to reboot the IP phone.

### To configure DHCP via phone user interface:

- 1. Press Menu->Advanced (password: admin) ->Network->WAN Port->IPv4.
- 2. Press  $\left(\cdot\right)$  or  $\left(\cdot\right)$ , or the **Switch** soft key to select the **DHCP** from the Type field.
- 3. Press the Save soft key to accept the change.

The IP phone reboots automatically to make the settings effective after a period of time.

# **Configuring Network Parameters Manually**

If DHCP is disabled or IP phones cannot obtain network parameters from the DHCP server, you need to configure the network parameters manually. The following parameters should be configured for the IP phones to establish network connectivity:

- IP Address
- Subnet Mask
- Default Gateway
- Primary DNS

• Secondary DNS

### Procedure

Network parameters can be configured manually using the configuration files or locally.

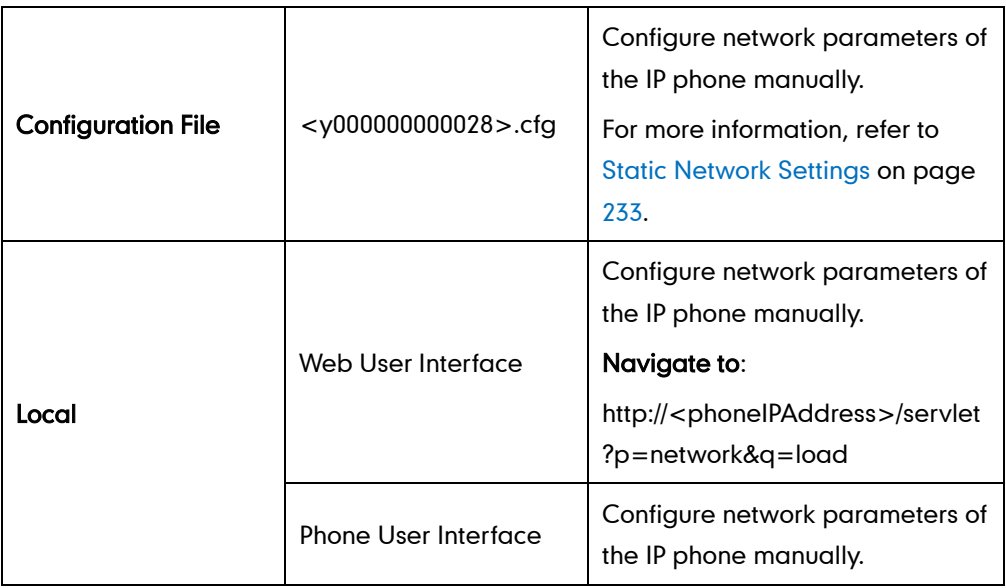

To configure the IP address mode via web user interface:

- 1. Click on Network->Basic.
- 2. Select the desired value from the pull-down list of Mode (IPv4/IPv6).

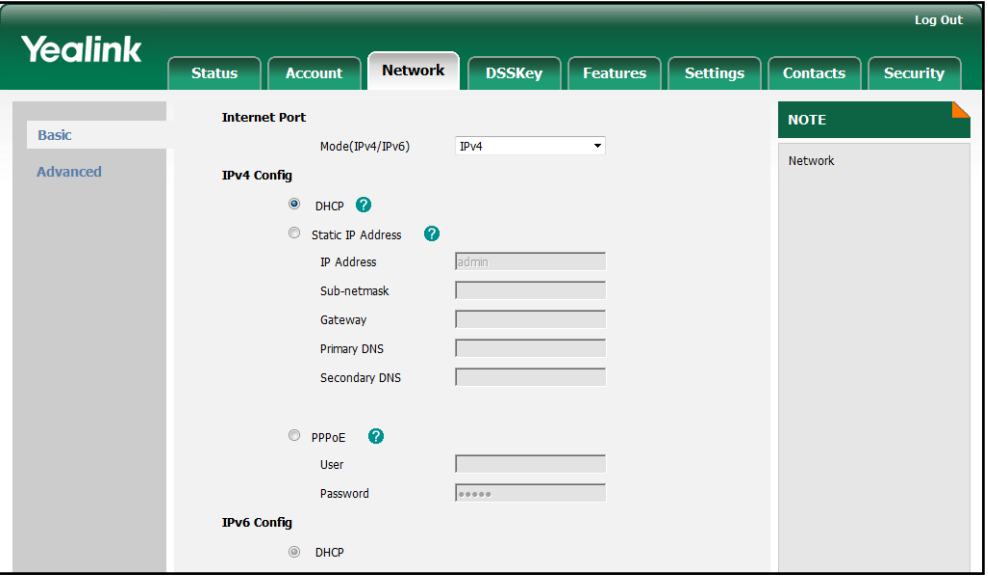

**3.** Click **Confirm** to accept the change.

A dialog box pops up to prompt that the settings will take effect after reboot.

4. Click OK to reboot the IP phone.

### To configure a static IPv4 address via web user interface:

- 1. Click on Network->Basic.
- 2. In the IPv4 Config block, mark the Static IP Address radio box.
- 3. Enter the IP address, subnet mask, default gateway, primary DNS and secondary DNS in the corresponding fields.

<span id="page-31-0"></span>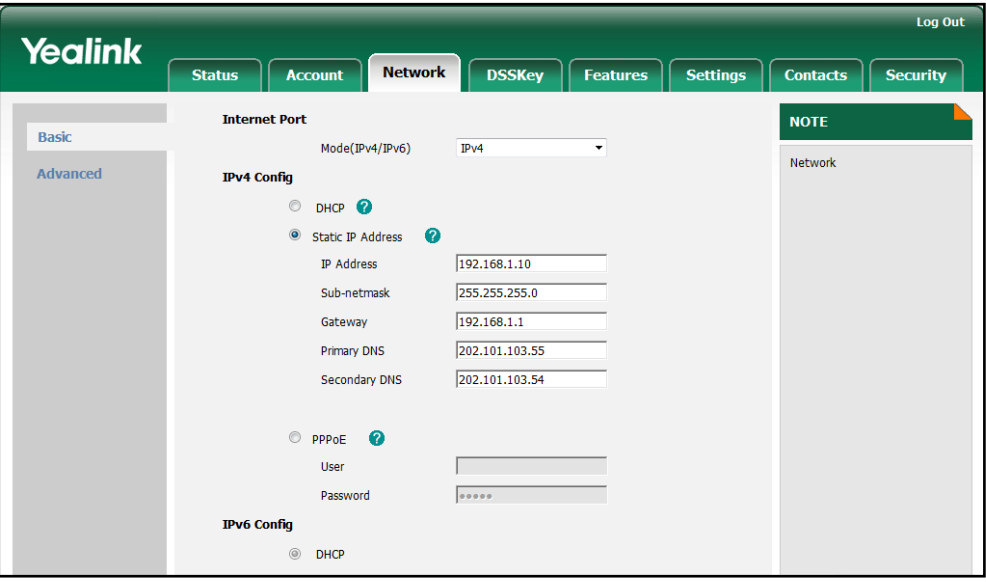

4. Click **Confirm** to accept the change.

A dialog box pops up to prompt that the settings will take effect after reboot.

5. Click OK to reboot the IP phone.

### To configure the IP address mode via phone user interface:

- 1. Press Menu->Advanced (password: admin) ->Network->WAN Port.
- 2. Press  $\left(\frac{1}{2}\right)$  or  $\left(\frac{1}{2}\right)$  to highlight the IP Mode field.
- 3. Press  $\left(\cdot\right)$  or  $\left(\cdot\right)$  to select IPv4, IPv6 or IPv4&IPv6 from the IP Mode field.
- 4. Press the **Save** soft key to accept the change.

The IP phone reboots automatically to make the settings effective after a period of time.

### To configure a static IPv4 address via phone user interface:

- 1. Press Menu->Advanced (password: admin) ->Network->WAN Port->IPv4.
- 2. Press  $\left(\cdot\right)$  or  $\left(\cdot\right)$ , or the Switch soft key to select the Static IP from the Type field.
- 3. Enter the desired values in the IP Address, Subnet Mask, Gateway, Primary DNS and Secondary DNS fields respectively.
- 4. Press the Save soft key to accept the change.

The IP phone reboots automatically to make the settings effective after a period of time.

**Note** Using the wrong network parameters may result in inaccessibility of your phone and may also have an impact on your network performance. For more information on these parameters, contact your network administrator.

# **PPPoE**

PPPoE (Point-to-Point Protocol over Ethernet) is a network protocol used by Internet Service Providers (ISPs) to provide Digital Subscriber Line (DSL) high speed Internet services. PPPoE allows an office or building-full of users to share a common DSL connection to the internet. The Internet port on the IP phones can be configured as a PPPoE port to connect to the Internet. Contact your ISP for the PPPoE username and password.

### Procedure

PPPoE can be configured using the configuration files or locally.

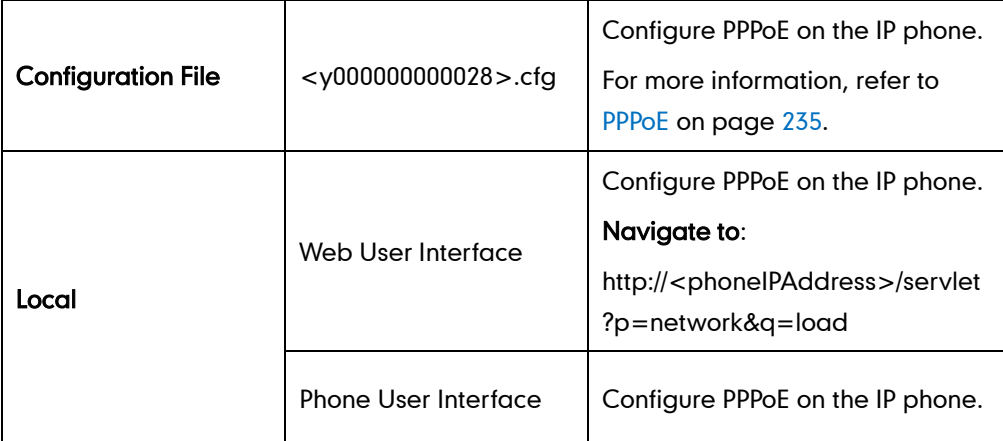

### <span id="page-32-0"></span>To configure PPPoE via web user interface:

- 1. Click on Network->Basic.
- 2. In the IPv4 Config block, mark the PPPoE radio box.

3. Enter the username and password in the corresponding fields.

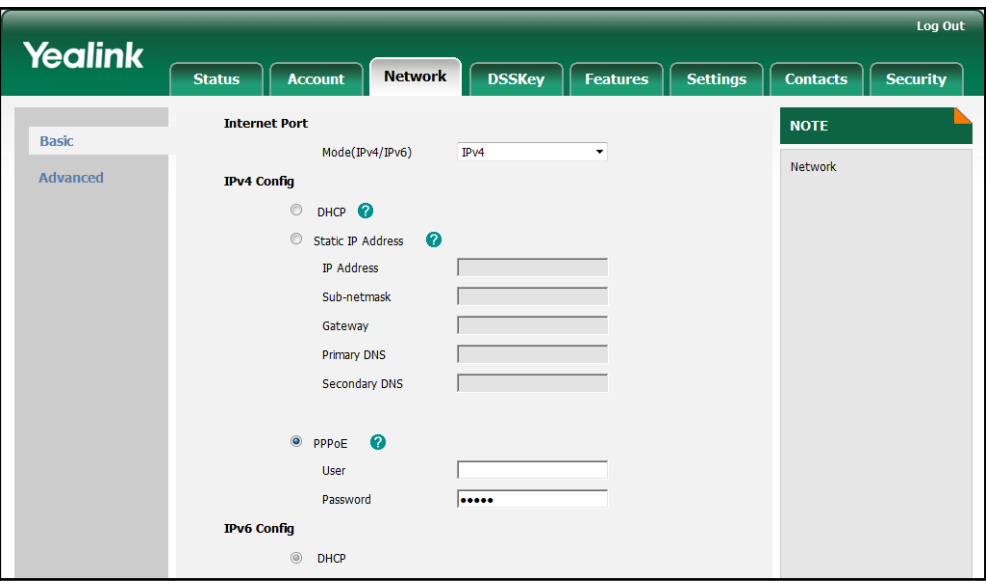

4. Click Confirm to accept the change.

A dialog box pops up to prompt that the settings will take effect after reboot.

5. Click OK to reboot the IP phone.

### To configure PPPoE via phone user interface:

- 1. Press Menu->Advanced (password: admin) ->Network->WAN Port->IPv4.
- 2. Press  $\left(\cdot\right)$  or  $\left(\cdot\right)$ , or the Switch soft key to select the PPPoE from the Type field.
- 3. Enter the username and password in the corresponding fields.
- 4. Press the **Save** soft key to accept the change.

The IP phone reboots automatically to make the settings effective after a period of time.

# **Configuring Internet and PC Port Negotiation**

There are two Ethernet ports on the rear of the IP phones: Internet port and PC port. You can configure the transmission method for each port to use to communicate over Ethernet. The IP phones support the following transmission methods:

- Auto-negotiation
- Half-duplex
- Full-duplex

By default, the IP phones are configured to perform auto-negotiation on both Internet port and PC port.

### Auto-negotiation

Auto-negotiation transmission means that all connected devices choose common

transmission parameters (e.g., speed and duplex mode) to transmit voice or data over Ethernet. In this process, the connected devices first share transmission capabilities and then choose the highest performance transmission mode they both support. You can configure the Internet port and PC port on the IP phones to auto-negotiate during the transmission.

### Half-duplex

Half-duplex transmission means that voice or data can be transmitted in both directions, but only one direction at a time. For example, one device can send data on the line, but not receive data simultaneously. You can configure the half-duplex transmission on both Internet port and PC port for the IP phones to transmit in 10Mbps or 100Mbps.

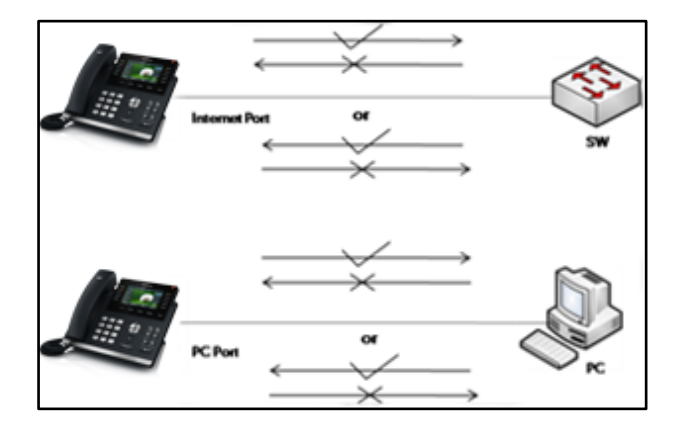

### Full-duplex

Full-duplex transmission means that voice or data can be transmitted in both directions at the same time. For example, one device can send data on the line while receiving data. You can configure the full-duplex transmission on both Internet port and PC port for the IP phones to transmit in 10Mbps, 100Mbps or 1000Mbps.

<span id="page-34-0"></span>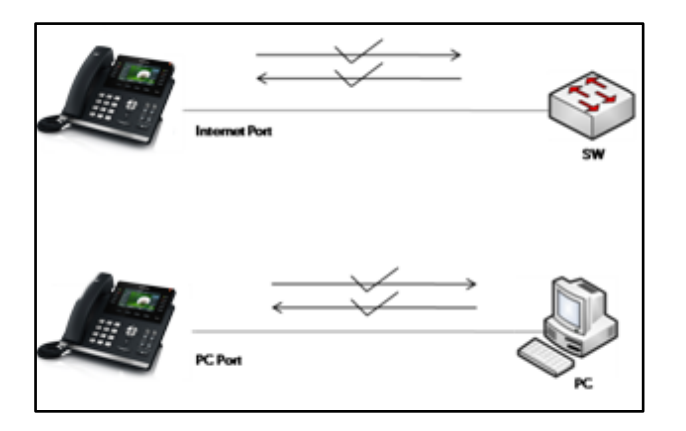

### Procedure

The transmission method of Ethernet port can be configured using the configuration files or locally.

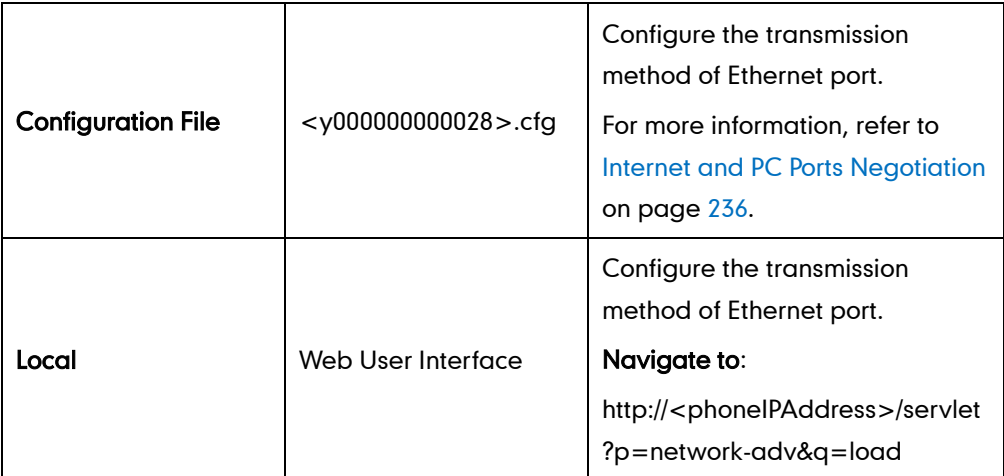

To configure the transmission method of Ethernet port via web user interface:

- 1. Click on Network->Advanced.
- 2. Select the desired value from the pull-down list of WAN Port Link.
- 3. Select the desired value from the pull-down list of PC Port Link.

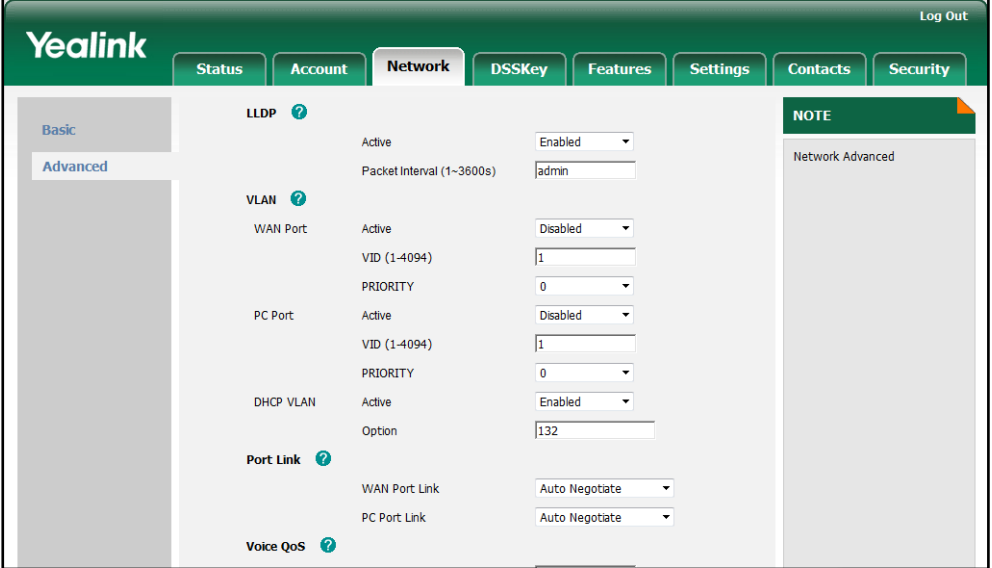

4. Click Confirm to accept the change.

# **Creating Dial Plan**

Regular expression, often called a pattern, is an expression that specifies a set of strings. A regular expression provides a concise and flexible means to "match" (specify and recognize) strings of text, such as particular characters, words, or patterns of characters. Regular expression is used by many text editors, utilities, and programming languages
to search and manipulate text based on patterns.

<span id="page-36-0"></span>Regular expression can be used to define dial plan for the IP phones. Dial plan is a string of characters that governs the way for the IP phones processing the inputs received from the IP phone keypads. The IP phones support the following dial plan features:

- [Replace Rule](#page-36-0)
- [Dial-now](#page-37-0)
- [Area Code](#page-38-0)
- [Block Out](#page-40-0)

The priority of matching dial plan is: Dial-now>Replace Rule>Area Code>Block Out.

You need to know the following basic regular expression syntax when creating dial plan:

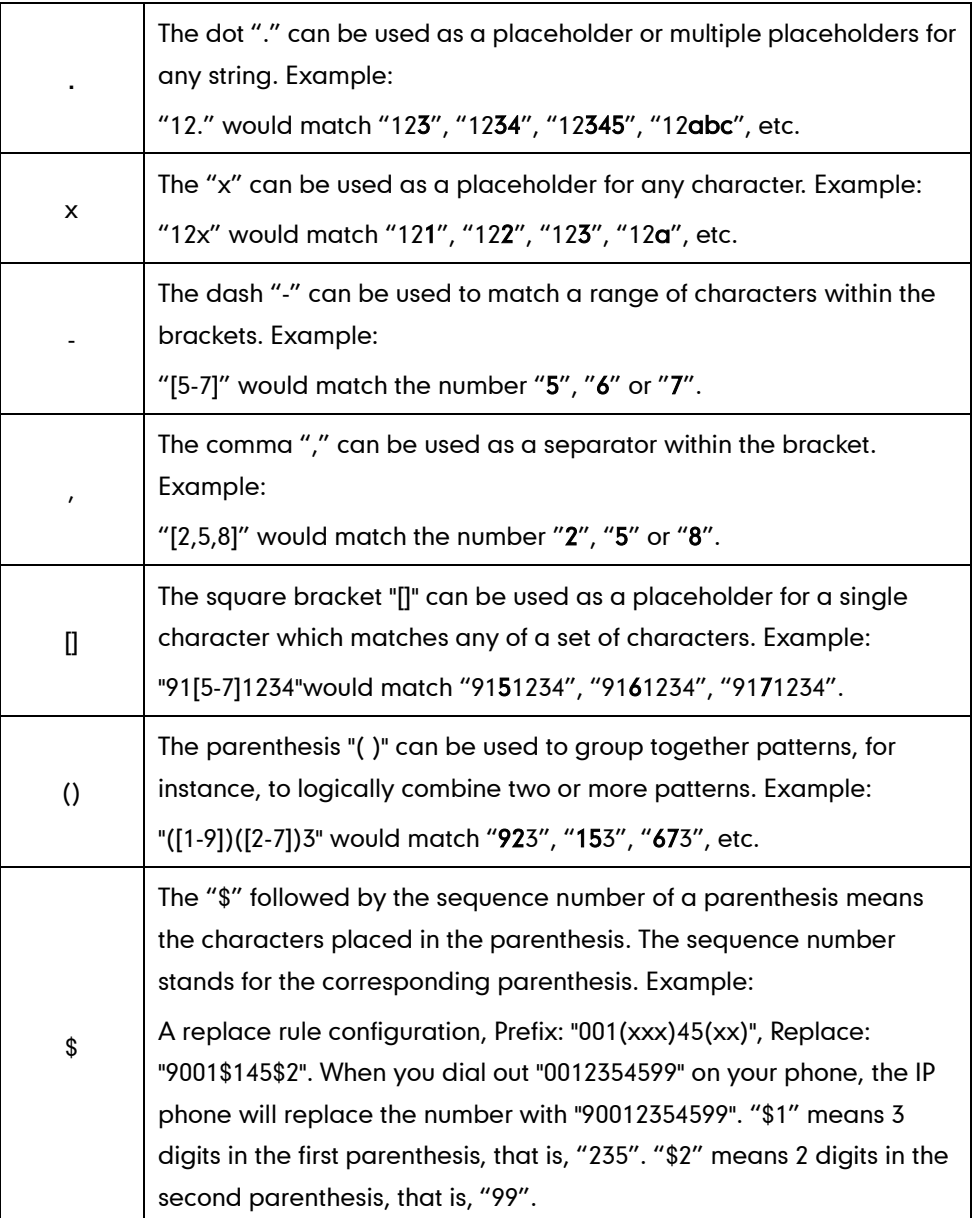

# <span id="page-37-0"></span>**Replace Rule**

Replace rule is an alternative string that replaces the numbers entered by the user. You can create up to 20 replace rules for the IP phones. The replace rules can be created either one by one or in batch using a replace rule template. For more information on the replace rule template, refer to [Replace Rule Template](#page-220-0) on page [209.](#page-220-0)

### Procedure

Replace rule can be created using the configuration files or locally.

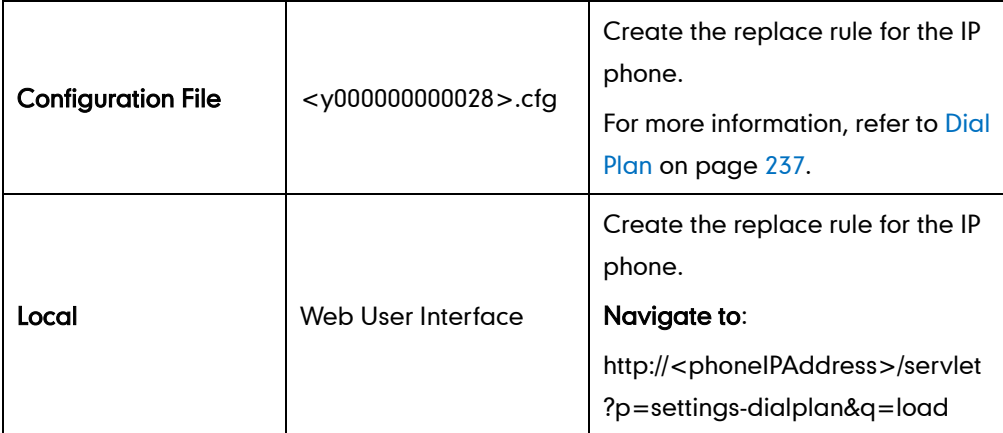

To create the replace rule via web user interface:

- 1. Click on Settings->Dial Plan->Replace Rule.
- 2. Enter the string in the Prefix field.
- 3. Enter the string in the Replace field.
- 4. Enter the desired line ID in the **Account** field or leave it blank.

If you leave the field blank or enter an invalid value, the replace rule applies to all accounts on the IP phone.

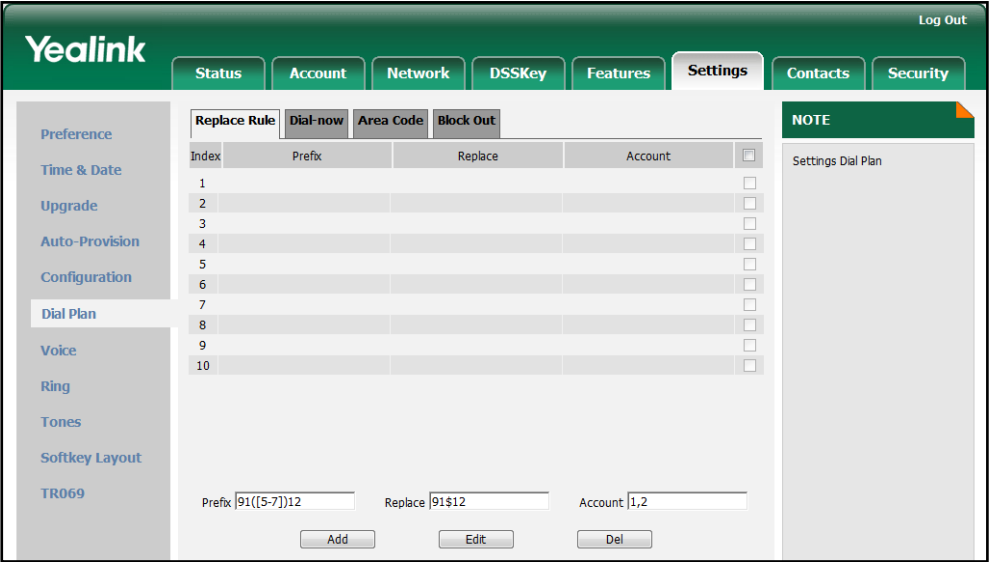

5. Click Add to add the replace rule.

## **Dial-now**

Dial-now is a string used to match the numbers entered by the user. When entered numbers match the predefined dial-now rule, the IP phones will automatically dial out the numbers without pressing the send key. You can create up to 20 dial-now rules for the IP phones. The dial-now rules can be created either one by one or in batch using a dial-now rule template. For more information on the dial-now template, refer to [Dial-now Template](#page-221-0) on page [210.](#page-221-1)

### Delay Time for Dial-now Rule

The IP phones will automatically dial out the entered number, which matches the dial-now rule, after a specified period of time.

### Procedure

Dial-now rule can be created using the configuration files or locally.

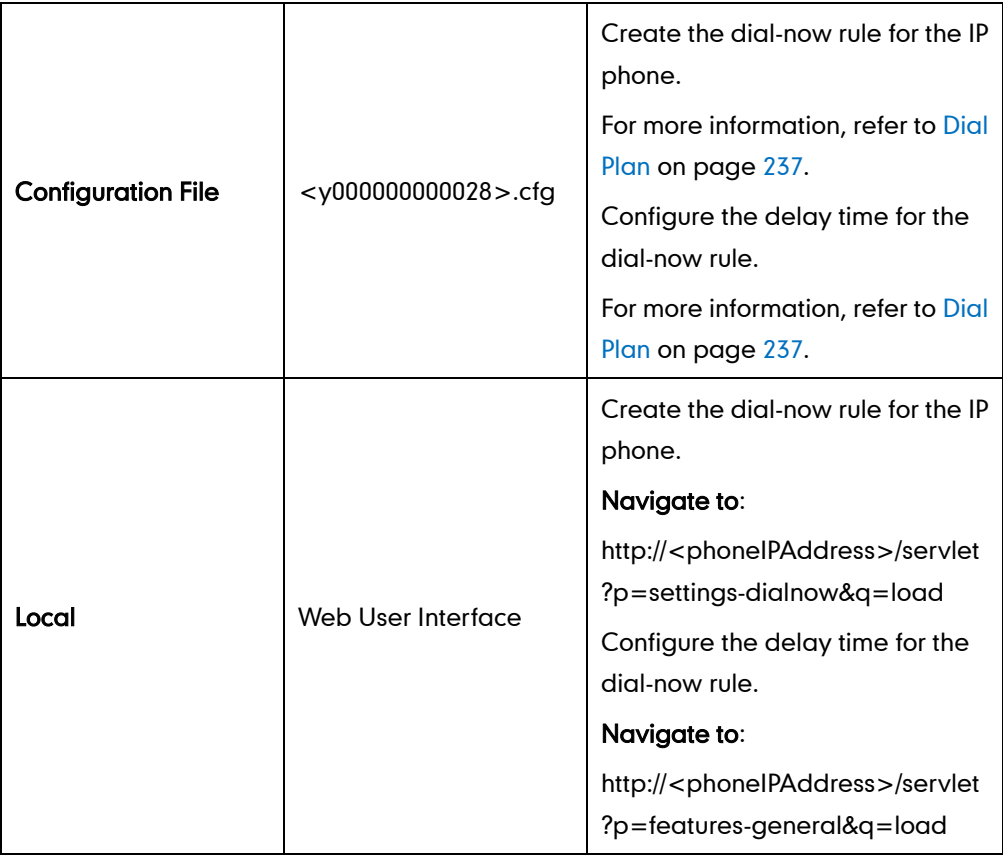

#### <span id="page-38-0"></span>To create the dial-now rule via web user interface:

- 1. Click on Settings->Dial Plan->Dial-now.
- 2. Enter the desired value in the Rule field.
- 3. Enter the desired line ID in the **Account** field or leave it blank.

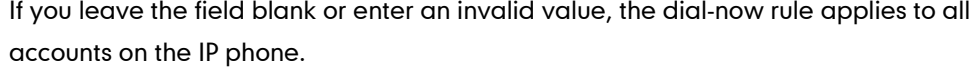

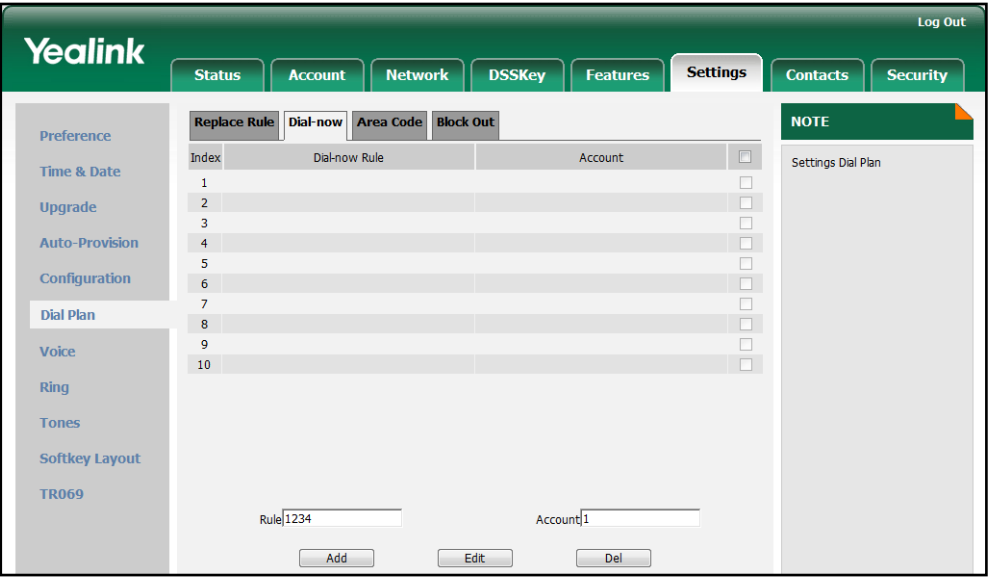

4. Click Add to add the dial-now rule.

To configure the delay time for the dial-now rule via web user interface:

- 1. Click on Features->General Information.
- 2. Enter the desired time within 1-14 (in seconds) in the Time Out for Dial-Now Rule field.

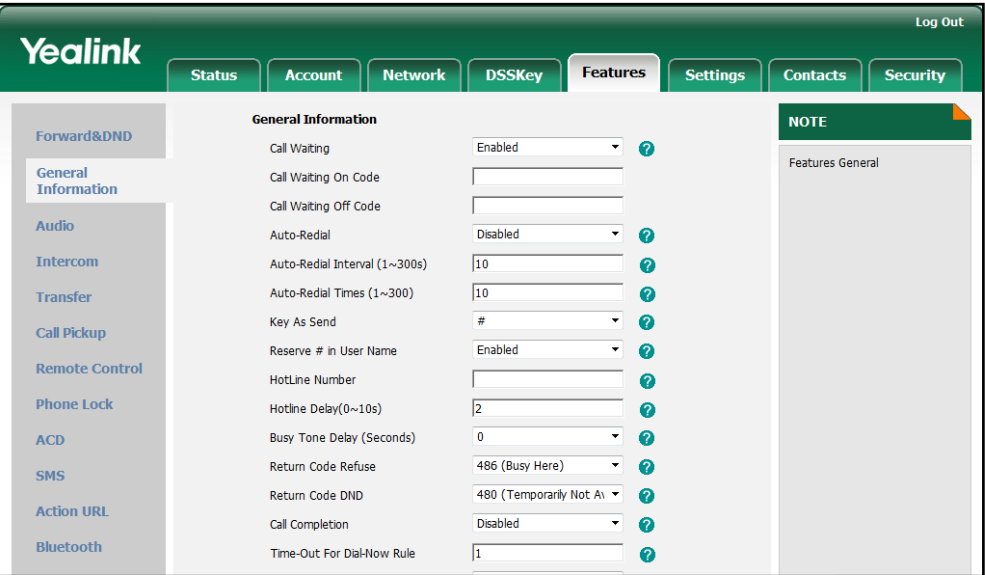

3. Click Confirm to accept the change.

## **Area Code**

Area codes are also known as Numbering Plan Areas (NPAs). They usually indicate geographical areas in one country. When entered numbers match the predefined area <span id="page-40-0"></span>code rule, the IP phones will automatically add the area code to the beginning of the numbers and dial out. The IP phones only support one area code rule.

## Procedure

Area code rule can be configured using the configuration files or locally.

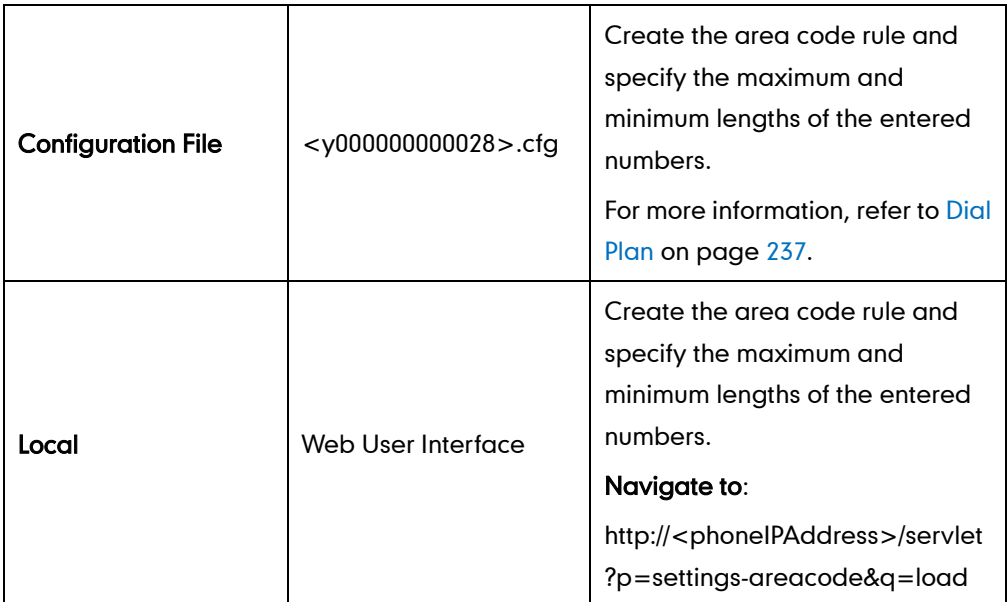

To configure an area code rule via web user interface:

- 1. Click on Settings->Dial Plan->Area Code.
- 2. Enter the desired values in the Code, Min Length (1-15) and Max Length (1-15) fields.
- 3. Enter the desired line ID in the Account field or leave it blank.

If you leave the field blank or enter an invalid value, the area code rule applies to all accounts on the IP phone.

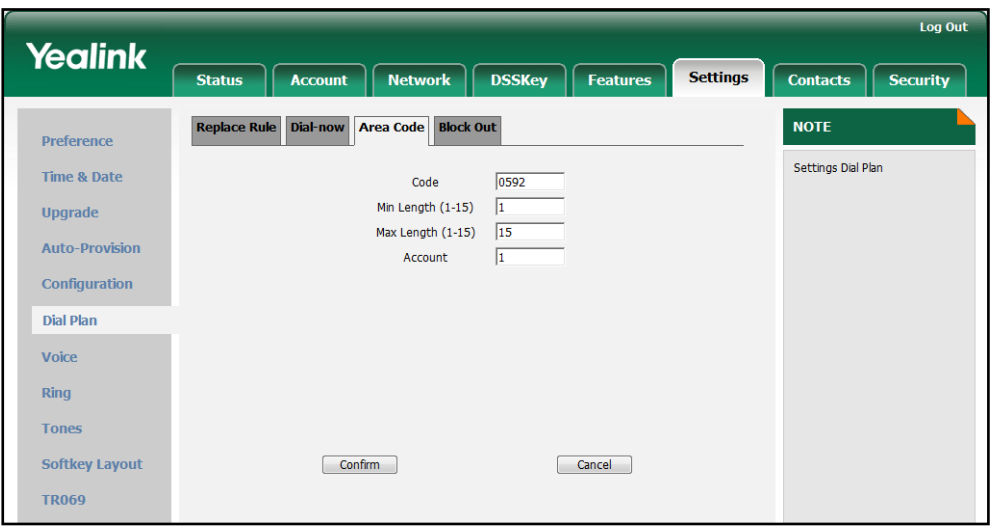

4. Click Confirm to accept the change.

## **Block Out**

Block out rule can prevent users from dialing out some specific numbers. When entered numbers match the predefined block out rule, the phone LCD screen prompts ―Forbidden Number‖. You can create up to 10 block out rules.

## Procedure

Block out rule can be created using the configuration files or locally.

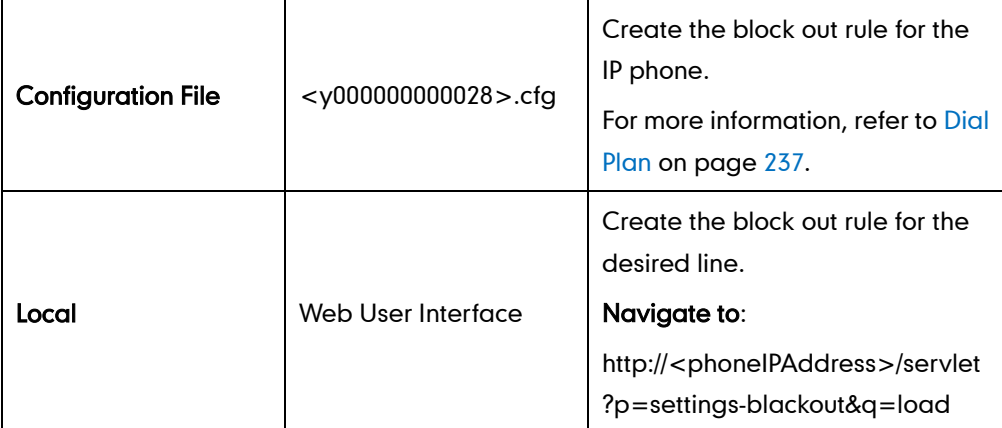

To create the block out rule via web user interface:

- 1. Click on Settings->Dial Plan->Block Out.
- 2. Enter the desired value in the **BlockOut Number** field.
- 3. Enter the desired line ID in the Account field or leave it blank.

If you leave the field blank or enter an invalid value, the block out rule applies to all accounts on the IP phone.

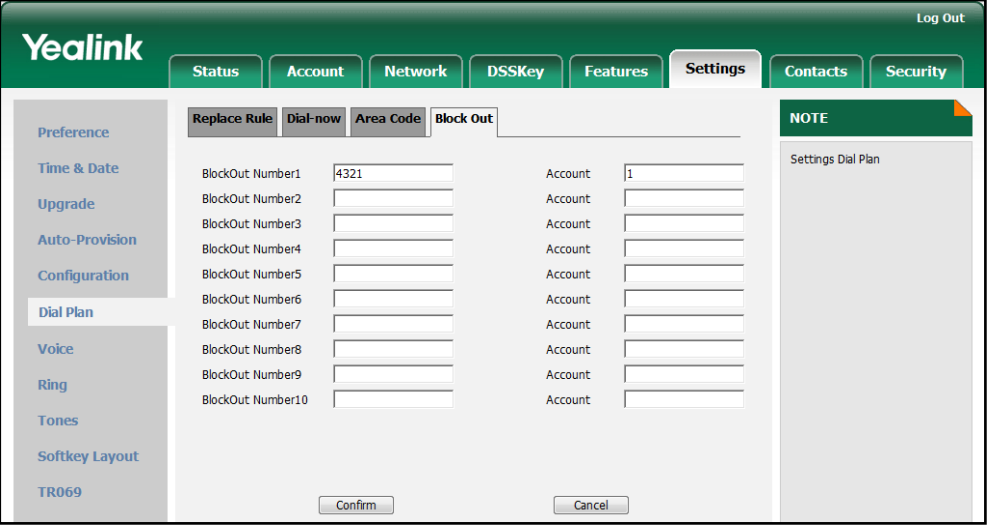

4. Click Confirm to add the block out rule.

# **Configuring Basic Features**

This chapter provides information for making configuration changes for the following basic features:

- [Wallpaper](#page-43-0)
- **•** [Backlight](#page-45-0)
- [User Password](#page-47-0)
- **•** [Administrator Password](#page-48-0)
- [Phone Lock](#page-49-0)
- Date [and Time](#page-51-0)
- [Language](#page-56-0)
- **•** [Softkey Layout](#page-59-0)
- [Key as Send](#page-62-0)
- **[Hotline](#page-64-0)**
- <span id="page-43-0"></span>[Call Log](#page-65-0)
- **•** [Missed Call Log](#page-66-0)
- **•** [Local Directory](#page-67-0)
- **•** [Live Dialpad](#page-70-0)
- **•** [Call Waiting](#page-71-0)
- **•** [Auto Redial](#page-73-0)
- [Auto Answer](#page-74-0)
- **•** [Call Completion](#page-75-0)
- **•** [Anonymous Call](#page-77-0)
- **•** [Anonymous Call Rejection](#page-78-0)
- [Do Not Disturb](#page-80-0)
- **•** [Busy Tone Delay](#page-84-0)
- **•** [Return Code When Refuse](#page-85-0)
- **•** [Early Media](#page-86-0)
- **•** [180 Ring Workaround](#page-86-1)
- [Use Outbound Proxy in Dialog](#page-87-0)
- **[SIP Session Timer](#page-88-0)**
- [Session Timer](#page-90-0)
- [Call Hold](#page-91-0)
- [Call Forward](#page-93-0)
- [Call Transfer](#page-99-0)
- **•** Network [Conference](#page-100-0)
- **•** [Transfer on Conference Hang Up](#page-101-0)
- **•** [Directed](#page-102-0) Call Pickup
- **[Group Call](#page-105-0) Pickup**
- [Dialog-Info Call Pickup](#page-108-0)
- **•** [Call Return](#page-110-0)
- [Call Park](#page-111-0)
- [Web Server Type](#page-112-0)
- **•** [Calling Line Identification](#page-114-0) Presentation
- [Connected Line Identification](#page-115-0) Presentation
- [DTMF](#page-116-0)
- **•** [Suppress](#page-119-0) DTMF Display
- **•** [Transfer via DTMF](#page-120-0)
- [Intercom](#page-121-0)

# **Wallpaper**

Wallpaper is an image used as the background of the phone idle screen. Users can select an image from the IP phones' built-in background or customize wallpaper from personal pictures. For using the customized wallpaper, you need to upload the customized wallpaper in advanced.

The following table lists the wallpaper image format and resolution for SIP-T46G IP phone:

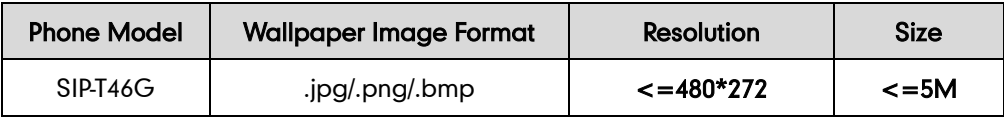

#### Procedure

The wallpaper can be configured using the configuration files or locally.

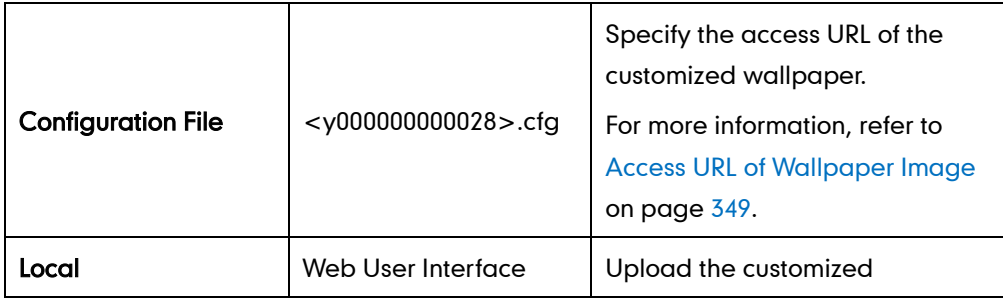

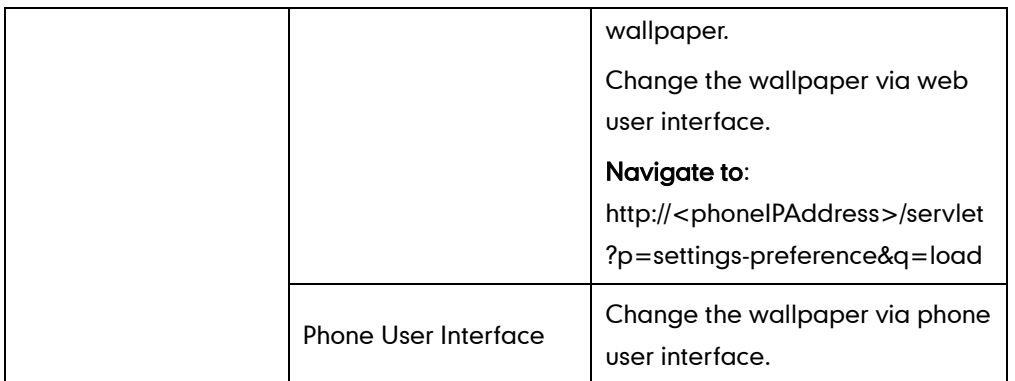

To upload a customized wallpaper via web user interface:

- 1. Click on Settings->Preference.
- 2. In the Upload Wallpaper field, click Browse to select the wallpaper image from your local system.
- 3. Click Upload to upload the file.

<span id="page-45-0"></span>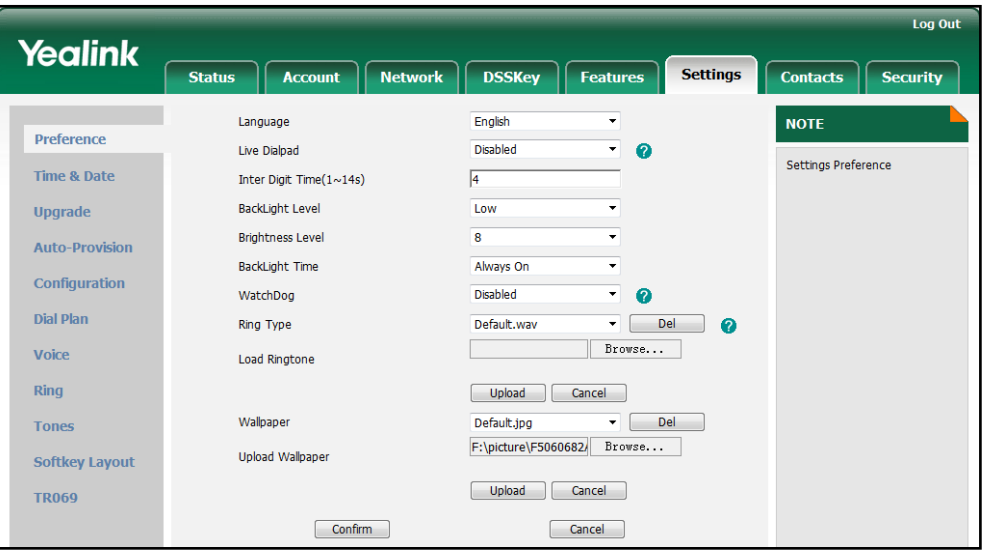

4. Click Confirm to accept the change.

The customized wallpaper appears in the pull-down list of Wallpaper.

#### To change the wallpaper via web user interface:

1. Click on Settings->Preference.

2. Select the desired wallpaper from the pull-down list of Wallpaper.

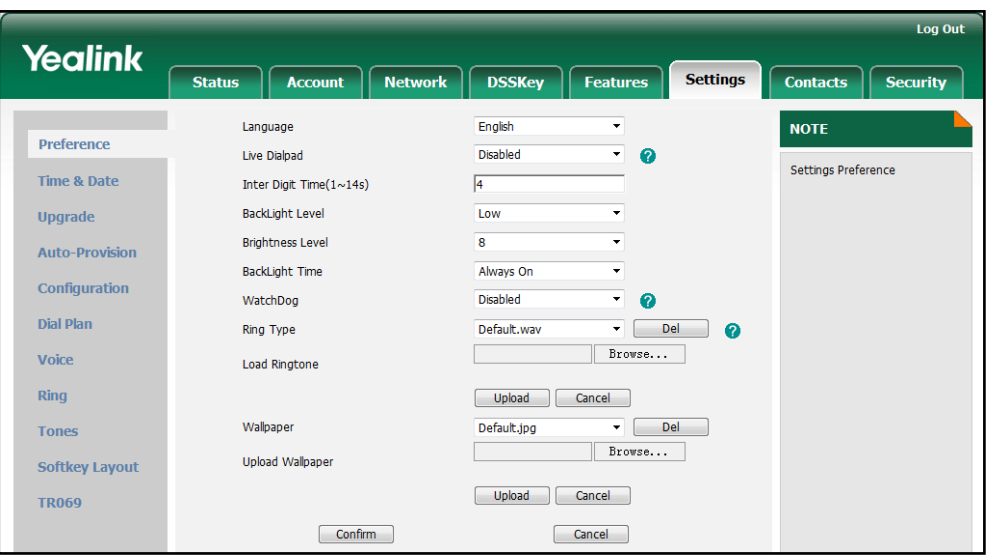

3. Click Confirm to accept the change.

To change the wallpaper via phone user interface:

- 1. Press Menu->Basic->Display->Wallpaper.
- 2. Press  $\left(\cdot\right)$  or  $\left(\cdot\right)$ , or the **Switch** soft key to select the desired wallpaper.
- 3. Press the Save soft key to accept the change.

# **Backlight**

Backlight provides the brightness necessary for making the phone LCD screen readable in a darkened environment. Backlight On Intensity is used to adjust the backlight intensity of the LCD screen. Backlight time specifies the delay time to turn off or dusky the backlight when the IP phone is inactive. Backlight Idle Intensity decides whether the IP phone turns off or dusky the backlight of the LCD screen after a period of inactivity. You can configure the backlight time as one of the following types:

- Always On: Backlight is turned on permanently.
- 1min, 2min, 5min, 10min, 30min: Backlight is turned off or dusky when the IP phone is inactive after a preset period of time (in seconds). It is automatically turned on if the status of the IP phone changes or any key is pressed.

### Procedure

Backlight can be configured using the configuration files or locally.

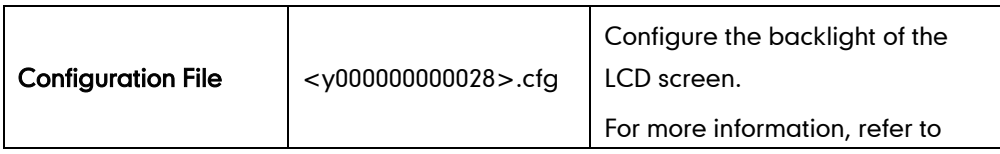

<span id="page-47-0"></span>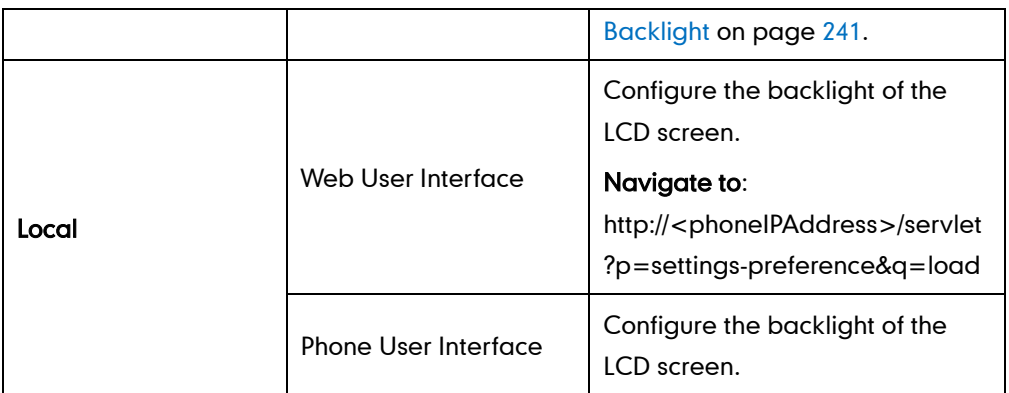

To configure the backlight via web user interface:

- 1. Click on Settings->Preference.
- 2. Select the desired value from the pull-down list of Backlight Idle Intensity.
- 3. Select the desired value from the pull-down list of Backlight On Intensity.
- 4. Select the desired value from the pull-down list of **Backlight Time**.

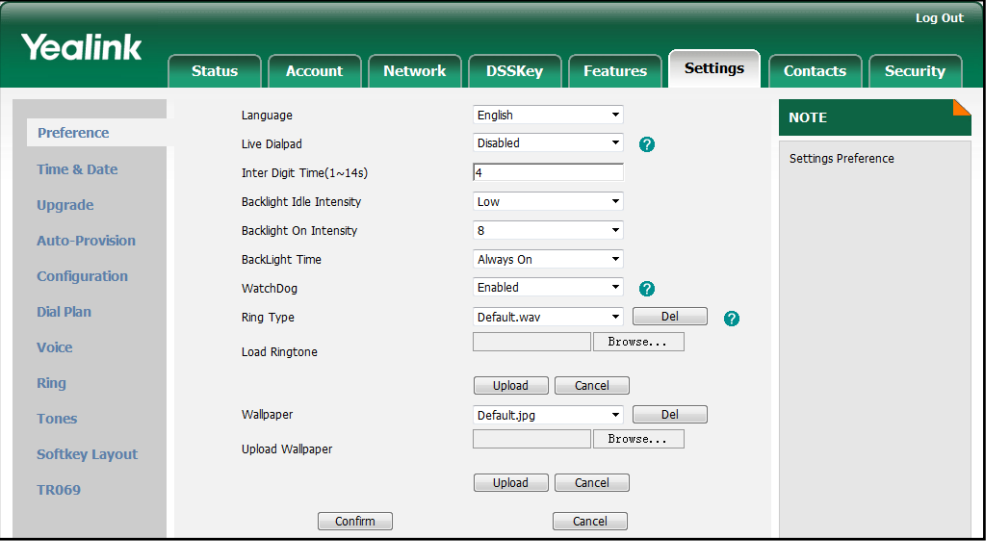

5. Click Confirm to accept the change.

To configure the backlight via phone user interface:

- 1. Press Menu->Basic->Display->General.
- 2. Press  $\widehat{(\cdot)}$  or  $\widehat{(\cdot)}$  , or the **Switch** soft key to select the desired level from the Backlight On Intensity field.
- **3.** Press  $\widehat{(\cdot)}$  or  $\widehat{(\cdot)}$  , or the **Switch** soft key to select the desired value from the Backlight Idle Intensity field.
- 4. Press  $\widehat{(\cdot)}$  or  $\widehat{(\cdot)}$ , or the **Switch** soft key to select the desired time from the Backlight Time field.
- 5. Press the Save soft key to accept the change.

# <span id="page-48-0"></span>**User Password**

Several menu options are protected with two privilege levels, user and administrator, each with its own password. When logging in the web user interface, you need to enter the username and password for granting access to various menu options.

A user or an administrator can change the user password. IP phones support ASCII characters 32-126(0x20-0x7E) only in passwords. A valid password should be complex and contains at least 6 characters, where at least one character is numeric, and one character is alphabetic.

## Procedure

User password can be changed using the configuration files or locally.

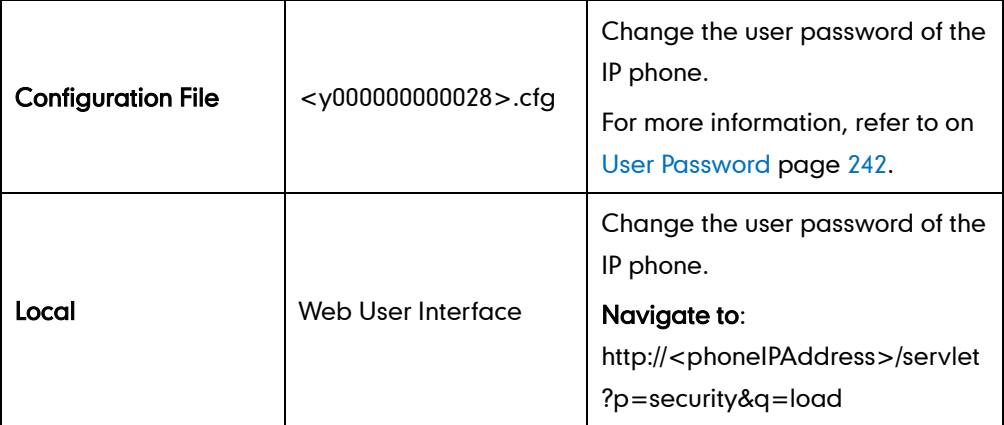

To change the user password via web user interface:

- 1. Click on Security.
- 2. Select user from the pull-down list of User Type.
- 3. Enter the new password in the New Password and Confirm Password fields.

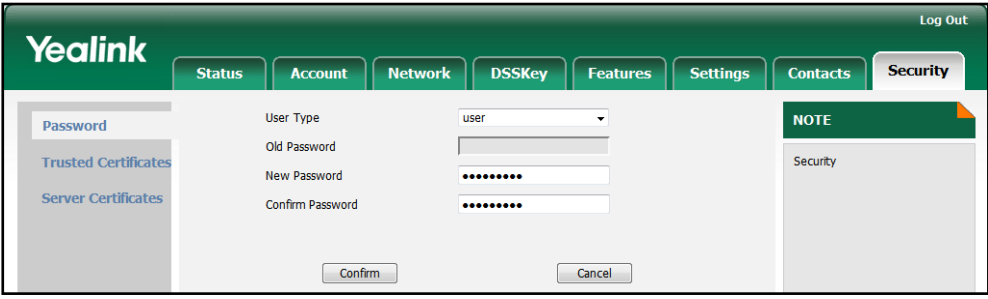

- 4. Click Confirm to accept the change.
- Note If logging in the web user interface of the phone with the user credential, user needs to enter the current user password in the Old Password field.

# **Administrator Password**

Advanced menu options are restricted to an administrator. Users can configure them only if they have administrator privileges. The administrator password can be only changed by the administrator. The IP phones support ASCII characters 32-126(0x20-0x7E) only in passwords. A valid password should be complex and contains at least 6 characters, where at least one character is numeric, and one character is alphabetic.

### <span id="page-49-0"></span>Procedure

Administrator password can be changed using the configuration files or locally.

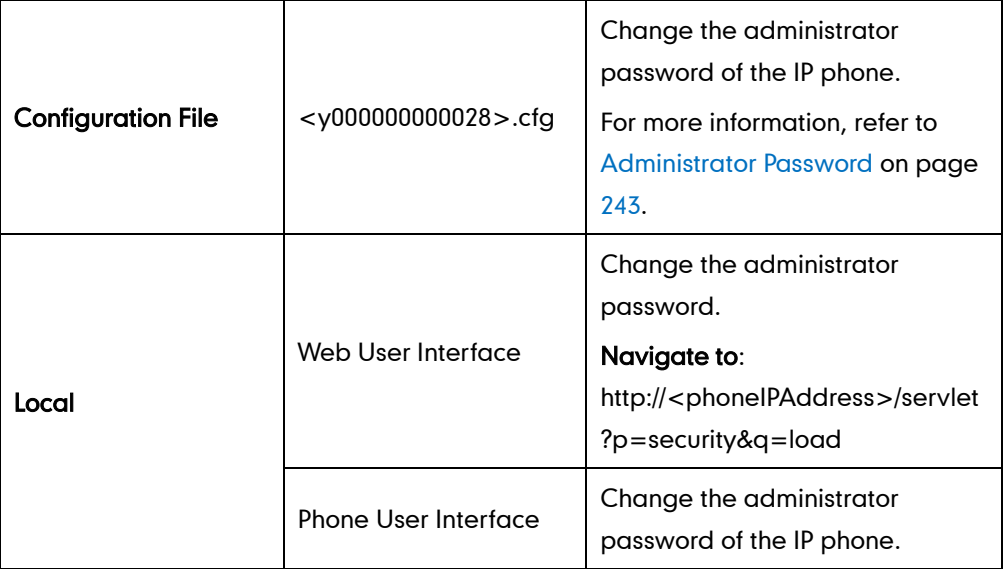

To change the administrator password via web user interface:

- 1. Click on Security.
- 2. Select admin from the pull-down list of User Type.
- 3. Enter the current administrator password in the Old Password field.
- 4. Enter the new administrator password in the New Password and Confirm Password fields.

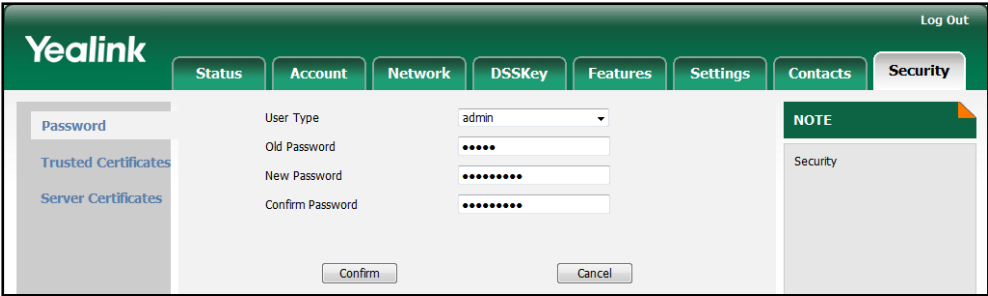

5. Click Confirm to accept the change.

#### To change the administrator password via phone user interface:

- 1. Press Menu->Advanced (password: admin) ->Set Password.
- 2. Enter the current administrator password in the Current Password field.
- 3. Enter the new administrator password in the New Password field and Confirm Password field.
- 4. Press the Save soft key to accept the change.

# **Phone Lock**

Phone lock is used to lock the IP phones to prevent it from unauthorized use. Once the IP phone is locked, a user needs to enter the password to unlock it. The IP phones offer three types of phone lock: Menu Key, Function Keys and All Keys. The phone lock feature cannot take effect immediately after the phone lock type is configured. One of the following steps is also needed by the user:

- Long press the pound key when the IP phone is idle.
- Press the keypad lock key (if configured) when the IP phone is idle.

In addition to the above steps, you can configure the IP phones to automatically lock the keypad after a time interval.

### Procedure

Phone lock can be configured using the configuration files or locally.

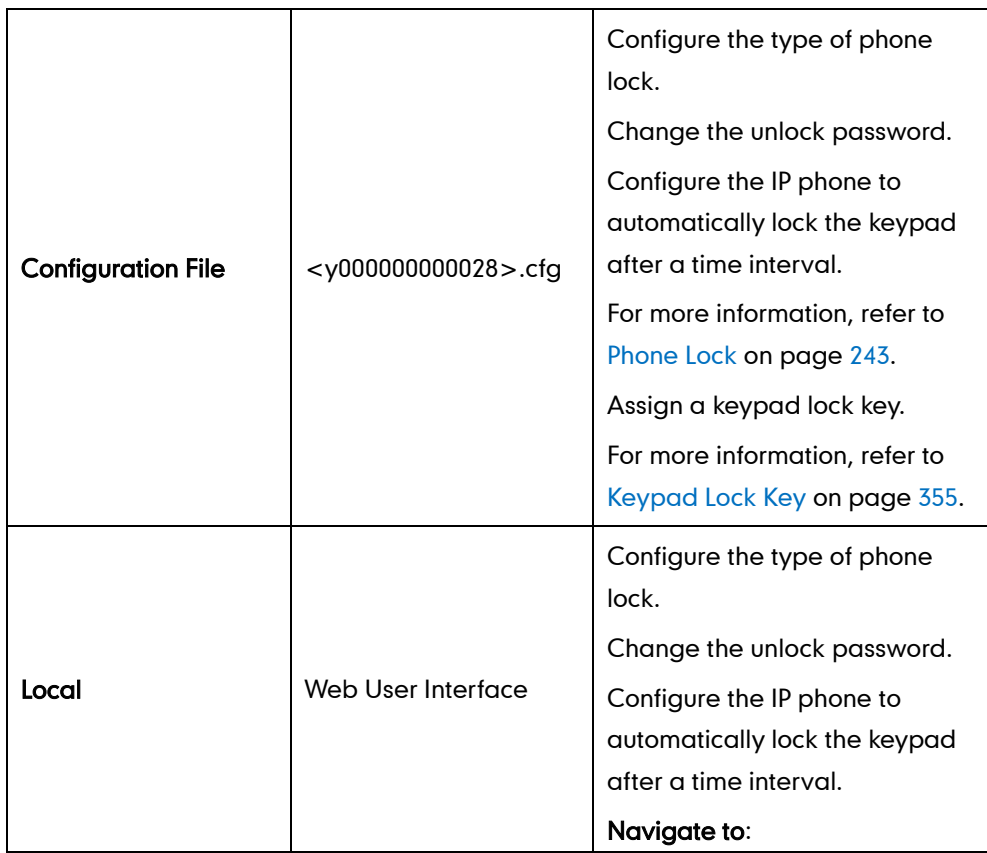

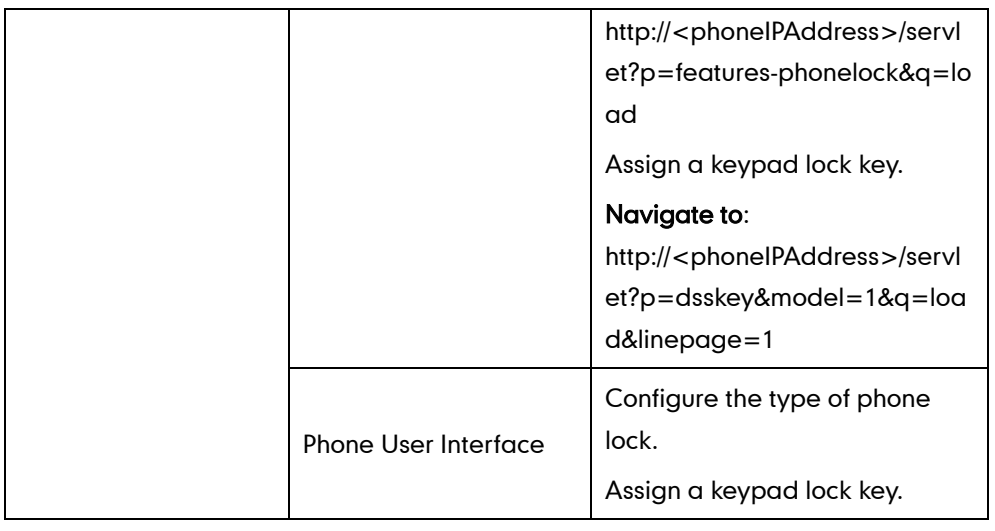

#### To configure phone lock via web user interface:

- 1. Click on Features->Phone Lock.
- 2. Select the desired type from the pull-down list of Keypad Lock Enable.
- 3. Select the desired type from the pull-down list of Keypad Lock Type.
- 4. Enter the unlock password (numeric characters) in the Phone Unlock PIN (0~15 digital) field.
- 5. Enter the desired time in the Phone Lock Time Out (0~3600s) field.

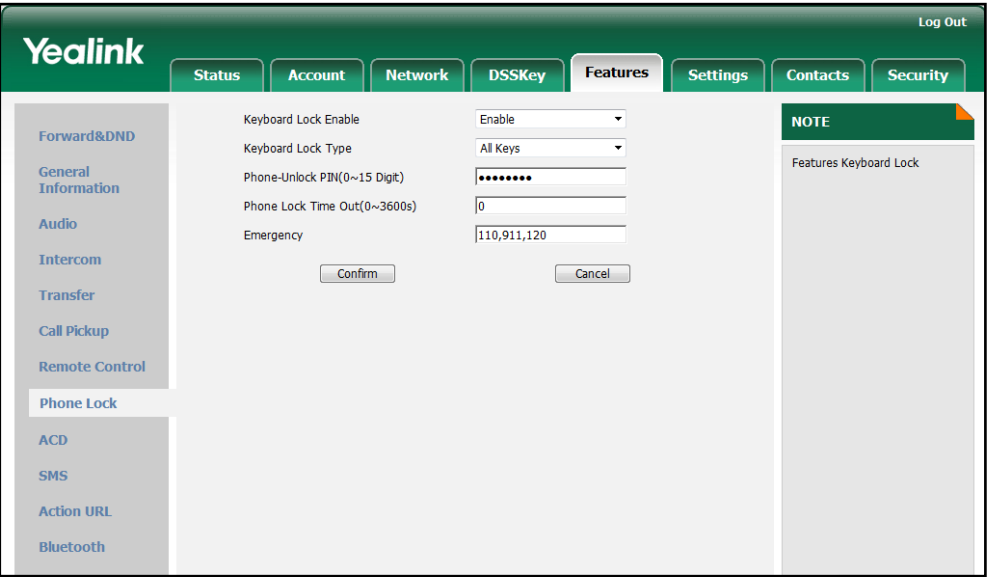

<span id="page-51-0"></span>6. Click Confirm to accept the change.

To configure a keypad lock key via web user interface:

1. Click on DSSKey->Line Key.

2. In the desired DSS key field, select Keypad Lock from the pull-down list of Type.

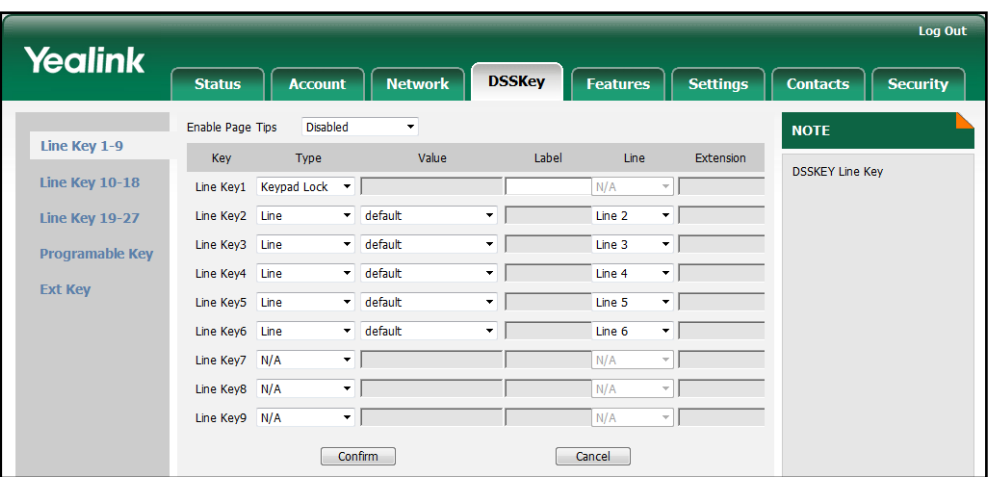

**3.** Click **Confirm** to accept the change.

To configure the type of phone lock via phone user interface:

- 1. Press Menu->Advanced (password: admin) ->Phone Settings->Keypad Lock.
- 2. Press  $\left(\cdot\right)$  or  $\left(\cdot\right)$ , or the **Switch** soft key to select the desired value from the Keypad Lock Enable field.
- 3. Press  $\widehat{(\cdot)}$  or  $\widehat{(\cdot)}$  , or the Switch soft key to select the desired type from the Keypad Lock Type field.
- 4. Press the **Save** soft key to accept the change.

#### To configure a keypad lock key via phone user interface:

- 1. Press Menu->Call Feature->DSS Keys.
- 2. Select the desired DSS key.
- 3. Press  $\widehat{(\cdot)}$  or  $\widehat{(\cdot)}$  , or the Switch soft key to select Keypad Lock from the Type field.
- 4. (Optional.) Enter the string that will appear on the LCD screen in the Label field.
- 5. Press the Save soft key to accept the change.

# **Date and Time**

The IP phones maintain a local clock and calendar. Date and time display on the idle screen of the IP phone. The IP phones obtain the date and time automatically from the NTP server by default. If the IP phones cannot obtain the date and time from the NTP server, you need to manually configure them. The date and time display can use one of several different formats.

## Time Zone

A time zone is a region on the earth that has a uniform standard time. It is convenient for areas in close commercial or other communication to keep the same time. When

configuring the IP phones to obtain the date and time from the NTP server, you need to set the time zone.

## Daylight Saving Time

Daylight Saving Time (DST) is the practice of temporary advancing clocks during the summertime so that evenings have more daylight and mornings have less. Typically clocks are adjusted forward one hour near the start of spring and are adjusted backward in autumn. Many countries have used the DST at various times, details vary by location. The DST can be adjusted automatically from the time zone configuration. Usually there is no need to change this setting.

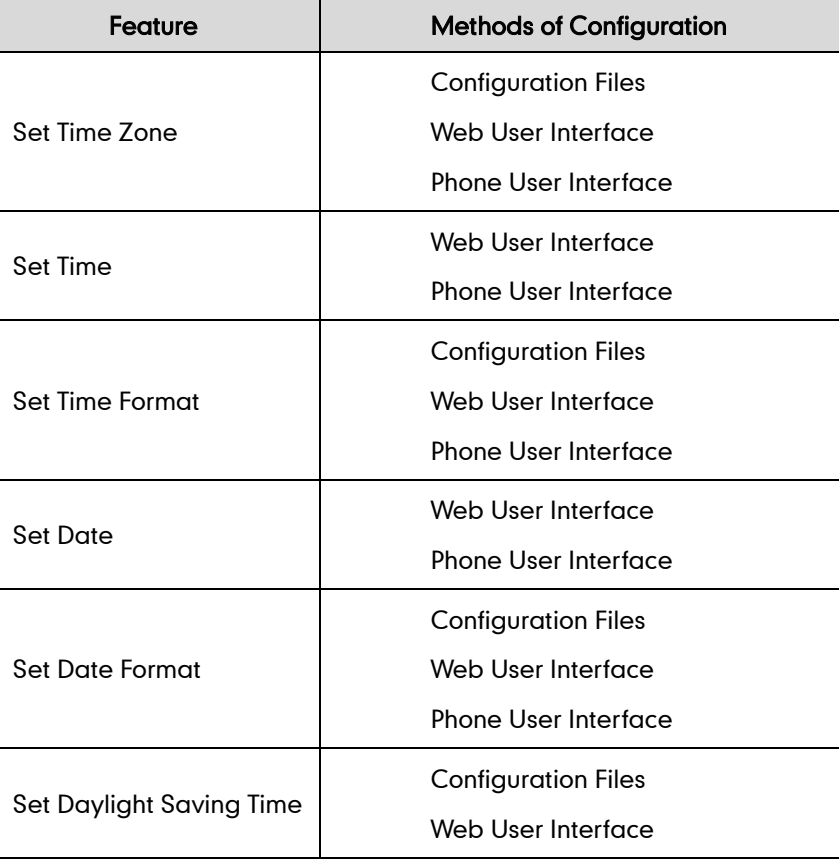

The following table lists the available methods for each feature:

#### Procedure

Configuration changes can be performed using the configuration files or locally.

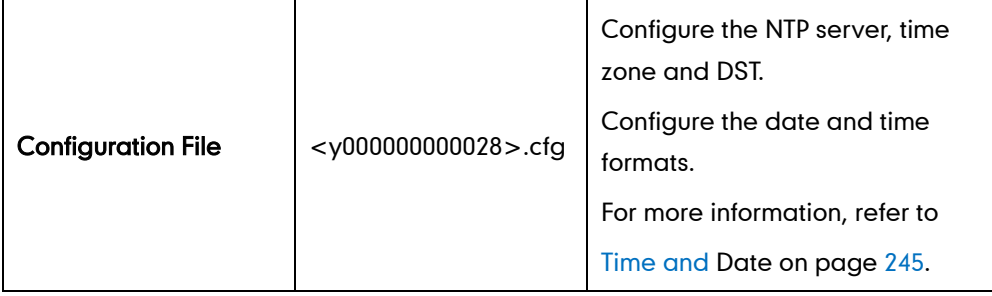

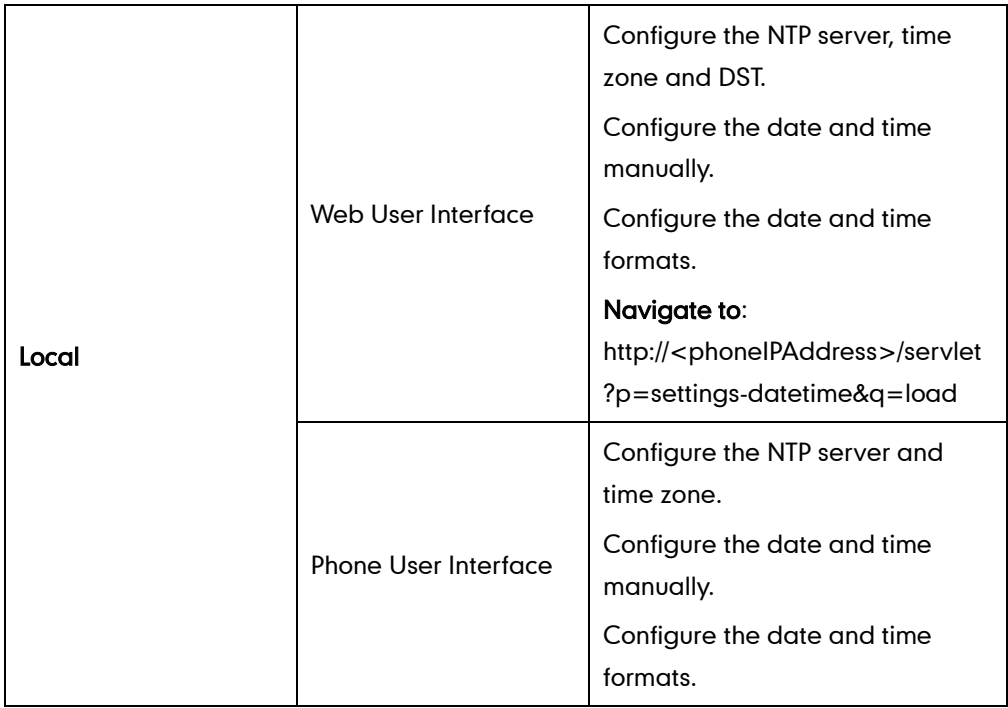

To configure the NTP server, time zone and DST via web user interface:

- 1. Click on Settings->Time & Date.
- 2. Select Disabled from the pull-down list of Manual Time.
- 3. Select the desired time zone from the pull-down list of Time Zone.
- 4. Enter the domain names or IP addresses in the Primary Server and Second Server fields respectively.
- 5. Enter the desired time interval in the Synchronism (seconds) field.
- 6. Select the desired value from the pull-down list of Daylight Saving Time. If you select Enabled, do one of the following:
	- Mark the DST By Date radio box in the Fixed Type field. Enter the start time in the Start Date field.

Enter the end time in the End Date field.

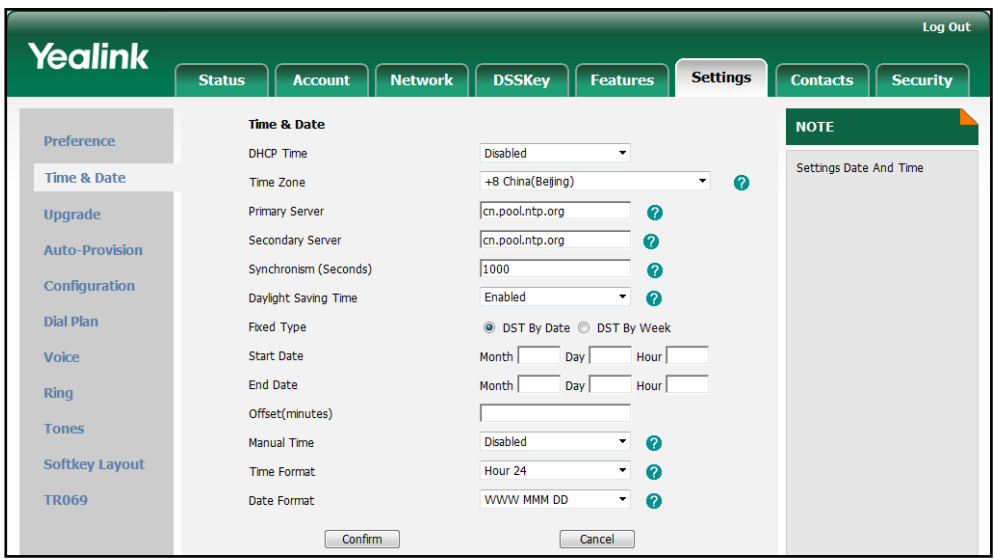

Mark the DST By Week radio box in the Fixed Type field.

Select the desired values from the pull-down lists of DST Start Month, DST Start Day of Week, DST Start Day of Week Last in Month, DST Stop Month, DST Stop Day of Week and DST Stop Day of Week Last in Month.

Enter the desired time in the Start Hour of Day field.

Enter the desired time in the End Hour of Day field.

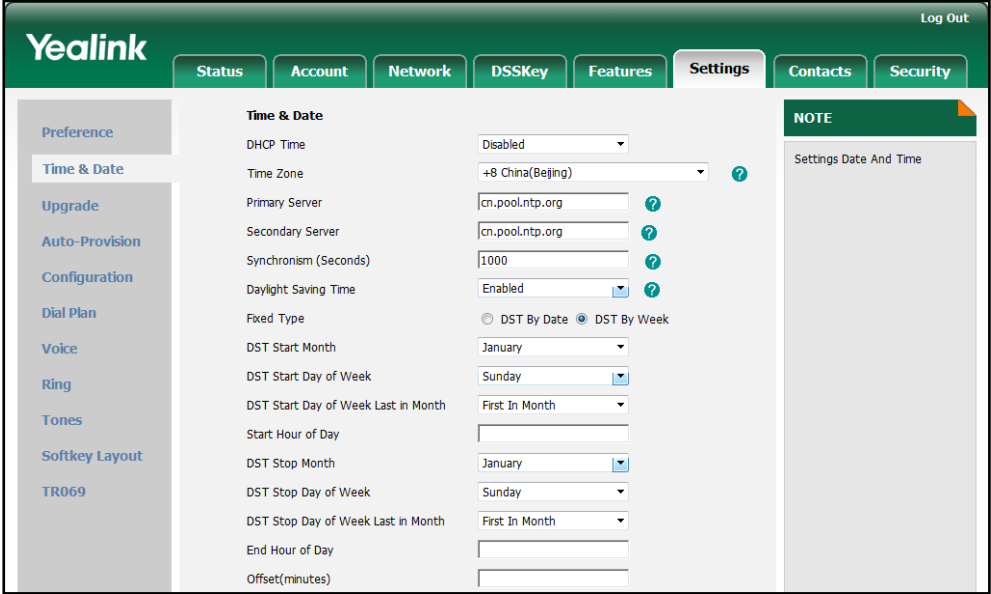

- 7. Enter the desired offset time in the Offset (minutes) field.
- 8. Click Confirm to accept the change.

To configure the date and time manually via web user interface:

1. Click on Settings->Time & Date.

- 2. Select Enabled from the pull-down list of Manual Time.
- 3. Enter the date and time in the corresponding fields.

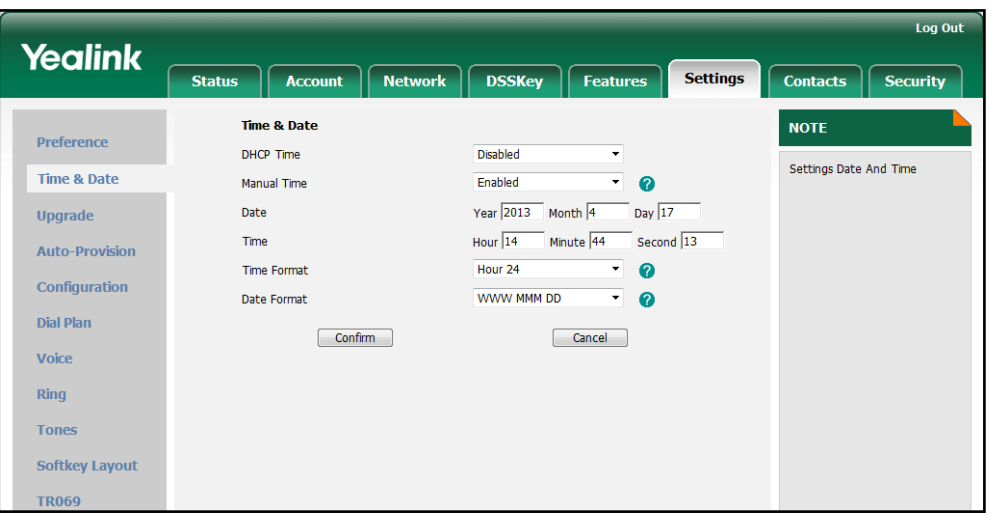

4. Click Confirm to accept the change.

To configure the date and time format via web user interface:

- 1. Click on Settings->Time & Date.
- <span id="page-56-0"></span>2. Select the desired value from the pull-down list of Time Format.
- 3. Select the desired value from the pull-down list of Date Format.

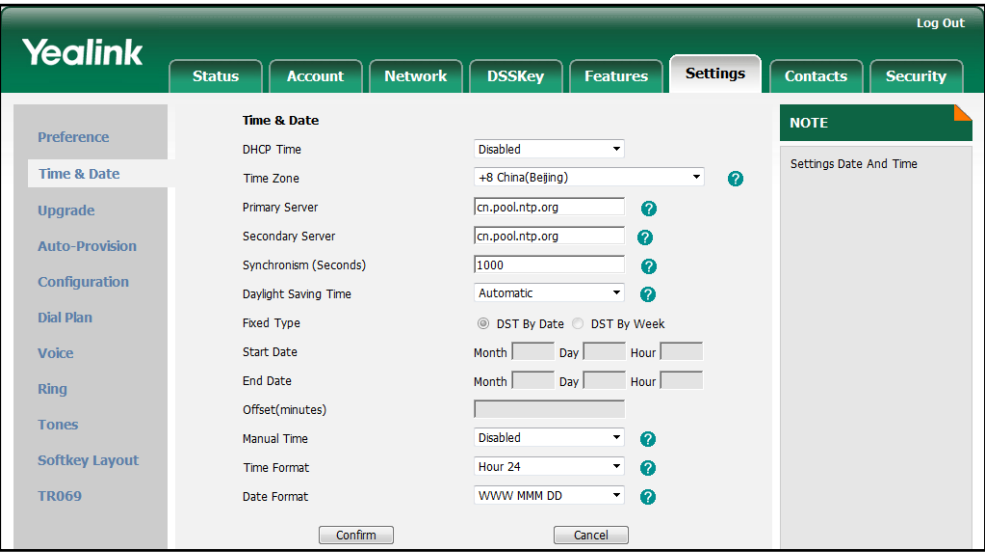

4. Click Confirm to accept the change.

To configure the NTP server and time zone via phone user interface:

- 1. Press Menu->Basic->Date & Time->General->SNTP.
- 2. Press  $\widehat{(\cdot)}$  or  $\widehat{(\cdot)}$  , or the **Switch** soft key to select the time zone that applies to your area from the Time Zone field.

The default time zone is "+8 China(Beijing)".

- 3. Enter the domain names or IP addresses in the NTP Server 1 and NTP Server 2 fields, respectively.
- 4. Press  $\widehat{(\cdot)}$  or,  $\widehat{(\cdot)}$  or the Switch soft key to select Automatic from the Daylight Saving field.
- 5. Press the Save soft key to accept the change.

#### To configure the date and time manually via phone user interface:

- 1. Press Menu->Basic->Date & Time->General->Manual.
- 2. Enter the specific date and time.
- 3. Press the Save soft key to accept the change.

#### To configure the date and time formats via phone user interface:

- 1. Press Menu->Basic->Date & Time->Format.
- 2. Press  $\widehat{(\cdot)}$  or  $\widehat{(\cdot)}$  , or the **Switch** soft key to select the desired date format from the Date Format field.
- **3.** Press  $\widehat{(\cdot)}$  or  $\widehat{(\cdot)}$  , or the **Switch** soft key to select the desired time format (12 Hour or 24 Hour) from the Time Format field.
- 4. Press the Save soft key to accept the change.

# **Language**

The IP phones support multiple languages. The languages used on the phone user interface and web user interface can be specified respectively as required.

The following table lists the languages supported by the phone user interface and the web user interface respectively.

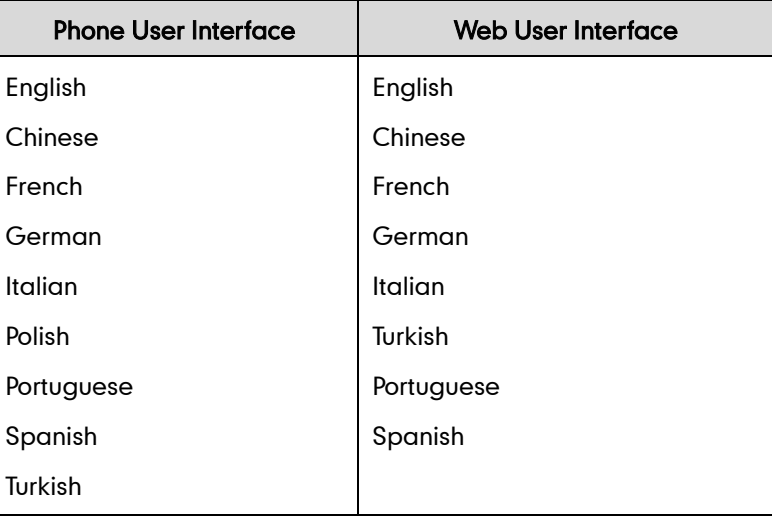

## **Loading Language Packs**

All supported languages may not be available for selection. The languages available for selection depend on the language packs currently loaded on the IP phones. You can make languages available to use on the phone user interface by loading language packs to the IP phones. You can only load language packs to the IP phones using the configuration files.

The following table lists the available languages and the associated language packs:

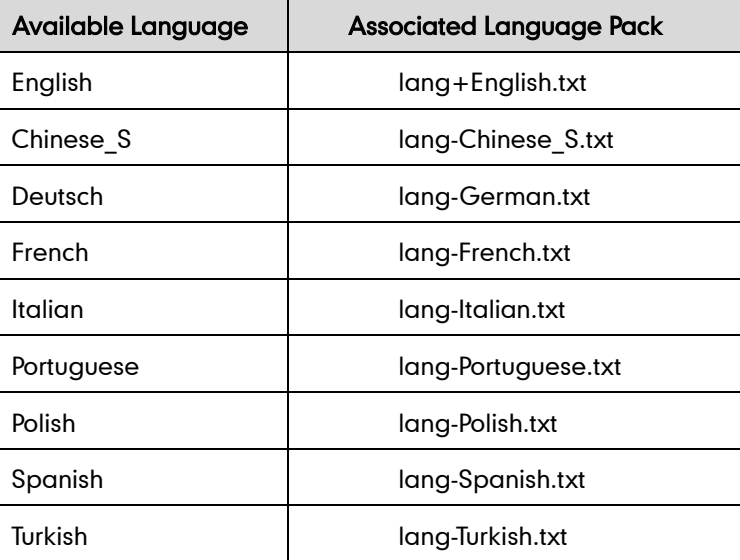

#### Procedure

Loading language pack can be only performed using the configuration files.

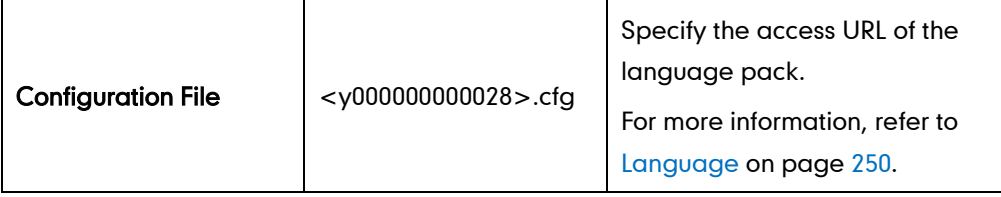

# **Specifying the Language to Use**

The default language used on the phone user interface is English. The default language used on the web user interface depends on the language preferences in the browser (if the language is not supported by the IP phones, the web user interface uses English). You can specify the languages for the phone user interface and web user interface respectively.

## <span id="page-59-0"></span>Procedure

Specify the language for the web user interface or the phone user interface using the configuration files or locally.

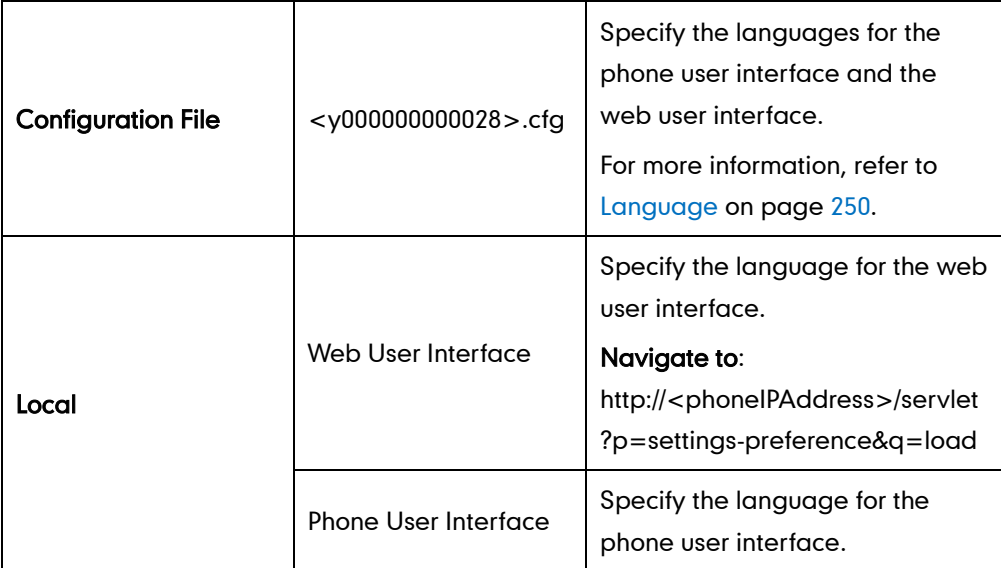

To specify the language for the web user interface via web user interface:

- 1. Click on Settings->Preference.
- 2. Select the desired language from the pull-down list of Language.

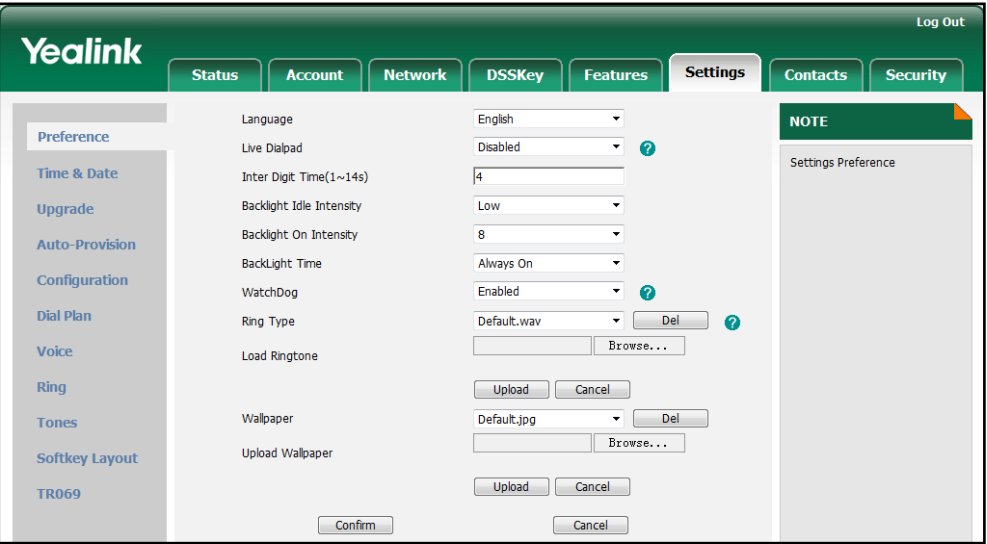

**3.** Click **Confirm** to accept the change.

To specify the language for the phone user interface via phone user interface:

- 1. Press Menu->Basic->Language.
- 2. Press  $\left(\frac{1}{2}\right)$  or  $\left(\frac{1}{2}\right)$  to select the desired language.
- 3. Press the Save soft key to accept the change.

# **Softkey Layout**

Softkey layout is used to customize the soft keys at the bottom of the phone LCD screen to best suit the needs of users. It can be configured based on the call states. In addition to specifying which soft keys to display, you can determine the display order of the soft keys. You can create a template about the softkey layout of the different call states. For more information on the softkey layout template, refer to [Softkey Layout](#page-222-0) Template on page [211.](#page-222-0)

The following table lists the soft keys available for IP phones in different states:

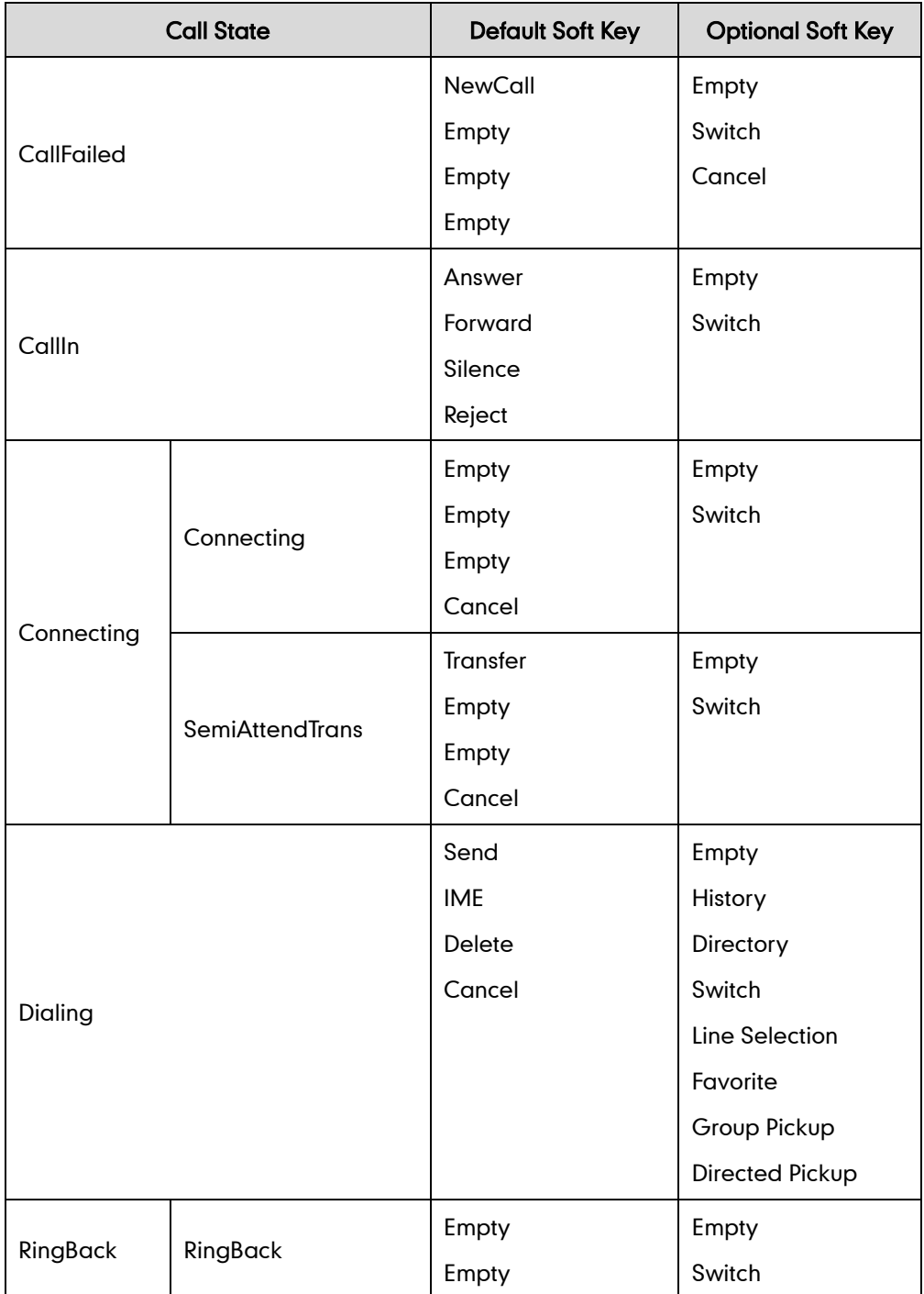

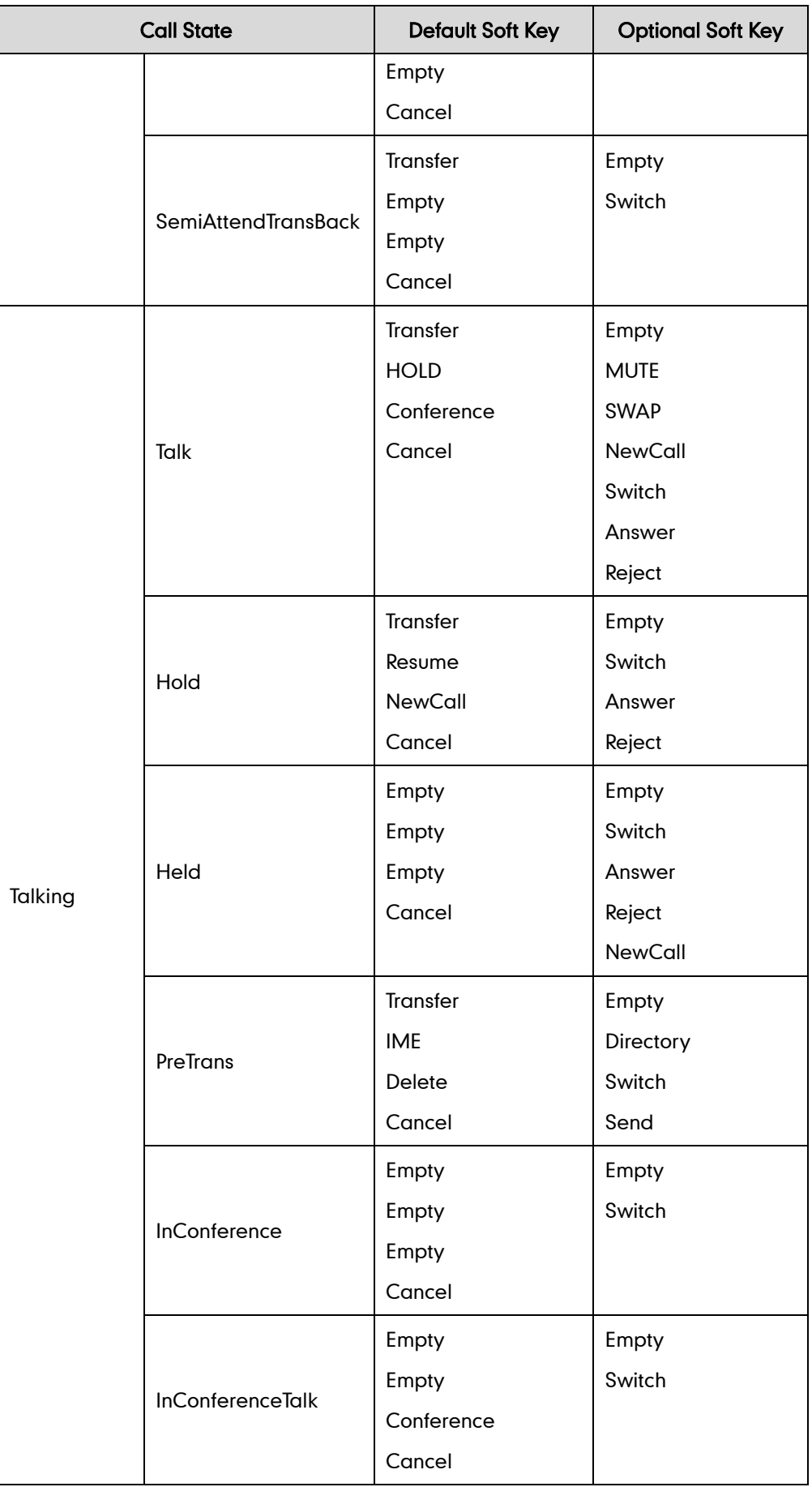

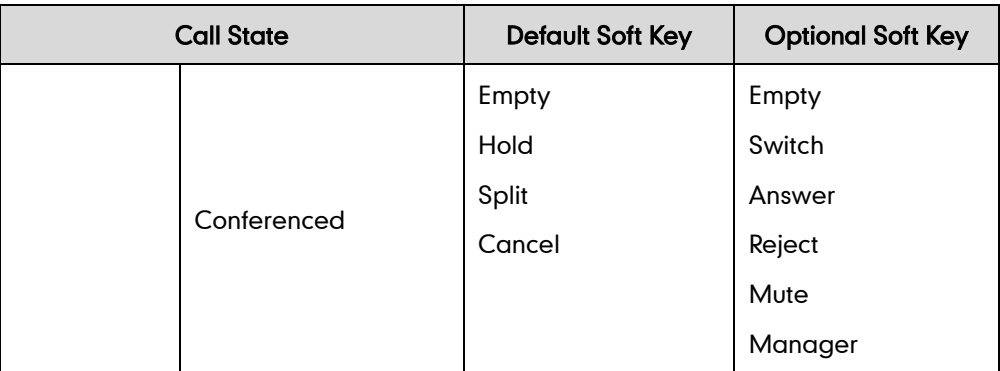

## Procedure

Softkey layout can be configured using the configuration files or locally.

<span id="page-62-0"></span>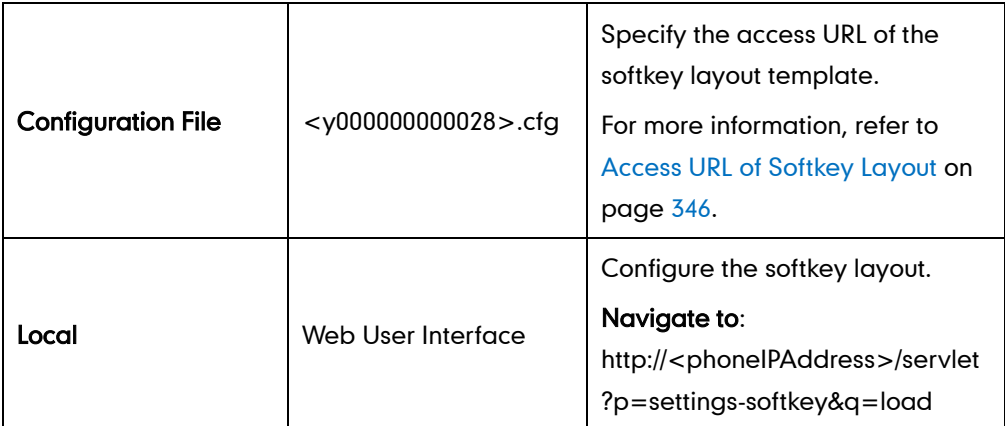

To configure softkey layout via web user interface:

- 1. Click on Settings->Softkey Layout.
- 2. Select the desired value from the pull-down list of Custom SoftKey.
- 3. Select the desired state from the pull-down list of Call States.
- 4. Select the desired soft key from the Unselected Softkeys column and click  $\rightarrow$  . The selected soft key appears in the Selected Softkeys column.
- 5. Repeat the step 4 to add more soft keys to the Selected Softkeys column.
- 6. To remove the soft key from the Selected Softkeys column, click  $\leftarrow$ .

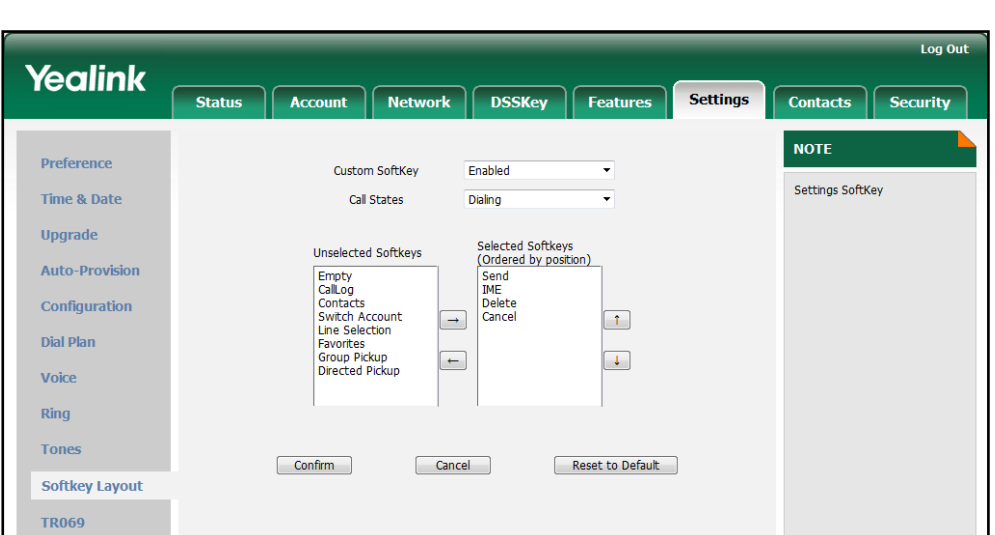

To adjust the order of the soft key, click  $\begin{array}{|c|c|} \hline \texttt{f} & \texttt{or} & \texttt{I} \end{array}$ .

7. Click Confirm to accept the change.

# **Key as Send**

The key as send feature allows assigning the pound key or star key as a send key. The send tone feature determines whether the IP phone plays a key tone when a user presses the send key.

### Procedure

Key as send can be configured using the configuration files or locally.

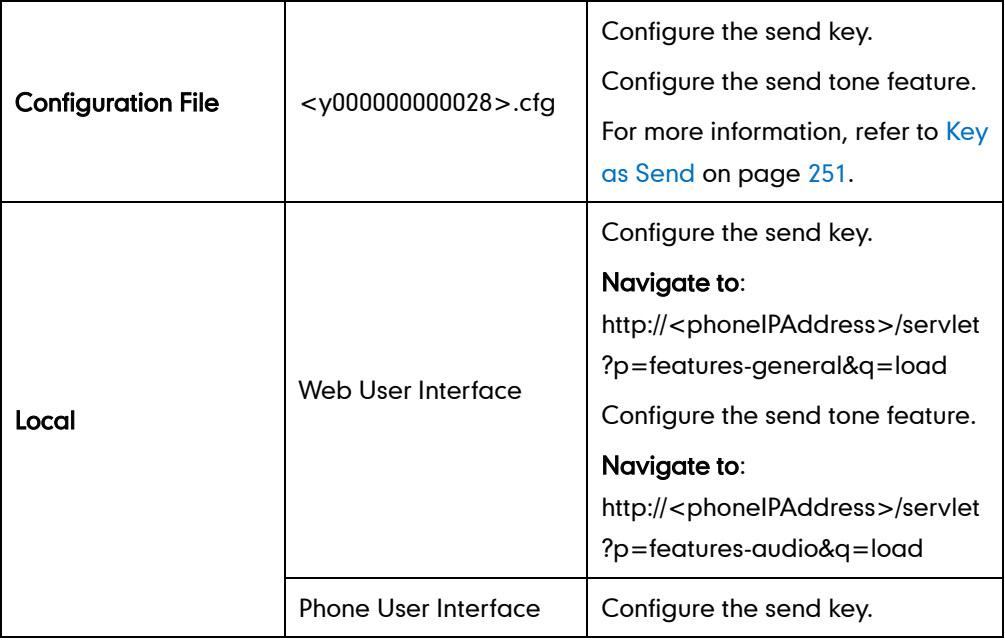

To configure the send key via web user interface:

1. Click on Features->General Information.

2. Select the desired value from the pull-down list of Key As Send.

<span id="page-64-0"></span>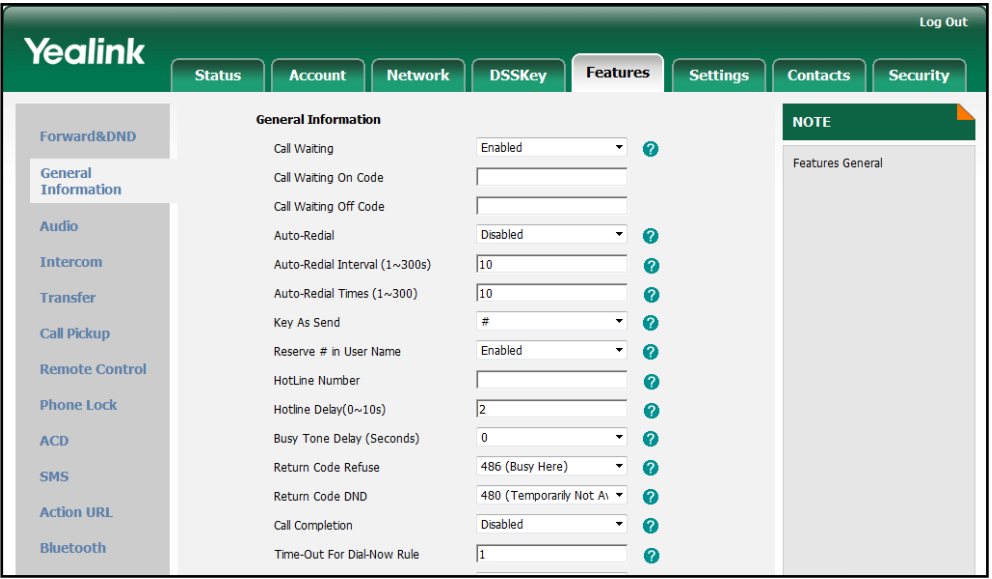

3. Click Confirm to accept the change.

To configure the send tone via web user interface:

- 1. Click on Features->Audio.
- 2. Select the desired value from the pull-down list of Send Sound.

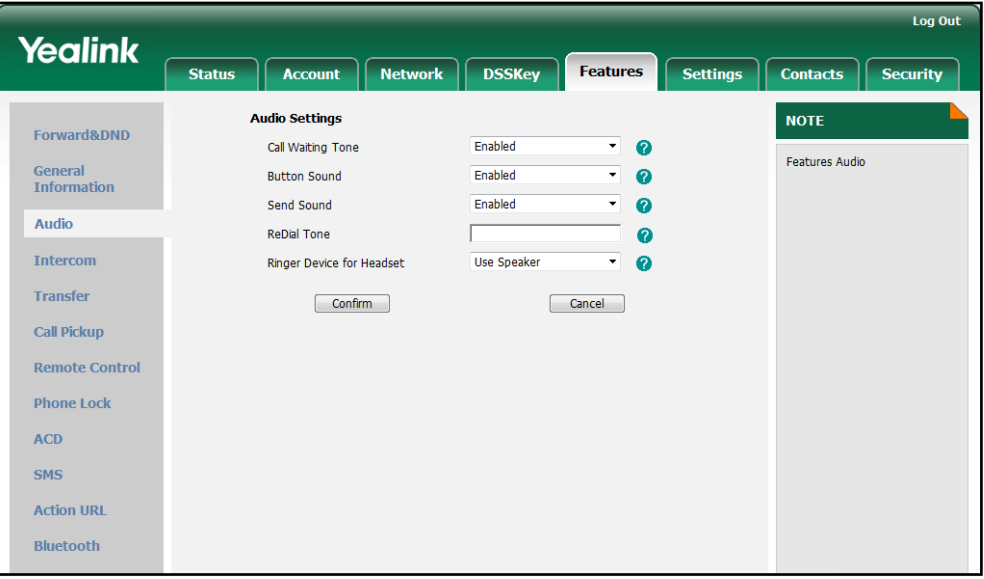

3. Click Confirm to accept the change.

To configure the send key via phone user interface:

- 1. Press Menu->Call Feature->Others->General.
- 2. Press  $\widehat{(\cdot)}$  or  $\widehat{(\cdot)}$  , or the Switch soft key to select Key # or Key \* from the Key As Send field, or select Disabled to disable this feature.
- 3. Press the Save soft key to accept the change.
- Note

The send tone feature works only if the key tone feature is enabled. The key tone feature is enabled by default.

# **Hotline**

A hotline is a point-to-point communication link in which a call is automatically directed to the preset hotline number. The IP phone automatically dials out the hotline number using the first available line after a time interval when off-hook. The IP phones only support one hotline number.

#### Procedure

Hotline can be configured using the configuration files or locally.

<span id="page-65-0"></span>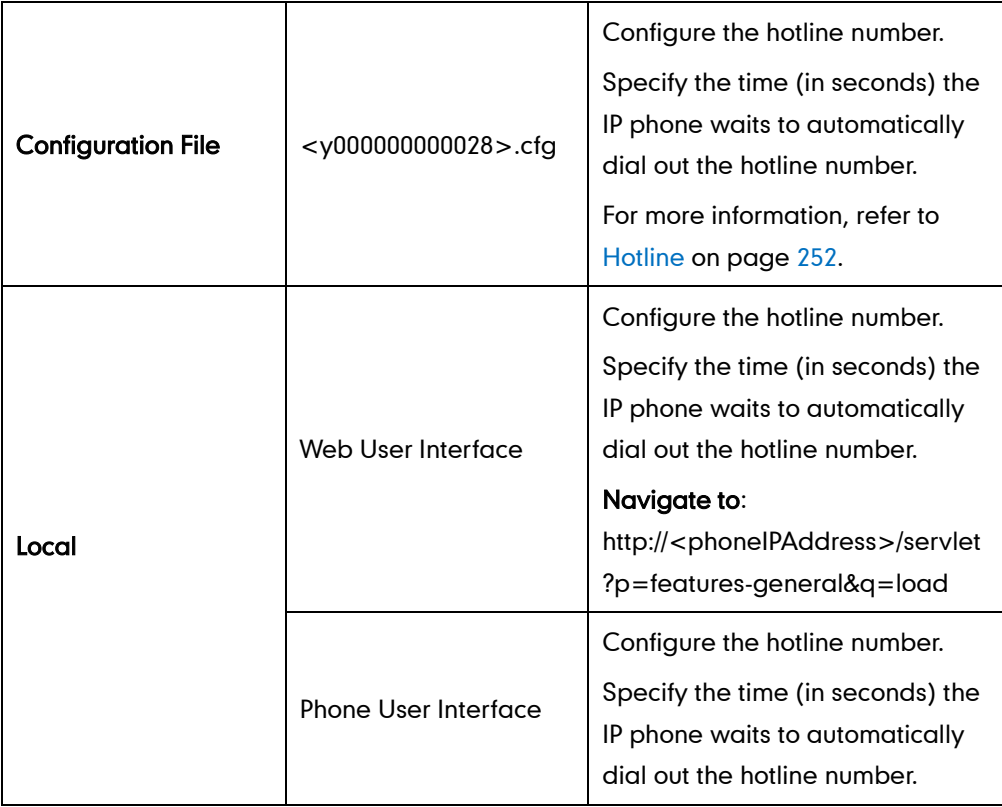

To configure hotline via web user interface:

- 1. Click on Features->General Information.
- 2. Enter the hotline number in the Hotline Number field.

3. Enter the delay time in the Hotline Delay ( 0~10s) field.

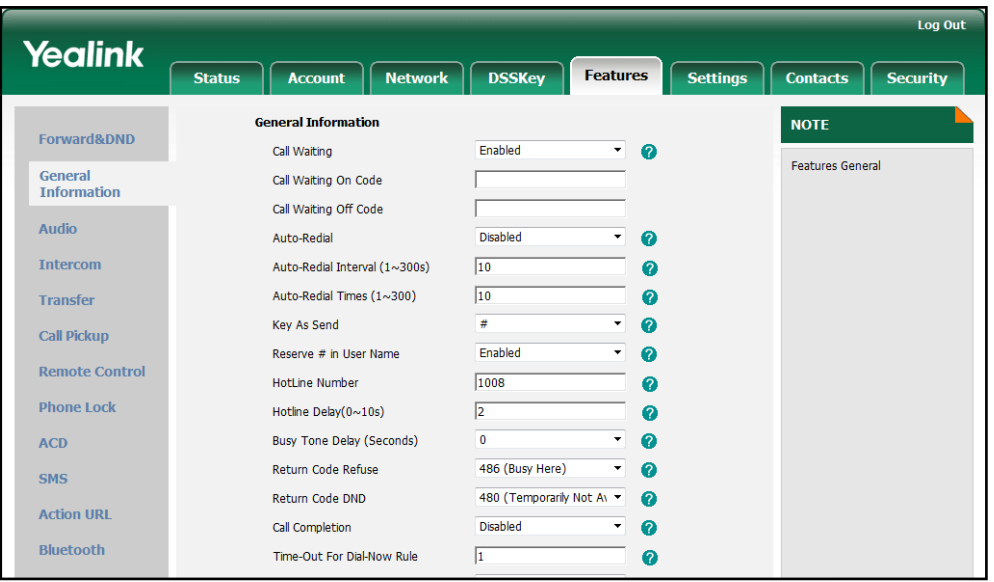

4. Click Confirm to accept the change.

To configure hotline via phone user interface:

- 1. Press Menu->Call Feature->Others->Hotline.
- 2. Enter the hotline number in the **Number** field.
- 3. Enter the delay time in the Hotline Delay 0-10(s) field.
- 4. Press the **Save** soft key to accept the change.

# **Call Log**

Call log contains call information such as remote party identification, time and date, and call duration. The IP phones maintain a local call log. Call log consists of four lists: Dialed Calls, Received Calls, Missed Calls and Forwarded Calls. Each call log list supports to store 100 entries. To manage the entries of the call log lists, you should enable the IP phone to save call log in advance.

## <span id="page-66-0"></span>Procedure

Call log can be configured using the configuration files or locally.

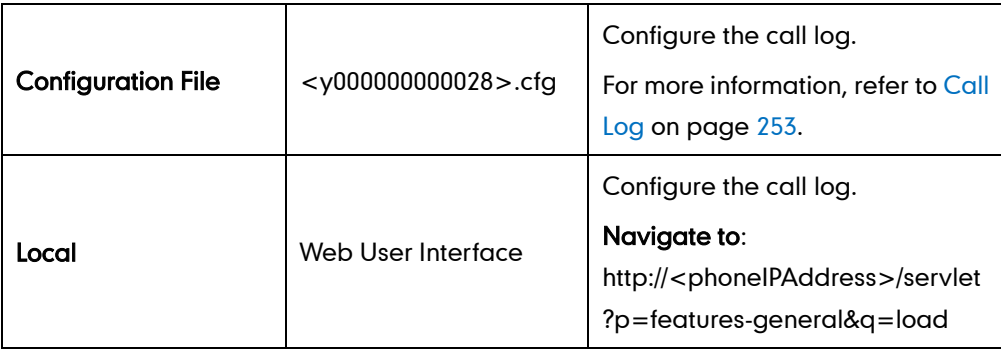

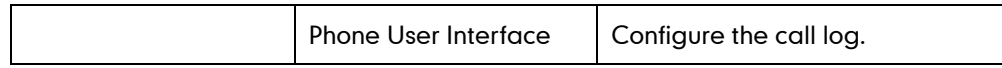

To configure the call log via web user interface:

- 1. Click on Features->General Information.
- 2. Select the desired value from the pull-down list of Save Call Calllog.

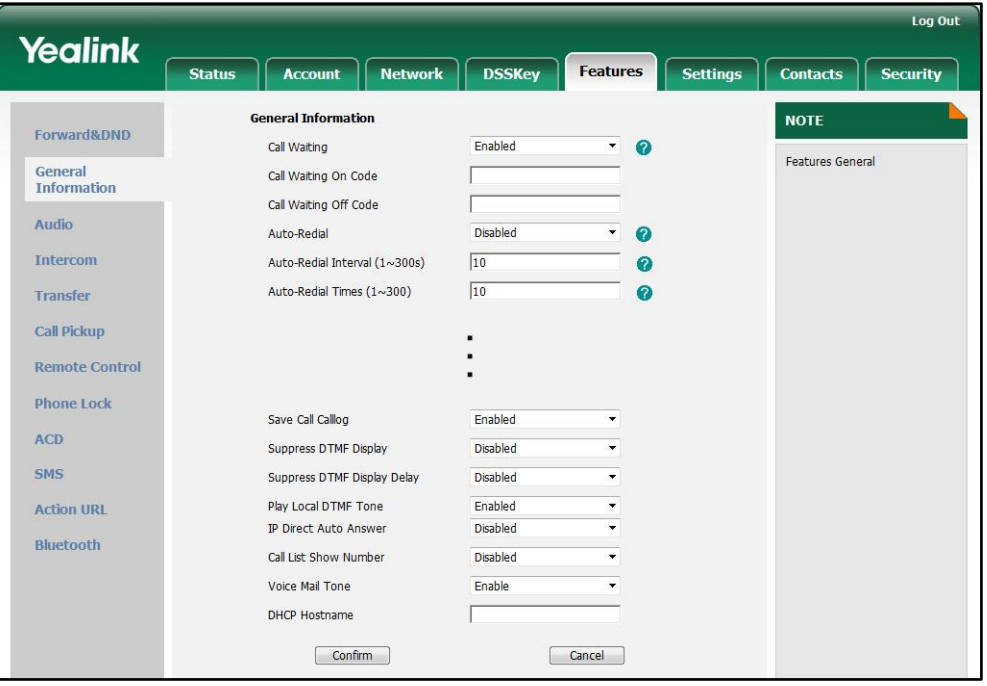

**3.** Click **Confirm** to accept the change.

To configure the call log via phone user interface:

- 1. Press Menu->Call Feature->Others->General.
- 2. Press  $\widehat{(\cdot)}$  or  $\widehat{(\cdot)}$  , or the Switch soft key to select the desired value from the Save Calllog field.
- 3. Press the Save soft key to accept the change.

# **Missed Call Log**

<span id="page-67-0"></span>The missed call log feature allows IP phones to display the number of the missed calls and indicator icon on the idle screen, and to log the missed calls in the Missed Calls list, when the IP phones miss calls. It is configurable on a per-account basis. Once the user accesses the Missed Calls list, the prompt message and indicator icon on the idle screen are cleared.

### Procedure

Missed call log can be configured using the configuration files or locally.

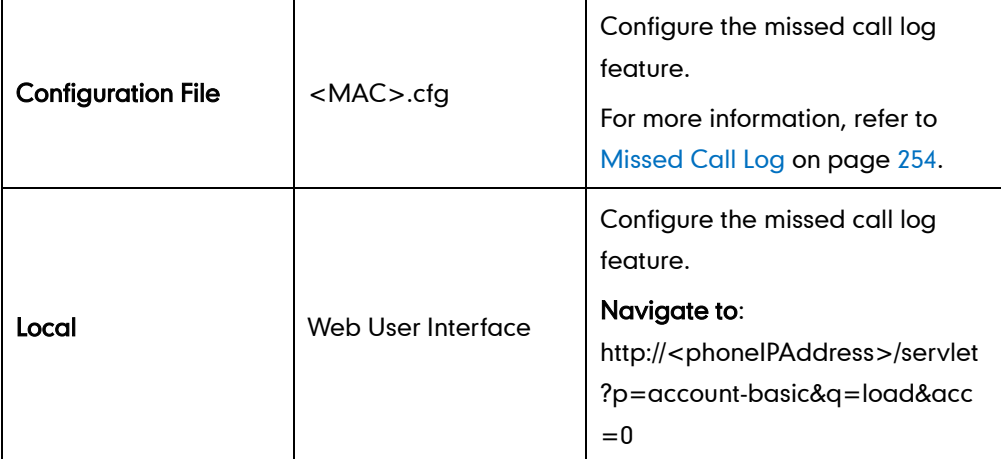

To configure missed call log via web user interface:

- 1. Click on Account.
- 2. Select the desired account from the pull-down list of Account.
- 3. Click on Basic.
- 4. Select the desired value from the pull-down list of Missed Call Log.

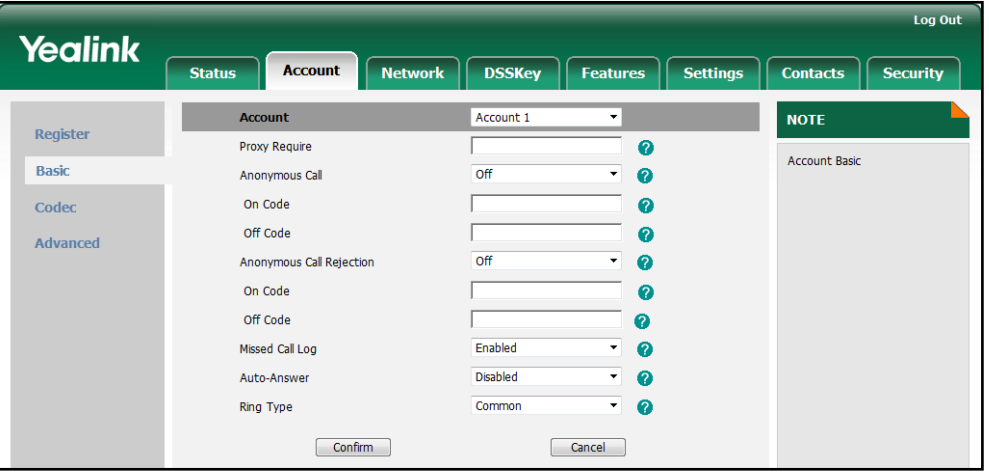

5. Click Confirm to accept the change.

# **Local Directory**

The IP phone maintains a local directory. The local directory can store up to 1000 contacts. When adding a contact to the local directory, you can specify the account, ring tone and group for the contact in addition to name and phone numbers. The local directory can add new groups and add new contacts to different groups. The contacts can be created either one by one or in batch using a contact file. For more information on the contact file, refer to [Local Contact](#page-224-0) File on page [213.](#page-224-0)

## Procedure

Configuration changes can be performed using the configuration files or locally.

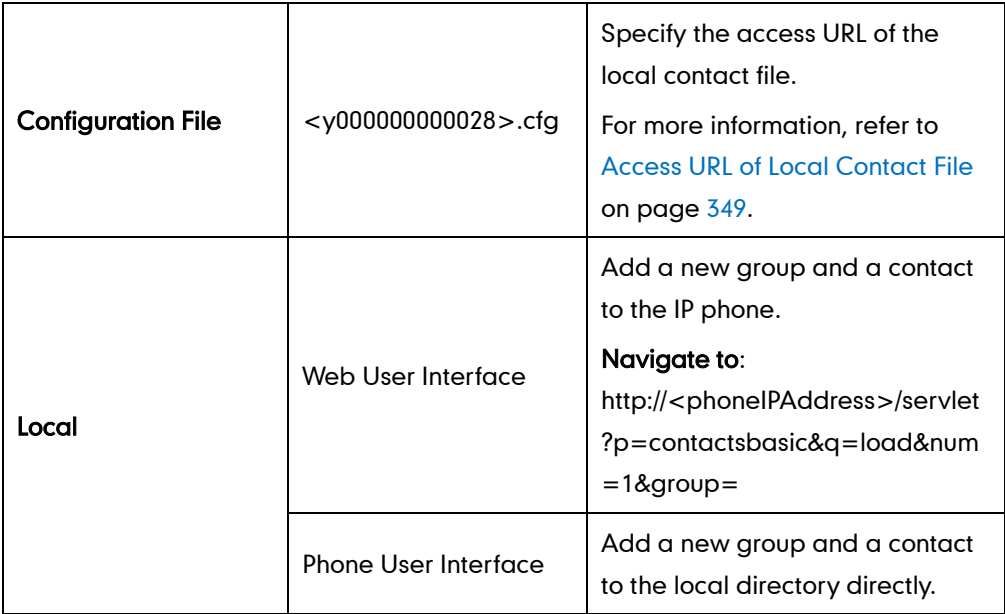

To add a new group to the local directory via web user interface:

- 1. Click on Contacts->Contacts.
- 2. In the Group Setting block, enter the new group name in the Group field.
- 3. Select the desired group ring tone from the pull-down list of Ring.

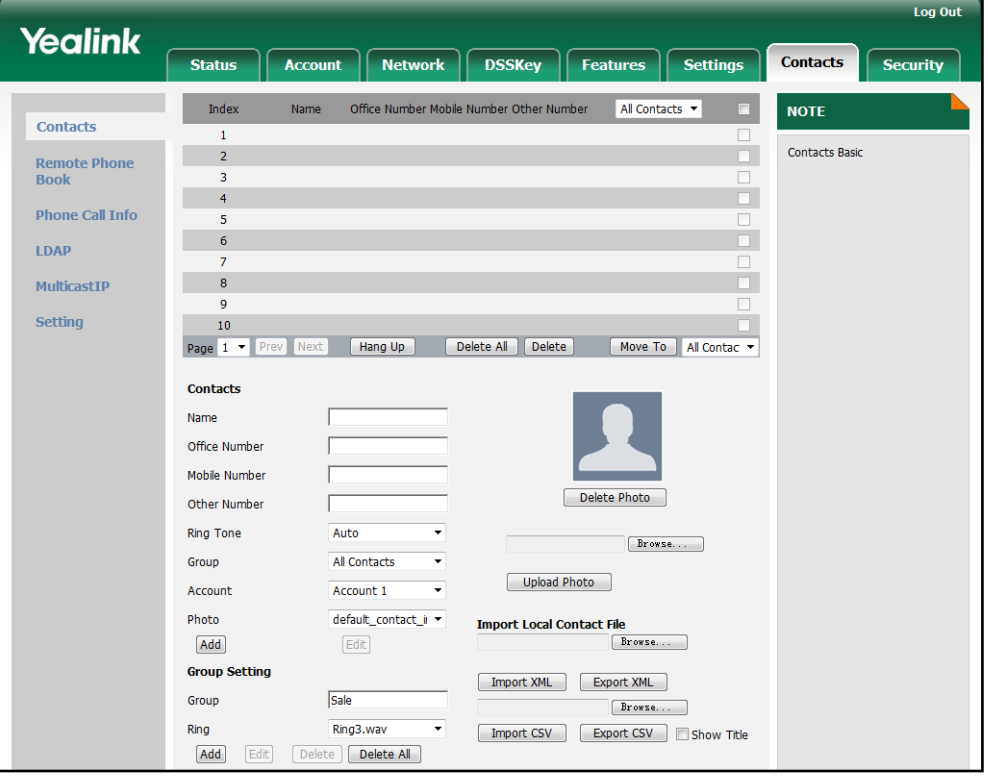

4. Click Add to add the new group.

#### To add a contact to the local directory via web user interface:

- 1. Click on Contacts->Contacts.
- 2. Enter the name and the office, mobile or other numbers in the corresponding fields.
- 3. Select the desired ring tone from the pull-down list of Ring Tone.
- 4. Select the desired group from the pull-down list of Group.
- 5. Select the desired account from the pull-down list of Account.
- <span id="page-70-0"></span>6. Select the desired photo from the pull-down list of Photo.

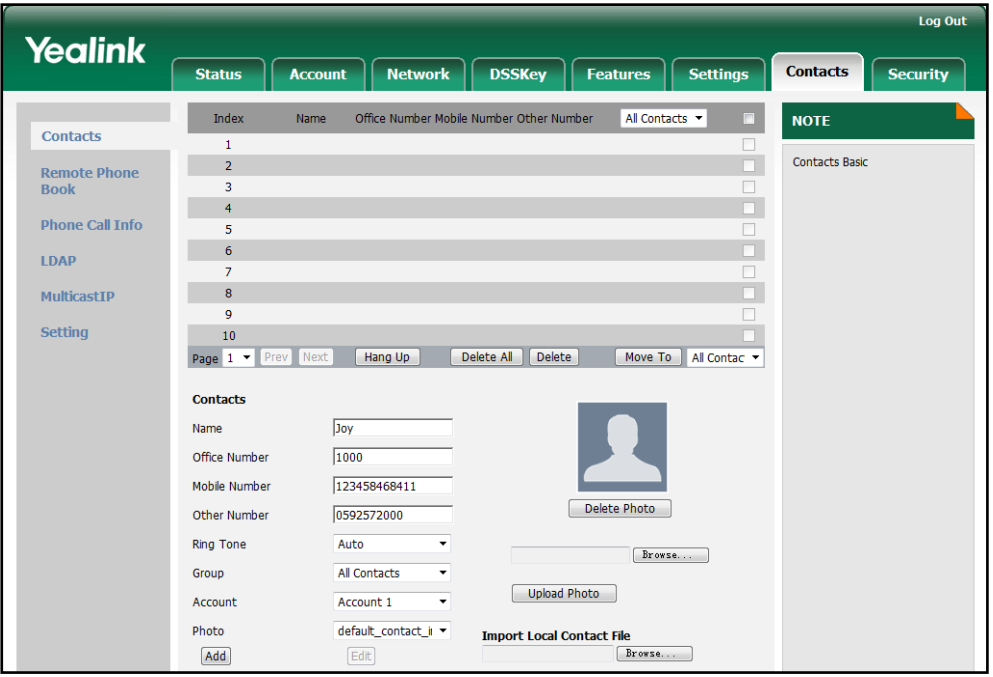

7. Click **Add** to add the contact.

To add a group to the local directory via phone user interface:

- 1. Press Menu->Directory->Local Contacts.
- 2. Press the Group soft key.
- 3. Enter the desired group name in the Group Name field.
- 4. Press  $\widehat{(\cdot)}$  or  $\widehat{(\cdot)}$  to select the desired group ring tone from the Ring Tones field.
- 5. Press the Save soft key to accept the change or the Back soft key to cancel.

#### To add a contact to the local directory via phone user interface:

- 1. Press Menu->Directory->Local Contacts.
- 2. Select the desired contact group and press the Enter soft key.
- 3. Press the Add soft key.
- 4. Enter the name and the office, mobile or other numbers in the corresponding fields.
- 5. Press  $( \cdot )$  or  $( \cdot )$ , or the **Switch** soft key to select the desired account from the Account field.

If Auto is selected, the IP phone will use the first available account when placing calls to the contact from the local directory.

- 6. Press  $\widehat{(\cdot)}$  or  $\widehat{(\cdot)}$ , or the **Switch** soft key to select the desired ring tone from the **Ring** field.
- 7. Press  $\widehat{(\cdot)}$  or  $\widehat{(\cdot)}$ , or the **Switch** soft key to select the desired photo from the **Photo** field.
- 8. Press the Save soft key to accept the change.

# **Live Dialpad**

The live dialpad feature allows the IP phones to automatically dial out the entered phone number after a specified period of time.

#### Procedure

Live dialpad can be configured using the configuration files or locally.

<span id="page-71-0"></span>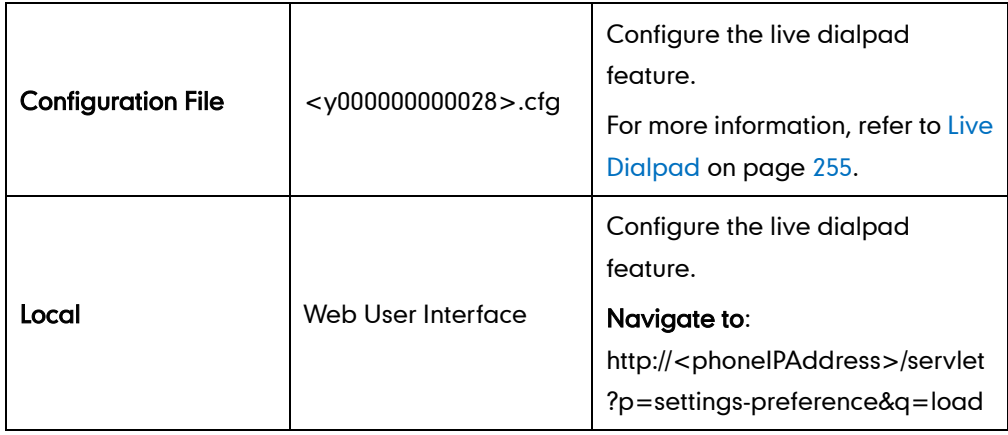

To configure live dialpad via web user interface:

- 1. Click on Settings->Preference.
- 2. Select the desired value from the pull-down list of Live Dialpad.
3. (If enabled) Enter the desired delay time (in seconds) in the Inter Digit Time (1~14s) field.

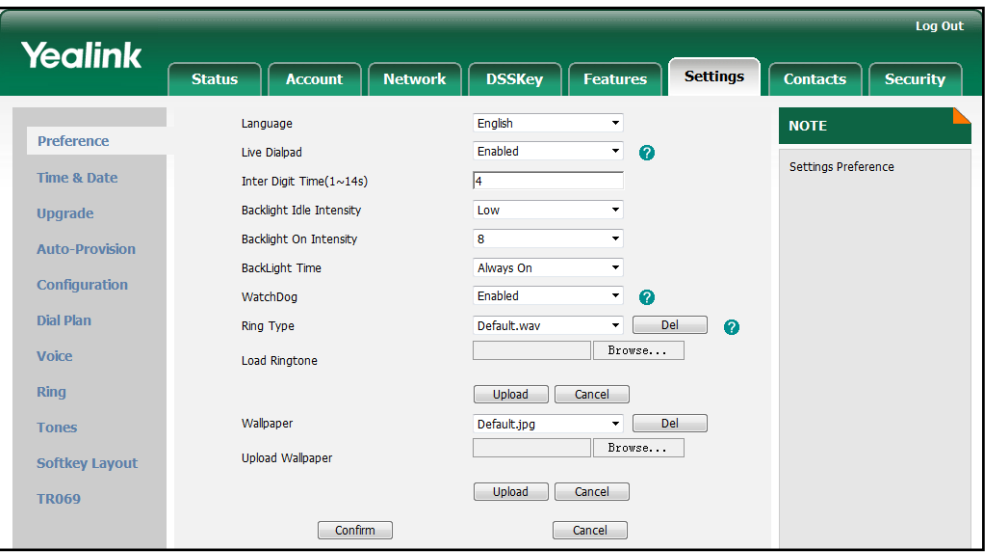

4. Click Confirm to accept the change.

# **Call Waiting**

The call waiting feature allows the IP phones to receive a new call when there is already an active call. The new call is presented to the user visually on the LCD screen. The call waiting tone feature enables the IP phones to play a short tone when receiving a new incoming call during a conversation. The tone is audible to remind the user of the new incoming call. The call waiting tone feature works only if the call waiting feature is enabled.

### Procedure

Call waiting and call waiting tone can be configured using the configuration files or locally.

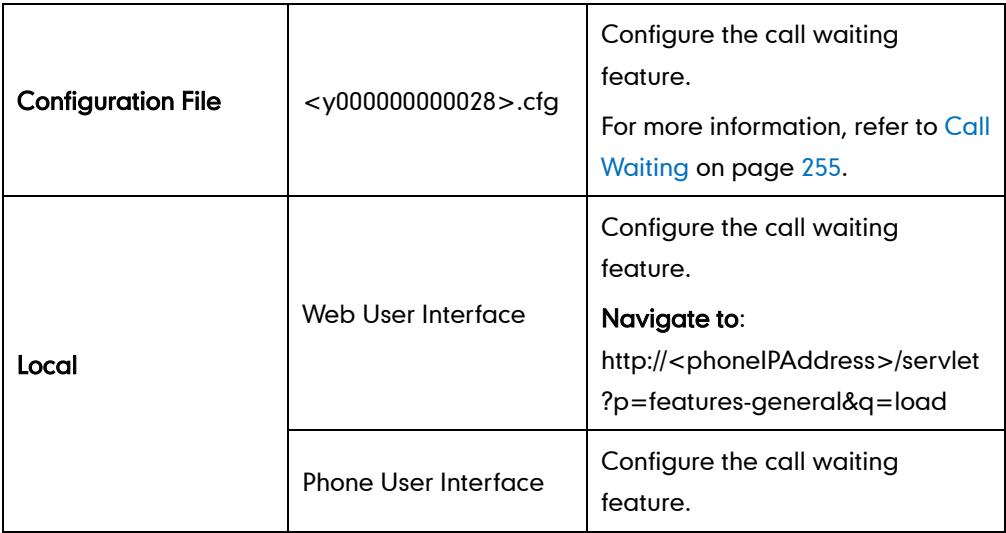

To configure call waiting via web user interface:

- 1. Click on Features->General Information.
- 2. Select the desired value from the pull-down list of Call Waiting.
- 3. (Optional.) Enter the call waiting on code in the Call Waiting On Code field.
- 4. (Optional.) Enter the call waiting off code in the Call Waiting Off Code field.

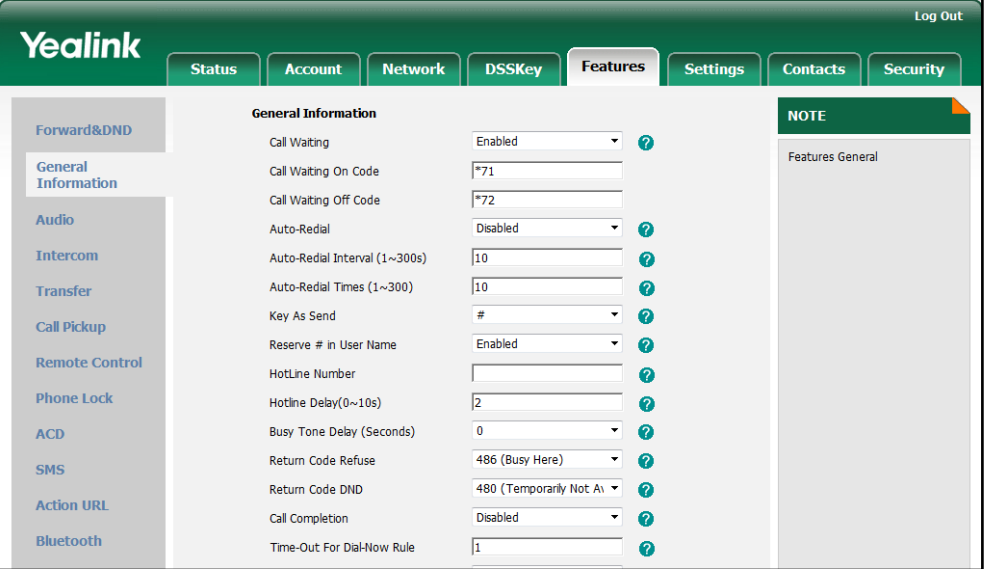

5. Click Confirm to accept the change.

To configure the call waiting tone via web user interface:

- 1. Click on Features->Audio.
- 2. Select the desired value from the pull-down list of Call Waiting Tone.

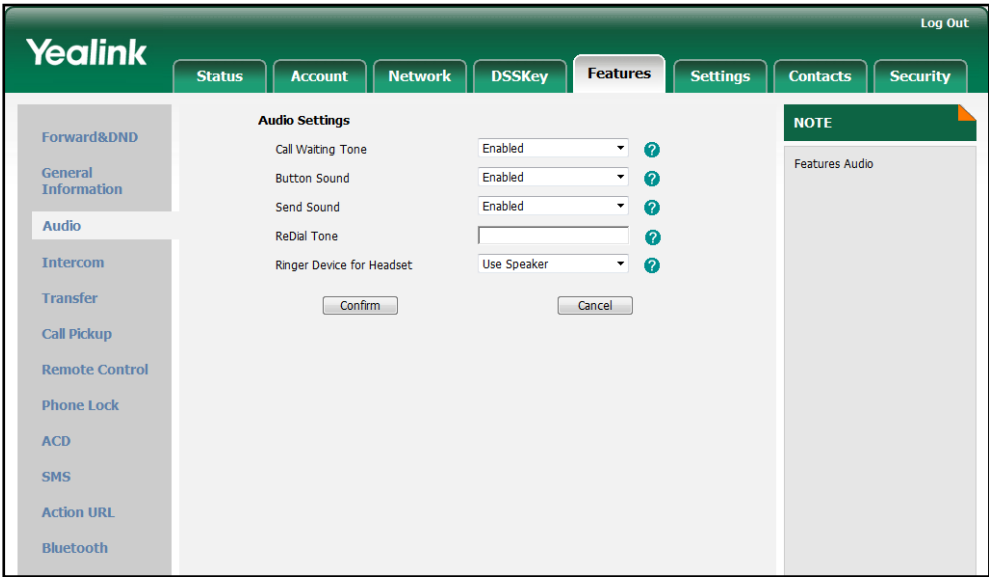

3. Click Confirm to accept the change.

#### To configure call waiting and call waiting tone via phone user interface:

- 1. Press Menu->Call Feature->Call Waiting.
- 2. Press  $\widehat{(\cdot)}$  or  $\widehat{(\cdot)}$  , or the Switch soft key to select the desired value from the Call Waiting field.
- 3. Press  $\left(\rightarrow\right)$  or  $\left(\rightarrow\right)$ , or the Switch soft key to select the desired value from the Play Tone field.
- 4. (Optional.) Enter the call waiting on code in the On Code field.
- 5. (Optional.) Enter the call waiting off code in the Off Code field.
- 6. Press the Save soft key to accept the change.

# **Auto Redial**

The auto redial feature allows the IP phones to redial a busy number after the first attempt. Both the number of attempts and waiting time between redials are configurable.

#### Procedure

Auto redial can be configured using the configuration files or locally.

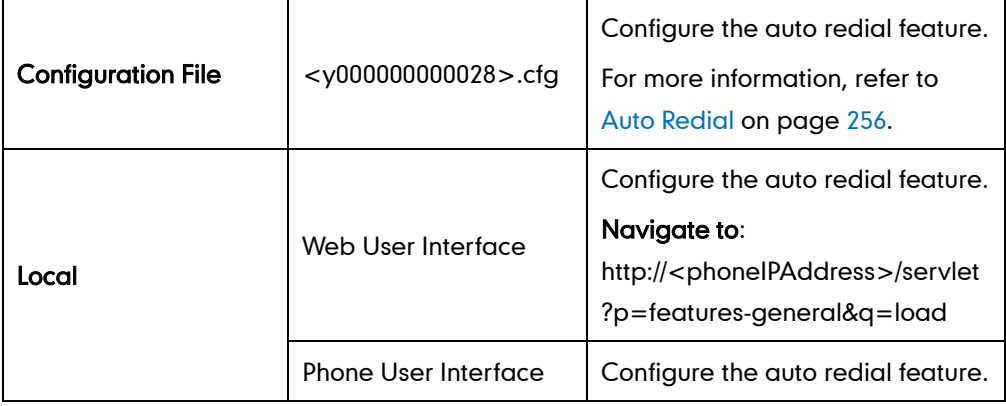

#### To configure auto redial via web user interface:

- 1. Click on Features->General Information.
- 2. Select the desired value from the pull-down list of Auto-Redial.
- 3. (If enabled) Enter the desired time interval (in seconds) in the Auto-Redial Interval (1~300s) field.

The default time interval is 10s.

4. (If enabled) Enter the desired times in the Auto-Redial Times (1~300) field.

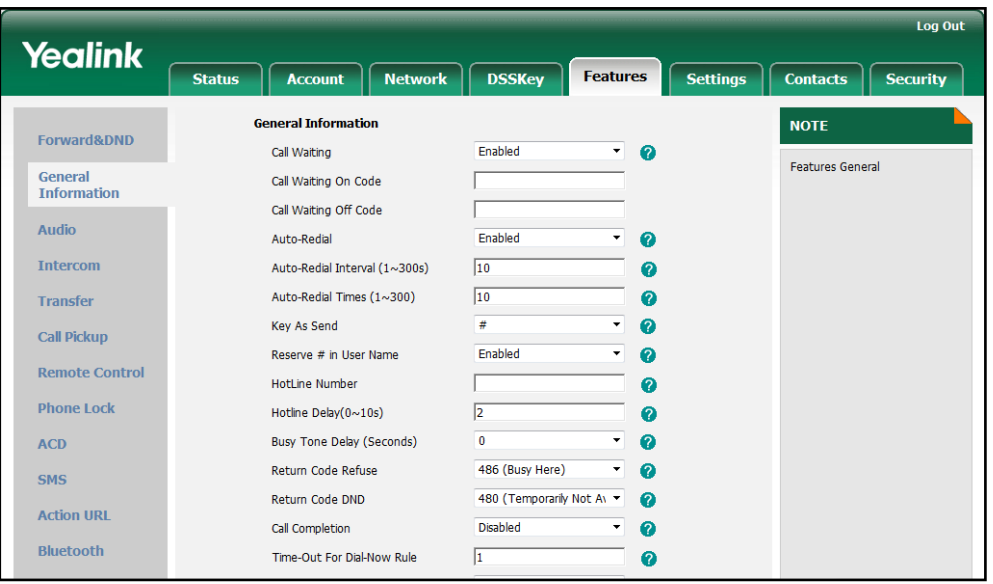

The default times are 10.

5. Click Confirm to accept the change.

To configure auto redial via phone user interface:

- 1. Press Menu->Call Feature->Others->Auto Redial.
- 2. Press  $\left(\rightarrow\right)$  or  $\left(\rightarrow\right)$ , or the Switch soft key to select the desired value from the Auto Redial field.
- 3. Enter the desired time in the Redial Interval field.
- 4. Enter the desired times in the Redial Times field.
- 5. Press the Save soft key to accept the change.

## **Auto Answer**

The auto answer feature allows the IP phones to automatically answer an incoming call. The IP phones will not automatically answer the incoming call during a call even if auto answer is enabled. Auto answer is configurable on a per-account basis.

### Procedure

<span id="page-75-0"></span>Auto answer can be configured using the configuration files or locally.

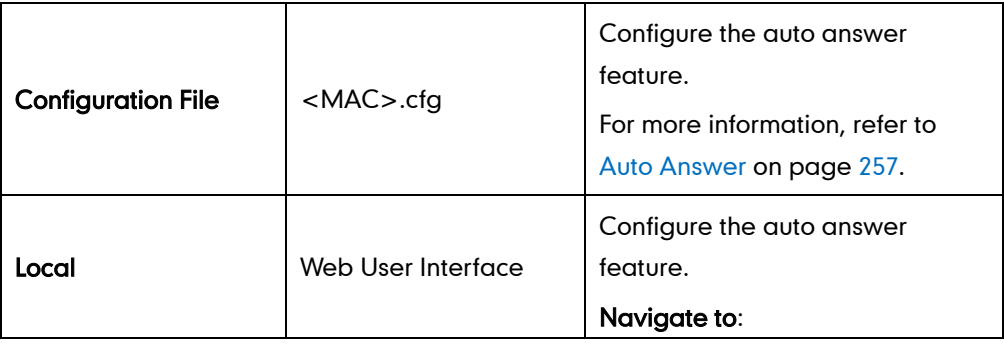

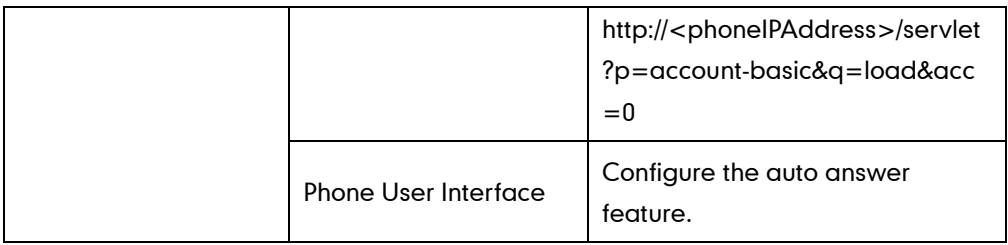

To configure auto answer via web user interface:

- 1. Click on Account.
- 2. Select the desired account from the pull-down list of Account.
- 3. Click on Basic.
- 4. Select the desired value from the pull-down list of Auto-Answer.

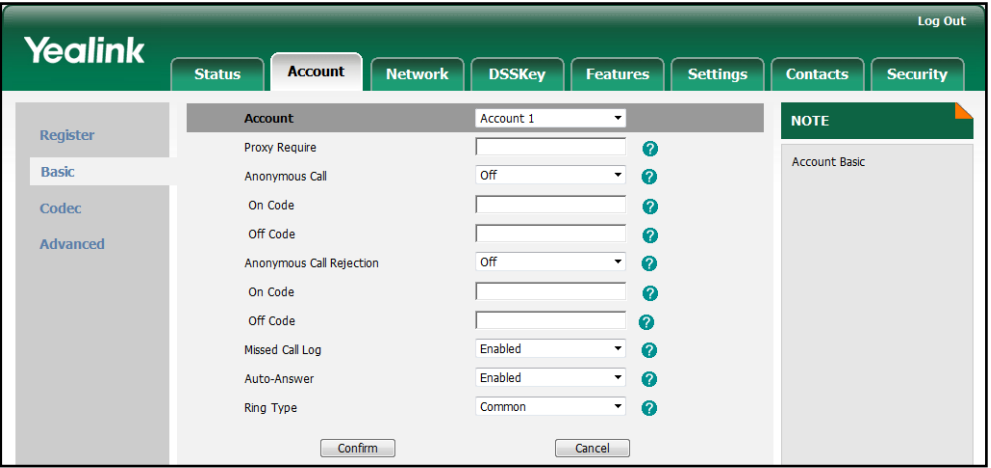

5. Click Confirm to accept the change.

To configure auto answer via phone user interface:

- 1. Press Menu->Call Feature->Auto Answer.
- 2. Select the desired line and then press the Enter soft key.
- **3.** Press  $\left(\cdot\right)$  or  $\left(\cdot\right)$ , or the **Switch** soft key to select the desired value from the **Auto** Answer field.
- 4. Press the Save soft key to accept the change.

# **Call Completion**

The call completion feature allows users to monitor the busy party and establish a call when the busy party becomes available to receive a call. There are several possible factors which can prevent a call from connecting successfully.

- Callee does not answer
- Callee actively rejects the incoming call before answering

The IP phones support call completion using the SUBSCRIBE/NOTIFY method, which is

specified in draft-poetzl-sipping-call-completion-00, to subscribe to the busy party and receive notifications of status changes of the busy party.

### Procedure

Call completion can be configured using the configuration files or locally.

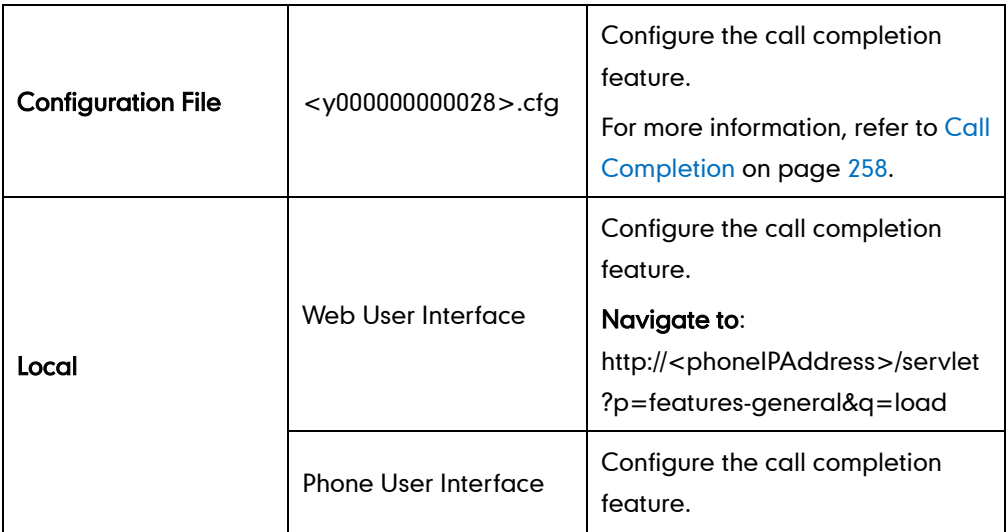

To configure call completion via web user interface:

- 1. Click on Features->General Information.
- 2. Select the desired value from the pull-down list of Call Completion.

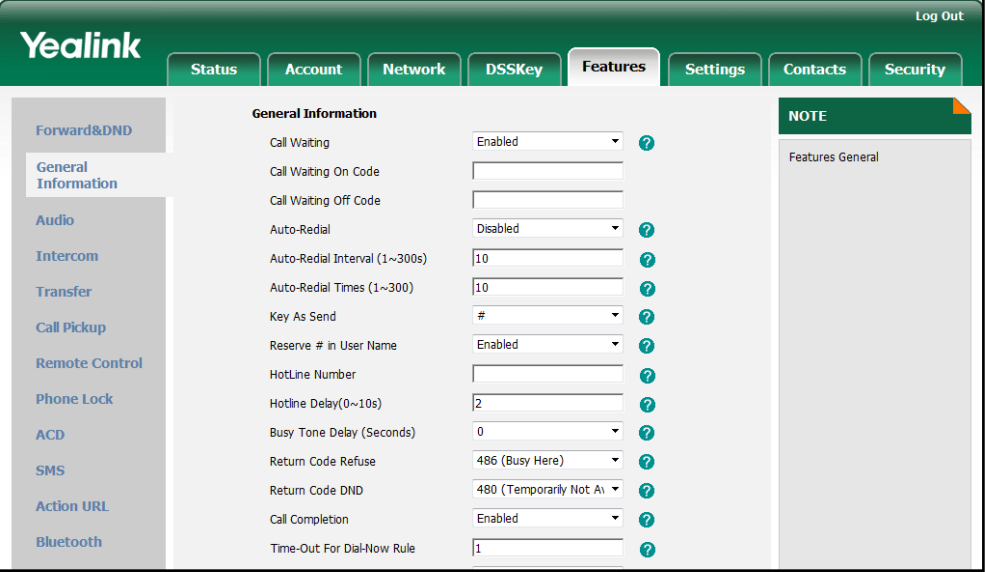

3. Click Confirm to accept the change.

To configure call completion via phone user interface:

- 1. Press Menu->Call Feature->Others->Call Completion.
- 2. Press  $\left(\rightarrow\right)$  or  $\left(\rightarrow\right)$  , or the **Switch** soft key to select the desired value from the **Call** Completion field.
- 3. Press the Save soft key to accept the change.

# **Anonymous Call**

The anonymous call feature allows the caller to block the identity from showing up to the callee when placing a call. The callee's phone LCD screen prompts an incoming call from anonymity.

The example of the SIP header for anonymity for reference:

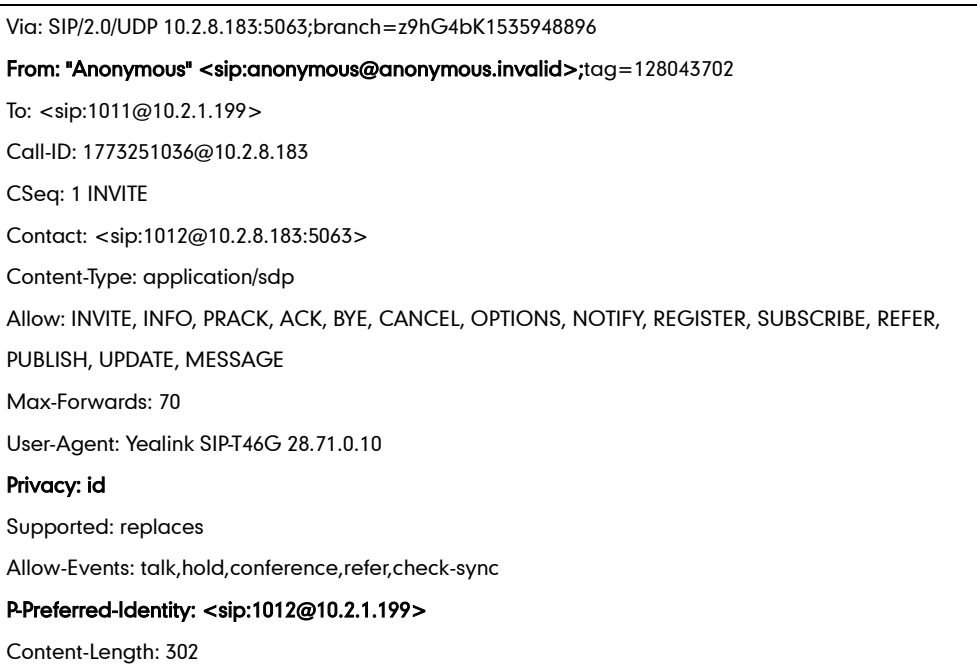

The anonymous call on code or anonymous call off code configured on the IP phones is used to activate or deactivate the server-side anonymous call feature. They may vary on different servers.

### Procedure

Anonymous call can be configured using the configuration files or locally.

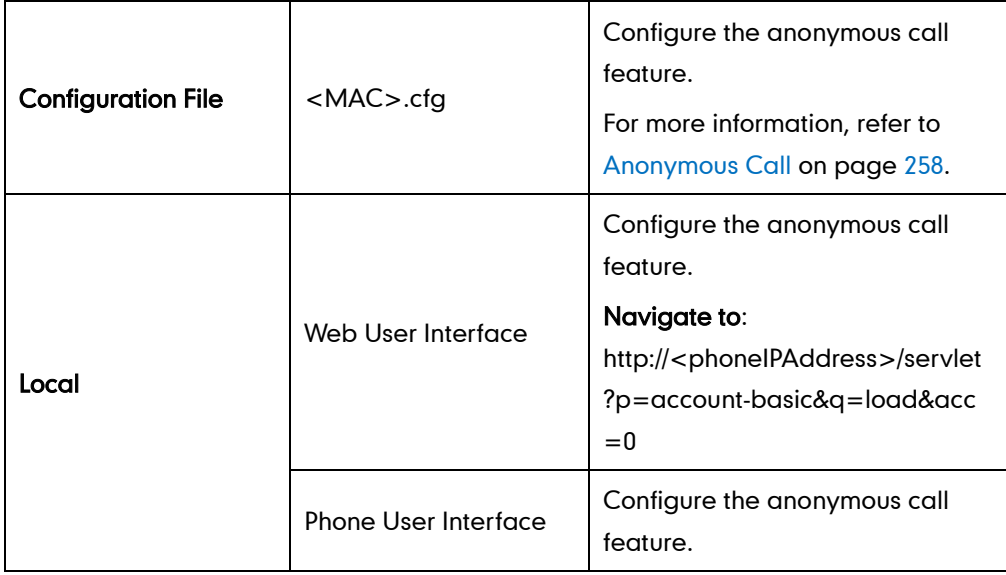

#### To configure the anonymous call via web user interface:

- 1. Click on Account.
- 2. Select the desired account from the pull-down list of **Account**.
- 3. Click on Basic.
- 4. Select the desired value from the pull-down list of **Anonymous Call**.
- 5. (Optional.) Enter the anonymous call on code in the On Code field.
- 6. (Optional.) Enter the anonymous call off code in the Off Code field.

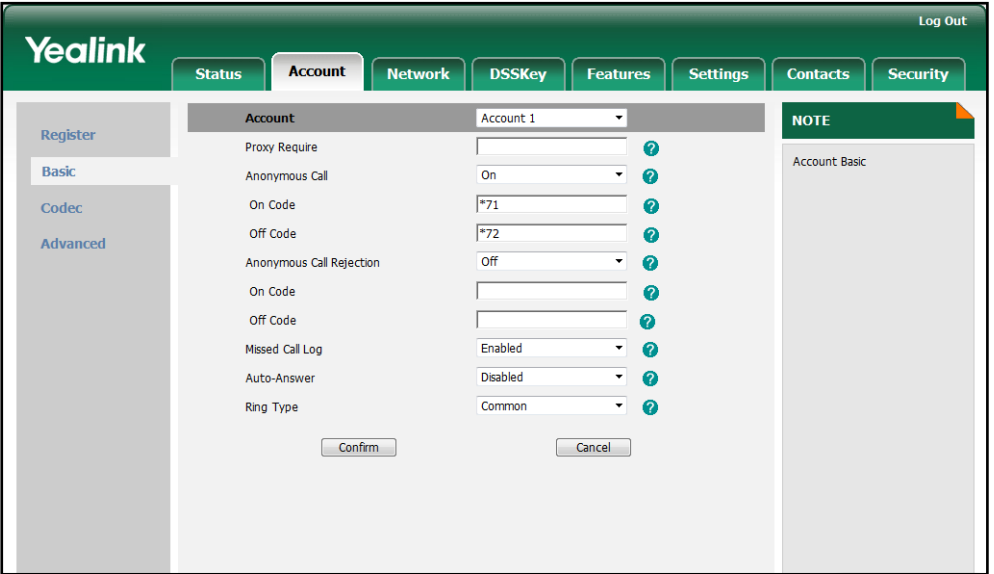

7. Click Confirm to accept the change.

To configure the anonymous call via phone user interface:

- 1. Press Menu->Call Feature->Anonymous.
- 2. Select the desired line and then press **Enter** soft key.
- **3.** Press  $\left(\begin{matrix} \cdot \\ \cdot \end{matrix}\right)$  or  $\left(\begin{matrix} \cdot \\ \cdot \end{matrix}\right)$ , or the **Switch** soft key to select the desired value from the Anonymous Call field.
- 4. (Optional.) Enter the anonymous call on code in the On Code field.
- 5. (Optional.) Enter the anonymous call off code in the Off Code field.
- 6. Press the **Save** soft key to accept the change.

## **Anonymous Call Rejection**

The anonymous call rejection feature allows the IP phones to automatically reject incoming calls from callers who deliberately block their identities from showing up. The anonymous caller's phone LCD screen presents "Anonymity Disallowed".

The anonymous call rejection on code or anonymous call rejection off code configured on the IP phones is used to activate or deactivate the server-side anonymous call rejection feature. They may vary on different servers.

### Procedure

Anonymous call rejection can be configured using the configuration files or locally.

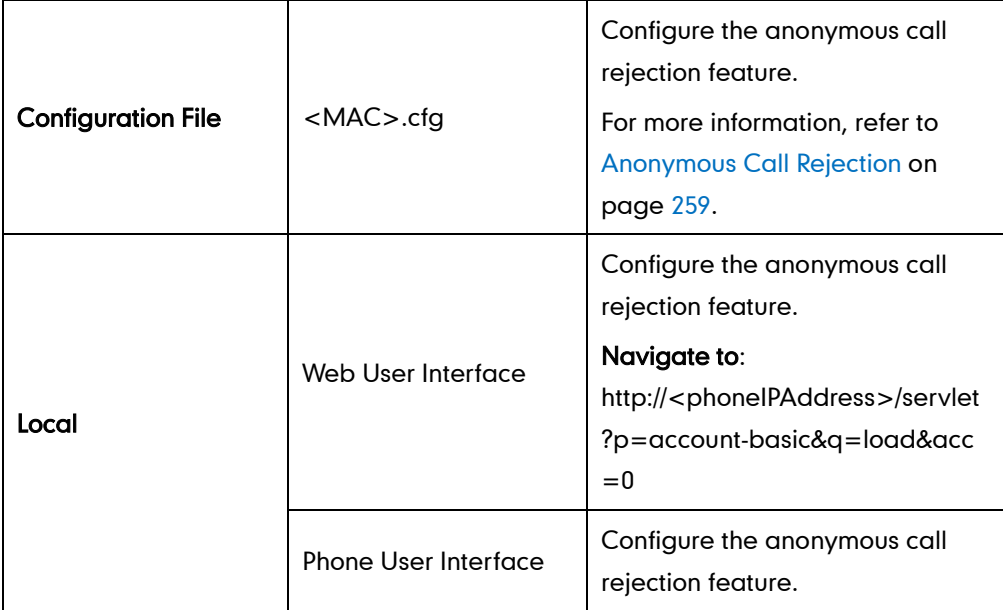

To configure anonymous call rejection via web user interface:

- 1. Click on Account.
- 2. Select the desired account from the pull-down list of Account.
- 3. Click on Basic.
- 4. Select the desired value from the pull-down list of Anonymous Call Rejection.
- 5. (Optional.) Enter the anonymous call rejection on code in the On Code field.
- 6. (Optional.) Enter the anonymous call rejection off code in the Off Code field.

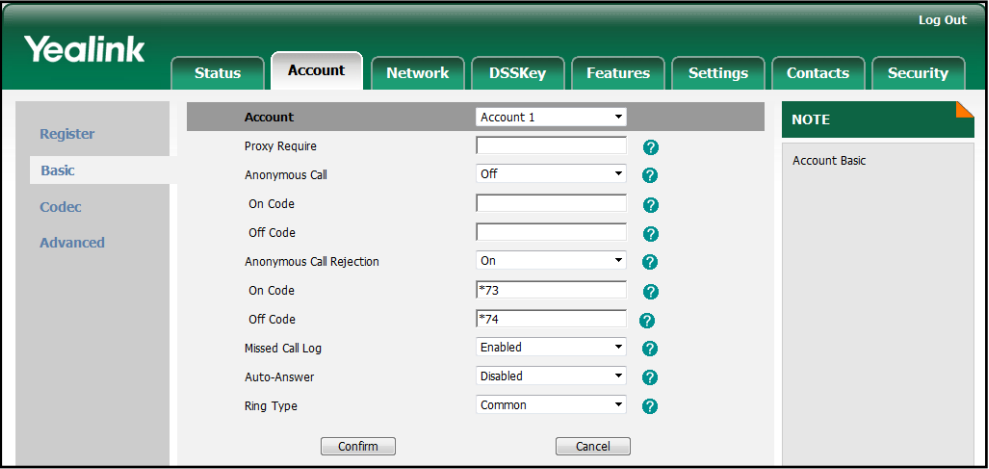

7. Click Confirm to accept the change.

To configure anonymous call rejection via phone user interface:

1. Press Menu->Call Feature->Anonymous.

- 2. Select the desired line and then press **Enter** soft key.
- **3.** Press  $\left(\cdot\right)$  or  $\left(\cdot\right)$ , or the **Switch** soft key to select the desired value from the Anonymous Reject field.
- 4. (Optional.) Enter the anonymous call rejection on code in the On Code field.
- 5. (Optional.) Enter the anonymous call rejection off code in the Off Code field.
- 6. Press the Save soft key to accept the change.

# **Do Not Disturb**

The Do Not Disturb (DND) feature allows the IP phones to ignore incoming calls. The DND feature is based on a phone or per-account depending on the DND mode. The following describes the two DND modes:

- Phone (default): When the DND mode is "Phone", it means the DND feature is effective for the IP phones.
- Custom: When the DND mode is "Custom", it means that you can configure the DND feature for each account.

A user can activate or deactivate the DND feature using a DND soft key or DND key. DND activated on the IP phones disables the local call forward settings. The DND configurations on IP phones may be overridden by the server settings.

The DND on code or DND off code configured on the IP phones is used to activate or deactivate the server-side DND feature. They may vary on different servers.

### Return Message When DND

This feature defines the return code and the reason of the SIP response message for the rejected incoming call when DND is enabled on the IP phones. The caller's phone LCD screen displays the received return code.

### Procedure

DND can be configured using the configuration files or locally.

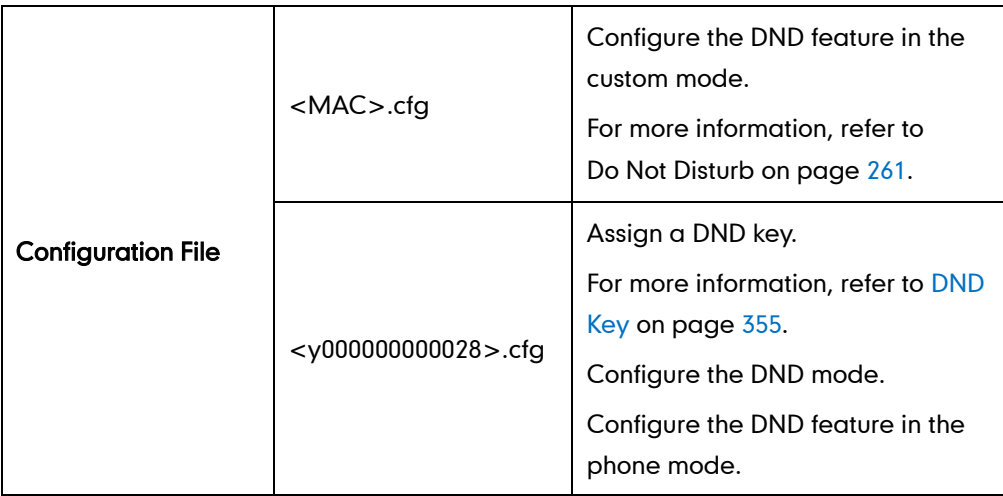

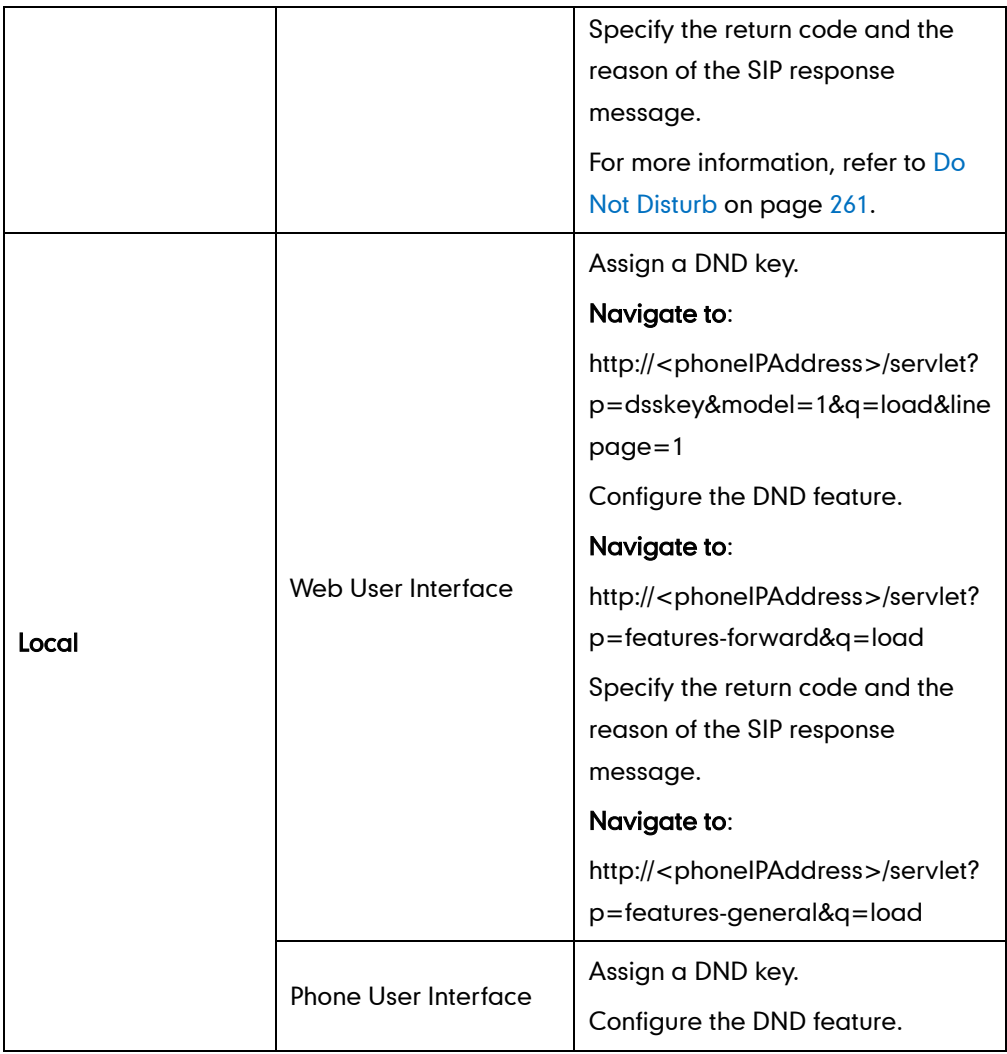

To configure a DND key via web user interface:

- 1. Click on DSSKey->Line Key.
- 2. In the desired DSS key field, select DND from the pull-down list of Type.

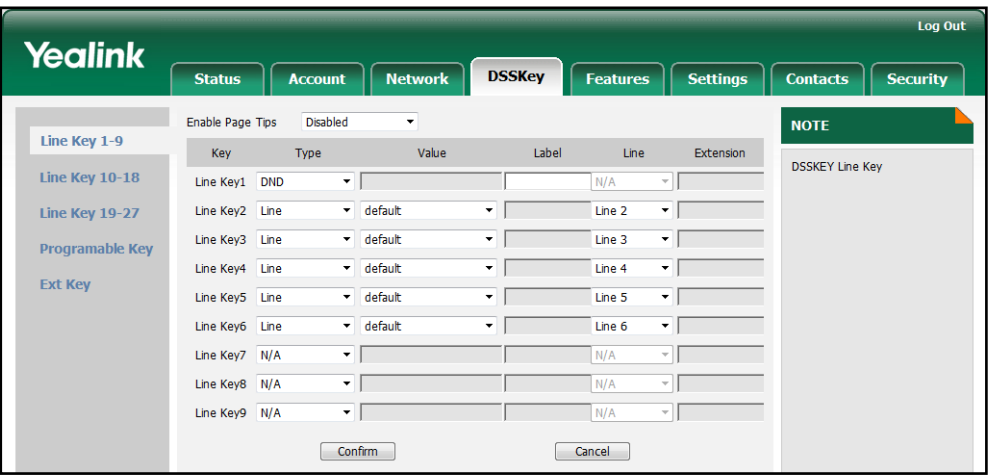

3. Click Confirm to accept the change.

#### To configure the DND feature via web user interface:

- 1. Click on Features->Forward & DND.
- 2. In the DND block, mark the desired radio box in the Mode field.
	- a) If you select Phone:
		- 1) Mark the desired radio box in the DND Status field.
		- 2) (Optional.) Enter the DND on code in the DND On Code field.
		- 3) (Optional.) Enter the DND off code in the DND Off Code field.

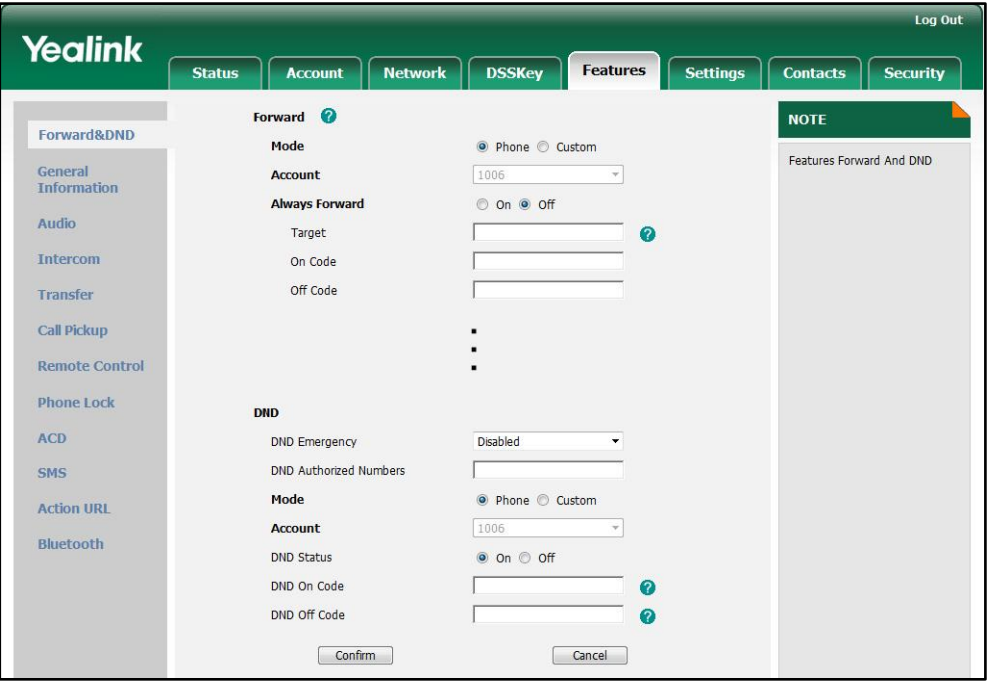

b) If you select Custom:

- 1) Select the desired account from the pull-down list of Account.
- 2) Mark the desired value in the DND Status field.
- 3) (Optional.) Enter the DND on code in the DND On Code field.

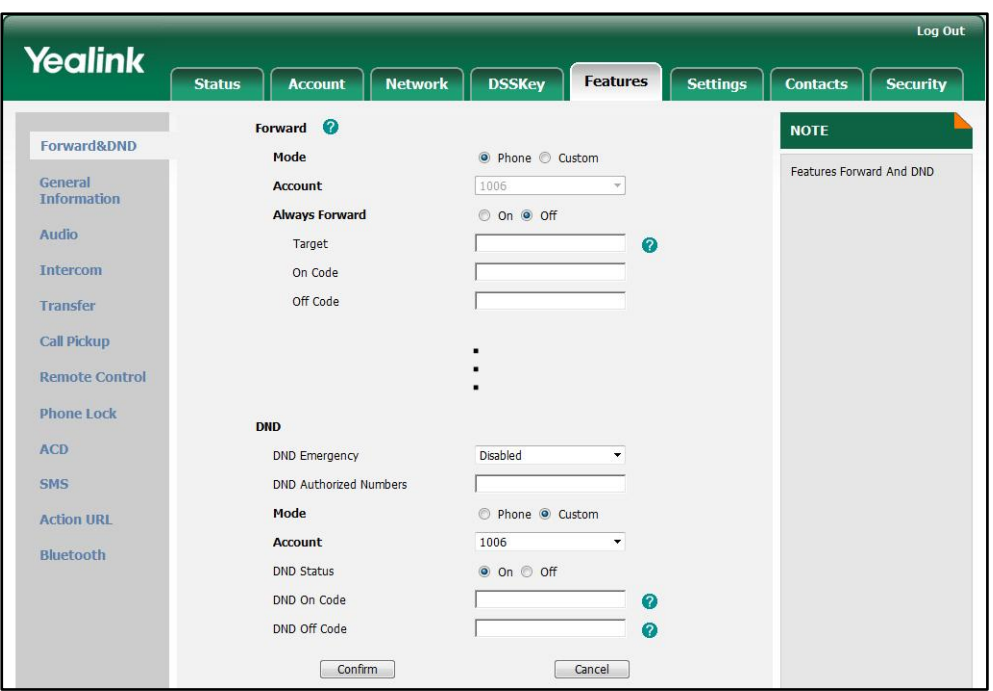

4) (Optional.) Enter the DND off code in the DND Off Code field.

3. Click Confirm to accept the change.

To specify the return code and the reason via web user interface:

- 1. Click on Features->General Information.
- 2. Select the desired type from the pull-down list of Return Code DND.

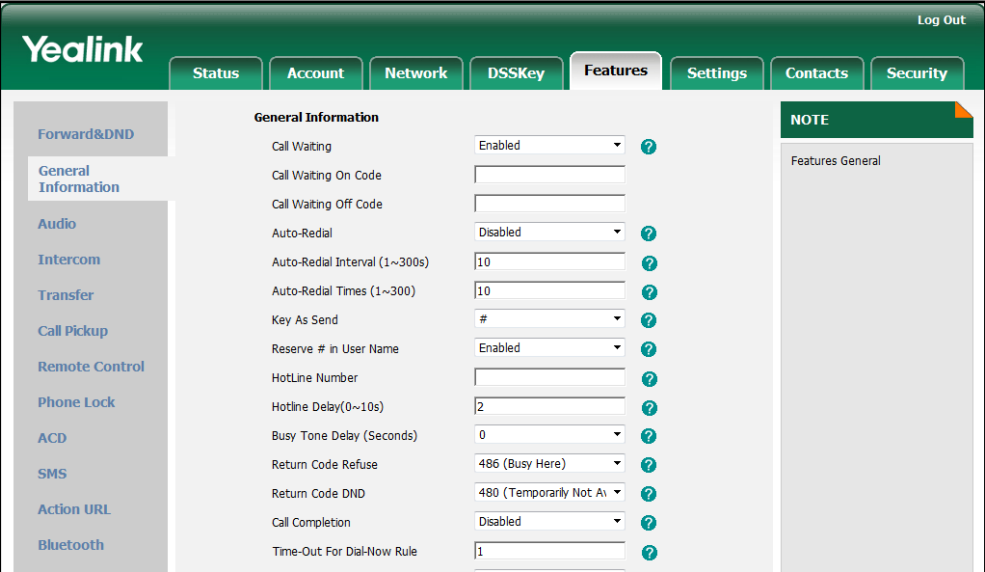

3. Click Confirm to accept the change.

To configure a DND key via phone user interface:

- 1. Press Menu->Call Feature->DSS Keys.
- 2. Select the desired DSS key.
- 3. Press  $\widehat{(\cdot)}$  or  $\widehat{(\cdot)}$  , or the Switch soft key to select Key Event from the Type field.
- 4. Press  $\widehat{(\cdot)}$  or  $\widehat{(\cdot)}$ , or the Switch soft key to select DND from the Key Event field.
- 5. (Optional.) Enter the string that will appear on the LCD screen in the Label field.
- 6. Press the Save soft key to accept the change.

#### To configure DND in the phone mode via phone user interface:

1. Press the DND soft key or the DND key when the IP phone is idle.

#### To configure DND in the custom mode for a specific account via phone user interface:

1. Press the DND soft key or the DND key when the IP phone is idle.

The LCD screen displays a list of the accounts registered on the IP phone.

- 2. Press  $(\star)$  or  $(\star)$  to select the desired account.
- **3.** Press  $\left(\cdot\right)$  or  $\left(\cdot\right)$  soft key to select **On** to activate DND.
- 4. Press the Save soft key to accept the change.

#### To configure DND in the custom mode for all accounts via phone user interface:

1. Press the DND soft key or the DND key when the IP phone is idle.

The LCD screen displays a list of the accounts registered on the IP phone.

- 2. Press the All On soft key to activate DND for all accounts.
- 3. Press the Save soft key to accept the change.

## **Busy Tone Delay**

Busy tone is audible to the other party indicating that the call connection breaks, when one party releases a call. Busy tone delay defines a period of time for which the busy tone is audible.

### Procedure

Busy tone delay can be configured using the configuration files or locally.

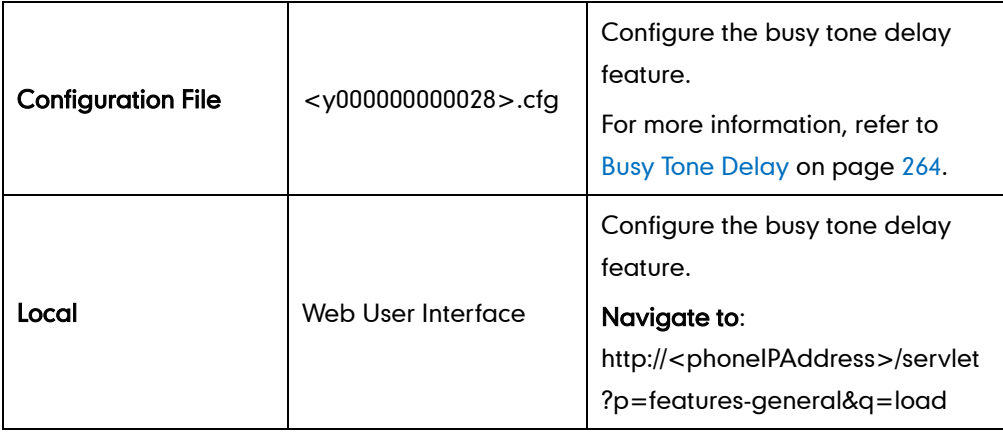

To configure busy tone delay via web user interface:

- 1. Click on Features->General Information.
- 2. Select the desired value from the pull-down list of Busy Tone Delay (Seconds).

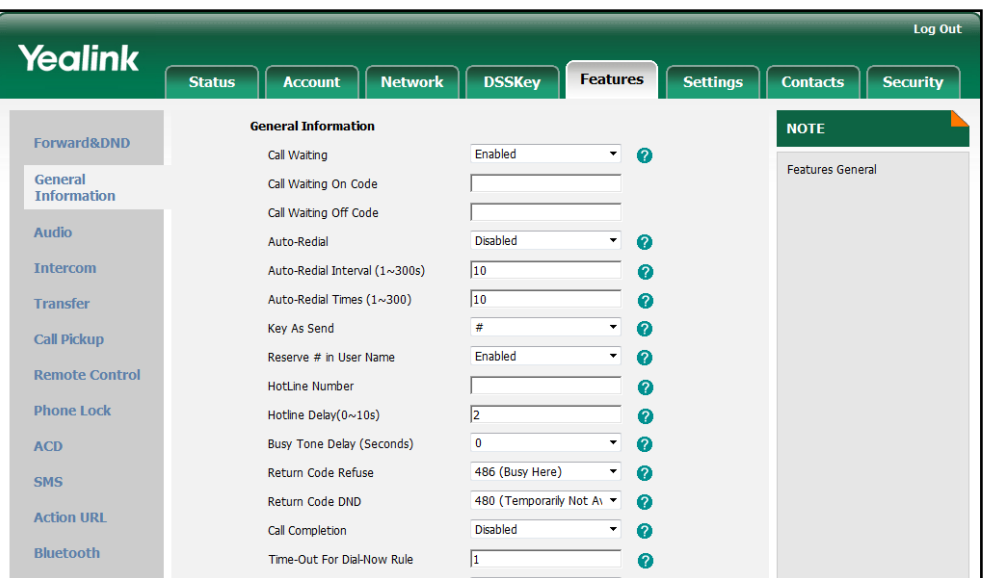

3. Click Confirm to accept the change.

# **Return Code When Refuse**

The return code when refuse feature defines the return code and reason of the SIP response message for call rejection. The caller's phone LCD screen displays the reason according to the return code received. The following return codes and reasons are available:

- 404 (Not found)
- 480 (Temporarily not available)
- 486 (Busy here)

### Procedure

Return code for call rejection can be configured using the configuration files or locally.

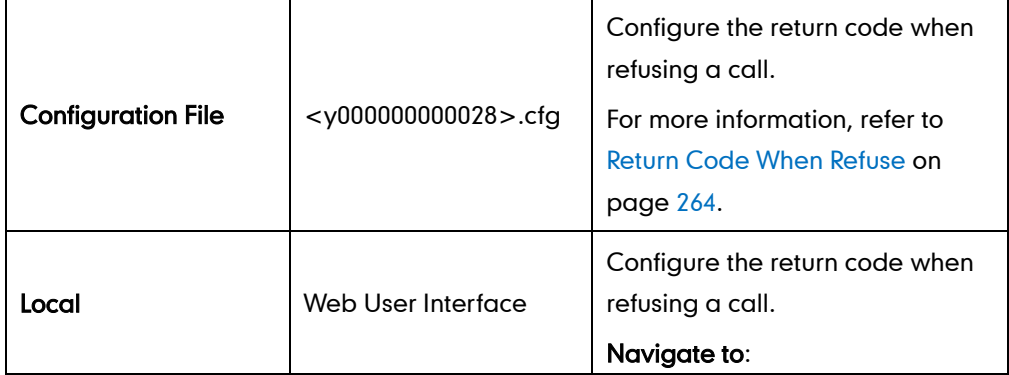

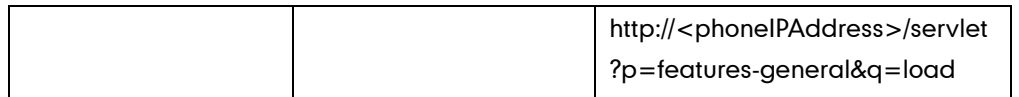

To configure the return code when refusing a call via web user interface:

- 1. Click on Features->General Information.
- 2. Select the desired value from the pull-down list of Return Code Refuse.

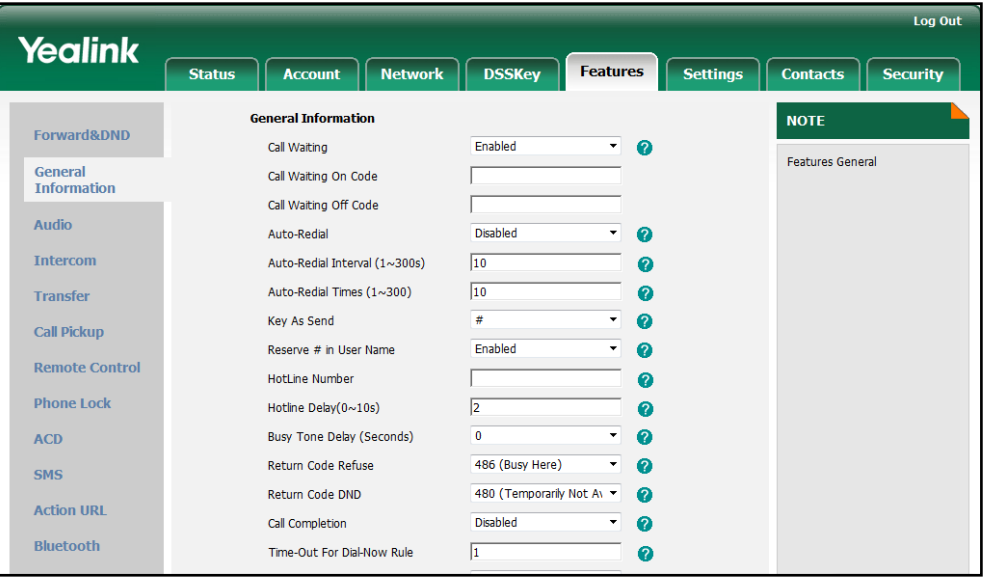

3. Click Confirm to accept the change.

## **Early Media**

Early media refers to media (e.g., audio and video) played to the caller before a SIP call is actually established. Current implementation supports early media through the 183 message. When the caller receives a 183 message with SDP before the call is established, a media channel is established. This channel is used to provide the early media stream to the caller.

## **180 Ring Workaround**

The 180 ring workaround feature defines whether to deal with the 180 message received after the 183 message. When the caller receives a 183 message, it suppresses any local ringback tone and begins to play the media received. 180 ring workaround allows the IP phones to resume and play the local ringback tone upon a subsequent 180 message received.

#### Procedure

180 ring workaround can be configured using the configuration files or locally.

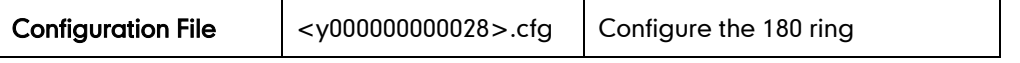

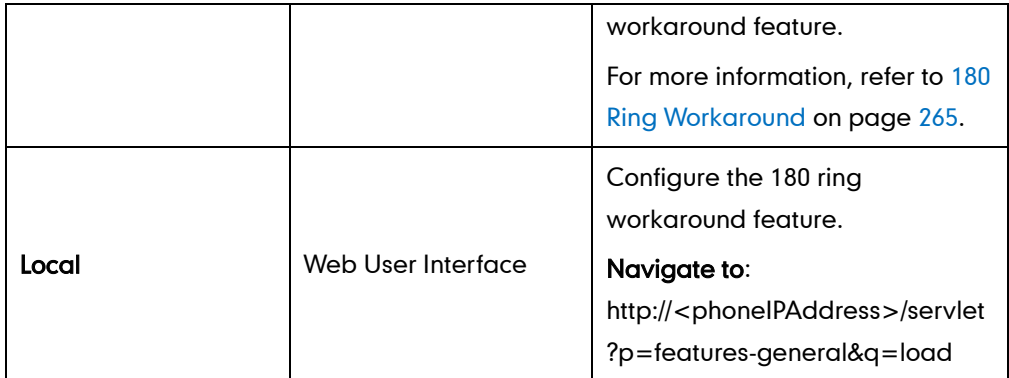

To configure 180 ring workaround via web user interface:

- 1. Click on Features->General Information.
- 2. Select the desired value from the pull-down list of 180 Ring Workaround.

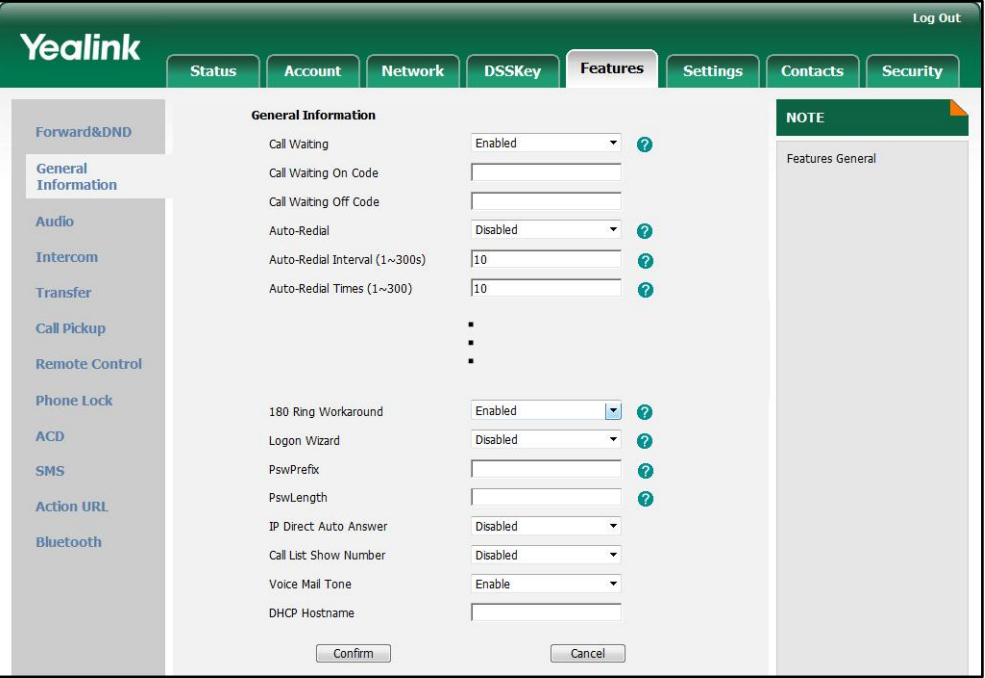

3. Click Confirm to accept the change.

## **Use Outbound Proxy in Dialog**

An outbound proxy server can receive all initiating request messages and route them to the designated destination. If the IP phone is configured to use an outbound proxy server within a dialog, all SIP request messages from the IP phone will be forced to send to the outbound proxy server.

Note To use this feature, make sure the outbound server is configured on the IP phone in advance.

### Procedure

Use outbound proxy in dialog can be configured using the configuration files or locally.

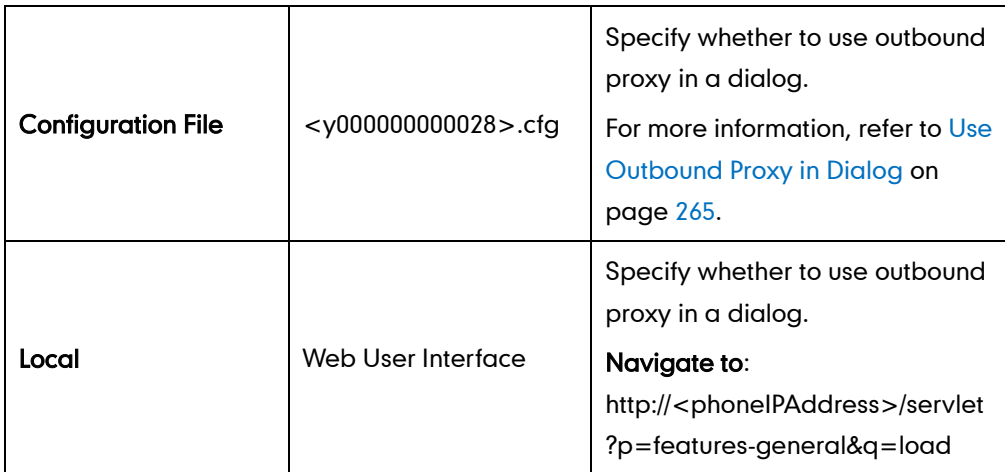

To specify whether to use outbound proxy server in a dialog via web user interface:

- 1. Click on Features->General Information.
- 2. Select the desired value from the pull-down list of Use Outbound Proxy in Dialog.

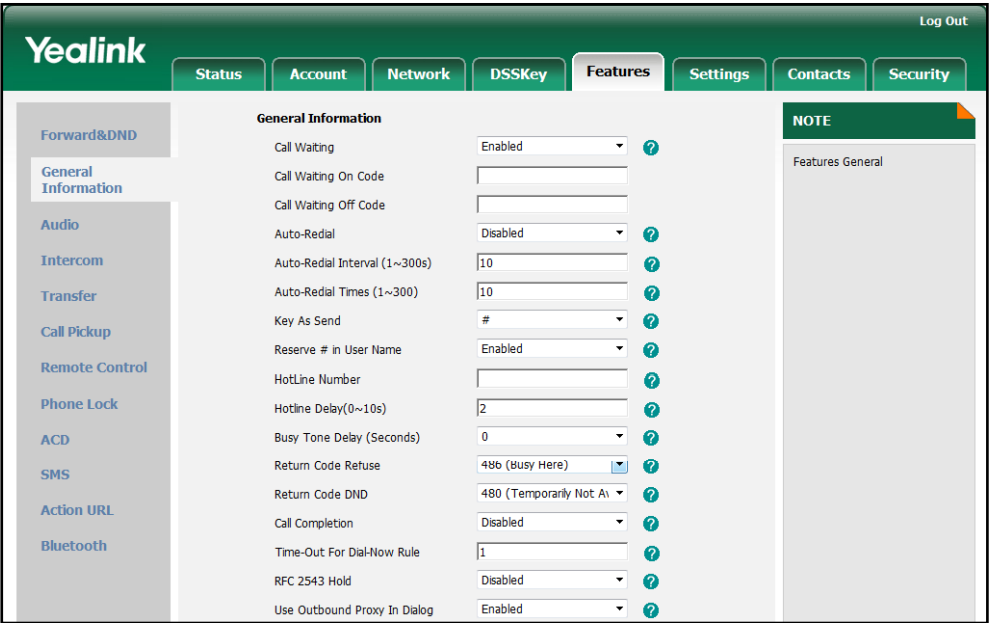

3. Click Confirm to accept the change.

# **SIP Session Timer**

SIP session timers T1, T2 and T4 are SIP transaction layer timers defined in RFC 3261. Timer T1 is an estimate of the Round Trip Time (RTT) of transactions between a SIP client and SIP server. Timer T2 represents the maximum retransmitting time of any SIP request message. The re-transmitting and doubling of T1 continues until the retransmitting time reaches the T2 value. Timer T4 represents the time the network will take to clear messages between the SIP client and SIP server. These session timers are configurable on IP phones.

## Procedure

SIP session timer can be configured using the configuration files or locally.

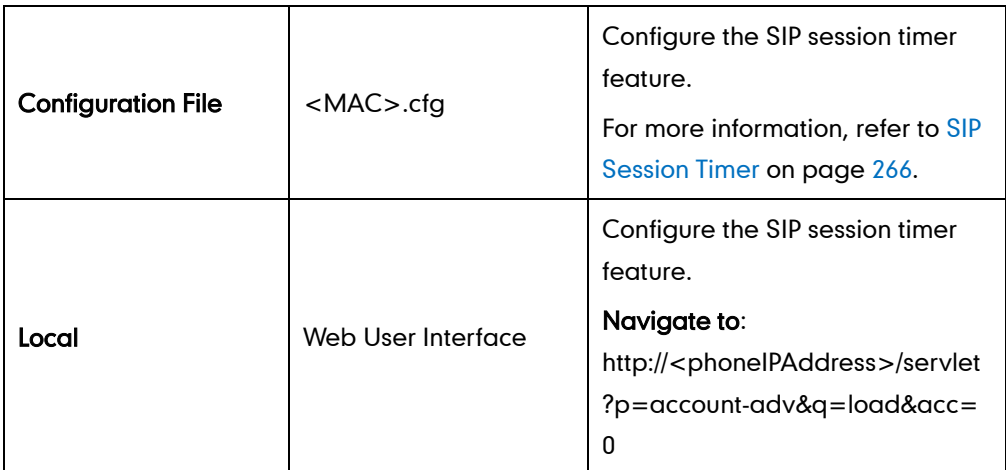

To configure the session timer via web user interface:

- 1. Click on Account.
- 2. Select the desired account from the pull-down list of Account.
- 3. Click on Advanced.
- 4. Enter the desired value in the SIP Session Timer T1 (0.5~10s) field. The default value is 0.5s.
- 5. Enter the desired value in the SIP Session Timer T2 (2~40s) field. The default value is 4s.
- 6. Enter the desired value in the SIP Session Timer T4 (2.5~60s) field.

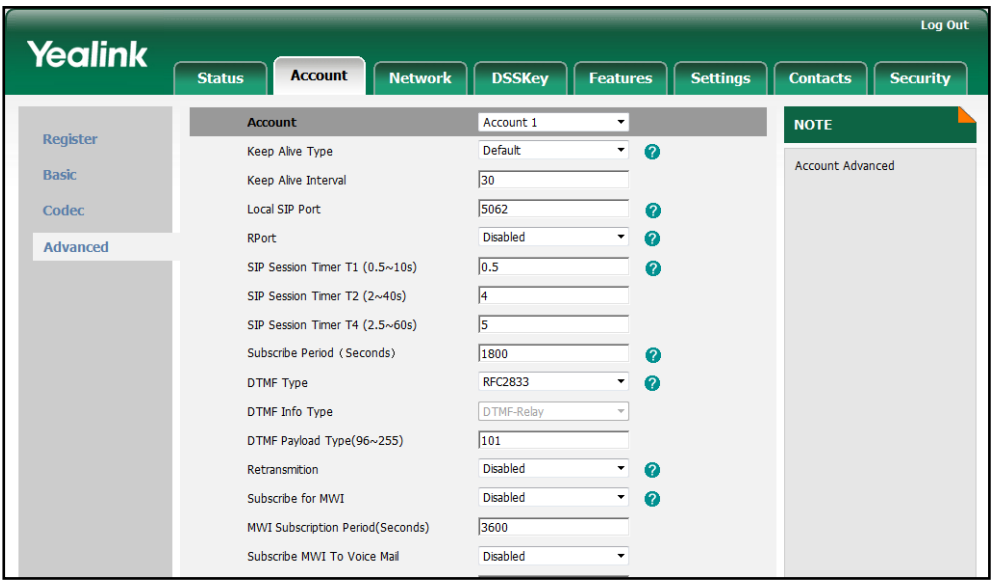

The default value is 5s.

7. Click Confirm to accept the change.

## **Session Timer**

The session timer feature allows for a periodic refresh of SIP sessions through a re-INVITE or an UPDATE request to determine whether the SIP session is still active. Session timer is specified in RFC 4028. The IP phones support two refresher modes: UAC and UAS. The UAC mode means refreshing the session from the client, while the UAS mode means refreshing the session from the server. The session expiration and session refresher are negotiated via the Session-Expires header in the INVITE message. The negotiated refresher will send a re-INVITE/UPDATE message at or before the negotiated session expiration.

### Procedure

Session timer can be configured using the configuration files or locally.

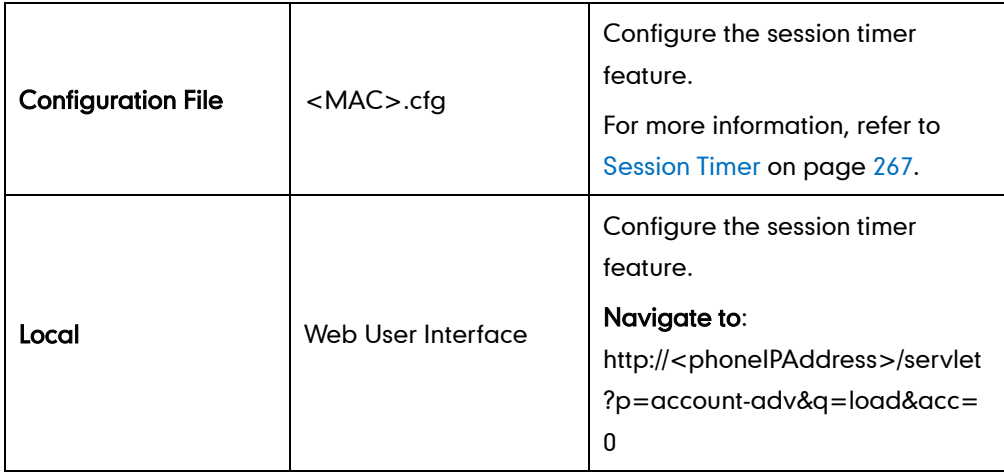

#### To configure the session timer via web user interface:

- 1. Click on Account.
- 2. Select the desired account from the pull-down list of **Account**.
- 3. Click on Advanced.
- 4. Select the desired value from the pull-down list of Enable Session Timer.
- 5. Enter the desired time interval in the Session Expires (Seconds) field.
- 6. Select the desired refresher from the pull-down list of Session Refresher.

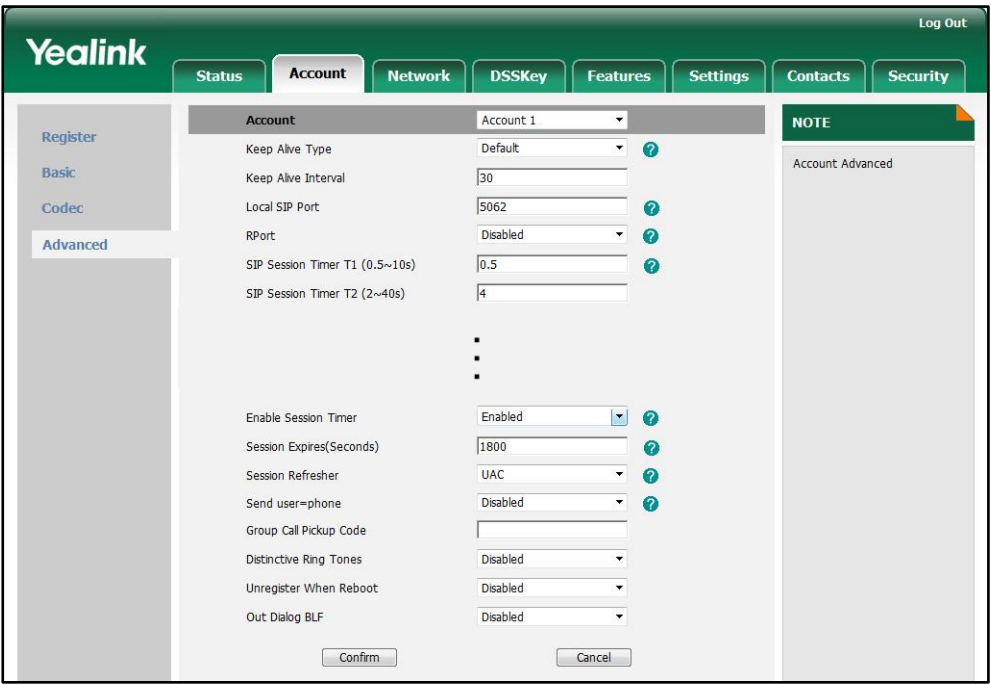

7. Click Confirm to accept the change.

# **Call Hold**

The call hold feature provides a service of putting an active call on hold. When a call is placed on hold, the IP phone sends an INVITE request with a HOLD SDP to the server. The IP phones support two call hold methods, one is RFC 3264, it is used to set the "a" (media attribute) in the SDP to sendonly, recvonly or inactive, for example: a=sendonly. The other is RFC 2543, it is used to set the "c" (connection addresses for the media streams) in the SDP to zero, for example: c=0.0.0.0. The call hold tone feature allows the IP phones to play a hold tone at regular intervals when there is a call on hold.

### Procedure

Call hold can be configured using the configuration files or locally.

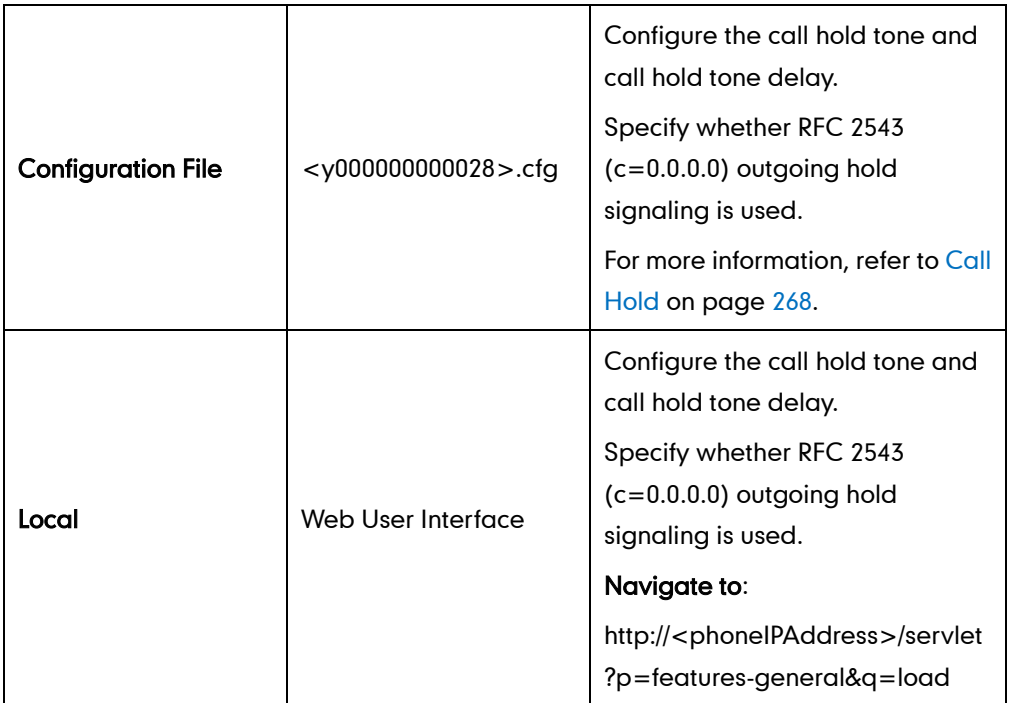

To configure the call hold method via web user interface:

- 1. Click on Features->General Information.
- 2. Select the desired value from the pull-down list of RFC 2543 Hold.

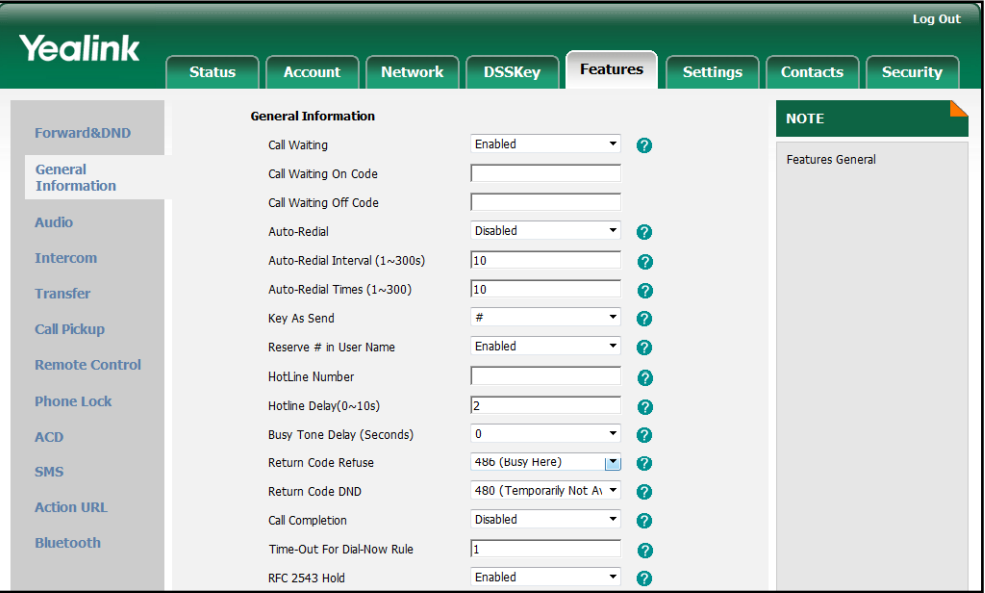

**3.** Click **Confirm** to accept the change.

To configure the call hold tone and call hold tone delay via web user interface:

1. Click on Features->General Information.

- 2. Select the desired value from the pull-down list of Play Hold Tone.
- 3. Enter the desired time in the Play Hold Tone Delay field.

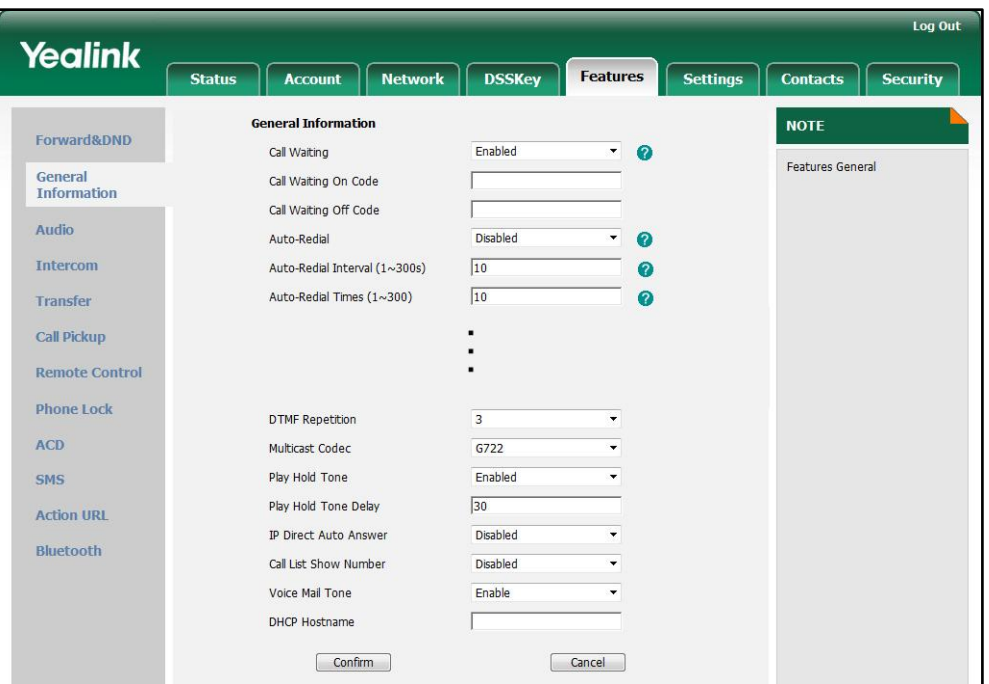

4. Click Confirm to accept the change.

# **Call Forward**

The call forward feature allows users to redirect an incoming call to a third party. The IP phones support to redirect an incoming INVITE message by responding with a 302 Moved Temporarily message. This response contains a Contact header with a new URI that should be tried. IP phones offer three types of forward:

- Always Forward -- Forward the incoming calls immediately.
- Busy Forward -- Forward the incoming call when the callee is busy.
- No Answer Forward -- Forward the incoming call after a period of ring time.

The call forward feature is based on a phone or per-account depending on the call forward mode. The following describes the call forward modes:

- Phone (default): Call forward in phone mode means that the call forward feature is effective for the IP phone.
- Custom: Call forward in custom mode means that you can configure the call forward feature for each account.

The call forward on code or call forward off code configured on the IP phones is used to activate or deactivate the server-side call forward feature. They may vary on different servers.

## Forward International

The forward international feature allows users to forward an incoming call to an international telephone number. This feature is disabled by default.

### Procedure

Call forward can be configured using the configuration files or locally.

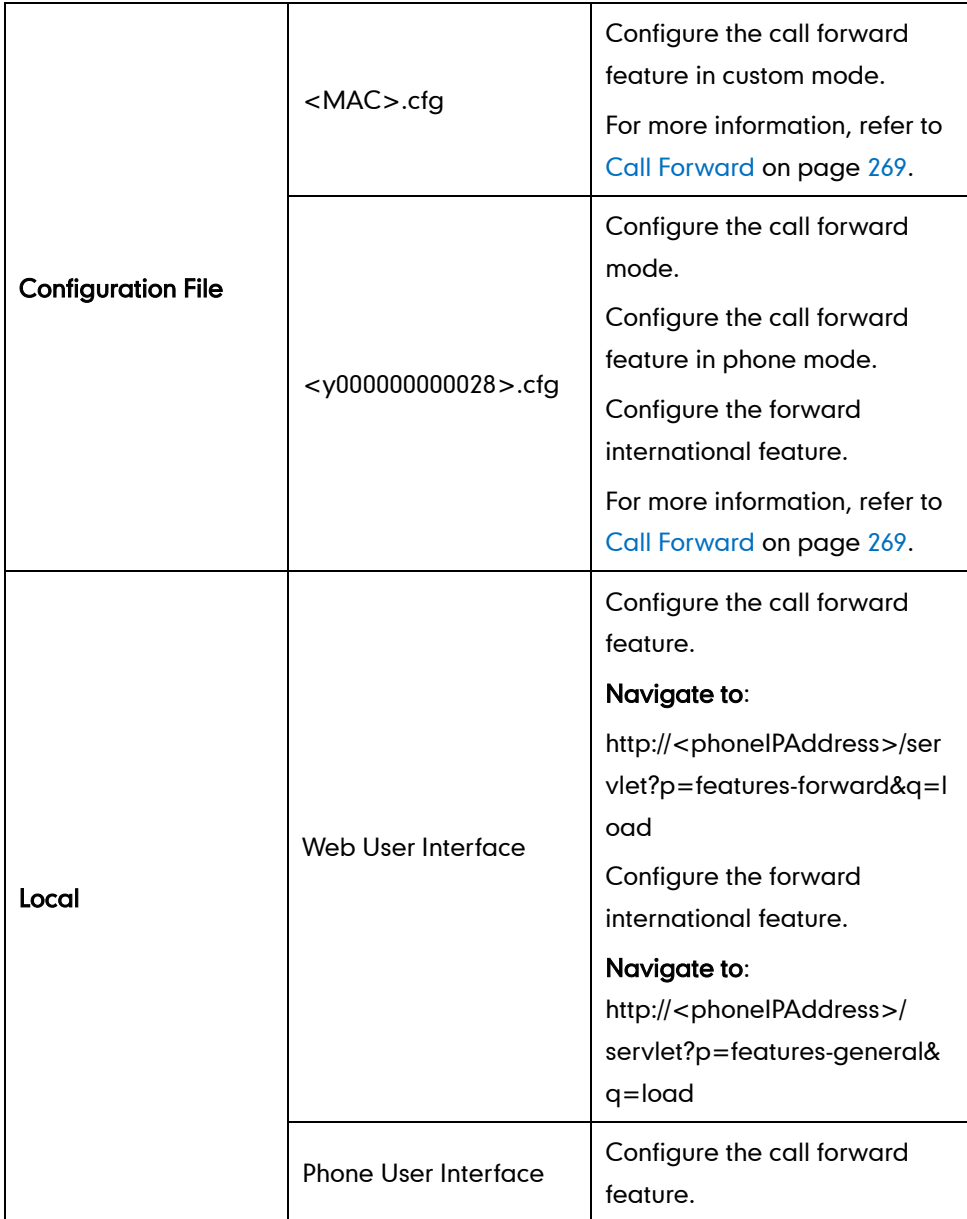

#### To configure call forward via web user interface:

- 1. Click on Features->Forward & DND.
- 2. In the Forward block, mark the desired radio box in the Mode field.
	- a) If you select Phone:
		- 1) Mark the desired radio box in the Always Forward/Busy Forward/No Answer Forward field.
- 2) Enter the destination number you want to forward in the Target field.
- 3) (Optional.) Enter the on code and off code in the On Code and Off Code fields.
- 4) Select the ring time to wait before forwarding from the pull-down list of After Ring Times (only for the no answer forward).

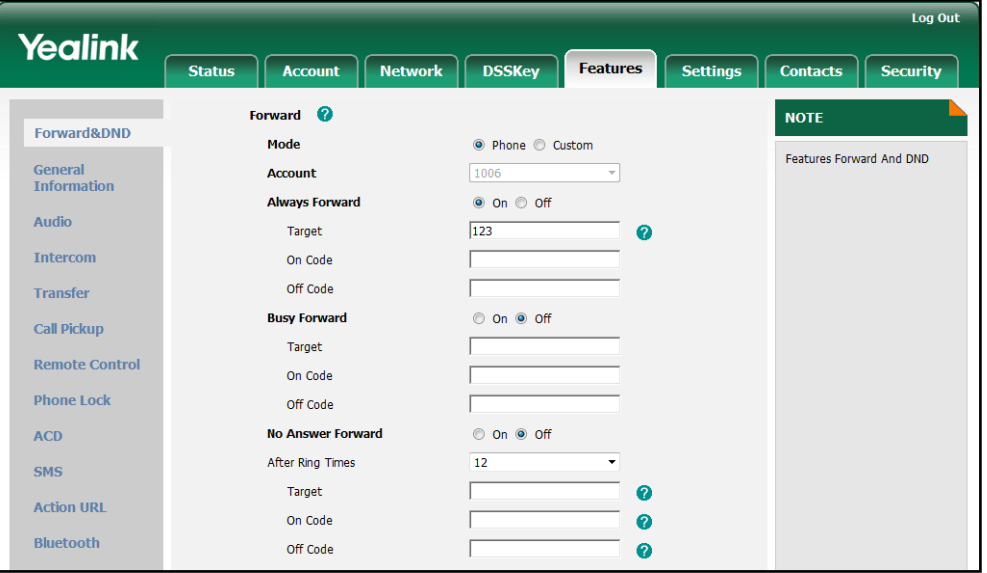

- b) If you select Custom:
	- 1) Select the desired account from the pull-down list of Account.
	- 2) Mark the desired radio box in the Always Forward/Busy Forward/No Answer Forward field.
	- 2) Enter the destination number you want to forward in the Target field.
	- 3) (Optional.) Enter the on code and off code in the On Code and Off Code fields.

4) Select the ring time to wait before forwarding from the pull-down list of After Ring Times (only for the no answer forward).

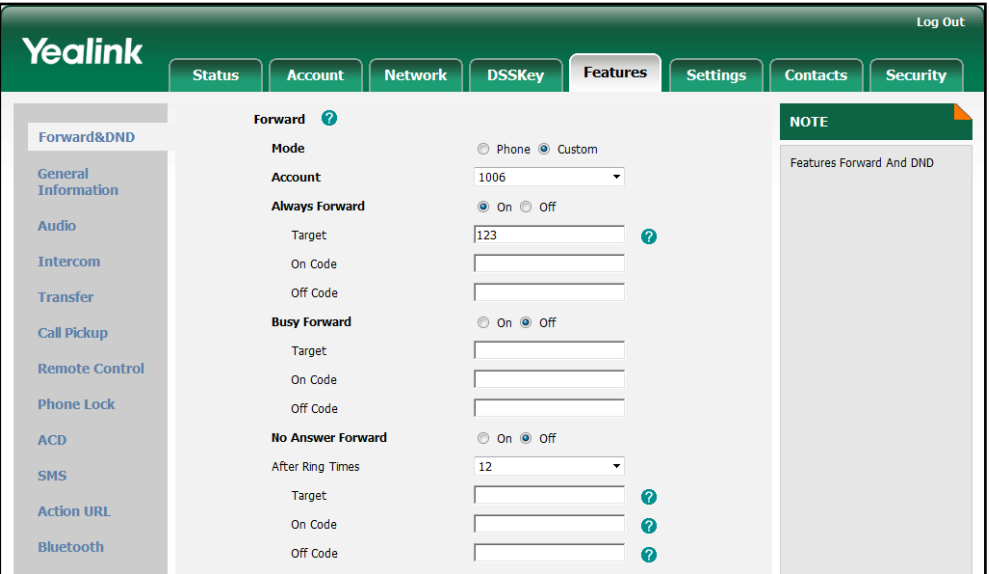

3. Click Confirm to accept the change.

To configure the forward international feature via web user interface:

- 1. Click on Features->General Information.
- 2. Select the desired value from the pull-down list of Fwd International.

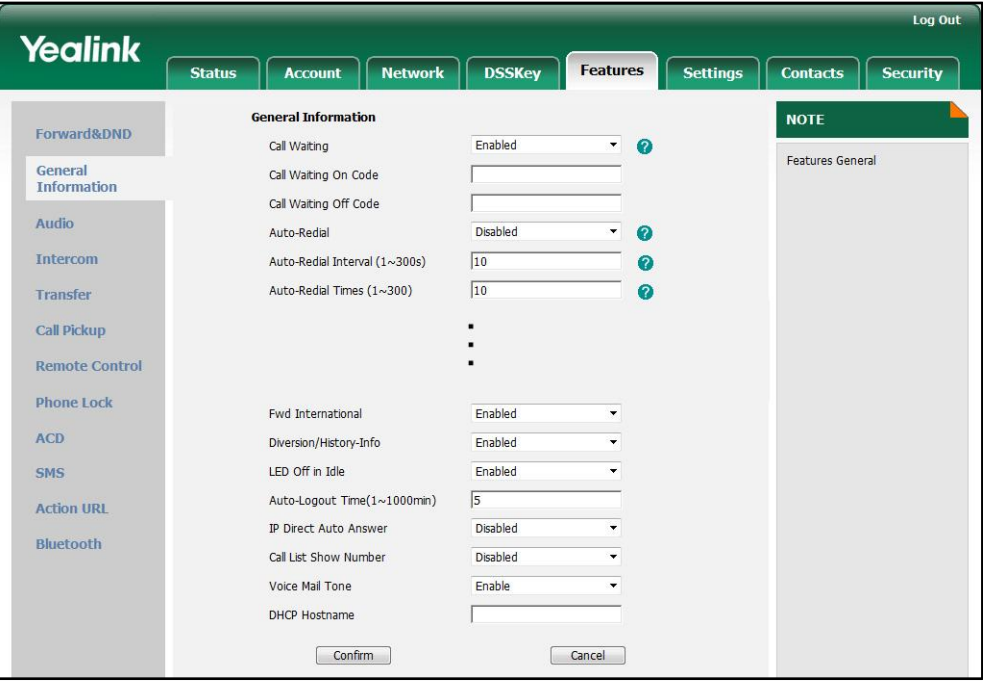

3. Click Confirm to accept the change.

To configure call forward in phone mode via phone user interface:

1. Press Menu->Call Feature->Call Forward.

- 2. Press  $(\bullet)$  or  $(\bullet)$  to select the desired forwarding type, and then press the Enter soft key.
- 3. Depending on your selection:
	- a) If you select Always Forward:
		- 1) Press  $\left(\cdot\right)$  or  $\left(\cdot\right)$ , or the **Switch** soft key to select the desired value from the Always Forward field.
		- 2) Enter the destination number you want to forward all incoming calls to in the Target field.
		- 3) (Optional.) Enter the always forward on code and off code respectively in the On Code and Off Code fields.
	- b) If you select Busy Forward:
		- 1) Press  $\left(\cdot\right)$  or  $\left(\cdot\right)$  , or the **Switch** soft key to select the desired value from the Busy Forward field.
		- 2) Enter the destination number you want to forward all incoming calls to when the IP phone is busy in the Target field.
		- 3) (Optional.) Enter the busy forward on code and off code respectively in the On Code and Off Code fields.
	- c) If you select No Answer Forward:
		- 1) Press  $\widehat{(\cdot)}$  or  $\widehat{(\cdot)}$  , or the **Switch** soft key to select the desired value from the No Answer Forward field.
		- 2) Enter the destination number you want to forward all unanswered incoming calls to in the Target field.
		- 3) Press  $\widehat{(\cdot)}$  or  $\widehat{(\cdot)}$  , or the **Switch** soft key to select the ring time to wait before forwarding from the After Ring Time field.

The default ring time is 12 seconds.

- 4) (Optional.) Enter the no answer forward on code and off code respectively in the On Code and Off Code fields.
- 4. Press the **Save** soft key to accept the change.

#### To configure call forward in custom mode via phone user interface:

- 1. Press Menu->Call Feature->Call Forward.
- 2. Press  $\left(\frac{1}{2}\right)$  or  $\left(\frac{1}{2}\right)$  to select the desired account, and then press the **Enter** soft key.
- **3.** Press  $\left(\frac{1}{2}\right)$  or  $\left(\frac{1}{2}\right)$  to select the desired forwarding type, and then press the **Enter** soft key.
- 4. Depending on your selection:
	- a) If you select Always Forward, you can configure it for a specific account.
		- 1) Press  $\left(\cdot\right)$  or  $\left(\cdot\right)$ , or the **Switch** soft key to select the desired value from the Always Forward field.
		- 2) Enter the destination number you want to forward all incoming calls to in the Target field.

3) (Optional.) Enter the always forward on code and off code respectively in the On Code and Off Code fields.

You can also configure the always forward for all accounts. After the always forward was configured for a specific account, do as below:

- 1) Press  $(\sim)$  or  $(\sim)$  to highlight the **Always Forward** field.
- 2) Press the All Lines soft key.

The LCD screen prompts "Copy to All Lines?".

- 3) Press the OK soft key to accept the change.
- b) If you select **Busy Forward**, you can configure it for a specific account.
	- 1) Press  $\left(\cdot\right)$  or  $\left(\cdot\right)$ , or the **Switch** soft key to select the desired value from the Busy Forward field.
	- 2) Enter the destination number you want to forward all incoming calls to when the IP phone is busy in the Taraet field.
	- 3) (Optional.) Enter the busy forward on code and off code respectively in the On Code and Off Code fields.

You can also configure the busy forward for all accounts. After the busy forward was configured for a specific account, do as below:

- 1) Press  $\left(\frac{1}{\epsilon}\right)$  or  $\left(\frac{1}{\epsilon}\right)$  to highlight the **Busy Forward** field.
- 2) Press the All Lines soft key.

The LCD screen prompts "Copy to All Lines?".

- 3) Press the OK soft key to accept the change.
- c) If you select No Answer Forward, you can configure it for a specific account.
	- 1) Press  $\left(\cdot\right)$  or  $\left(\cdot\right)$  , or the **Switch** soft key to select the desired value from the No Answer Forward field.
	- 2) Enter the destination number you want to forward all unanswered incoming calls to in the Target field.
	- 3) Press  $\widehat{(\cdot)}$  or  $\widehat{(\cdot)}$  , or the **Switch** soft key to select the ring time to wait before forwarding from the After Ring Time field

The default ring time is 12 seconds.

4) (Optional.) Enter the no answer forward on code and off code respectively in the On Code and Off Code fields.

You can also configure the no answer forward for all accounts. After the no answer forward was configured for a specific account, do as below:

- 1) Press  $\left(\widehat{\phantom{a}}\right)$  or  $\left(\widehat{\phantom{a}}\right)$  to highlight the **No Answer Forward** field.
- 2) Press the All Lines soft key.

The LCD screen prompts "Copy to All Lines?".

- 3) Press the OK soft key to accept the change.
- 5. Press the **Save** soft key to accept the change.

# **Call Transfer**

Call transfer enables the IP phones to transfer an existing call to another party. The IP phones support call transfer using the REFER method specified in RFC 3515 and offer three types of transfer:

- Blind Transfer -- Transfer a call directly to another party without consulting. Blind transfer is implemented by a simple REFER method without Replaces in the Refer-To header.
- Semi-attended Transfer -- Transfer a call after hearing the ringback tone. Semi-attended transfer is implemented by a REFER method with Replaces in the Refer-To header.
- Attended Transfer -- Transfer a call with prior consulting. Attended transfer is implemented by a REFER method with Replaces in the Refer-To header.

Normally, call transfer is completed by pressing the transfer key. The blind transfer on hook and attended transfer on hook features allow the IP phone to complete the transfer through on-hook.

When a user performs the semi-attended transfer, the semi-attended transfer feature determines whether to display the prompt "1 New Missed Call(s)" on the destination party's phone LCD screen.

### Procedure

Call transfer can be configured using the configuration files or locally.

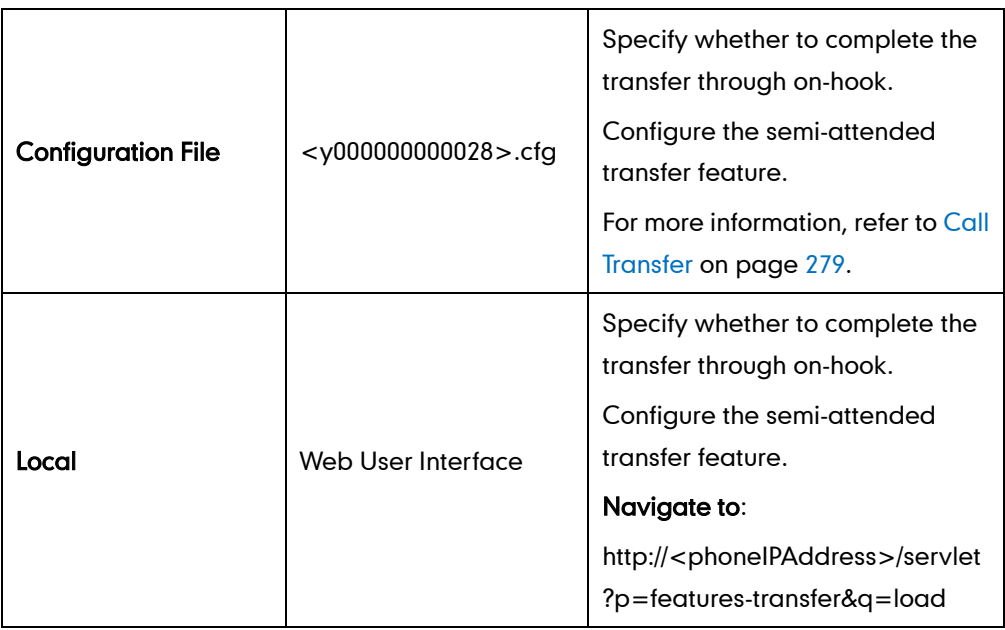

#### To configure call transfer via web user interface:

- 1. Click on Features->Transfer.
- 2. Select the desired values from the pull-down lists of Semi-Attended Transfer, Blind

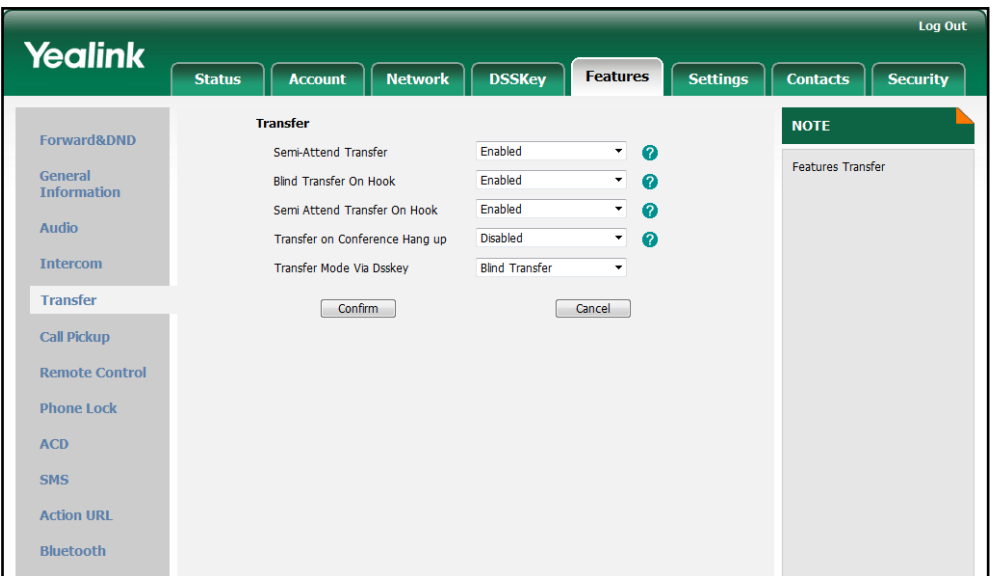

Transfer on Hook and Semi Attended Transfer on Hook.

3. Click Confirm to accept the change.

# **Network Conference**

Network conference, also known as centralized conference, provides users with flexibility of call with multiple participants (more than three). IP phones implement network conference using the REFER method specified in RFC 4579. This feature depends on support from a SIP server.

### Procedure

Network conference can be configured using the configuration files or locally.

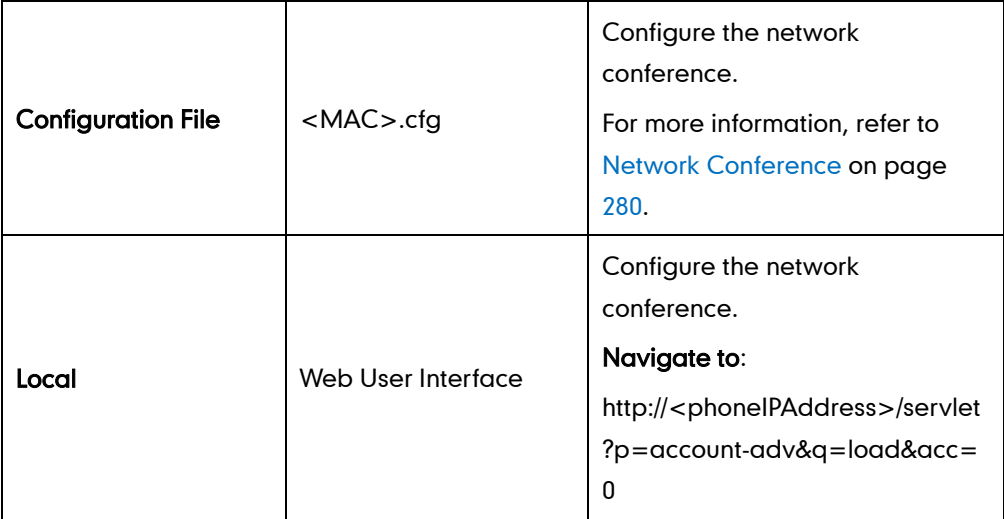

#### To configure the network conference via web user interface:

- 1. Click on Account.
- 2. Select the desired account from the pull-down list of Account.
- 3. Click on Advanced.
- 4. Select Network from the pull-down list of Conference Type.
- 5. Enter the conference URI in the Conference URI field.

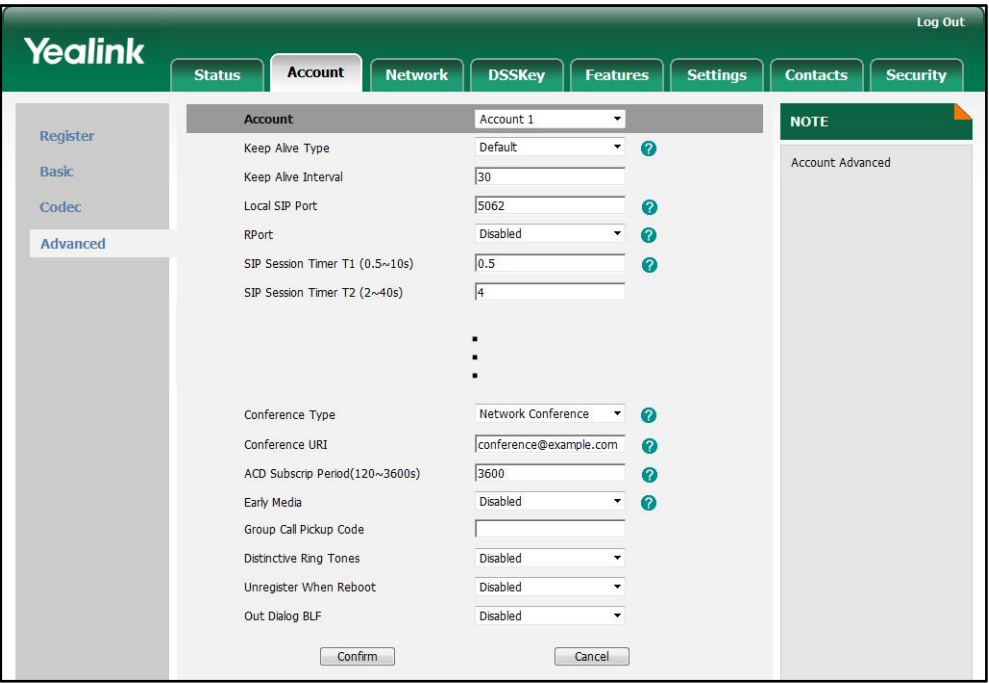

6. Click Confirm to accept the change.

# **Transfer on Conference Hang Up**

For local conference, all parties release the call when the conference initiator drops the conference call. The transfer on conference hang up feature allows the other two parties remain connected when the conference initiator drops the conference call.

#### Procedure

Transfer on conference hang up feature can be configured using the configuration files or locally.

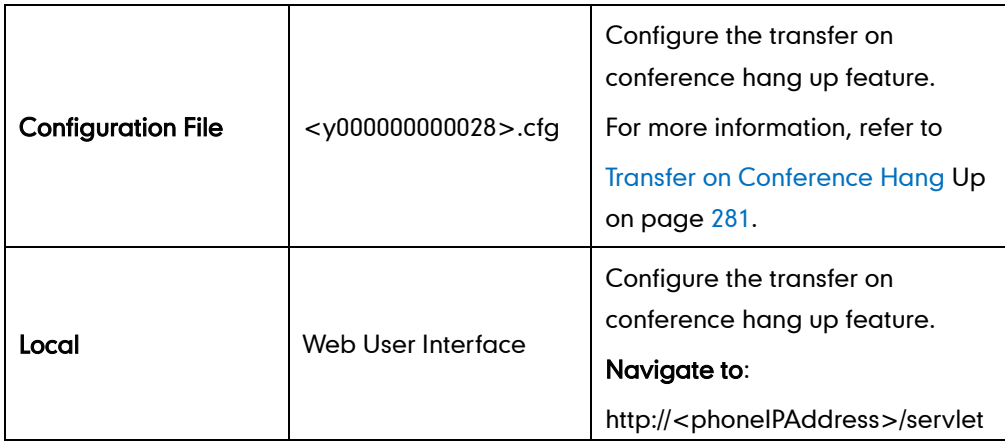

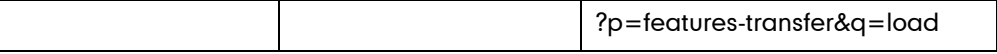

To configure Transfer on Conference Hang up via web user interface:

- 1. Click on Features->Transfer.
- 2. Select the desired value from the pull-down list of Transfer on Conference Hang Up.

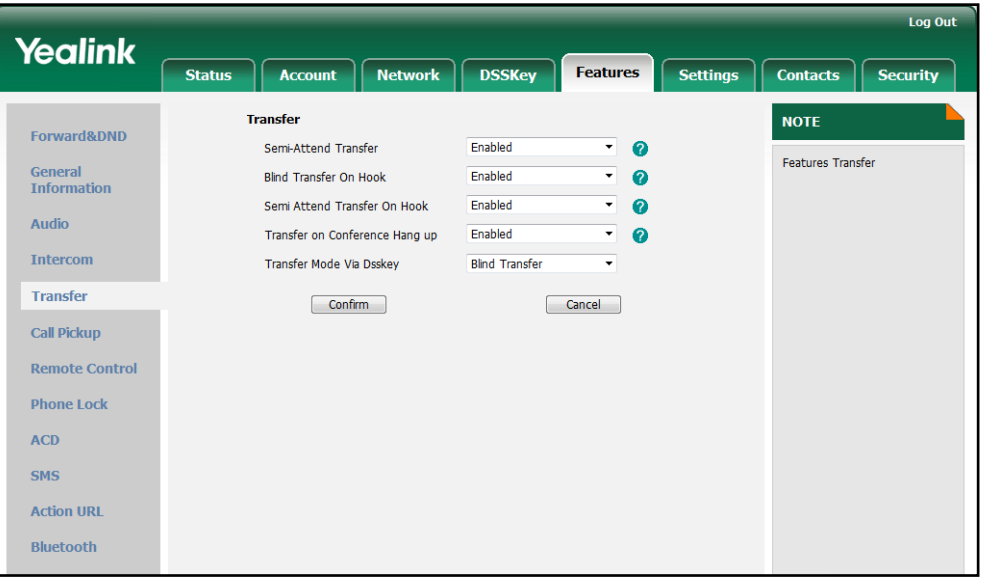

**3.** Click **Confirm** to accept the change.

# **Directed Call Pickup**

Directed call pickup is used for picking up an incoming call on a specific extension. A user can pick up the incoming call using a directed pickup key or the DPickup soft key. This feature depends on support from a SIP server. Directed call pickup is implemented by dialing the directed call pickup code followed by a specific extension. The directed call pickup code can be configured on a phone or per-account basis.

**Note** We recommend that you should not configure the directed call pickup key and the DPickup soft key simultaneously. If you do, the directed call pickup key will not be used correctly.

#### Procedure

Directed call pickup can be configured using the configuration files or locally.

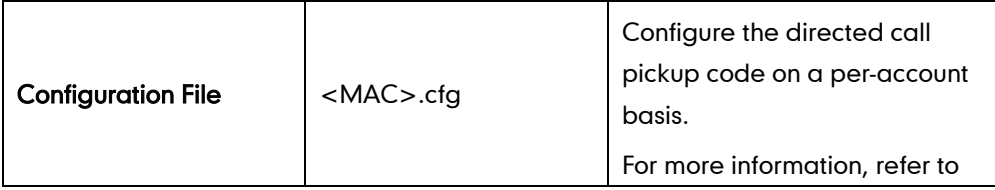

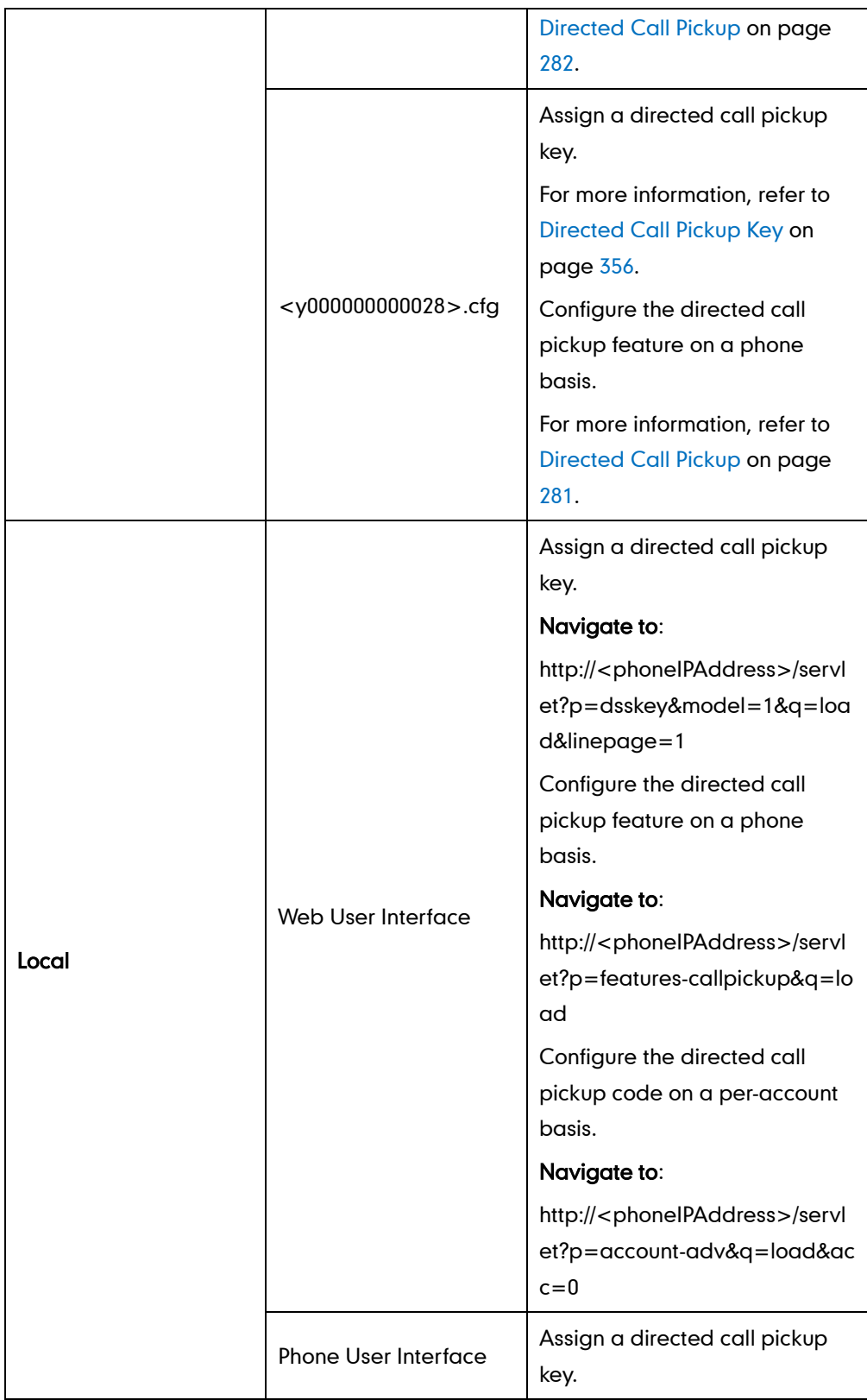

## To configure a directed call pickup key via web user interface:

- 1. Click on DSSKey->Line Key.
- 2. In the desired DSS key field, select Directed Pickup from the pull-down list of Type.
- 3. Enter the directed call pickup code followed by the specific extension in the Value

field.

4. Select the desired line from the pull-down list of Line.

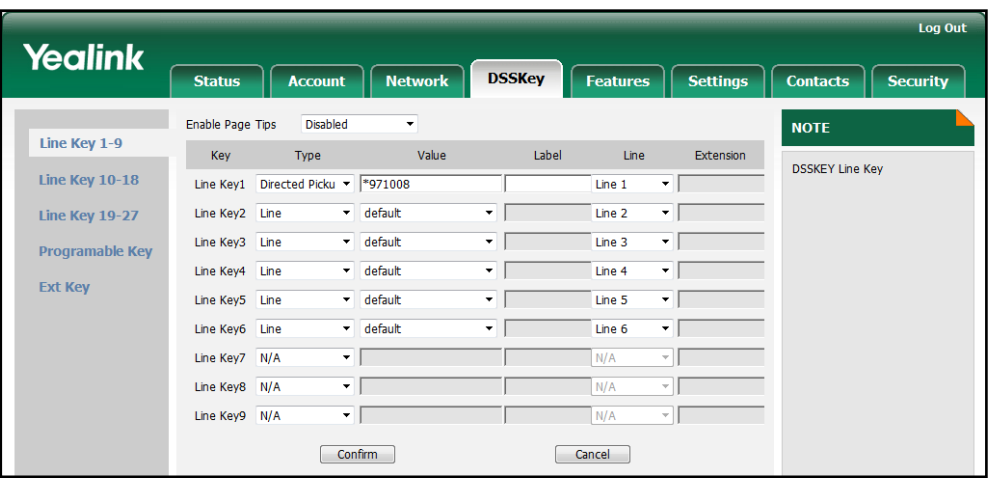

5. Click Confirm to accept the change.

To configure the directed call pickup feature on a phone basis via web user interface:

- 1. Click on Features->Call Pickup.
- 2. Select the desired value from the pull-down list of Directed Call Pickup.
- 3. Enter the directed call pickup code in the Directed Call Pickup Code field.

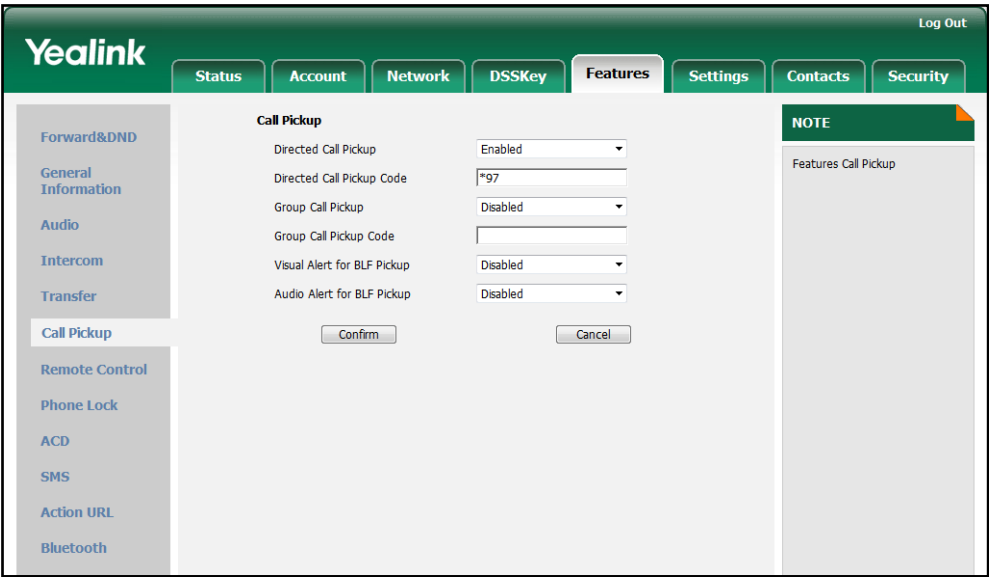

4. Click **Confirm** to accept the change.

To configure the directed call pickup code on a per-account basis via web user interface:

- 1. Click on Account.
- 2. Select the desired account from the pull-down list of Account.
- 3. Click on Advanced.

4. Enter the directed call pickup code in the Directed Call Pickup Code field.

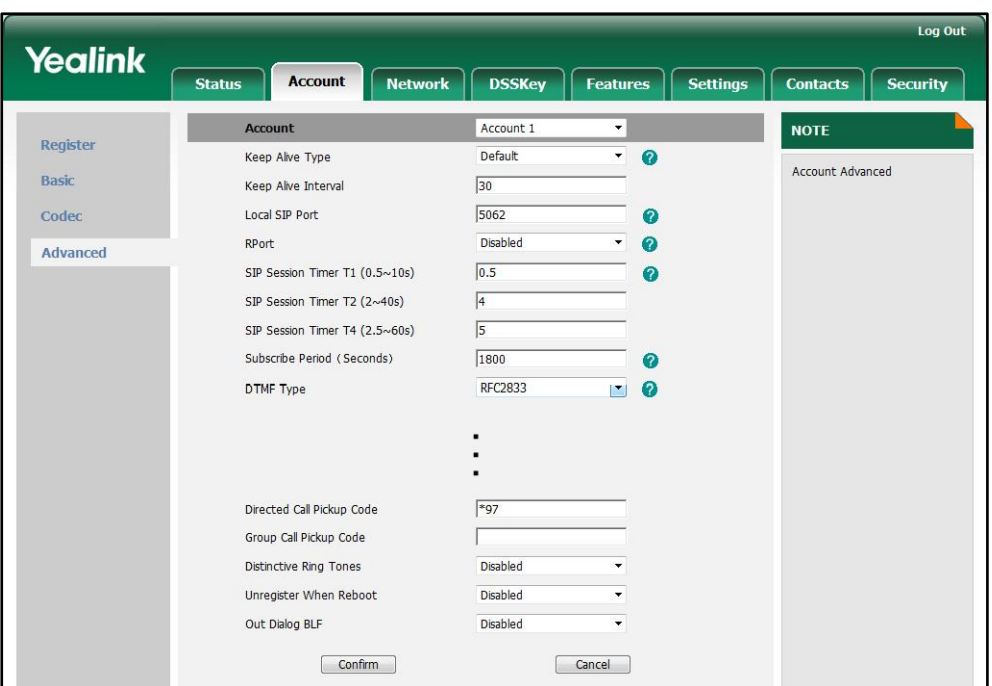

5. Click Confirm to accept the change.

To configure a directed pickup key via phone user interface:

- 1. Press Menu->Call Feature->DSS Keys.
- 2. Select the desired DSS key.
- 3. Press  $\widehat{(\cdot)}$  or  $\widehat{(\cdot)}$ , or the Switch soft key to select Key Event from the Type field.
- 4. Press  $\widehat{(\cdot)}$  or  $\widehat{(\cdot)}$  , or the Switch soft key to select Pick Up from the Key Event field.
- 5. Press  $\widehat{(\cdot)}$  or  $\widehat{(\cdot)}$ , or the Switch soft key to select the desired line from the Account ID field.
- 6. (Optional.) Enter the string that will appear on the LCD screen in the Label field.
- 7. Enter the directed call pickup code followed by the specific extension in the Value field.
- 8. Press the Save soft key to accept the change.

# **Group Call Pickup**

Group call pickup is used for picking up incoming calls within a pre-defined group. If there are many incoming calls at the same time, the user will pick up the first incoming call. The user can pick up the incoming call using a group pickup key or the GPickup soft key. This feature depends on support from a SIP server. Group call pickup is implemented by dialing the group call pickup code. The group call pickup code can be configured on a phone or per-account basis.

### Procedure

Group call pickup can be configured using the configuration files or locally.

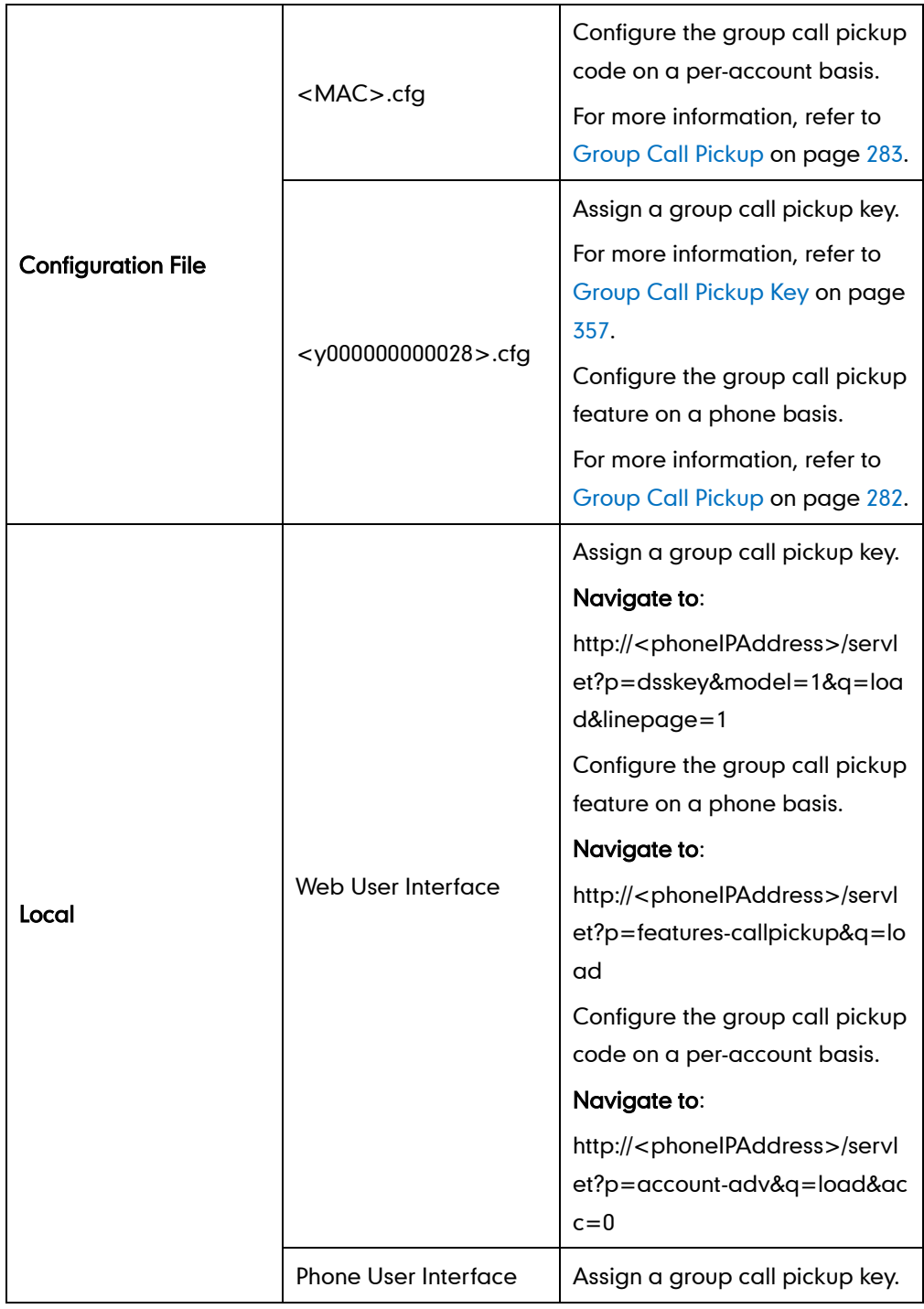

#### To configure a group call pickup key via web user interface:

- 1. Click on DSSKey->Line Key.
- 2. In the desired DSS key field, select Group Pickup from the pull-down list of Type.
- 3. Enter the group call pickup code in the Value field.
4. Select the desired line from the pull-down list of Line.

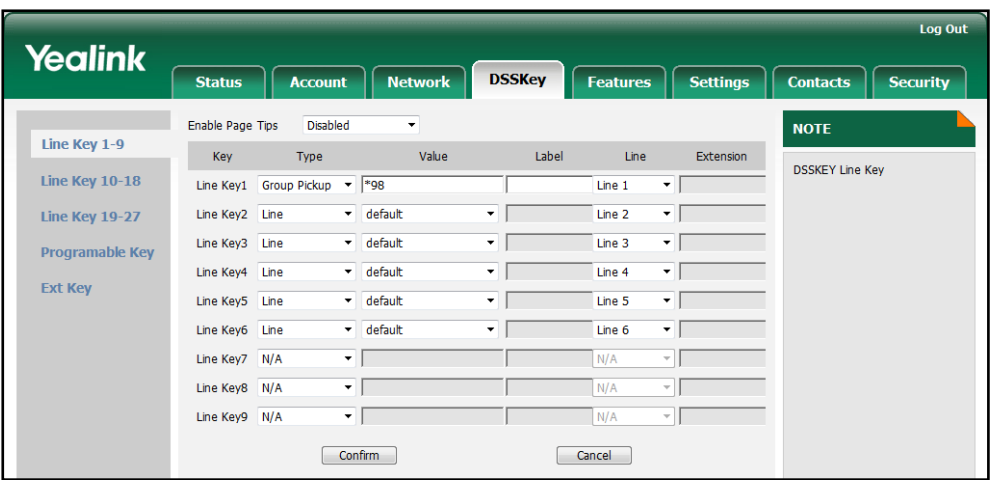

5. Click Confirm to accept the change.

#### To configure the group call pickup feature on a phone basis via web user interface:

- 1. Click on Features->Call Pickup.
- 2. Select the desired value from the pull-down list of Group Call Pickup.
- 3. Enter the group call pickup code in the Group Call Pickup Code field.

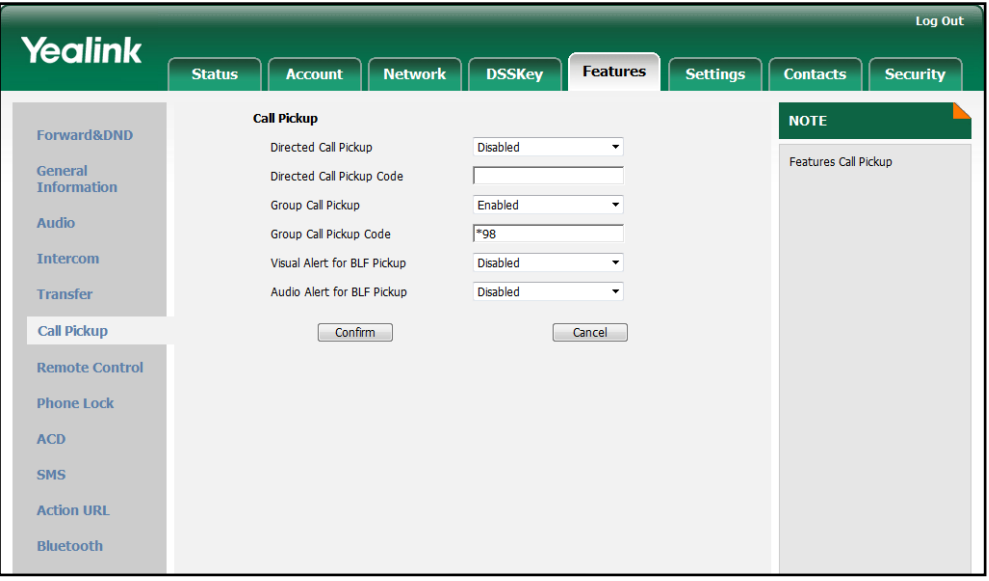

4. Click Confirm to accept the change.

To configure the group call pickup code on a per-account basis via web user interface:

- 1. Click on Account.
- 2. Select the desired account from the pull-down list of Account.
- 3. Click on Advanced.

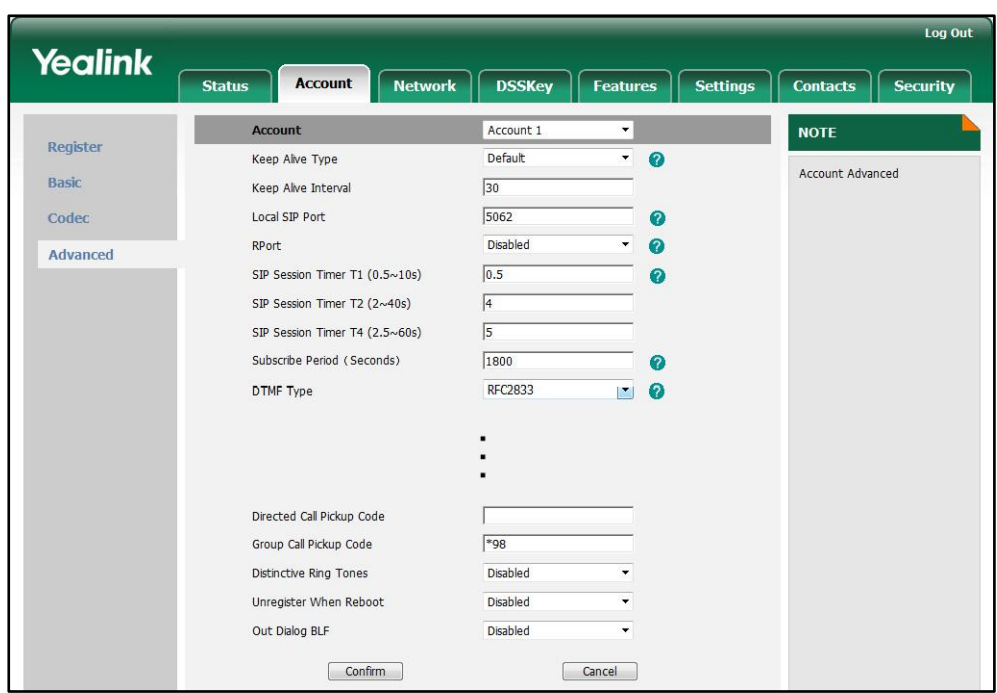

4. Enter the group call pickup code in the Group Call Pickup Code field.

5. Click Confirm to accept the change.

To configure a group pickup key via phone user interface:

- 1. Press Menu->Call Feature->DSS Keys.
- 2. Select the desired DSS key.
- 3. Press  $\widehat{(\cdot)}$  or  $\widehat{(\cdot)}$ , or the Switch soft key to select Key Event from the Type field.
- 4. Press  $\widehat{(\cdot)}$  or  $\widehat{(\cdot)}$  , or the Switch soft key to select Group Pickup from the Key Event field.
- 5. Press  $\bigodot$  or  $\bigodot$ , or the **Switch** soft key to select the desired line from the **Account** ID field.
- 6. (Optional.) Enter the string that will appear on the LCD screen in the Label field.
- 7. Enter the group call pickup code in the Value field.
- 8. Press the Save soft key to accept the change.

# **Dialog-Info Call Pickup**

On some specific servers, call pickup is implemented through SIP signals. The IP phones support to pick up incoming calls via a NOTIFY message with dialog-info event. A user can pick up an incoming call by pressing a DSS key used to monitor a specific extension (such as a BLF key).

The example of the dialog-info message carried in NOTIFY message for reference:

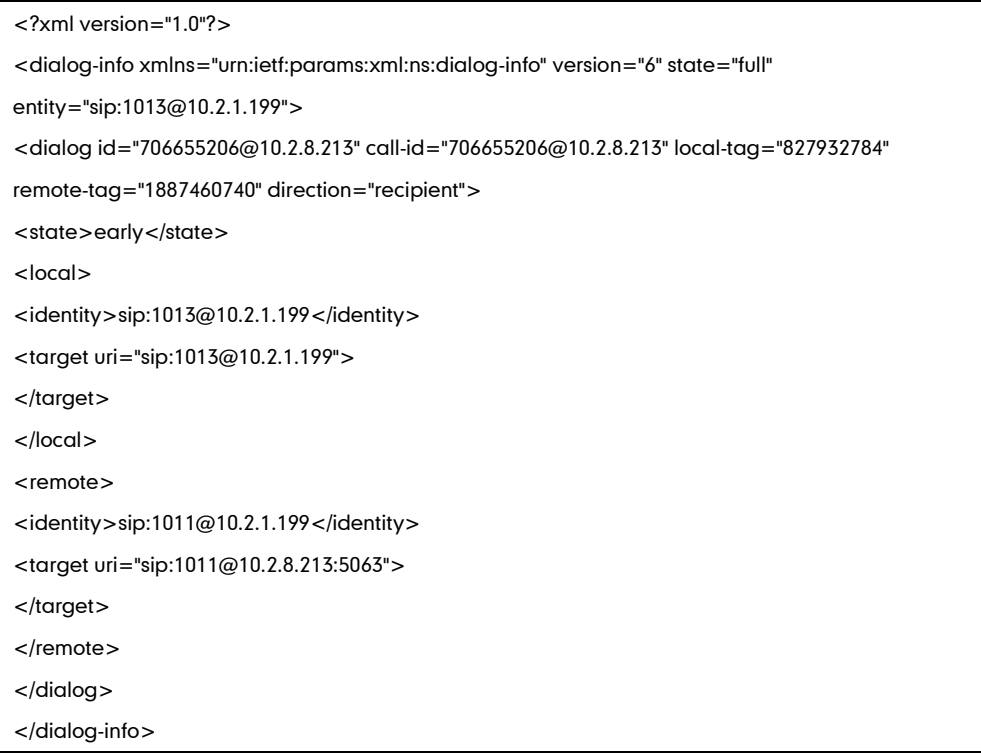

## Procedure

Dialog-Info Call Pickup can be configured using the configuration files or locally.

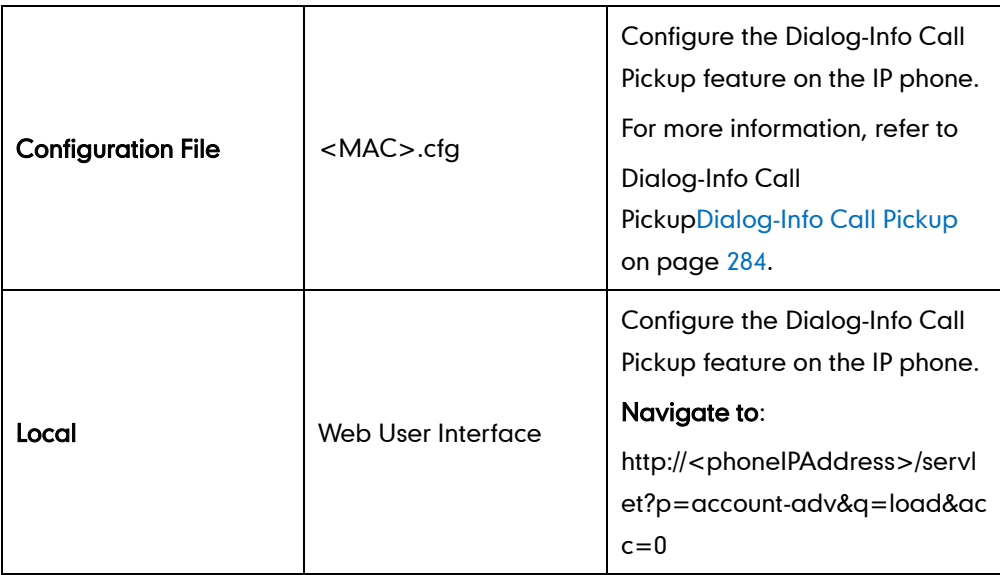

To configure Dialog-Info Call Pickup via web user interface:

- 1. Click on Account.
- 2. Select the desired account from the pull-down list of Account.
- 3. Click on Advanced.

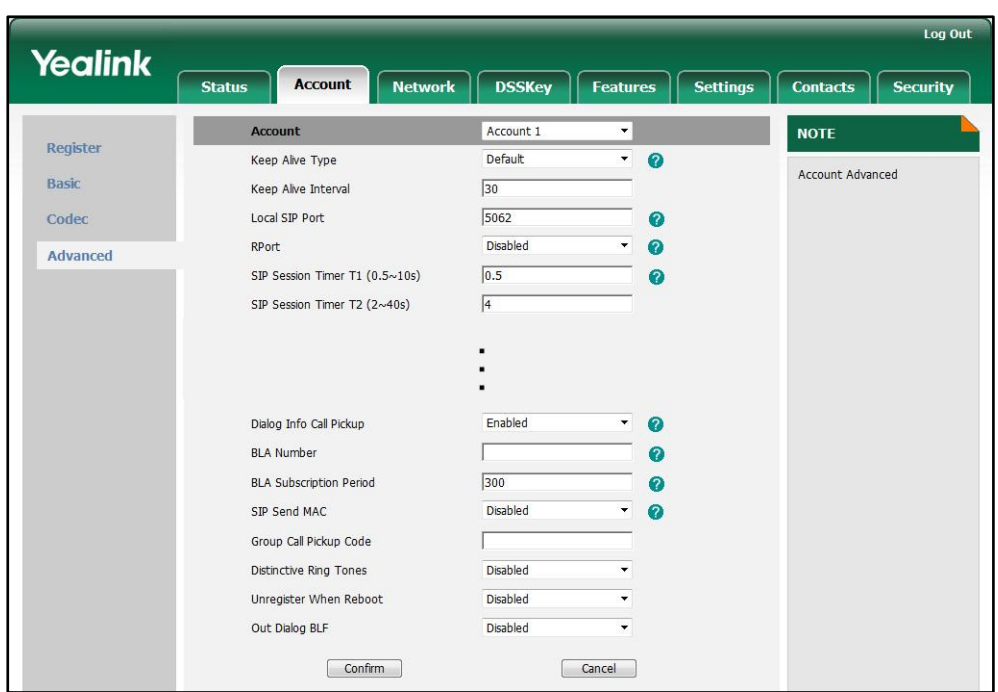

4. Select the desired value from the pull-down list of Dialog Info Call Pickup.

5. Click Confirm to accept the change.

# **Call Return**

Call return, also known as last call return, provides convenience for a user to place a call back to the caller of the last incoming call. Call return is implemented on the IP phones using a call return key.

### Procedure

Call return key can be configured using the configuration files or locally.

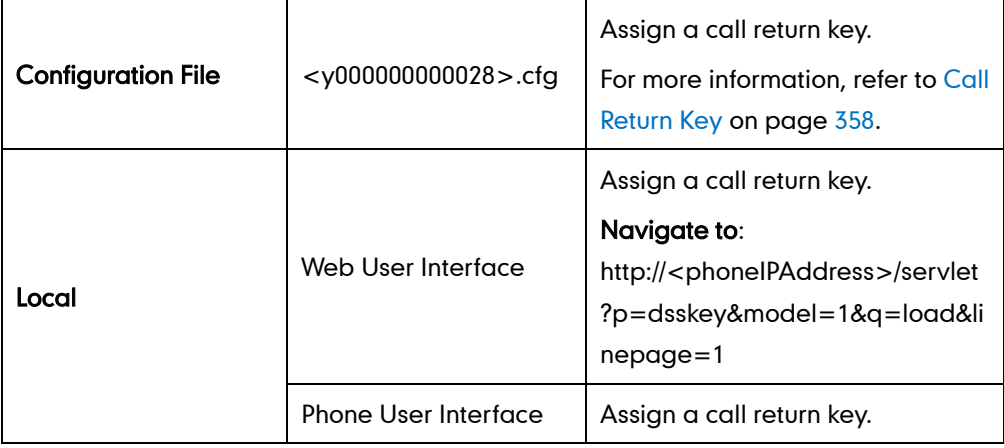

To configure a call return key via web user interface:

1. Click on DSSKey->Line Key.

2. In the desired DSS key field, select Call Return from the pull-down list of Type.

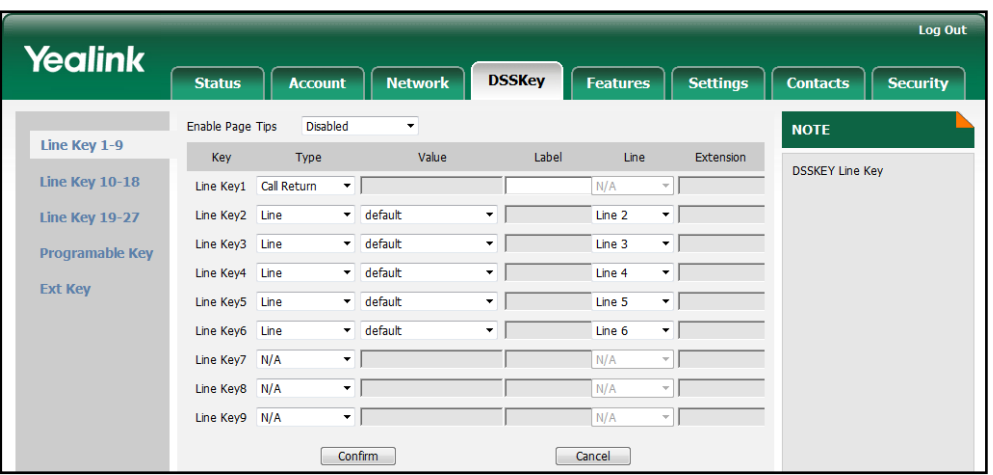

3. Click Confirm to accept the change.

To configure a call return key via phone user interface:

- 1. Press Menu->Call Feature->DSS Keys.
- 2. Select the desired DSS key.
- 3. Press  $\widehat{(\cdot)}$  or  $\widehat{(\cdot)}$  , or the Switch soft key to select Key Event from the Type field.
- 4. Press  $\widehat{(\cdot)}$  or  $\widehat{(\cdot)}$  , or the Switch soft key to select Call Return from the Key Event field.
- 5. (Optional.) Enter the string that will appear on the LCD screen in the Label field.
- 6. Press the Save soft key to accept the change.

# **Call Park**

The call park feature allows users to park a call at a special extension and then retrieve it on any other phone in the system. A user can park a call at an extension, known as call park orbit, by pressing a call park key. The current call is put on hold and can be retrieved on another IP phone. This feature depends on support from a SIP server.

### Procedure

Call park key can be configured using the configuration files or locally.

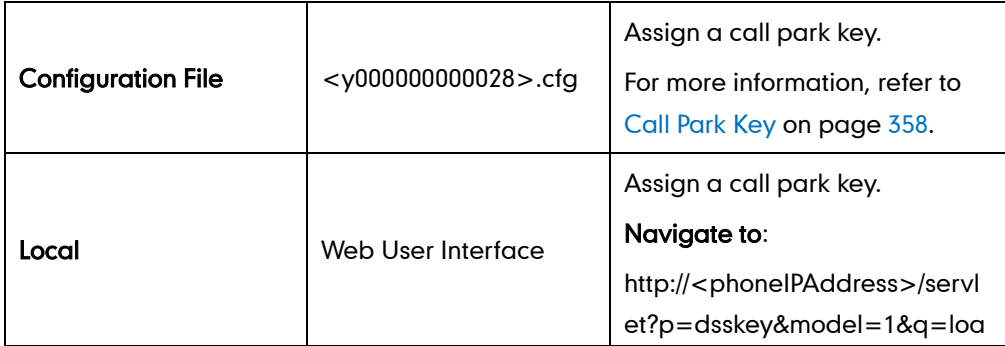

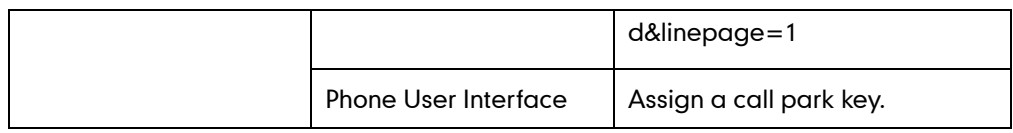

To configure a call park key via web user interface:

- 1. Click on DSSKey->Line Key.
- 2. In the desired DSS key field, select Call Park from the pull-down list of Type.
- 3. Enter the desired value (e.g., call park feature code) in the Value field.
- 4. Select the desired line from the pull-down list of Line.

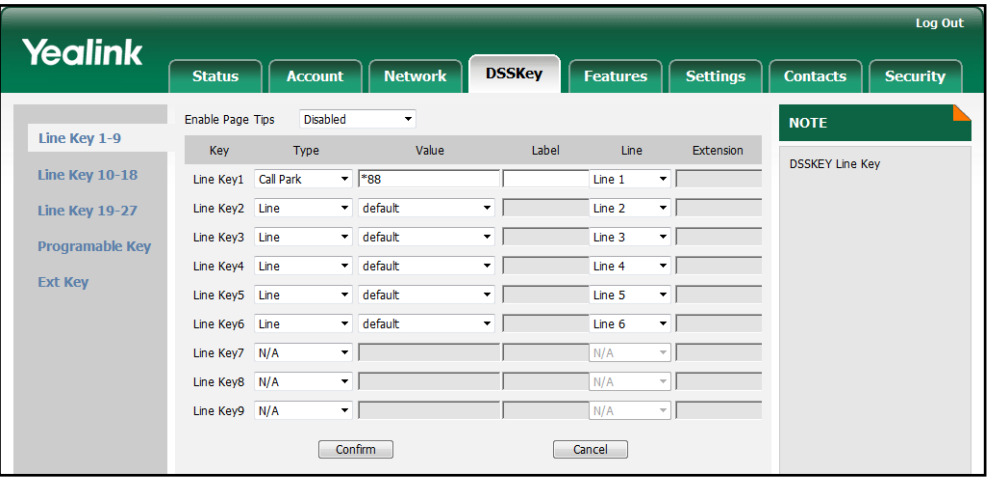

5. Click Confirm to accept the change.

To configure a call park key via phone user interface:

- 1. Press Menu->Call Feature->DSS Keys.
- 2. Select the desired DSS key.
- 3. Press  $\widehat{(\cdot)}$  or  $\widehat{(\cdot)}$  , or the Switch soft key to select Key Event from the Type field.
- 4. Press  $\widehat{(\cdot)}$  or  $\widehat{(\cdot)}$ , or the Switch soft key to select Call Park from the Key Event field.
- 5. Press  $\bigcap$  or  $\bigcap$ , or the Switch soft key to select the desired line from the Account ID field.
- 6. (Optional.) Enter the string that will appear on the LCD screen in the Label field.
- 7. Enter the desired value (e.g., call park feature code) in the Value field.
- 8. Press the Save soft key to accept the change.

# **Web Server Type**

The web server type feature determines access permission of the IP phone's web user interface. The IP phones support both HTTP and HTTPS protocols for accessing the web user interface. HTTP is an application protocol that runs on top of the TCP/IP suite of protocols. HTTPS is a web protocol that encrypts and decrypts user page requests as well as the pages returned by the web server. Both the HTTP and HTTPS port numbers

are configurable.

### Procedure

Web server type can be configured using the configuration files or locally.

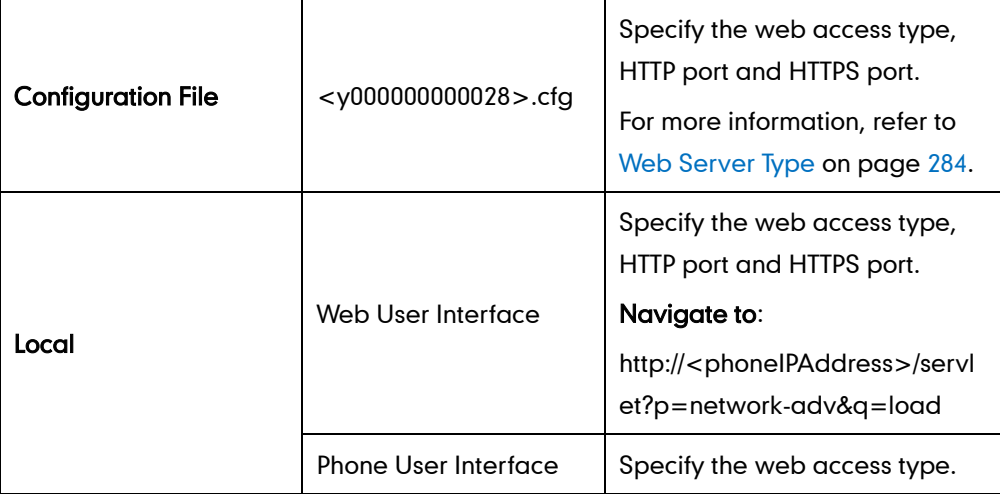

To configure the web server type via web user interface:

- 1. Click on Network->Advanced.
- 2. In the Web Server field, select the desired value from the pull-down list of HTTP.
- 3. Enter the HTTP port in the HTTP Port (1~65535) field. The default HTTP port is 80.
- 4. Select the desired value from the pull-down list of HTTPS.
- 5. Enter the HTTPS port in the HTTPS Port (1~65535) field.

The default HTTPS port is 443.

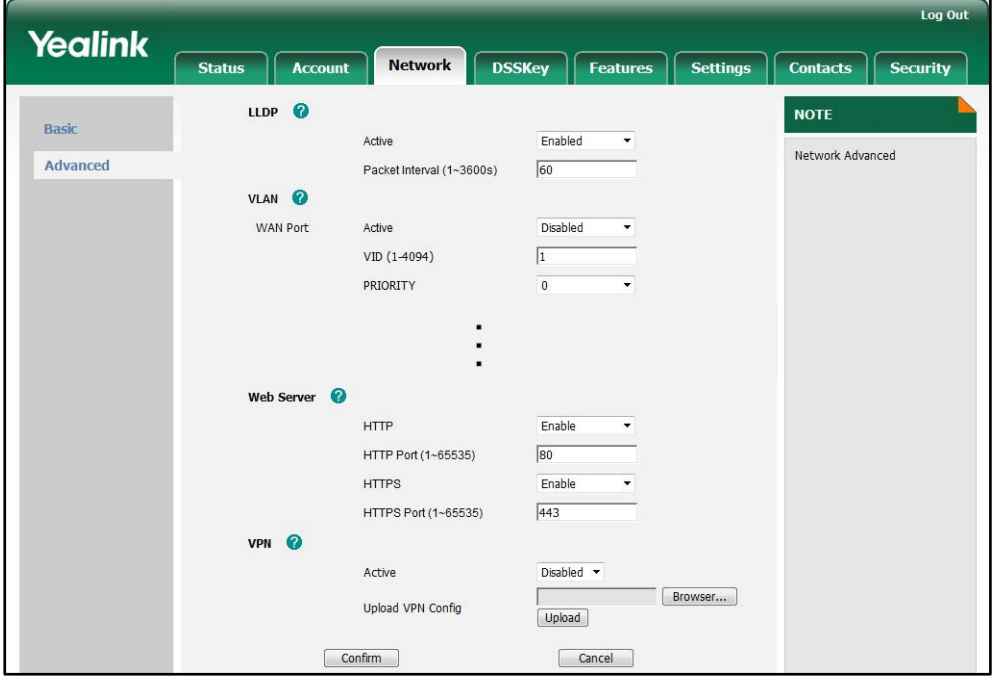

6. Click Confirm to accept the change.

A dialog box pops up to prompt that the settings will take effect after reboot.

7. Click OK to reboot the IP phone.

#### To configure the web server type via phone user interface:

- 1. Press Menu->Advanced (password: admin) ->Network->Webserver Type.
- 2. Press  $\widehat{(\cdot)}$  or  $\widehat{(\cdot)}$ , or the **Switch** soft key to select the desired value in the HTTP Status field.
- 3. Enter the HTTP port in the HTTP Port field.
- 4. Press  $\left(\cdot\right)$  or  $\left(\cdot\right)$ , or the **Switch** soft key to select the desired icon in the **HTTPS** Status field.
- 5. Enter the HTTP port in the HTTPS Port field.
- 6. Press the Save soft key to accept the change.

The IP phone reboots automatically to make the settings effective after a period of time.

# **Calling Line Identification Presentation**

The calling line identification presentation (CLIP) feature allows the IP phones to display the caller's identity, derived from a SIP header contained in the INVITE message, when receiving an incoming call. The IP phones support three types of SIP headers: From, P-Asserted-Identity and Remote-Party-ID. Identity presentation is based on the identity in the relevant SIP header.

If the caller has existed in the local directory, the local name assigned to the caller should be preferentially displayed.

#### Procedure

CLIP can be configured using the configuration files or locally.

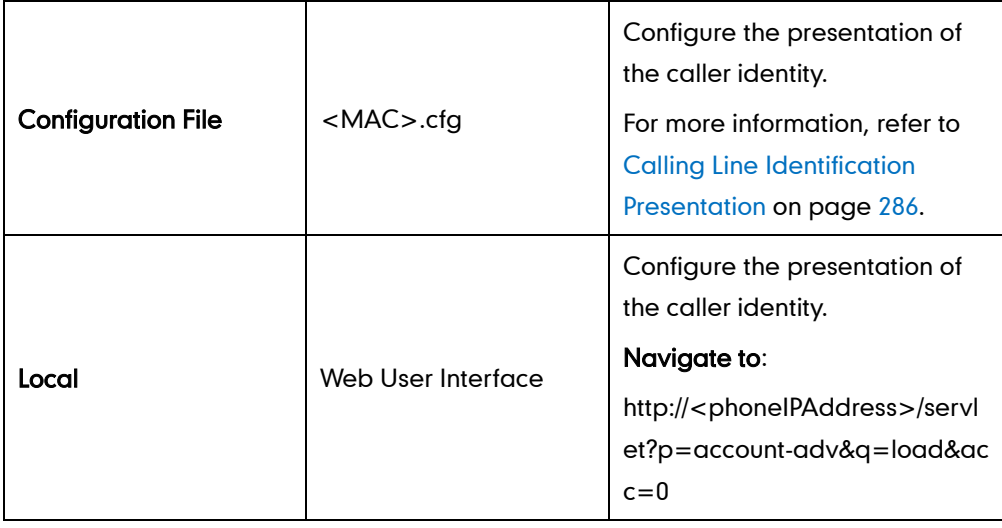

#### To configure the presentation of the caller identity via web user interface:

- 1. Click on Account.
- 2. Select the desired account from the pull-down list of **Account**.
- 3. Click on Advanced.
- 4. Select the desired value from the pull-down list of the CID Source.

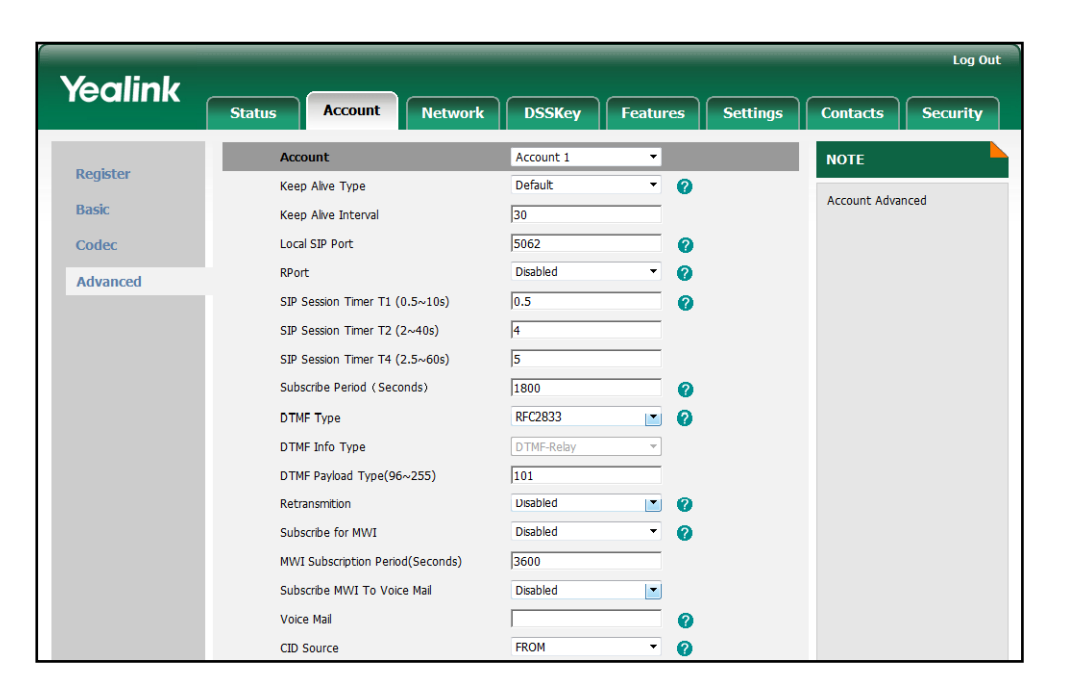

5. Click Confirm to accept the change.

# **Connected Line Identification Presentation**

The connected line identification presentation (COLP) feature allows IP phones to display the identity of the callee specified for outgoing calls. The IP phone can display the Dialed Digits, or the identity in a SIP header (Remote-Party-ID or P-Asserted-Identity) received, or the identity in the From header carried in the UPDATE message sent by the callee as described in RFC 4916.

If the callee has existed in the directory, the local name assigned to the callee should be preferentially displayed.

### Procedure

COLP can be configured only using the configuration files.

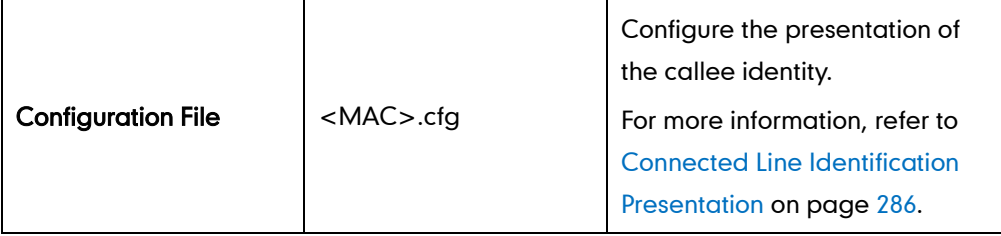

# **DTMF**

DTMF (Dual Tone Multi-frequency), better known as touch-tone, is used for telecommunication signaling over analog telephone lines in the voice-frequency band. DTMF is the signal sent from the IP phone to the network, which is generated when pressing the IP phone's keypad during a call. Each key press on the IP phone generates one sinusoidal tone of two frequencies. One is generated from a high frequency group and the other from a low frequency group.

The DTMF keypad is laid out in a 4× 4 matrix, with each row representing a low frequency, and each column representing a high frequency. Pressing a digit key (such as '1') will generate a sinusoidal tone for each of two frequencies (697 and 1209 hertz (Hz)).

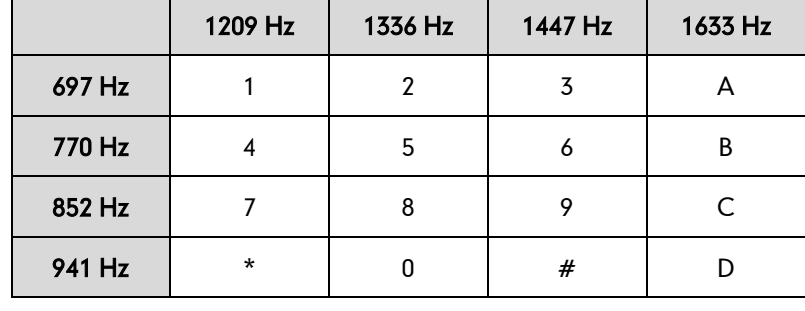

#### DTMF Keypad Frequencies:

There are 3 common methods of transmitting DTMF digits on SIP calls:

- RFC 2833 DTMF digits are transmitted by RTP Events compliant to RFC 2833.
- INBAND DTMF digits are transmitted in the voice band.
- SIP INFO DTMF digits are transmitted by the SIP INFO messages.

The method of transmitting DTMF digits is configurable on a per-account basis.

#### RFC 2833

DTMF digits are transmitted using the RTP Event packets that are sent along with the voice path. These packets use RFC 2833 format and must have a payload type that matches what the other end is listening for. The payload type for the RTP Event packets is configurable. IP phones default to 101 for the payload type, which use the definition to negotiate with the other end during call establishment.

The RTP Event packet contains 4 bytes. The 4 bytes are distributed over several fields denoted as Event, End bit, R-bit, Volume and Duration. If the End bit is set to 1, the packet contains the end of the DTMF event. You can configure the number of times the IP phone sends the RTP Event packet with End bit set to 1.

#### INBAND

DTMF digits are transmitted within the audio of the IP phone conversation. It uses the

same VoIP codec as your voice and is audible to the conversation partners.

### SIP INFO

DTMF digits are transmitted by the SIP INFO messages when the voice stream is established after a successful SIP 200 OK-ACK message sequence. The SIP INFO message is sent along the signaling path of the call. The SIP INFO message can support transmitting DTMF digits in three ways: DTMF, DTMF-Relay and Telephone-Event.

### Procedure

Configuration changes can be performed using the configuration files or locally.

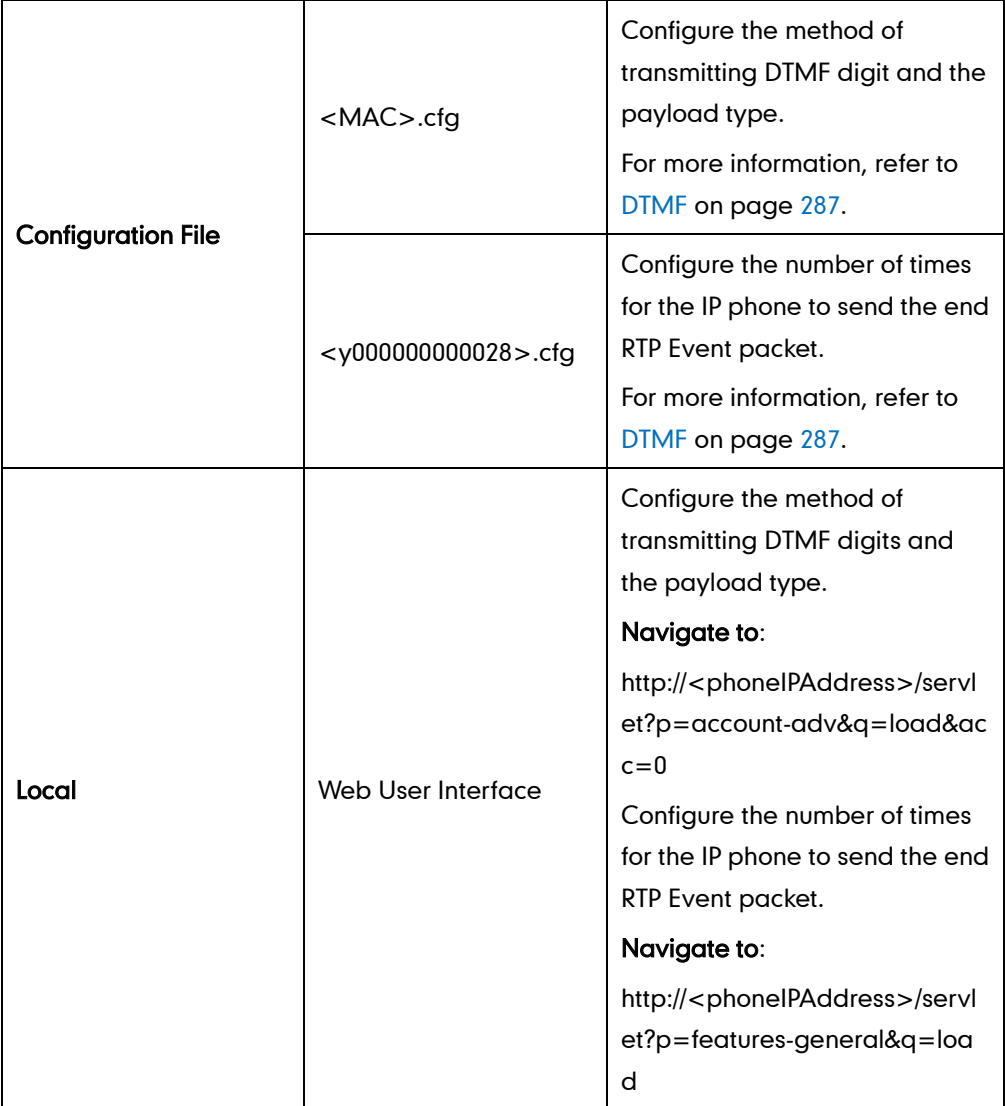

#### To configure the method of transmitting DTMF digits via web user interface:

- 1. Click on Account.
- 2. Select the desired account from the pull-down list of Account.
- 3. Click on Advanced.
- 4. Select the desired value from the pull-down list of DTMF Type.

If SIP INFO or AUTO+SIP INFO is selected, select the desired value from the pull-down list of DTMF Info Type.

5. Enter the desired value in the DTMF Payload Type (96~255) field.

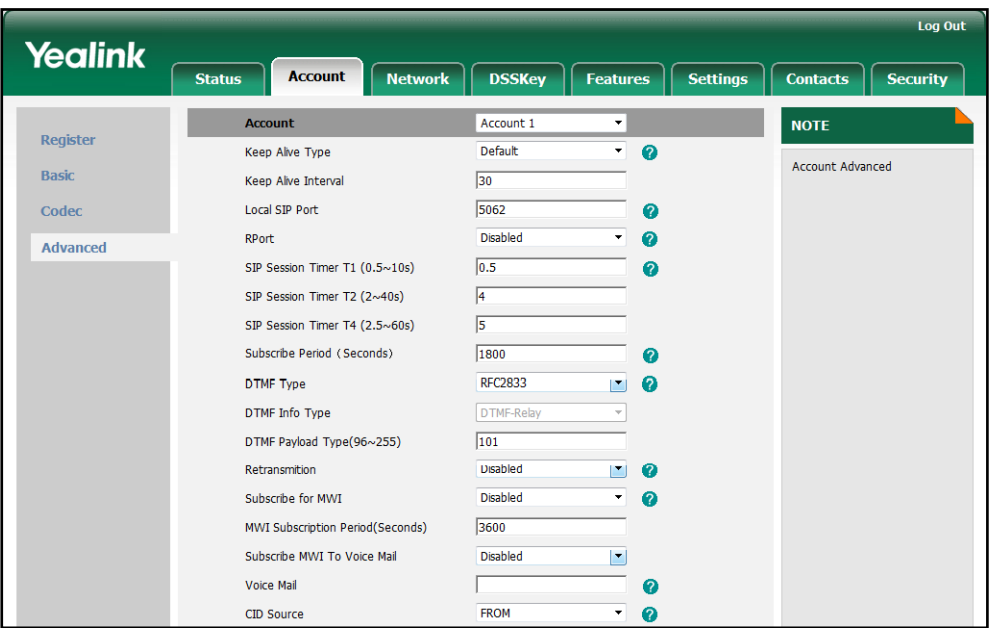

6. Click Confirm to accept the change.

To configure the number of times to send the end RTP Event packet via web user interface:

- 1. Click on Features->General Information.
- 2. Select the desired value (1-3) from the pull-down list of DTMF Repetition.

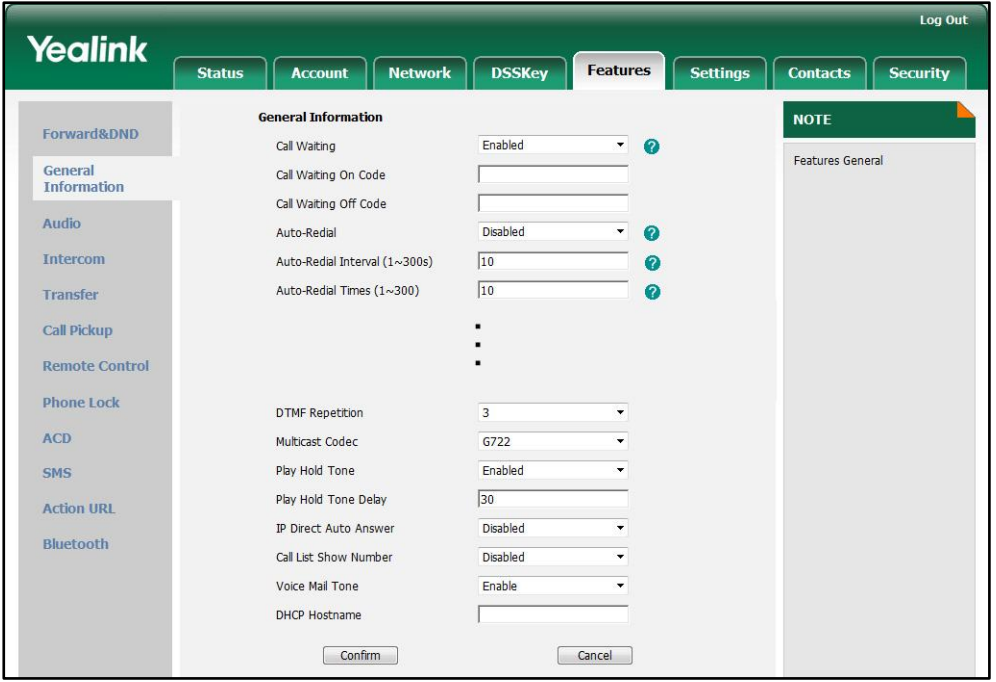

**3.** Click **Confirm** to accept the change.

# **Suppress DTMF Display**

The suppress DTMF display feature allows the IP phones to suppress the display of DTMF digits. The DTMF digits are displayed as "\*" on the phone LCD screen. The suppress DTMF display delay feature defines whether to display the DTMF digits for a short period before displaying "\*".

### Procedure

Configuration changes can be performed using the configuration files or locally.

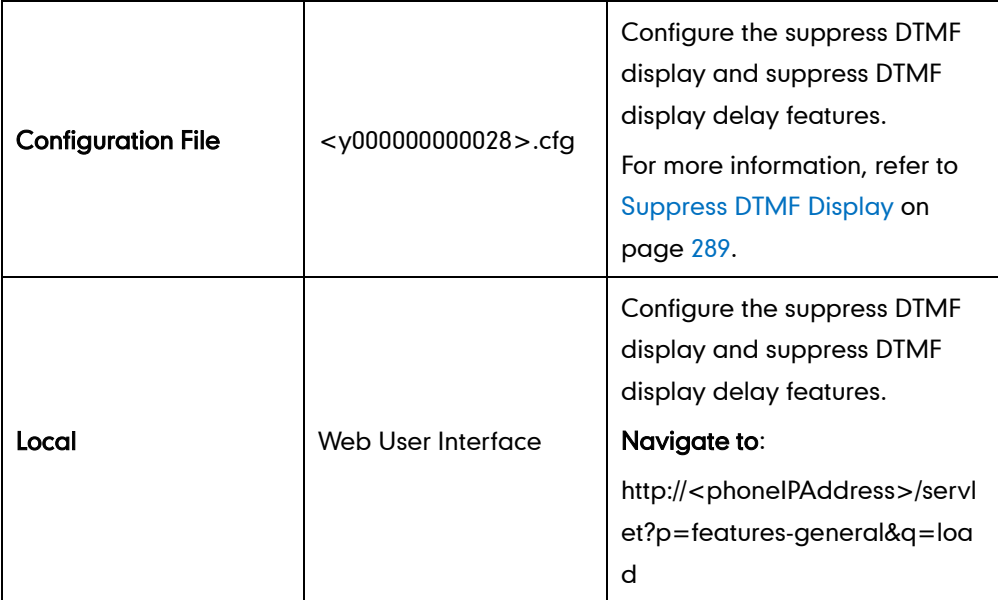

To configure suppress DTMF display and suppress DTMF display delay via web user interface:

- 1. Click on Features->General Information.
- 2. Select the desired value from the pull-down list of Suppress DTMF Display.

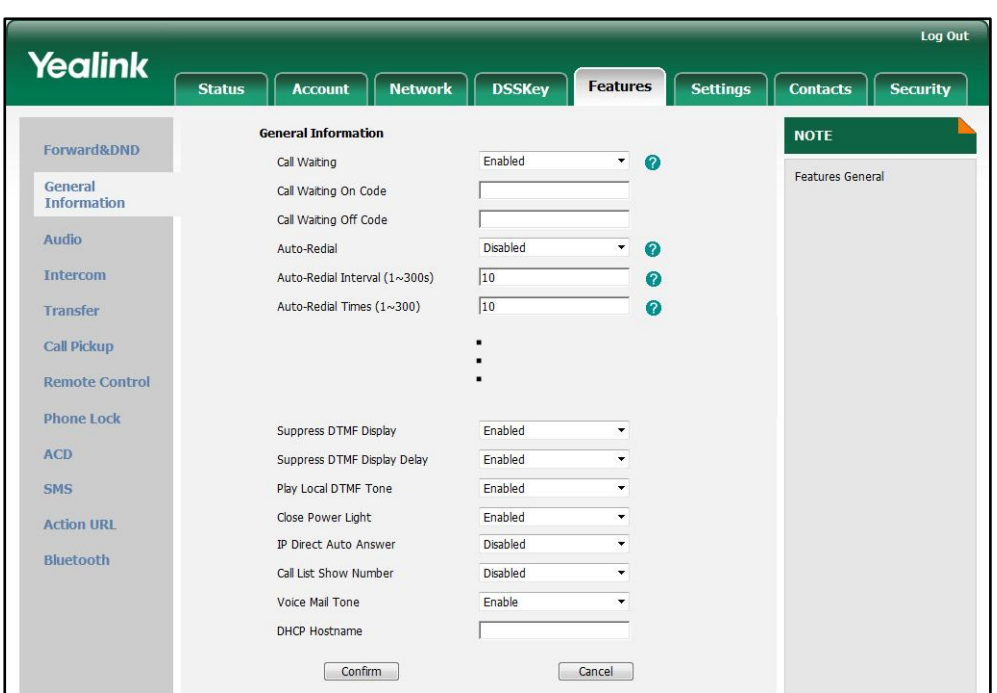

3. Select the desired value from the pull-down list of Suppress DTMF Display Delay.

4. Click Confirm to accept the change.

# **Transfer via DTMF**

On some traditional servers, call transfer is implemented via DTMF. The IP phones support to send the specified DTMF digits to the server for transferring a call to a third party.

### Procedure

Configuration changes can be performed using the configuration files or locally.

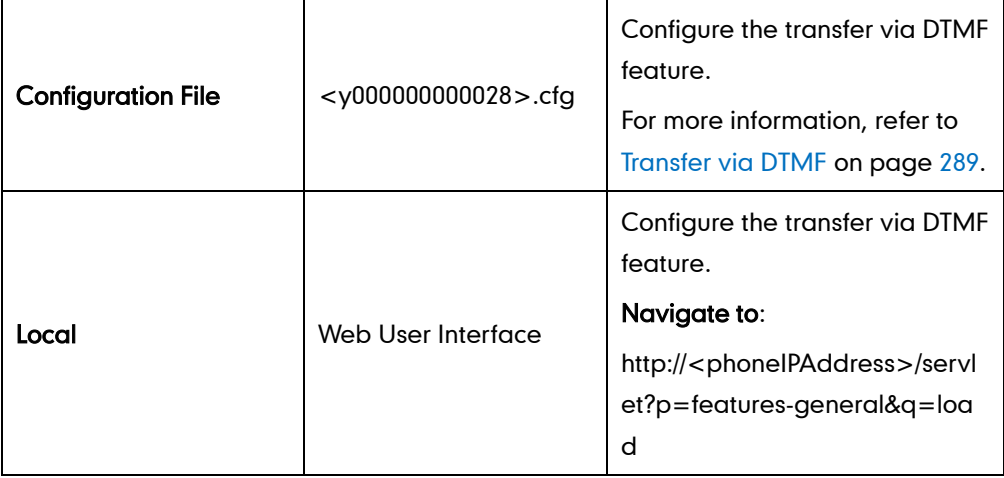

To configure the transfer via DTMF feature via web user interface:

1. Click on Features->General Information.

- 2. Select the desired value from the pull-down list of DTMF Replace Tran.
- 3. Enter the specified DTMF digits in the Tran Send DTMF field.

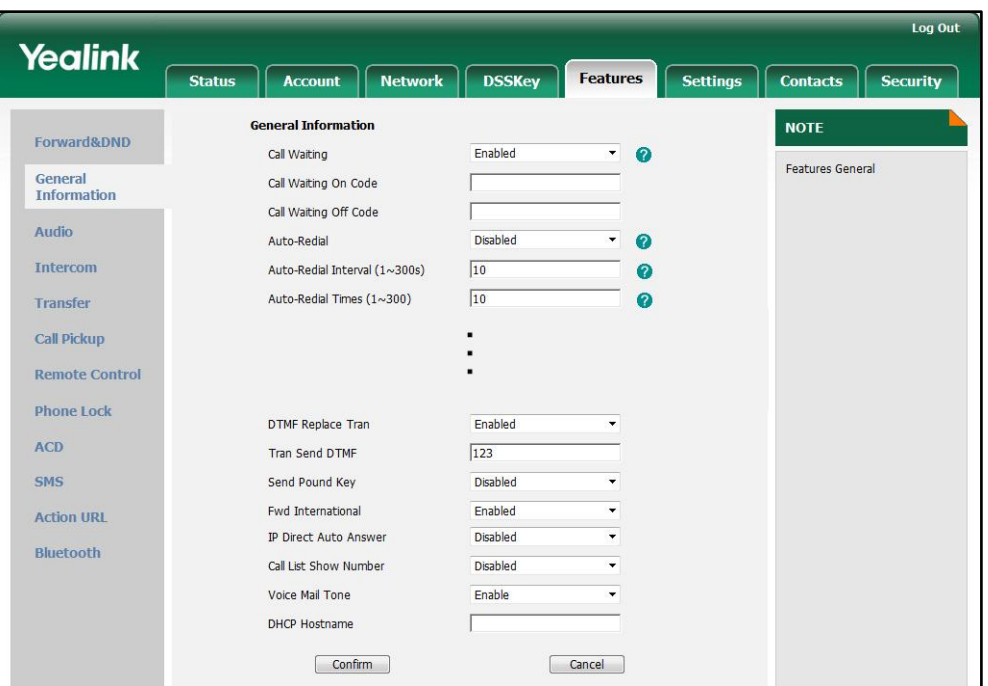

4. Click Confirm to accept the change.

# Intercom

The intercom feature allows establishing an audio conversation directly. The called phone picks up intercom calls automatically and establishes intercom conversations. This feature depends on support from a SIP server.

# **Outgoing Intercom Calls**

Intercom is a useful feature in an office environment to quickly connect with the operator or the secretary. A user can press an intercom key to automatically initiate an outgoing intercom call with a remote extension.

### Procedure

Configuration File <y000000000028>.cfg Assign an intercom key. For more information, refer to

Intercom key can be configured using the configuration files or locally.

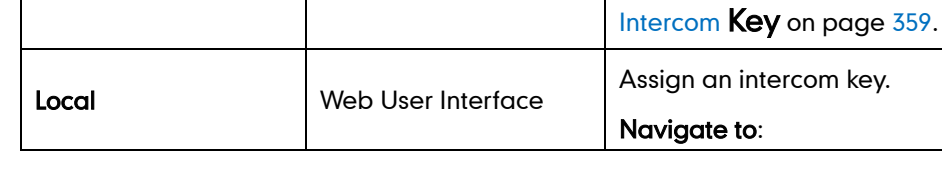

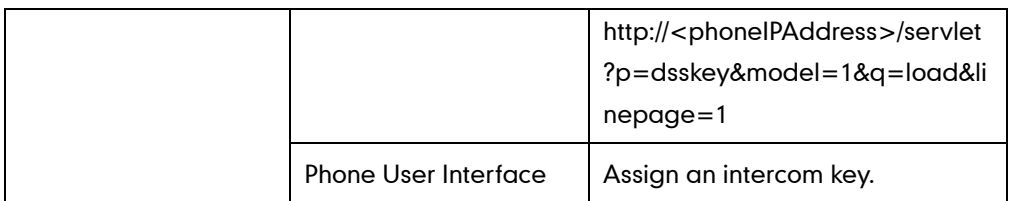

To configure an intercom key via web user interface:

- 1. Click on DSSKey->Line Key.
- 2. In the desired DSS key field, select **Intercom** from the pull-down list of Type.
- **3.** Enter the remote extension number in the **Value** field.
- 4. Select the desired line from the pull-down list of Line.

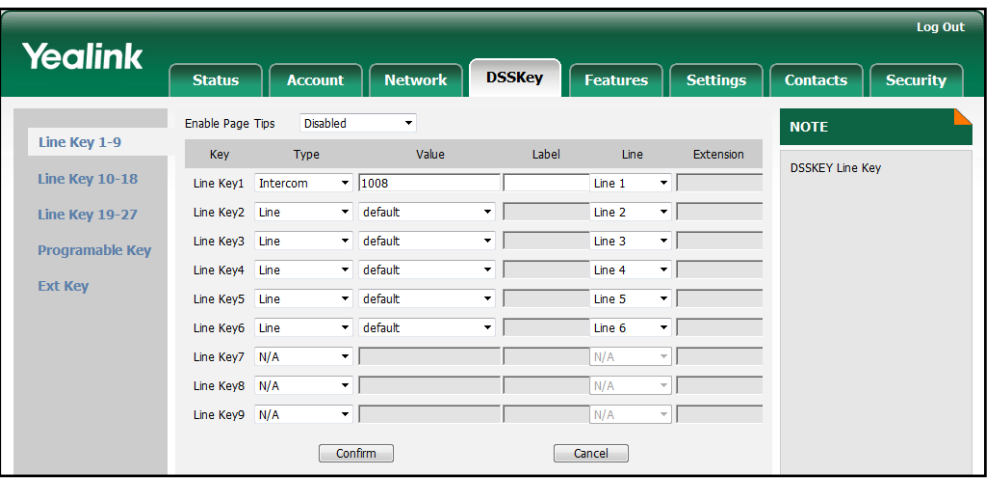

5. Click Confirm to accept the change.

To configure an intercom key via phone user interface:

- 1. Press Menu->Call Feature->DSS Keys.
- 2. Select the desired DSS key.
- 3. Press  $\widehat{(\cdot)}$  or  $\widehat{(\cdot)}$ , or the Switch soft key to select Intercom from the Type field.
- 4. Select the desired line from the **Account ID** field.
- 5. (Optional.) Enter the string that will appear on the LCD screen in the Label field.
- 6. Enter the remote extension number in the Value field.
- 7. Press the **Save** soft key to accept the change.

# **Incoming Intercom Calls**

The way IP phones handle incoming intercom calls depends on the incoming intercom call configurations. The following describes each configuration parameter for incoming intercom calls.

#### Accept Intercom

Accept Intercom allows the IP phones to automatically answer an incoming intercom call.

#### Intercom Mute

Intercom Mute allows the IP phones to mute the microphone for incoming intercom calls.

#### Warning Tone

Warning Tone allows the IP phones to play a warning tone before answering an intercom call.

### Intercom Barge

Intercom Barge allows the IP phones to automatically answer an incoming intercom call while there is already an active call on the IP phone. The active call will be put on hold.

### Procedure

Incoming intercom calls can be configured using the configuration files or locally.

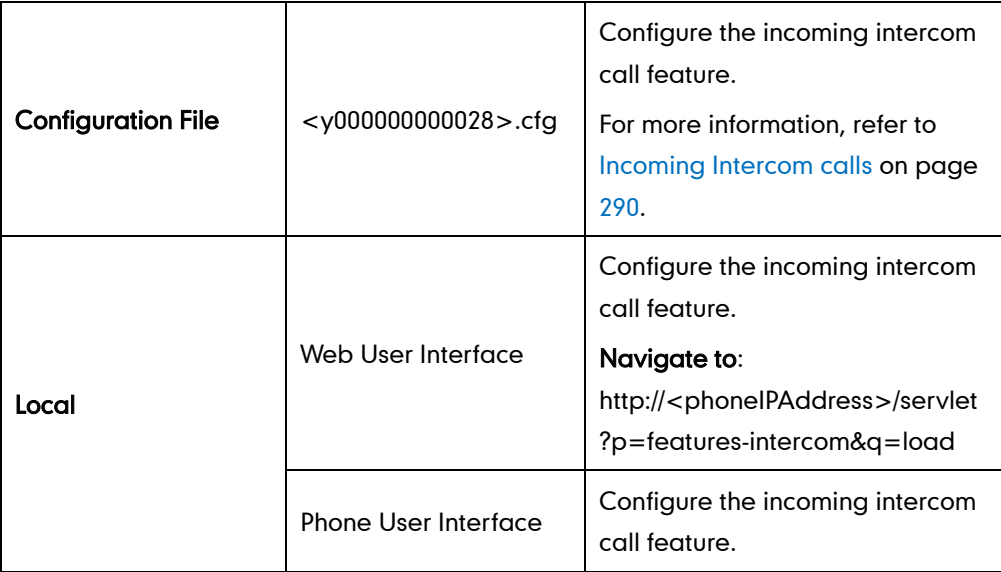

To configure intercom via web user interface:

1. Click on Features->Intercom.

2. Select the desired values from the pull-down lists of Allow Intercom, Intercom Mute, Intercom Tone and Intercom Barge.

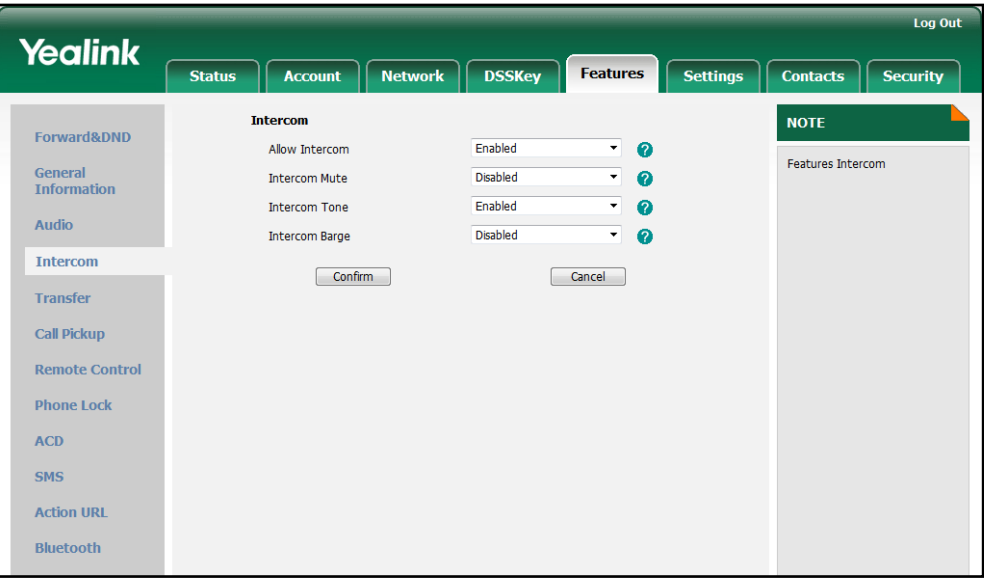

**3.** Click **Confirm** to accept the change.

To configure intercom via phone user interface:

- 1. Press Menu->Features->Intercom.
- 2. Press  $\widehat{(\cdot)}$  or  $\widehat{(\cdot)}$  , or the **Switch** soft key to select the desired values from the Accept Intercom, Intercom Mute, Warning Tone and Intercom Barge fields.
- 3. Press the Save soft key to accept the change.

# **Configuring Advanced Features**

This chapter provides information for making configuration changes for the following advanced features:

- [Distinctive Ring Tones](#page-126-0)
- [Tones](#page-130-0)
- [Remote Phonebook](#page-132-0)
- [LDAP](#page-134-0)
- **•** [Busy Lamp Field](#page-137-0)
- **•** [Music on Hold](#page-140-0)
- **[Automatic Call Distribution](#page-142-0)**
- [Message Waiting Indicator](#page-144-0)
- [Multicast Paging](#page-146-0)
- **•** [Call Recording](#page-151-0)
- [Hot Desking](#page-154-0)
- **[Action URL](#page-156-0)**
- [Action URI](#page-159-0)
- [Server Redundancy](#page-161-0)
- [LLDP](#page-166-0)
- [VLAN](#page-169-0)
- [VPN](#page-172-0)
- [Quality of Service](#page-174-0)
- [Network Address Translation](#page-177-0)
- [SNMP](#page-179-0)
- 802.1X [Authentication](#page-181-0)
- [TR-069 Device Management](#page-185-0)
- [IPv6 Support](#page-187-0)

# **Distinctive Ring Tones**

The distinctive ring tones feature allows specific incoming calls to trigger the IP phones to play distinctive ring tones. The IP phone inspects the INVITE request for an "Alert-Info" header when receiving an incoming call. If the INVITE request contains an "Alert-Info" header, the IP phone strips out the URL and keyword parameter and maps it to the

appropriate ring tone.

The Alert-Info header is in the following two formats:

Alert-Info: localIP/Bellcore-drN

Alert-Info: <URL>;info=info text;x-line-id=0

• If the Alter-Info header contains the keyword "Bellcore-drN", the IP phone will play the Bellcore-drN ring tone (N=1,2,3,4,5).

Example:

Alert-Info: http://127.0.0.1/Bellcore-dr1

The following table identifies the different Bellcore ring tone patterns and cadences.

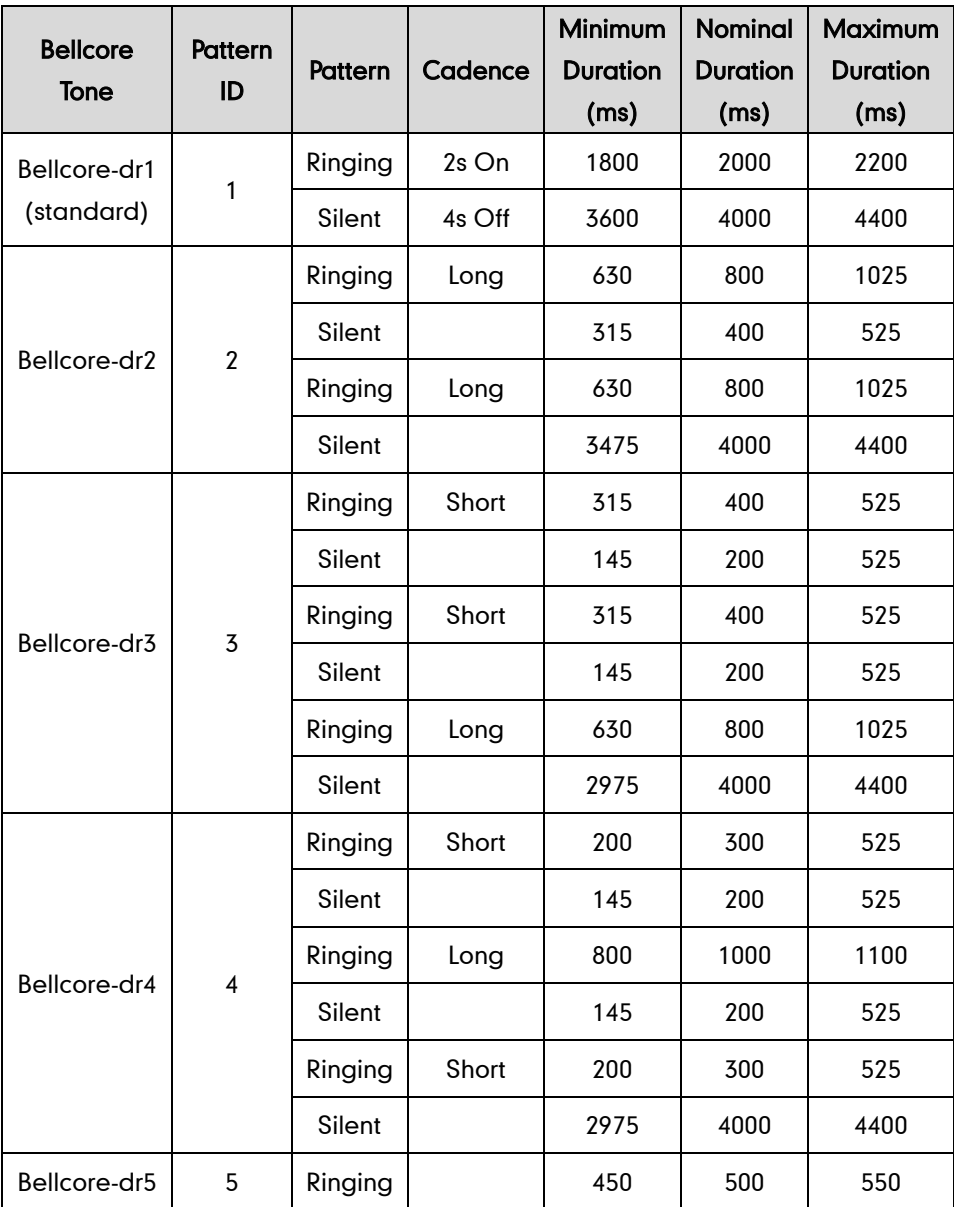

Note "Bellcore-dr5" is a ring splash tone that reminds the user that DND or Always Call Forward feature is enabled on the server-side.

 If the Alert-Info header contains a remote URL, the IP phone will try to download the WAV ring tone file from the URL and then play the remote ring tone. If failing to download the file, the IP phone will plays the local ring tone associated with info text. If there is no text matched, the IP phone will play the local ring tone configured on the IP phone in about ten seconds.

Example:

Alert-Info: http://192.168.0.12:8080/ring.wav/info=family;x-line-id=0

### Procedure

Distinctive ring tones can be configured using the configuration files or locally.

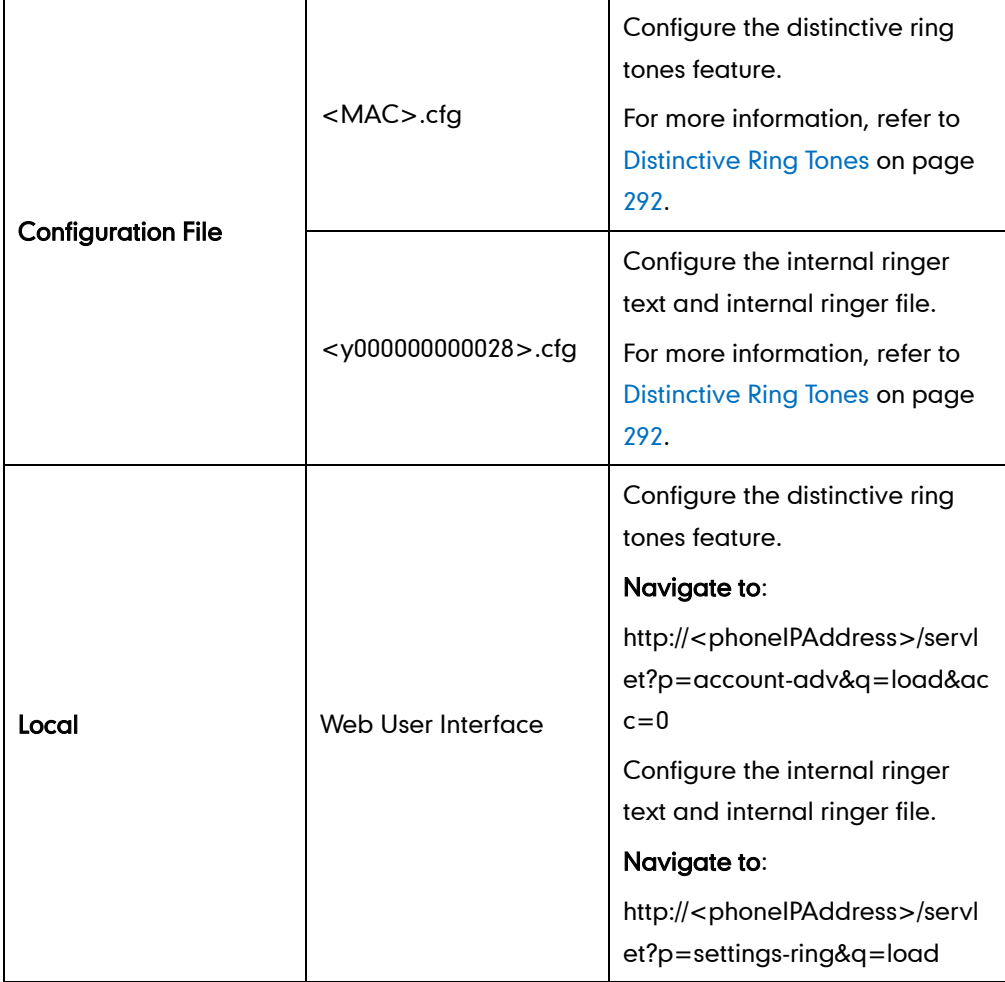

### To configure distinctive ring tones via web user interface:

- 1. Click on Account.
- 2. Select the desired account from the pull-down list of Account.
- 3. Click on Advanced.

<span id="page-130-0"></span>4. Select the desired value from the pull-down list of Distinctive Ring Tones.

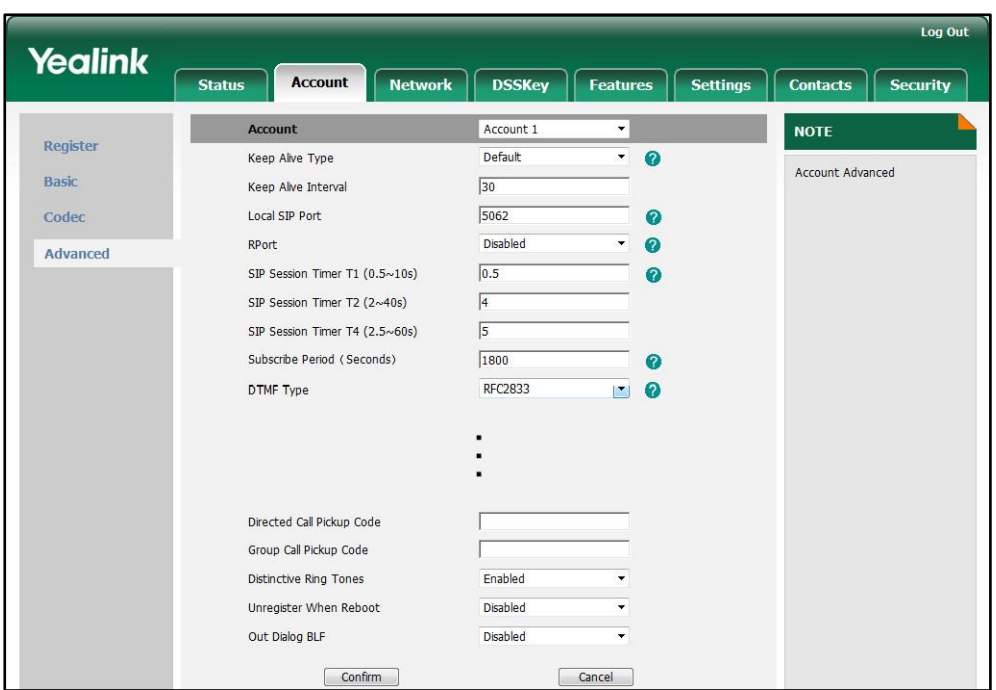

5. Click Confirm to accept the change.

To configure the internal ringer text and internal ringer file via web user interface:

- 1. Click on Settings->Ring Tone.
- 2. Enter the keywords in the Internal Ringer Text fields.
- 3. Select the desired ring tones for each text from the pull-down lists of Internal Ringer File.

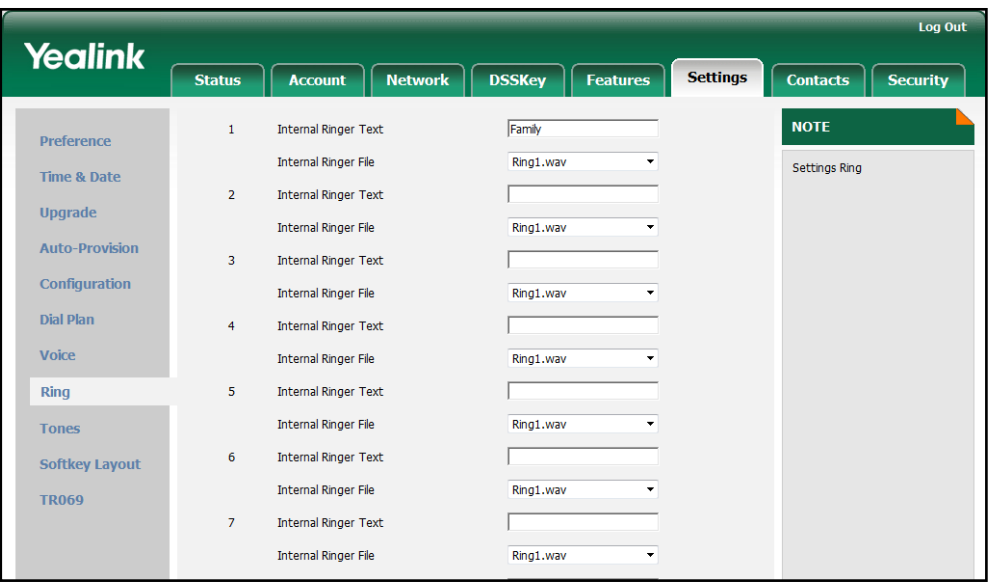

4. Click Confirm to accept the change.

# **Tones**

When receiving a message or recording a call, the IP phone will play a warning tone. You can customize tones or select the tones customized for a specific country to indicate different conditions of the IP phone. Tone sets vary from country to country. The default tones used on the IP phones are the tone sets of US. The available tone sets are:

- Australia
- **•** Austria
- **•** Brazil
- **•** Belgium
- **•** China
- Czech
- Denmark
- Finland
- France
- **•** Germany
- **•** Great Britain
- **•** Greece
- **•** Hungary
- Lithuania
- India
- Italy
- Japan
- Mexico
- New Zealand
- Netherlands
- Norway
- **•** Portugal
- Spain
- **•** Switzerland
- Sweden
- Russia
- United States
- Chile
- Czech ETSI

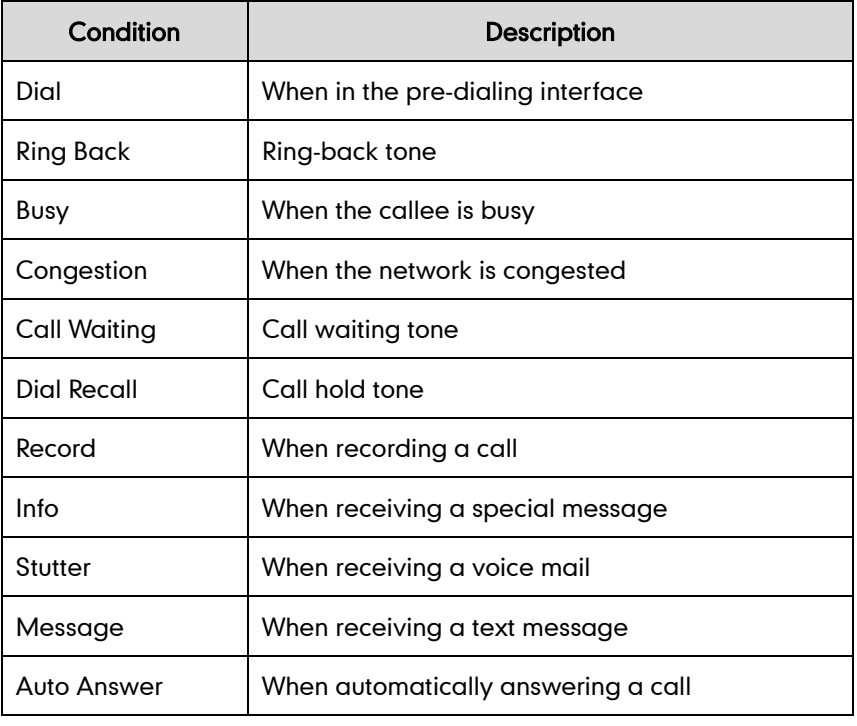

Configured tones can be heard on the IP phone for the following conditions:

### <span id="page-132-0"></span>Procedure

Tones can be configured using the configuration files or locally.

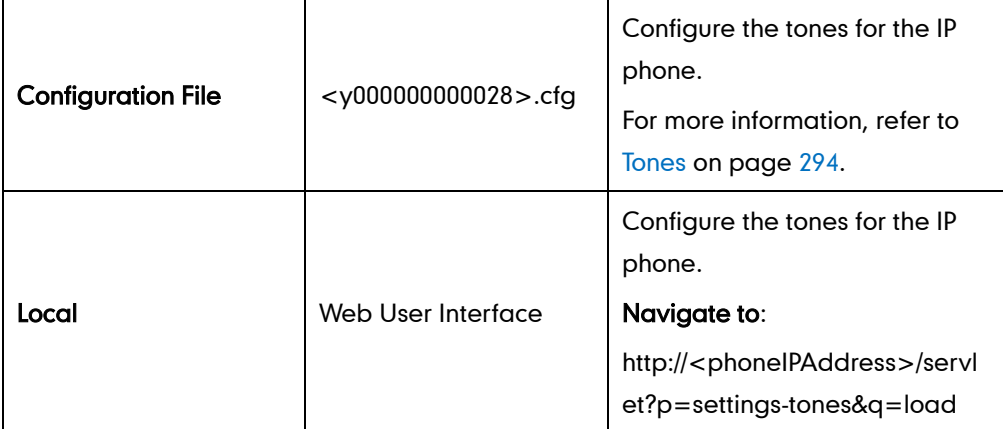

#### To configure tones via web user interface:

- 1. Click on Settings->Tones.
- 2. Select the desired type from the pull-down list of Select Country.

If you select Custom, you can customize the tone for indicating each condition of the IP phone.

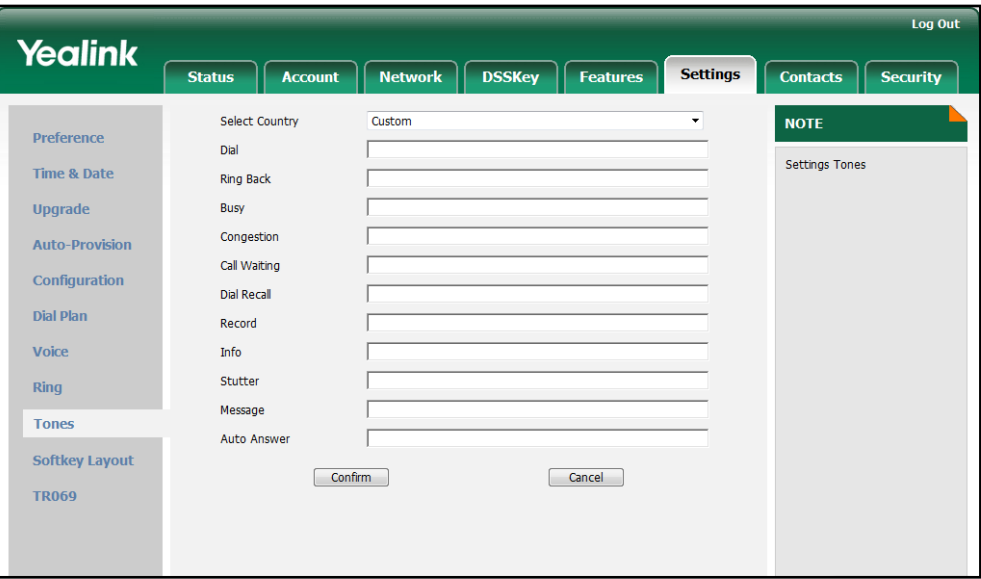

3. Click Confirm to accept the change.

# **Remote Phonebook**

Remote phonebook is the phone book maintained centrally, which is stored on the remote server. Users just need the access URL of the remote phonebook. The IP phone can establish a connection with the remote server and download the entries, and then display the entries on the phone user interface. The IP phones support up to 5 remote phonebooks. All remote phonebooks must be less than 5MB in size. The remote phonebook can be customized. For more information, refer to [Remote XML Phonebook](#page-225-0) on page [214.](#page-225-0)

The SRemote Name feature allows the IP phones to query the entry names from the remote phonebook when receiving incoming calls. The SRemote Name Flash Time feature defines how often the IP phones refresh the local cache of the remote phonebook.

#### Procedure

Remote phonebook can be configured using the configuration files or locally.

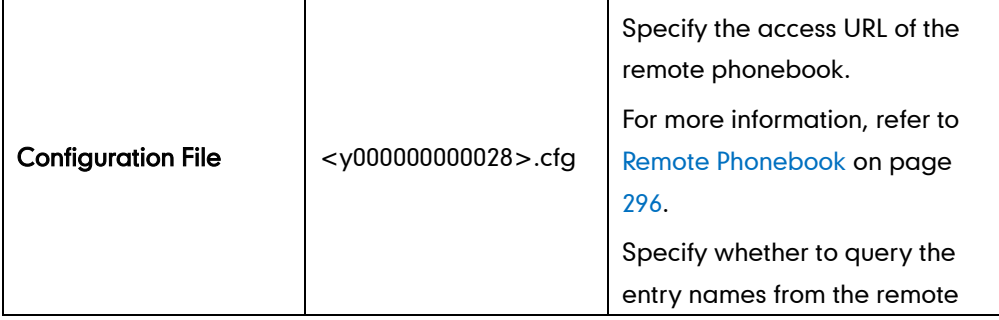

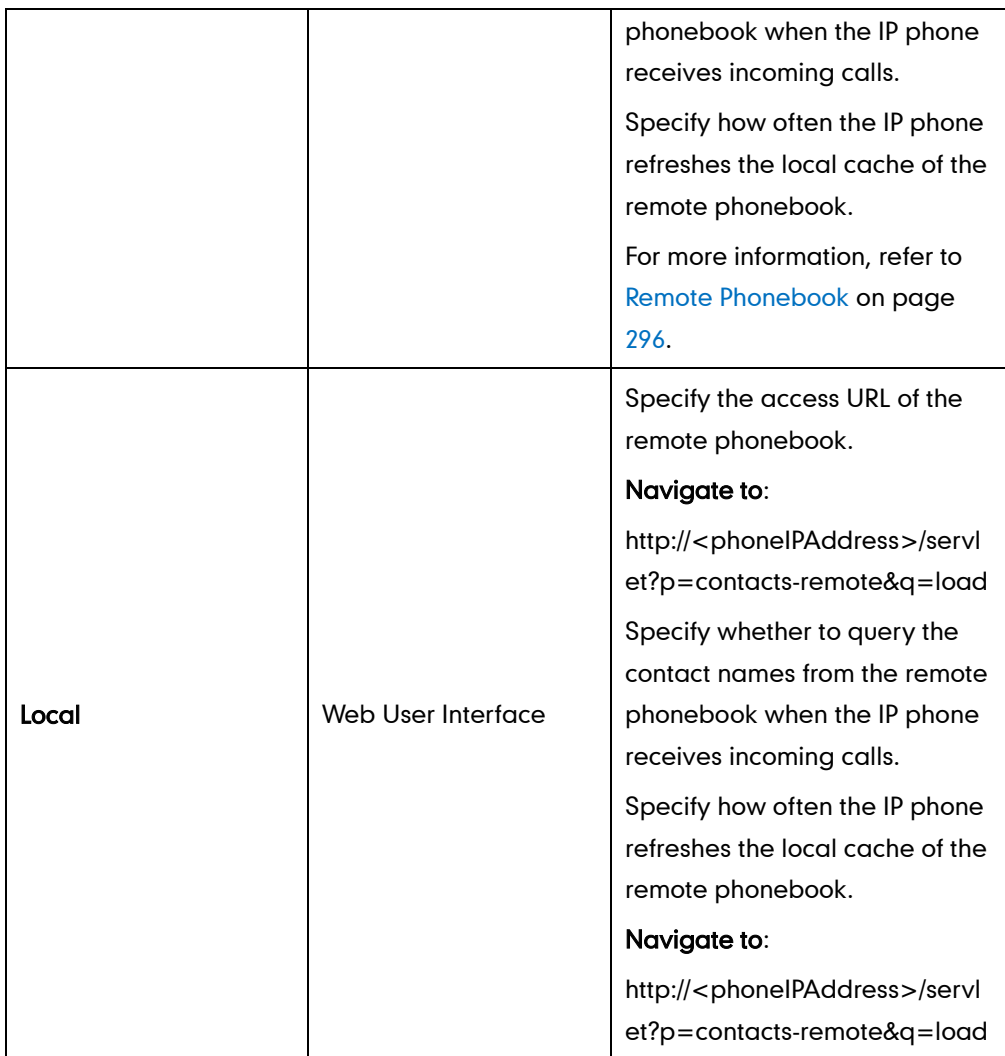

<span id="page-134-0"></span>To specify the access URL of the remote phonebook via web user interface:

- 1. Click on Contacts->Remote Phone Book.
- 2. Enter the access URL in the Remote URL field.
- **3.** Enter the name in the **Name** field.

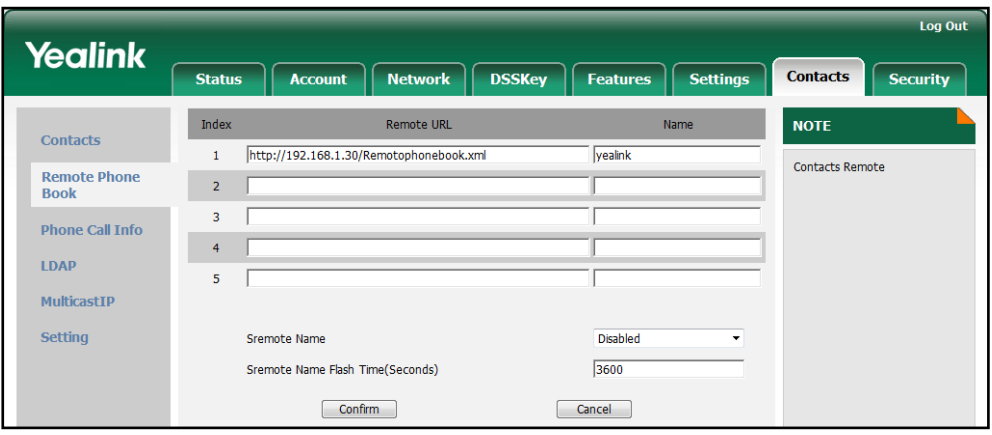

4. Click Confirm to accept the change

To configure the remote phonebook via web user interface:

- 1. Click on Contacts->Remote Phone Book.
- 2. Select the desired value from the pull-down list of SRemote Name.
- 3. Enter the desired time in the SRemote Name Flash Time (Seconds) field.

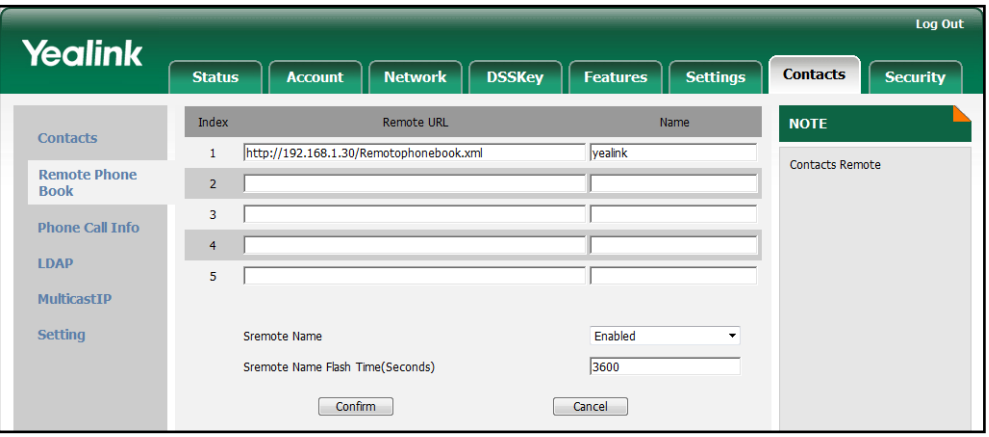

Click Confirm to accept the change.

# **LDAP**

LDAP (Lightweight Directory Access Protocol) is an application protocol for accessing and maintaining information services of the distributed directory over an IP network. The IP phones can be configured to interface with a corporate directory server that supports LDAP version 2 or 3 (Microsoft's Active Directory is included).

The biggest plus for LDAP is that users can access the central LDAP directory of the corporation using the IP phones, so they do not need to maintain the local directory. Users can search and dial from the LDAP directory and save the LDAP entries to the local directory. The LDAP entries displayed on the IP phone are read only. Users can not add, edit or delete the LDAP entries. When an LDAP server is properly configured, the IP phone can look up entries from the LDAP server in a wide variety of ways. The LDAP server indexes all the data in its entries, and "filters" may be used to select just the desired contact or group, and return just the desired information.

The configurations on the IP phone limit the amount of displayed entries when querying from the LDAP server, and decide how the attributes are displayed and sorted.

#### There are two ways to perform an LDAP search on the IP phone:

- Simply start a search against LDAP by entering a number. All suitable entries will be shown according to your query setup.
- Assign a DSS key to be an LDAP key, and press the LDAP key to enter the LDAP Search interface when the IP phone is idle.

## LDAP Attributes

The following table lists the most common attributes used to configure the LDAP lookup on IP phones:

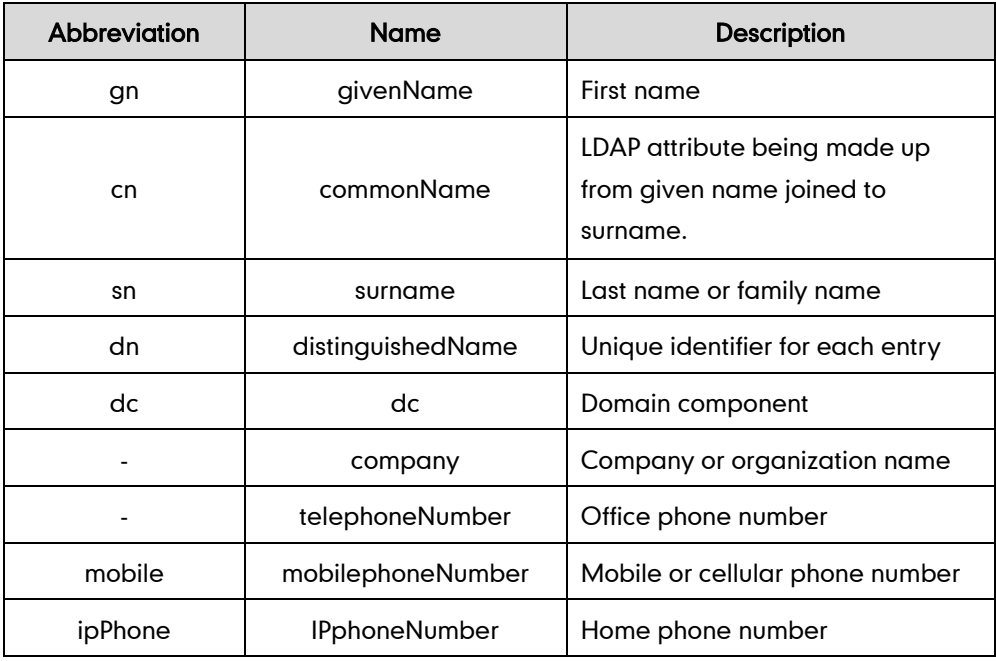

## Procedure

LDAP can be configured using the configuration files or locally.

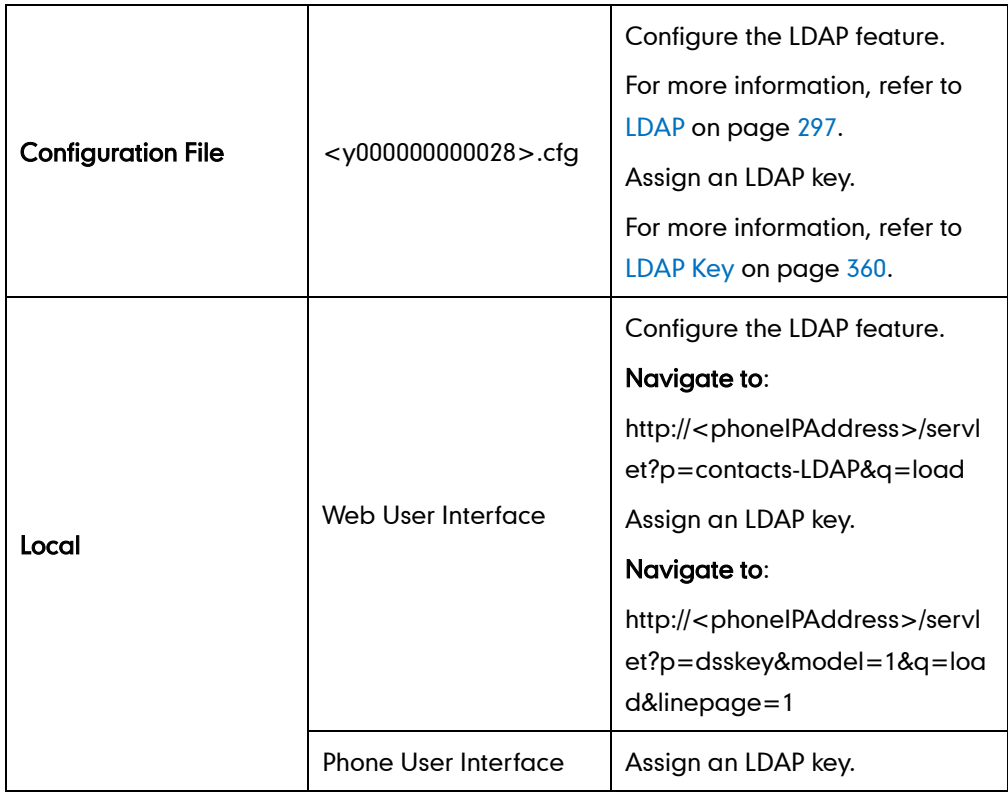

#### To configure LDAP via web user interface:

- 1. Click on Contacts->LDAP.
- 2. Select Enabled from the pull-down list of Enable LDAP.
- 3. Enter the values in the corresponding fields.
- 4. Select the desired values from the corresponding pull-down lists.

<span id="page-137-0"></span>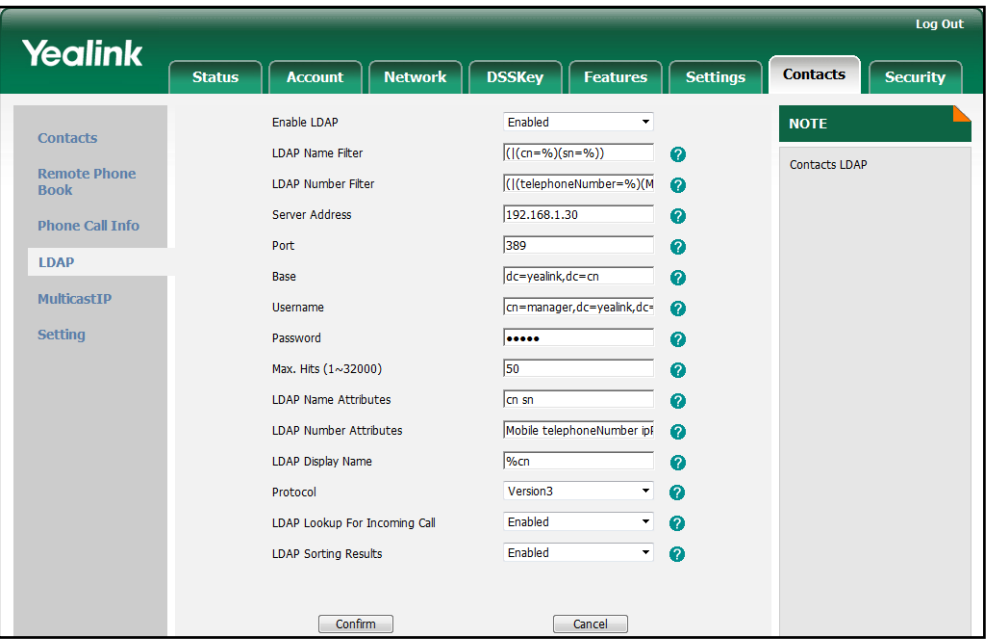

5. Click Confirm to accept the change.

To configure an LDAP key via web user interface:

- 1. Click on DSSKey->Line Key.
- 2. In the desired DSS key field, select LDAP from the pull-down list of Type.

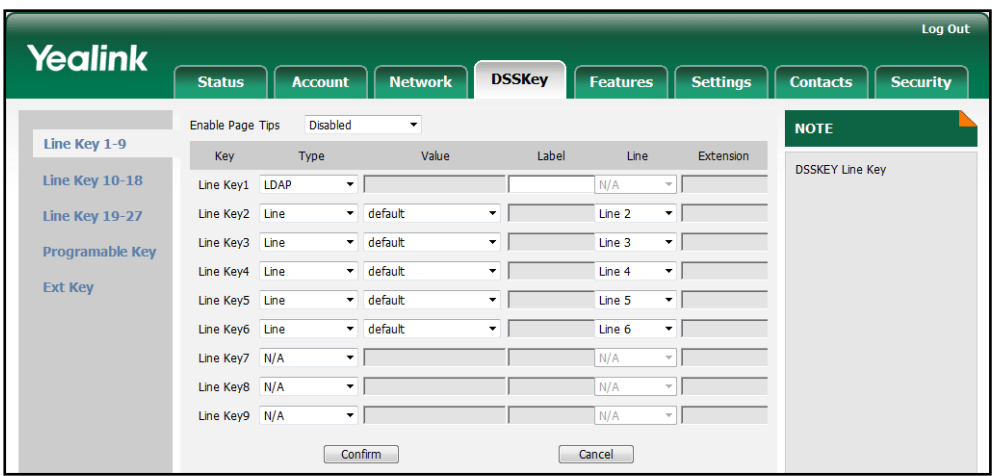

3. Click Confirm to accept the change.

#### To configure an LDAP key via phone user interface:

- 1. Press Menu->Call Feature->DSS Keys.
- 2. Select the desired DSS key.
- 3. Press  $\widehat{(\cdot)}$  or  $\widehat{(\cdot)}$  , or the Switch soft key to select Key Event from the Type field.
- 4. Press  $\widehat{(\cdot)}$  or  $\widehat{(\cdot)}$  , or the Switch soft key to select LDAP from the Key Event field.
- 5. (Optional.) Enter the string that will appear on the LCD screen in the Label field.
- 6. Press the Save soft key to accept the change.

# **Busy Lamp Field**

Busy Lamp Field (BLF) is used to monitor a specific user for status changes on the IP phones. For example, you can configure a BLF key on a supervisor's phone for monitoring the status of a user's phone (busy or idle). When the user makes a call, a busy indicator on the supervisor's phone shows that the user's phone is in use and busy.

### Visual Alert and Audio Alert for BLF Pickup

The BLF pickup feature allows supervisor to pick up the incoming call of the monitored user. The visual alert and audio alert for BLF pickup features allow the supervisor's phone to play an alert tone and display a visual prompt (e.g.,  $"6001 < -6002"$ , 6001 is the monitored extension and receives an incoming call from 6002) when the monitored user receives an incoming call. In addition to BLF key, the visual alert for BLF pickup feature also enables the supervisor to pick up the incoming call of the monitored user by pressing the Pickup soft key directly. The directed call pickup code must be configured in advance. For more information on how to configure the directed call pickup code for the Pickup soft key, refer to [Directed](#page-102-0) Call Pickup on pag[e 91.](#page-102-0)

### LED Off in Idle

The LED off in idle feature defines two flashing methods for the BLF key LED. The BLF key LED flashes as below:

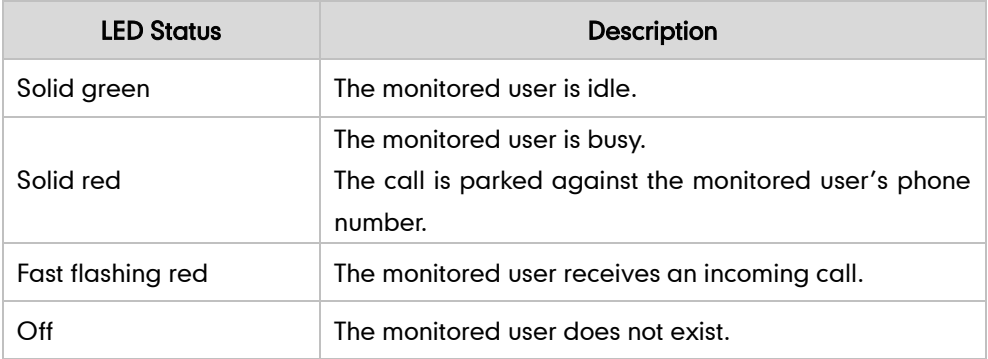

Line key LED (configured as BLF key when LED Off in Idle is disabled)

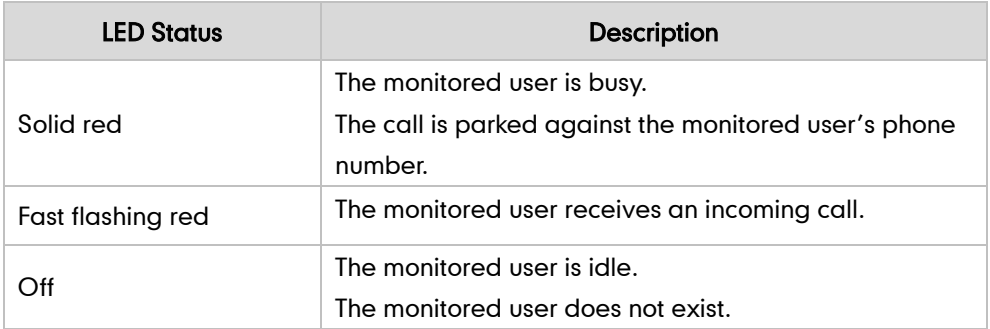

Line key LED (configured as BLF key when LED Off in Idle is enabled)

### Procedure

BLF can be configured using the configuration files or locally.

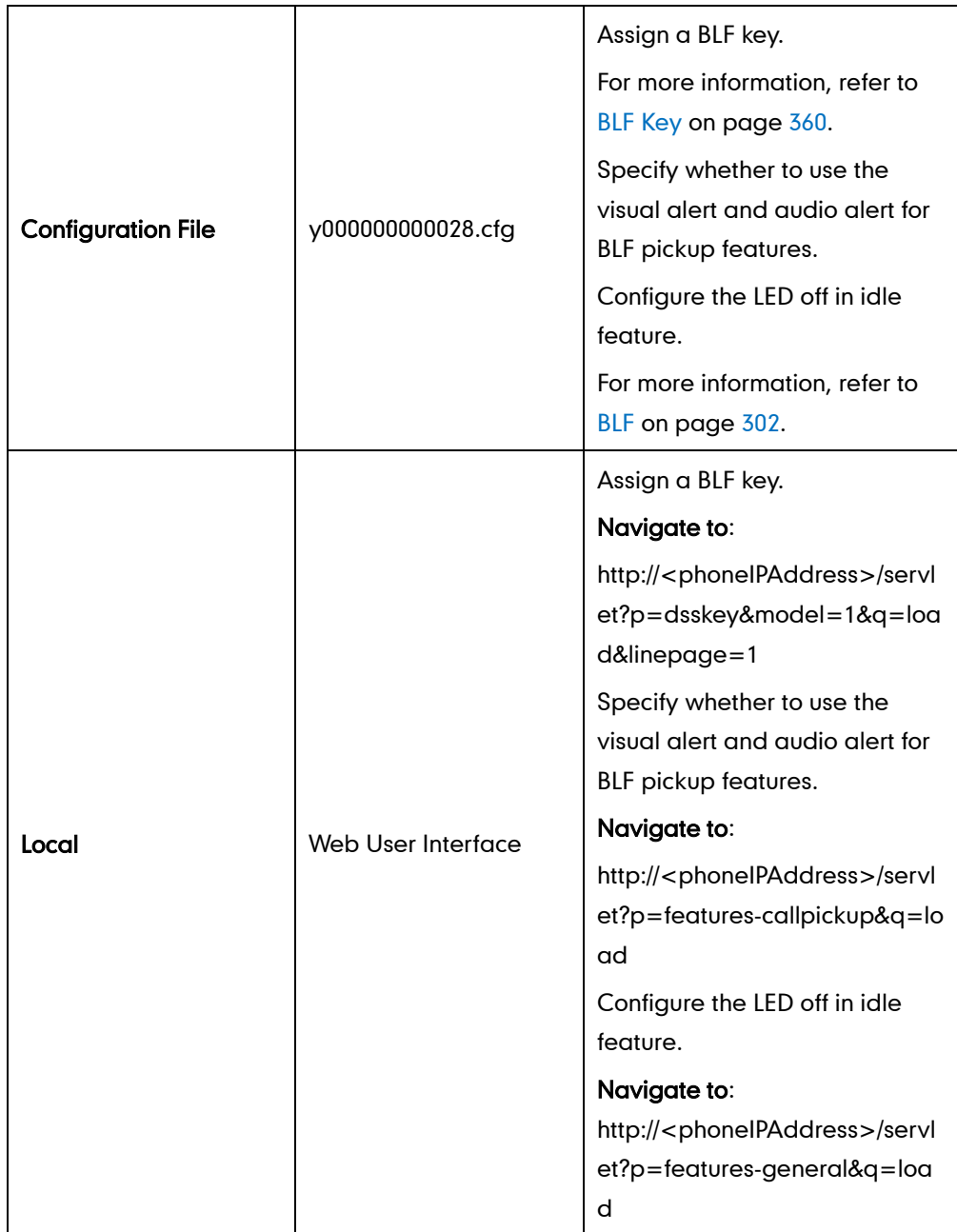

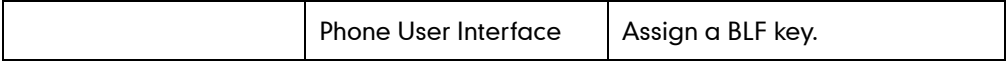

#### To configure a BLF key via web user interface:

- 1. Click on DSSKey->Line Key.
- 2. In the desired DSS key field, select BLF from the pull-down list of Type.
- 3. Enter the phone number or extension you want to monitor in the Value field.
- 4. Select the desired line from the pull-down list of Line.
- 5. (Optional.) Enter the directed call pickup code in the Extension field.

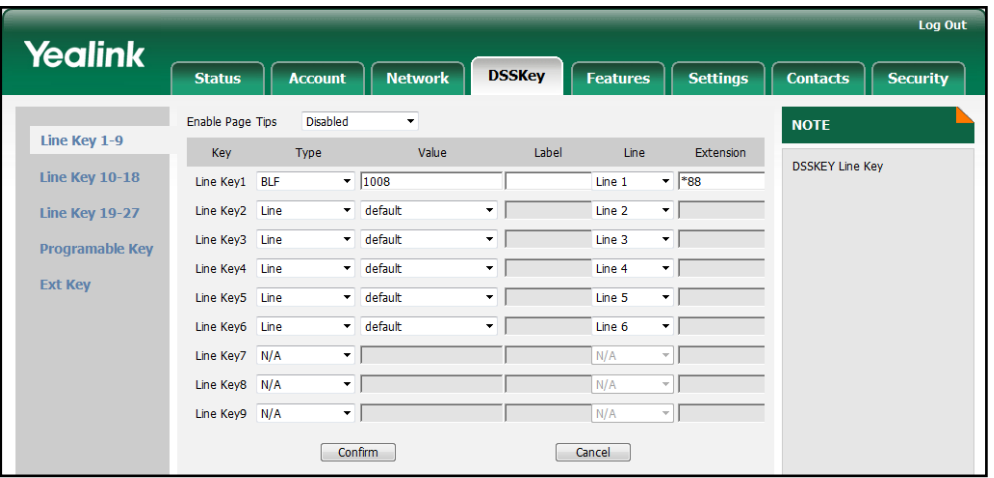

6. Click Confirm to accept the change.

To configure the visual alert and audio alert features via web user interface:

- 1. Click on Features->Call Pickup.
- 2. Select the desired value from the pull-down list of Visual Alert for BLF Pickup.
- 3. Select the desired value from the pull-down list of Audio Alert for BLF Pickup.

<span id="page-140-0"></span>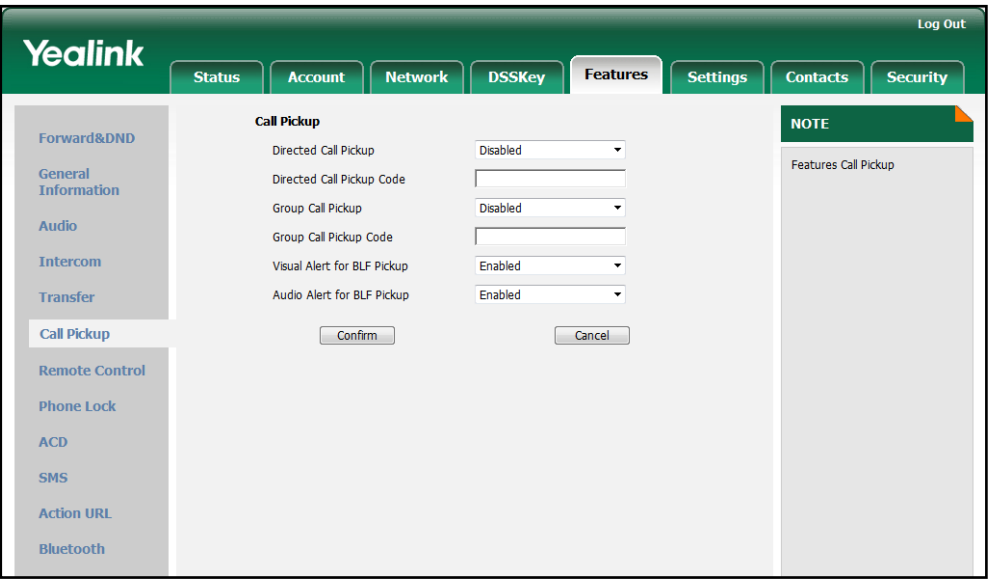

4. Click Confirm to accept the change.

To configure the LED off in idle via web user interface:

- 1. Click on Features->General Information.
- 2. Select the desired value from the pull-down list of LED Off in Idle.

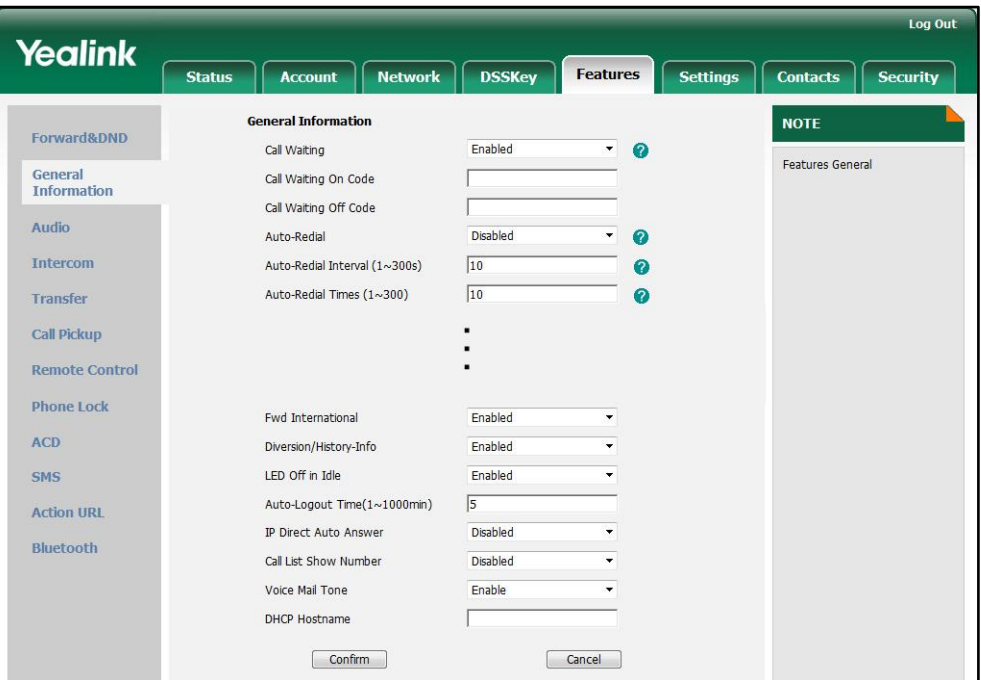

3. Click Confirm to accept the change.

To configure a BLF key via phone user interface:

- 1. Press Menu->Call Feature->DSS Keys.
- 2. Select the desired DSS key.
- 3. Press  $\widehat{(\cdot)}$  or  $\widehat{(\cdot)}$ , or the Switch soft key to select BLF from the Type field.
- 4. Press  $\widehat{(\cdot)}$  or  $\widehat{(\cdot)}$ , or the **Switch** soft key to select the desired line from the **Account** ID field.
- 5. (Optional.) Enter the string that will appear on the LCD screen in the Label field.
- 6. Enter the phone number or extension you want to monitor in the Value field.
- 7. (Optional.) Enter the directed call pickup code in the Extension field.
- 8. Press the Save soft key to accept the change.

# **Music on Hold**

Music on hold (MoH) is the business practice of playing recorded music to fill the silence that would be heard by the party who has been placed on hold. To use this feature, you should specify a SIP URI pointing to an MoH server account. When a call is placed on hold, the IP phone will send an INVITE message to the specified MoH server account according to the SIP URI. The MoH server account automatically responds to the INVITE message and immediately plays audio from some source located anywhere (LAN,

<span id="page-142-0"></span>Internet) to the held party.

### Procedure

Music on Hold can be configured using the configuration files or locally.

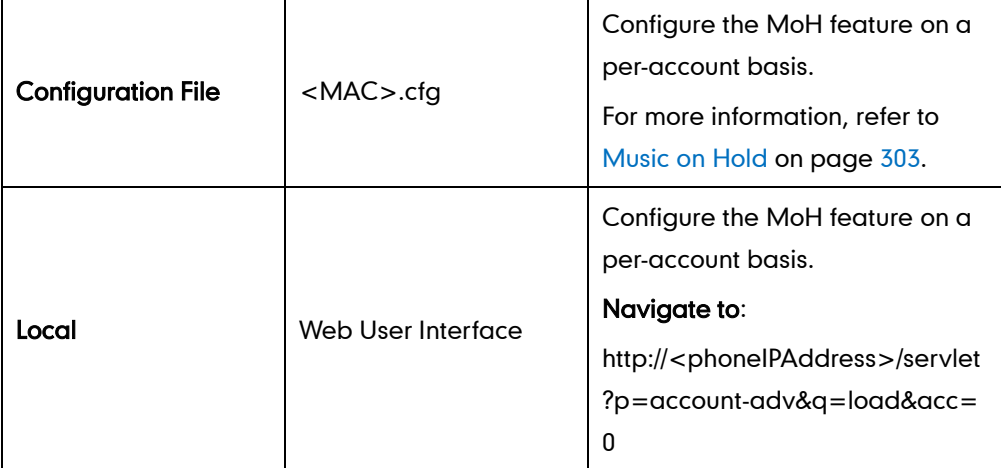

To configure the MoH feature via web user interface:

- 1. Click on Account.
- 2. Select the desired account from the pull-down list of Account.
- 3. Click on Advanced.
- 4. Enter the SIP URI (e.g., sip:moh@sip.com) in the Music Server URI field.

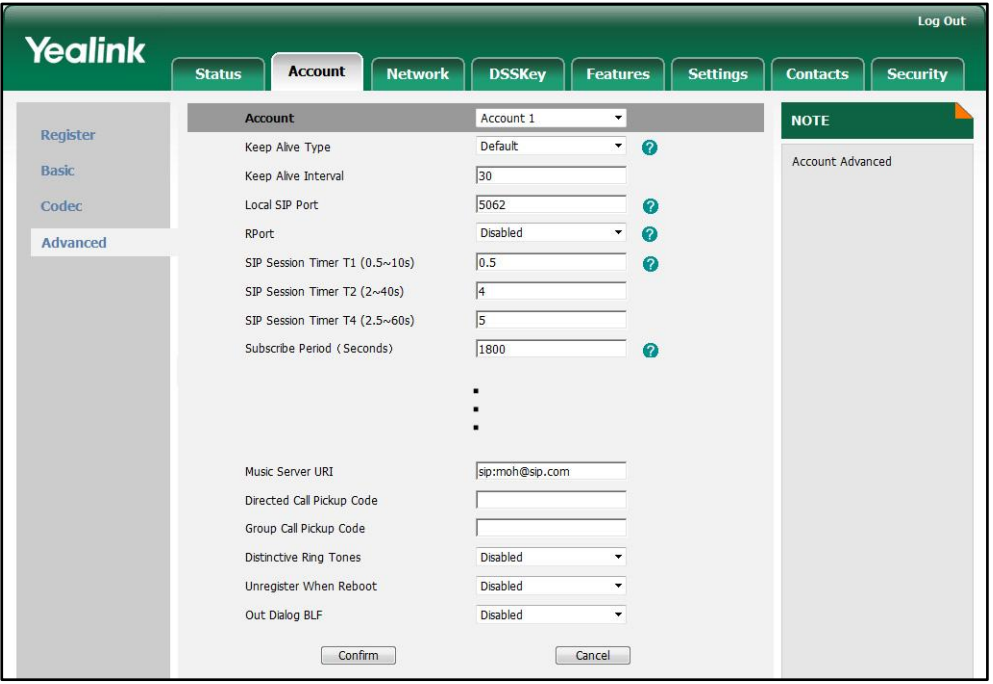

5. Click Confirm to accept the change.

# **Automatic Call Distribution**

Automatic Call Distribution (ACD) enables organizations to manage a large number of phone calls on an individual basis. ACD enables the use of the IP phones in a call-center role by automatically distributing incoming calls to available users, or agents. The ACD feature depends on support from a SIP server.

**Note** The ACD feature is disabled by default. You need to enable it in advance.

After the IP phone user logs into the queue, the server monitors the phone status and then decides whether to assign an incoming call to the user's IP phone. Whenever the IP phone user answers a call, or misses a call, the server automatically changes the phone status to unavailable. The IP phone will remain in this status until the IP phone user manually changes the phone status or the ACD auto available timer expires. When the timer expires, the phone status is automatically changed to available. The auto available timer feature depends on support from a SIP server.

You need to configure an ACD key for the user to log in the ACD system. The ACD key LED on the IP phone indicates the ACD status.

### Procedure

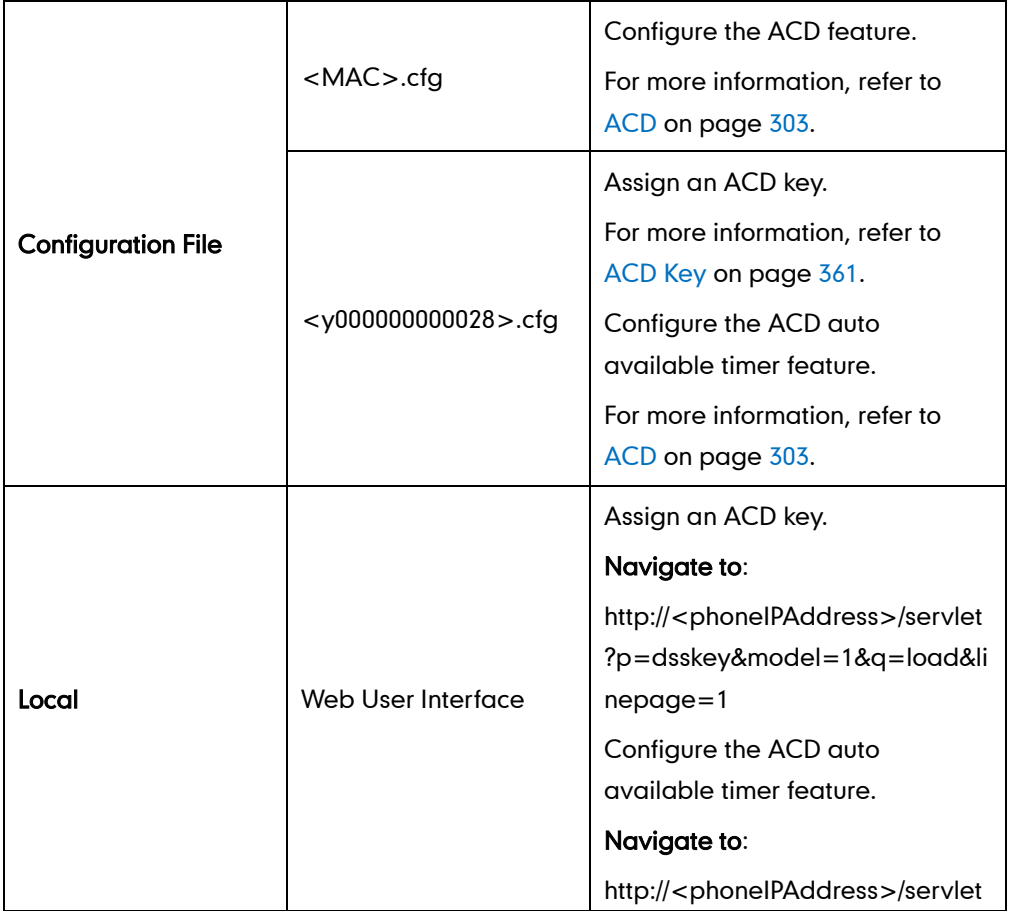

ACD can be configured using the configuration files or locally.
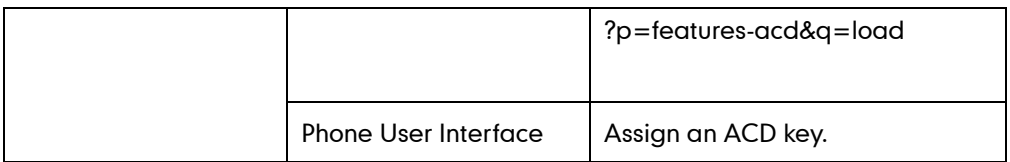

#### To configure an ACD key via web user interface:

- 1. Click on DSSKey->Line Key.
- 2. In the desired DSS key field, select ACD from the pull-down list of Type.
- 3. Select the desired line from the pull-down list of Line.

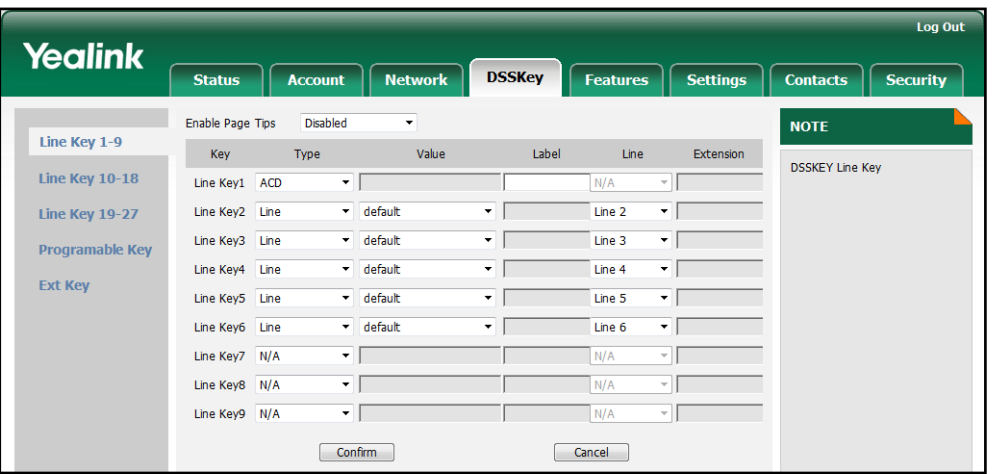

4. Click Confirm to accept the change.

To configure the ACD auto available timer feature via web user interface:

- 1. Click on Features->ACD.
- 2. Select the desired value from the pull-down list of ACD Auto Available.
- 3. Enter the desired timer in the ACD Auto Available Timer (0~120s) field.

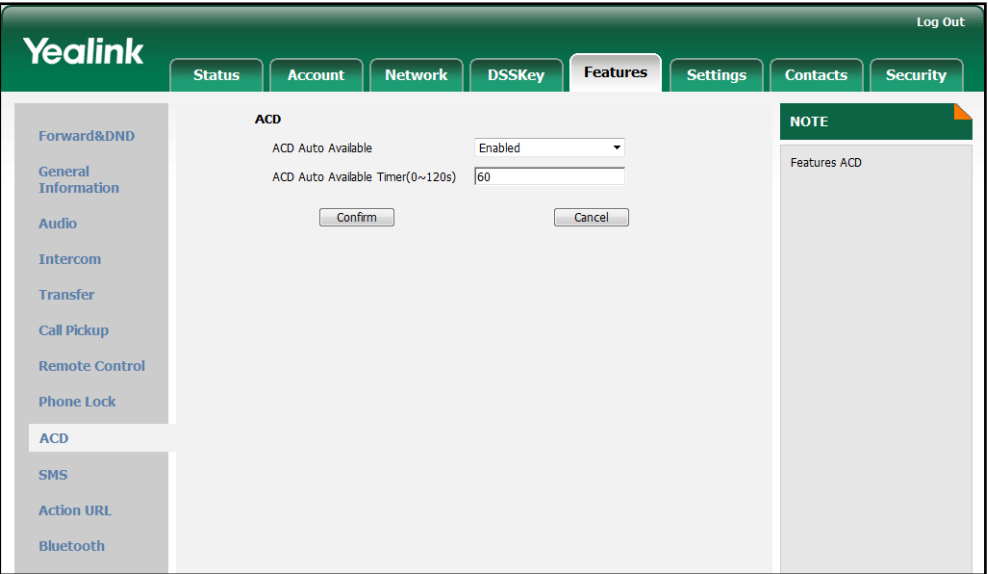

4. Click Confirm to accept the change.

#### To configure an ACD key via phone user interface:

- 1. Press Menu->Call Feature->DSS Keys.
- 2. Select the desired DSS key.
- **3.** Press  $\left(\cdot\right)$  or  $\left(\cdot\right)$ , or the **Switch** soft key to select **ACD** from the **Type** field.
- 4. (Optional.) Enter the string that will appear on the LCD screen in the Label field.
- 5. Press the Save soft key to accept the change.

# **Message Waiting Indicator**

Message Waiting Indicator (MWI) is a feature that informs users that they have messages waiting in their mailboxes. This feature indicates how many messages are waiting without the users having to call their mailboxes. The IP phones support both audio and visual MWI when receiving new voice messages.

The IP phones support both solicited and unsolicited MWI. Unsolicited MWI is a server related feature.

Solicited MWI: MWI notification is subscription-based. The IP phone sends a SUBSCRIBE message to the server for message-summary updates. The server sends a message-summary NOTIFY within the subscription dialog each time the MWI status changes. For solicited MWI, you must enable the MWI subscription feature on the IP phones.

Unsolicited MWI: MWI notification is not subscription-based. The IP phones do not need to subscribe for message-summary updates. The server automatically sends a message-summary NOTIFY in a new dialog each time the MWI status changes.

Subscribe MWI to VM feature supports the IP phone can subscribe to the voice mail number for MWI service. Whether the phone subscribes the MWI messages to the account or the voice number MWI service depends on the server.

## Procedure

Configuration changes can be performed using the configuration files or locally.

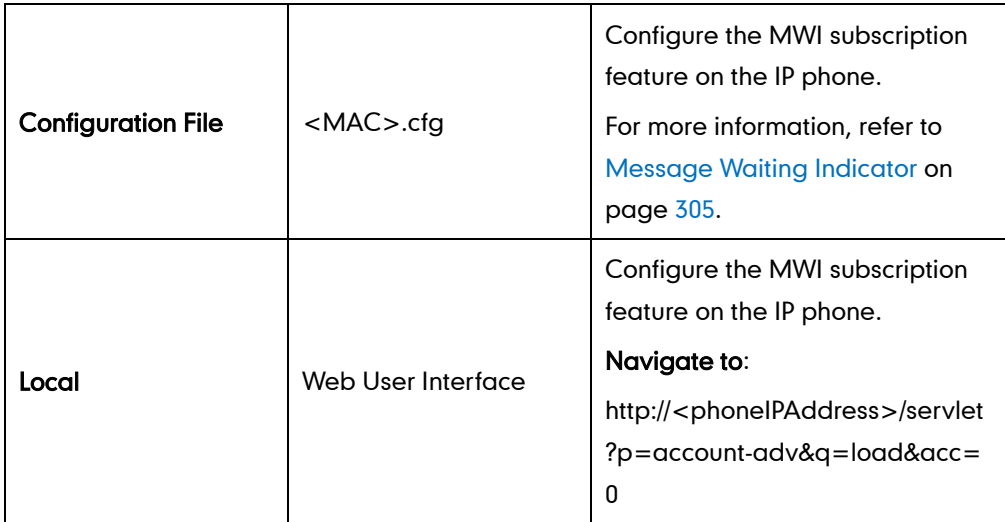

#### To configure the MWI subscription feature via web user interface:

- 1. Click on Account.
- 2. Select the desired account from the pull-down list of Account.
- 3. Click on Advanced.
- 4. Select the desired value from the pull-down list of Subscribe for MWI.
- 5. Enter the period time in the MWI Subscription Period (Seconds) field.

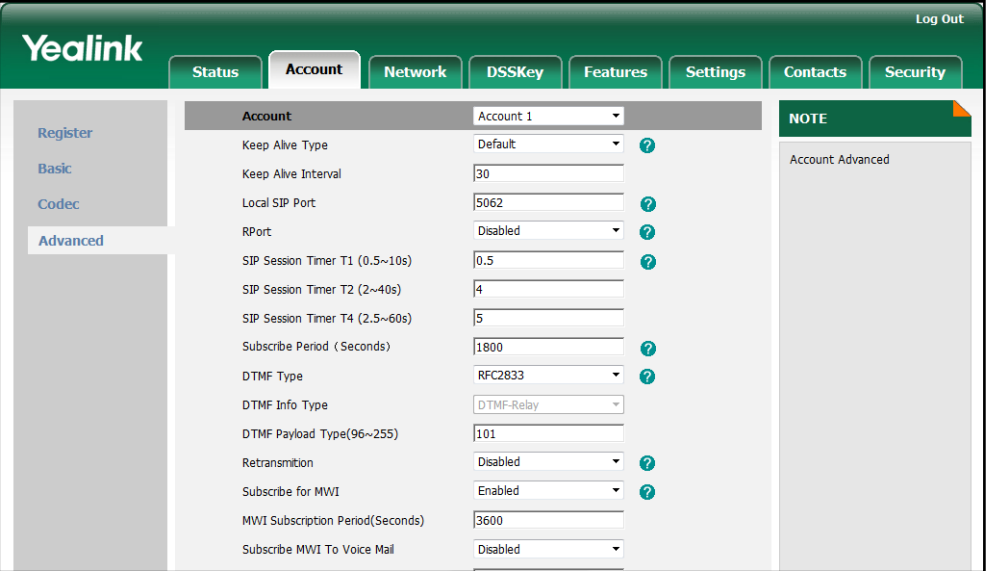

6. Click Confirm to accept the change.

The IP phone will subscribe to the account number for MWI service by default.

#### To enable the Subscribe MWI to VM feature via web user interface:

- 1. Click on Account.
- 2. Select the desired account from the pull-down list of Account.
- 3. Click on Advanced.
- 4. Select Enabled from the pull-down list of Subscribe MWI to Voice Mail.

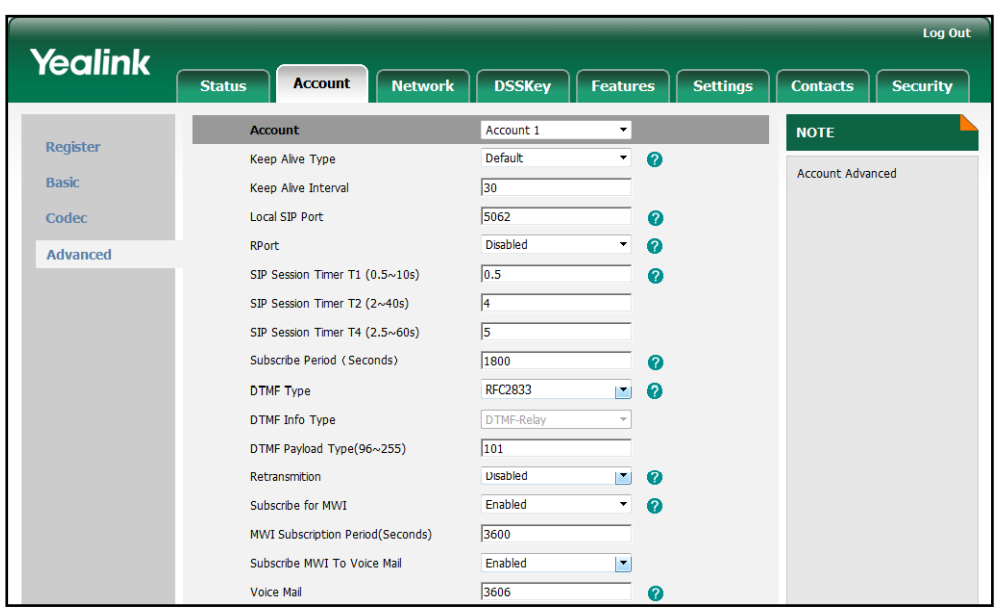

5. Enter the desired voice number in the Voice Mail field.

#### 6. Click Confirm to accept the change.

The IP phone will subscribe to the voice mail number for MWI service using Subscribe MWI to WM feature.

# **Multicast Paging**

The multicast paging feature allows the IP phones to send/receive Real-time Transport Protocol (RTP) stream to/from the pre-configured multicast address(es) without involving SIP signaling. You can specify up to 10 listening multicast addresses on IP phones.

# **Sending RTP Stream**

Users can send an RTP stream without involving SIP signaling by pressing a configured multicast paging key. A multicast address (IP: Port) should be assigned to the multicast paging key, which is defined to transmit RTP stream to a group of designated the IP phones. When the IP phone sends the RTP stream to a pre-configured multicast address, each IP phone that has been configured to listen to the multicast address can receive the RTP stream. When the originator stops sending the RTP stream, the subscribers stop receiving the RTP stream.

### Procedure

Configuration changes can be performed using the configuration files or locally.

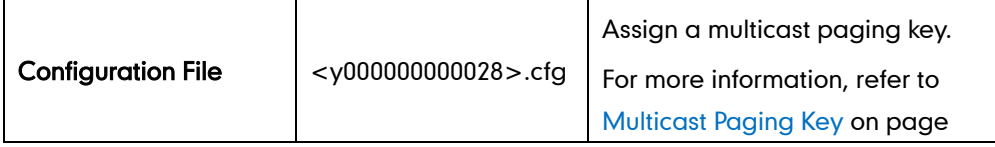

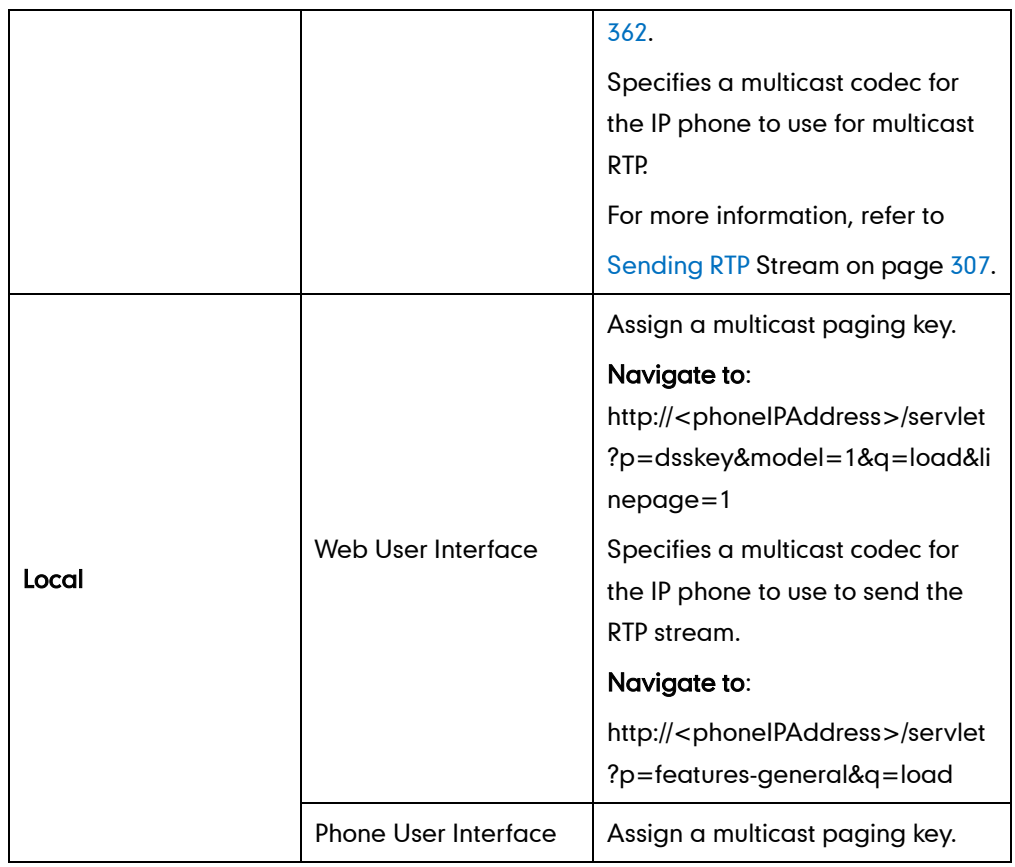

To configure a multicast paging key via web user interface:

- 1. Click on DSSKey->Line Key.
- 2. In the desired DSS key field, select Paging from the pull-down list of Type.
- 3. Enter the multicast IP address and port number in the Value field.

The valid multicast IP addresses range from 224.0.0.0 to 239.255.255.255.

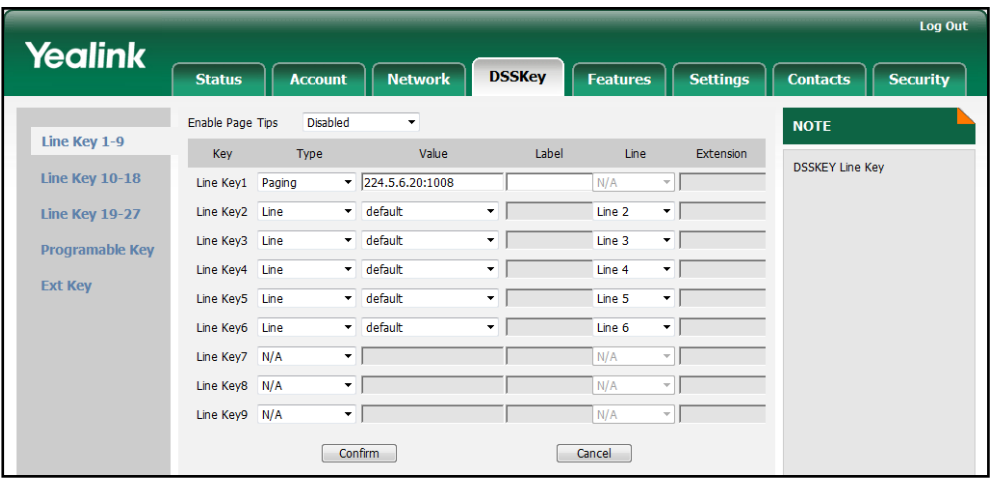

4. Click Confirm to accept the change.

To configure a codec for multicast paging via web user interface:

1. Click on Features ->General Information.

- Log Out **Yealink Status** Account **Network DSSKey** Features Settings **Contacts** Security **General Information NOTE** Forward&DND Call Waiting Enabled  $\bullet$ Features General General<br>Information Call Waiting On Code Call Waiting Off Code Andio Auto-Redial Disabled  $\boldsymbol{a}$ Intercom Auto-Redial Interval (1~300s)  $\sqrt{10}$  $\bullet$  $\overline{10}$ Auto-Redial Times (1~300)  $\Omega$ Transfer Call Pickup **Remote Control** Phone Lock **DTMF** Repetition **ACD** Multicast Codec  $6722$ SMS Play Hold Tone Enabled Play Hold Tone Delay  $\overline{30}$ **Action URI** IP Direct Auto Answer Disabled Bluetooth Call List Show Number Disabled Voice Mail Tone Enabl DHCP Hostname Confirm Cancel
- 2. Select the desired codec from the pull-down list of Multicast Codec.

**3.** Click **Confirm** to accept the change.

To configure a multicast paging key via phone user interface:

- 1. Press Menu->Call Feature->DSS Keys.
- 2. Select the desired DSS key.
- 3. Press  $\widehat{(\cdot)}$  or  $\widehat{(\cdot)}$  , or the Switch soft key to select Key Event from the Type field.
- 4. Press  $\overline{(\cdot)}$  or  $\overline{(\cdot)}$  , or the Switch soft key to select Paging from the Key Event field.
- 5. (Optional.) Enter the string that will appear on the LCD screen in the Label field.
- 6. Enter the multicast IP address and port number in the Value field.
- 7. Press the **Save** soft key to accept the change.

# **Receiving RTP Stream**

The IP phones can receive an RTP stream from the pre-configured multicast address(es) without involving SIP signaling. They can handle the incoming multicast paging calls differently depending on the configurations of Paging Barge and Paging Priority Active parameters.

#### Paging Barge

This parameter defines the priority of the voice call in progress, which can decide how the IP phone handles the incoming multicast paging calls when there is already a voice call on the IP phone. If the parameter is configured as disabled, all incoming multicast paging calls will be automatically ignored. If the parameter is the priority value, the

incoming multicast paging calls with higher priority are automatically answered and the ones with lower priority are ignored.

#### Paging Priority Active

This parameter decides how the IP phone handles the incoming multicast paging calls, when there is already a multicast paging call on the IP phone. If the parameter is configured as disabled, the IP phone will automatically ignore all incoming multicast paging calls. If the parameter is configured as enabled, an incoming multicast paging call with higher priority is automatically answered, and the one with lower priority is ignored.

# Procedure

Configuration changes can be performed using the configuration files or locally.

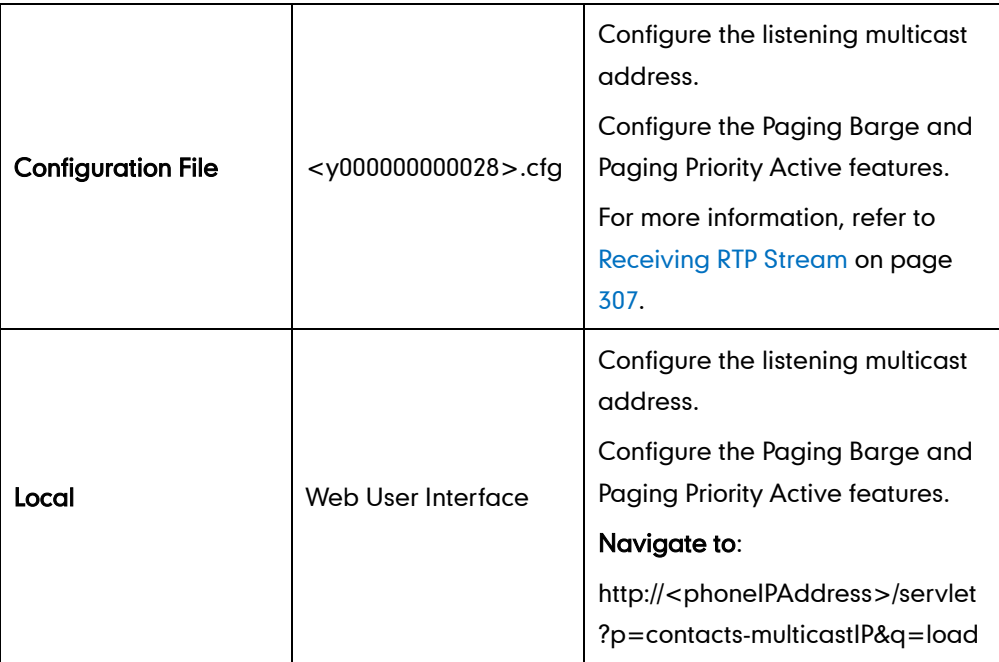

#### To configure a listening multicast address via web user interface:

- 1. Click on Contacts->MulticastIP.
- 2. Enter the listening multicast address and port number in the Listening Address field. 1 is the highest priority and 10 is the lowest priority.
- 3. Enter the label in the Label field.

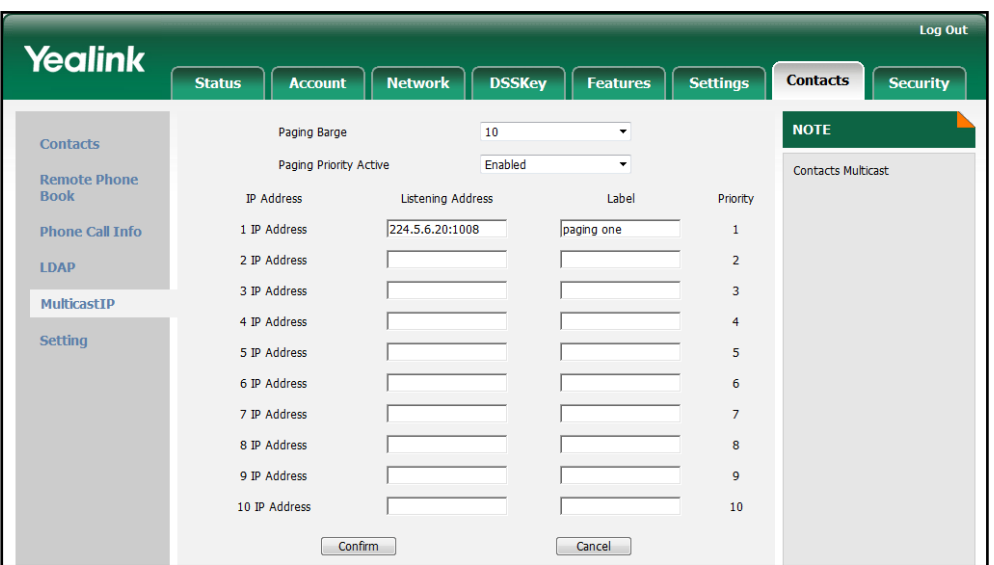

The label will appear on the LCD screen when receiving the RTP multicast.

4. Click Confirm to accept the change.

To configure the paging barge and paging priority active features via web user interface:

- 1. Click on Contacts->MulticastIP.
- 2. Select the desired value from the pull-down list of Paging Barge.
- 3. Select the desired value from the pull-down list of Paging Priority Active.

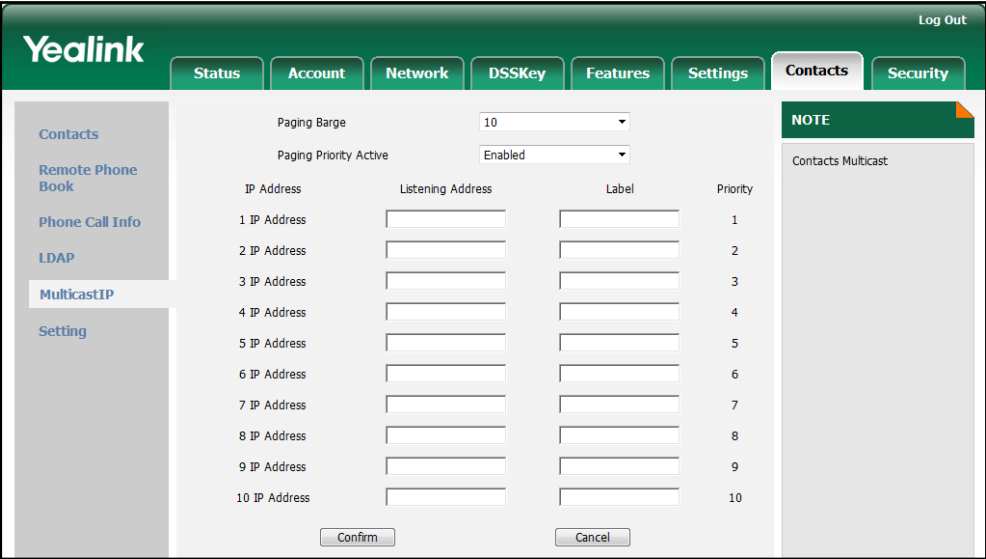

4. Click Confirm to accept the change.

# **Call Recording**

Call recording enables users to record calls. It depends on support from a SIP server. When the user presses the call record key, the IP phone sends a record request to the server. The IP phones themselves do not have memory to store the recording, what they can do is to trigger the recording and indicate the recording status.

Normally, there are 2 main methods to trigger a recording on a certain server. We call them record and URL record. Record is for the IP phone to send the server a SIP INFO message containing a specific header. URL record is for the IP phone to send an HTTP URL to the server. The server processes these messages and decides to start or stop a recording.

#### Record

When a user presses a record key for the first time during a call, the IP phone sends a SIP INFO message to the server with the specific header "Record: on", and then the recording starts.

The example of a SIP INFO message for reference:

```
Via: SIP/2.0/UDP 10.1.4.148:5063;branch=z9hG4bK1139980711
From: "827" <sip:827@192.168.1.199>;tag=2066430997
To:<sip:614@192.168.1.199>;tag=371745247
Call-ID: 1895019940@10.1.4.148
CSeq: 2 INFO
Contact: <sip:827@10.1.4.148:5063>
Max-Forwards: 70
User-Agent: Yealink SIP-T46G 28.71.0.10
Record: on
Content-Length: 0
```
When the user presses the record key for the second time, the IP phone sends a SIP INFO message to the server with the specific header "Record: off", and then the recording stops.

The example of a SIP INFO message for reference:

```
Via: SIP/2.0/UDP 10.1.4.148:5063;branch=z9hG4bK1619489730
From: "827" <sip:827@192.168.1.199>;tag=1831694891
To:<sip:614@192.168.1.199>;tag=2228378244
Call-ID: 1051886688@10.1.4.148
CSeq: 3 INFO
Contact: <sip:827@10.1.4.148:5063>
Max-Forwards: 70
User-Agent: Yealink SIP-T46G 28.71.0.10
Record: off
```
Content-Length: 0

### URL Record

When a user presses a URL record key for the first time during a call, the IP phone sends an HTTP GET message to the server.

The example of an HTTP GET message for reference:

```
Get /phonerecording.cgi?model=yealink HTTP/1.0\r\n
Request Method: GET
Request URI: /phonerecording.cgi?model=yealink
Request version: HTTP/1.0
Host: 10.1.2.224\r\n
User-agent: yealink SIP-T46G 28.71.0.10 00:16:65:11:30:68\r\n
```
If the recording is successfully started, the server will respond with a 200 OK message.

The example of a 200 OK message for reference:

```
<YealinkIPPhoneText>
<Title>
    </Title>
<sub>Text</sub></sub>
    The recording session is successfully started.
    </Text><YealinkIPPhoneText>
```
If the recording fails for some reasons, for example, the recording box is full, the server will respond with a 200 OK message.

The example of a 200 OK message for reference:

```
<YealinkIPPhoneText>
<Title>
   </Title>
<Text>
   Probably the recording box is full.
    </Text>
<YealinkIPPhoneText>
```
When the user presses the URL record key for the second time, the IP phone sends an HTTP GET message to the server, then the server will respond with a 200 OK message.

The example of a 200 OK message for reference:

```
<YealinkIPPhoneText>
<Title>
   </Title>
<Text>
```
The recording session is successfully stopped.

</Text>

<YealinkIPPhoneText>

# Procedure

Call recording key can be configured using the configuration files or locally.

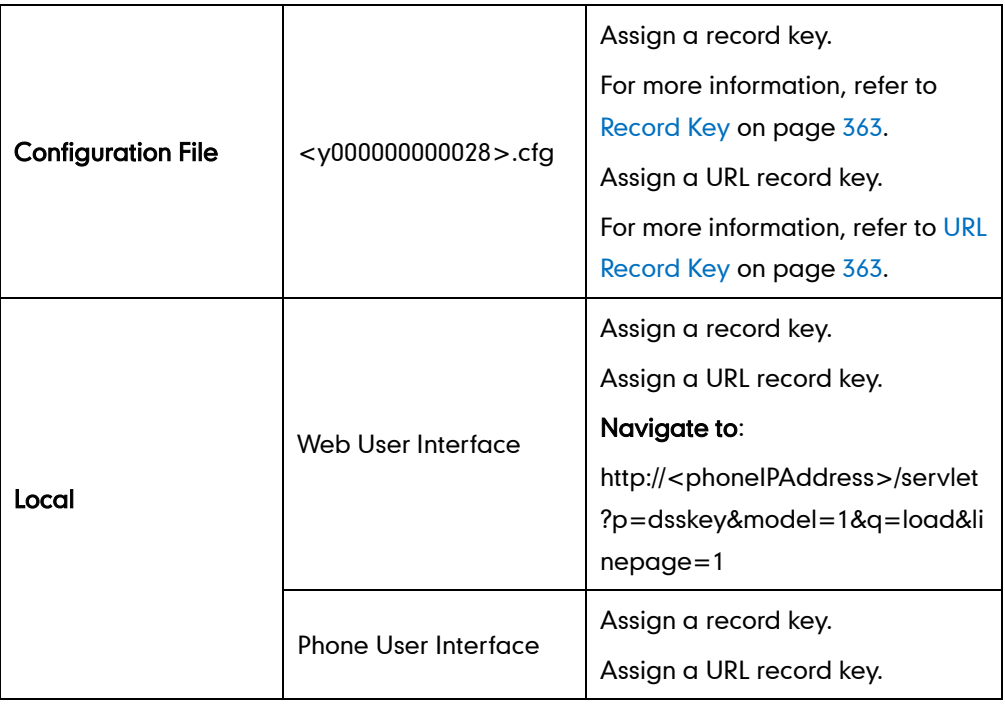

### To configure a record key via web user interface:

- 1. Click on DSSKey->Line Key.
- 2. In the desired DSS key field, select Record from the pull-down list of Type.

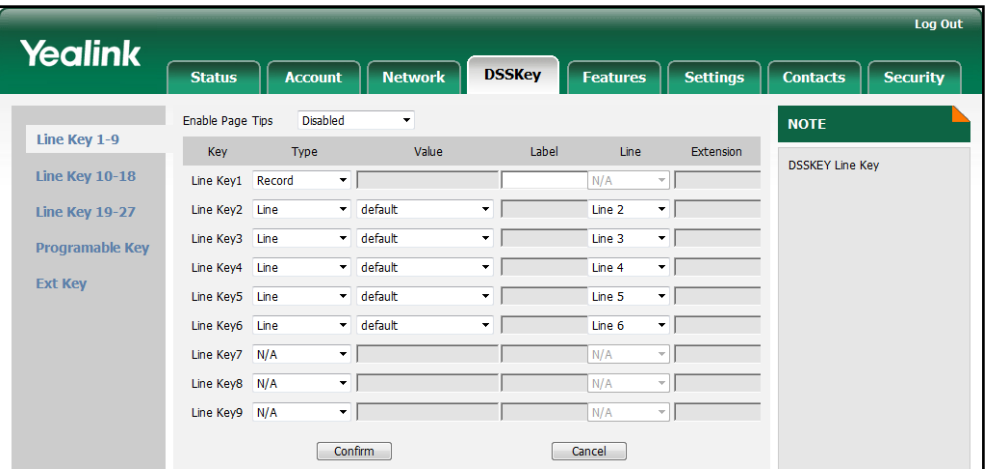

3. Click Confirm to accept the change.

To configure a URL record key via web user interface:

1. Click on DSSKey->Line Key.

- 2. In the desired DSS key field, select URL Record from the pull-down list of Type.
- 3. Enter the URL in the Value field.

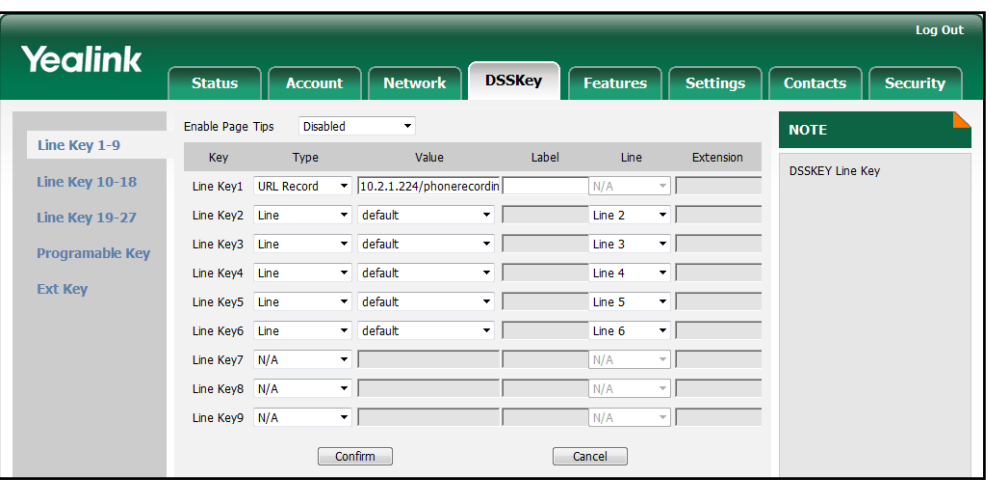

4. Click Confirm to accept the change.

To configure a record key via phone user interface:

- 1. Press Menu->Call Feature->DSS Keys.
- 2. Select the desired DSS key.
- 3. Press  $\widehat{(\cdot)}$  or  $\widehat{(\cdot)}$ , or the Switch soft key to select Key Event from the Type field.
- 4. Press  $\overline{(\cdot)}$  or  $\overline{(\cdot)}$ , or the Switch soft key to select Record from the Key Event field.
- 5. (Optional.) Enter the string that will appear on the LCD screen in the Label field.
- 6. Press the Save soft key to accept the change.

#### To configure a URL record key via phone user interface:

- 1. Press Menu->Call Feature->DSS Keys.
- 2. Select the desired DSS key.
- 3. Press  $\widehat{(\cdot)}$  or  $\widehat{(\cdot)}$  , or the Switch soft key to select URL Record from the Type field.
- 4. Enter the URL in the URL Record field.
- 5. (Optional.) Enter the string that will appear on the LCD screen in the Label field.
- 6. Press the Save soft key to accept the change.

# **Hot Desking**

Hot desking originates from the definition of being the temporary physical occupant of a work station or surface by a particular employee. A primary motivation for hot desking is cost reduction. Hot desking is regularly used in places where not all the employees are in the office at the same time, or not in the office for long periods at a time, which means actual personal offices would often be vacant, consuming valuable space and resources.

The hot desking feature allows a user to delete all accounts on the IP phone, register his account on line 1. In order to use this feature, you need to assign a hot desking key.

## Procedure

Hot desking key can be configured using the configuration files or locally.

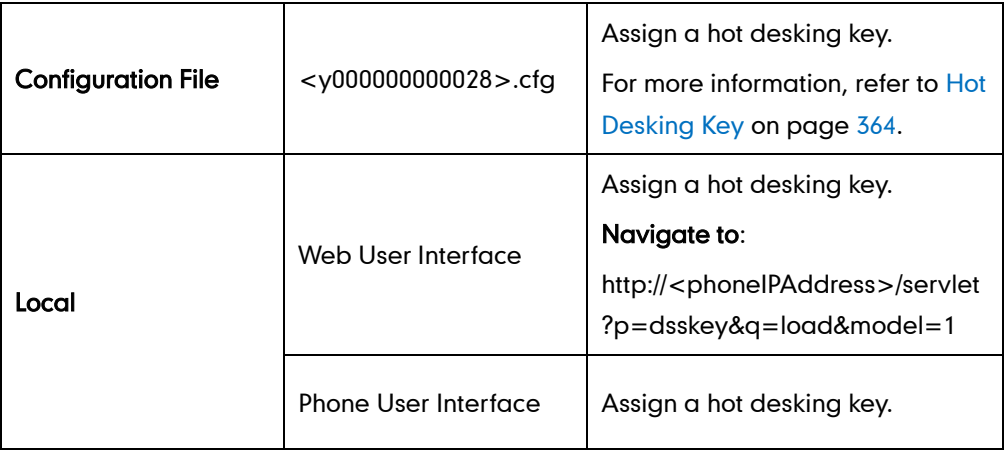

To configure a hot desking key via web user interface:

- 1. Click on DSSKey->Line Keys.
- 2. In the desired DSS key field, select Hot Desking from the pull-down list of Type.

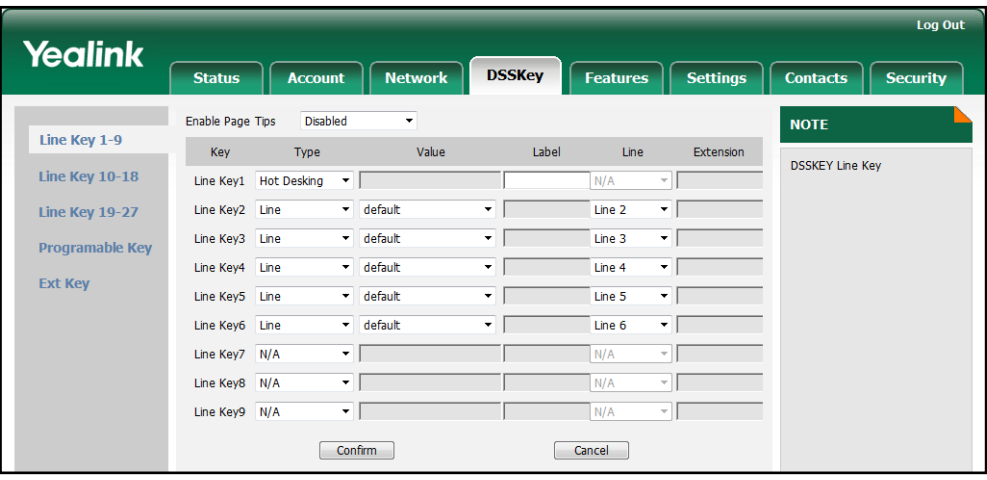

3. Click Confirm to accept the change.

To configure a hot desking key via phone user interface:

- 1. Press Menu->Call Feature->DSS Keys.
- 2. Select the desired DSS key.
- 3. Press  $\widehat{(\cdot)}$  or  $\widehat{(\cdot)}$ , or the Switch soft key to select Key Event from the Type field.
- 4. Press  $\left(\cdot\right)$  or  $\left(\cdot\right)$ , or the Switch soft key to select Hot Desking from the Key Type field.
- 5. (Optional.) Enter the string that will appear on the LCD screen in the Label field.
- 6. Press the Save soft key to accept the change.

# **Action URL**

Action URL allows IP phones to interact with web server applications by sending an HTTP or HTTPS GET request. You can specify a URL that triggers a GET request when a specified event occurs. Action URL can be only triggered by the pre-defined events (e.g., log on). The valid URL formats are:

http://IP address of the server/help.xml?

and https://IP address of the server/help.xml?

The following table lists the pre-defined events for action URL.

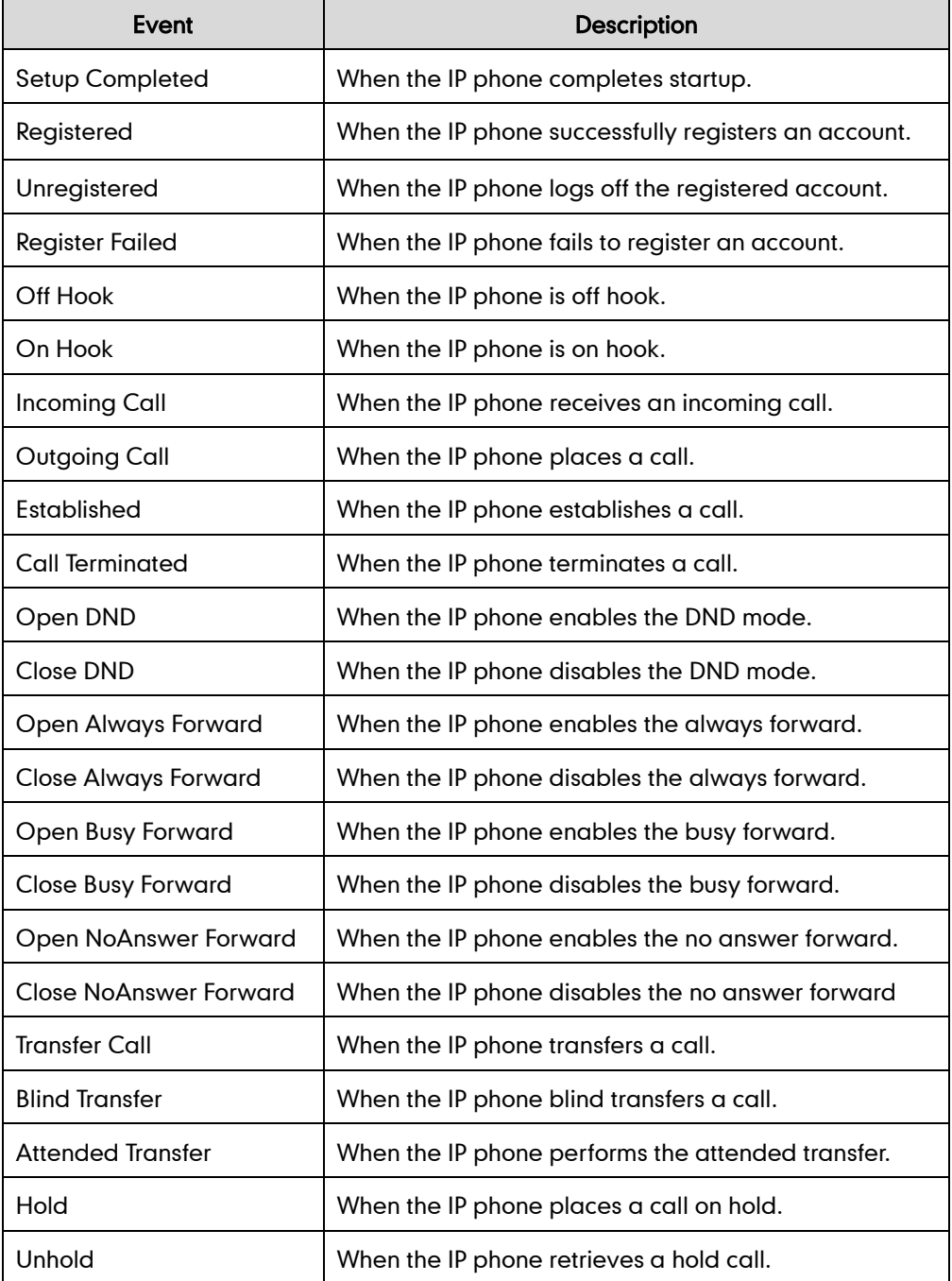

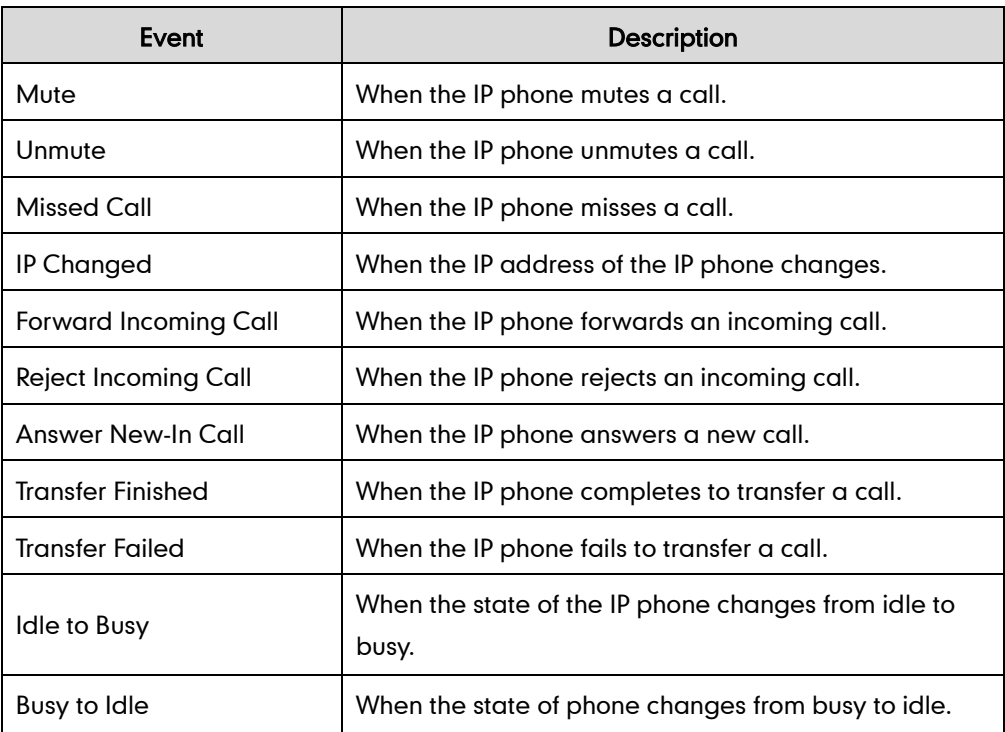

An HTTP or HTTPS GET request may contain variable name and variable value, which are separated by "=". Each variable value starts with \$ in the query part of the URL. The valid URL formats are: http://IP address of server/help.xml?variable name=\$variable value and https://IP address of server/help.xml?variable name=\$variable value. Variable name can be customized by users, while the variable value is pre-defined. For example, a URL http://192.168.1.10/help.xml?mac=\$mac is specified for the event Mute, \$mac will be dynamically replaced with the MAC address of the IP phone when the IP phone mutes a call.

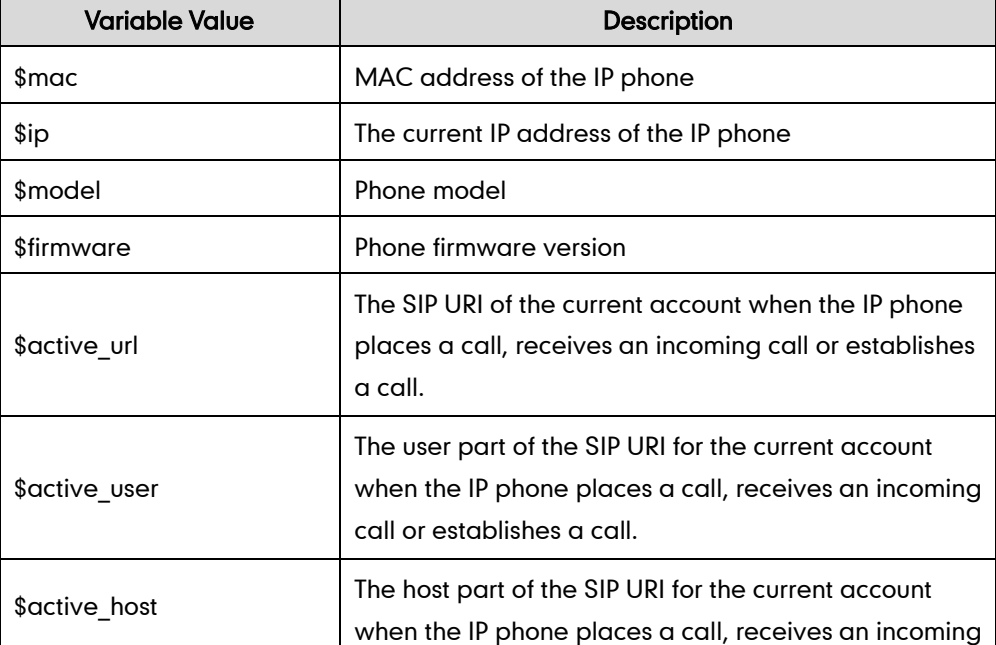

The following table lists the pre-defined variable values.

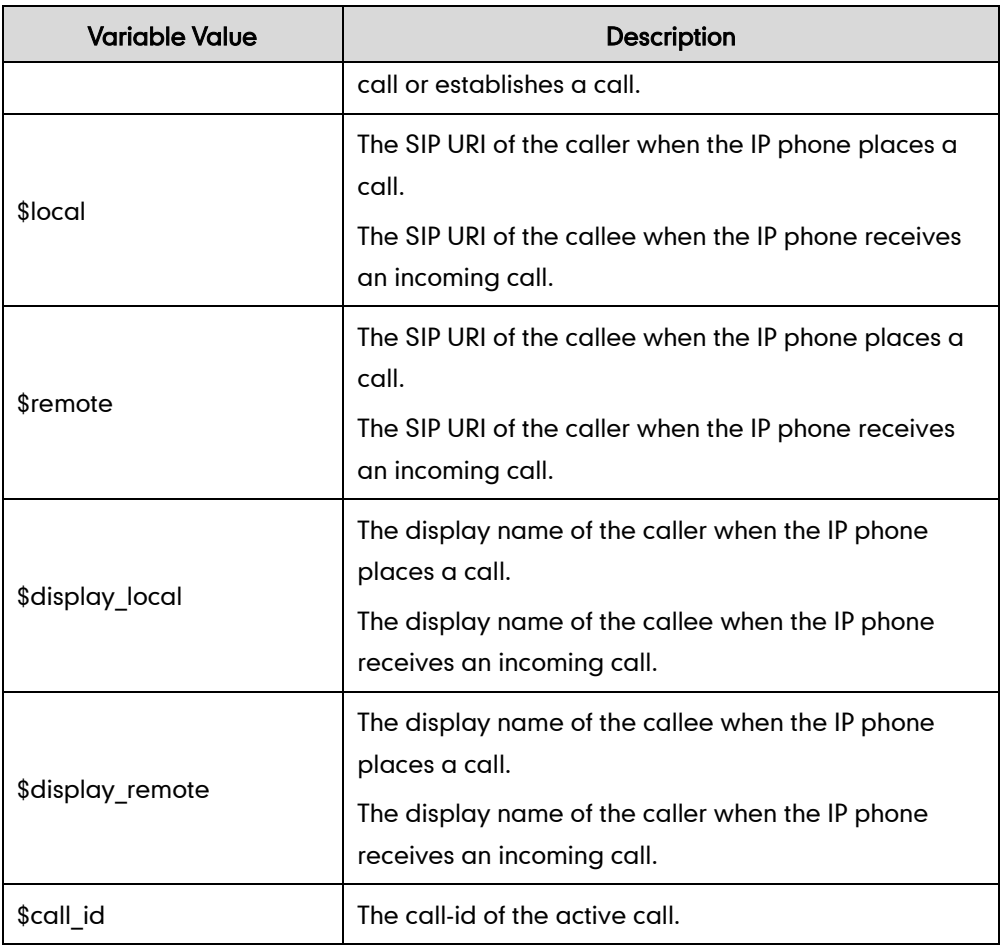

# Procedure

Action URL can be configured using the configuration files or locally.

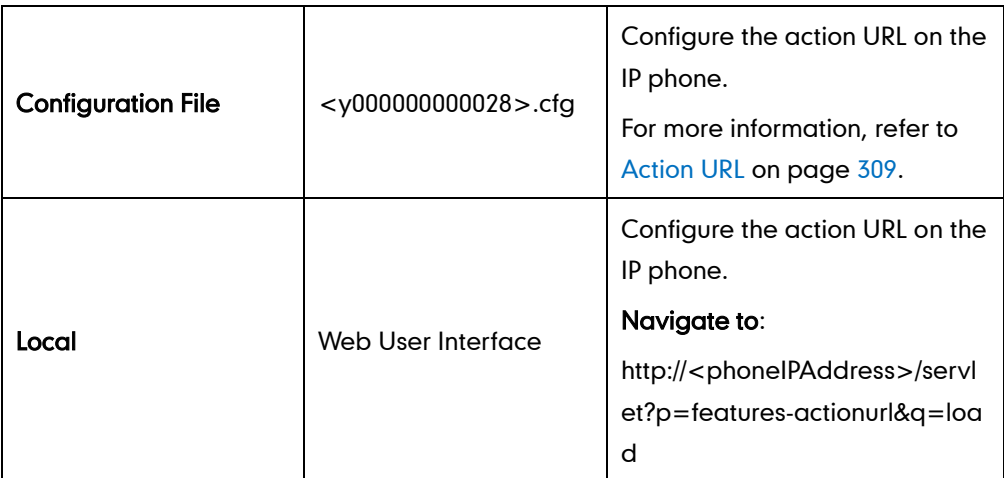

To configure action URL via web user interface:

1. Click on Features->Action URL.

2. Enter the action URLs in the corresponding fields.

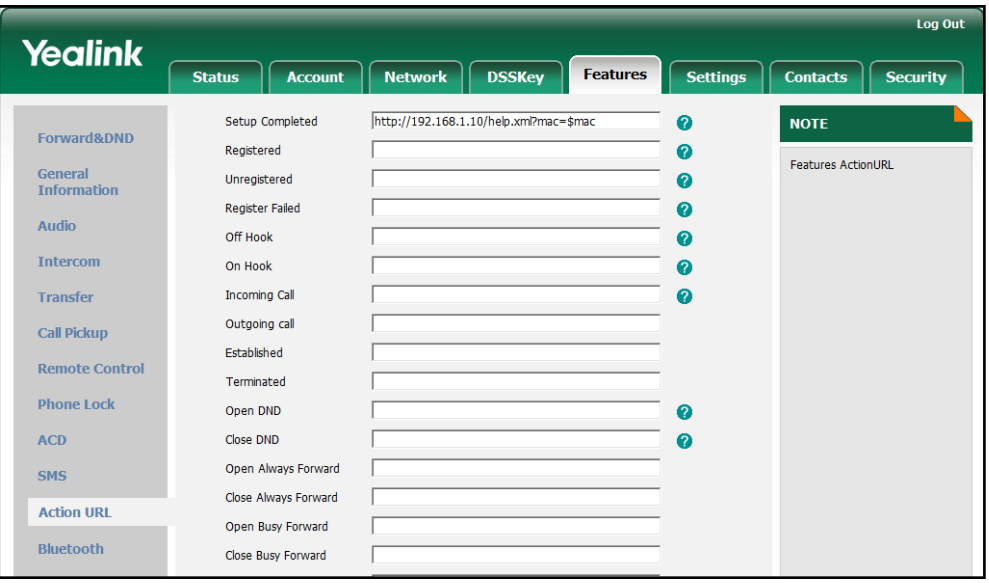

3. Click Confirm to accept the change.

# **Action URI**

Opposite to action URL, action URI allows IP phones to interact with web server application by receiving and handling an HTTP or HTTPS GET request. When receiving a GET request, the IP phone will perform the specified action and respond with a 200 OK message. A GET request may contain variable named as "key" and variable value, which are separated by  $"="$ . The valid URI formats are:

http://phone IP address/servlet?key=variable value

and https://phone IP address/servlet?key=variable value

The following table lists the pre-defined variable values:

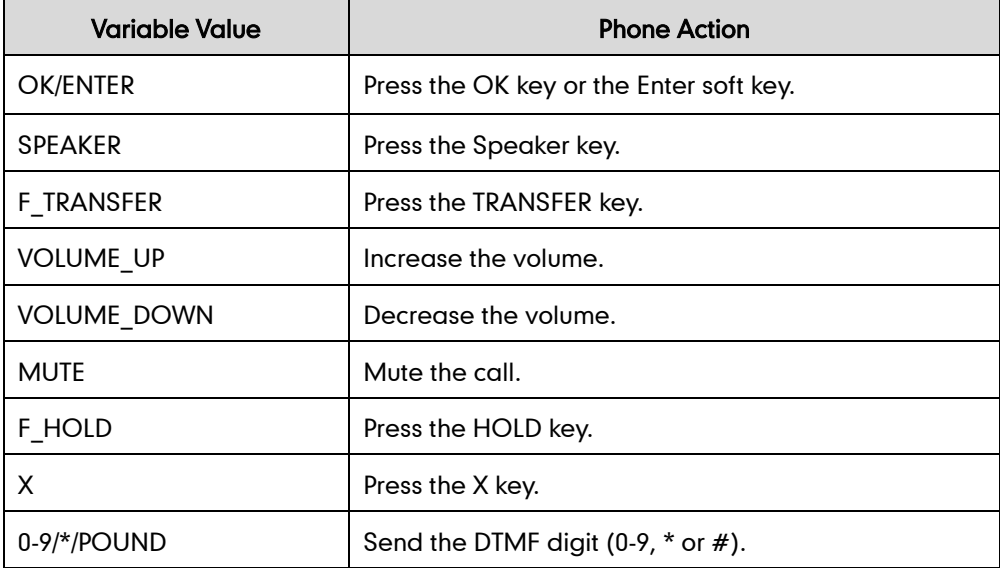

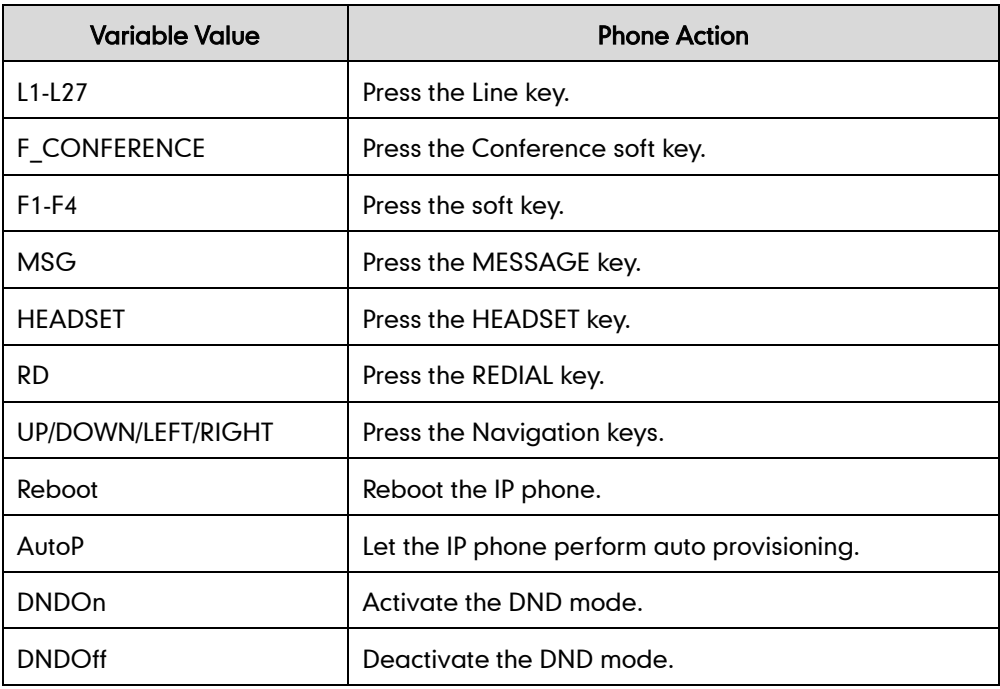

#### **Note**

The variable value does not work with all events. For example, the variable value "MUTE" is only applicable when the IP phone is during a call.

For security reasons, the IP phones do not receive and handle the HTTP/HTTPS GET request by default. You need to specify the trusted IP address for action URI. When the IP phone receives a GET request from the specified IP address for the first time, the phone LCD screen prompts the message "Allow Remote Control?". You can specify one or more trusted IP addresses on the IP phone. You can also configure the IP phone to receive and handle the URI from any IP address.

# Procedure

Specify the trusted IP address for Action URI using the configuration files or locally.

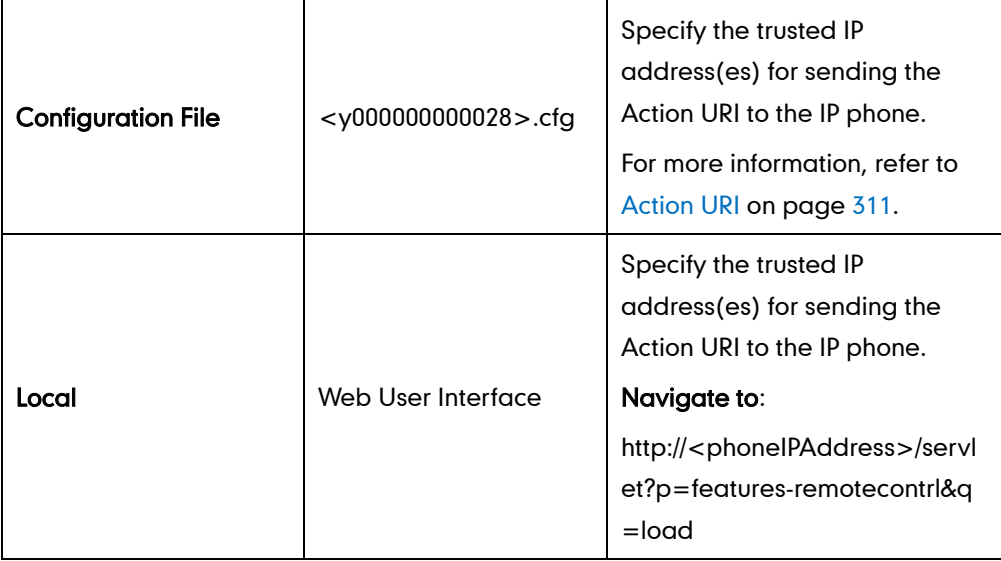

#### To configure the trusted IP address(es) for Action URI via web user interface:

- 1. Click on Features->Remote Control.
- 2. Enter the IP address or any in the Action URI allow IP List field.

Multiple IP addresses are separated by comma. If you enter "any" in this field, the IP phone can receive and handle GET requests from any IP address. If you leave the field blank, the IP phone cannot receive or handle any HTTP GET request.

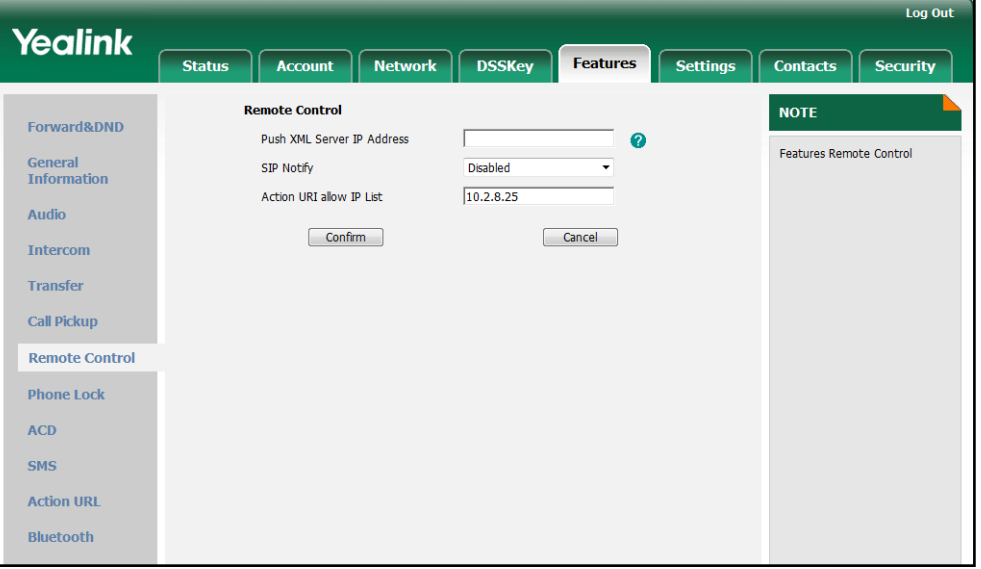

3. Click Confirm to accept the change.

# **Server Redundancy**

Server redundancy is often required in VoIP deployments to ensure continuity of phone service, for events where the server needs to be taken offline for maintenance, the server fails, or the connection between the IP phone and the server fails.

Two types of redundancy are possible. In some cases, a combination of the two may be deployed:

- Failover: In this mode, the full phone system functionality is preserved by having a second equivalent capability call server take over from the one that has gone down/off-line. This mode of operation should be done using the DNS mechanisms from the primary to the secondary server.
- Fallback: In this mode, a second less featured call server (fallback server) with SIP capability takes over call control to provide basic calling capability, but without some of the richer features offered by the working server (for example, shared lines, call recording and MWI). The IP phones support configuration of two SIP servers per SIP registration for fallback purpose.

### Phone Configuration for Redundancy Implementation

To assist in explaining the redundancy behavior, an illustrative example of how an IP phone may be configured is shown next. In the example, server redundancy for fallback and fail-over purposes is deployed. Two separate SIP servers (a working server and a fallback server) are configured for per line registration.

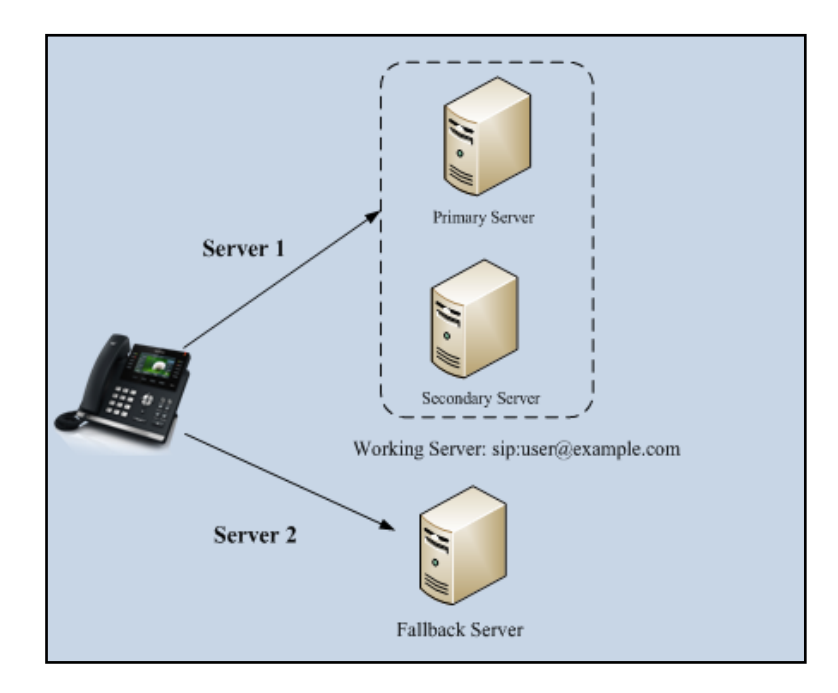

Working Server: Server 1 is configured with the domain name of the working server. For example, sip:user@example.com. DNS mechanism is used such that the working server is capable of resolving to multiple physical SIP servers for fail-over purpose. The working server is deployed in redundant pairs, designated as primary and secondary servers. The primary server is the highest priority server in a cluster of servers resolved by the DNS server. The secondary server backs up a primary server when the primary server fails. It offers the same functionality as the primary server.

Fallback Server: Server 2 is configured with the address of the fallback server. For example, 192.168.1.15. A fallback server offers lesser functionality than the working server.

# Phone Registration

The registration methods of the fallback mode include:

- Concurrent registration: The IP phone registers to two SIP servers (working server and fallback server) at the same time. In a failure situation, a fallback server can take over the basic calling capability, but without some of the richer features offered by the working server.
- Successive registration: The IP phone only registers to one server at a time. The IP phone first registers to the working server. In a failure situation, the IP phone registers to the fallback server.

When registering to the working server, the IP phone must always register to the primary server first except in failover conditions. When the primary server registration is unavailable, the secondary server will serve as the working server.

# SIP Server Domain Name Resolution

If a domain name is configured for a SIP server, the IP address(es) associated with that domain name will be discovered through DNS as specified by RFC 3263. The DNS query involves NAPTR, SRV and A queries, which allows the IP phone to adapt to various deployment environments. The IP phone performs the NAPTR query for the SRV pointer and service type (UDP, TCP and TLS), the SRV query on the record returned from the NAPTR for the host name and the port number, and the A query for the IP addresses.

If a port is set to 0 and the transport type is set to DNS-NAPTR, NAPTR and SRV queries will be tried before falling back to A queries. If no port is found through the DNS query, 5060 will be used. If an explicit port (except 0) is specified and the transport type is set to DNS-NAPTR, the only lookup will be an A query.

The following details the procedures of DNS query for the IP phone to resolve the domain name of working server into the IP address, port and transport protocol.

#### NAPTR (Naming Authority Pointer)

First, the IP phone sends the NAPTR query to get the SRV pointer and service type. The IP phone performs a NAPTR query for the domain name. The sample of the NAPTR records for reference:

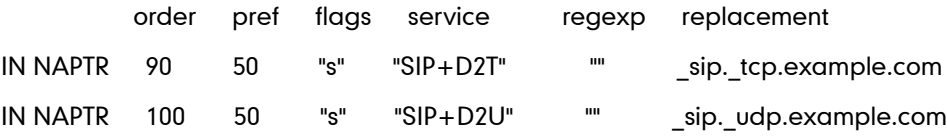

Parameters are explained in the following table:

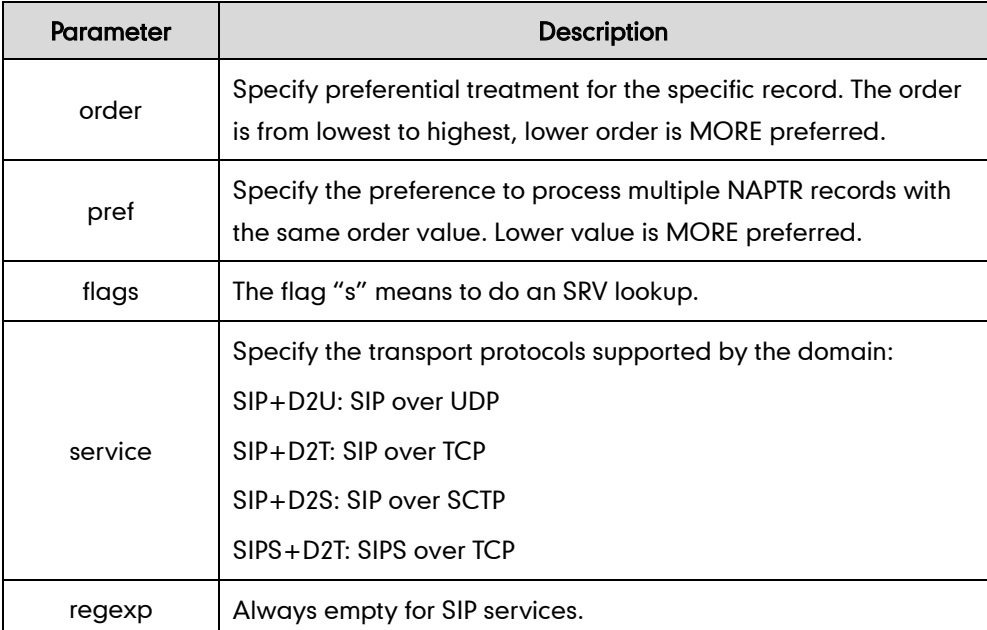

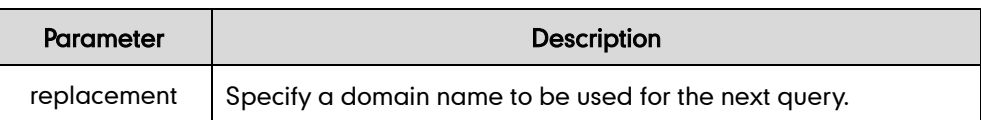

The IP phone picks the first record, because its order of 90 is lower than 100. The pref parameter is unimportant as there is no other record with order 90. The flag "s" indicates performing the SRV query next. TCP will be used, targeted to a host determined by an SRV query of "\_sip.\_tcp.example.com". If the flag of the NAPTR record returned is empty, the IP phone will use "sip:user@example.com" for the next NAPTR query.

### SRV (Service Location Record)

The IP phone performs a SRV query on the record returned from the NAPTR for the host name and the port number. The sample of the SRV records for reference:

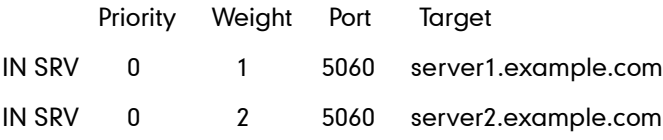

Parameters are explained in the following table:

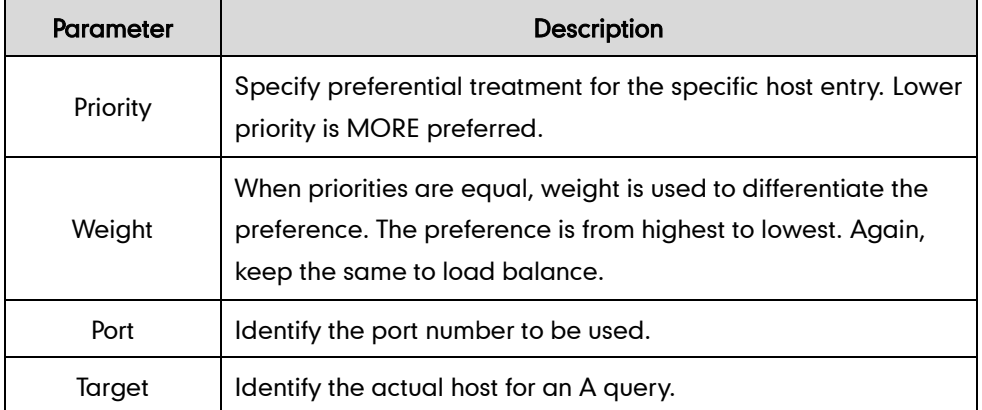

SRV query returns two records. The two SRV records point to different hosts and have the same priority 0. The weight of the second record is higher than the first one, so the second record is picked first. The two records also contain a port "5060", the IP phone uses this port. If the Target is not a numeric IP address, the IP phone performs an A query. So in this case, the IP phone uses "server2.example.com" for the A query.

## A (Host IP Address)

The IP phone performs an A query for the IP address of the target host name. The sample of an A record for reference:

IN A 62.10.1.10

# Outgoing Call When the Working Server Connection Fails

When the user initiates a call, the phone will go through the following steps to connect

the call:

- 1. Send the INVITE request to the primary server.
- 2. If the primary server does not respond correctly to the INVITE, then try and make the call using the secondary server.
- 3. If the secondary server is also unavailable, the IP phone will try the fallback server until it either succeeds in making a call or exhausts all servers at which point the call will fail.

At the start of a call, server availability is determined by SIP signaling failure. SIP signaling failure depends on the SIP protocol being used as described below:

- If TCP is used, then the signaling fails if the connection fails or the Send fails.
- If UDP is used, then the signaling fails if ICMP is detected or if the signal times out. If the signaling has been attempted through all servers in the list and this is the last server, then the signaling fails after the complete UDP timeout defined in RFC 3261. If it is not the last server in the list, the maximum number of retries depends on the configured retry count.

### Procedure

Server redundancy can be configured using the configuration files or locally.

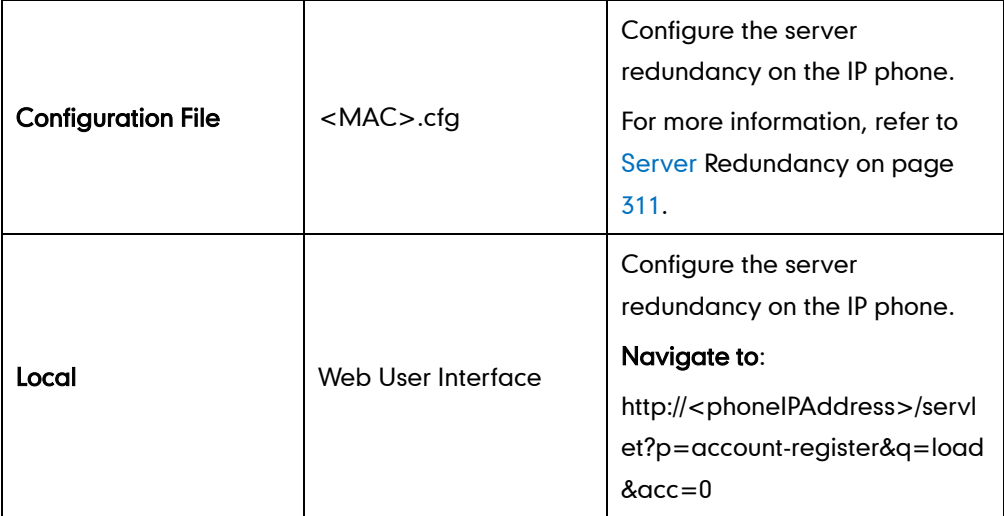

#### To configure the server redundancy via web user interface:

- 1. Click on Account.
- 2. Select the desired account from the pull-down list of **Account**.
- 3. Select the desired value from the pull-down list of Transport.
- 4. Configure parameters of the SIP server 1 in the corresponding fields.

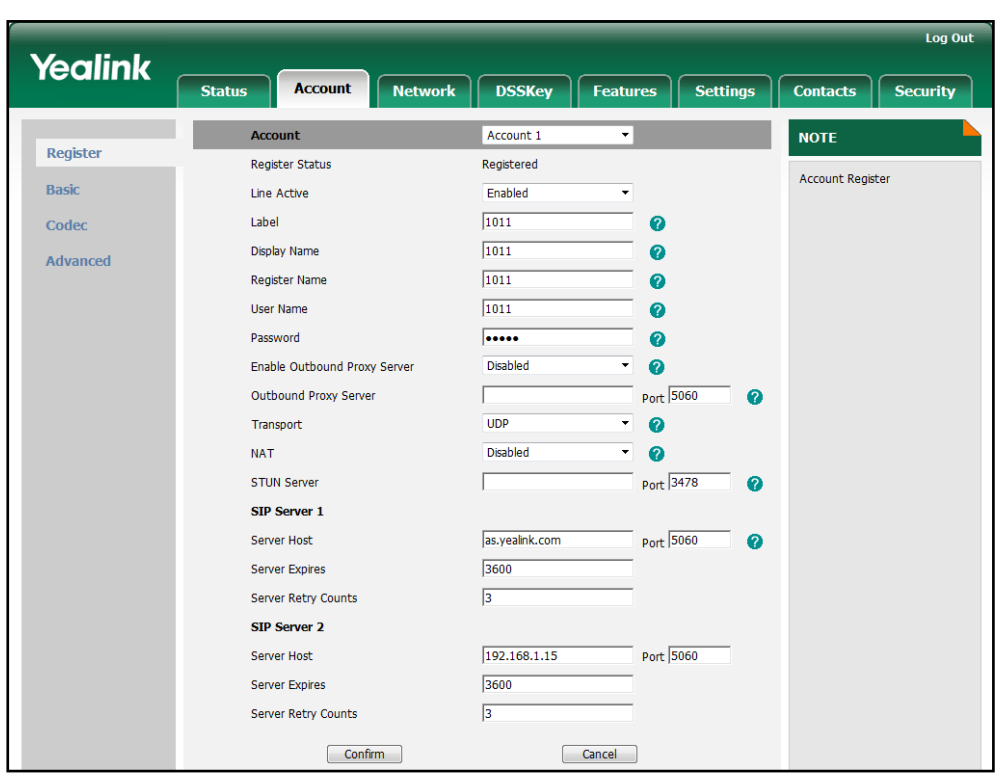

5. Configure parameters of the SIP server 2 in the corresponding fields.

6. Click Confirm to accept the change.

# **LLDP**

LLDP (Linker Layer Discovery Protocol) is a vendor-neutral Link Layer protocol. It allows IP phones to receive and/or transmit device-related information to directly connected devices on the network that are also using the protocol, and store the information that is learned about other devices. LLDP transmits information as packets called LLDP Data Units (LLDPDUs). An LLDPDU consists of a set of Type-Length-Value (TLV) elements, each of which contains a particular type of information about the device or port transmitting it.

### LLDP-MED (Media Endpoint Discovery)

LLDP-MED is published by the Telecommunications Industry Association (TIA). It is an extension to LLDP that operates between endpoint devices and network connectivity devices. LLDP-MED provides the following capabilities for the IP phones:

- Capabilities Discovery -- allows LLDP-MED IP phones to determine the capabilities that the connected switch supports and has enabled.
- Network Policy -- provides voice VLAN configuration to notify IP phones which VLAN to use and QoS-related configuration for voice data. It provides a "plug and play" network environment.
- Power Management -- provides information related to how the IP phones are powered, power priority, and how much power IP phones need.
- Inventory Management -- provides a means to effectively manage the IP phones and the attributes of the IP phones such as model number, serial number and software revision.

TLVs supported by the IP phones are summarized in the following table:

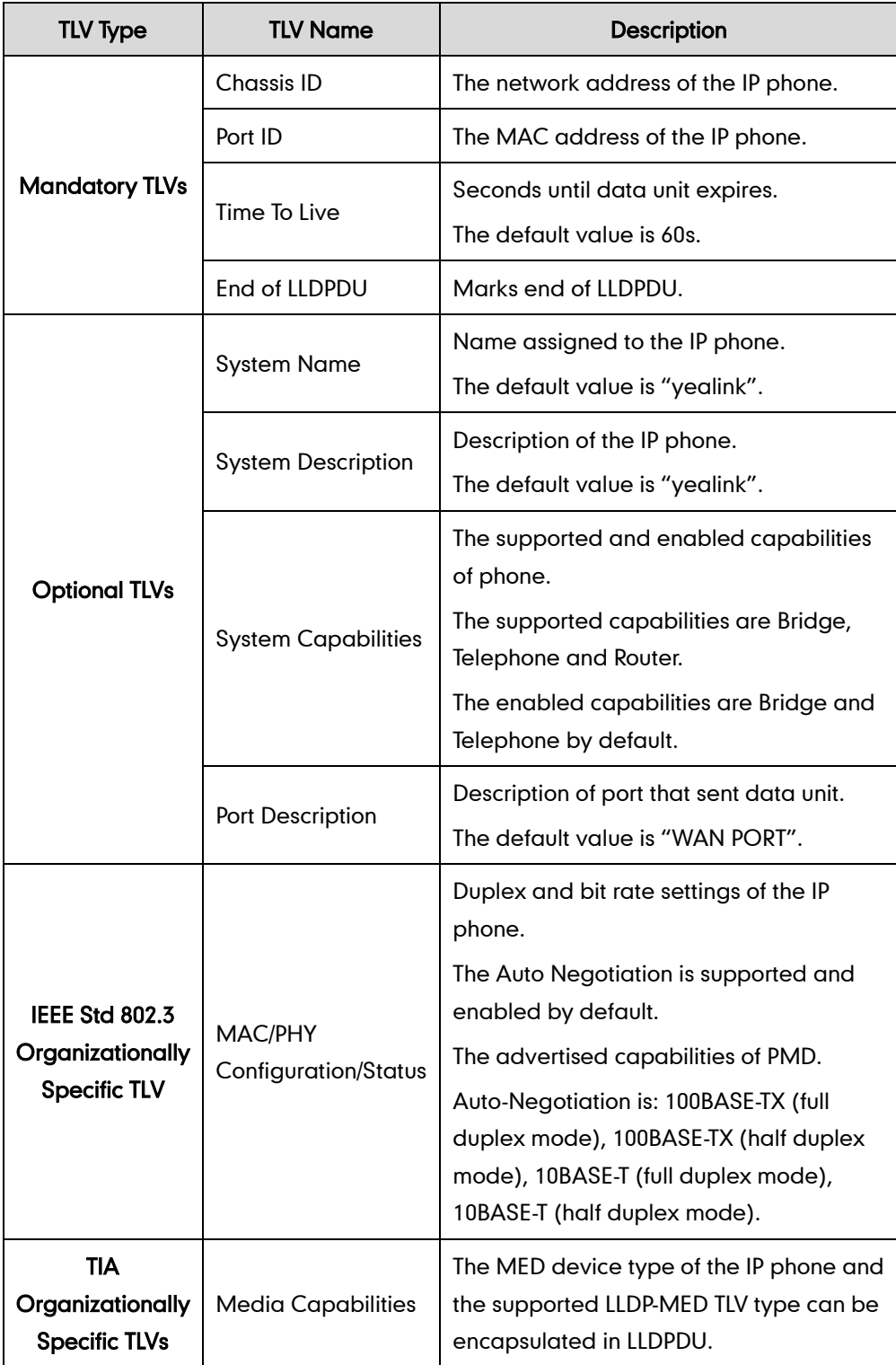

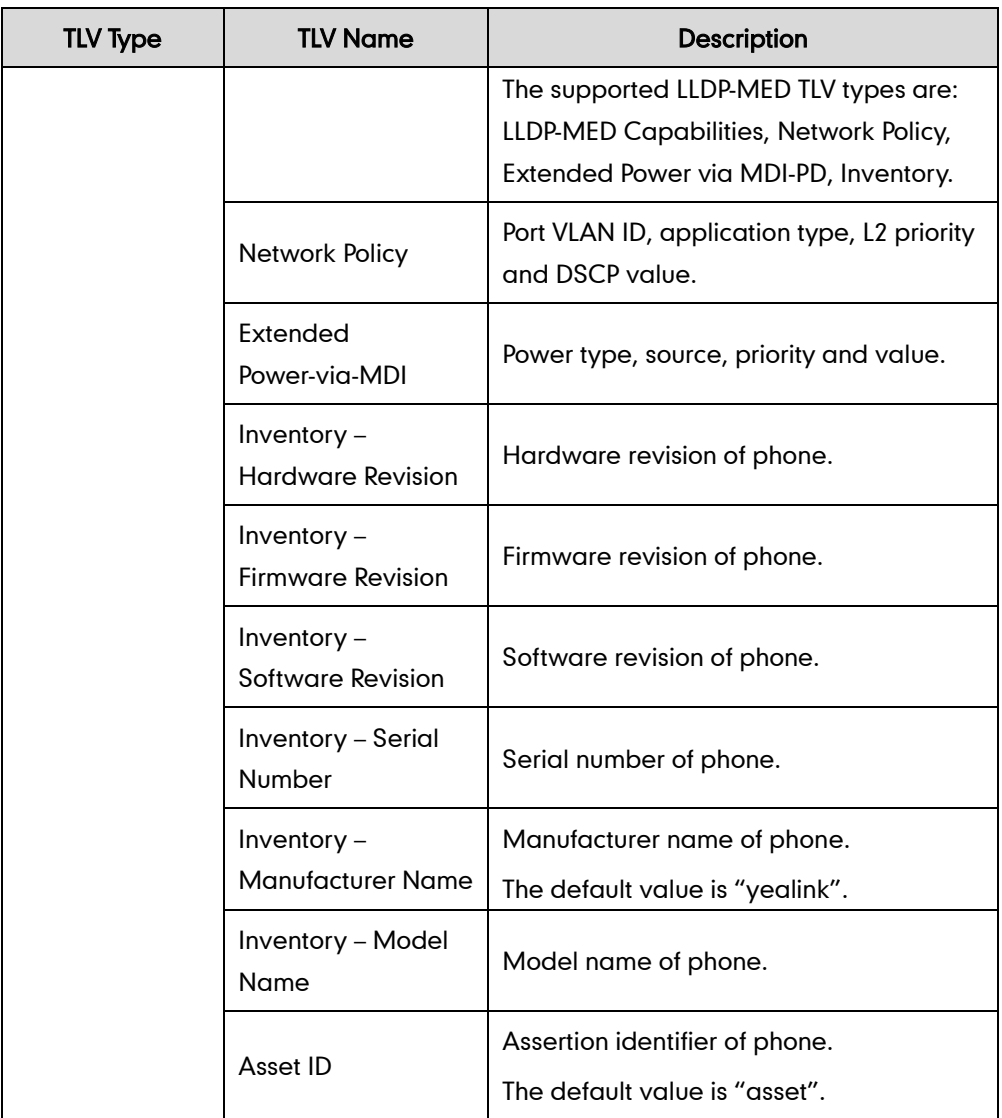

# Procedure

LLDP can be configured using the configuration files or locally.

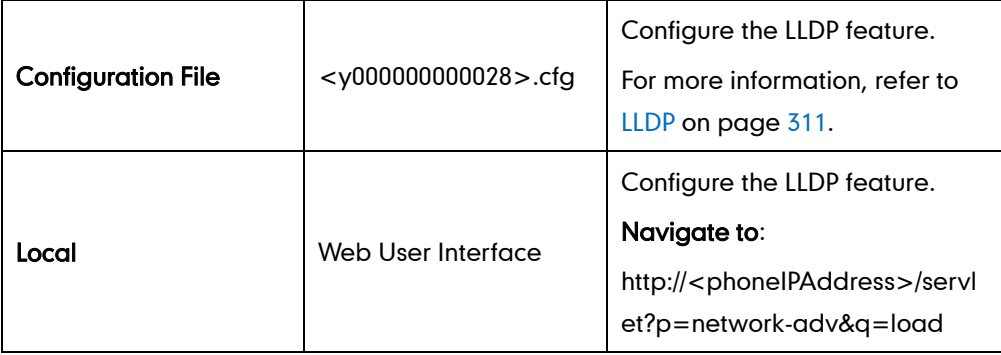

## To configure LLDP via web user interface:

- 1. Click on Network->Advanced.
- 2. In the LLDP block, select the desired value from the pull-down list of Active.
- 3. Enter the desired time interval in the Packet\_Interval (1~3600s) field.

The valid values range from 1 to 3600.

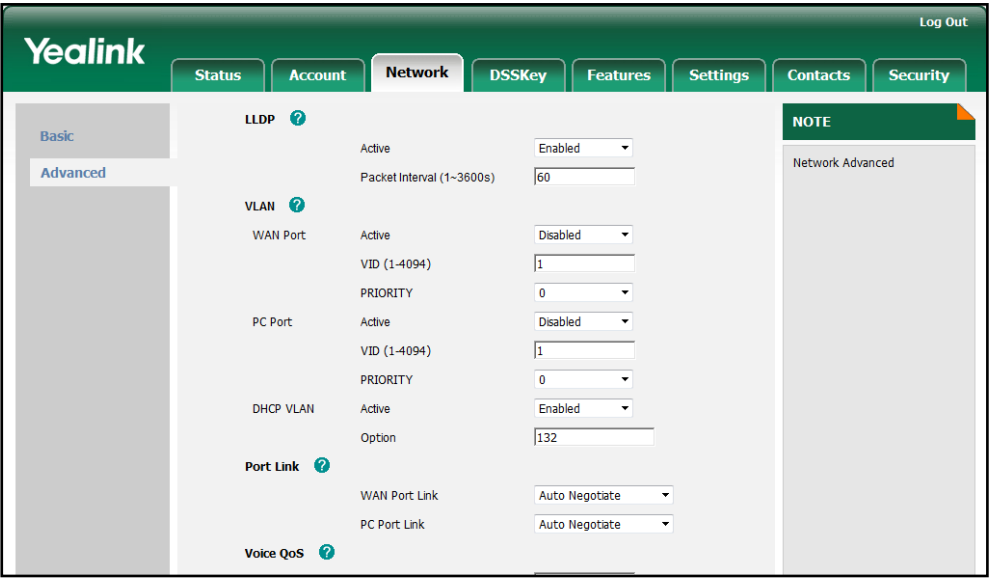

4. Click **Confirm** to accept the change.

A dialog box pops up to prompt that the settings will take effect after reboot.

5. Click OK to reboot the IP phone.

# **VLAN**

VLAN (Virtual Local Area Network) is used to logically divide a physical network into several broadcast domains. VLAN membership can be configured through software instead of physically relocating devices or connections. Grouping devices with a common set of requirements regardless of their physical location can greatly simplify network design. VLANs can address issues such as scalability, security, and network management.

The purpose of VLAN configurations on the IP phone is to insert tag with VLAN information to the packets generated by the IP phone. When VLAN is properly configured for the ports (internet port and PC port) on the IP phone, the IP phone will tag all packets from these ports with the VLAN ID. The switch receives and forwards the tagged packets to the corresponding VLAN according to the VLAN ID in the tag as described in IEEE Std 802.3.

The VLAN feature on the IP phones allows simultaneous access for a regular PC. This feature allows a PC to be daisy chained to an IP phone and the connection for both PC and IP phone to be trunked through the same physical Ethernet cable.

The IP phones support automatic discovery of the VLAN via LLDP or DHCP. The VLAN information can be also manually configured on the IP phones. The assignment takes place in this order: assignment via LLDP, manual configuration, and then assignment via DHCP.

# VLAN Discovery via DHCP

IP phones support VLAN discovery via DHCP. When the VLAN Discovery method is set to DHCP, the IP phone will examine DHCP option for a valid VLAN ID. The predefined option 132 is used to supply the VLAN ID by default. You can customize the DHCP option used to request the VLAN ID.

# Procedure

VLAN can be configured using the configuration files or locally.

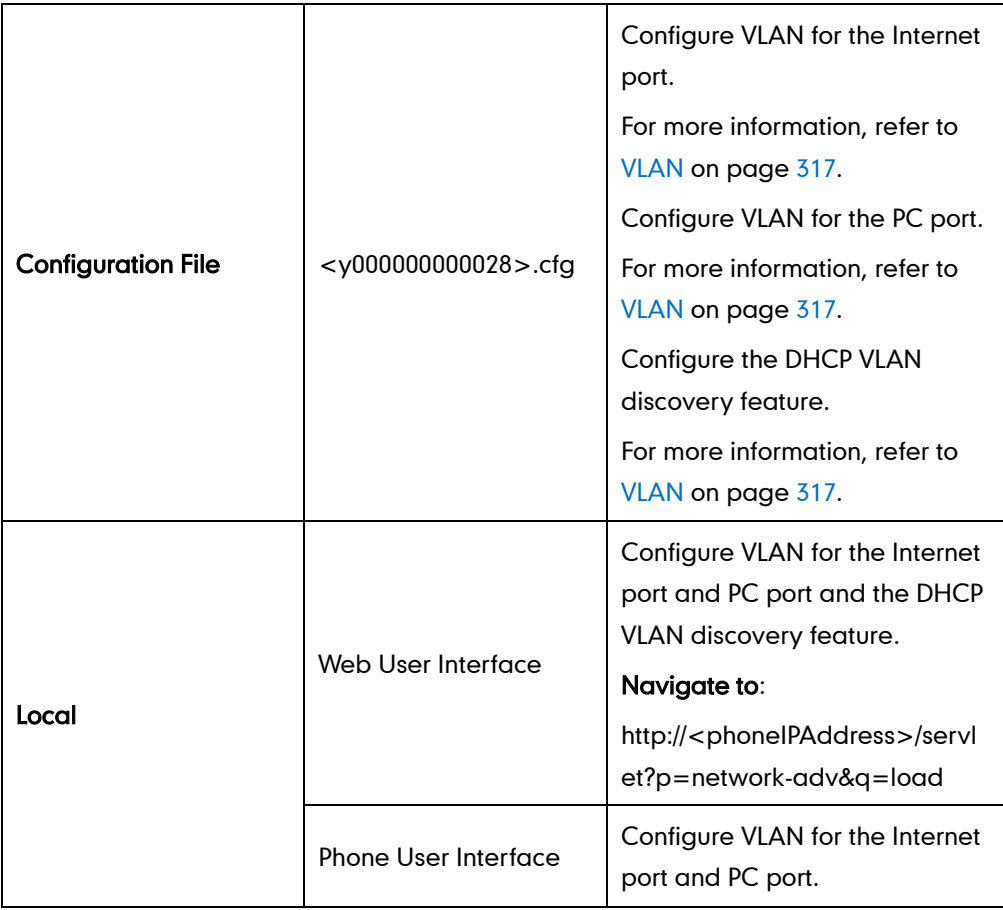

### To configure VLAN for Internet port via web user interface:

- 1. Click on Network->Advanced.
- 2. In the VLAN block, select the desired value from the pull-down list of WAN Port Active.
- 3. Enter the VLAN ID in the VID (1-4094) field.

4. Select the desired value (0-7) from the pull-down list of PRIORITY.

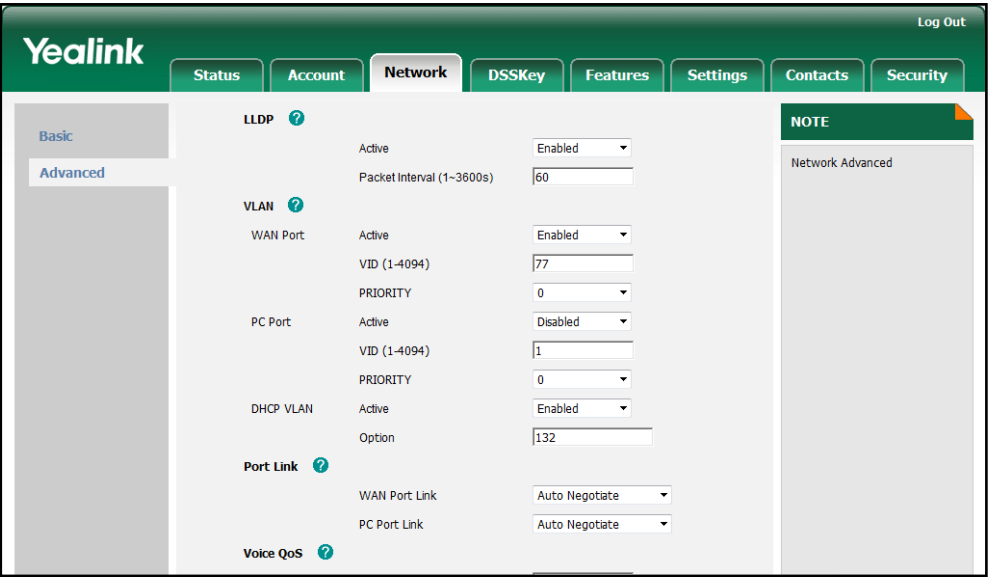

5. Click Confirm to accept the change.

A dialog box pops up to prompt reboot to make the settings effective.

6. Click OK to reboot the IP phone.

#### To configure VLAN for PC port via web user interface:

- 1. Click on Network->Advanced.
- 2. In the VLAN block, select the desired value from the pull-down list of PC Port Active.
- 3. Enter the VLAN ID in the VID (1-4094) field.
- 4. Select the desired value (0-7) from the pull-down list of PRIORITY.

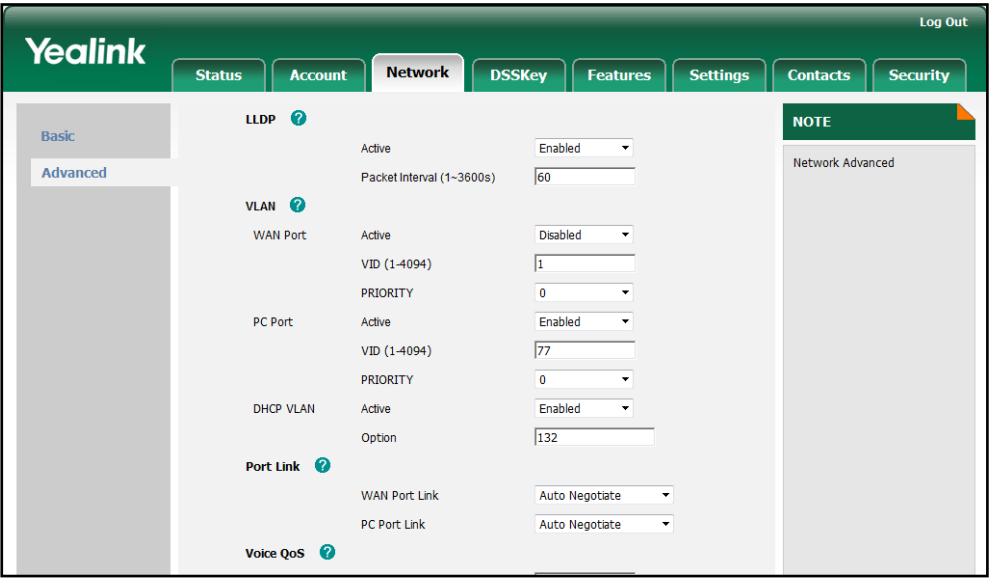

5. Click Confirm to accept the change.

A dialog box pops up to prompt that the settings will take effect after reboot.

6. Click OK to reboot the IP phone.

#### To configure the DHCP VLAN discovery via web user interface:

- 1. Click on Network->Advanced.
- 2. In the VLAN block, select the desired value from the pull-down list of DHCP VLAN Active.
- **3.** Enter the desired option in the Option field.

The default option is 132.

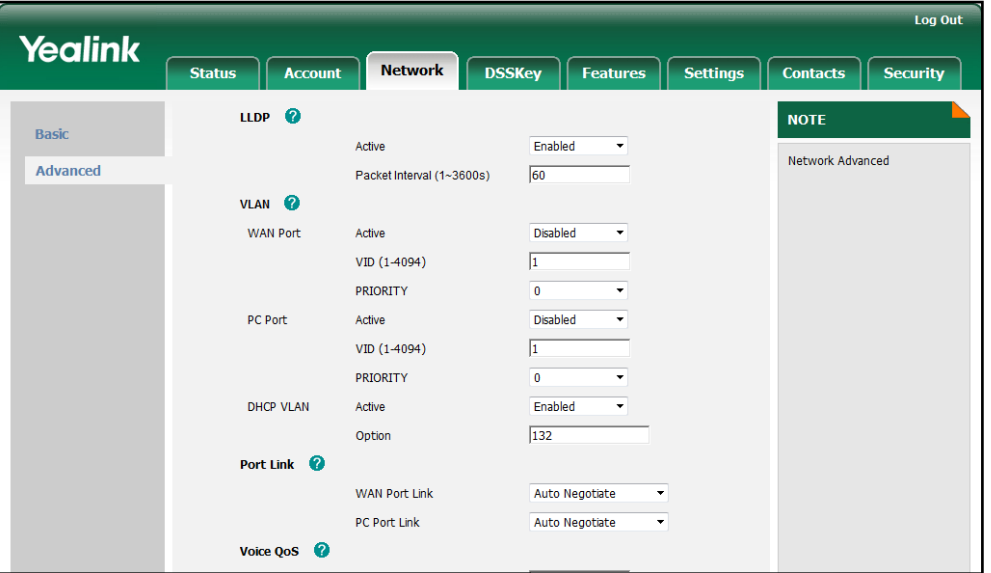

4. Click **Confirm** to accept the change.

A dialog box pops up to prompt that the settings will take effect after reboot.

5. Click OK to reboot the IP phone.

#### To configure VLAN for Internet port (or PC port) via phone user interface:

- 1. Press Menu->Advanced (password: admin) ->Network->VLAN->WAN Port (or PC Port).
- 2. Press  $\left(\widehat{)}\right)$  or  $\left(\widehat{)}\right)$ , or the **Switch** soft key to select the desired value from the **VLAN** Status field.
- 3. Enter the VLAN ID (1-4094) in the VID Number field.
- 4. Enter the priority value (0-7) in the **Priority** field.
- 5. Press the Save soft key to accept the change.

The IP phone reboots automatically to make the settings effective after a period of time.

# **VPN**

VPN (Virtual Private Network) is a secured private network connection built on top of public telecommunication infrastructure, such as the Internet. It provides remote offices or individual users with secure access to their organization's network. VPN has become more prevalent due to the benefits: scalability, reliability, convenience and security. There are two types of VPN access: remote-access VPN (connecting an individual device to a network) and site-to-site VPN (connecting two networks together). Remote-access VPN allows employees to access their company's intranet from home or outside the office, and site-to-site VPN allows employees in geographically separated offices to share one cohesive virtual network. VPN can be also classified by the protocols used to tunnel the traffic. It provides security through tunneling protocols: IPSec, SSL, L2TP and PPTP.

The IP phones support SSL VPN. SSL VPN provides remote-access VPN capabilities through SSL. OpenVPN is a full featured SSL VPN software solution that creates secure connections in remote access facilities. It is designed to work with the TUN/TAP virtual networking interface. TUN and TAP are virtual network kernel devices. TAP simulates a link layer device and provides a virtual point-to-point connection. TUN simulates a network layer device and provides a virtual network segment. The IP phones support using OpenVPN to achieve the VPN feature. To prevent disclosure of private information, tunnel endpoints must authenticate each other before secure VPN tunnel is established. After the VPN feature is configured properly on the IP phone, the IP phone acts as a VPN client and uses the certificates to authenticate the VPN server.

To use the VPN feature, the compressed package of VPN-related files should be uploaded to the IP phone in advance. The file format of the compressed package must be .tar. The VPN-related files are: certificates (ca.crt and client.crt), key (client.key) and the configuration file (vpn.cnf) of the VPN client. For more information on how to package a tar file, refer to VPN Feature on Yealink IP Phones.

## Procedure

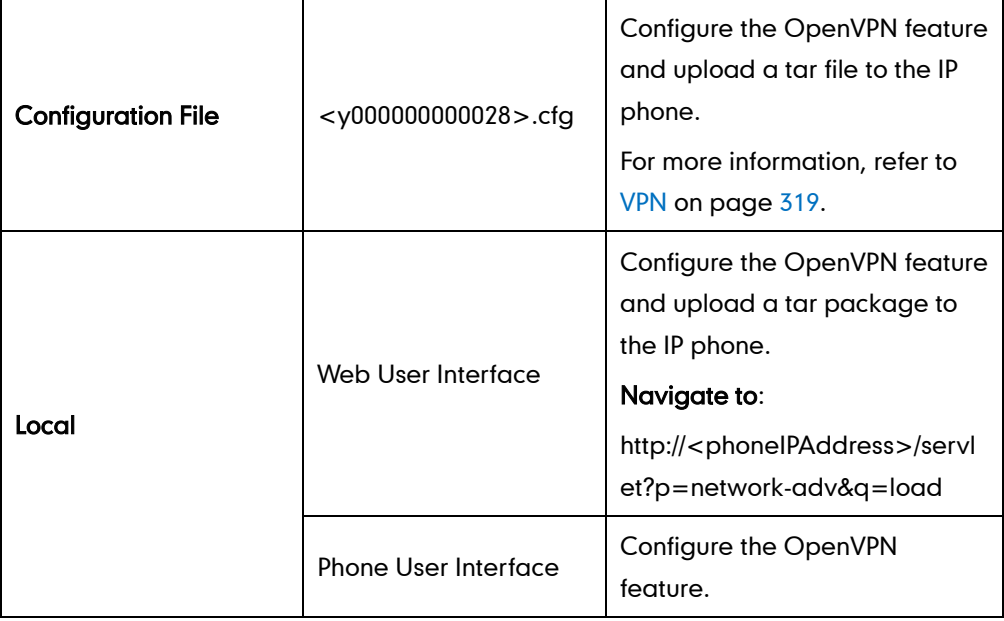

VPN can be configured using the configuration files or locally.

To upload the tar file to the IP phone and configure VPN via web user interface:

1. Click on Network->Advanced.

- 2. Click **Browse** to locate the tar package from the local system.
- **3.** Click **Import** to import the tar file.

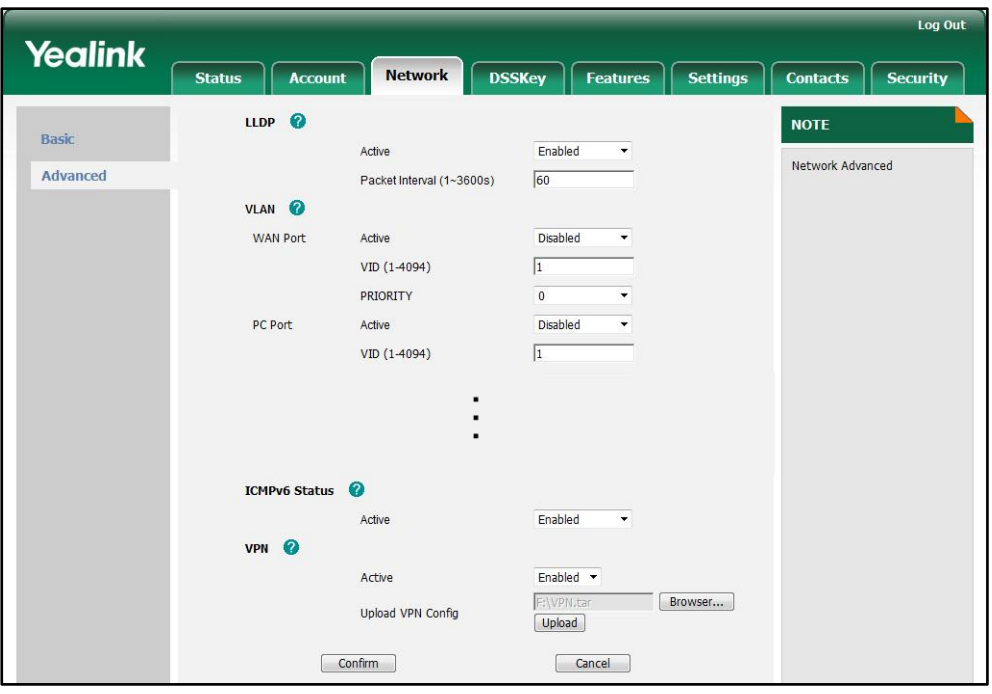

The web user interface prompts the message "Import config...".

- 4. In the VPN block, select the desired value from the pull-down list of VPN Active.
- 5. Click Confirm to accept the change.

A dialog box pops up to prompt that the settings will take effect after reboot.

6. Click OK to reboot the IP phone.

#### To configure VPN via phone user interface after uploading the tar file:

- 1. Press Menu->Advanced (password: admin) ->Network->VPN.
- 2. Press  $( \cdot )$  or  $( \cdot )$ , or the **Switch** soft key to select the desired value from the VPN Active field.
- 3. Press the Save soft key to accept the change.

The IP phone reboots automatically to make the settings effective after a period of time.

# **Quality of Service**

Quality of Service (QoS) is the ability to provide different priorities to different packets in the network that allows the transport of traffic with special requirements. QoS guarantees are important for applications that require fixed bit rate and are delay sensitive, when the network capacity is insufficient. There are four major QoS factors to consider when configuring a modern QoS implementation, these include: bandwidth, delay, jitter and loss.

QoS provides better network service by providing the following features:

- Supporting dedicated bandwidth
- Improving loss characteristics
- Avoiding and managing network congestion
- Shaping network traffic
- Setting traffic priorities across the network

The Best-Effort service is the default QoS model in the IP networks. It provides no guarantees for data delivering, which means delay, jitter, packet loss and bandwidth allocation are unpredictable. Differentiated Services (DiffServ or DS) is the most widely supported QoS model. It provides a simple and scalable mechanism for classifying and managing network traffic and providing QoS on modern IP networks. Differentiated Services Code Point (DSCP) is used to define DiffServ classes and stored in the first six bits of the ToS (Type of Service) field. Each router on the network can provide QoS simply based on the DiffServ class. The DSCP value ranges from 0 to 63. Each DSCP specifies a particular per-hop behavior (PHB) that is applied to a packet. A PHB refers to the packet scheduling, queuing, policing, or shaping behavior of a node on any given packet.

There are four standard PHBs available to construct a DiffServ-enabled network and achieve QoS:

- Class Selector PHB is backwards compatible with IP precedence. Class Selector code points are of the form "xxx000". The first three bits are the IP precedence bits. These PHBs retain almost the same forwarding behavior as nodes that implement IP-precedence based classification and forwarding.
- Expedited Forwarding PHB is the key ingredient in DiffServ model for providing a low-loss, low-latency, low-jitter and assured bandwidth service.
- Assured Forwarding PHB defines a method by which BAs can be given different forwarding assurances.
- Default PHB specifies that a packet marked with a DSCP value of "000000" gets the traditional best effort service from a DS-compliant node.

VoIP is extremely bandwidth and delay sensitive. QoS is a major issue in VoIP implementations. The issue is how to guarantee that packet traffic will not be delayed or dropped due to interference from other lower priority traffic. VoIP can guarantee high-quality QoS only if the voice and the SIP packets are given priority over other kinds of network traffic. IP phones support the DiffServ model of QoS.

# Voice QoS

For VoIP transmissions to be intelligible to the receiver, voice packets should not be dropped, excessively delayed, or suffer varying delay. DiffServ model can guarantee high-quality voice transmission when the voice packets are configured higher DSCP value.

# SIP QoS

SIP protocol is used for creating, modifying and terminating two-party or multi-party sessions. To ensure good voice quality, the SIP packets emanating from IP phones should be configured with a high transmission priority.

You can specify DSCPs for voice packets and SIP packets respectively.

**Note** 

The DSCP value of voice traffic in the received LLDP packet will override the manual configuration.

## Procedure

DSCPs for voice packets and SIP packets can be configured using the configuration files or locally.

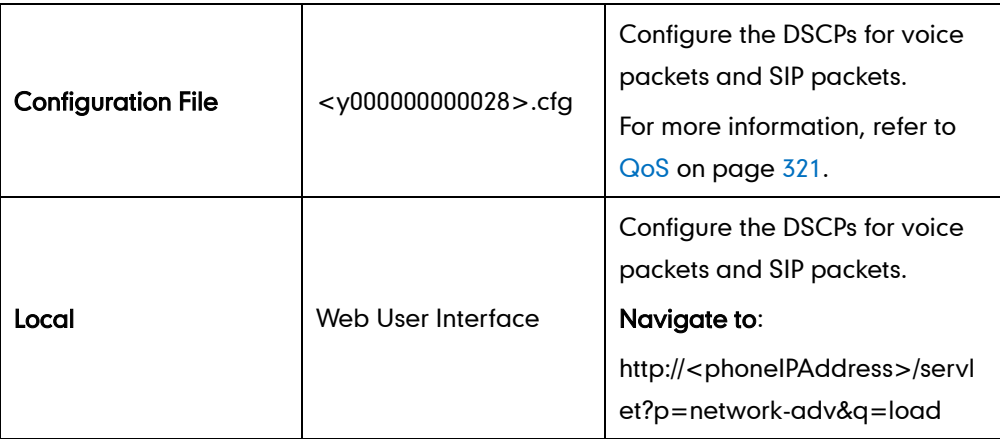

#### To configure DSCPs for voice packets and SIP packets via web user interface:

- 1. Click on Network->Advanced.
- 2. Enter the desired value in the Voice QoS (0~63) field.

3. Enter the desired value in the SIP QoS (0~63) field.

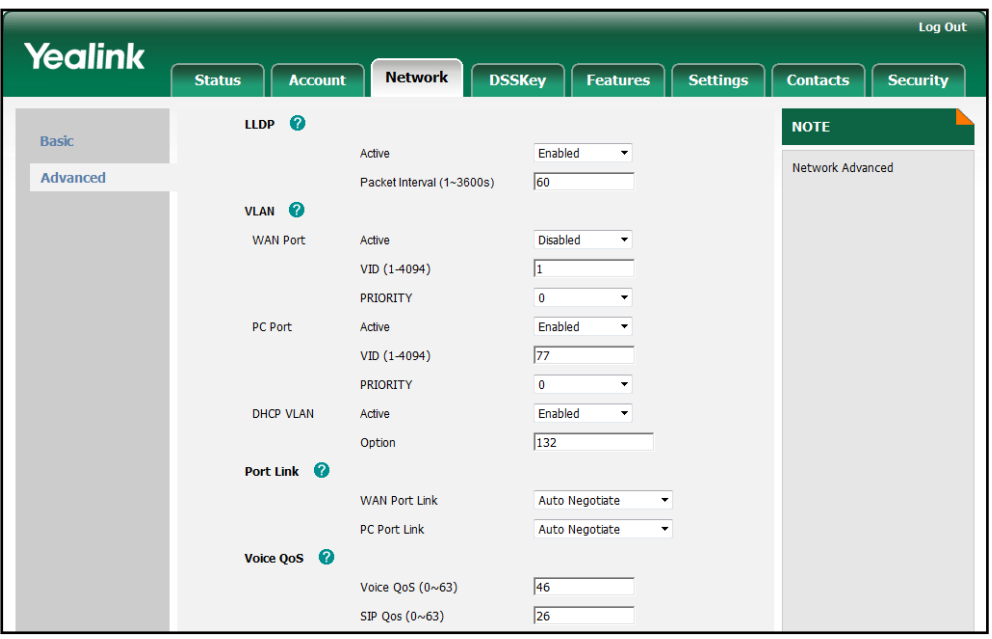

4. Click Confirm to accept the change.

A dialog box pops up to prompt that the settings will take effect after reboot.

5. Click OK to reboot the IP phone.

# **Network Address Translation**

Network Address Translation (NAT) is essentially a translation table that maps public IP address and port combinations to private IP address and port combinations. This reduces the need for a large amount of public IP addresses. The NAT feature ensures security since each outgoing or incoming request must go through a translation process. But in the VoIP environment, NAT breaks end-to-end connectivity.

## NAT Traversal

NAT traversal is a general term for techniques that establish and maintain IP connections traversing NAT gateways. It is typically required for client-to-client networking applications, especially for VoIP deployments. STUN is one of the NAT traversal techniques supported by IP phones.

### STUN (Simple Traversal of UDP over NATs)

STUN is a network protocol, which is used in NAT traversal for applications of real-time voice, video, messaging, and other interactive IP communications. The STUN protocol allows applications to operate behind a NAT to discover the presence of the network address translator, and obtain the mapped (public) IP address and port number that the NAT has allocated for the UDP connections to remote parties. The protocol requires assistance from a third-party network server (STUN server) usually located on public Internet. The IP phone can be configured to act as a STUN client, which sends exploratory STUN messages to the STUN server. The STUN server uses those messages to determine the public IP address and port used, and then informs the client. The NAT traversal and STUN server are configurable on a per-account basis.

# Procedure

NAT traversal and STUN server can be configured using the configuration files or locally.

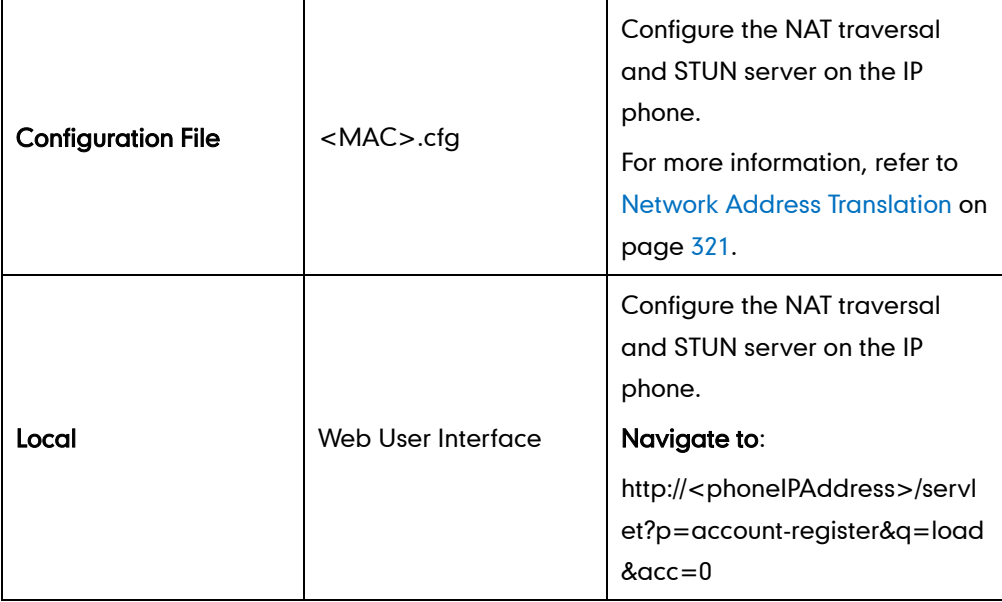

#### To configure the NAT traversal and STUN server via web user interface:

- 1. Click on Account.
- 2. Select the desired account from the pull-down list of **Account**.
- 3. Select STUN from the pull-down list of NAT.
- 4. Enter the IP address or the domain name in the STUN Server field.

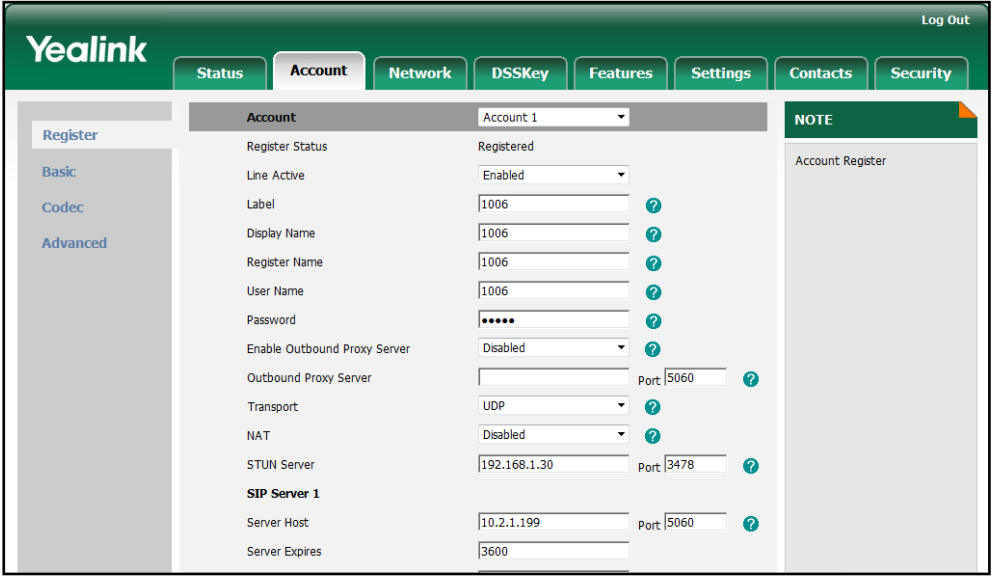
5. Click Confirm to accept the change.

### **SNMP**

SNMP (Simple Network Management Protocol) is an Internet-standard protocol for managing devices on IP networks. It is used mostly in network management systems to monitor network-attached devices for conditions that warrant administrative attention. SNMP exposes management data in the form of variables on the managed systems, which describe the system configuration. These variables can then be queried by the managing applications. The variables accessible via SNMP are organized in hierarchies, which are described by Management Information Bases (MIBs). IP phones only support SNMPv1 and SNMPv2. They act as SNMP clients, which receive

requests from the SNMP server. The SNMP server may send requests from any available source port to the configured port on the client. The client then responds to the source port. IP phones only support the GET request from the SNMP server.

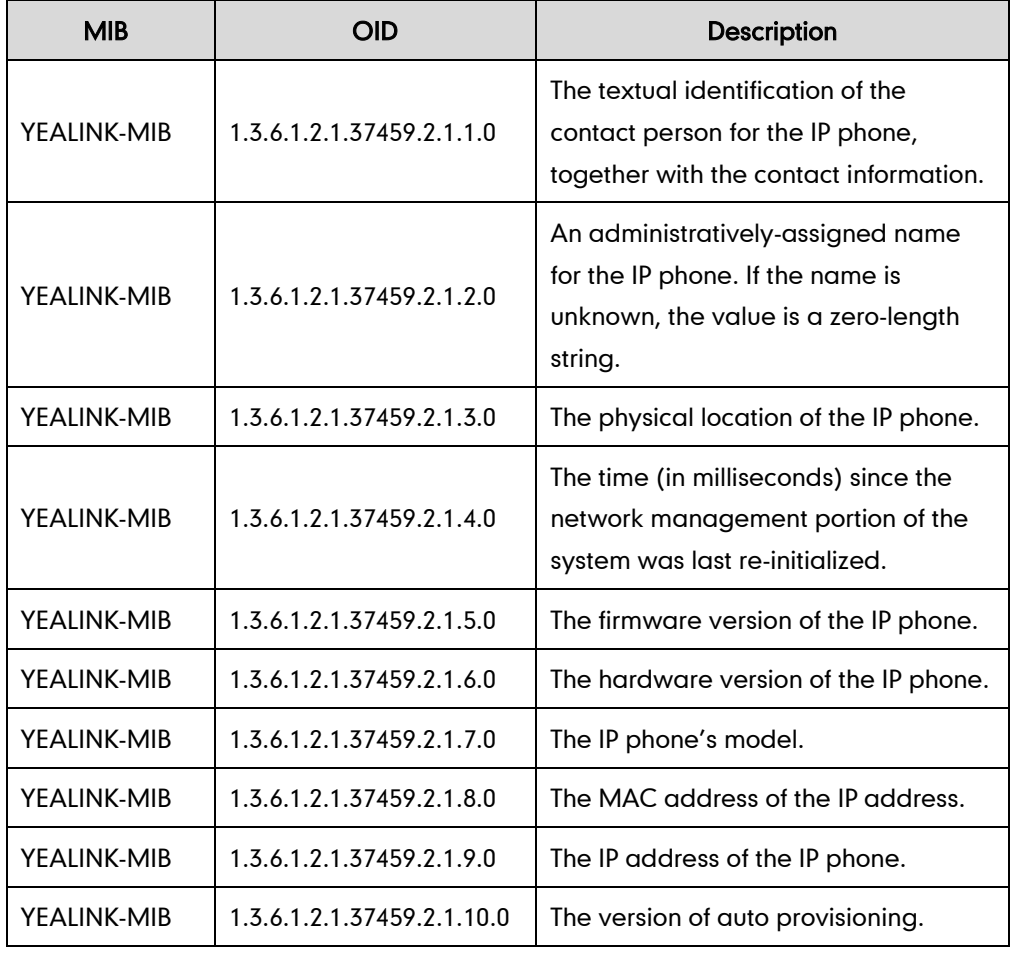

The following table lists the basic object identifiers (OIDs) supported by the IP phones:

#### Procedure

SNMP can be configured using the configuration files or locally.

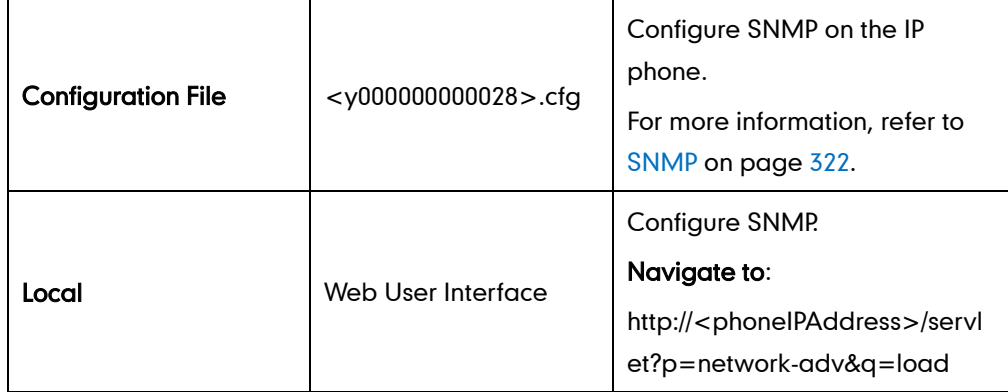

#### To configure SNMP via web user interface:

- 1. Click on Network->Advanced.
- 2. In the SNMP block, select the desired value from the pull-down list of Active.
- 3. Enter the desired port in the Port field.
- 4. Enter the address(es) (IPv4, IPv6 or domain name) of the SNMP server in the Trusted Address field.

Multiple addresses are separated by space.

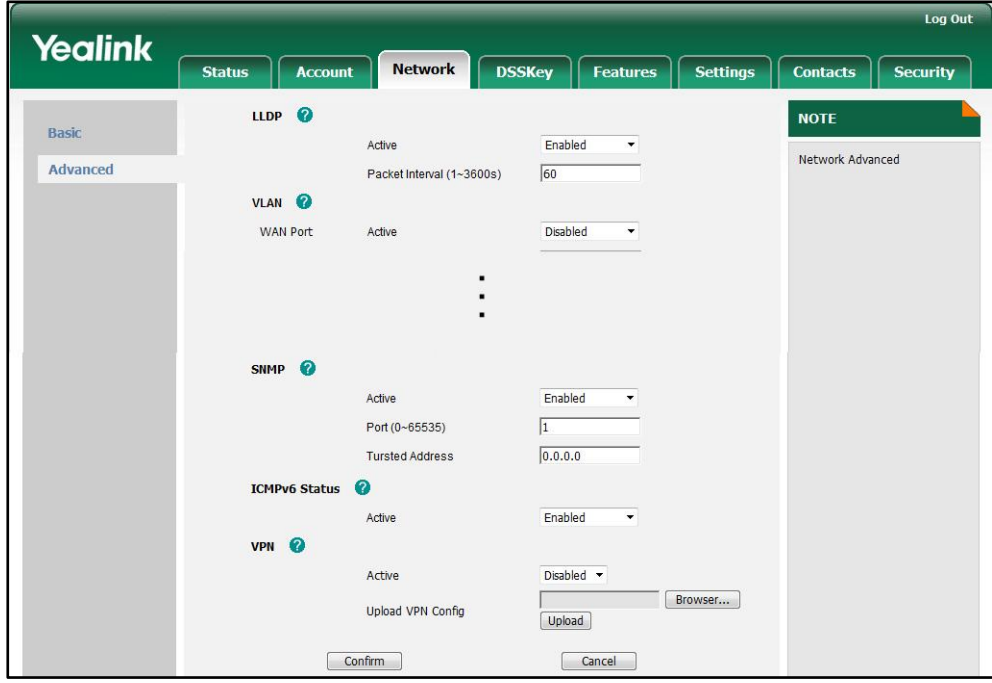

5. Click Confirm to accept the change.

A dialog box pops up to prompt that the settings will take effect after reboot.

6. Click OK to reboot the IP phone.

# **802.1X Authentication**

IEEE 802.1X authentication is an IEEE standard for Port-based Network Access Control (PNAC). It is part of the IEEE 802.1 group of networking protocols. It provides an authentication mechanism to devices wishing to attach to a LAN or WLAN. The 802.1X authentication involves three parties: a supplicant, an authenticator and an authentication server. The supplicant is the IP phone that wishes to attach to the LAN or WLAN. With 802.1X port-based authentication, the IP phone provides credentials, such as username and password, to the authenticator, and then the authenticator forwards the credentials to the authentication server for verification. If the authentication server determines the credentials are valid, the IP phone is allowed to access resources located on the protected side of the network.

IP phones support using the EAP-MD5, EAP-TLS, PEAP-MSCHAPV2 and EAP-TTLS/EAP-MSCHAPv2 protocols for 802.1X authentication.

#### **Procedure**

802.1X authentication can be configured using the configuration files or locally.

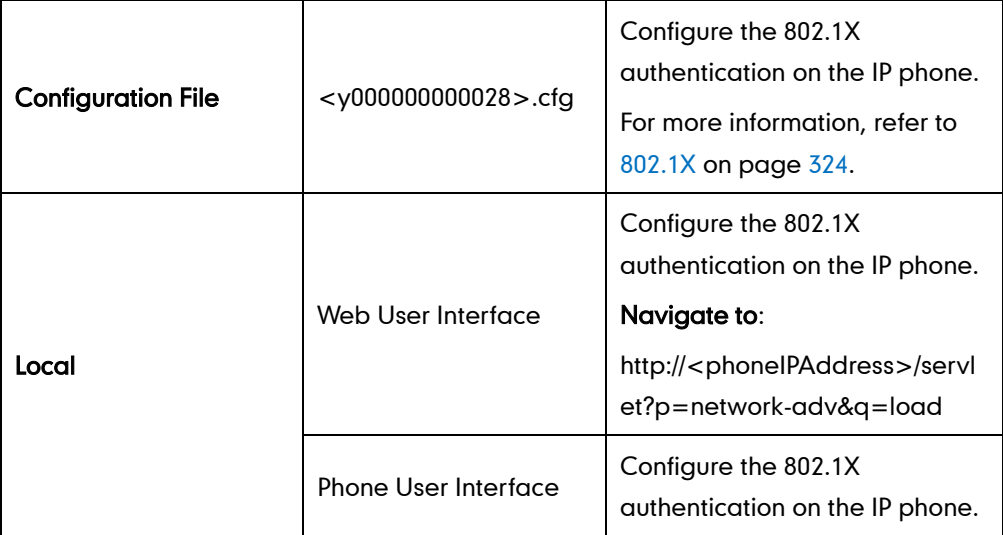

To configure the 802.1X via web user interface:

- 1. Click on Network->Advanced.
- 2. In the 802.1x block, select the desired protocol from the pull-down list of Mode 802.1x.

a) If you select **EAP-MD5:** 

1) Enter the username for authentication in the Identity field.

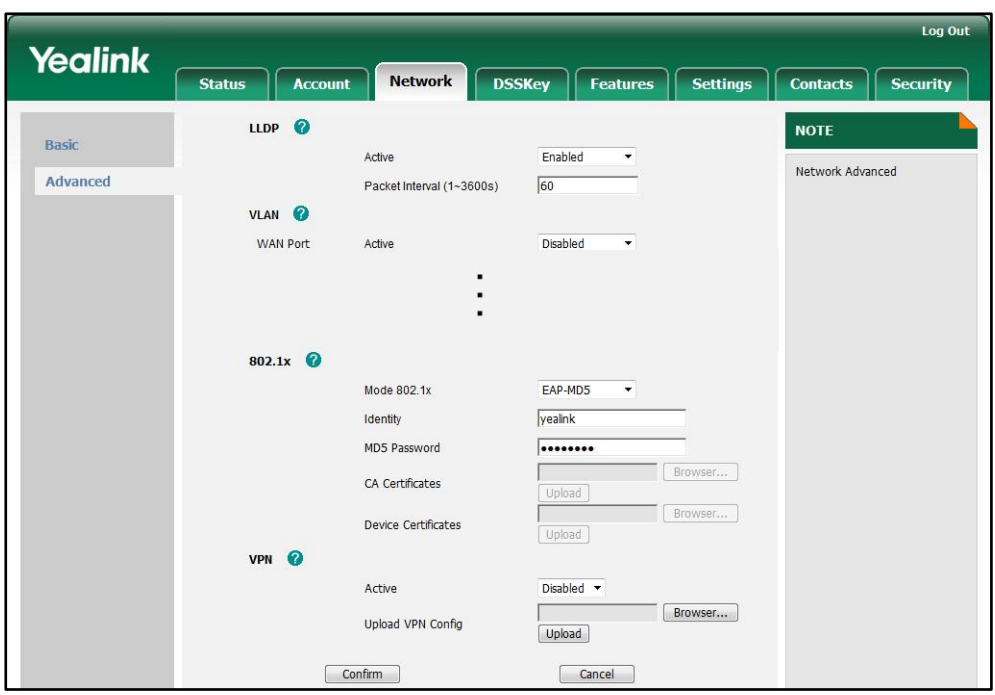

2) Enter the password for authentication in the MD5 Password field.

- b) If you select **EAP-TLS**:
	- 1) Enter the username for authentication in the Identity field.
	- 2) Leave the MD5 Password field blank.
	- 3) In the CA Certificate field, click Browse to select the desired CA certificate (\*.pem,\*.crt, \*.cer or \*.der) from your local system.
	- 4) In the Device Certificate field, click Browse to select the desired client certificate (\*.pem or \*.cer) from your local system.

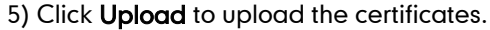

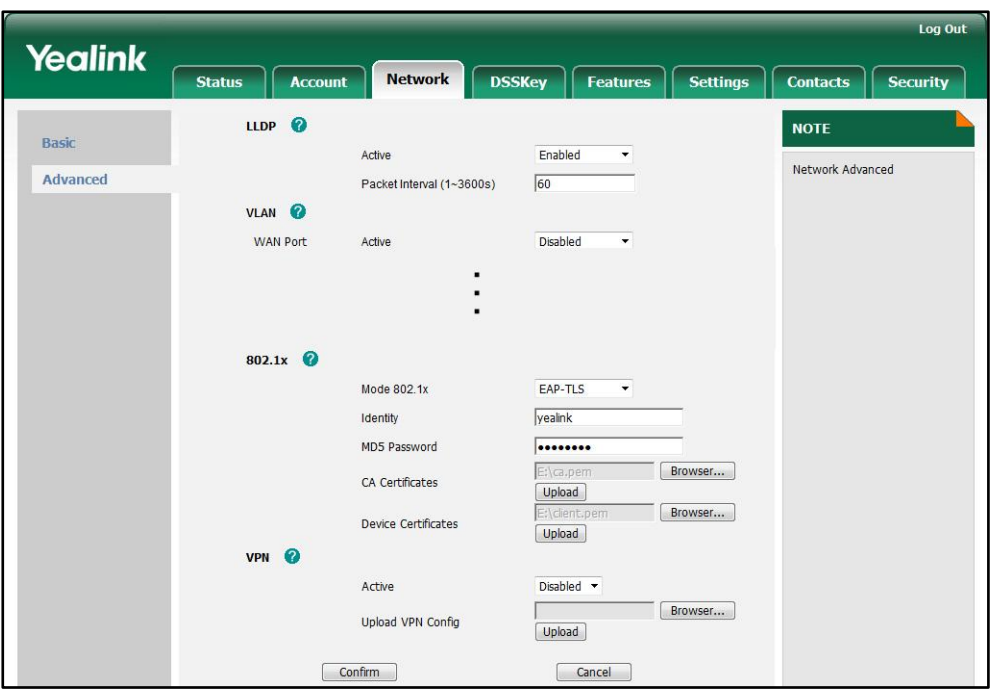

- c) If you select PEAP-MSCHAPV2:
	- 1) Enter the username for authentication in the Identity field.
	- 2) Enter the password for authentication in the MD5 Password field.
	- 3) In the CA Certificate field, click Browse to select the desired certificate (\*.pem,\*.crt, \*.cer or \*.der) from your local system.
	- 4) Click Upload to upload the certificate.

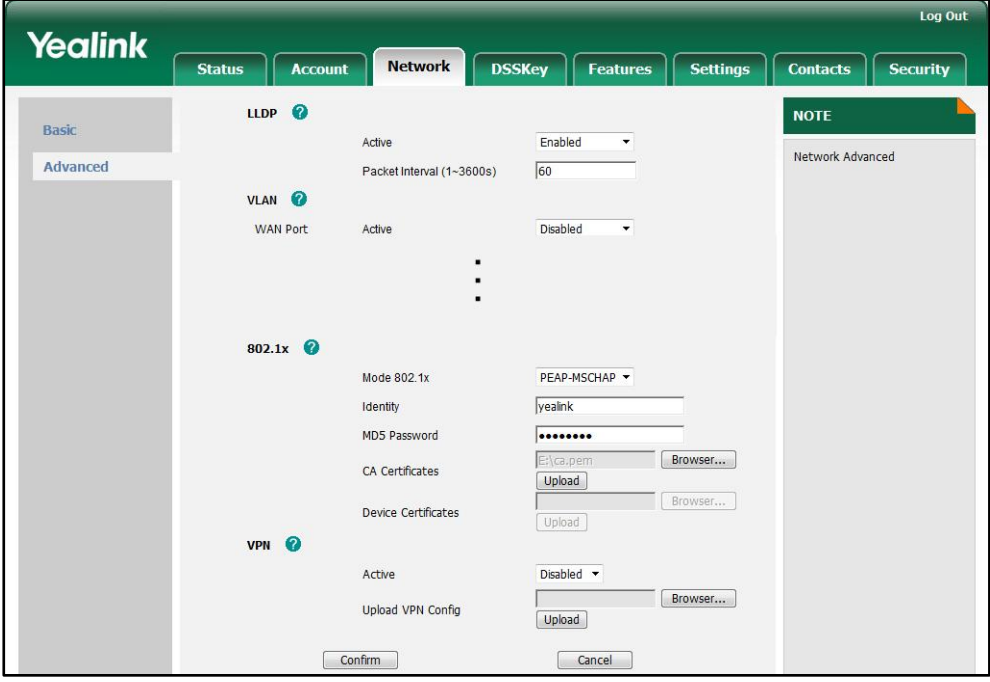

d) If you select EAP-TLS/EAP-MSCHAPV2:

- 1) Enter the username for authentication in the Identity field.
- 2) Enter the password for authentication in the MD5 Password field.
- 3) In the CA Certificate field, click Browse to select the desired certificate (\*.pem,\*.crt, \*.cer or \*.der) from your local system.
- 4) Click Upload to upload the certificate.

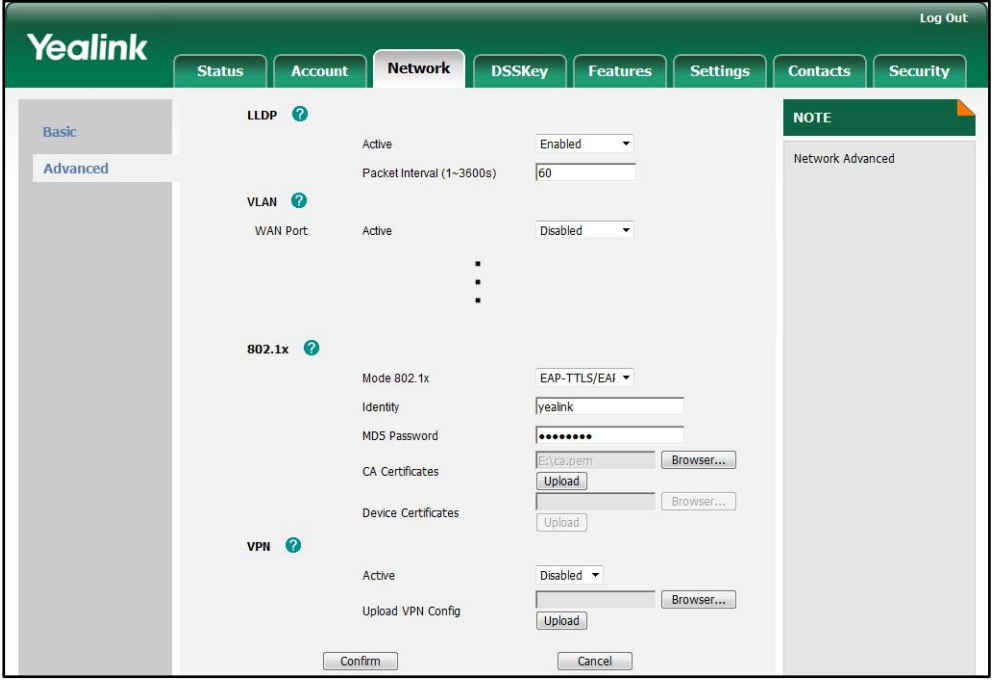

3. Click Confirm to accept the change.

A dialog box pops up to prompt that the settings will take effect after reboot.

4. Click OK to reboot the IP phone.

#### To configure the 802.1X via phone user interface after:

- 1. Press Menu->Advanced (password: admin) ->Network->802.1x.
- 2. Press  $( \cdot )$  or  $( \cdot )$ , or the **Switch** soft key to select the desired value from the 802.1x Mode field.
	- a) If you select **EAP-MD5:**

1) Enter the username for authentication in the Identity field.

- 2) Enter the password for authentication in the Password field.
- b) If you select **EAP-TLS**:

1) Enter the username for authentication in the Identity field.

2) Leave the Password field blank.

- c) If you select PEAP-MSCHAPV2:
	- 1) Enter the username for authentication in the Identity field.
	- 2) Enter the password for authentication in the Password field.
- d) If you select EAP-TTLS:
- 1) Enter the username for authentication in the Identity field.
- 2) Enter the password for authentication in the Password field.
- **3.** Click **Save** to accept the change.

The IP phone reboots automatically to make the settings effective after a period of time.

### **TR-069 Device Management**

TR-069 is a technical specification, which is defined by the Broadband Forum. It defines a mechanism that encompasses secure auto-configuration of a CPE (Customer-Premises Equipment), and also incorporates other CPE management functions into a common framework. TR-069 uses common transport mechanisms (HTTP and HTTPS) for communication between CPE and ACS (Auto Configuration Servers). The HTTP(S) messages contain XML-RPC methods defined in the standard for configuration and management of the CPE.

The TR-069 is intended to support a variety of functionalities to manage a collection of CPEs, including the following primary capabilities:

- Auto-configuration and dynamic service provisioning
- Software or firmware image management
- Status and performance monitoring
- **Diagnostics**

The following table provides a description of RPC methods supported by IP phones.

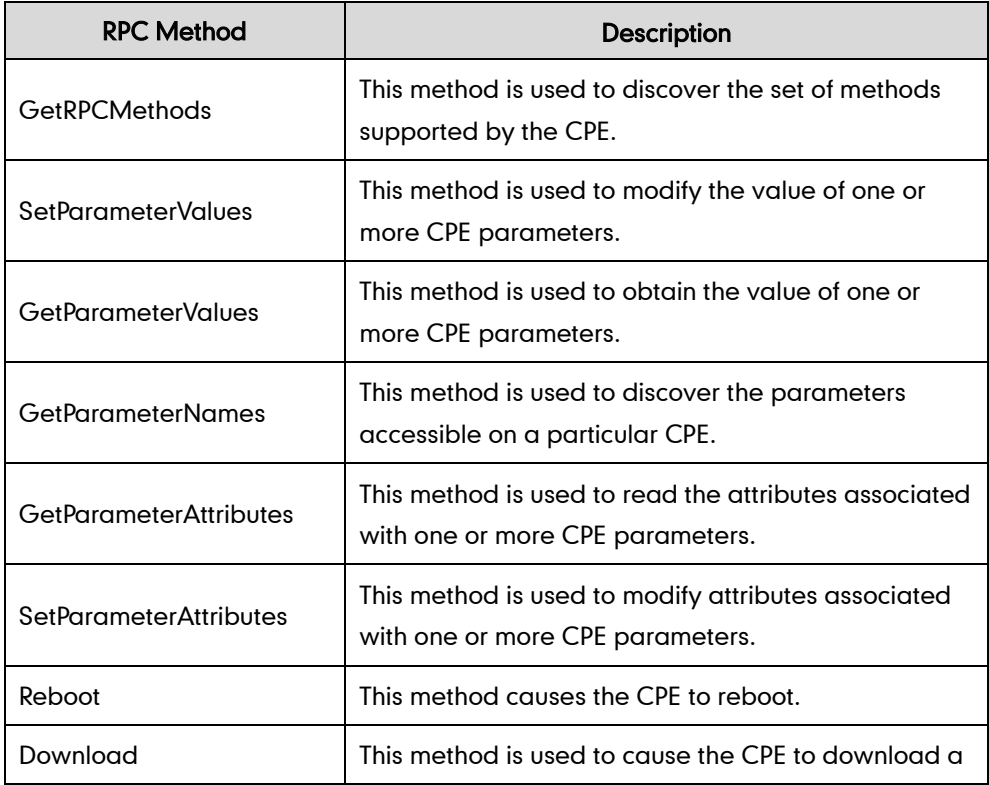

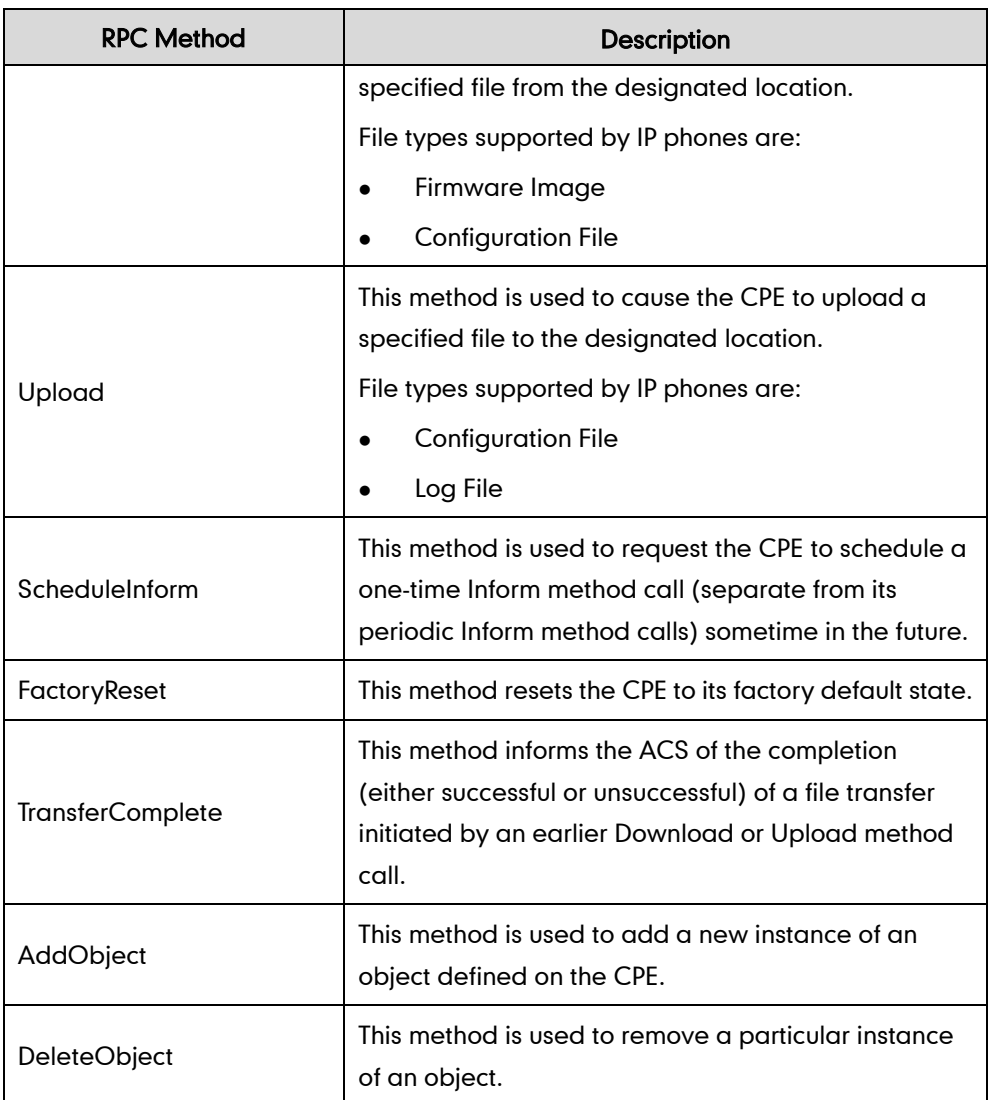

#### Procedure

TR-069 can be configured using the configuration files or locally.

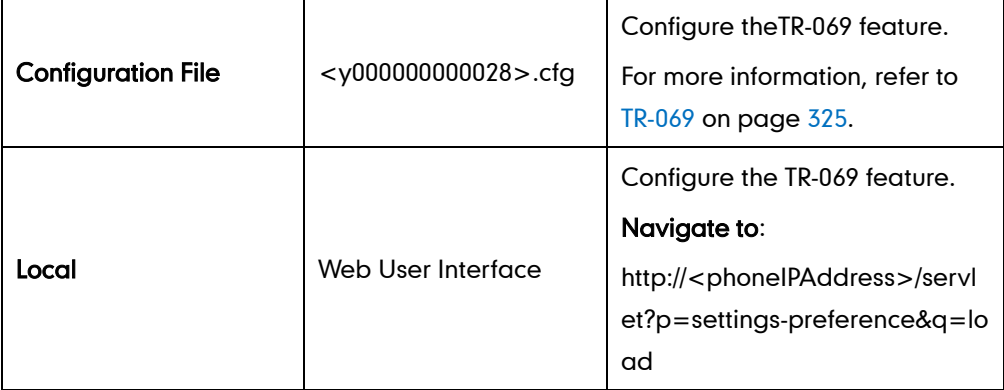

#### To configure TR-069 via web user interface:

- 1. Click on Settings->TR069.
- 2. Select Enabled from the pull-down list of Enable TR069.
- 3. Enter the username and password authenticated by the ACS in the ACS Username

and ACS Password fields.

- 4. Enter the URL of the ACS in the ACS URL field.
- 5. Select the desired value from the pull-down list of Enable Periodic Inform.
- 6. Enter the desired time in the Periodic Inform Interval (seconds) field.
- 7. Enter the username and password authenticated by the IP phone in the Connection Request Username and Connection Request Password fields.

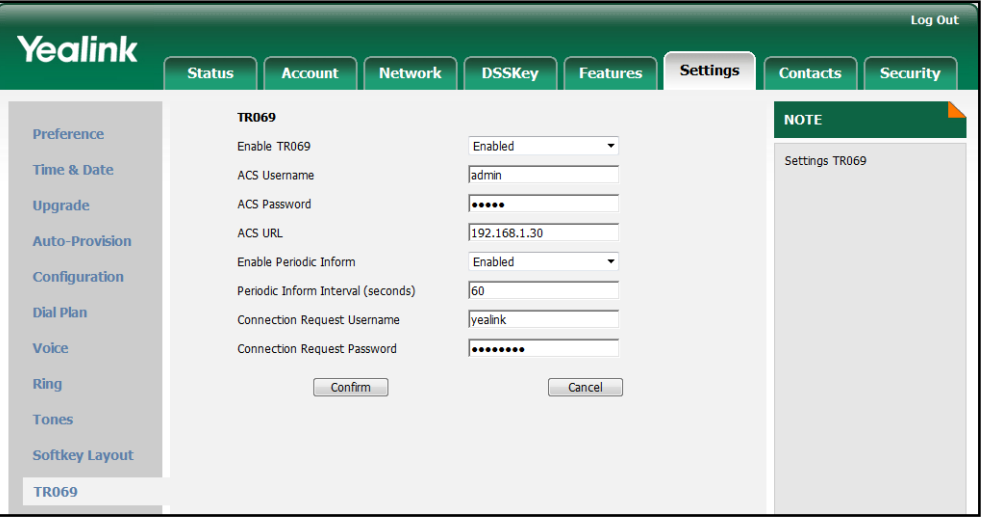

8. Click Confirm to accept the change.

# **IPv6 Support**

IPv6 is the next generation network layer protocol that was designed as a replacement for the current IPv4 protocol. IPv6 was developed by the Internet Engineering Task Force (IETF) to deal with the long-anticipated problem of IPv4 address exhaustion. IPv6 uses a 128-bit address, which consists of eight groups of four hexadecimal digits separated by colons. VoIP network based on IPv6 can ensure QoS, a set of service requirements to deliver performance guarantee while transporting traffic over the network.

IP phones support IPv4 only addressing mode, IPv6 only addressing mode, as well as an IPv4/IPv6 dual stack addressing mode.

#### IPv6 Address Assignment Method

IP phones support the following IPv6 address assignment methods:

- Manual Assignment: An IPv6 address and other configuration parameters (e.g., DNS server) for the IP phone can be statically configured by an administrator.
- Stateless Address Autoconfiguration (SLAAC): SLAAC is one of the most convenient methods to assign IP addresses to IPv6 nodes. SLAAC requires no manual configuration of the IP phone, minimal (if any) configuration of routers, and no additional servers. To use IPv6 SLAAC on the IP phone, it is important that the IP phone is connected to a network with at least one IPv6 router connected. This

router is configured by the network administrator and sends out Router Advertisement announcements onto the link. These announcements can allow the on-link connected IP phone to configure itself with IPv6 address, as specified in RFC 4862.

 Stateful DHCPv6: The Dynamic Host Configuration Protocol for IPv6 (DHCPv6) has been standardized by the IETF through RFC3315. DHCPv6 enables DHCP servers to pass configuration parameters such as IPv6 network addresses to IPv6 nodes. It offers the capability of automatic allocation of reusable network addresses and additional configuration flexibility. This protocol is a stateful counterpart to "IPv6 Stateless Address Autoconfiguration", and can be used separately or in addition to the stateless autoconfiguration to obtain configuration parameters.

**Note** 

If the IP phone enables the SLAAC and DHCPv6 features both, the phone will obtain the IP address from the SLAAC and obtain the other network parameters from DHCPv6.

#### Procedure

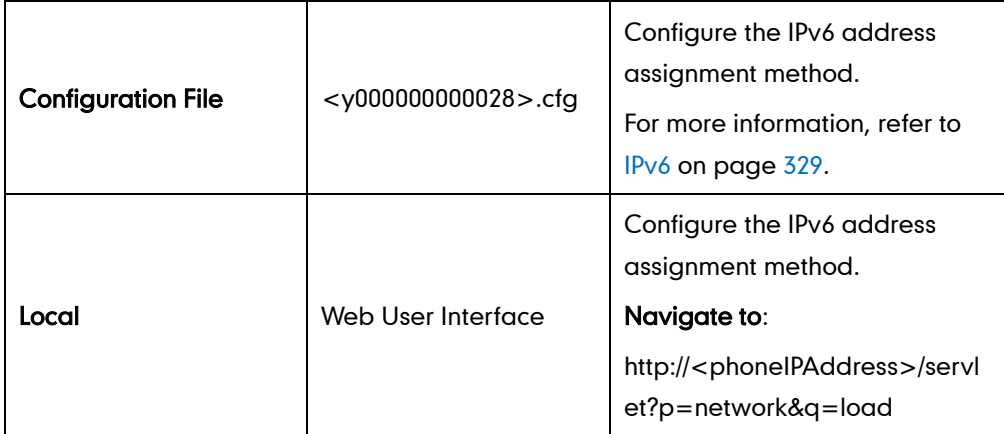

IPv6 can be configured using the configuration files or locally.

To configure IPv6 address assignment method via web user interface:

- 1. Click on Network->Basic.
- 2. Select the desired address mode (IPv6 or IPv4&IPv6) from the pull-down list of Internet Port Mode.
- 3. In the IPv6 Config block, mark the DHCP or the Static IP Address radio box.

If you mark the Static IP Address radio box, configure the IPv6 address and other configuration parameters in the corresponding fields.

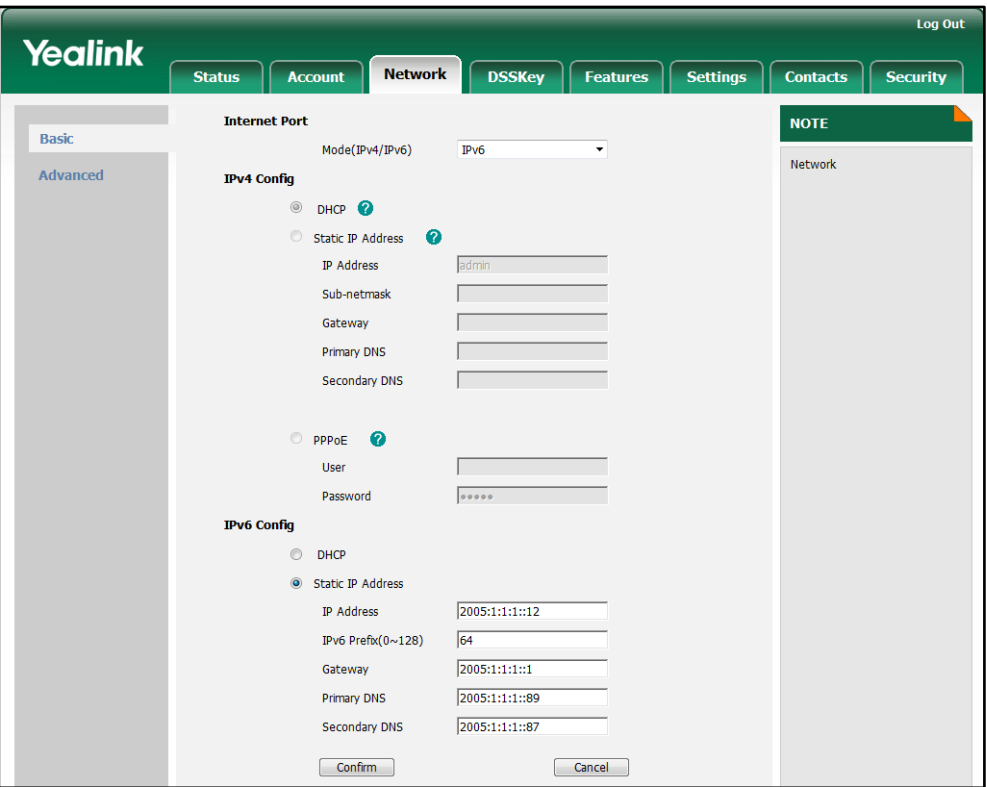

4. Click **Confirm** to accept the change.

A dialog box pops up to prompt that the settings will take effect after reboot.

5. Click OK to reboot the IP phone.

To configure the SLAAC feature via web user interface:

1. Click on Network->Advanced.

2. In the ICMPv6 Status block, select the desired value from the pull-down list of Active.

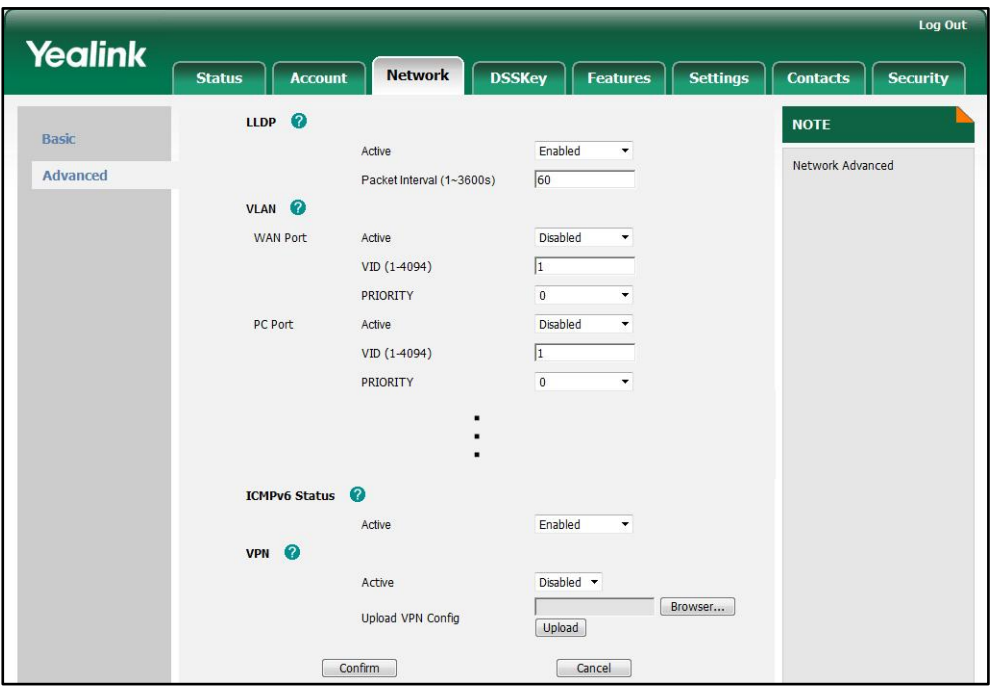

3. Click Confirm to accept the change.

#### To configure IPv6 address via phone user interface:

- 1. Press Menu->Advanced (password: admin) ->Network->WAN Port.
- 2. Press  $\widehat{(\cdot)}$  or  $\widehat{(\cdot)}$  to select the desired address mode from the IP Mode field.
- **3.** Press  $\left(\begin{matrix} \curvearrowright \end{matrix}\right)$  or  $\left(\begin{matrix} \curvearrowleft \end{matrix}\right)$  to highlight **IPv6** and press the **Enter** soft key.
- 4. Press  $\left(\frac{1}{2}\right)$  or  $\left(\frac{1}{2}\right)$  to select the desired IPv6 address assignment method.

If you select the Static IP, configure the IPv6 address and other configuration parameters in the corresponding fields.

5. Press the Save soft key to accept the change

The IP phone reboots automatically to make the settings effective after a period of time.

# **Configuring Audio Features**

This chapter provides information for making configuration changes for the following audio features:

- [Headset Prior](#page-192-0)
- **•** [Dual Headset](#page-193-0)
- [Audio Codecs](#page-194-0)
- [Acoustic Clarity Technology](#page-198-0)

# **Headset Prior**

The headset prior feature allows users to use headset preferentially if a headset is physically connected to the IP phone. This feature is especially useful for permanent or full-time headset users.

#### <span id="page-193-0"></span>Procedure

Headset prior can be configured using the configuration files or locally.

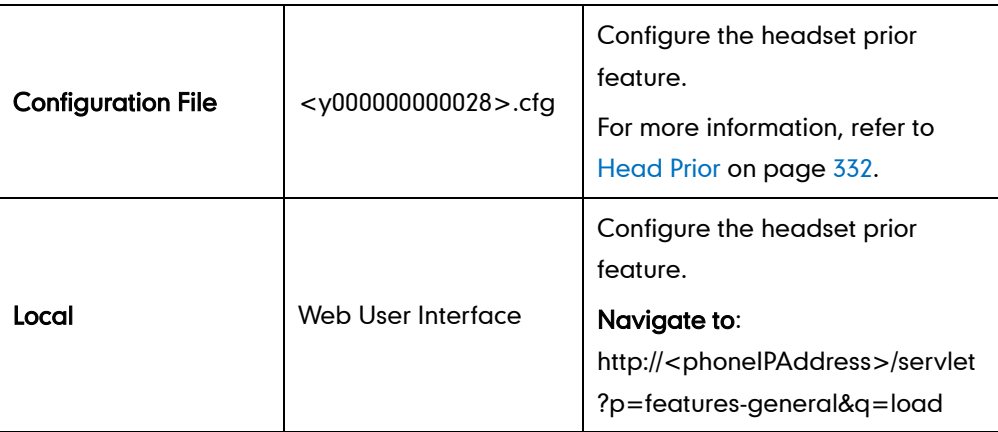

To configure headset prior via web user interface:

1. Click on Features->General Information.

2. Select the desired value from the pull-down list of Headset Prior.

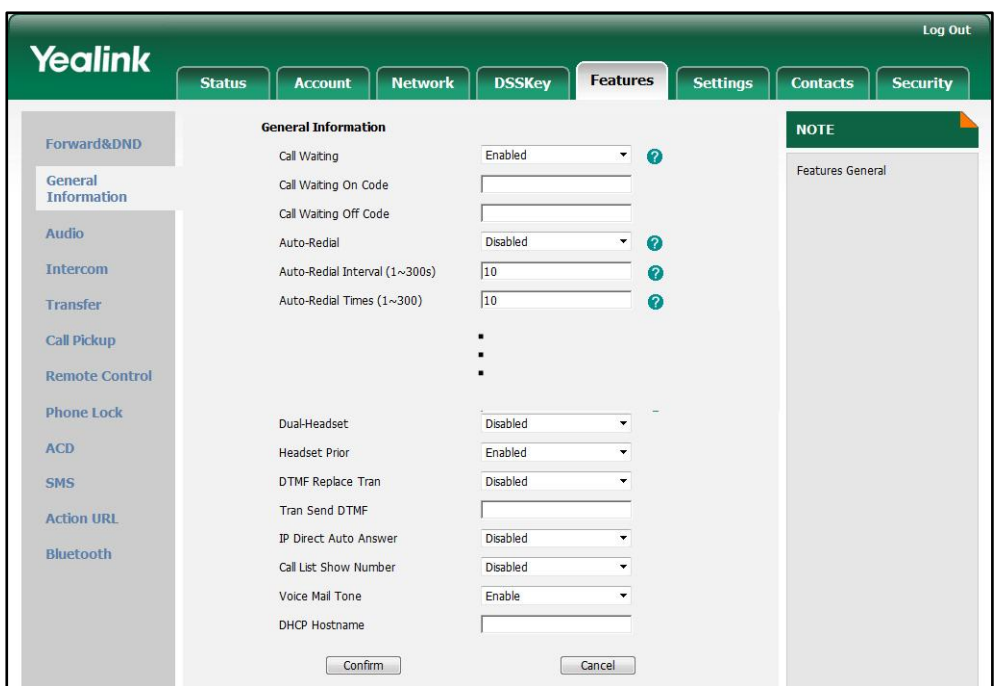

3. Click Confirm to accept the change.

# <span id="page-194-0"></span>**Dual Headset**

The dual headset feature allows users to use two headsets on one IP phone. To use this feature, the users need to physically connect two headsets to the headset jack and handset jack respectively. Once the IP phone joins in a call, the user with the headset connected to the headset jack has a full-duplex conversation, while the user with the headset connected to the handset jack is only allowed to listen to.

#### Procedure

Dual headset can be configured using the configuration files or locally.

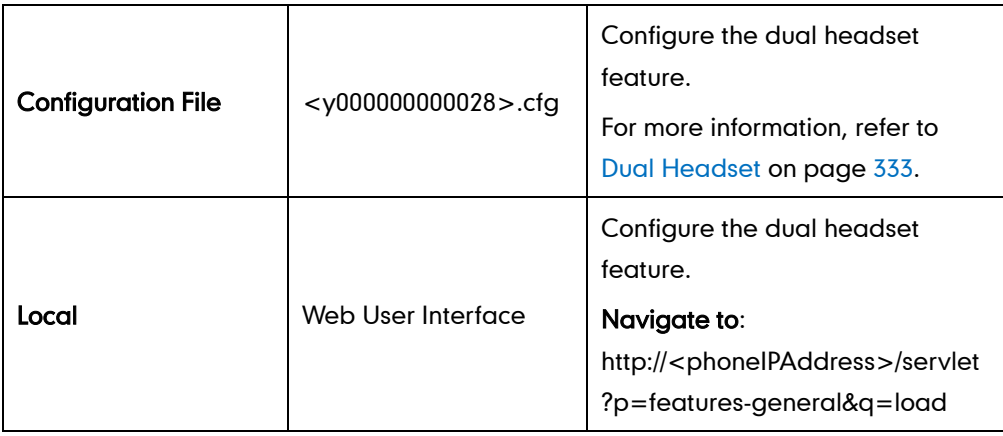

To configure dual headset via web user interface:

- 1. Click on Features->General Information.
- 2. Select the desired value from the pull-down list of Dual-Headset.

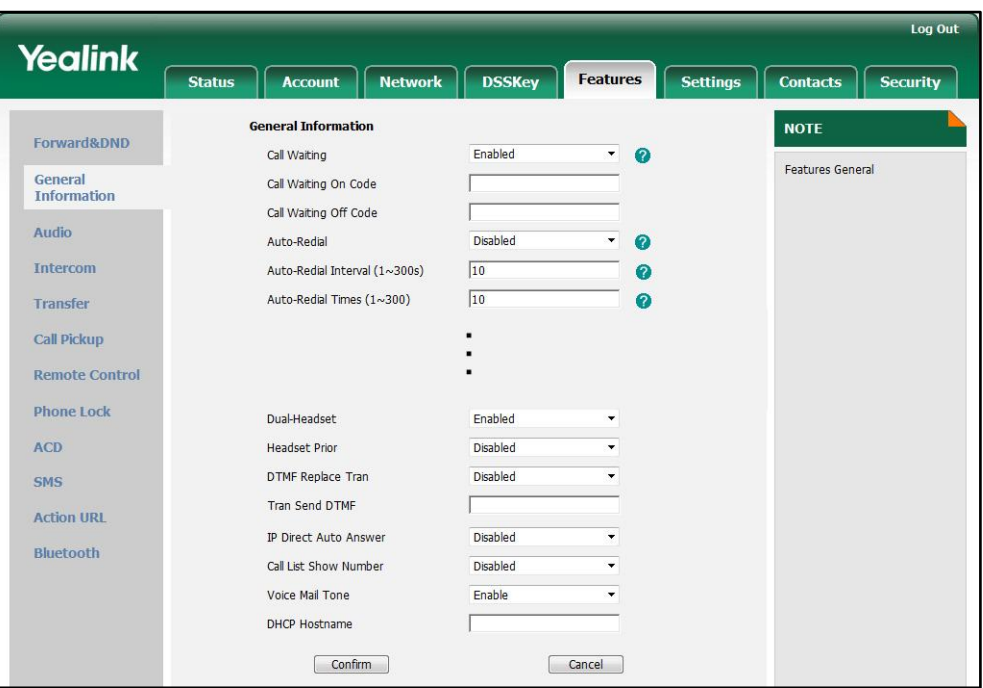

**3.** Click **Confirm** to accept the change.

# **Audio Codecs**

CODEC is an abbreviation of COmpress-DECompress. It is capable of coding or decoding a digital data stream or signal by implementing an algorithm. The object of the algorithm is to represent the high-fidelity audio signal with minimum number of bits while retaining the quality. This can effectively reduce the frame size and the bandwidth required for transmission of the audio.

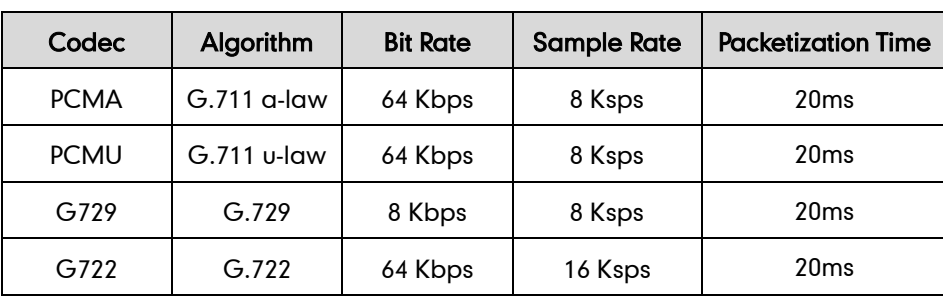

The default codecs used on IP phones are summarized in the following table:

In addition to the codecs introduced above, IP phones also support the codecs: G723\_53, G723\_63, G726\_16, G726\_24, G726\_32, G726\_40, iLBC, iLBC\_13\_3, iLBC\_15\_2 and GSM. You can configure the preferred codecs to use on a per-account basis instead of using the default codecs. You can also configure the priorities for the enabled codecs. The attribute "rtpmap" is used to define a mapping from RTP payload codes to a codec, clock rate and other encoding parameters.

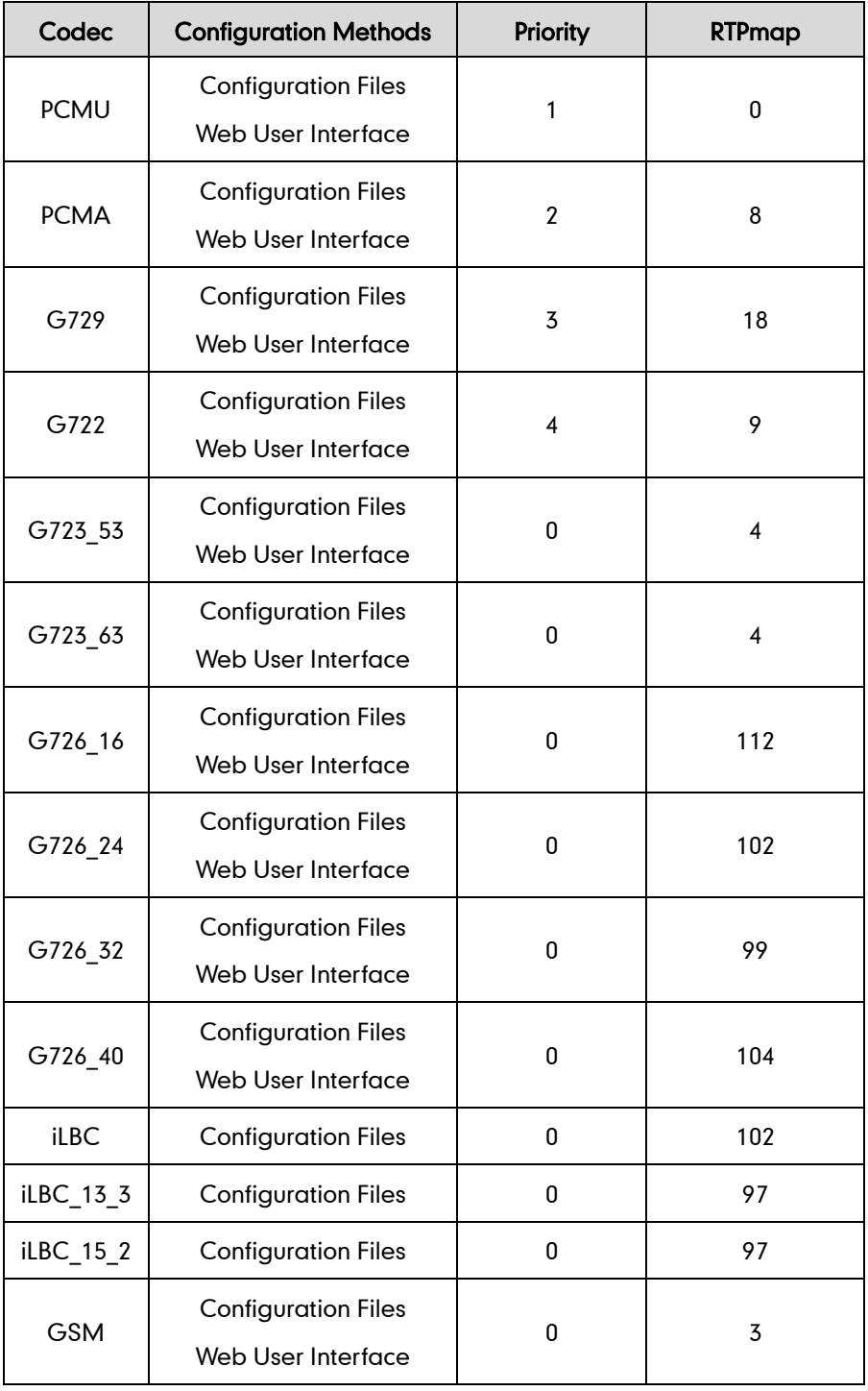

The corresponding attributes of the codec are listed as follows:

#### Packetization Time

Ptime (Packetization Time) is measurement of the duration (in milliseconds) of the audio data in each RTP packet sent to the destination, and hence it defines how much network bandwidth is used for transfer of the RTP stream. Before establishing a conversation, codec and ptime are negotiated through SIP signaling. The valid values of ptime range from 10 to 60, in increments of 10 milliseconds. The default ptime is 20ms. You can also disable the ptime negotiation.

#### **Procedure**

Configuration changes can be performed using the configuration files or locally.

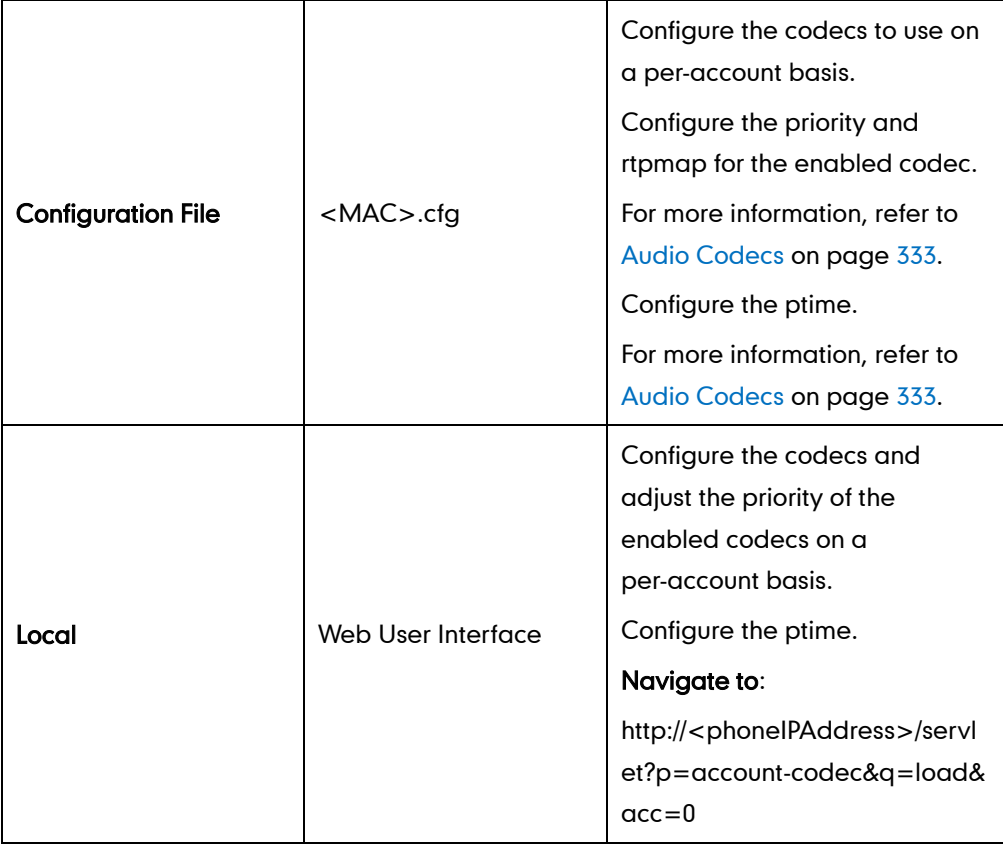

To configure the codecs and adjust the priority of the enabled codecs on a per-account basis via web user interface:

- 1. Click on Account.
- 2. Select the desired account from the pull-down list of Account.
- 3. Click on Codec.
- 4. Select the desired codec from the **Disable Codecs** column and click  $\boxed{\rightarrow}$ . The selected codec appears in the **Enable Codecs** column.
- 5. Repeat the step 4 to add more codecs to the Enable Codecs column.
- 6. To remove the codec from the **Enable Codecs** column, click  $\boxed{\leftarrow}$ .

<span id="page-198-0"></span>7. To adjust the order of the enabled codecs, click  $\begin{array}{|c|c|}\n\hline\n\text{r}\n\end{array}$  are  $\begin{array}{|c|c|}\n\hline\n\text{r}\n\end{array}$ 

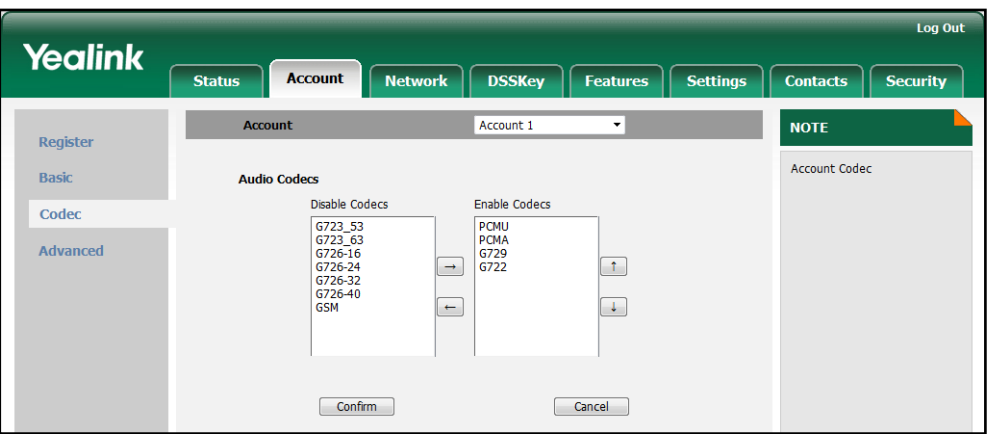

8. Click Confirm to accept the change.

#### To configure the Ptime on a per-account basis via web user interface:

- 1. Click on Account.
- 2. Select the desired account from the pull-down list of Account.
- 3. Click on Advanced.
- 4. Select the desired value from the pull-down list of PTime (ms).

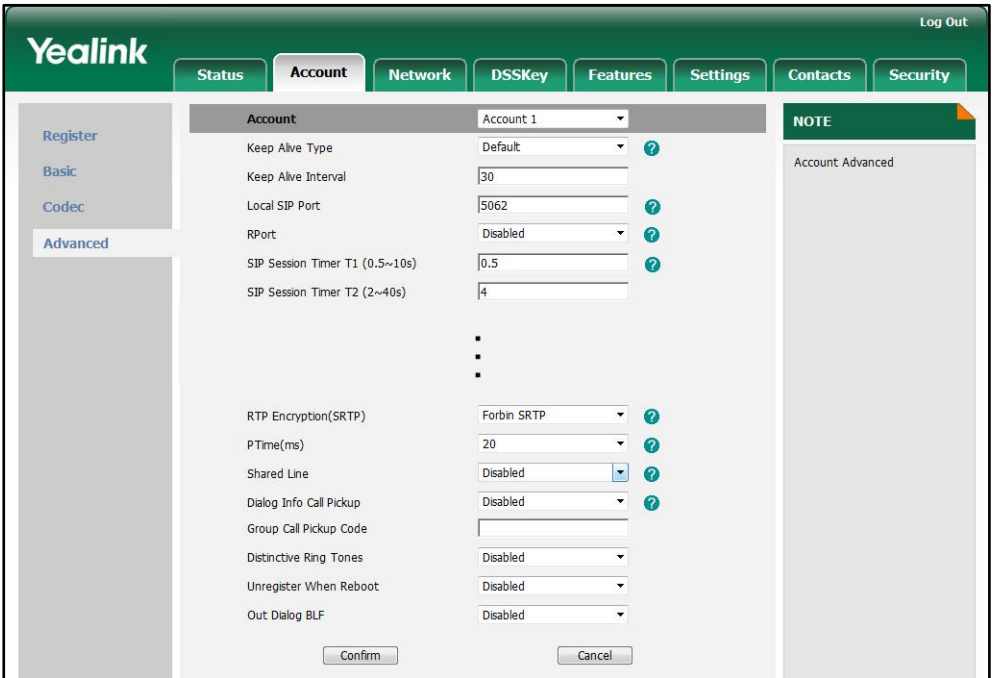

# **Acoustic Clarity Technology**

### **Acoustic Echo Cancellation**

Acoustic echo cancellation (AEC) is used to remove acoustic echo from a voice communication in order to improve the voice quality. It also increases the capacity achieved through silence suppression by preventing echo from traveling across a network. IP phones employ advanced AEC for hands-free operation. Echo cancellation is done using the echo canceller.

#### Procedure

AEC can be configured using the configuration files or locally.

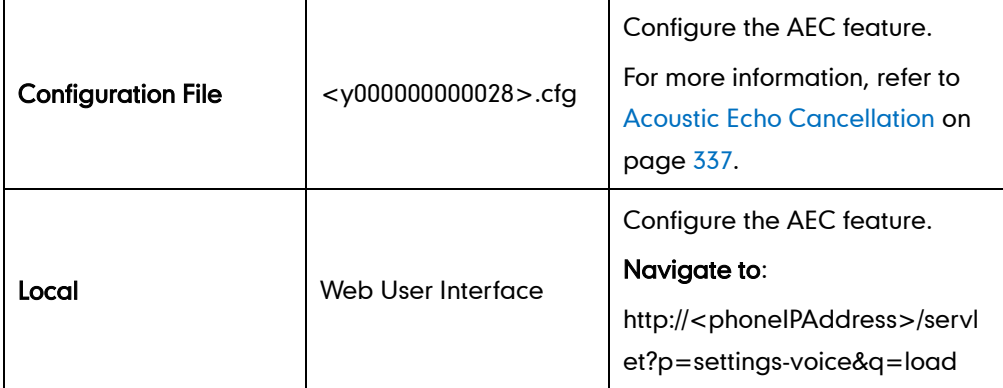

#### To configure AEC via web user interface:

- 1. Click on Settings->Voice.
- 2. Select the desired value from the pull-down list of ECHO.

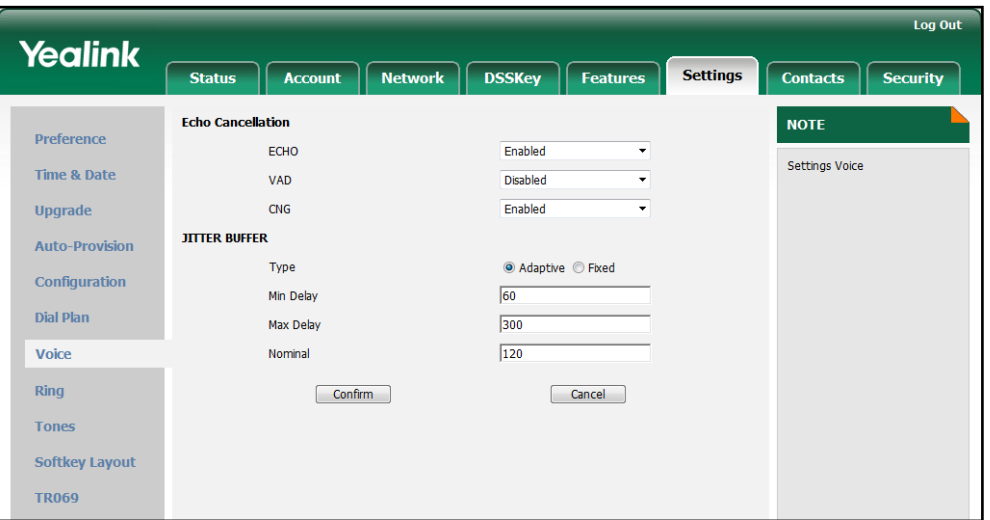

### **Voice Activity Detection**

Voice Activity Detection (VAD) is used in speech processing to detect the presence or absence of human speech. When detecting period of "silence", VAD replaces that silence efficiently with special packets that indicate silence is occurring. It can facilitate speech processing, and can also be used to deactivate some processes during non-speech section of an audio session. VAD can avoid unnecessary coding or transmission of silence packets in VoIP applications, saving on computation and on network bandwidth.

#### Procedure

VAD can be configured using the configuration files or locally.

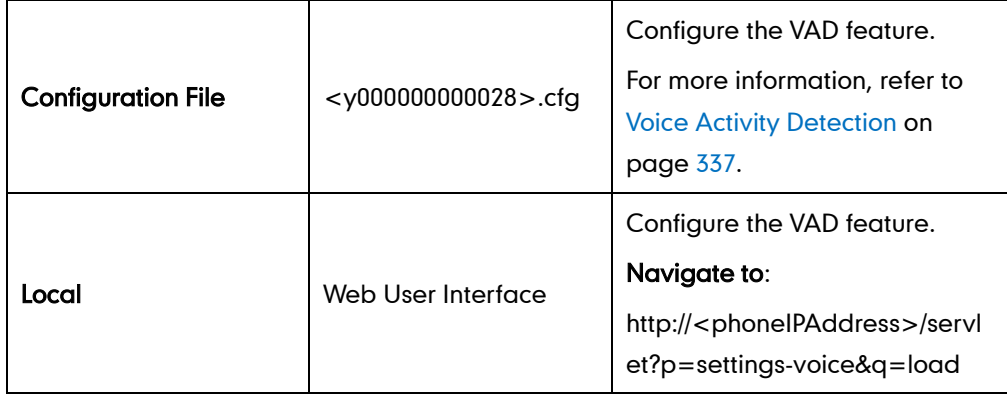

To configure VAD via web user interface:

- 1. Click on Settings->Voice.
- 2. Select the desired value from the pull-down list of VAD.

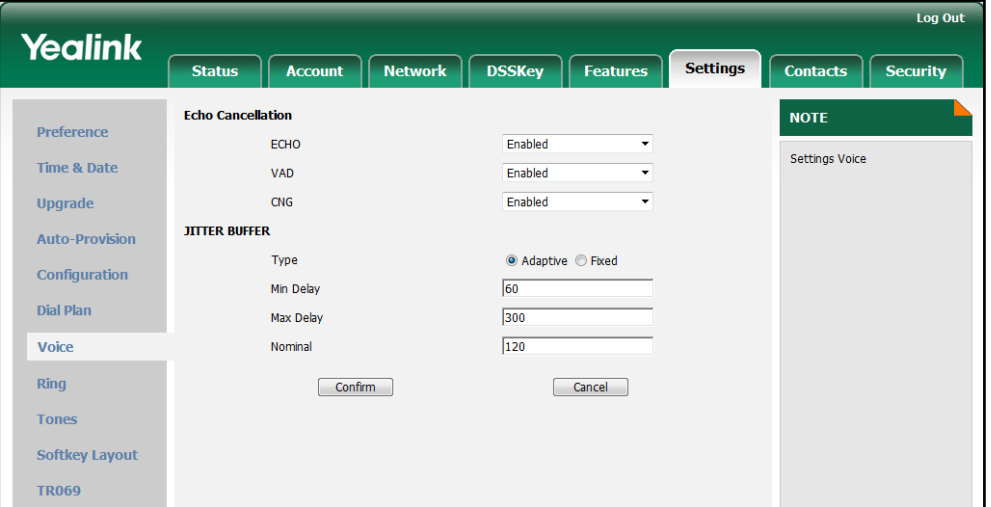

### **Comfort Noise Generation**

Comfort Noise Generation (CNG) is used to generate background noise for voice communications during periods of silence that occur during the conversation. It is part of the silence suppression or VAD handling for VoIP technology. CNG, in conjunction with VAD algorithms, quickly determines when periods of silence occur and inserts artificial noise until voice activity resumes. The insertion of artificial noise gives the illusion of a constant transmission stream, so that background sound is consistent throughout the call and the listener does not think the line has released. The purpose of VAD and CNG is to maintain an acceptable perceived QoS while simultaneously keeping transmission costs and bandwidth usage as low as possible.

#### Procedure

CNG can be configured using the configuration files or locally.

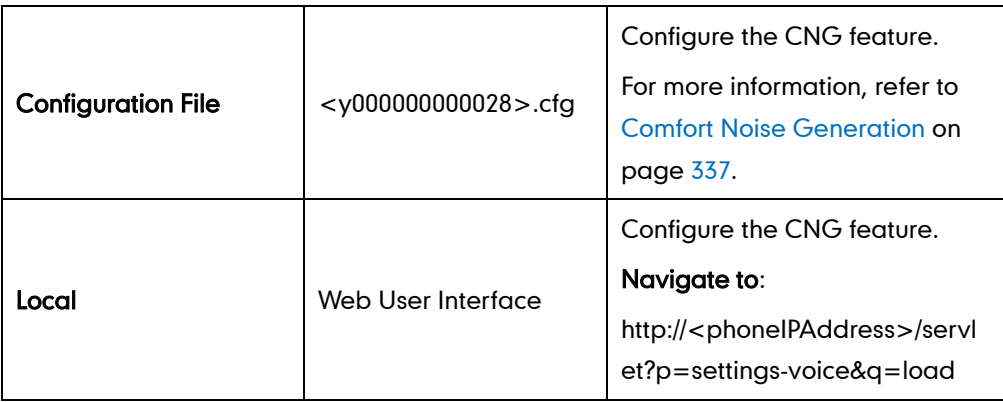

#### To configure CNG via web user interface:

- 1. Click on Settings->Voice.
- 2. Select the desired value from the pull-down list of CNG.

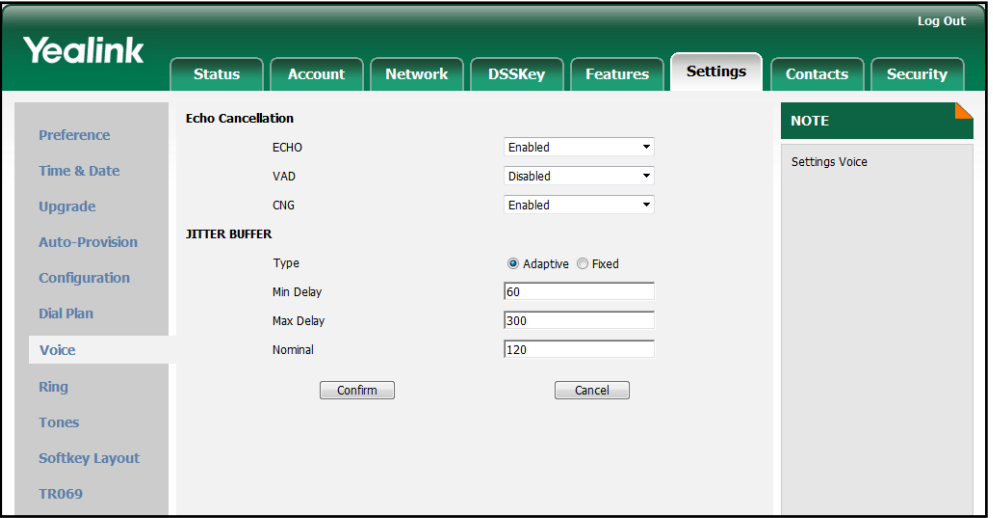

### **Jitter Buffer**

Jitter buffer is a shared data area where voice packets can be collected, stored, and sent to the voice processor in evenly spaced intervals. Jitter is variations in packet arrival time, can occur because of network congestion, timing drift or route changes. The jitter buffer, which is located at the receiving end of the voice connection, intentionally delays the arriving packets so that the end user experiences a clear connection with very little sound distortion. IP phones support two types of jitter buffers: static and dynamic. A static jitter buffer adds the fixed delay to voice packets. You can configure the delay time for the static jitter buffer on IP phones. A dynamic jitter buffer is capable of adapting the changes in the network's delay. The range of the delay time for the dynamic jitter buffer added to packets can be also configured on IP phones.

#### Procedure

Jitter buffer can be configured using the configuration files or locally.

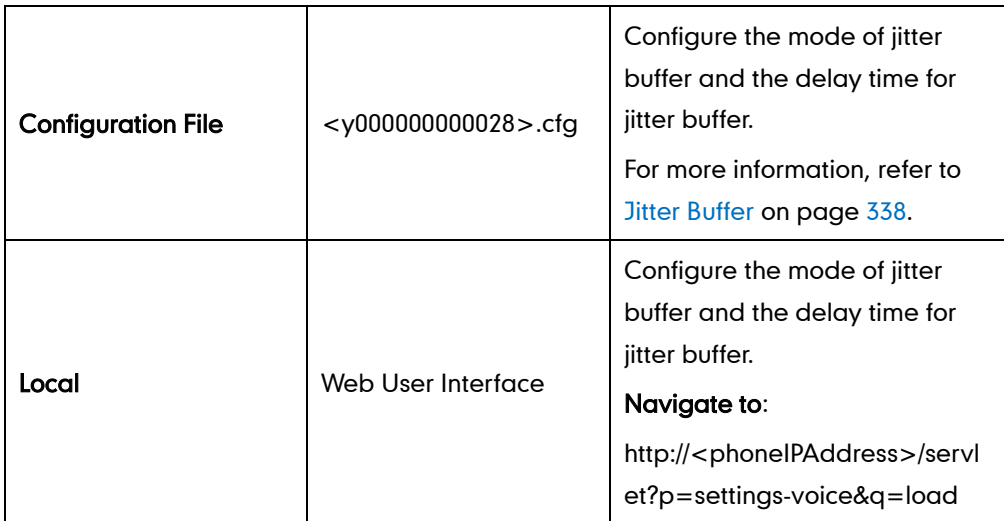

To configure Jitter Buffer via web user interface:

- 1. Click on Settings->Voice.
- 2. Mark the desired radio box in the Type field.
- 3. Enter the minimum delay time for adaptive jitter buffer in the Min Delay field.
- 4. Enter the maximum delay time for adaptive jitter buffer in the Max Delay field.

5. Enter the fixed delay time for fixed jitter buffer in the Normal field.

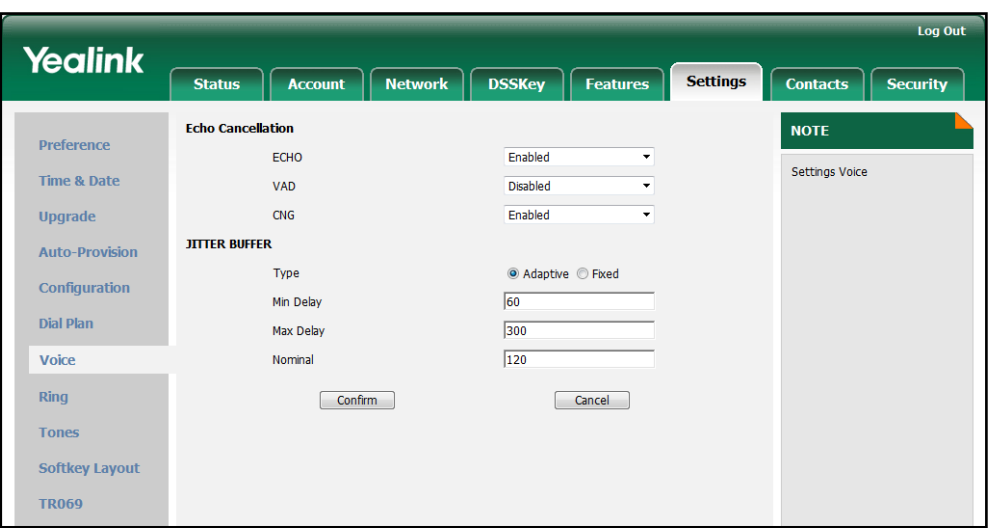

# **Configuring Security Features**

This chapter provides information for making configuration changes for the following security-related features:

- [Transport Layer Security](#page-204-0)
- [Secure Real-Time Transport Protocol](#page-210-0)
- [Encrypting Configuration Files](#page-212-0)

### **Transport Layer Security**

The TLS protocol is a commonly-used protocol for providing communications privacy and managing the security of message transmission. The TLS allows IP phones to communicate with other remote parties and connect to the HTTPS URL for provisioning in a way that is designed to prevent eavesdropping and tampering.

The TLS protocol is composed of two layers: the TLS Record Protocol and the TLS Handshake Protocol. The TLS Record Protocol completes the actual data transmission and ensures the integrity and privacy of the data. The TLS Handshake Protocol allows the server and client to authenticate each other and negotiate an encryption algorithm and cryptographic keys before data is exchanged.

The TLS protocol use asymmetric cryptography for authentication of key exchange, [symmetric encryption](http://en.wikipedia.org/wiki/Symmetric-key_algorithm) for confidentiality, and message authentication codes for message integrity.

- Symmetric encryption: For symmetric encryption, the encryption key and the corresponding decryption key can be told by each other. In most cases, the encryption key and the decryption key are the same one.
- Asymmetric encryption: For asymmetric encryption, you cannot tell the decryption key from the encryption key and vice versa. Each user has a pair of [cryptographic](http://en.wikipedia.org/wiki/Cryptographic_key)  [keys](http://en.wikipedia.org/wiki/Cryptographic_key) – a public encryption key and a private decryption key. The information encrypted by the public key can only be decrypted by the corresponding private key and vice versa. Usually, the receiver keeps its private key. The public key is known by the sender, so the sender sends the information encrypted by the known public key, and then the receiver uses the private key to decrypt it.

The following figure illustrates the TLS messages exchanged between the IP phone and TLS server to establish an encrypted communication channel:

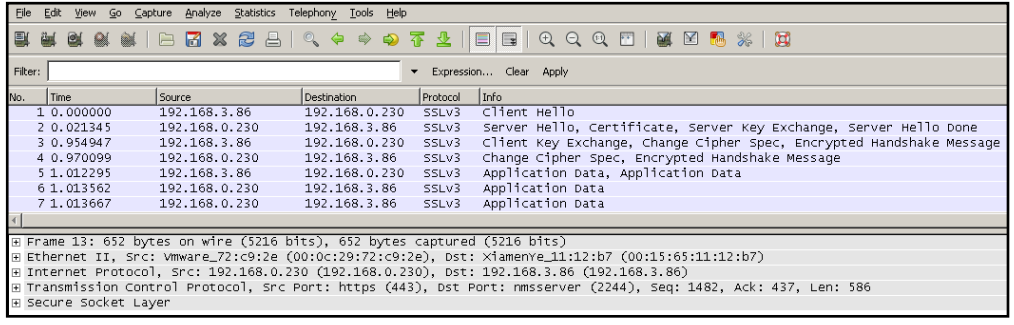

Step1: The IP phone sends "Client Hello" message proposing SSL options.

Step2: Server responds with "Server Hello" message selecting the SSL options, sends its public key information in "Server Key Exchange" message and concludes its part of the negotiation with "Server Hello Done" message.

Step3: The IP phone sends session key information (encrypted with server's public key) in the "Client Key Exchange" message.

Step4: Server sends "Change Cipher Spec" message to activate the negotiated options for all future messages it will send.

IP phones can encrypt SIP with TLS, which is called SIPS. When TLS is enabled for an account, the SIP message of this account will be encrypted, and a lock icon will appear on the phone LCD screen after the successful TLS negotiation.

#### **Certificates**

The certificates are used to the TLS negotiation. The digital certificate (also known as a public key certificate), is actually an electronic document that mainly contains a public key and identity information of the certificate owner. And there will be other information such as the unique serial number, the issuer, the validity date of the certificate. By verifying the information in the certificate, it can be told that whether the sender of the certificate is trustable. If no, there won't be further transmission. If yes, the receiver will use the public key in the certificate to go further.

The IP phone can serve as a TLS client or a TLS server. The TLS requires the following security certificates to perform the TLS handshake:

- Trusted Certificate: When the IP phone requests a TLS connection with a server, the IP phone should verify the certificate sent by the server to decide whether the server is trusted based on the trusted certificates list. You can upload custom certificates to the IP phone. The IP phone supports upload 10 custom certificates at most. The format of the certificates must be \*.pem,\*.cer,\*.crt and \*.der.
- Server Certificate: When the other clients request a TLS connection with the IP phone, the IP phone sends the server certificate to the clients for authentication. The IP phone presets the unique phone certificate at the factory. You can only upload one server certificate to the IP phone. The unique phone certificate will be

not overwritten by the new one. The format of the certificates must be \*.pem and \*.cer.

You can specify the IP phone whether to authenticate the certificate sent by the connecting server based on the trusted certificates list. The trusted certificates list and the server certificates list contain the default and custom certificates. You can specify the IP phone to accept the type of certificates: default certificates, custom certificates, or all certificates. Common Name Validation feature supports the IP phone to mandatory validate the common name of the CA certificates.

#### Procedure

Configuration changes can be performed using the configuration files or locally.

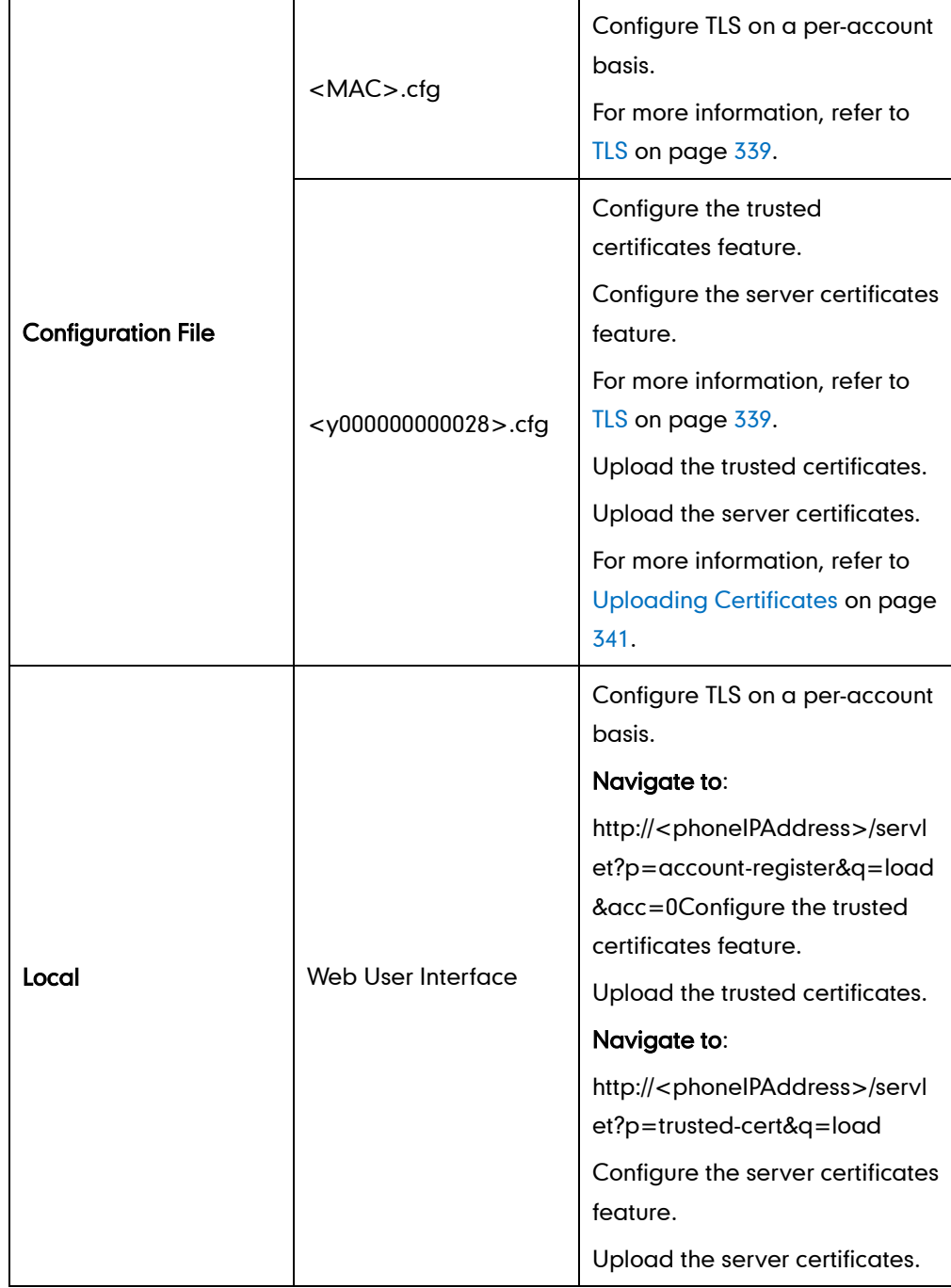

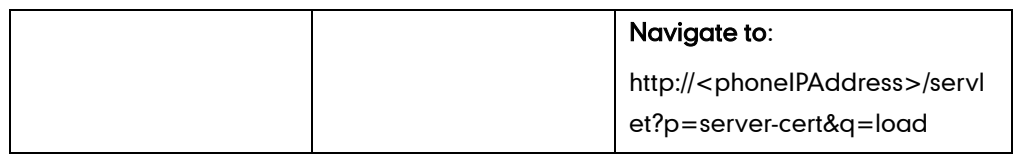

To configure TLS on a per-account basis via web user interface:

- 1. Click on Account.
- 2. Select the desired account from the pull-down list of Account.
- 3. Select TLS from the pull-down list of the Transport.

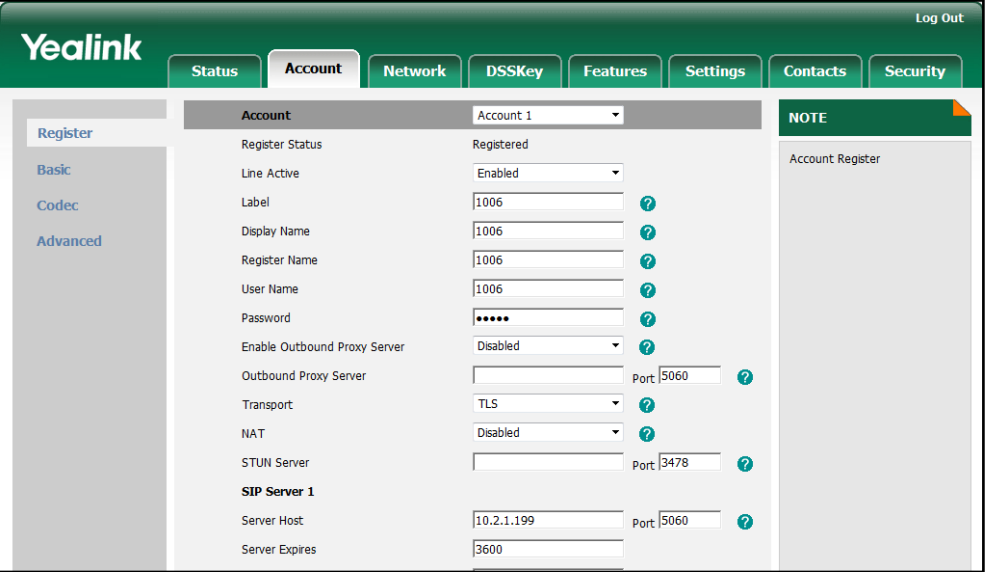

4. Click Confirm to accept the change.

To configure the trusted certificates feature via web user interface:

- 1. Click on Security->Trusted Certificates.
- 2. Select the desired value from the pull-down list of Only Accept Trusted Certificates.
- 3. Select the desired value from the pull-down list of Common Name Validation.

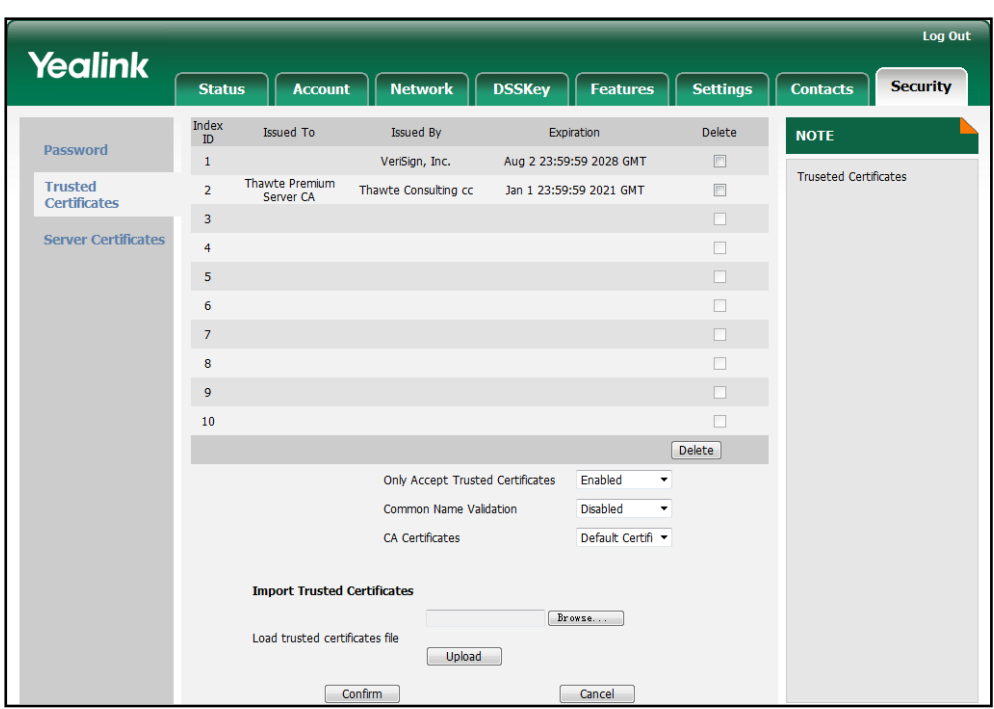

4. Select the desired value from the pull-down list of CA Certificates.

5. Click Confirm to accept the change.

A dialog box pops up to prompt that the settings will take effect after reboot.

6. Click OK to reboot the IP phone.

#### To upload a trusted certificate via web user interface:

1. Click on Security->Trusted Certificates.

2. Click Browse to select the certificate (\*.pem,\*.crt, \*.cer or \*.der) from your local system.

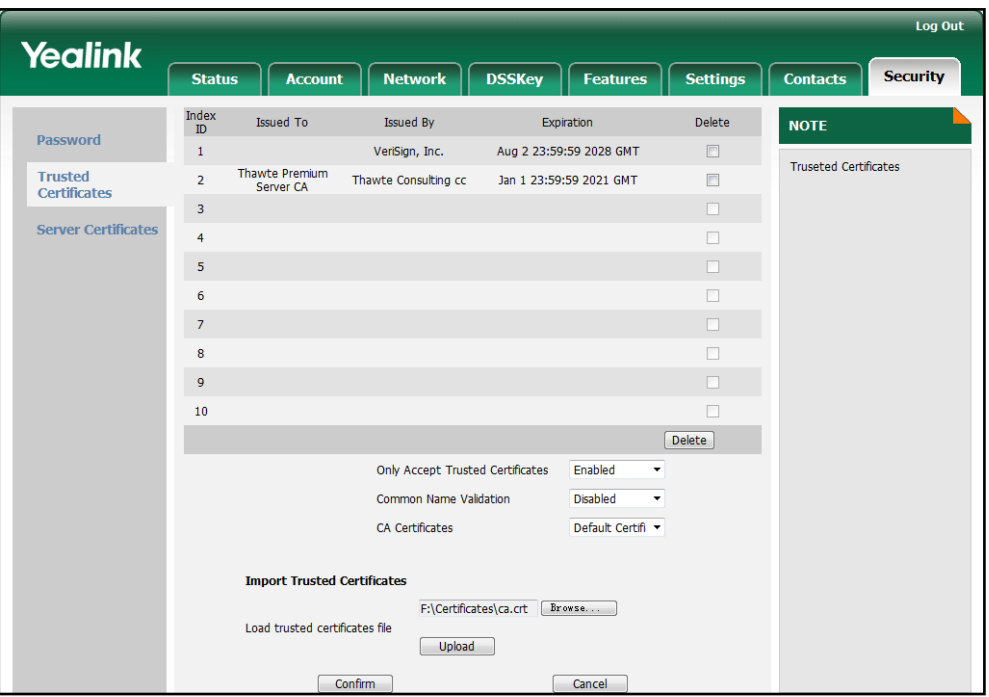

<span id="page-210-0"></span>3. Click Upload to upload the certificate.

To configure the server certificates feature via web user interface:

- 1. Click on Security->Server Certificates.
- 2. Select the desired value from the pull-down list of Device Certificates.

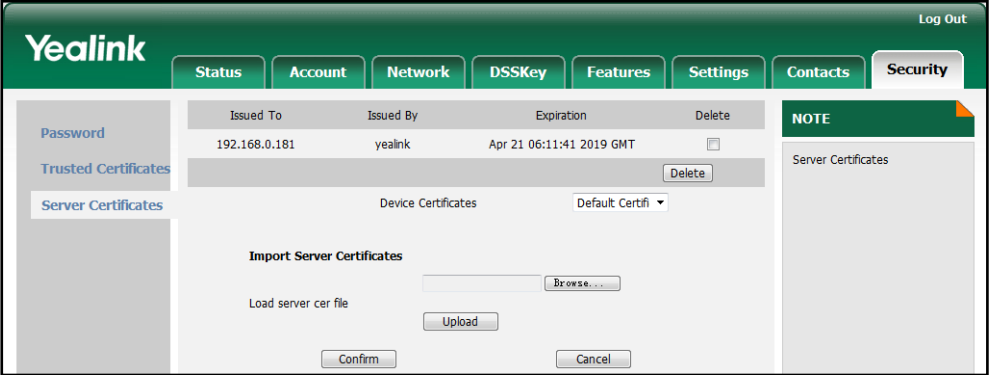

3. Click Confirm to accept the change.

A dialog box pops up to prompt that the settings will take effect after reboot.

4. Click OK to reboot the IP phone.

#### To upload a server certificate via web user interface:

1. Click on Security->Server Certificates.

2. Click Browse to select the certificate (\*.pem or \*.cer) from your local system.

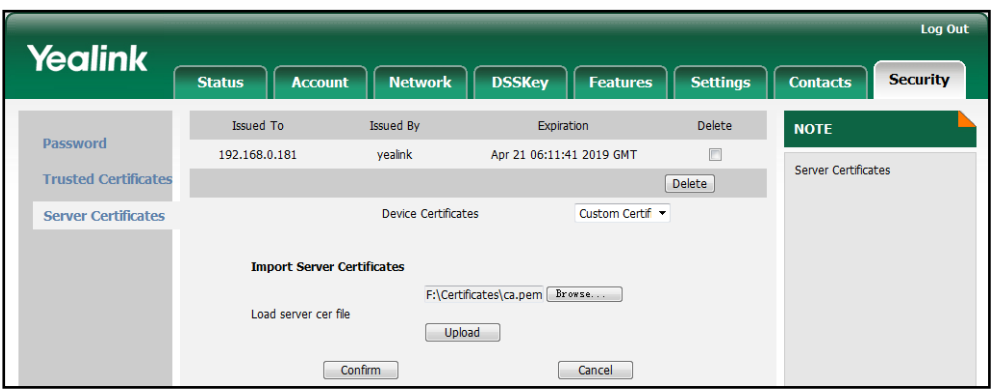

3. Click Upload to upload the certificate.

The dialog box pops up to prompt "Success: The Server Certificate has been loaded! Rebooting, please wait...".

## **Secure Real-Time Transport Protocol**

Secure Real-Time Transport Protocol (SRTP) provides means of encrypting the RTP streams during VoIP phone calls to avoid interception and eavesdropping. The parties participating in the call should enable the SRTP feature simultaneously. When this feature is enabled on both phones, the type of encryption to utilize for the session is negotiated between the IP phones. This negotiation process is compliant with RFC 4568.

When a user places a call on the enabled SRTP phone, the IP phone sends an INVITE message with the RTP encryption algorithm to the destination phone.

The example of the RTP encryption algorithm carried in the SDP of the INVITE message for reference:

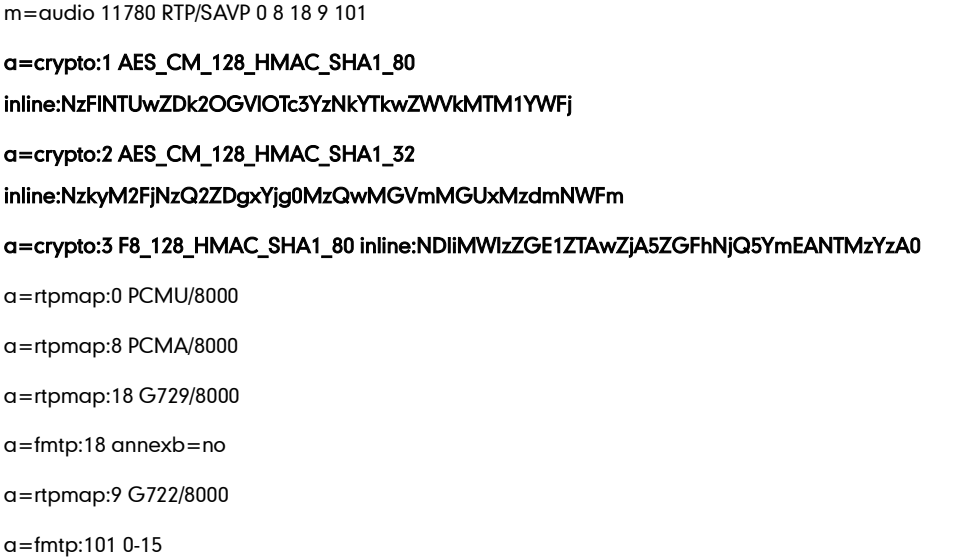

a=rtpmap:101 telephone-event/8000 a=ptime:20 a=sendrecv

The callee receives the INVITE message with the RTP encryption algorithm. The callee answers the call and responses with a 200 OK message carrying the negotiated RTP encryption algorithm.

The example of the RTP encryption algorithm carried in the SDP of the 200 OK message for reference:

```
m=audio 11780 RTP/SAVP 0 101
a=rtpmap:0 PCMU/8000
a=rtpmap:101 telephone-event/8000
a=crypto:1 AES_CM_128_HMAC_SHA1_80 
inline:NGY4OGViMDYzZjQzYTNiOTNkOWRiYzRlMjM0Yzcz 
a=sendrecv
a=ptime:20
a=fmtp:101 0-15
```
You can configure the SRTP feature on a per-account basis. When SRTP is enabled on both IP phones, the RTP streams will be encrypted, and a lock icon appears on the LCD screen of each IP phone after the successful negotiation.

<span id="page-212-0"></span>**Note** If you enable SRTP, then you should also enable TLS. This ensures the security of SRTP encryption. For more information on TLS, refer t[o Transport Layer Security](#page-204-0) on page [193](#page-204-0) .

#### Procedure

SRTP can be configured using the configuration files or locally.

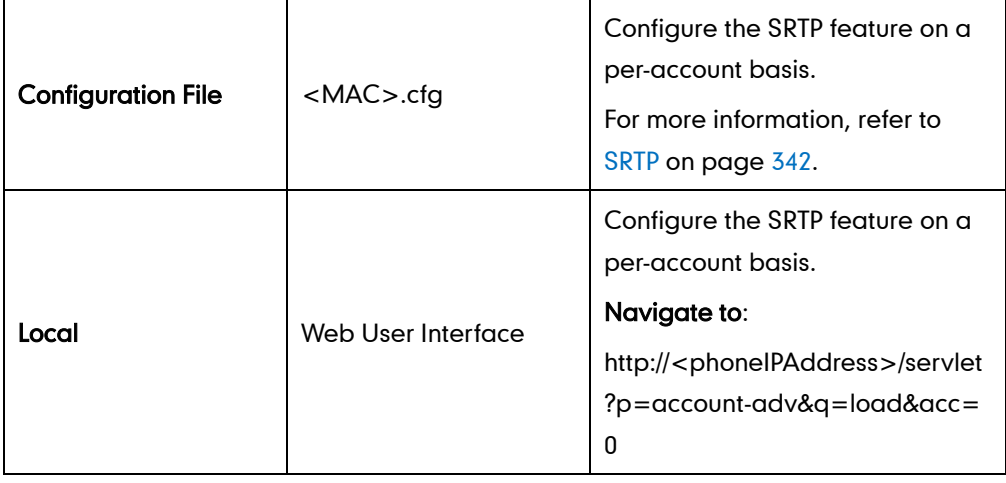

#### To configure the SRTP feature via web user interface:

- 1. Click on Account.
- 2. Select the desired account from the pull-down list of **Account**.
- 3. Click on Advanced.
- 4. Select the desired value from the pull-down list of RTP Encryption (SRTP).

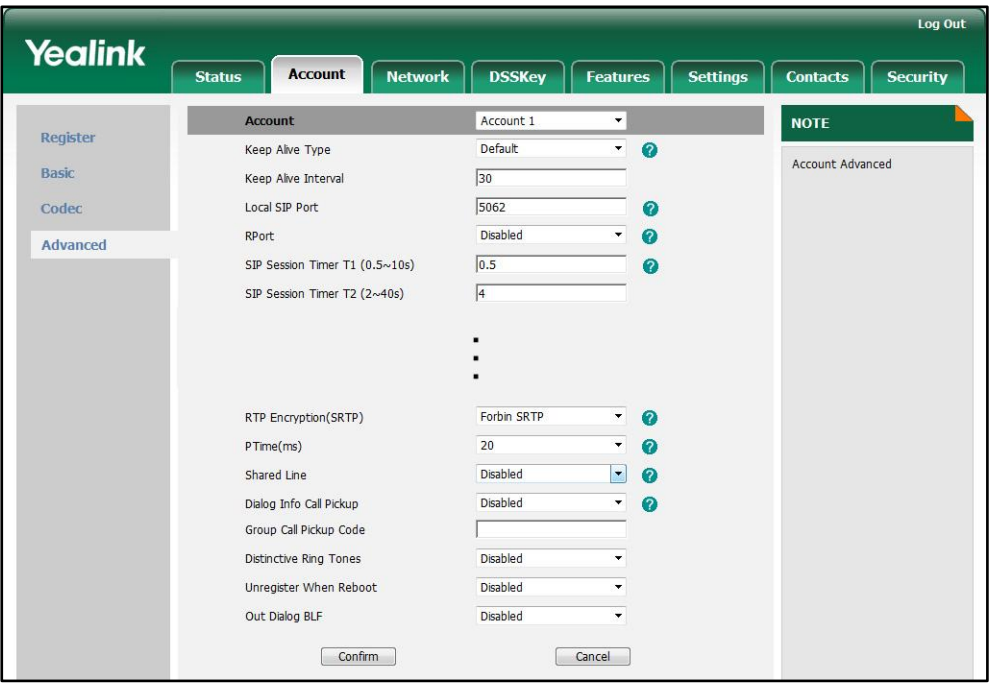

5. Click Confirm to accept the change.

# **Encrypting Configuration Files**

The IP phone can download the encrypted configuration files from the provisioning server to protect against unauthorized access and tampering of sensitive information (i.e., login passwords, registration information). Configuration files can be encrypted using a command line tool. The encryption algorithm is AES 128. From a Microsoft Windows command line, you can use the Yealink-supplied encryption tool called "EncryptUtilityWindows.exe" to encrypt the <y000000000028>.cfg and <MAC>.cfg files respectively.

#### **Note**

Yealink also supplies an encryption tool (EncryptUtilityLinux.exe) to support Linux platforms if required.

You can also encrypt the configuration files using the Yealink Configuration Conversion Tool. For more information, refer to Yealink Configuration Conversion Tool User Guide.

The filename extension of the encrypted configuration files must be .cfg. The Common AES key is used to encrypt and decrypt the <y000000000028>.cfg file and the

MAC-Oriented AES key is used to encrypt and decrypt the <MAC>.cfg file. The AES keys must be 16 characters. The AES key should be configured on the IP phone for decrypting before provisioning.

#### Procedure to Encrypt Configuration Files

#### To encrypt the <y000000000028>.cfg file:

- 1. Place the "EncryptUtilityWindows.exe" tool and <y000000000028>.cfg file to the same directory (i.e., D:\).
- 2. Open a command line window application (i.e., DOS window).
- 3. Enter the following command, and then press the <Enter> key.

```
D:EncryptUtilityWindows.exe 123456789abcdef0 e F:\y000000000000.cfg 
D:\y000000000000.cfg
```
#D:EncryptUtilityWindows.exe <a 16-character secret key> e <a new directory and file name of the encrypted configuration file> <the directory and file name of the original configuration file>

4. Place the encrypted configuration file to the root directory of the provisioning server.

The way for encrypting the <MAC>.cfg file is the same as the <y000000000028>.cfg file. After encrypting the configuration files, you need to configure the AES keys on the IP phone.

#### Procedure

AES keys can be configured using the configuration files or locally.

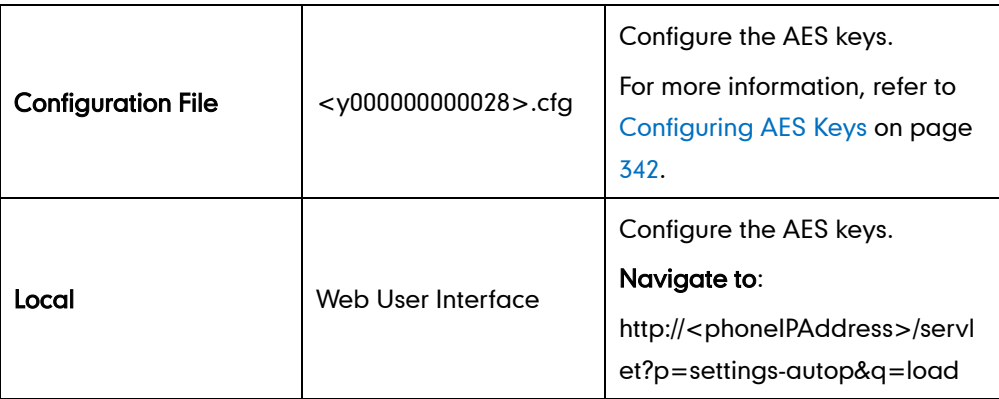

To configure the AES keys via web user interface:

1. Click on Settings->Auto-Provision.

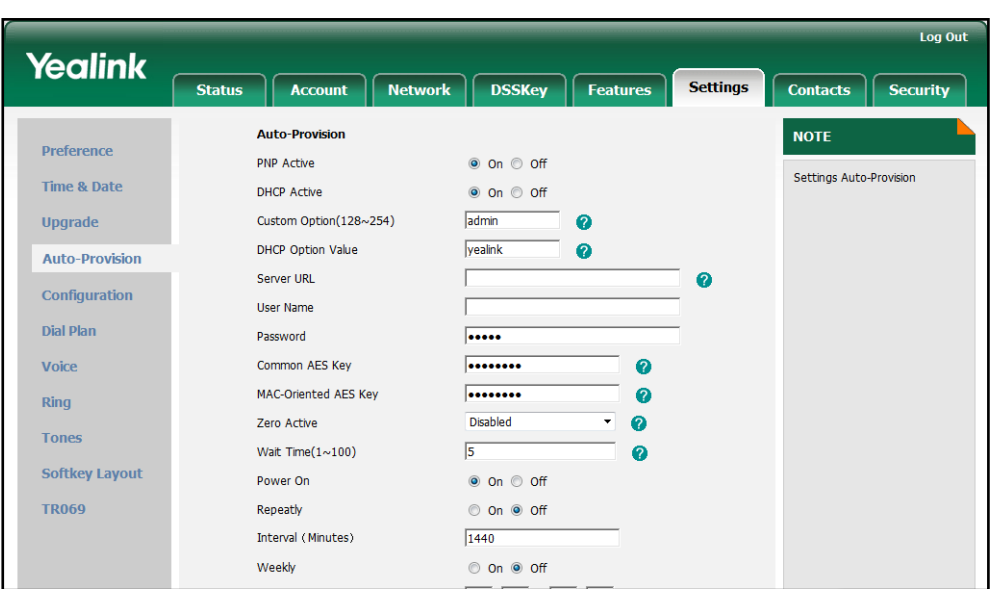

2. Enter the values in the Common AES Key and MAC-Oriented AES Key fields.
## **Upgrading the Firmware**

This chapter provides information about upgrading the IP phone firmware. There are two methods used to upgrade the firmware on the IP phone:

- Upgrade the firmware manually from the local system
- Upgrade the firmware from the provisioning server automatically.

The associated firmware for SIP-T46G IP phone is 28.x.x.x.rom.

**Note** You can download the latest firmware at: http://www.yealink.com/DocumentDownload.aspx?CateId=142&flag=142.

### Upgrade via Web User Interface

To manually upgrade firmware via web user interface, you need to store the firmware to your local system in advance.

#### To upgrade the firmware manually via web user interface:

- 1. Click on Settings->Upgrade.
- 2. Click Browse.
- 3. Select the firmware from the local system.
- 4. Click Upgrade.

The dialog box pops up to prompt "Firmware of the SIP Phone will be updated. It will take 5 minutes to complete. Please don't power off!".

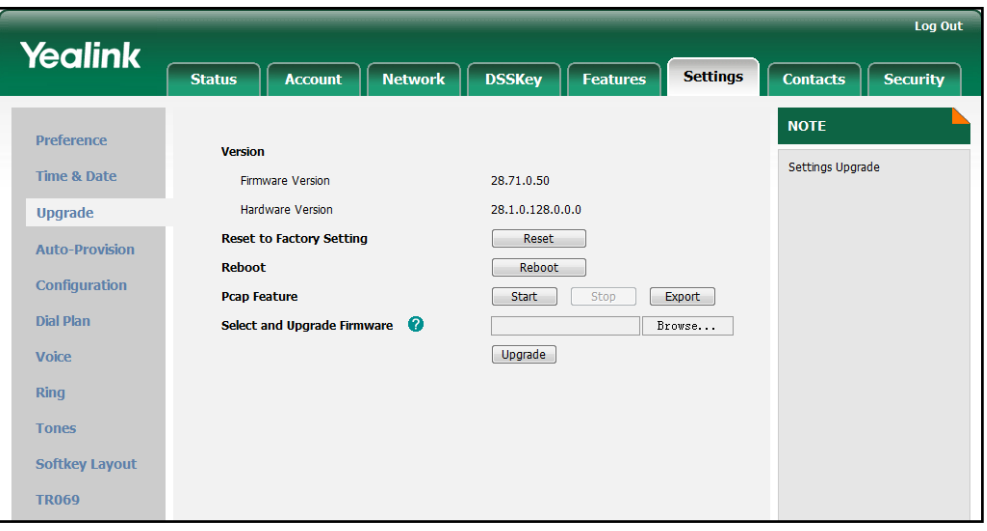

- 5. Click OK to confirm the upgrading.
- **Note**

Do not unplug the network and power cables when the IP phone is upgrading the firmware.

Do not close the browser when the IP phone is upgrading the firmware via web user interface.

### Upgrade Firmware from the Provisioning Server

IP phones support to use the FTP, TFTP, HTTP, and HTTPS protocols to download the configuration files and firmware from the provisioning server, and then upgrade the firmware automatically.

IP phones can download the firmware stored on the provisioning server in one of two ways:

- IP phones check for both configuration files and firmware stored on the provisioning server during booting up.
- IP phones automatically check for configuration files and firmware at a fixed interval or at specific time.

You can configure the way for IP phones to check for configuration files and firmware.

### Procedure

Configuration changes can be performed using the configuration files or locally.

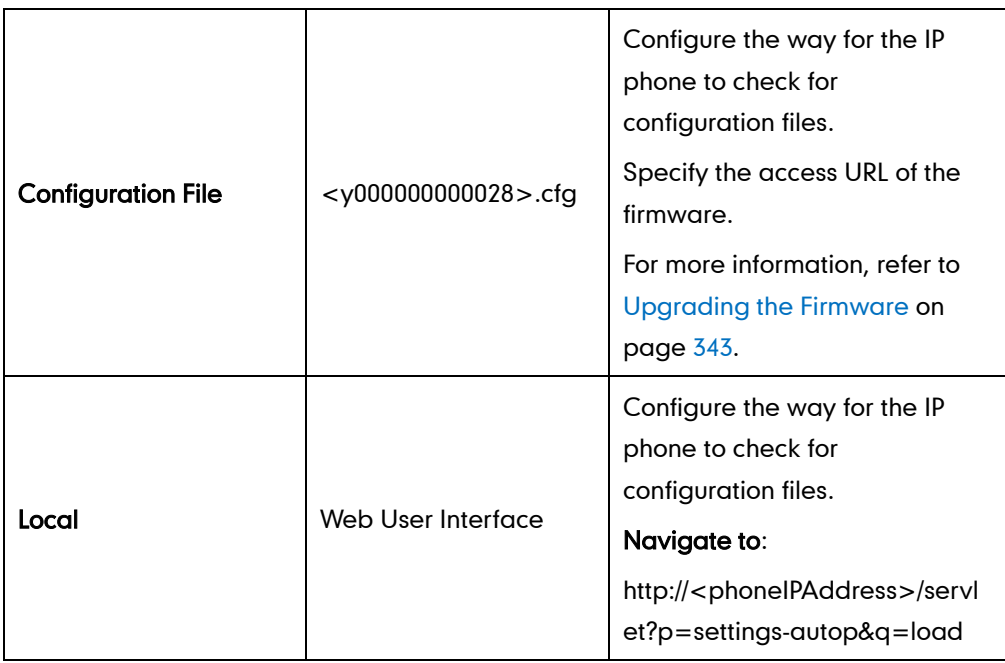

To configure the way for the IP phone to check for new configuration files via web user interface:

1. Click on Settings->Auto-Provision.

- Log Out **Yealink** Settings **Account Network DSSKey Features Status** Contacts **Security Auto-Provision NOTE** Preference PNP Active  $\bullet$  On  $\circ$  Off Settings Auto-Provision Time & Date  $\bullet$  On  $\circ$  Off **DHCP Active**  $\sqrt{\mathsf{admin}}$ Custom Ontion(128~254) Upgrade  $\bullet$ DHCP Ontion Value **vealink**  $\bullet$ Auto-Provision Server URL  $\overline{1}$  $\mathbf{a}$ Configuration User Name  $\overline{1}$ Dial Plan Password  $\overline{\phantom{a}}$ Voice Common AES Key ........ Ø ........ MAC-Oriented AES Key  $\bullet$ Ring Disabled  $\bullet$ Zero Active **Tones**  $\sqrt{5}$ Wait Time $(1 \sim 100)$ ø Softkey Layout Power On  $\odot$  On  $\odot$  Off **TR069** Repeatly O On O Off Interval (Minutes)  $\boxed{1440}$ Weekly  $\circ$  on  $\circ$  off
- 2. Mark the desired radio box in the Power On field.

3. Click Confirm to accept the change.

When the "Power On" is set to On, the IP phone will check for both firmware and configuration files stored on the provisioning server during booting up.

## **Resource Files**

When configuring some features, you may need to upload resource files to the IP phone. The resources files can be local contact directory, remote phonebook and so on. Ask the Yealink field application engineer for the resource file templates. If the resource file is to be used for all IP phones of the same model, the access URL of the resource file is best specified in the <y000000000028>.cfg file. However, if you want to specify the desired phone to use the resource file, the access URL of the resource file should be specified in the <MAC>.cfg file.

This chapter provides the detailed information on how to customize the following resource files and specify the access URL:

- [Replace Rule](#page-220-0) Template
- [Dial-now Template](#page-221-0)
- [Softkey Layout](#page-222-0) Template
- [Local Contact](#page-224-0) File
- [Remote XML](#page-225-0) Phonebook
- [Specifying the Access URL](#page-226-0) of Resource Files

## **Replace Rule Template**

<span id="page-221-0"></span>You can create multiple replace rules using the replace rule template. After preparing the replace rule template, you need to place the replace rule template to the root directory of the provisioning server and specify the access URL in the configuration files.

When editing a replace rule template, remember the following:

- <DialRule> indicates the start of a template and </DialRule> indicates the end of a template.
- Create replace rules between <DialRule> and </DialRule>.
- When specifying the desired line(s) to apply the replace rule, the valid values are 0 and line IDs. The digit 0 stands for all lines, multiple line IDs are separated by comma.
- At most 20 replace rules can be added to the IP phone.
- The expression syntax in the replace rule template is the same as introduced in the section [Creating Dial Plan](#page-34-0) on pag[e 23.](#page-34-0)

### Procedure

Use the following procedures to customize a replace rule template.

#### Customizing a replace rule template:

- 1. Open the template file using an ASCII editor.
- 2. Add the following string to the template, each starting on a separate line: <Data Prefix="" Replace="" LineID=""/>

#### Where:

Prefix="" specifies the numbers to be replaced.

Replace="" specifies the alternate string instead of what the user enters. LineID="" specifies the desired line(s) for this rule. When leaving it blank, this replace rule will apply to all lines.

- **3.** Specify the values within double quotes.
- 4. Place this file to the root directory of the provisioning server.

The following is an example of a replace rule template:

```
<DialRule>
  <Data Prefix="1" Replace="05928665234" LineID=""/>
  <Data Prefix="2(xx)" Replace="002$1" LineID="0"/>
  <Data Prefix="5([6-9])(.)" Replace="3$2" LineID="1,2,3"/>
  <Data Prefix="0(.)" Replace="9$1" LineID="2"/>
  <Data Prefix="1009" Replace="05921009" LineID="1"/>
</DialRule>
```
## <span id="page-222-0"></span>**Dial-now Template**

You can create multiple dial-now rules using the dial-now template. After preparing the dial-now template, you need to place the dial-now template to the root directory of the provisioning server and specify the access URL in the configuration files.

When editing a dial-now template, remember the following:

- <DialNow> indicates the start of a template and </DialNow> indicates the end of a template.
- Create dial-now rules between <DialNow> and </DialNow>.
- When specifying the desired line(s) for the dial-now rule, the valid values are 0 and line ID. 0 stands for all lines, multiple line IDs are separated by comma.
- At most 20 rules can be added to the IP phone.
- The expression syntax in the dial-now rule template is the same as introduced in the sectio[n Creating Dial Plan](#page-34-0) on page [23.](#page-34-0)

### Procedure

Use the following procedures to customize a dial-now template.

#### Customizing a dial-now template:

- 1. Open the template file using an ASCII editor.
- 2. Add the following string to the template, each starting on a separate line: <Data DialNowRule="" LineID=""/>

#### Where:

DialNowRule="" specifies the dial-now rule.

LineID="" specifies the desired line(s) for this rule. When leaving it blank, the IP phone will apply to all lines.

- **3.** Specify the values within double quotes.
- 4. Place this file to the root directory of the provisioning server.

The following is an example of a dial-now template:

### <DialNow> <Data DialNowRule="1234" LineID="1"/>

```
 <Data DialNowRule="52[0-6]" LineID="1"/>
  <Data DialNowRule="xxxxxx" LineID=""/>
</DialNow>
```
## **Softkey Layout Template**

You can create the softkey layout of different call states respectively using the softkey layout templates. The call states are CallFailed, CallIn, Connecting, Dialing, RingBack and Talking. After preparing the templates, place the templates to the root directory of the provisioning server and specify the access URL in the configuration files.

When editing a softkey layout template, remember the following:

- <Call States> indicates the start of a template and </Call States> indicates the end of a template. For example, <CallFailed></CallFailed>.
- <Disable> indicates the start of the disabled soft key list and </Disable> indicates the end of the soft key list, the disabled soft keys are not displayed on the phone LCD screen.
- Create the disabled soft keys between <Disable> and </Disable>.
- <Enable> indicates the start of the enabled soft key list and </Enable> indicates the end of the soft key list, the enabled soft keys are displayed on the phone LCD screen.
- Create the enabled soft keys between <Enable> and </Enable>.

<span id="page-224-0"></span> <Default> indicates the start of the default soft key list and </Default> indicates the end of the default soft key list, the default soft keys are displayed on the phone LCD screen by default.

#### Procedure

Use the following procedures to customize a softkey layout template.

#### Customizing a softkey layout template:

- 1. Open the template file using an ASCII editor.
- 2. For each soft key that you want to enable, add the following string to the file. Each starts on a separate line:

<Key Type=""/>

### Where:

Key Type="" specifies the enabled soft key (This value cannot be blank).

For each disabled soft key and each default soft key that you want to add, add the same string introduced above.

- **3.** Specify the values within double quotes.
- 4. Place this file to the root directory of the provisioning server.

The following is an example of the CallFailed template:

```
<CallFailed>
  <Disable>
    <Key Type="Empty"/>
    <Key Type="Switch"/>
    <Key Type="Cancel"/>
  </Disable>
  <Enable>
    <Key Type="NewCall"/>
    <Key Type="Empty"/>
    <Key Type="Empty"/>
    <Key Type="Empty"/>
  </Enable>
  <Default>
    <Key Type="NewCall"/>
    <Key Type="Empty"/>
    <Key Type="Empty"/>
    <Key Type="Empty"/>
  </Default>
</CallFailed>
```
## **Local Contact File**

You can add contacts one by one on the IP phone directly. In some cases, you may want to add multiple contacts to the IP phone at the same time or share the contacts on many IP phones. You can create a local contact file, and then place the local contact file to the root directory of the provisioning server, specify the access URL of the contact file in the configuration files.

When editing a local contact file, remember the following:

- <root\_contact> indicates the start of a contact list and </root\_contact> indicates the end of a contact list.
- <root\_group> indicates the start of a group list and <root\_group> indicates the end of a group list.
- When specifying a ring tone for the contact or the group, the format of the value must be Auto, Resource:RingN.wav (for the default system ring tone) or Custom:Name.wav (for the customized ring tone).
- When specifying the desired line for the contact, the valid values are 0 and line ID, 0 stands for all lines, multiple line IDs are separated by comma.

### **Procedure**

Use the following procedures to customize a local contact file.

#### <span id="page-225-0"></span>Customizing a local contact file:

- 1. Open the template file using an ASCII editor.
- 2. For each contact that you want to add, add the following string to the file. Each starts on a separate line:

```
<contact display_name="" office_number="" mobile_number="" other_number="" 
line="" ring="" group id name="" default photo="" />
```
#### Where:

display name="" specifies the name of the contact (This value cannot be blank or duplicated).

office\_number = $"$  specifies the office number of the contact.

mobile\_number="" specifies the mobile number of the contact.

other\_number="" specifies the other number of the contact.

line="" specifies the line you want to add this contact to.

ring="" specifies the ring tone for this contact.

group id name="" specifies the existing group you want to add the contact to.

default photo="" specifies the photo for this contact.

3. For each group that you want to add, add the following string to the file. Each starts on a separate line:

<group display\_name="" ring=""/>

#### Where:

display\_name="" specifies the name of the group.

ring="" specifies the desired ring tone for this group.

- 4. Specify the values within double quotes.
- 5. Place this file to the root directory of the provisioning server.

The following is an example of a local contact file:

<root contact>

```
<contact display_name="John" office_number="1001" 
  mobile number="12345678910" other number="" line="0" ring="Auto"
  group_id_name="All Contacts" default_photo=""/>
  <contact display_name="Alice" office_number="1002" mobile_number="" 
  other number="" line="2" ring="Resource:Ring2.wav"
  group id name="Friend" default photo=""/>
</root_contact>
<root_group>
  <group display_name="Friend" ring=""/>
  <group display_name="Family" ring="Resource:Ring1.wav"/>
</root_group>
```
## **Remote XML Phonebook**

<span id="page-226-0"></span>The IP phone can access 5 remote phonebooks. You can customize the remote XML phonebook for the IP phone as required. Before specifying the access URL of the remote phonebook in the configuration files, you need to create a remote XML phonebook and then place it to the provisioning server.

When creating an XML phonebook, remember the following:

- <YealinkIPPhoneDirectory> indicates the start of a phonebook and </YealinkIPPhoneDirectory> indicates the end of a phonebook.
- <DirectoryEntry> indicates the start of a contact and </DirectoryEntry> indicates the end of a contact.

### Procedure

Use the following procedures to customize an XML phonebook.

### Customizing an XML phonebook:

- 1. Open the template file using an ASCII editor.
- 2. For each contact that you want to add, add the following strings to the IP phonebook. Each starts on a separate line:

```
<Name>Mary</Name>
```
<Telephone>1001</Telephone>

### Where:

Specify the contact name between <Name> and </Name>.

Specify the contact number between <Telephone> and </Telephone>.

- **3.** Specify the values within double quotes.
- 4. Place this file to the root directory of the provisioning server.

The following is an example of an XML phonebook:

```
<YealinkIPPhoneDirectory>
```

```
 <DirectoryEntry>
```
<Name>Jack</Name>

<Telephone>1003</Telephone>

```
 </DirectoryEntry>
```
<DirectoryEntry>

```
 <Name>John</Name>
```
<Telephone>1004</Telephone>

```
 </DirectoryEntry>
```

```
 <DirectoryEntry>
```

```
 <Name>Marry</Name>
```
<Telephone>1005</Telephone>

```
 </DirectoryEntry>
```

```
</YealinkIPPhoneDirectory>
```
## **Specifying the Access URL of Resource Files**

Access URL of the resource file can be configured in the configuration files:

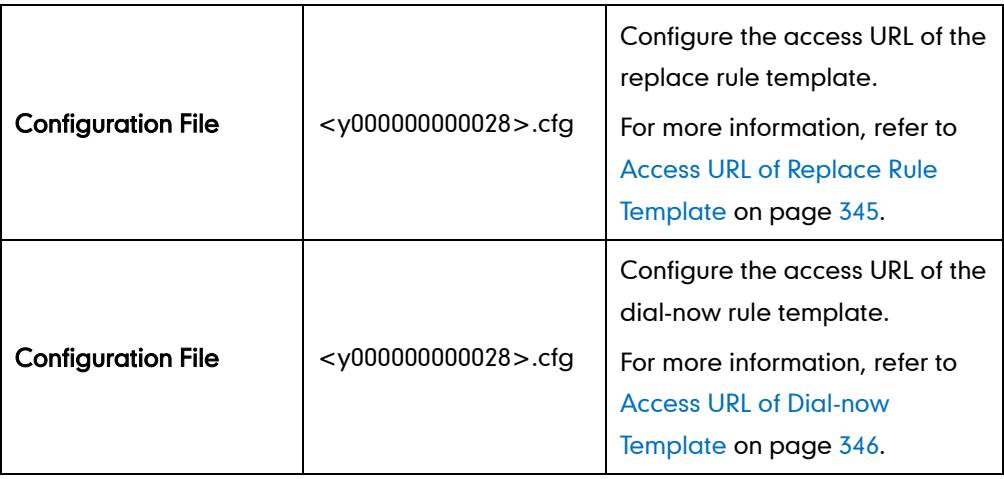

<span id="page-228-0"></span>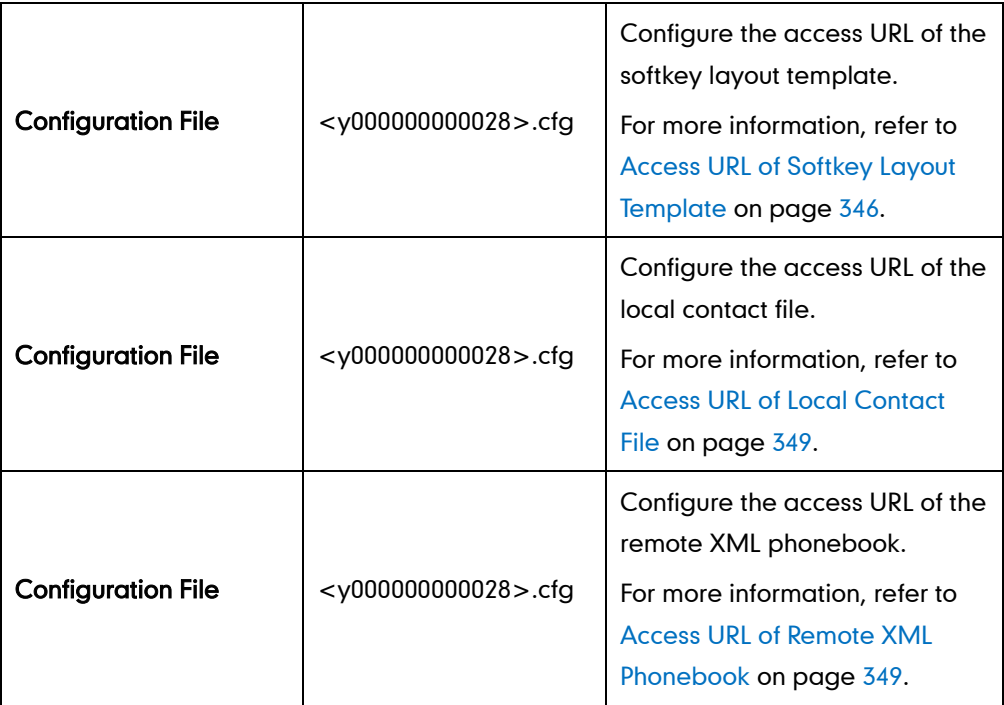

## **Troubleshooting**

This chapter provides an administrator with general information for troubleshooting some common problems that may encounter while using the SIP-T46G IP phone.

## **Troubleshooting Methods**

The IP phone can provide feedback in a variety of forms such as log files, packets, status indicators and so on, which helps an administrator quickly find out the reasons for the failure and do the troubleshooting more easily.

The following are some methods for you to learn more about the working status of your IP phone and quickly find out the reasons for the failure.

- [Viewing](#page-228-0) Log Files
- [Capturing](#page-230-0) Packets
- [Enabling the](#page-231-0) Watch Dog Feature
- Getting [Information from Status Indicators](#page-232-0)
- Analyzing [Configuration Files](#page-232-1)

### **Viewing Log Files**

The IP phone can log various events to log files. So if your IP phone encounters some problems, commonly the log files are used. You can export the log files to a syslog server or the local system. You can specify the location for which to save log files for troubleshooting purposes using the configuration files or the web user interface. You can also set the system log level to specify the severity level of the logs to be reported to a log file. The system log level is 6 by default.

In the configuration files, you can use the following parameters to configure log settings:

- syslog.server -- Specify the IP address of the syslog server where to export the log files.
- syslog.log level -- Specify the severity level of the logs to be reported to a log file (Changes to this parameter via web user interface require a reboot).

For more information on the log setting configuration parameters, refer t[o Log Settings](#page-361-0) on page [350.](#page-361-0)

### To configure the level of the log files via web user interface:

1. Click on Settings->Configuration.

2. Select the desired level from the pull-down list of System Log Level.

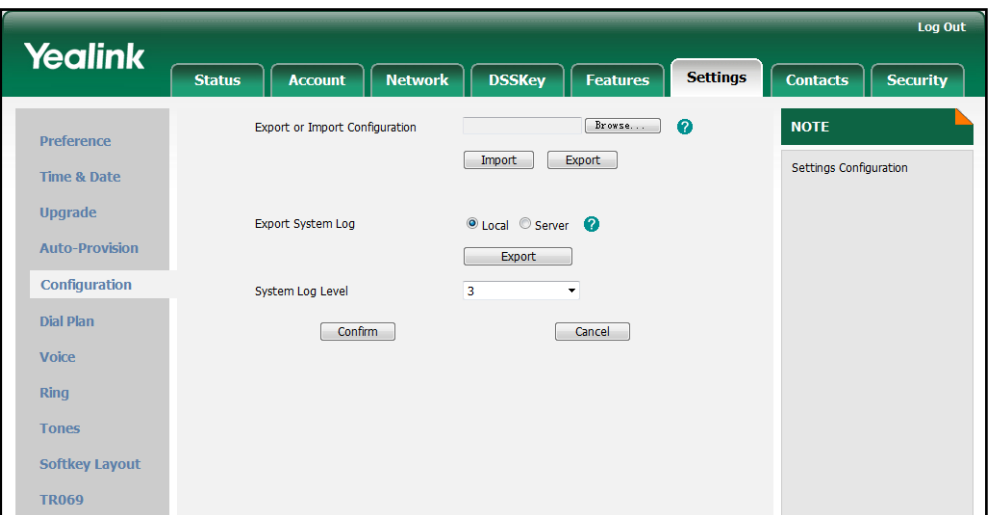

3. Click Confirm to accept the change.

A dialog box pops up to prompt "Do you want to restart your machine?"

4. Click OK to reboot the IP phone.

#### To export log files to a syslog server via web user interface:

- 1. Click on Settings->Configuration.
- 2. In the Export System Log block, mark the Server radio box.
- 3. Enter the address of the syslog server in the Server Name field.

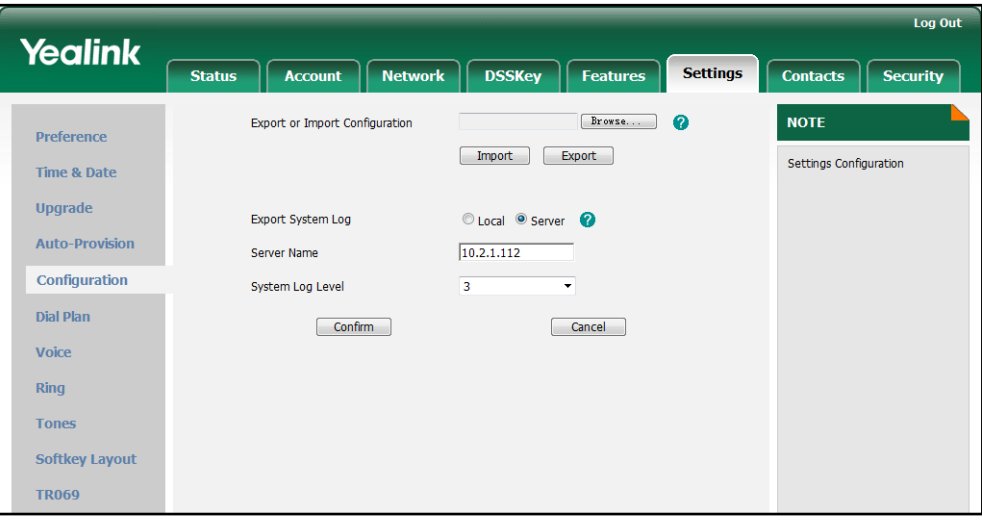

<span id="page-230-0"></span>4. Click Confirm to accept the change.

To export log files to the local system via web user interface:

- 1. Click on Settings->Configuration.
- 2. In the Export System Log block, mark the Local radio box.
- 3. Click Export to open file download window, and then save the file to your local

#### system.

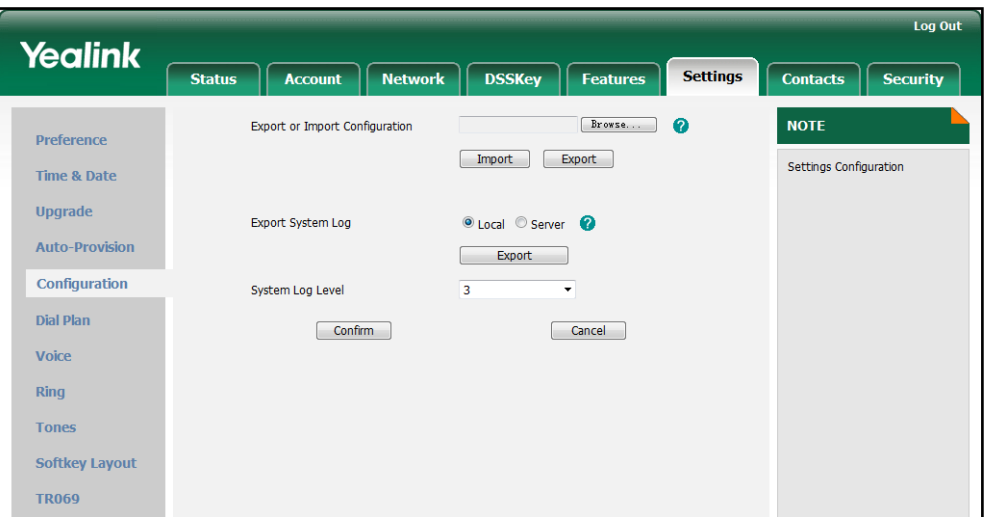

The following figure shows a portion of a log file:

<span id="page-231-0"></span>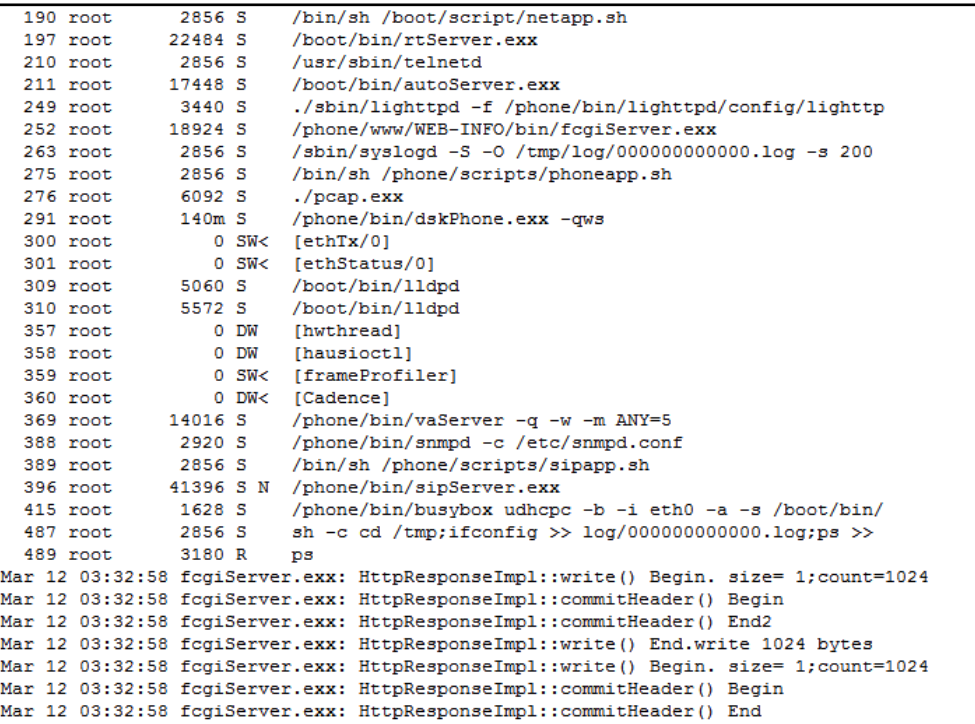

## **Capturing Packets**

You can capture packets in two ways: capturing the packets via web user interface or using the Ethernet software. You can analyze the packets captured for troubleshooting purposes.

### To capture packets via web user interface:

1. Click on Settings->Upgrade.

- 2. Click Start to begin capturing signal traffic.
- **3.** Reproduce the issue to get stack traces.
- 4. Click Stop to end capturing.
- 5. Click Export to open file download window, and then save the file to your local system.

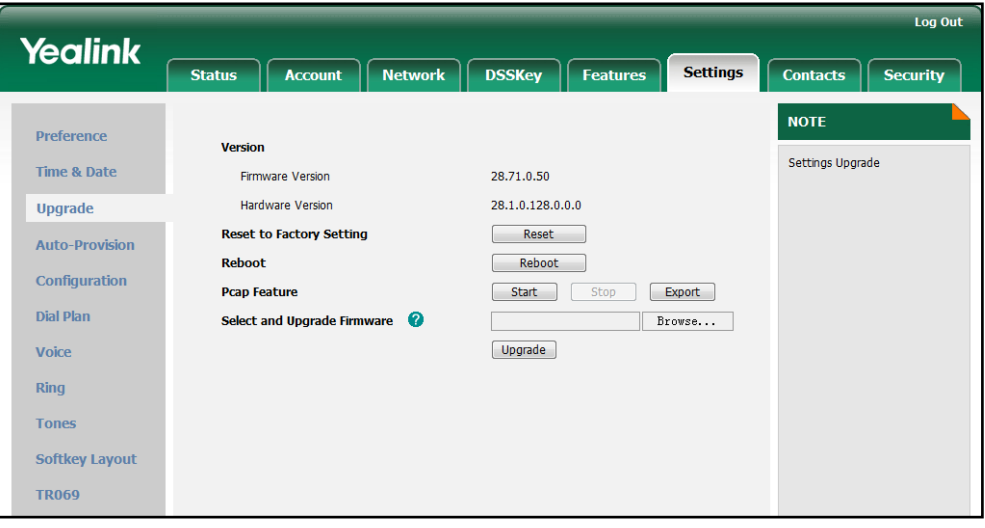

#### <span id="page-232-0"></span>To capture packets using the Ethernet software:

Connect the IP phone's Internet port with the PC to the same HUB, and then use Sniffer, Ethereal or Wireshark software to capture the packets. You can also set a mirror port in the switch to monitor the port of the connected IP phone.

### **Enabling the Watch Dog Feature**

<span id="page-232-1"></span>The IP phones support a troubleshooting feature called Watch Dog, which help you monitor the IP phones status and provide the ability to automatically reboot. When the Watch Dog feature is enabled, the IP phones will automatically reboot when it detects a fatal failure. This feature can be configured using the configuration files or the web user interface.

You can use the "watch\_dog.enable" parameter to configure the Watch Dog feature in the configuration files. For more information, refer to [Watch](#page-362-0) Dog on page [351.](#page-362-0)

### To configure the Watch Dog feature via web user interface:

1. Click on Settings->Preference.

2. Select the desired value from the pull-down list of WatchDog.

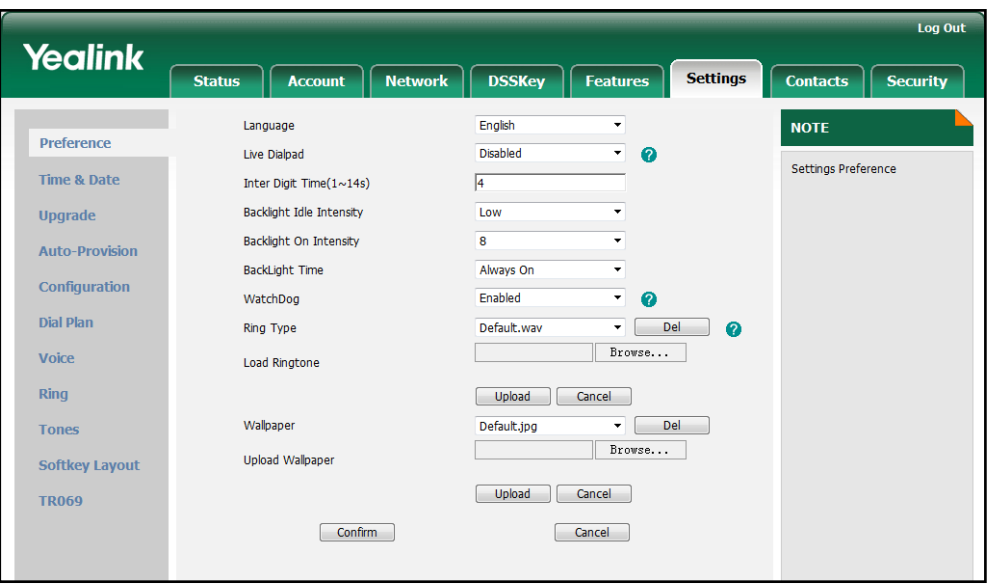

**3.** Click **Confirm** to accept the change.

## **Getting Information from Status Indicators**

Status indicators may consist of the power LED, message key indicator, line key indicator, headset key indicator and the on-screen icon or error messages.

The following are two examples of getting the phone information from status indicators:

- If a LINK failure of the IP phone is detected, a prompting message "Network Unavailable" and the icon  $\Box$  indicate the current network LINK status.
- If the power LED is off, the IP phone is powered off.

For more information on the icons, refer t[o Reading Icons](#page-24-0) on pag[e 13.](#page-24-0)

## **Analyzing Configuration Files**

Using the wrong parameters may have an impact on your phone performance. You can export configuration files to check the current configuration of the IP phone and troubleshoot as necessary.

#### To export configuration files via web user interface:

1. Click on Settings->Configuration.

2. In the Export or Import Configuration block, click Export to open the file download window, and then save the file to your local system.

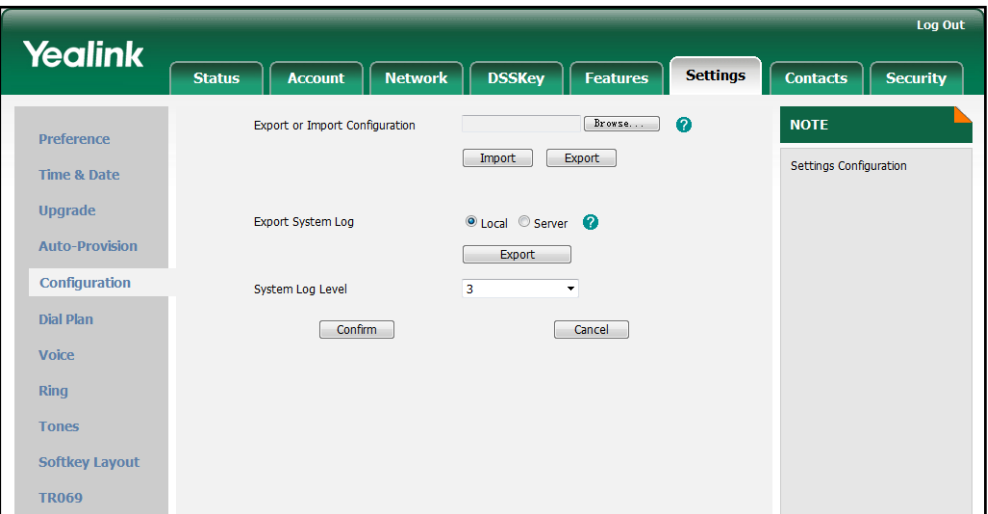

## **Troubleshooting Solutions**

This section describes solutions to some common scenarios that may occur while using the IP phone. If you encounter a scenario which is not listed in this section, contact your Yealink reseller for further support.

## Why is the phone LCD screen blank?

Do one of the following:

- Check that the power LED is on to ensure the IP phone is powered on.
- Ensure the IP phone is properly plugged into a functional AC outlet.
- Ensure that the IP phone isn't plugged into a plug controlled by a switch that is off.
- If the IP phone is plugged into a power strip, try plugging it directly into a wall outlet instead.
- If your phone is powered from PoE, ensure you use a PoE compliant switch or hub.

## Why does the IP phone not get an IP address?

Do one of the following:

- Ensure that the Ethernet cable is plugged into the Internet port on the IP phone and the Ethernet cable is not loose.
- Ensure the Ethernet cable is not damaged.
- Ensure the IP address and other network parameters are set correctly.

Ensure that the switch or hub in your network is operational.

## How do I find the basic information of the IP phone?

Press the OK key when the IP phone is idle to check the basic information of the IP phone, such as IP address and firmware version.

## Why does the IP phone not upgrade the firmware successfully?

Do one of the following:

- Ensure that the target firmware is not the same as the current used firmware.
- Ensure that the target firmware is applicable to the IP phone model.
- Ensure that the current or the target firmware is not protected.
- Ensure that the power is on and the network is available in the process of upgrading.
- Ensure the web browser is not closed and refreshed when upgrading the firmware using the web user interface.

### Why does the IP phone not display time and date correctly?

Check if you have configured your phone to obtain the time and date from the NTP server automatically. If your phone is unable to access the NTP server, configure the time and date manually.

## Why do I get poor audio during a call?

During a call, you may experience poor audio, including intermittent voice, low volume, echo or other noise. Possibilities are as following:

- Problems may occur simply because the users are seated too far out of recommended microphone range and sound faint, or are seated too close to sensitive microphones and cause feedback.
- Intermittent voice is mainly caused by packet loss and jitter. Packet loss may be due to network congestion. Jitter is mainly due to message recombination of transmission or receiving equipment, such as timeout handling, retransmission mechanism or buffer under run.
- Noisy equipment, such as a computer or a fan, may make it difficult for hear the voice from the other party clearly. Turn off any noisy equipment in the room such as fans.
- A line issue may also cause this problem. Disconnect the old line and redial the call

to see if another line provides better connection.

# What is the difference between a remote phonebook and a local phonebook?

A remote phonebook is placed on a server, while a local phonebook is placed on the IP phone flash. A remote phonebook can be used by everyone that can access the server, while a local phonebook can only be used by a specific phone itself. A remote phonebook is always used as a central phonebook for a company. That is, every staff in the company can load this phonebook and each time they are trying to open a remote phonebook, the data is passed real-time from the certain server.

### What is the difference between user name, register name and

### display name?

Both user name and register name are defined by the server. A user name is used to identify the account while a register name matched with a password is used for authentication if the server requires. Display name is the caller ID that will be displayed on the callee's phone LCD screen. Some server configuration may override the local configuration.

### Is there a SIP message that can make the IP phone reboot?

Yes. The IP phone will reboot only if the header in a SIP NOTIFY message contains an additional string "reboot=true". The message is formed as shown:

NOTIFY sip:<user>@<dsthost> SIP/2.0 To: sip:  $\lt$  user  $>$  @  $\lt$  dsthost  $>$ From: sip:sipsak@<srchost> CSeq: 10 NOTIFY Call-ID: 1234@<srchost> Event: check-sync;reboot=true

## What can I do if I forget the administrator password?

A factory reset can restore the original password. Please try to long press the OK key when the IP phone is idle, which should lead you to make a factory reset.

## How to increase the volume on Speaker & on Headset?

The volumes in different cases are separated. You can use the volume key under the navigation keys to increase or decrease the voice volume. You can press the volume key to adjust the ringer volume when the phone is idle. You can also press the volume key to adjust the receiver volume of currently used audio devices (handset, speakerphone or headset), when the phone is in the dialing interface or during a call.

### **What is auto provisioning?**

Auto provisioning is a term referring to the update of the IP phones, including updates on most of the configuration parameters, local phonebook, firmware and so on. You can use auto provisioning on a single phone, but it makes more sense in mass updates.

### **What is PnP?**

Plug and Play (PnP) is a method for the IP phones to get the provisioning server address. If the IP phone is PnP enabled, it broadcasts the PNP subscribe message to obtain a provisioning server address during booting up. Any SIP server recognizing the message will respond with the preconfigured provisioning server address, so the IP phone will be able to download the CFG files from that server address. PNP depends on support from a SIP server.

## Why does the IP phone not apply the configuration?

Do one of the following:

- Ensure the configuration is set correctly.
- Reboot the IP phone. Some configurations require a reboot to take effect.
- Ensure the configuration is applicable to the IP phone model when configuring IP phones with configuration files.
- The configuration may depend on support from the server.

### What do "on code" and "off code" mean?

They are codes that the IP phone will send to the server when there's a certain action. On code is used to activate a feature on the server side, while off code is used to deactivate a feature on the server side.

Take the on code for Always Forward for example, if you set the Always Forward on code to be \*78 (the code may vary on different servers), and the target number to be 201. When you enable Always Forward on the IP phone, the IP phone sends \*78201 to

the server simultaneously. Then the server configures the Always Forward feature as configured on the phone side. Hence, the server is able to get the right status of the extension.

### How to solve the IP conflict problem?

Do one of the following:

- Try to set another available IP address for the IP phone.
- Check the configuration of the network via phone user interface at the path Menu->Advanced->Network->WAN Port. If Static IP Client is selected, select DHCP IP Client instead.

### How to reset your phone to factory configurations?

Reset your phone to factory configurations after you have tried almost all troubleshooting suggestions but do not resolve the problem. You need to note that all customized settings will be overwritten after resetting. Do not power off until the phone starts up successfully.

#### To reset your phone via web user interface:

- 1. Click on Settings->Upgrade.
- 2. Click Reset in the Reset to Factory Settings field.

The web user interface prompts the message "Do you want to reset to factory?".

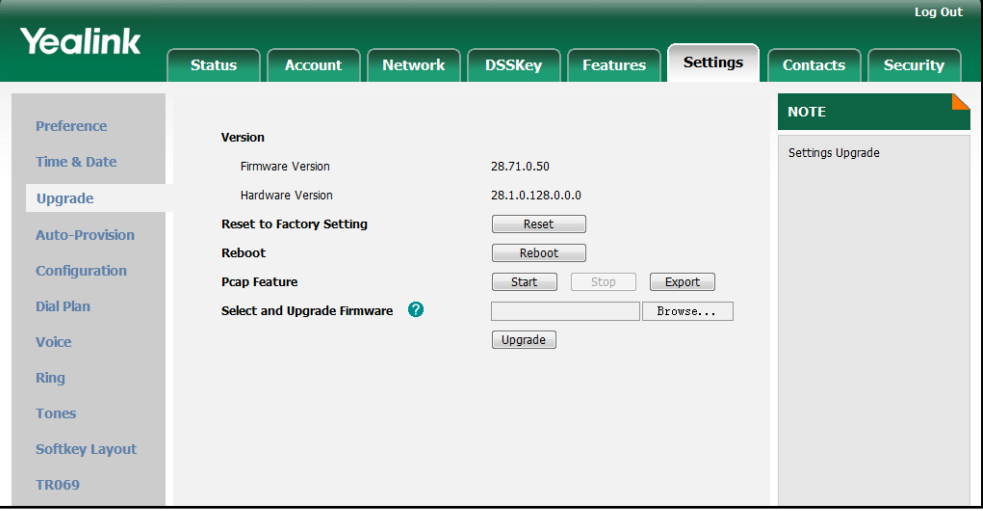

**3.** Click OK to confirm the resetting.

The phone will be reset to factory sucessfully after startup.

Note Reset of the phone may take a few minutes. Do not power off until the phone starts up successfully.

## **Appendix**

## **Appendix A: Glossary**

802.1x — an IEEE Standard for port-based Network Access Control (PNAC). It is part of the IEEE 802.1 group of networking protocols. It provides an authentication mechanism to devices wishing to attach to a LAN or WLAN.

ACD (Automatic Call Distribution) — used to distribute calls from large volumes of incoming calls to the registered IP phone users.

ACS (Auto Configuration server) — responsible for auto-configuration of the Central Processing Element (CPE).

**Cryptographic Key** — a piece of variable data that is fed as input into a cryptographic algorithm to perform operations such as encryption and decryption, or signing and verification.

DHCP (Dynamic Host Configuration Protocol) — built on a client-server model, where designated DHCP server hosts allocate network addresses and deliver configuration parameters to dynamically configured hosts.

DHCP Option — can be configured for specific values and enabled for assignment and distribution to DHCP clients based on server, scope, class or client-specific levels.

DNS (Domain Name System) — a hierarchical distributed naming system for computers, services, or any resource connected to the Internet or a private network.

EAP-MD5 (Extensible Authentication Protocol-Message Digest Algorithm 5) — only provides authentication of the EAP peer to the EAP server but not mutual authentication.

EAP-TLS (Extensible Authentication Protocol-Transport Layer Security) — Provides for mutual authentication, integrity-protected cipher suite negotiation between two endpoints.

PEAP-MSCHAPV2 (Protected Extensible Authentication Protocol-Microsoft Challenge Handshake Authentication Protocol Version 2) — Provides for mutual authentication, but does not require a client certificate on the IP phone.

FAC (Feature Access Code) — special patterns of characters that are dialed from a phone keypad to invoke particular features.

HTTP (Hypertext Transfer Protocol) — used to request and transmit data on the World Wide Web.

HTTPS (Hypertext Transfer Protocol over Secure Socket Layer) — a widely-used communications protocol for secure communication over a network.

IEEE (Institute of Electrical and Electronics Engineers) — a non-profit professional association headquartered in New York City that is dedicated to advancing technological innovation and excellence.

LAN (Local Area Network) — used to interconnects network devices in a limited area such as a home, school, computer laboratory, or office building.

MIB (Management Information Base) — a virtual database used for managing the entities in a communications network.

OID (Object Identifier) — assigned to an individual object within a MIB.

PNP (Plug and Play) — a term used to describe the characteristic of a computer bus, or device specification, which facilitates the discovery of a hardware component in a system, without the need for physical device configuration, or user intervention in resolving resource conflicts.

ROM (Read-only Memory) — a class of storage medium used in computers and other electronic devices.

RTP (Real-time Transport Protocol) — provides end-to-end service for real-time data.

TCP (Transmission Control Protocol) — a transport layer protocol used by applications that require guaranteed delivery.

UDP (User Datagram Protocol) — a protocol offers non-guaranteed datagram delivery.

URI (Uniform Resource Identifier) — a compact sequence of characters that identifies an abstract or physical resource.

URL (Uniform Resource Locator) — specifies the address of an Internet resource.

**VLAN** (Virtual LAN)  $-$  a group of hosts with a common set of requirements, which communicate as if they were attached to the same broadcast domain, regardless of their physical location.

VoIP (Voice over Internet Protocol) — a family of technologies used for the delivery of voice communications and multimedia sessions over IP networks.

WLAN (Wireless Local Area Network) — a type of local area network that uses high-frequency radio waves rather than wires to communicate between nodes.

XML-RPC (Remote Procedure Call Protocol) — which uses XML to encode its calls and HTTP as a transport mechanism.

# **Appendix B: Time Zones**

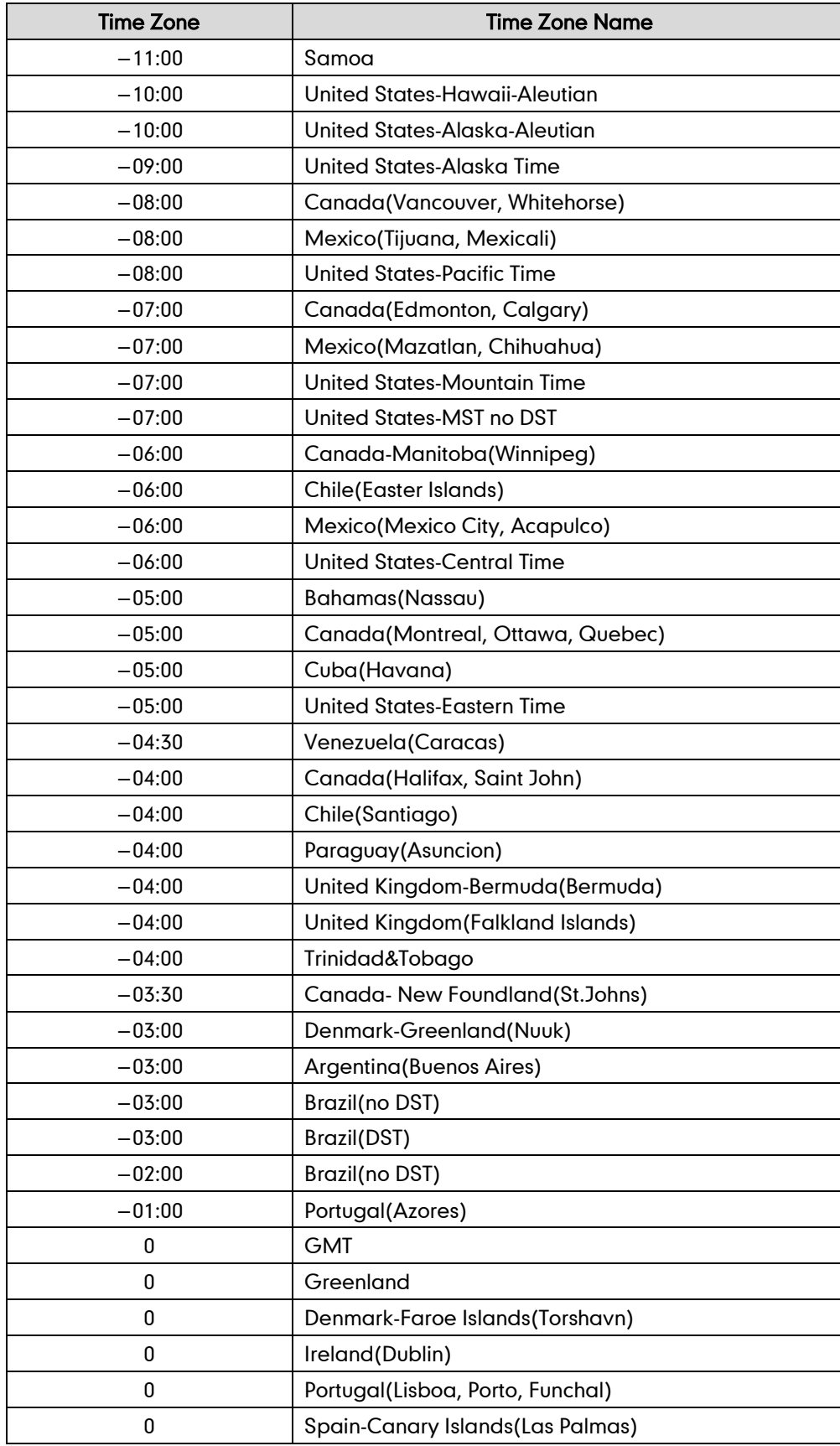

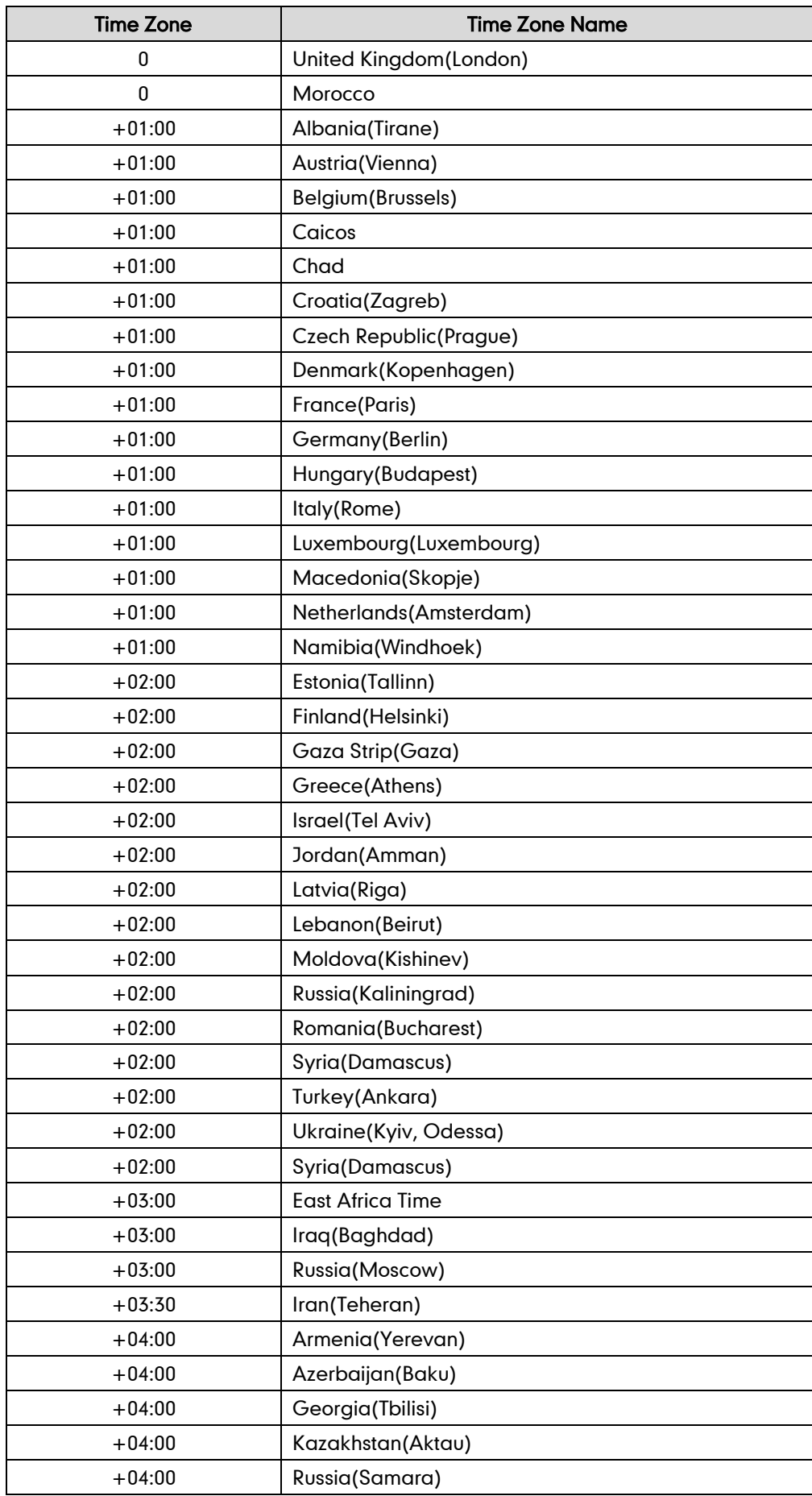

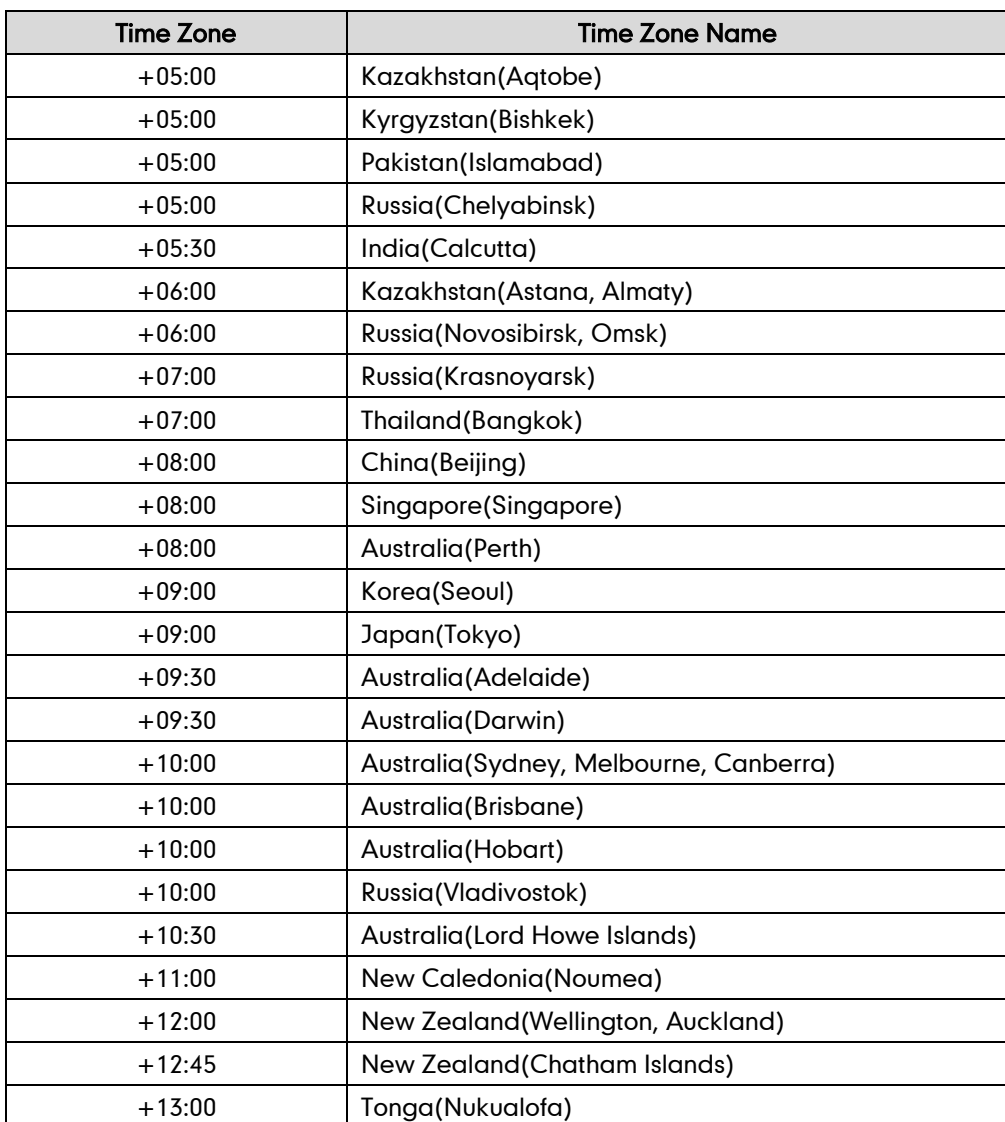

## **Appendix C: Configuration Parameters**

This appendix describes the parameters you can set in the configuration files for the IP phone. The configuration files are <y000000000028>.cfg and <MAC>.cfg.

## **Setting Parameters in Configuration Files**

You can set specific parameters in the configuration files for configuring IP phones. The <y000000000028>.cfg and <MAC>.cfg files are stored on the provisioning server. The IP phone checks for configuration files and looks for resource files when restarting the IP phone. The <y000000000028>.cfg file stores configurations for all phones of the same model. The <MAC>.cfg file stores configurations specific to the IP phone with that MAC address.

Configuration changes made in the <MAC>.cfg file override the configuration settings in the <y000000000028>.cfg file.

## **Basic and Advanced Parameters**

## **DHCP**

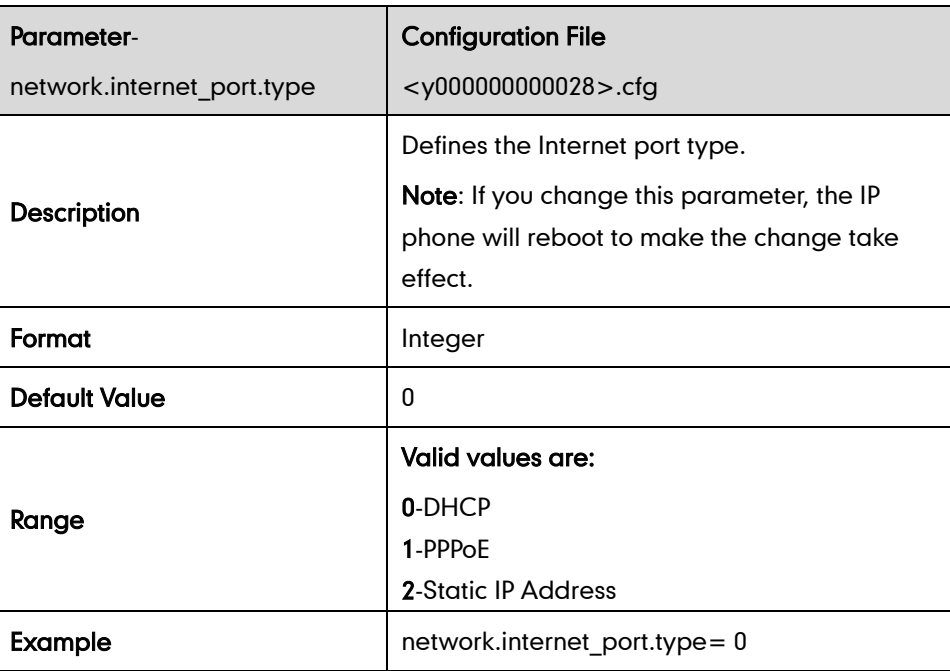

## **Static Network Settings**

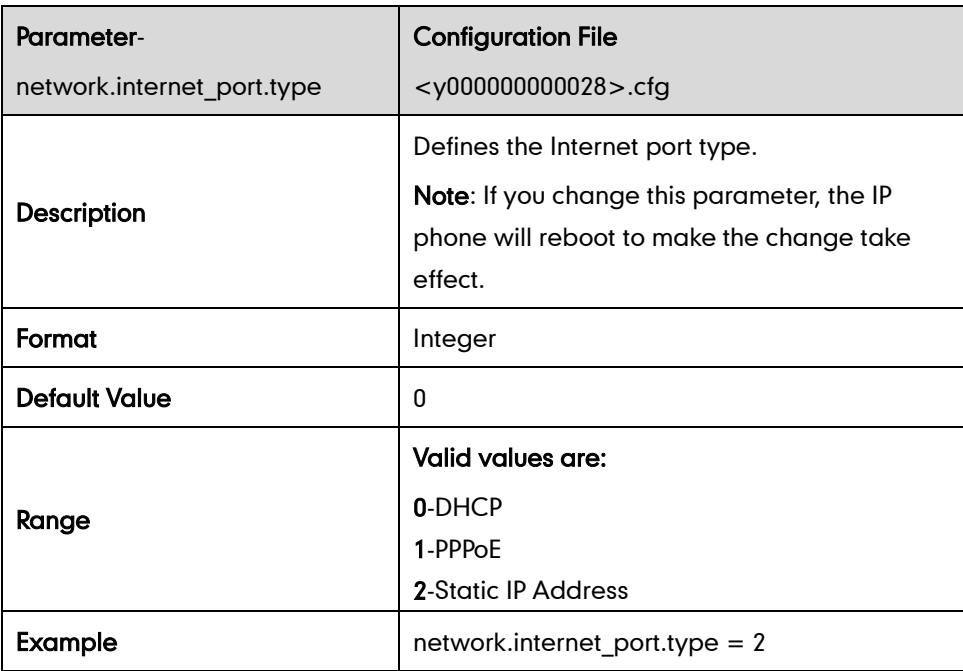

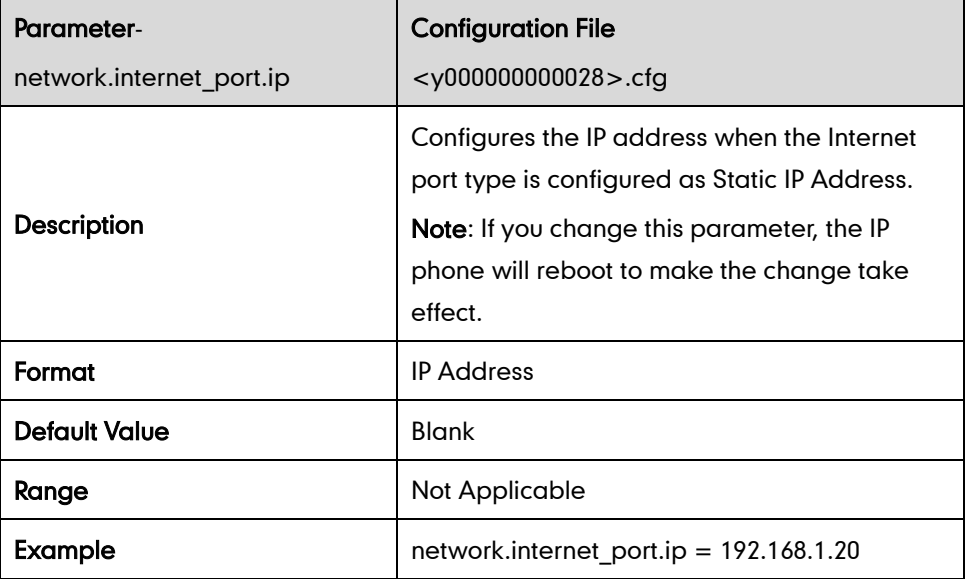

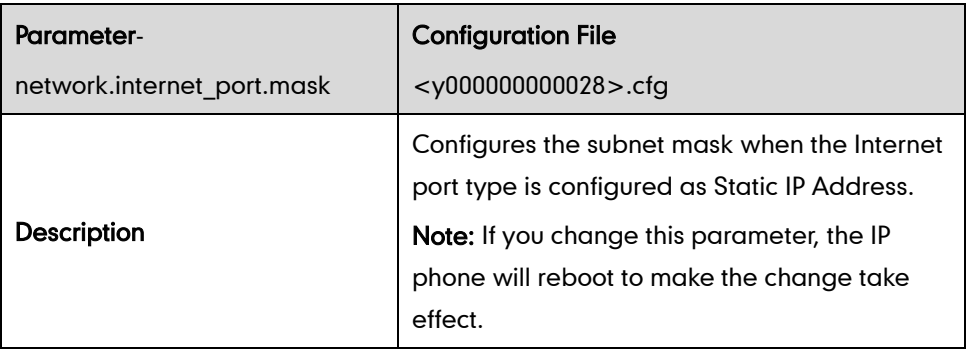

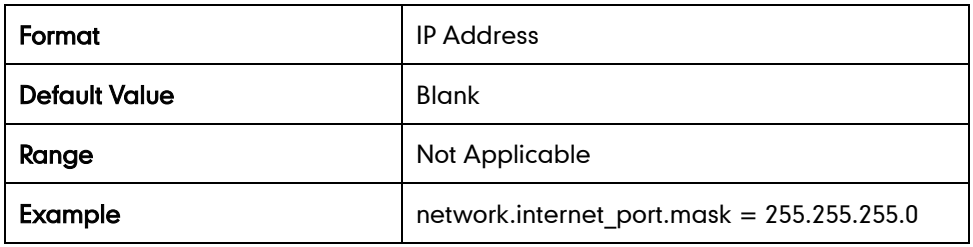

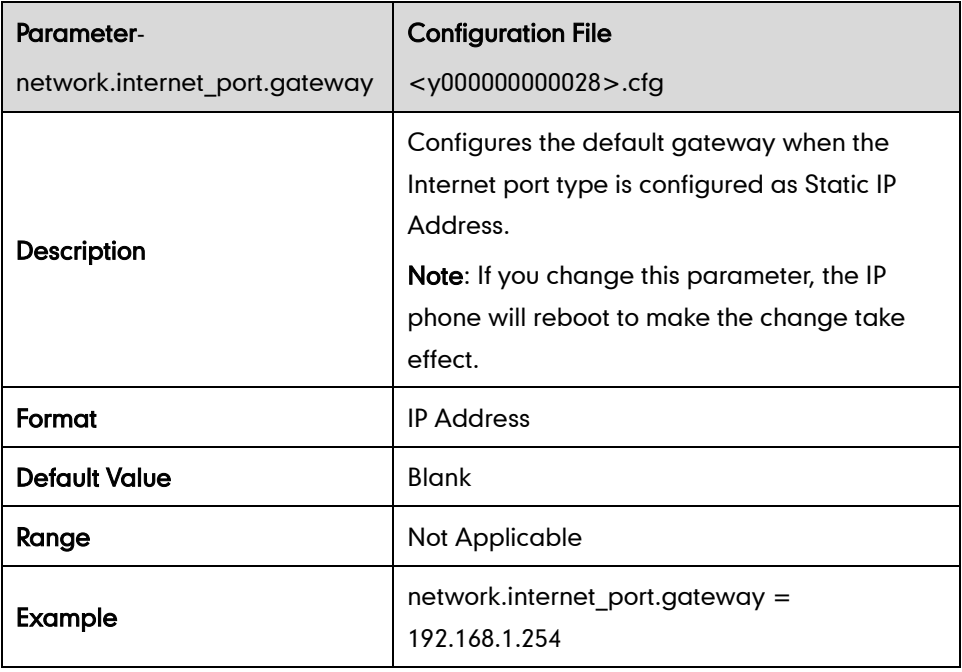

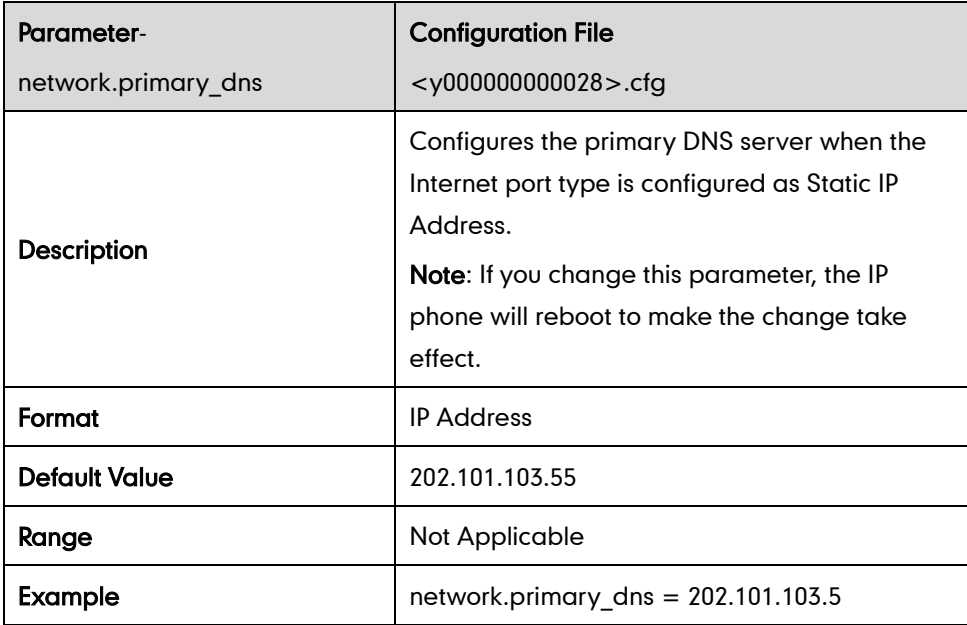

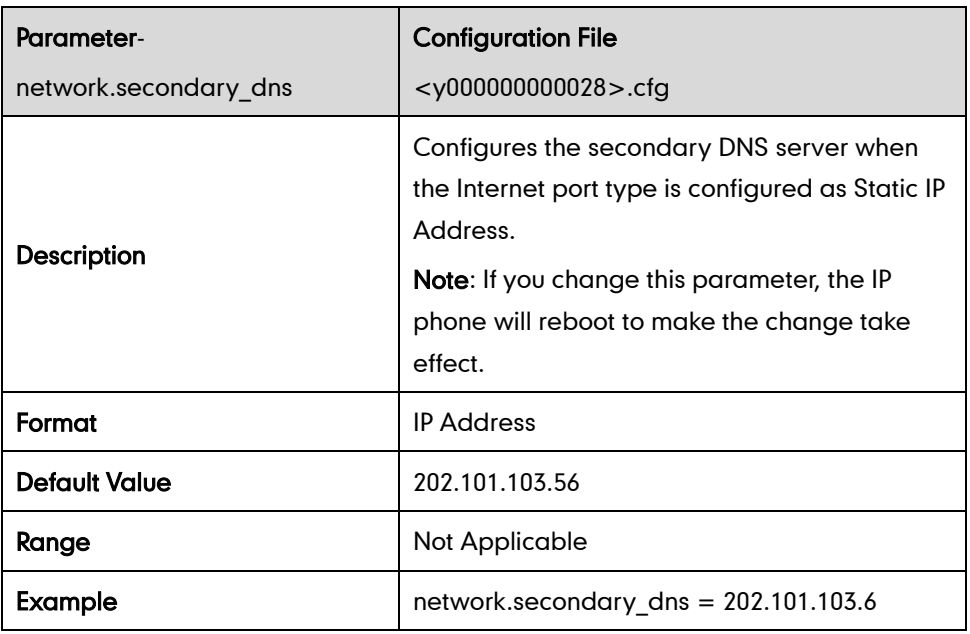

## **PPPoE**

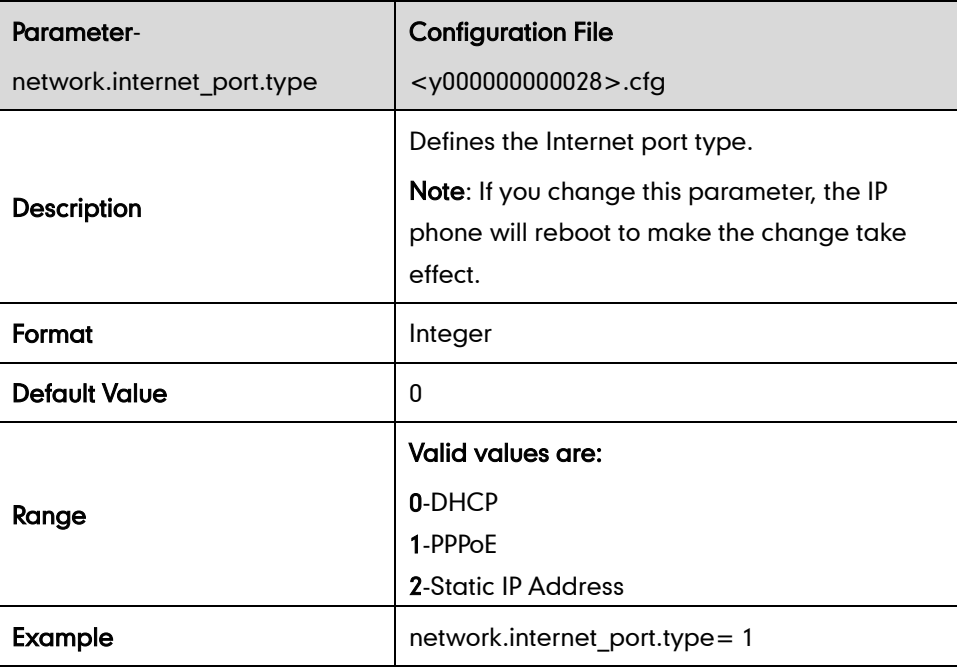

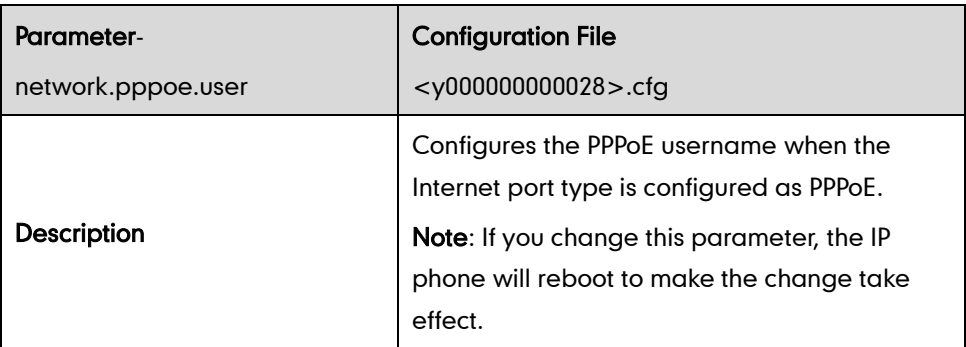

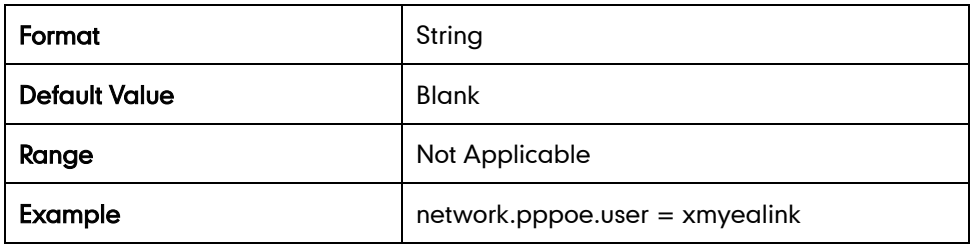

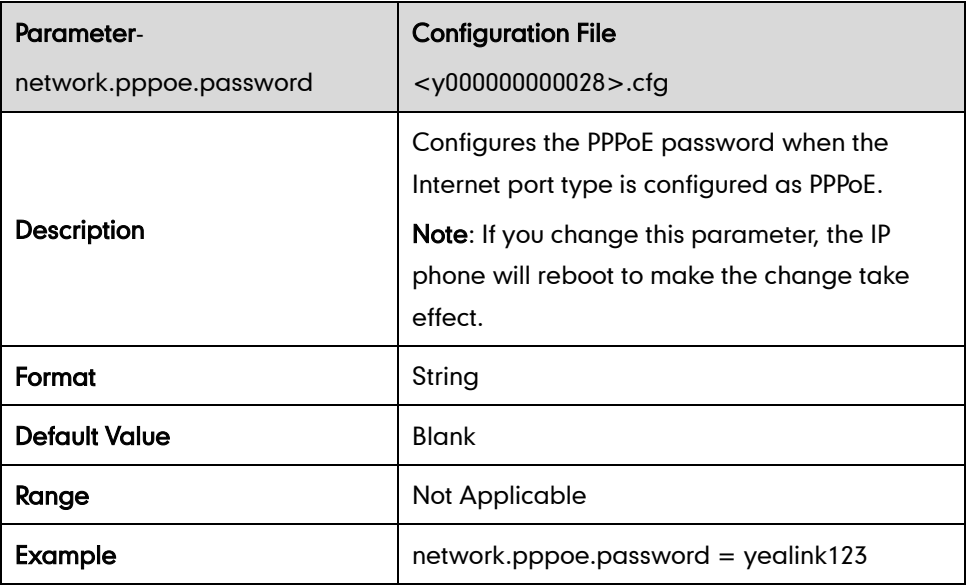

### **Internet and PC Ports Negotiation**

### Internet Port Negotiation

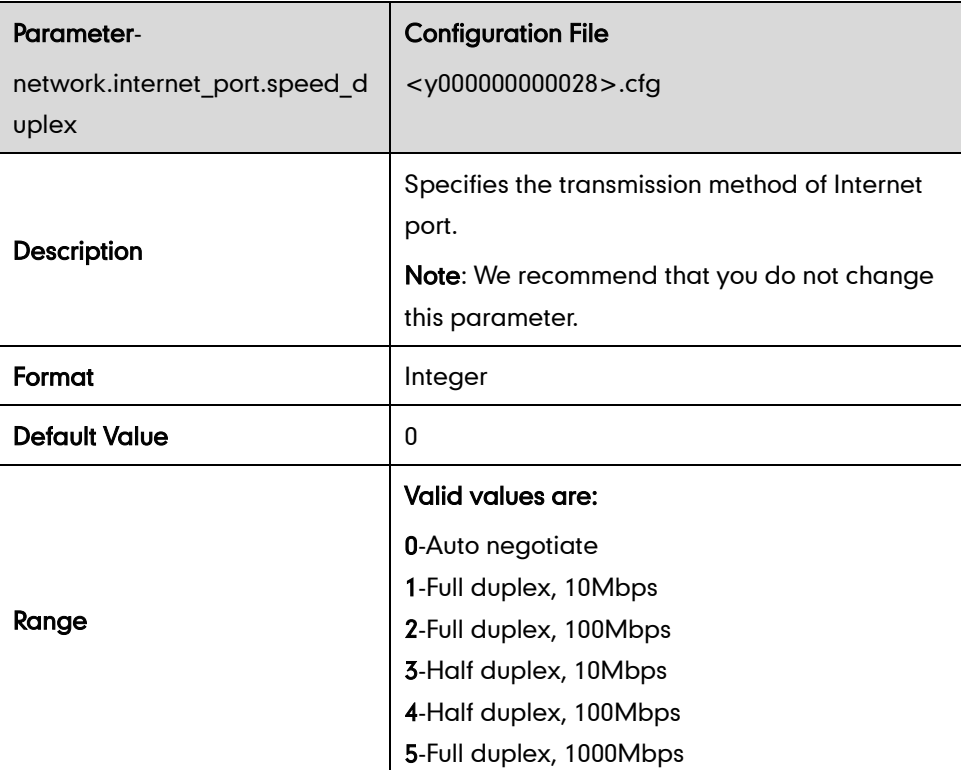

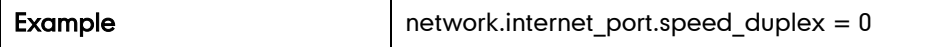

### PC Port Negotiation

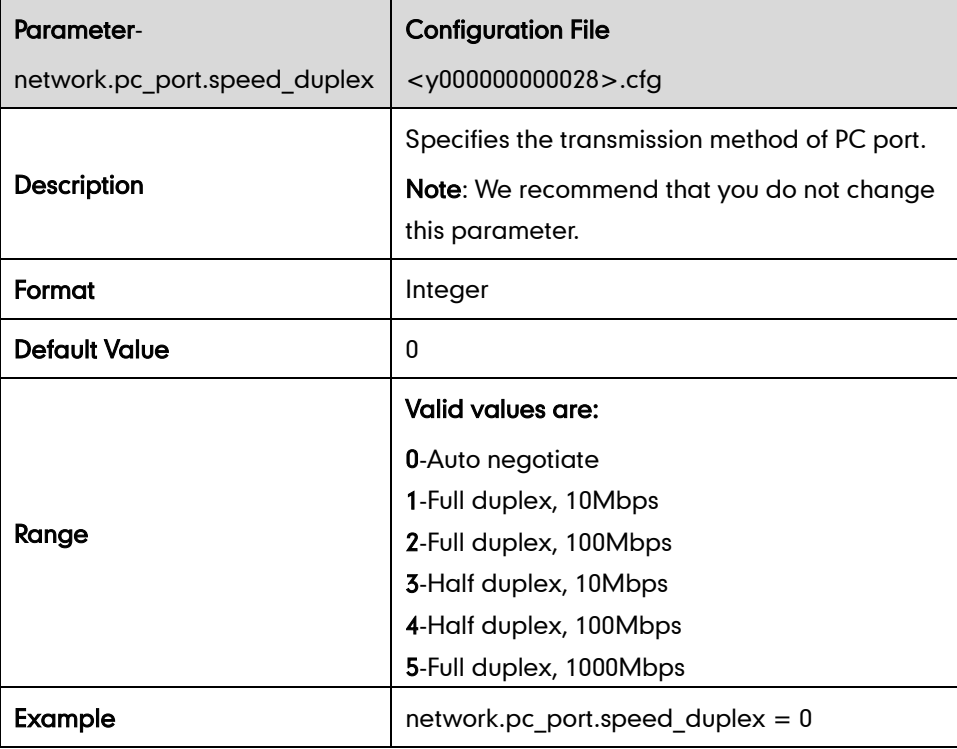

## **Dial Plan**

### Replace Rule

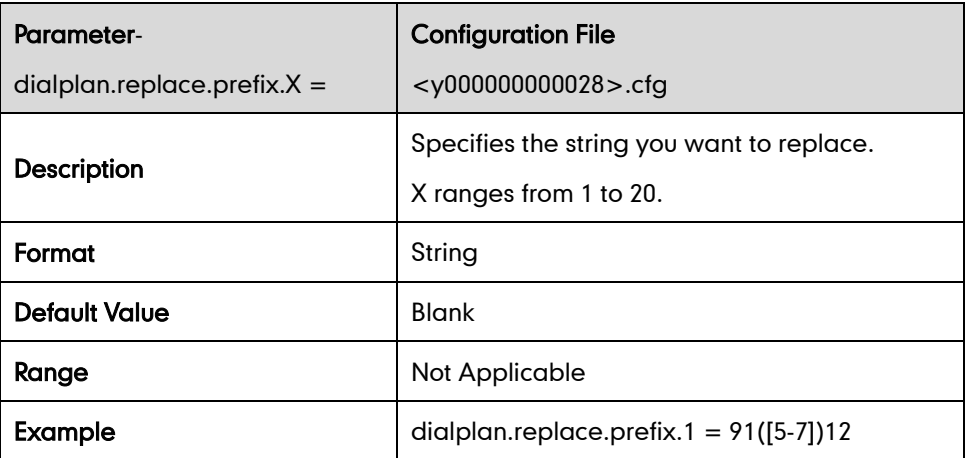

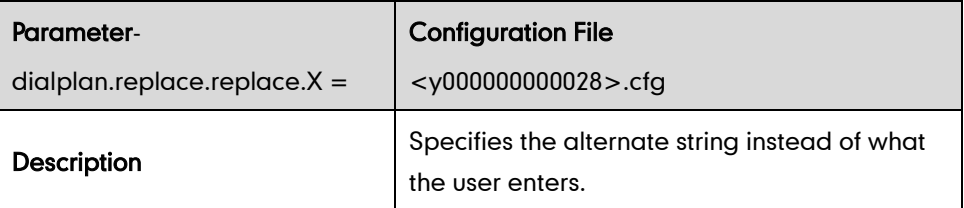

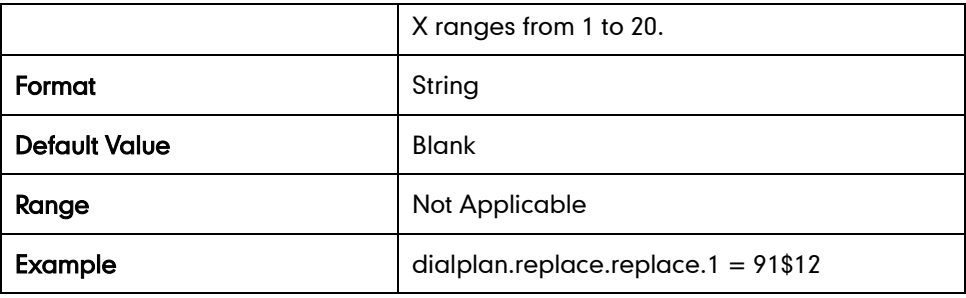

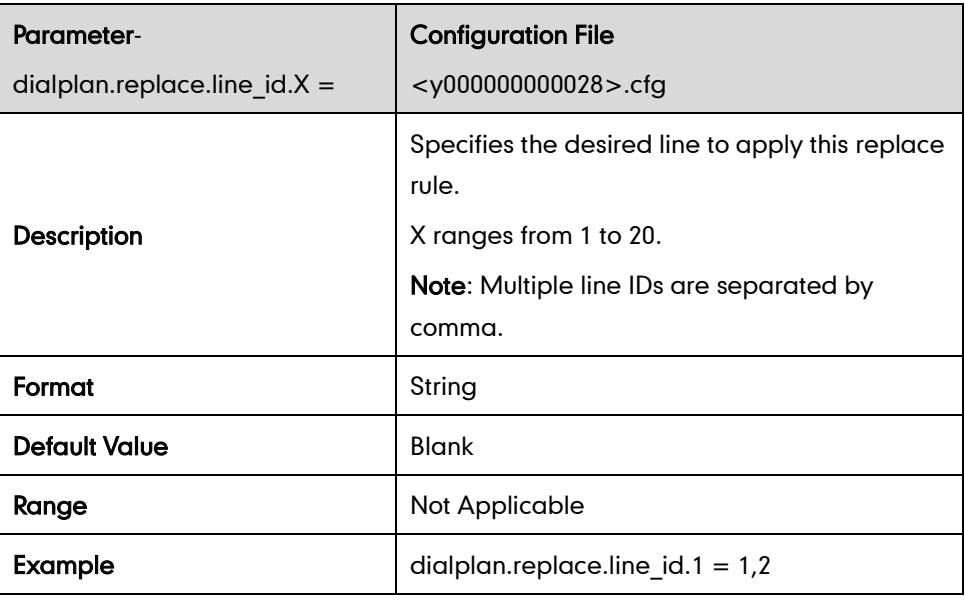

### Dial-now

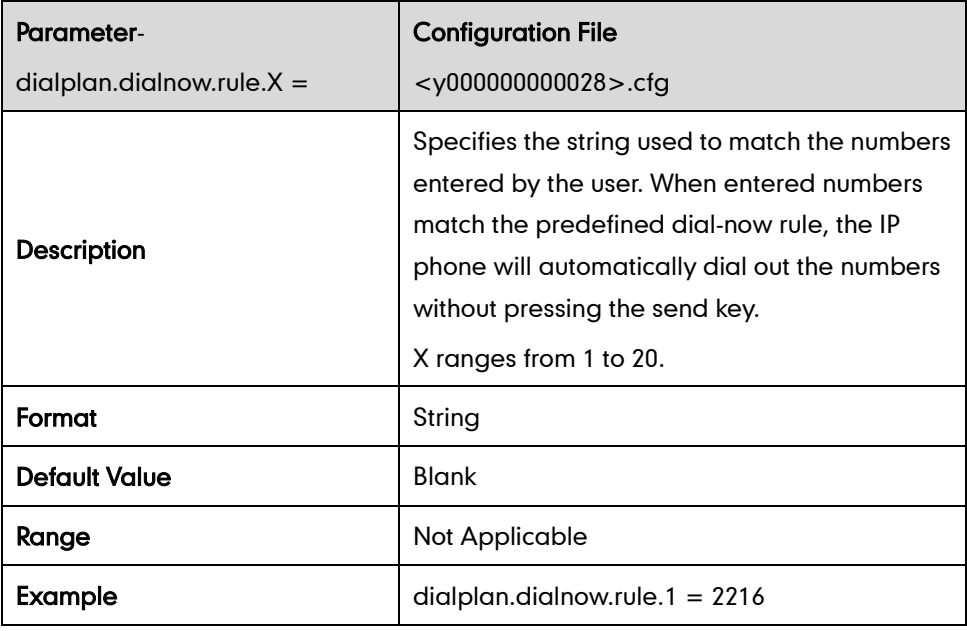

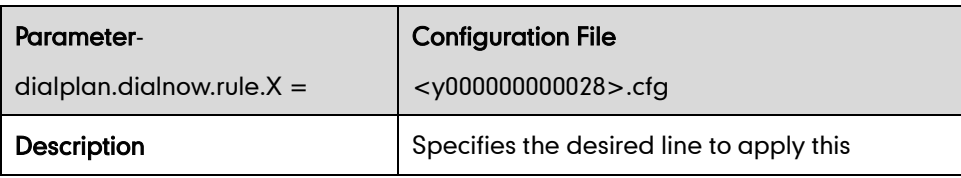

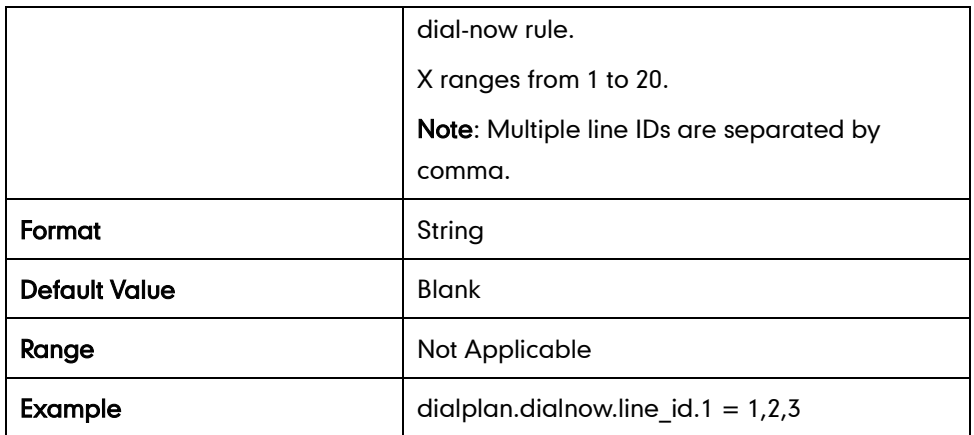

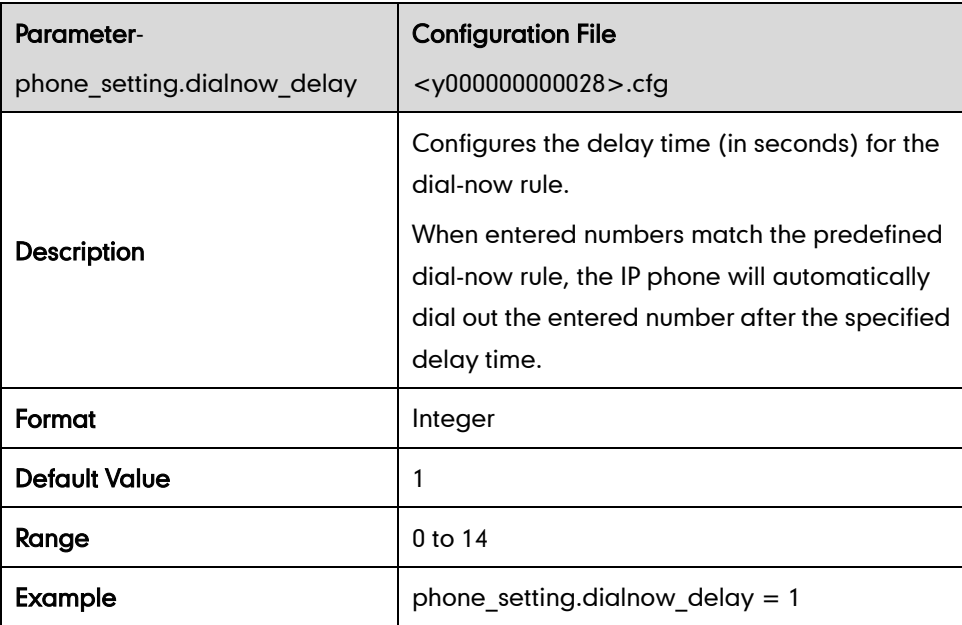

### Area Code

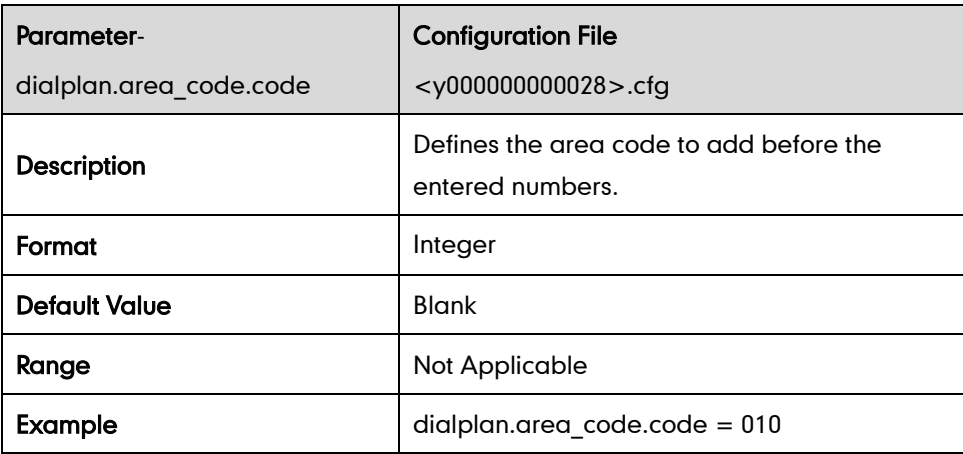
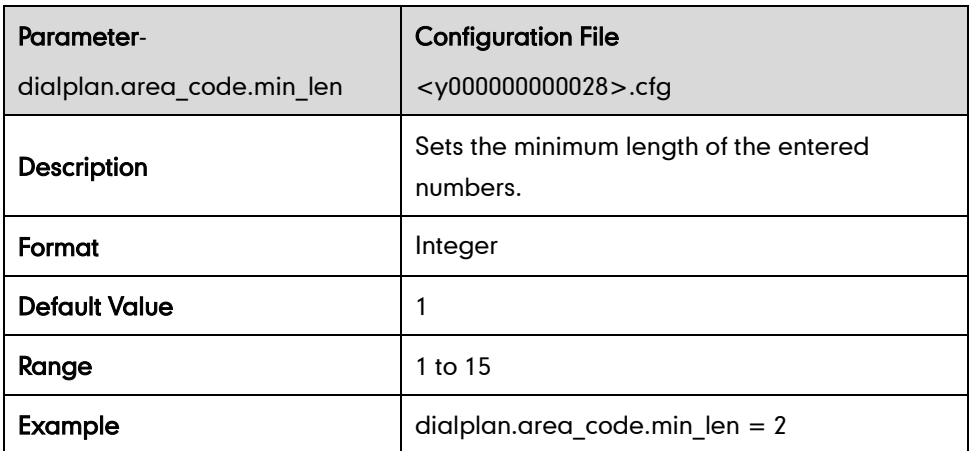

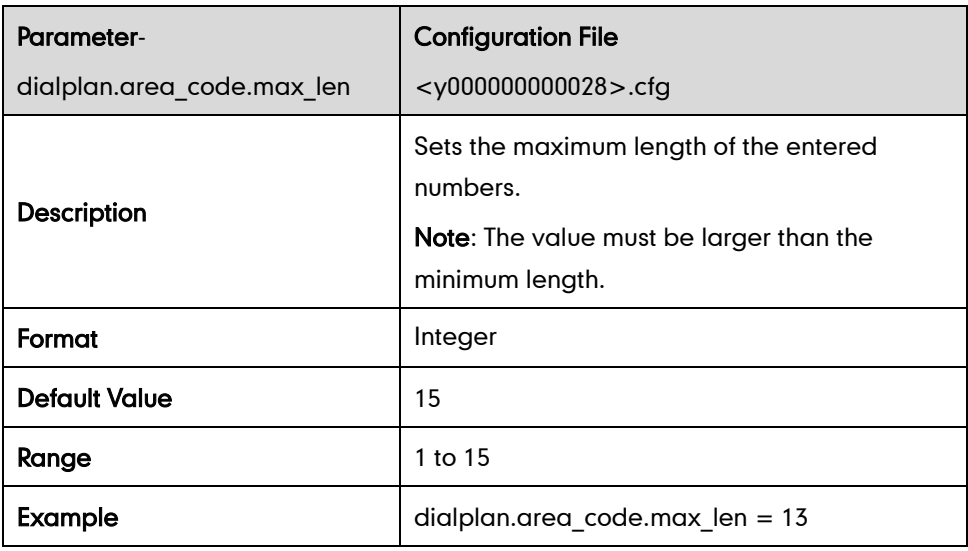

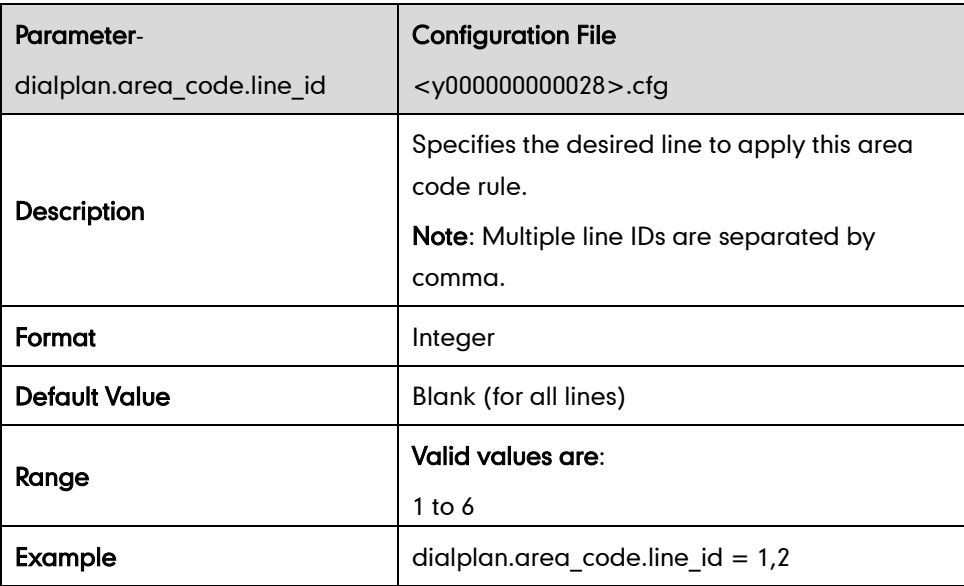

#### Block Out

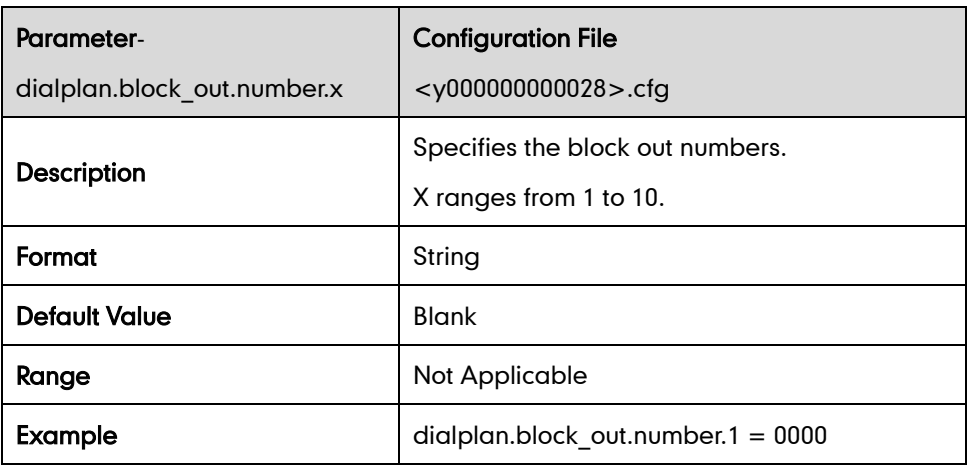

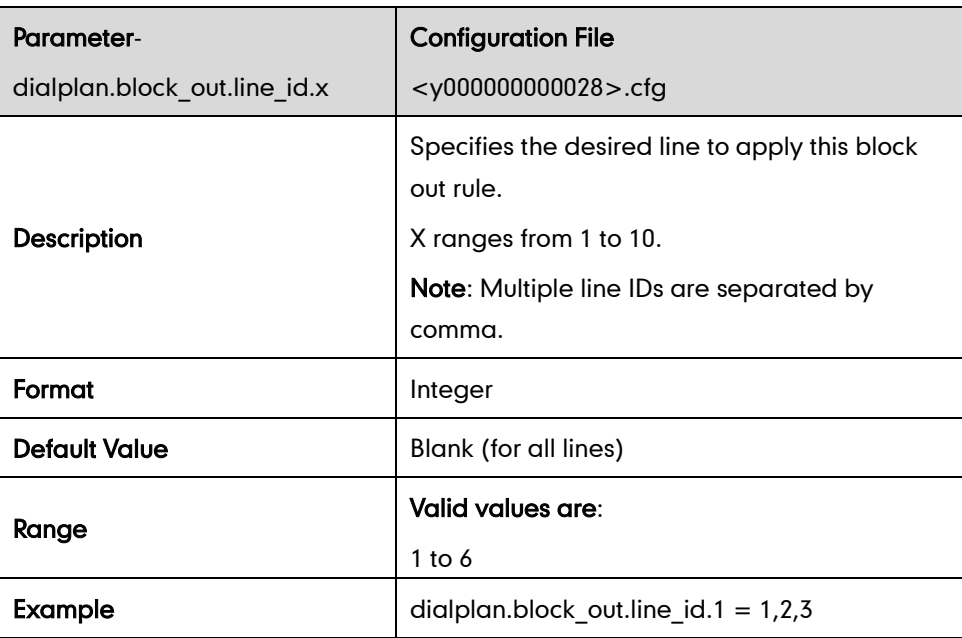

# **Backlight**

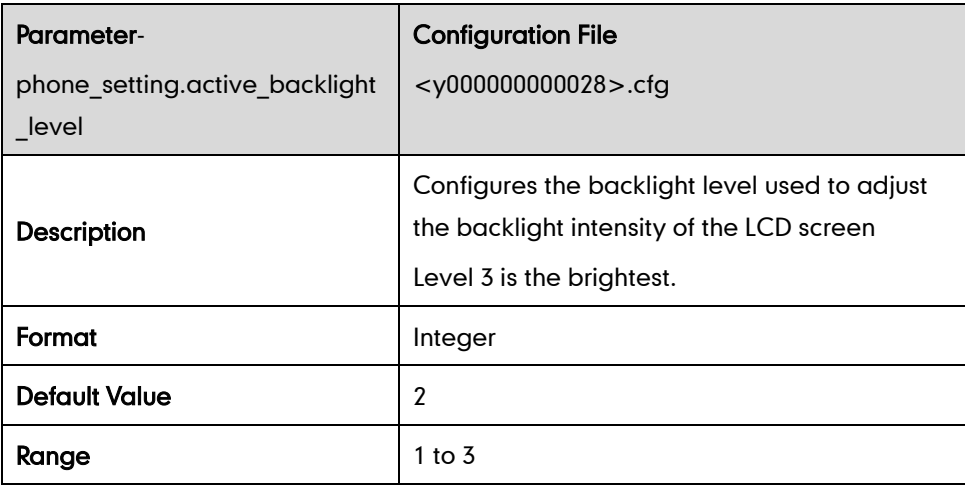

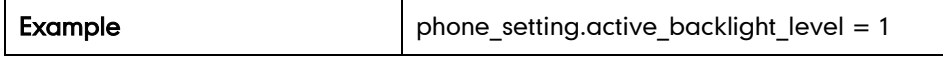

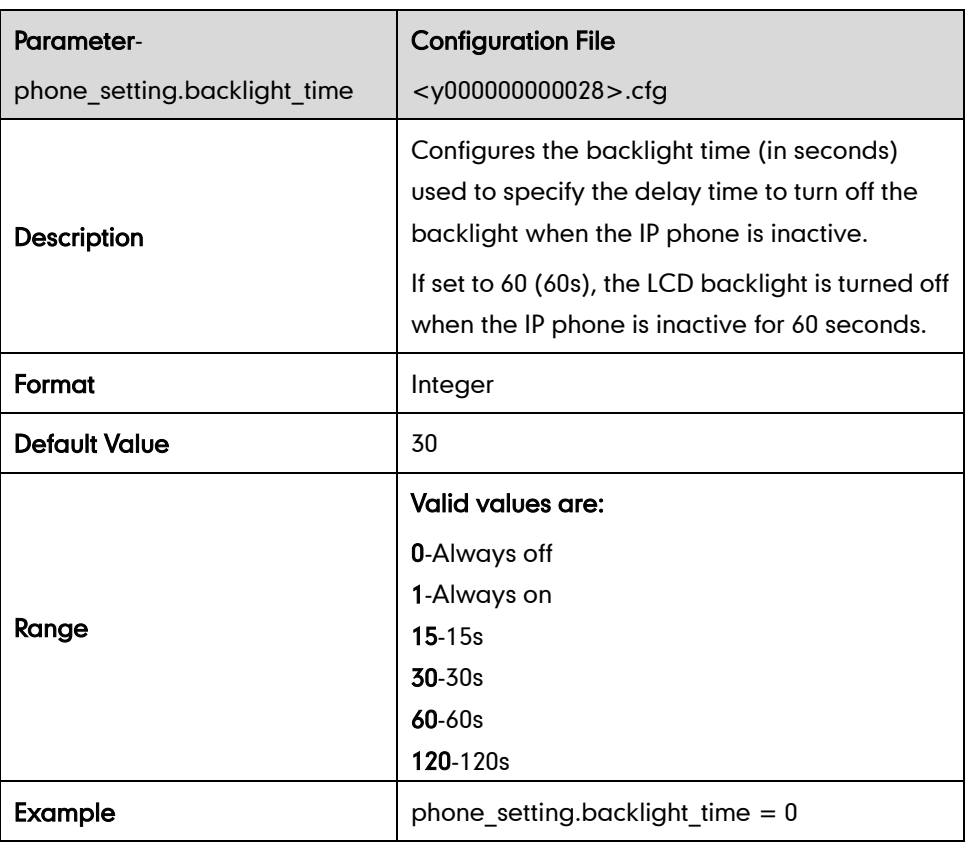

### **User Password**

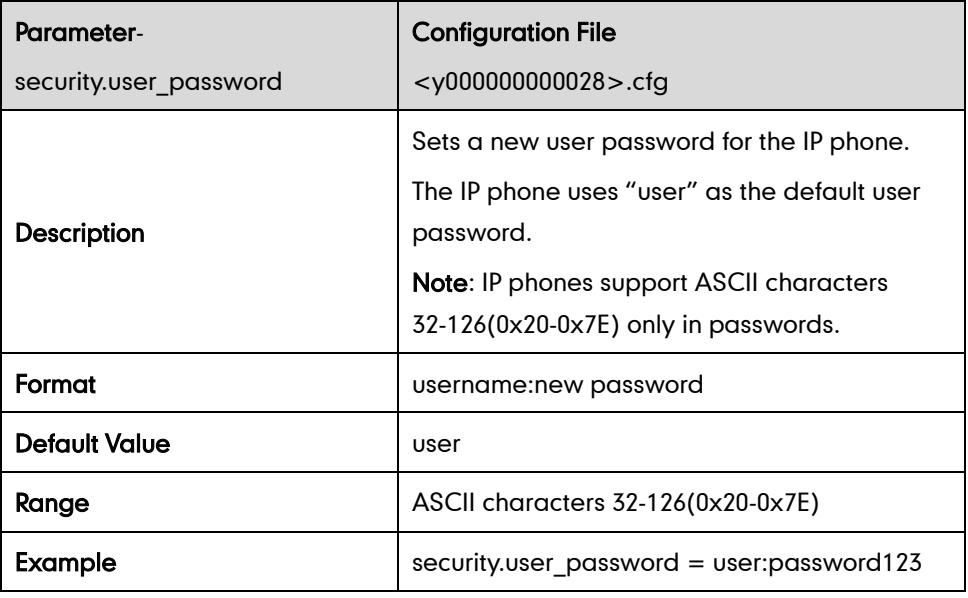

## **Administrator Password**

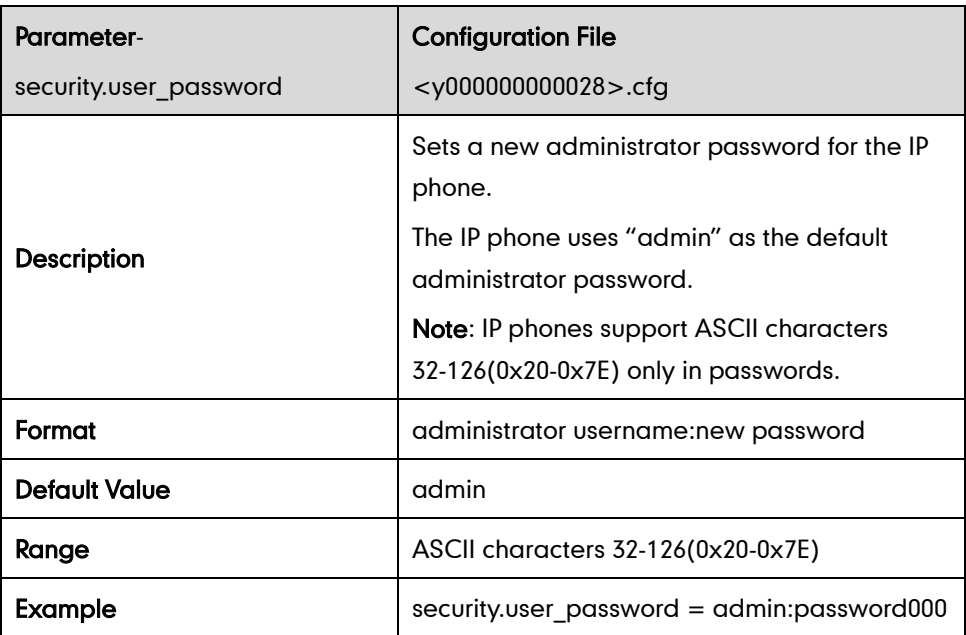

## **Phone Lock**

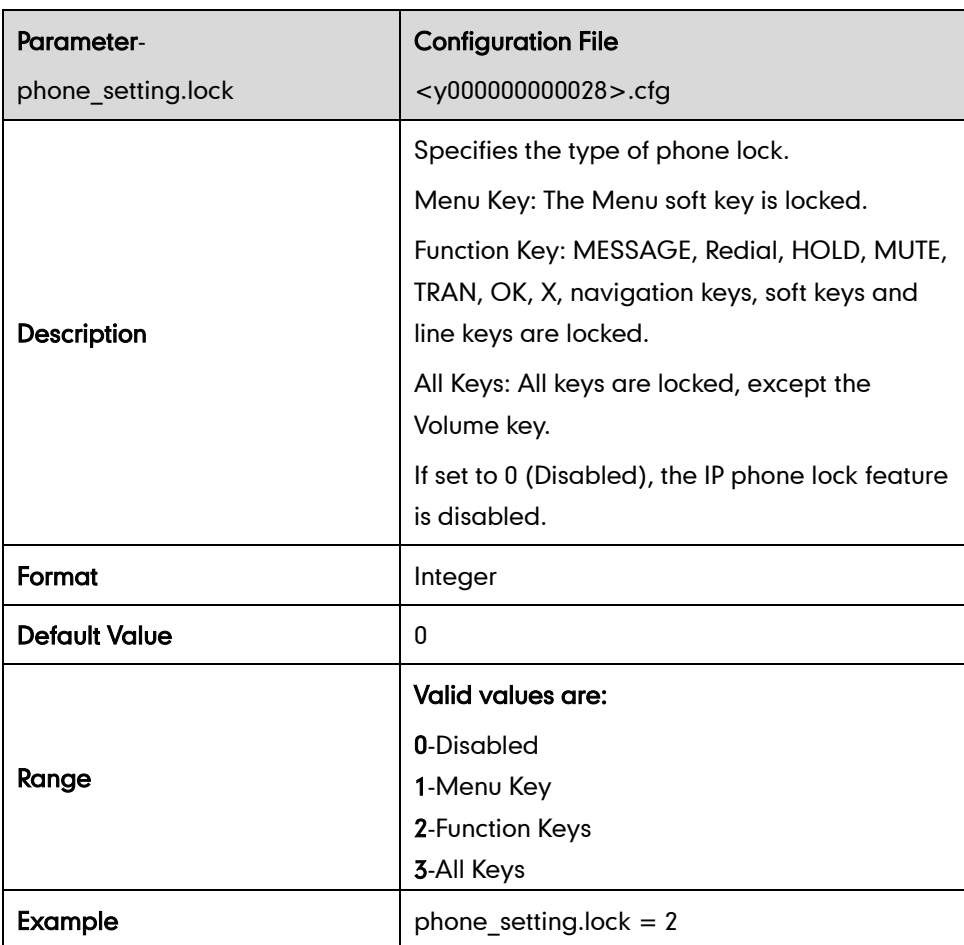

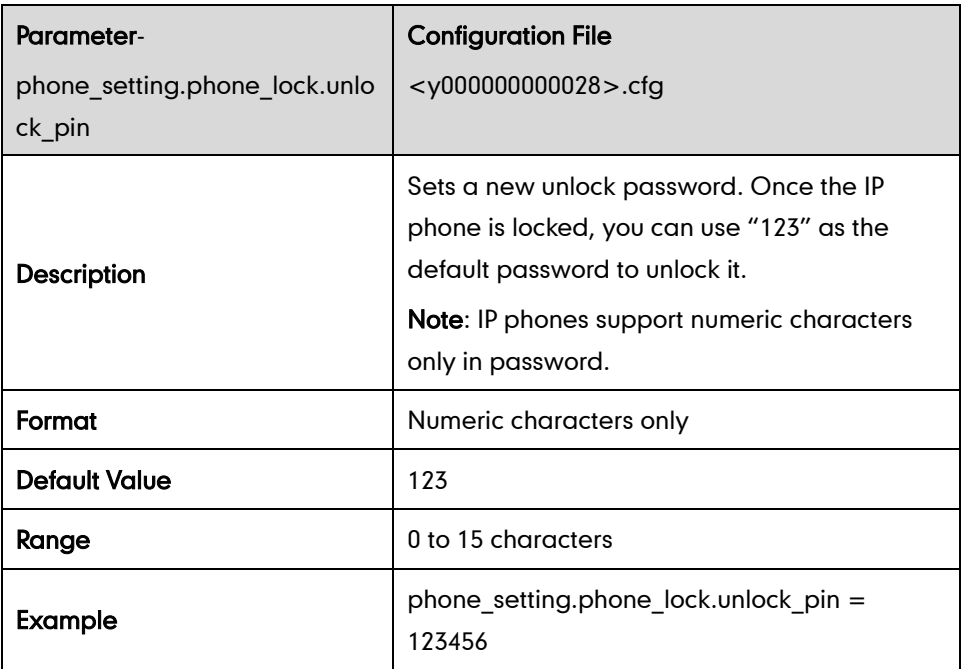

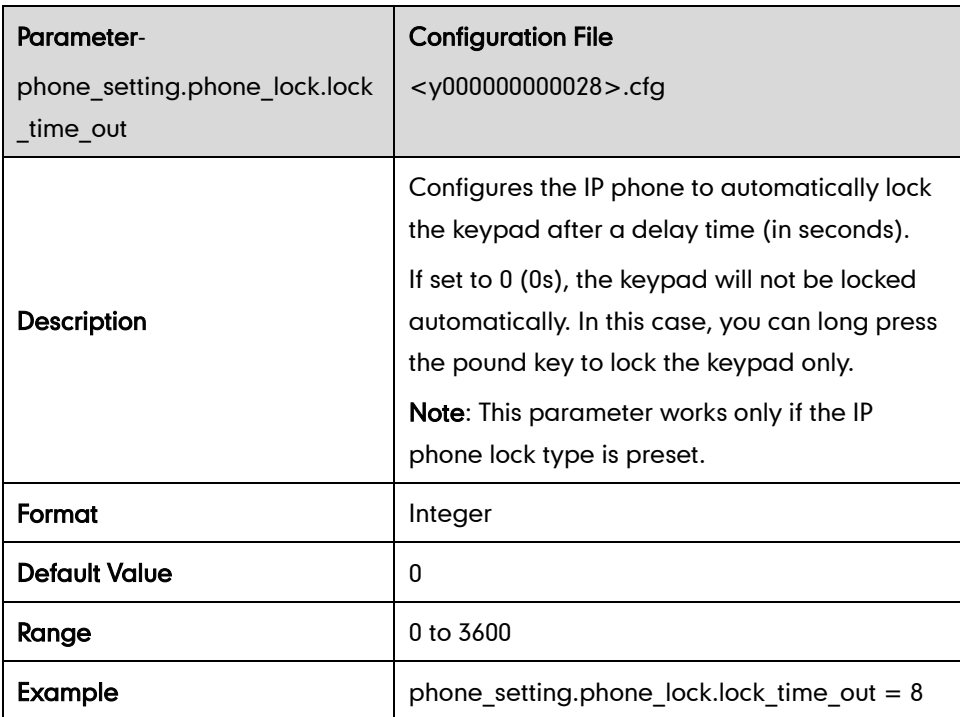

# **Time and Date**

#### NTP Server

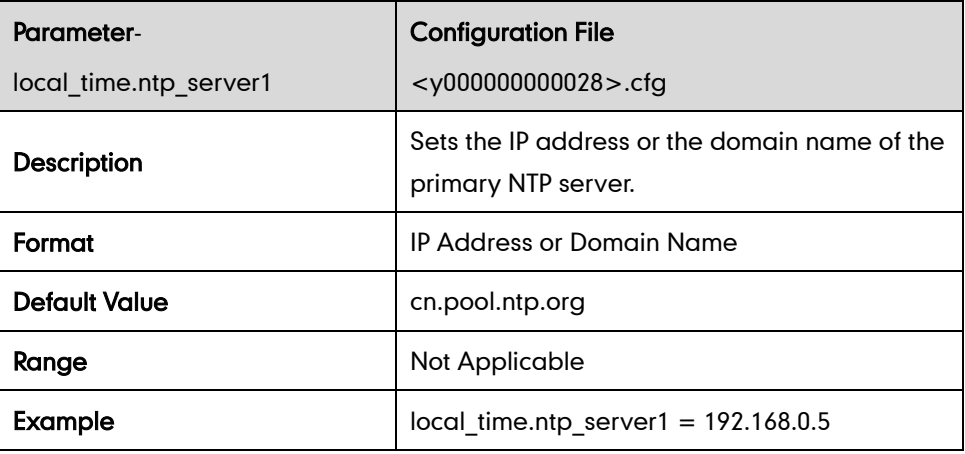

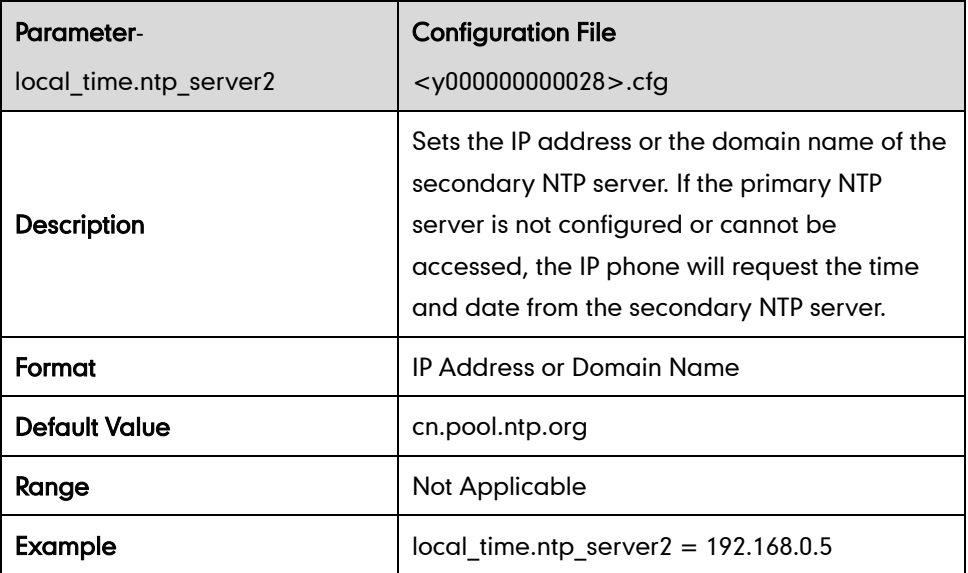

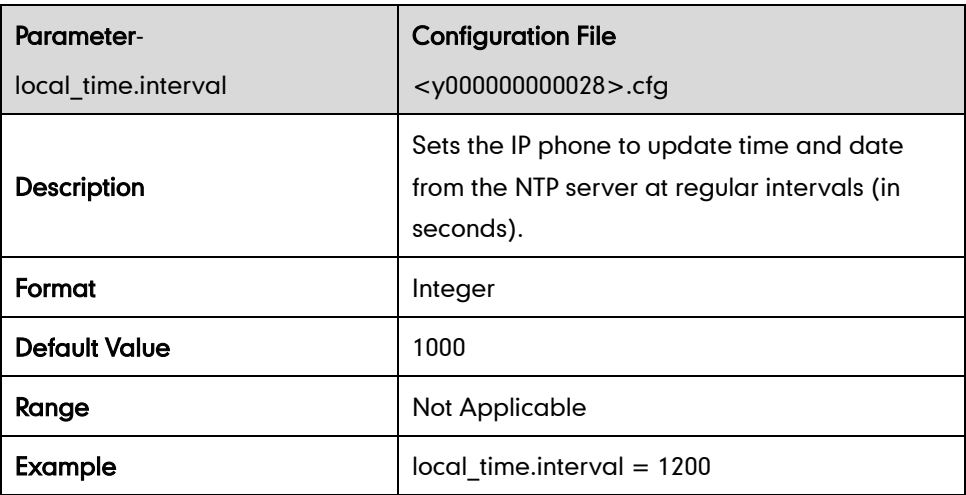

#### Time Zone

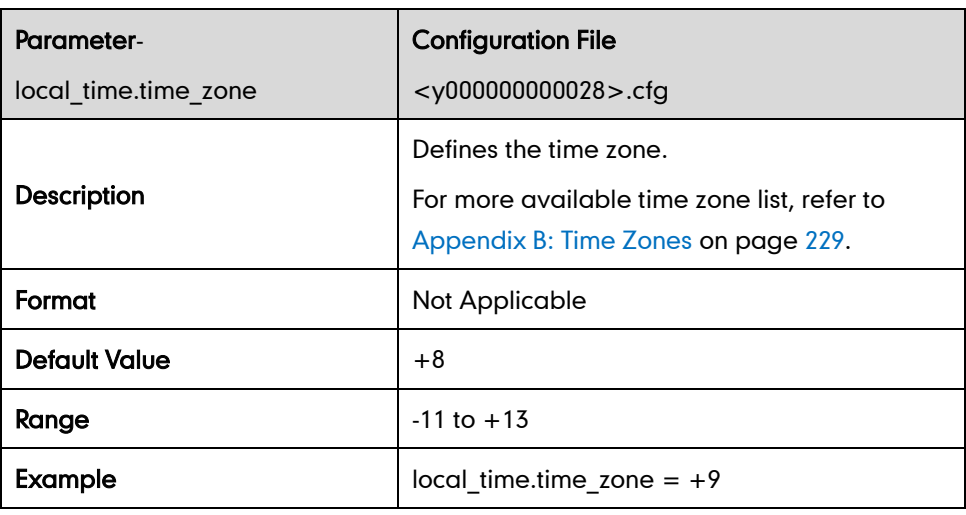

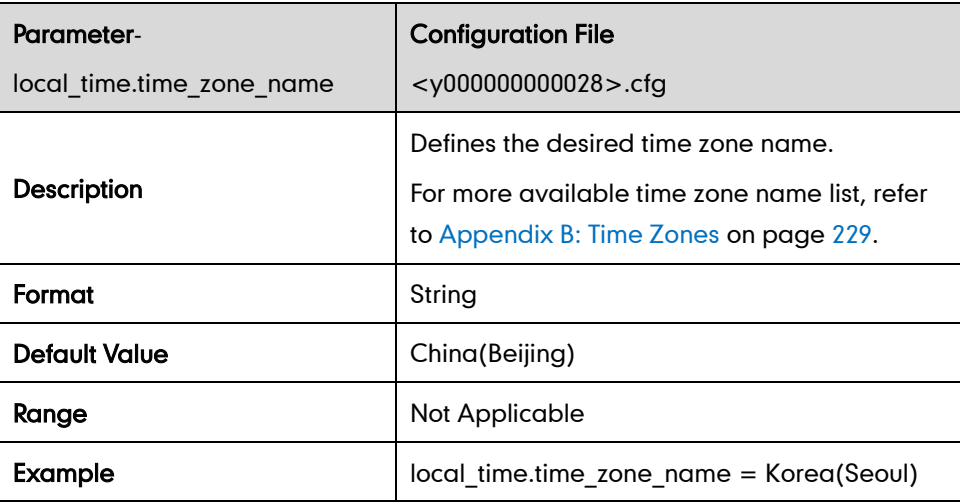

#### DST

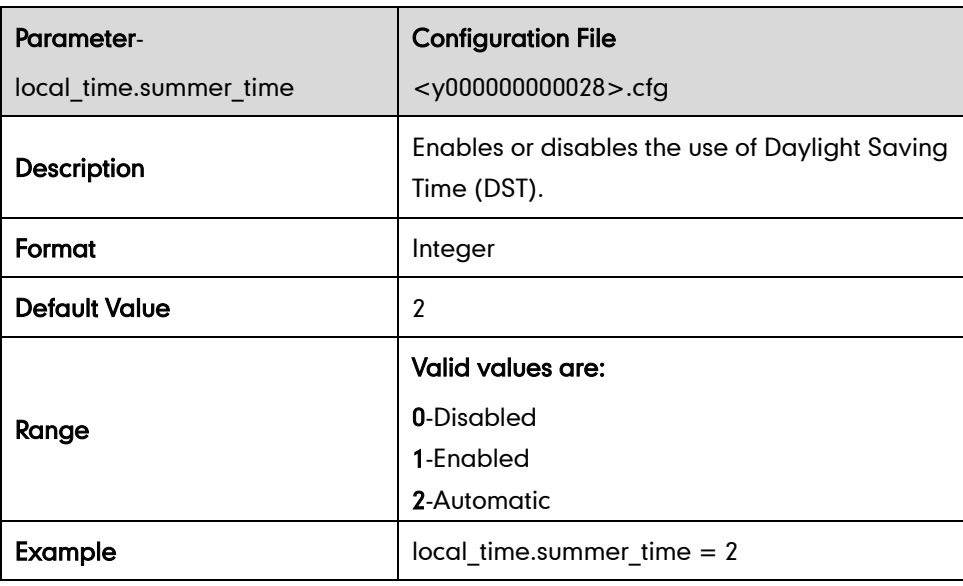

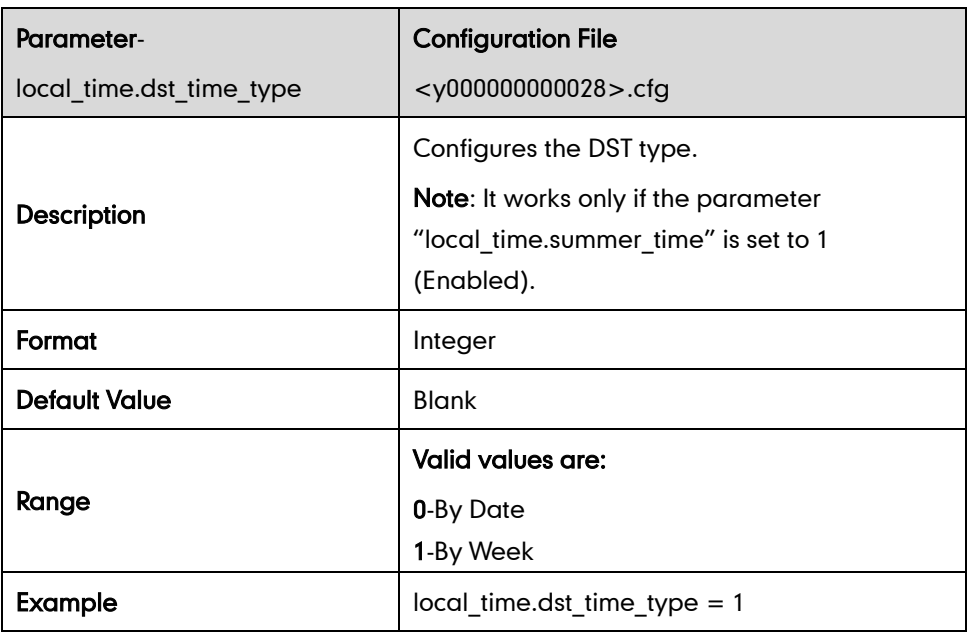

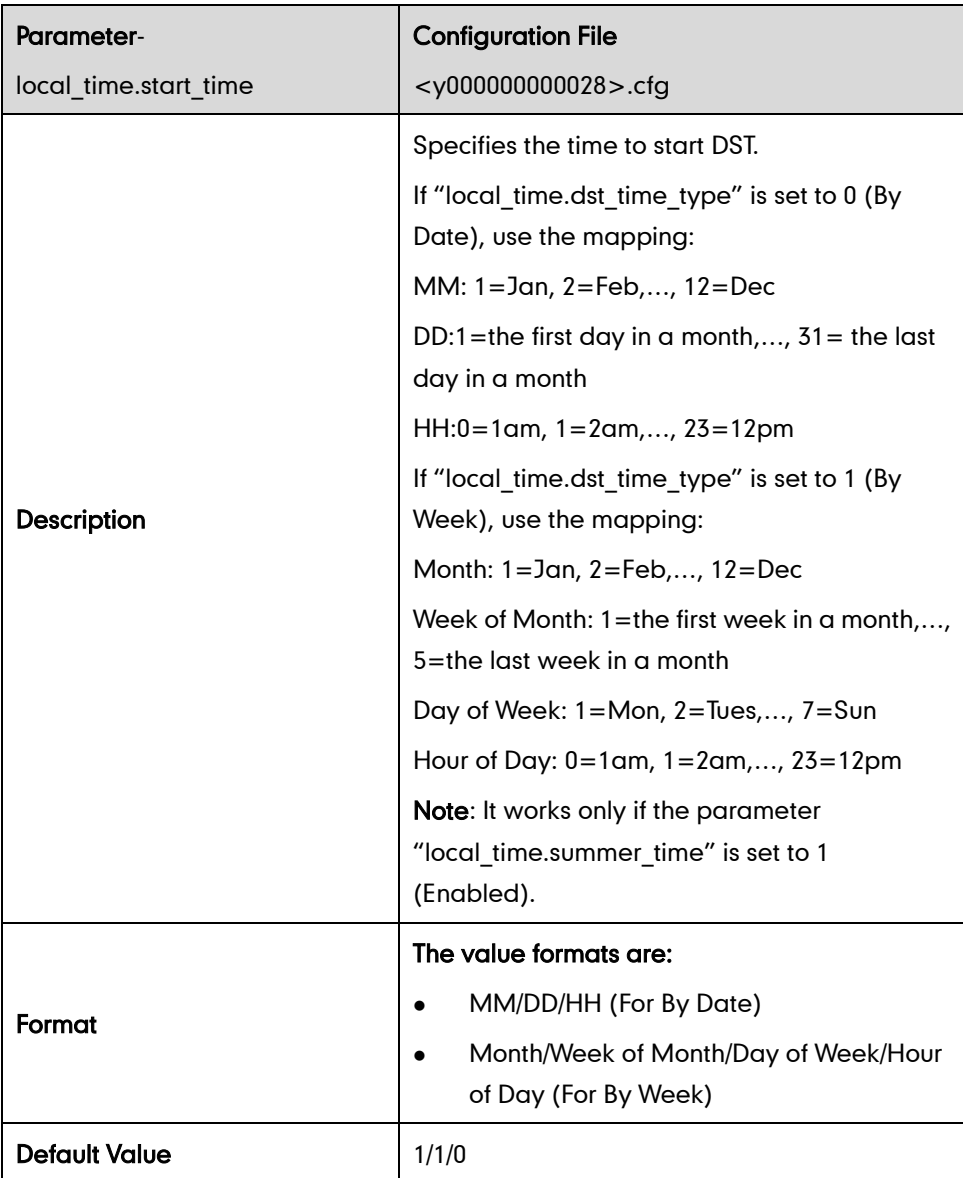

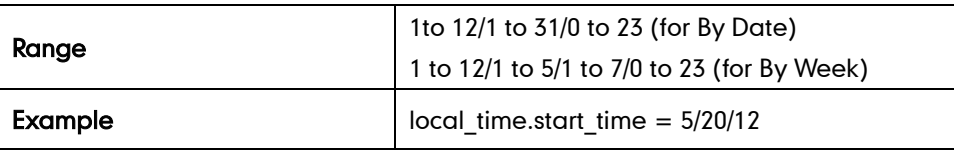

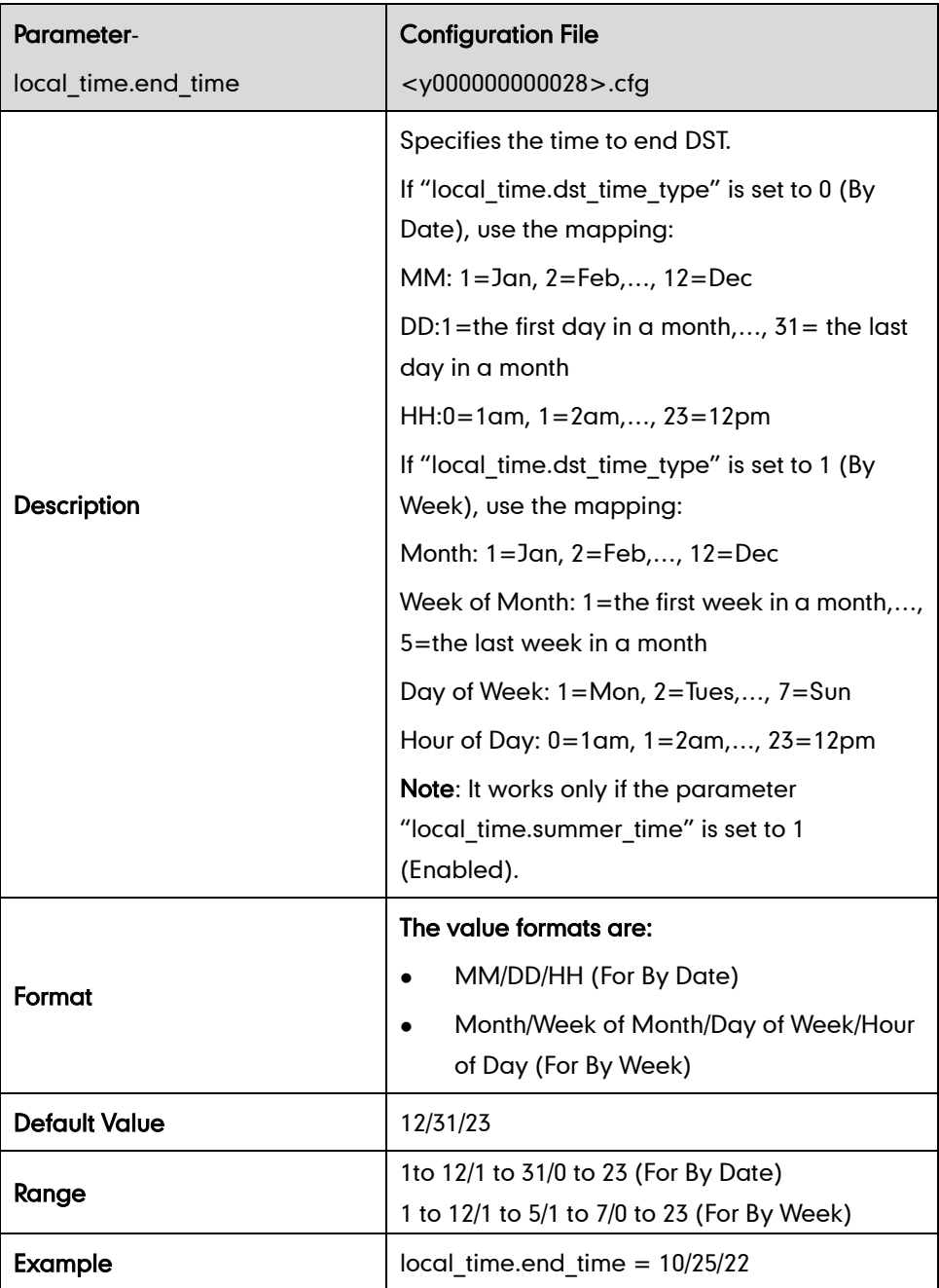

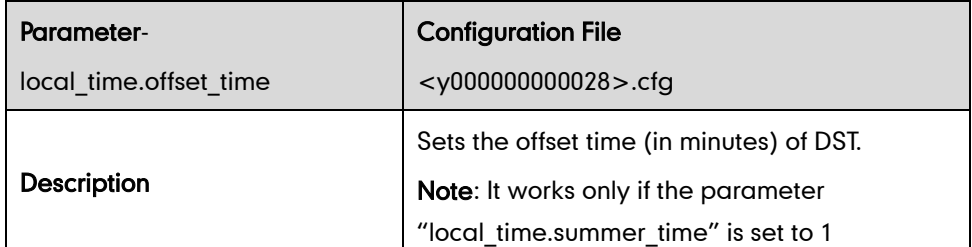

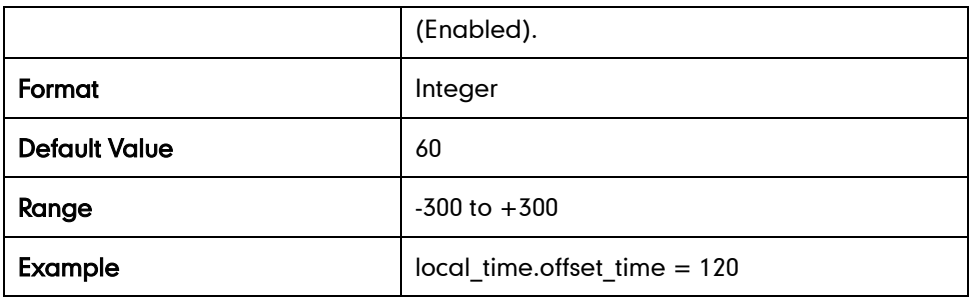

#### Time Format

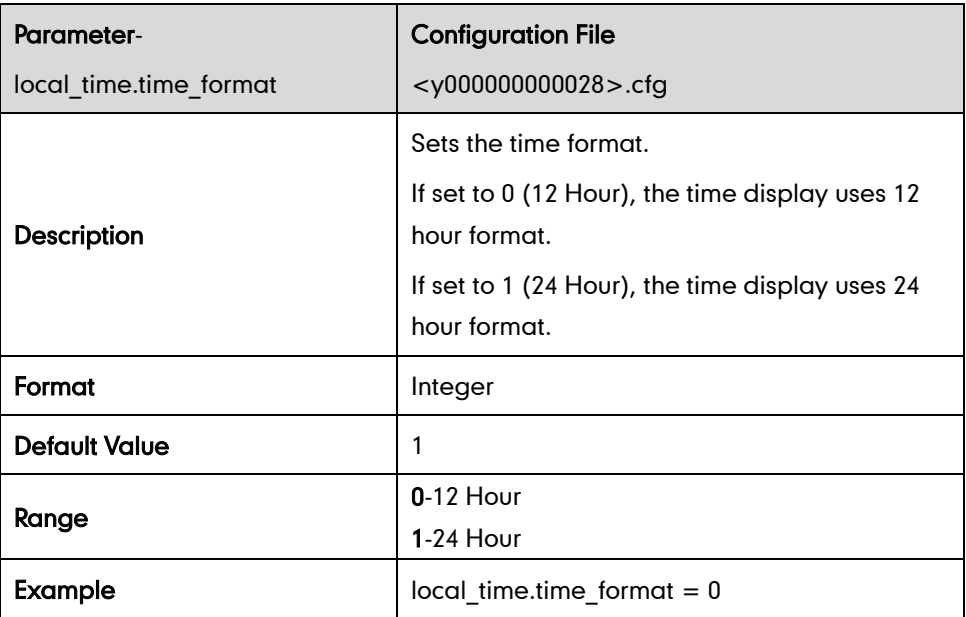

#### Date Format

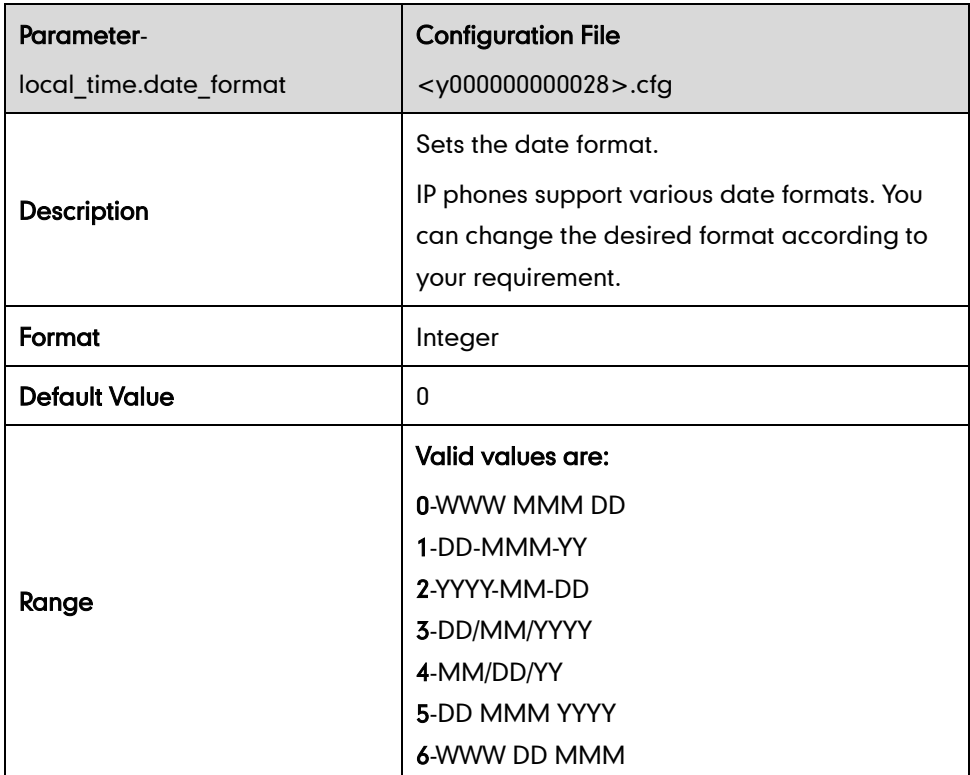

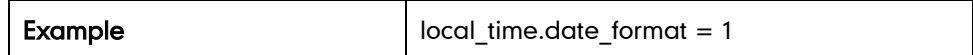

### Language

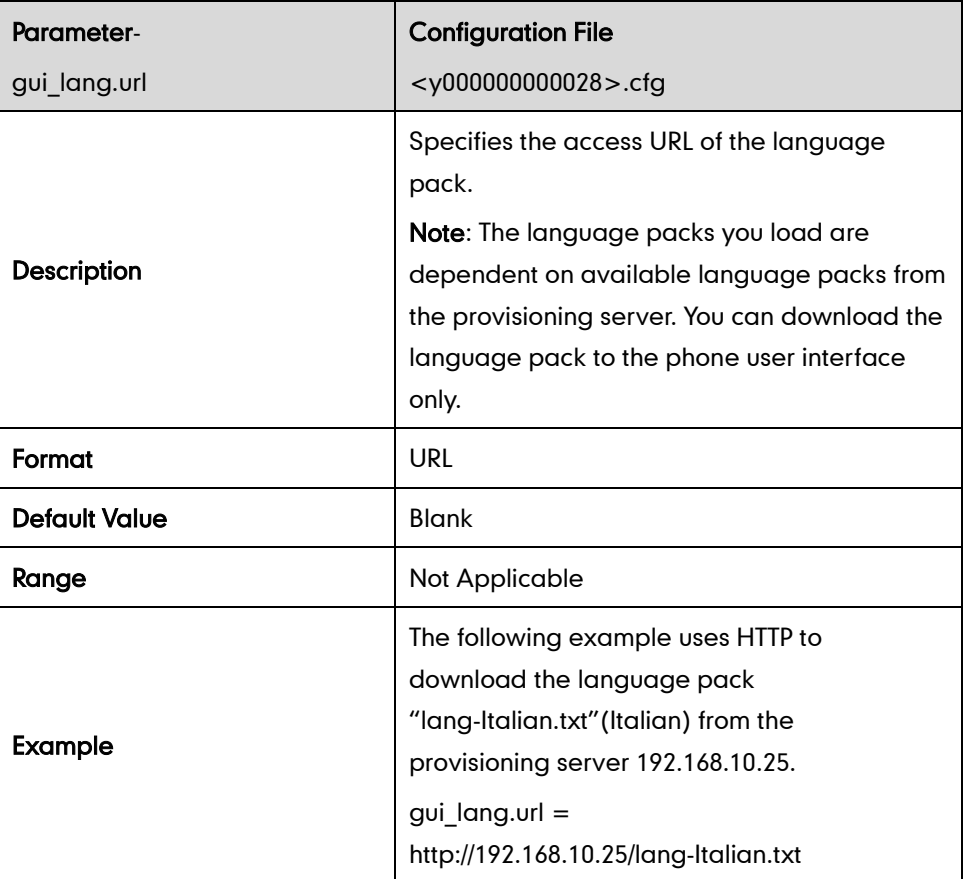

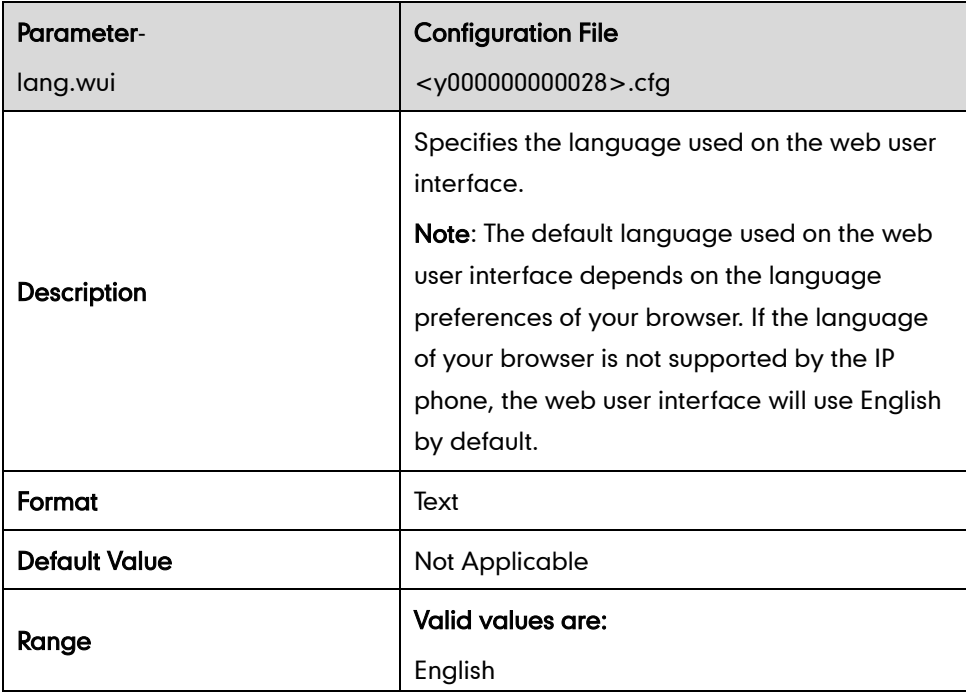

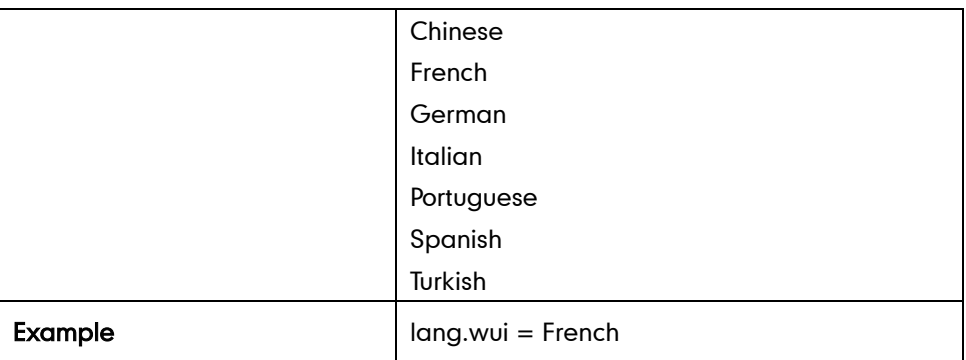

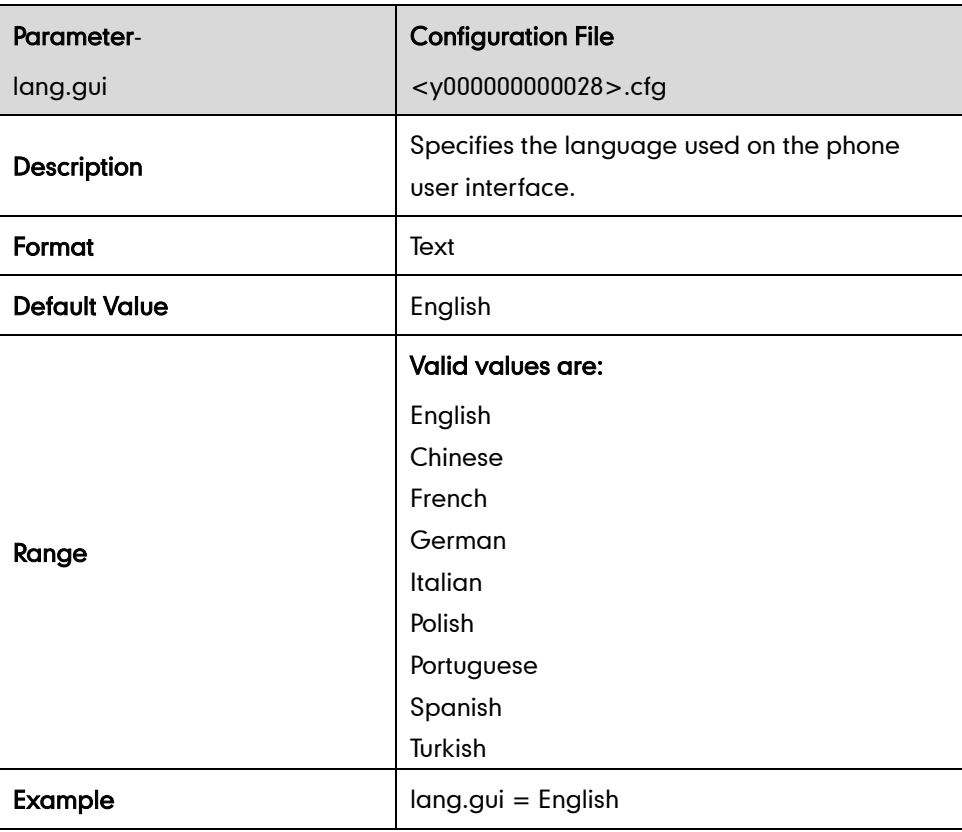

# **Key as Send**

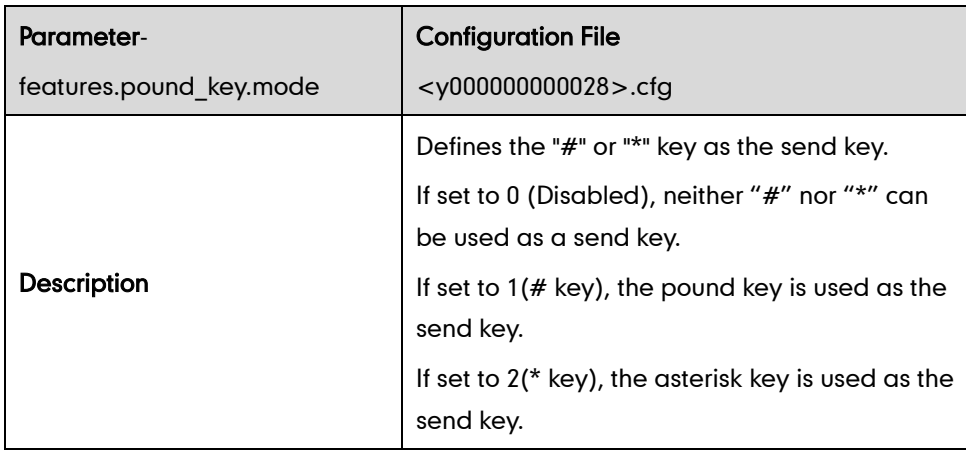

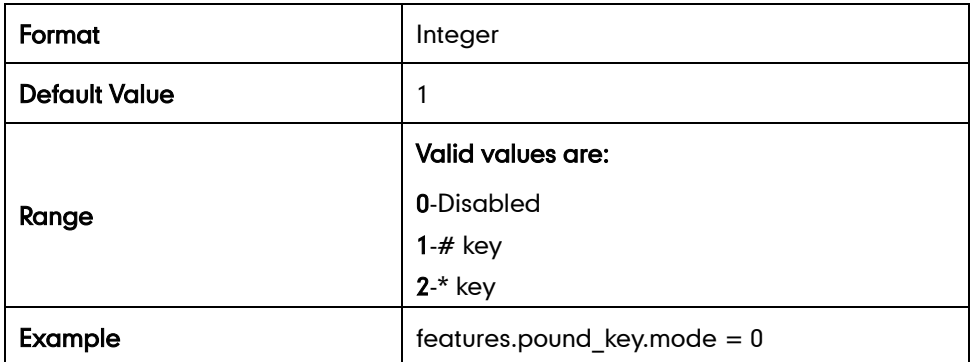

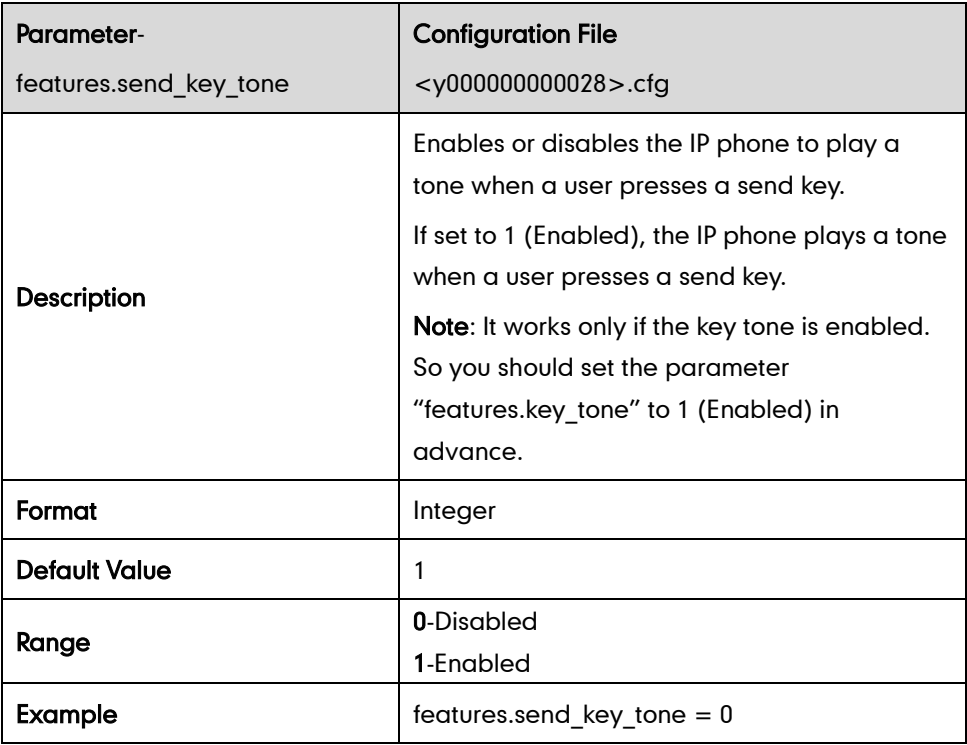

### **Hotline**

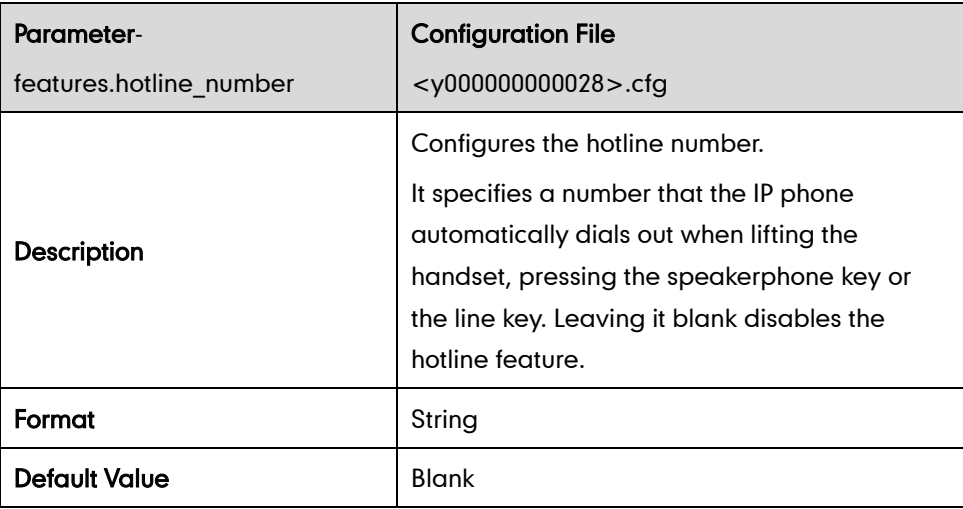

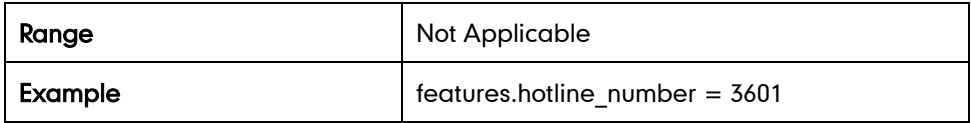

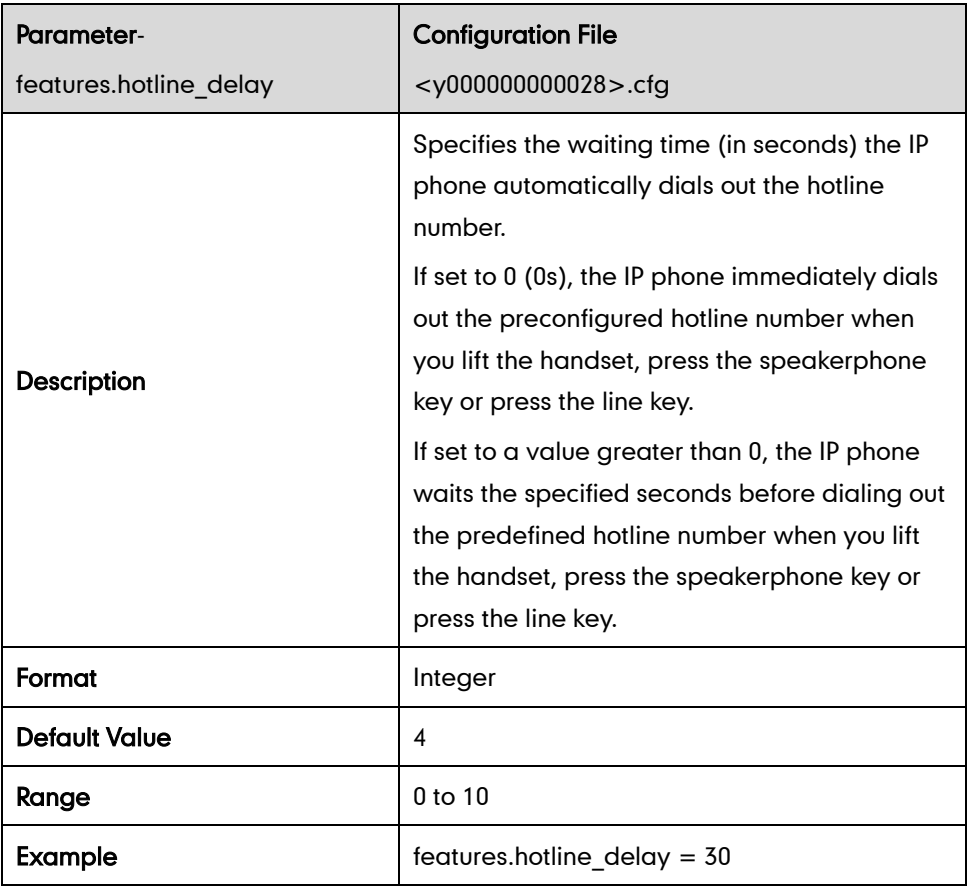

# **Call Log**

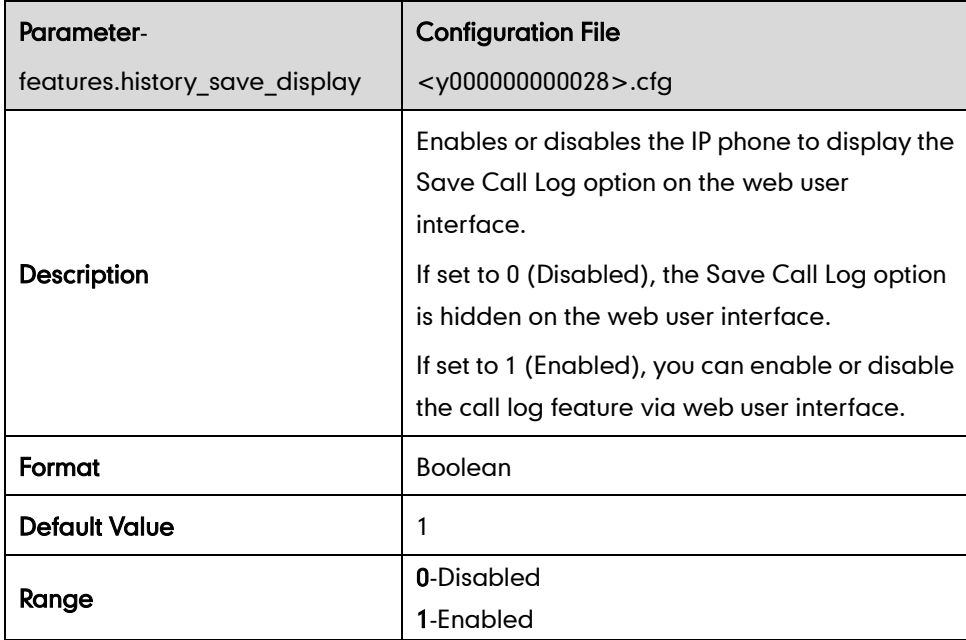

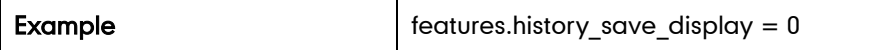

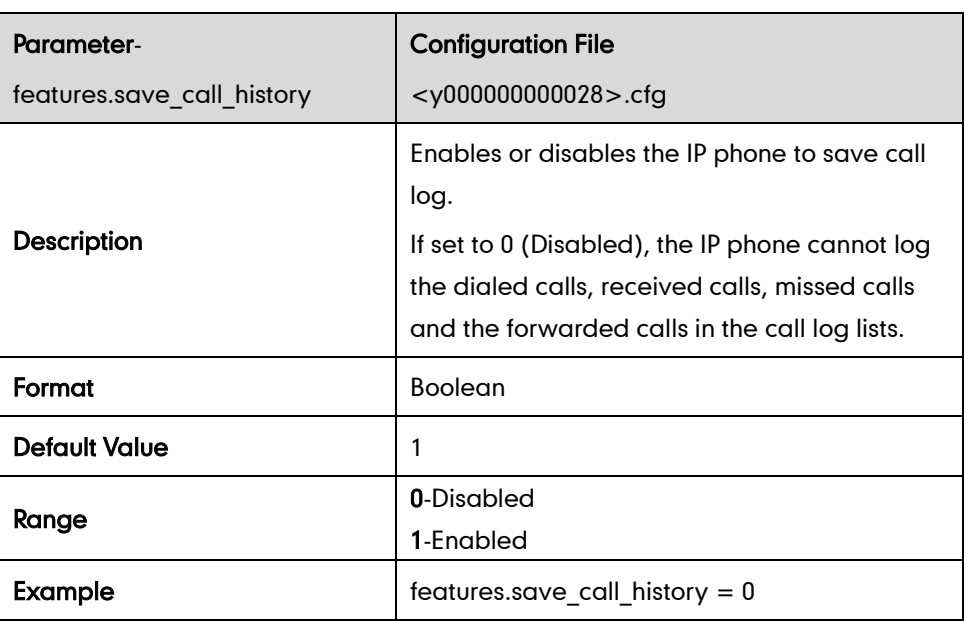

# **Missed Call Log**

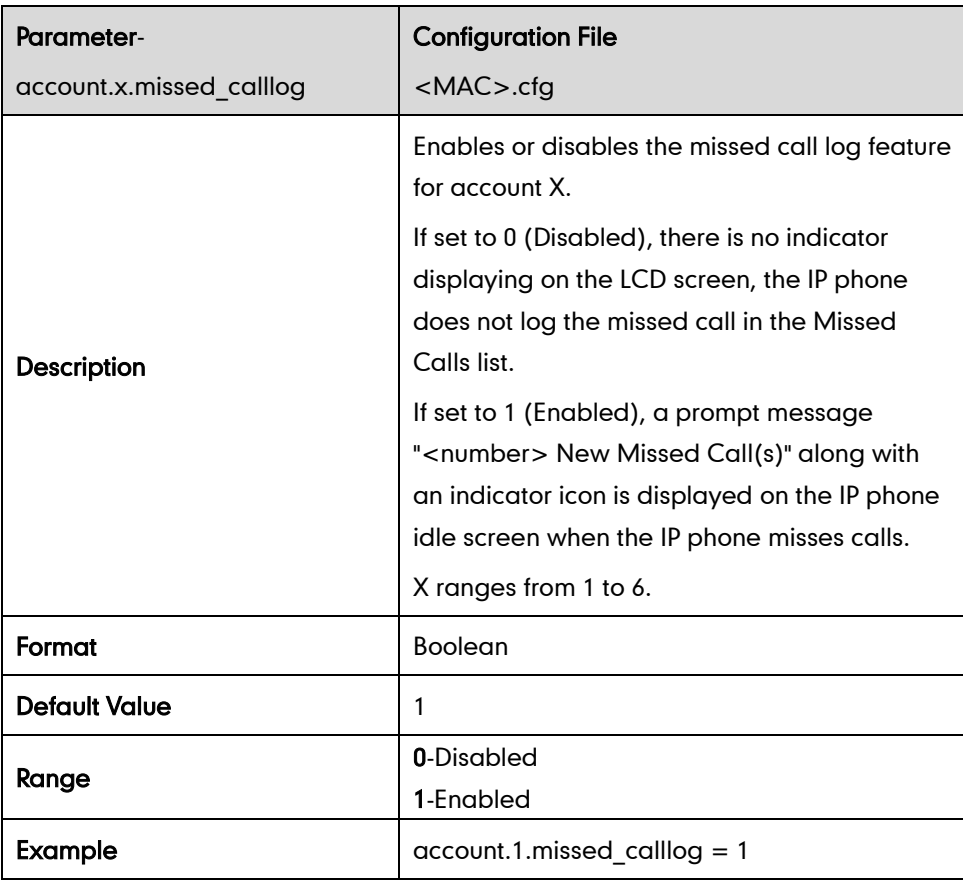

# **Live Dialpad**

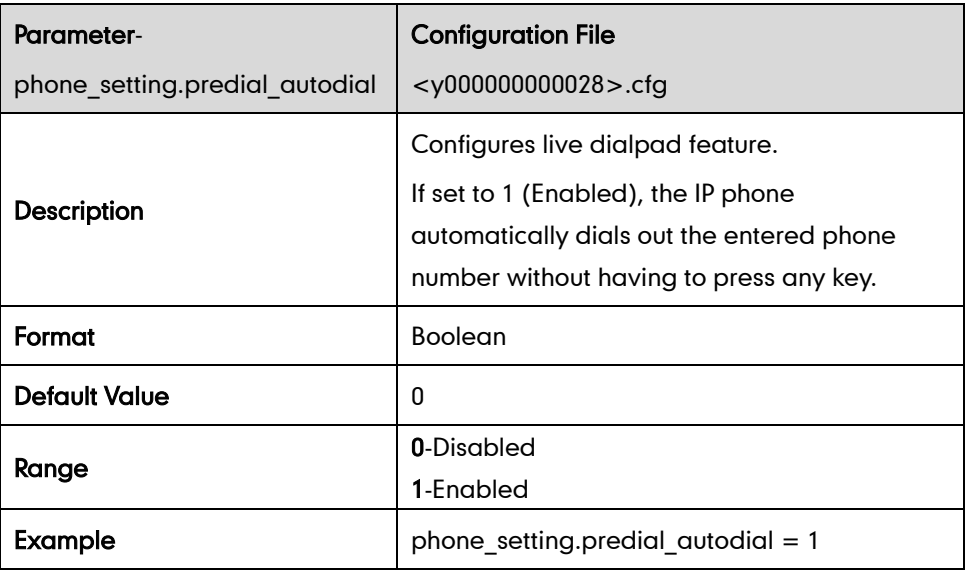

# **Call Waiting**

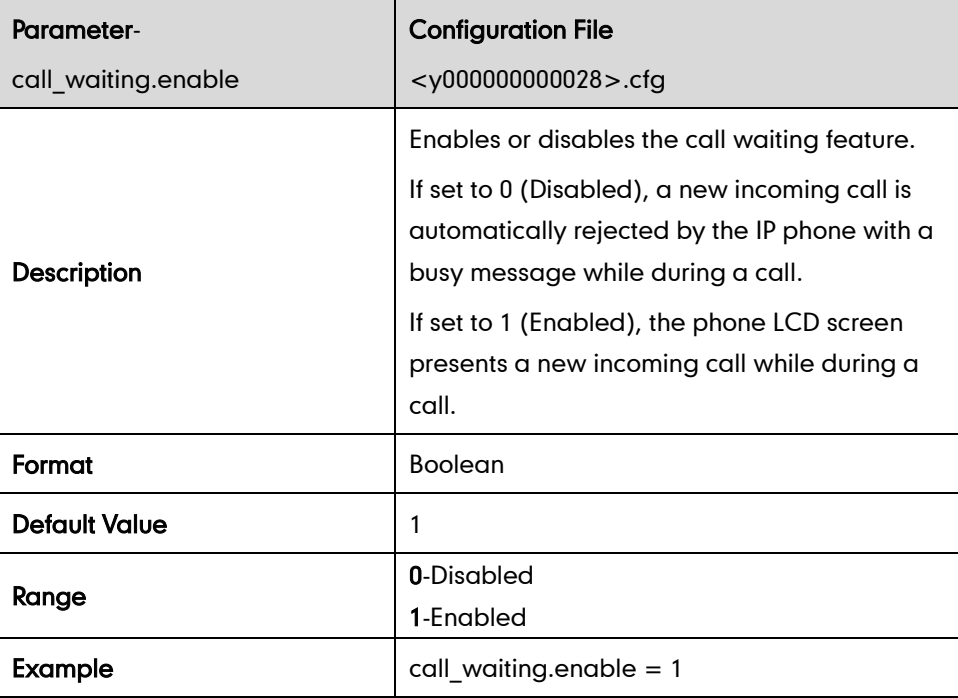

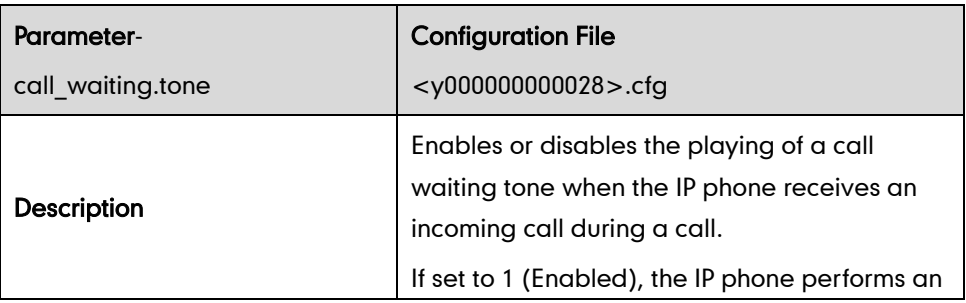

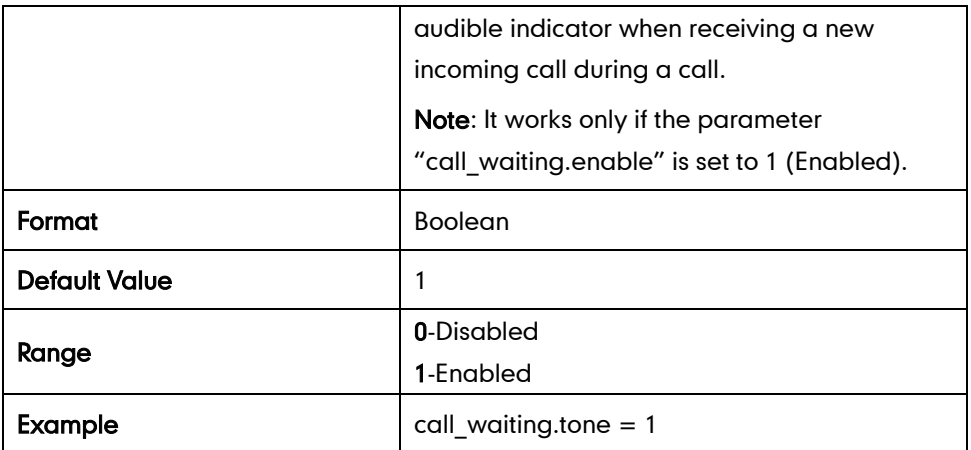

### **Auto Redial**

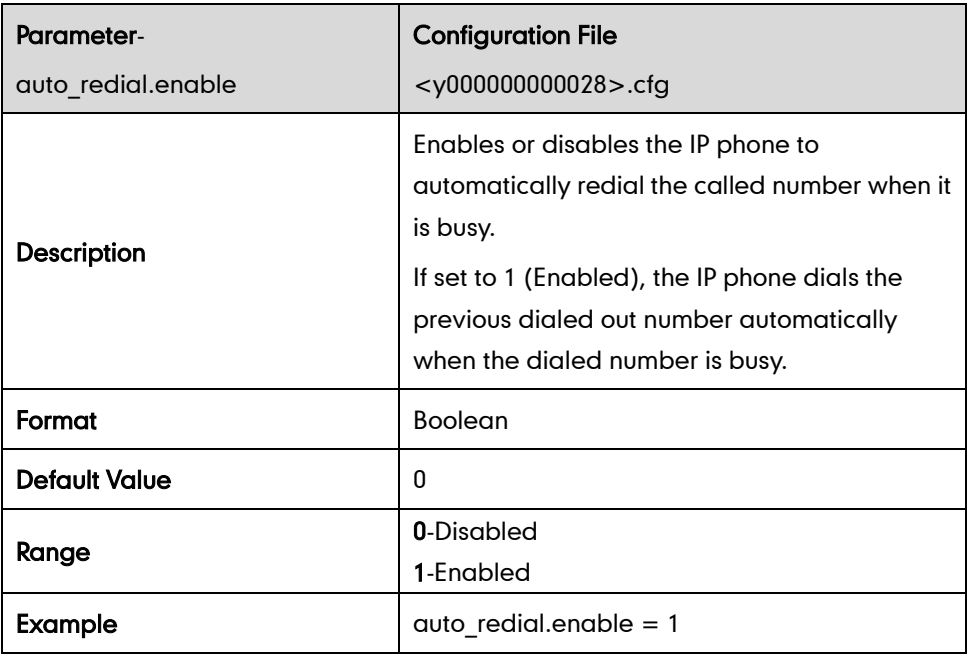

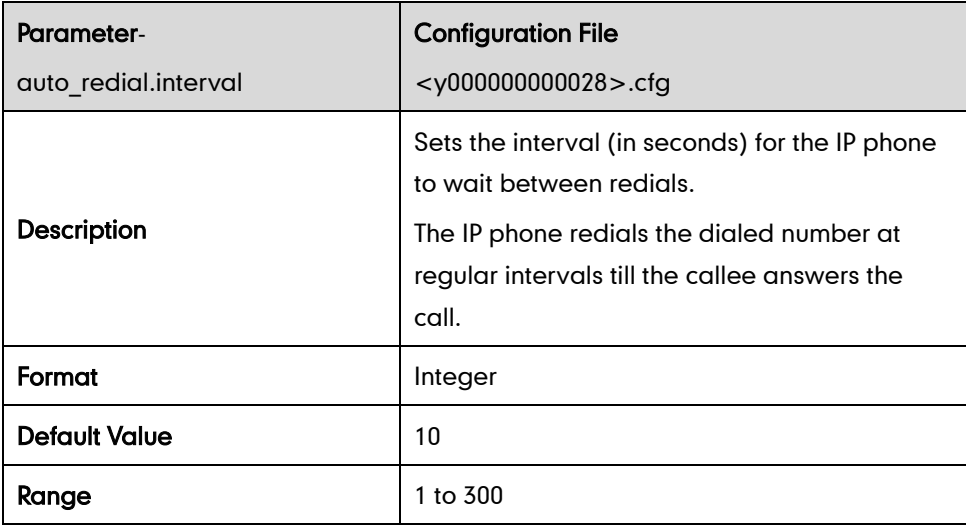

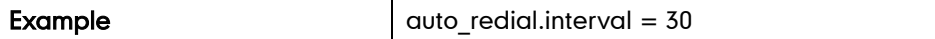

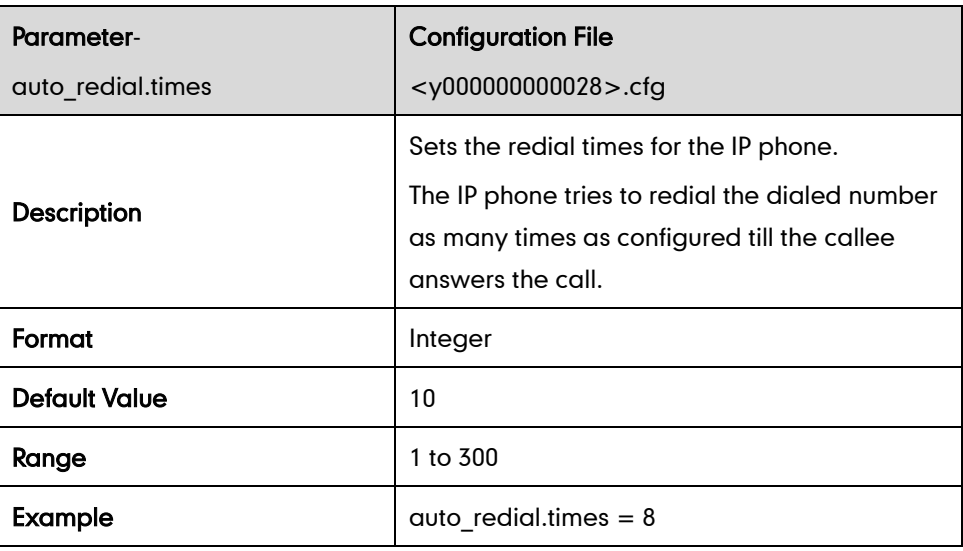

### **Auto Answer**

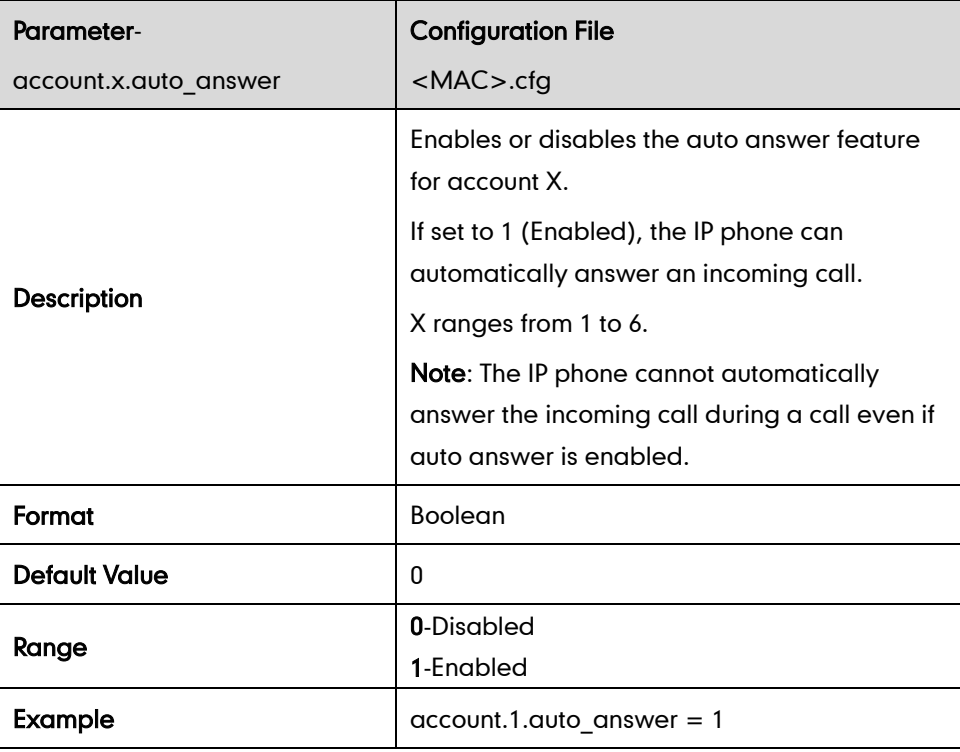

# **Call Completion**

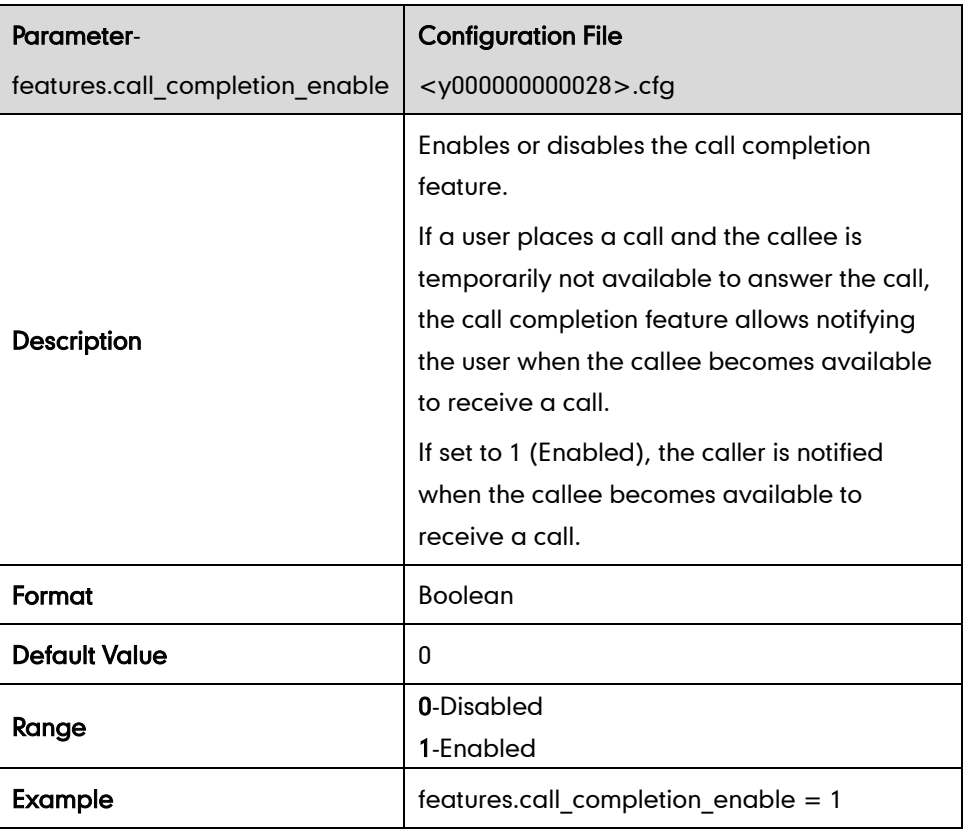

# **Anonymous Call**

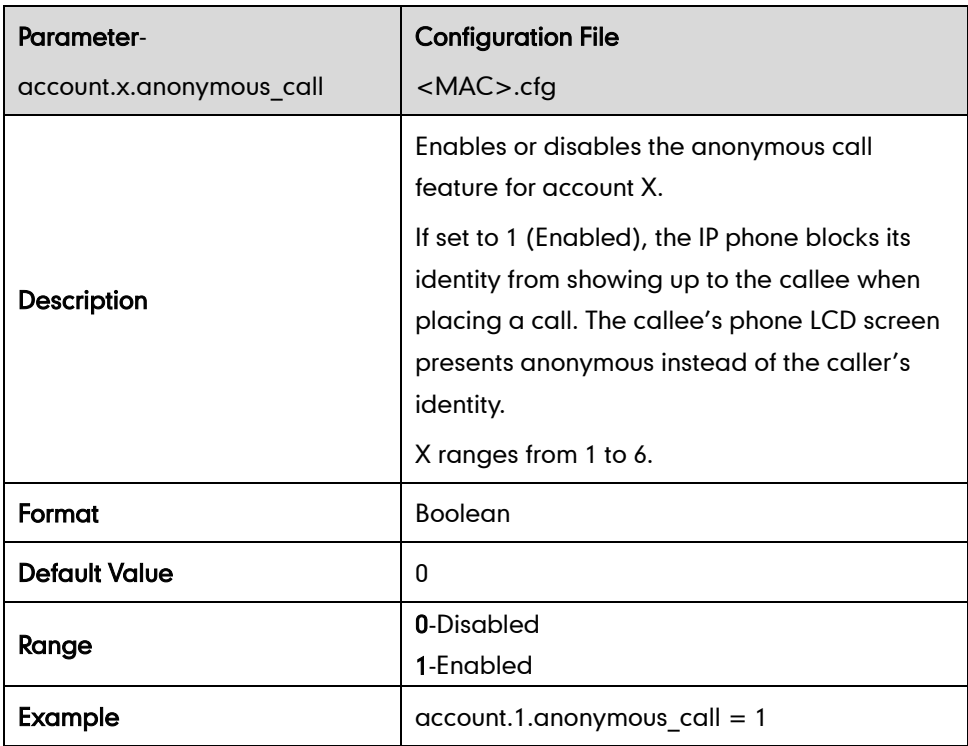

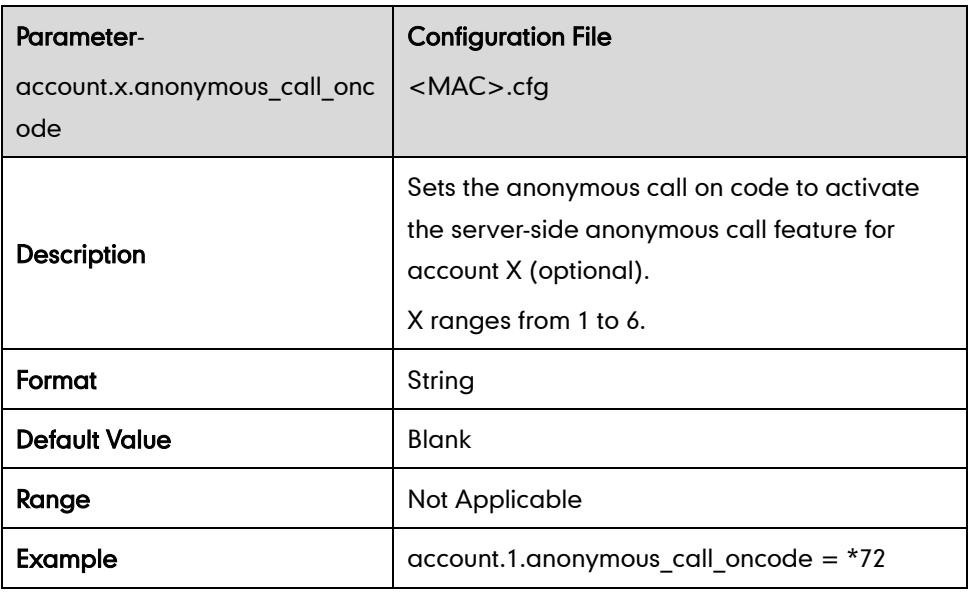

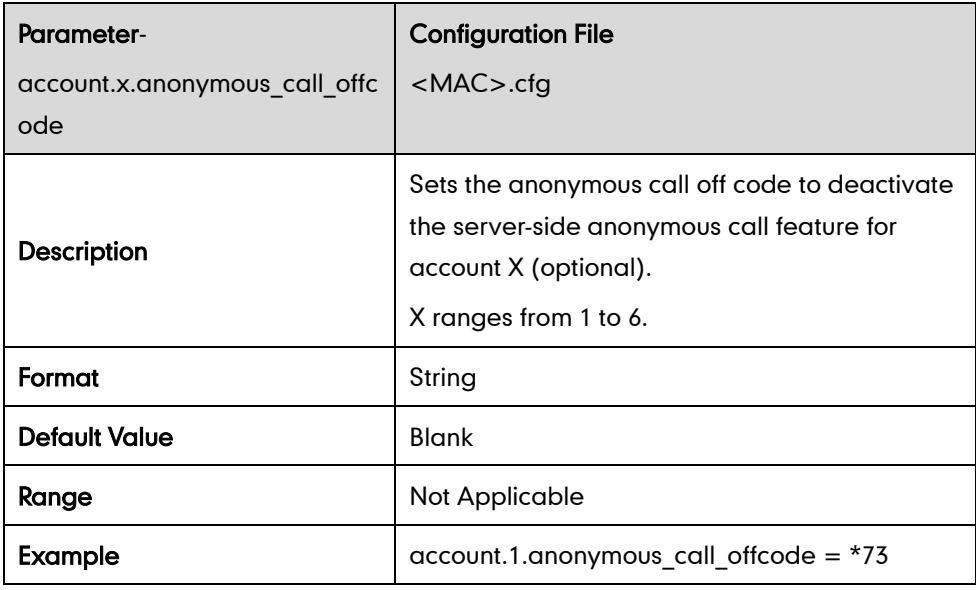

### **Anonymous Call Rejection**

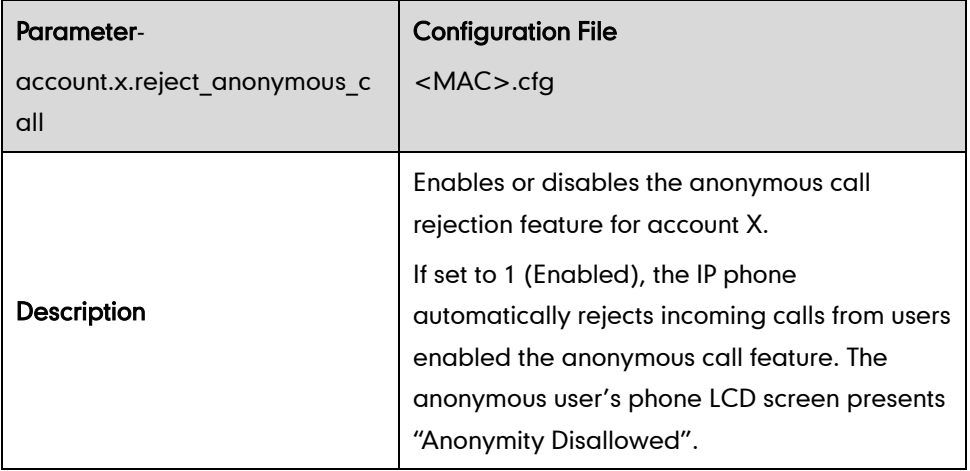

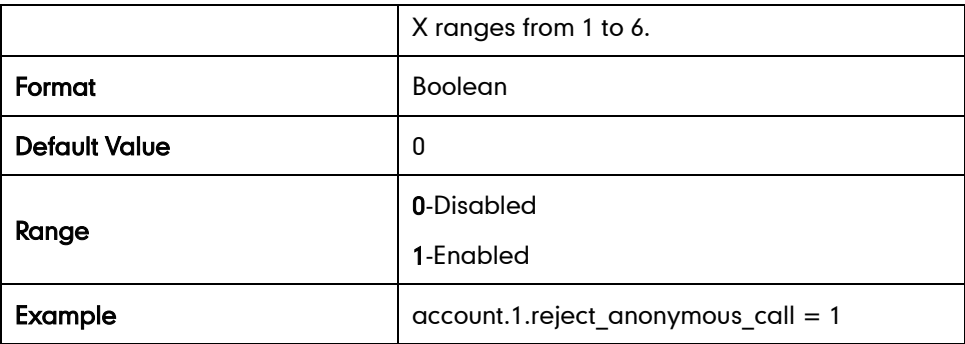

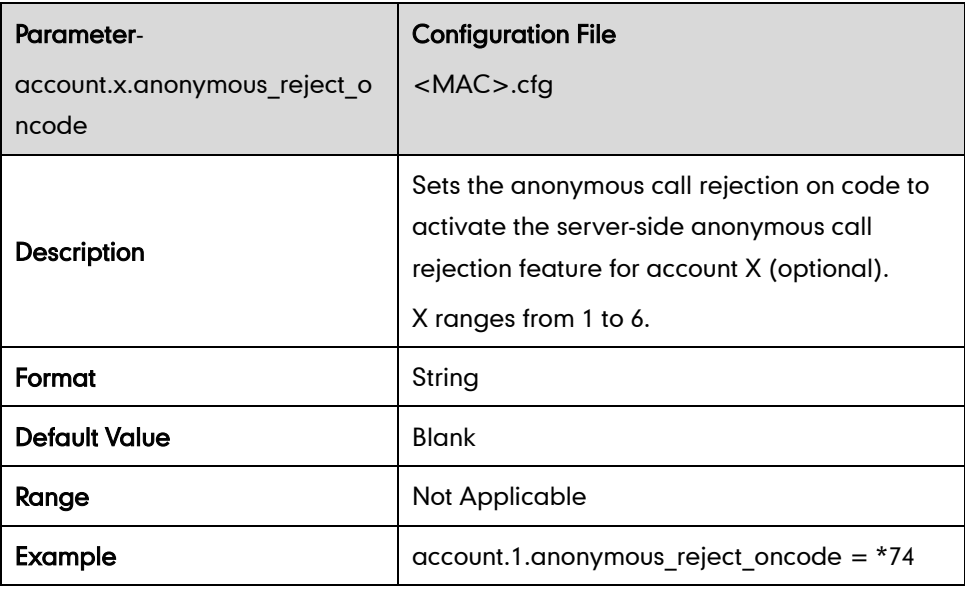

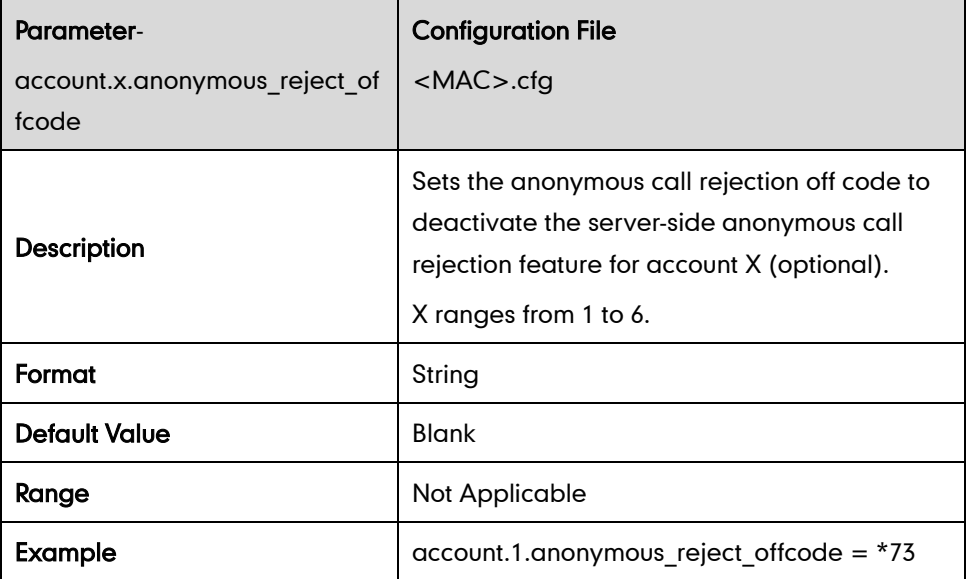

## **Do Not Disturb**

### Return Message When DND

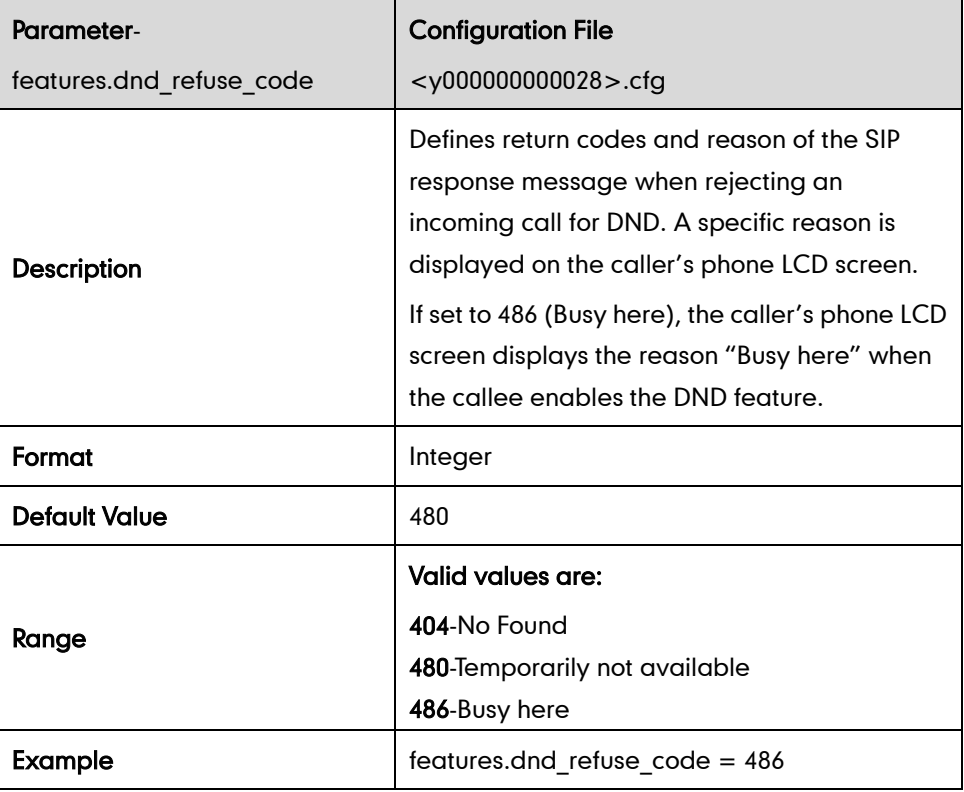

### DND Mode

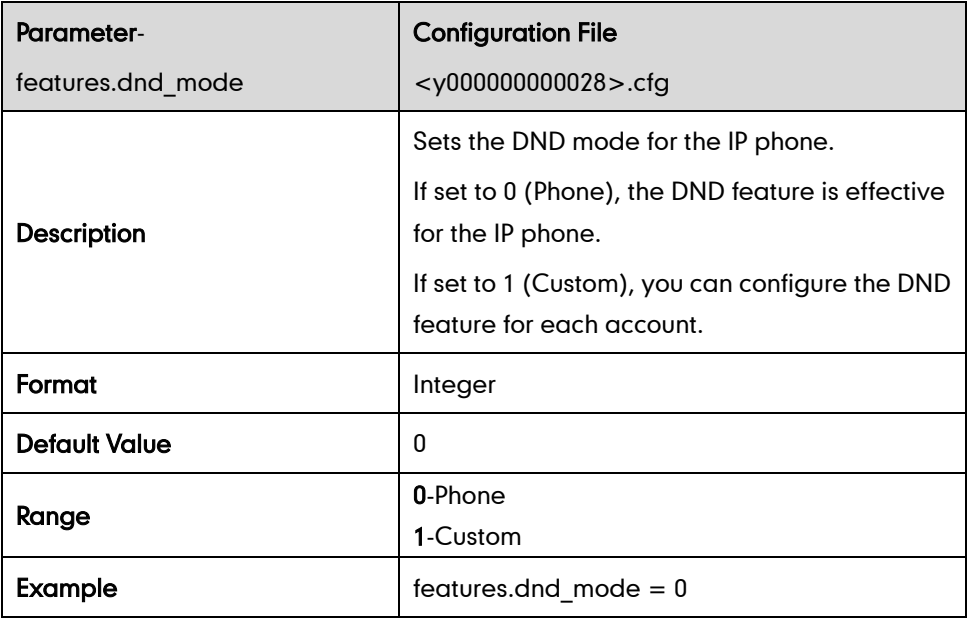

#### DND in Phone Mode

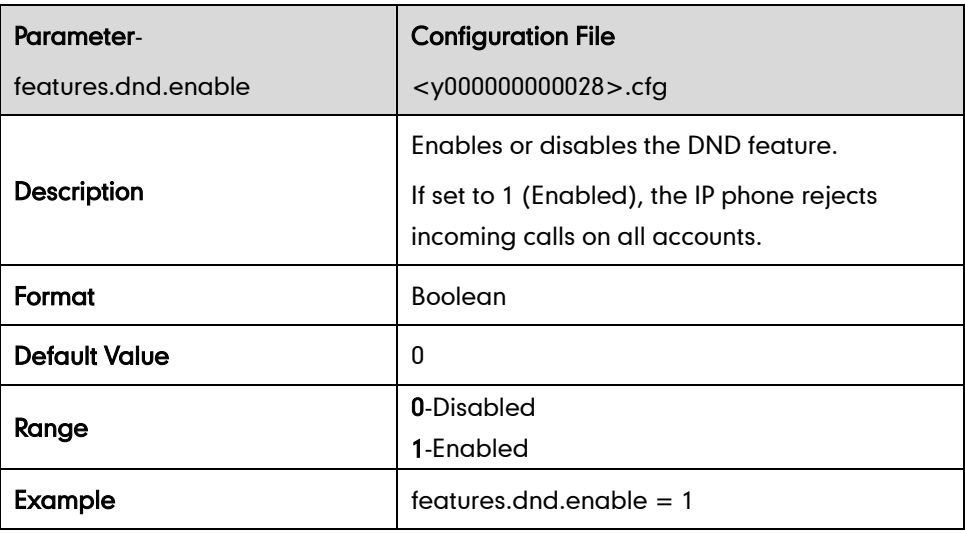

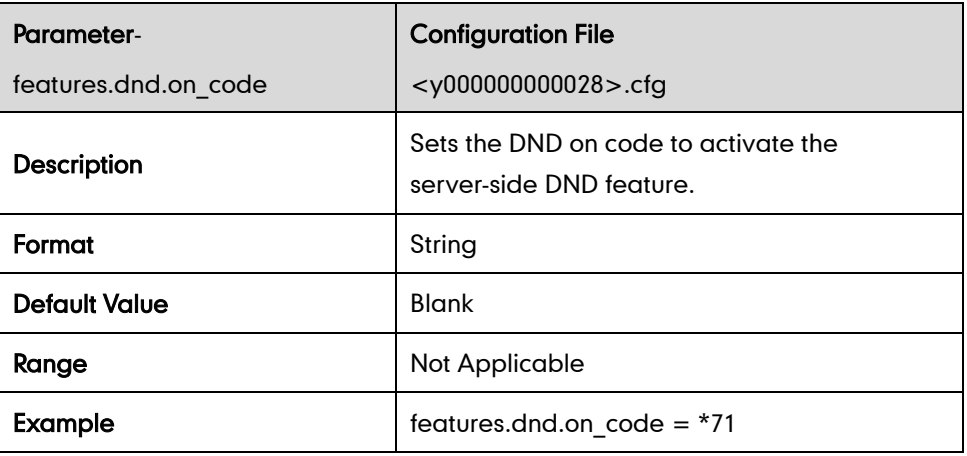

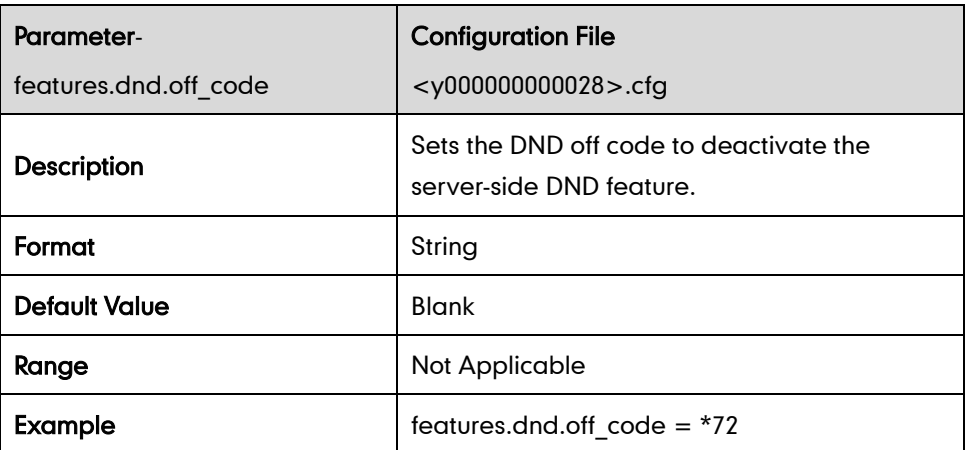

#### DND in Custom Mode

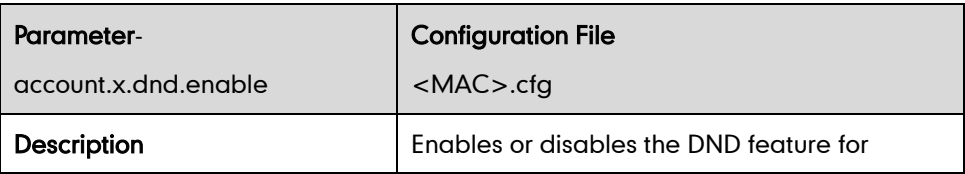

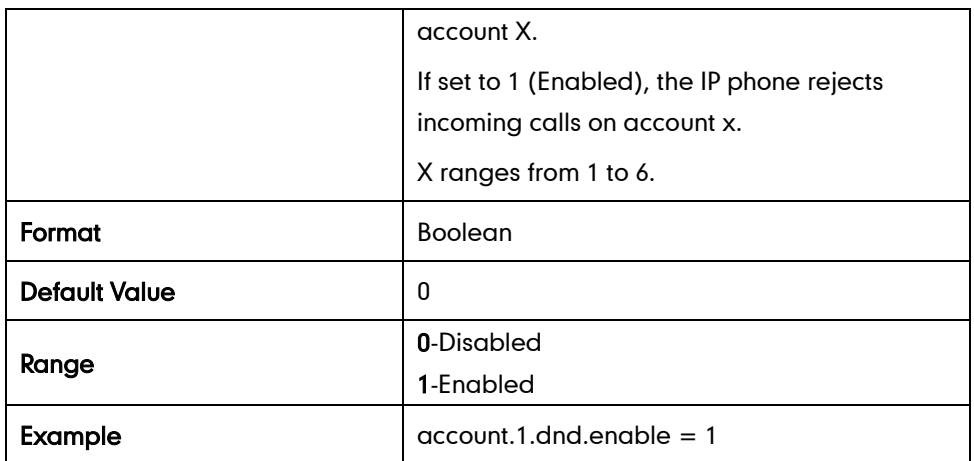

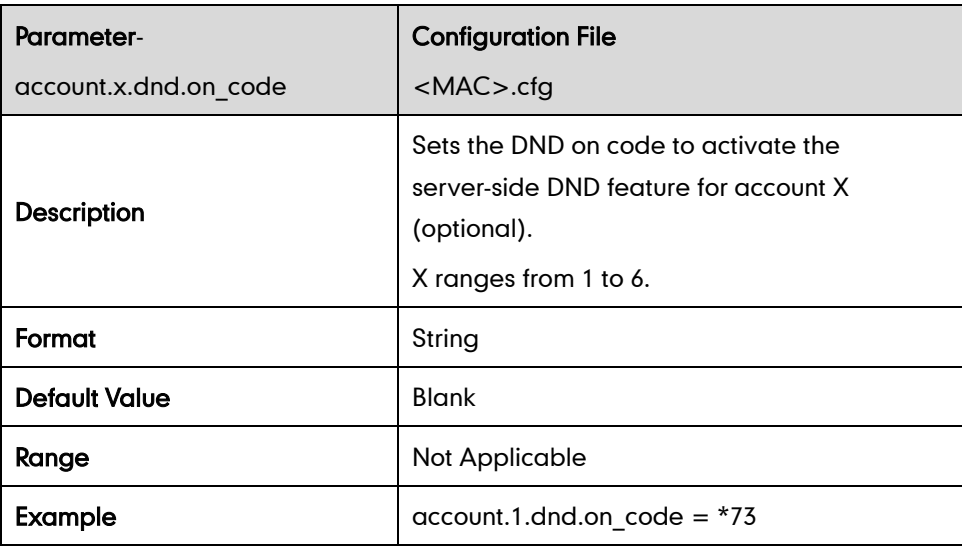

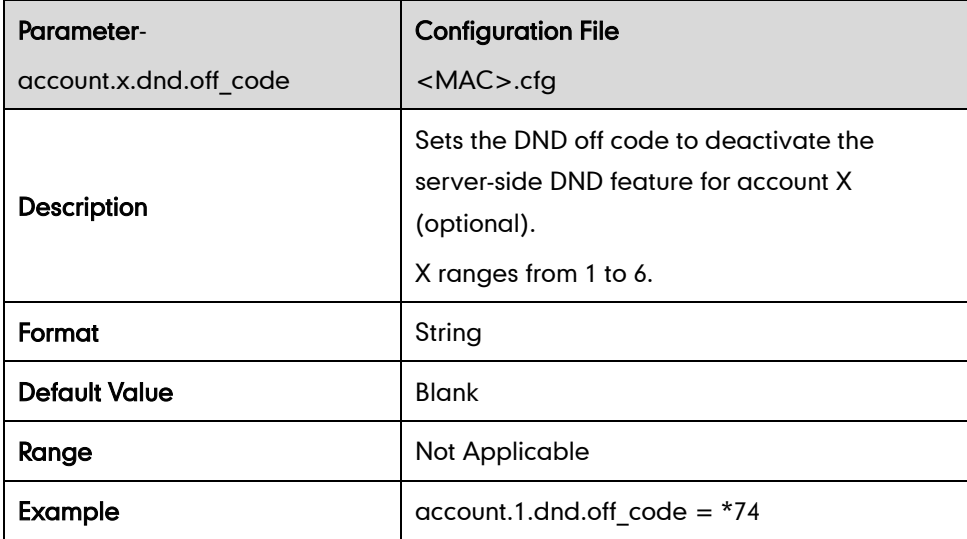

# **Busy Tone Delay**

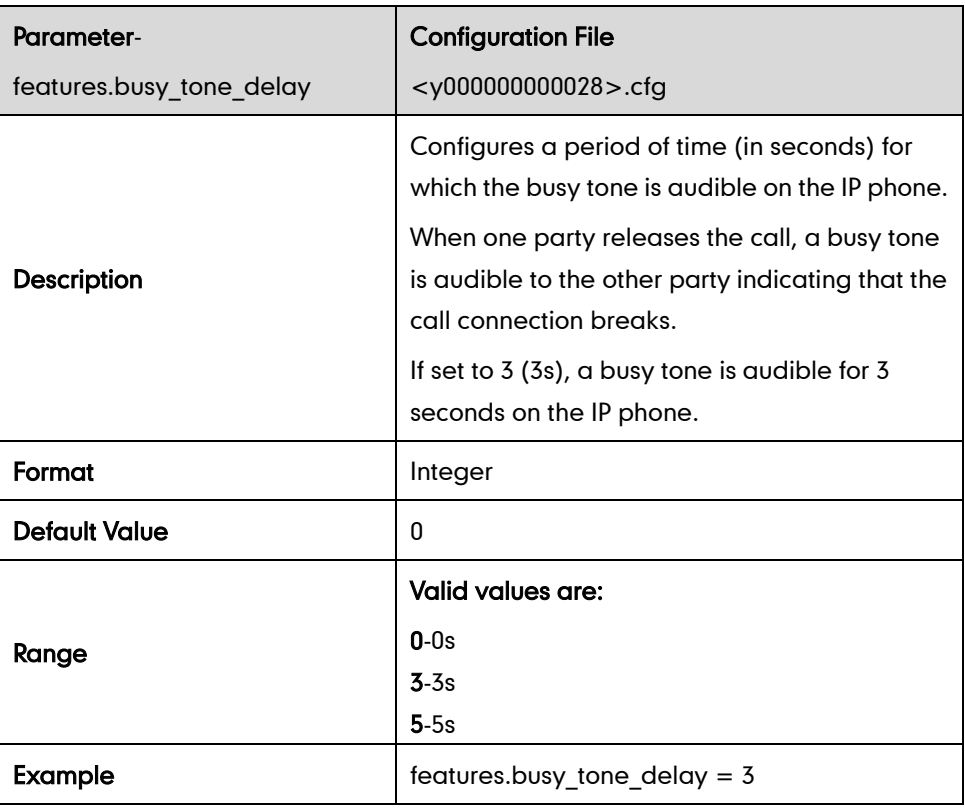

### **Return Code When Refuse**

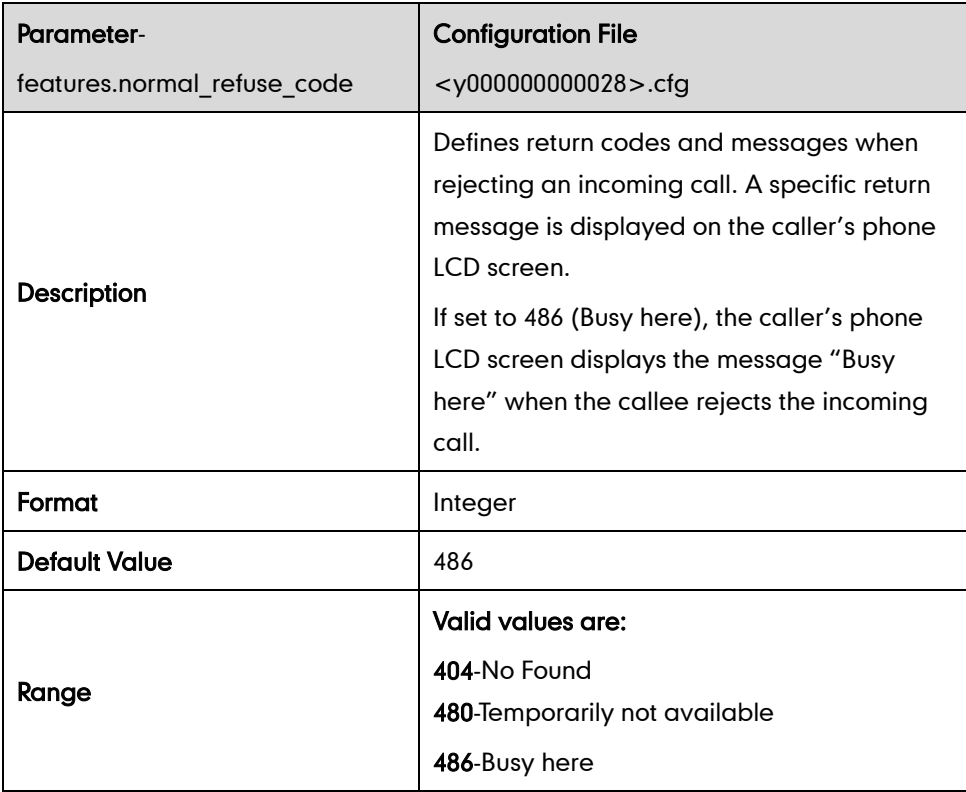

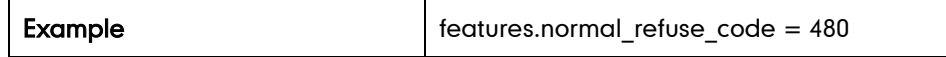

# **180 Ring Workaround**

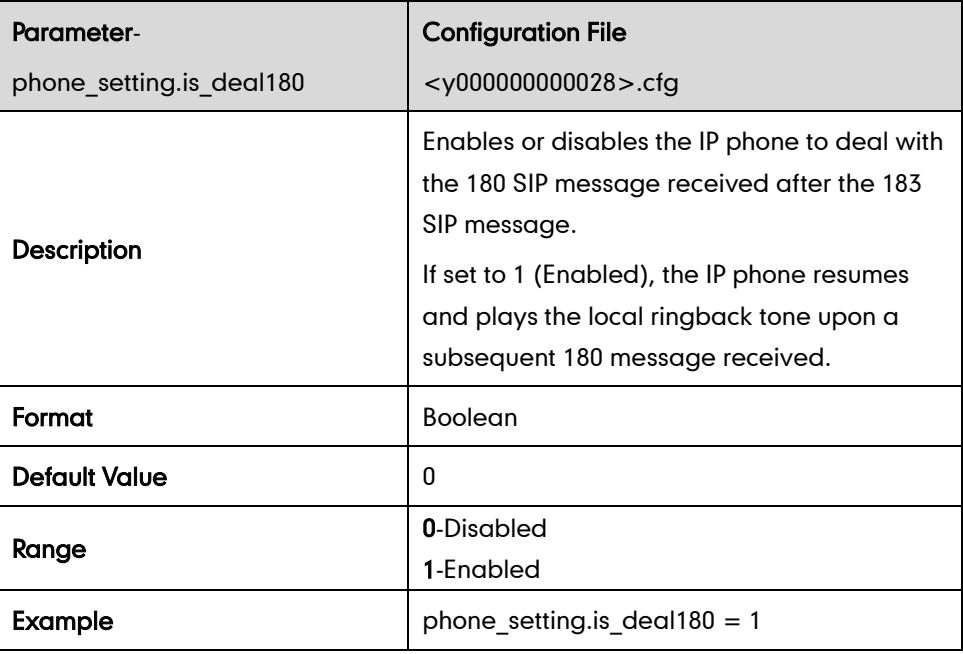

# **Use Outbound Proxy in Dialog**

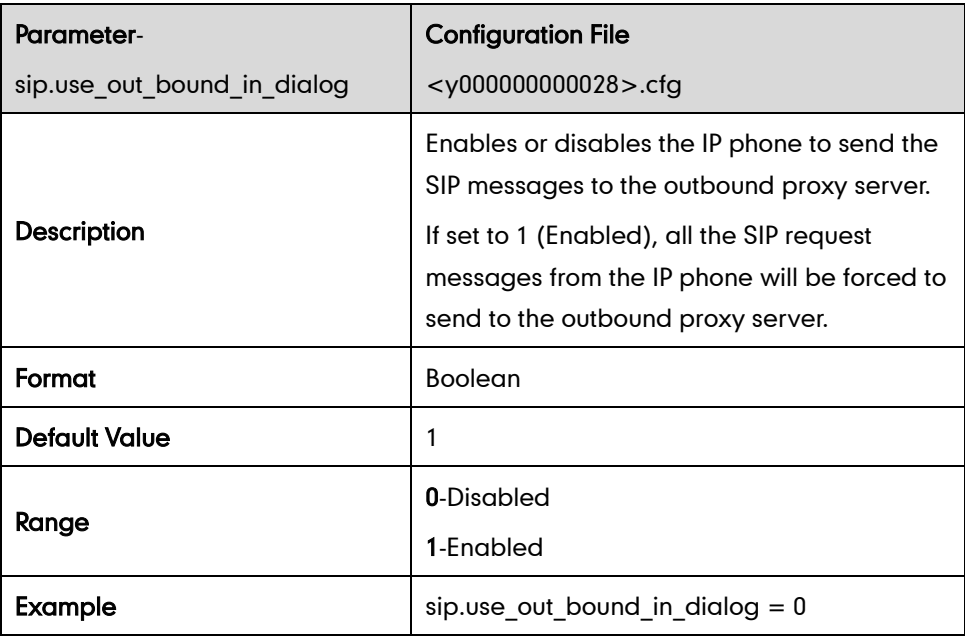

## **SIP Session Timer**

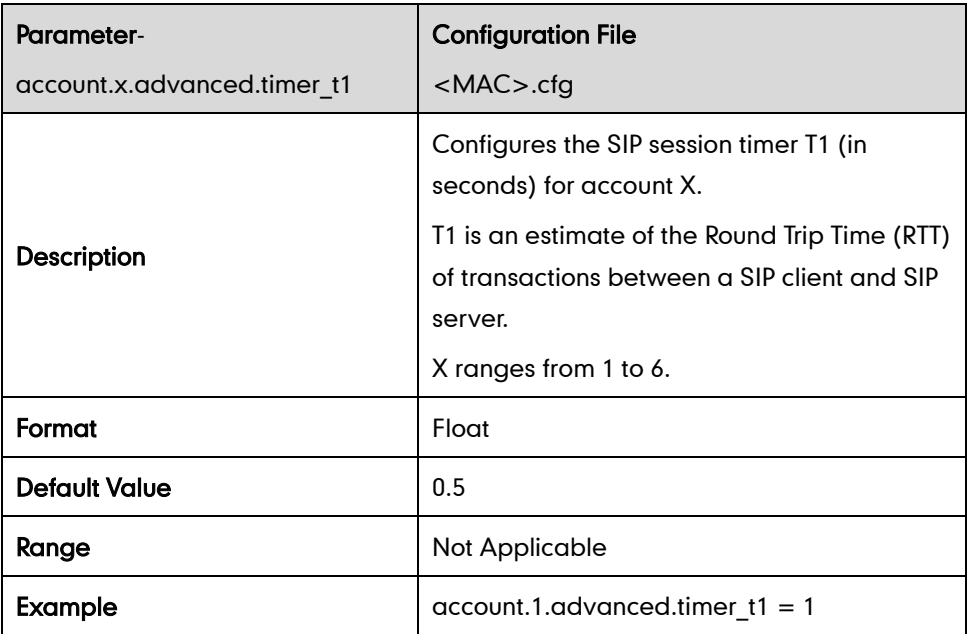

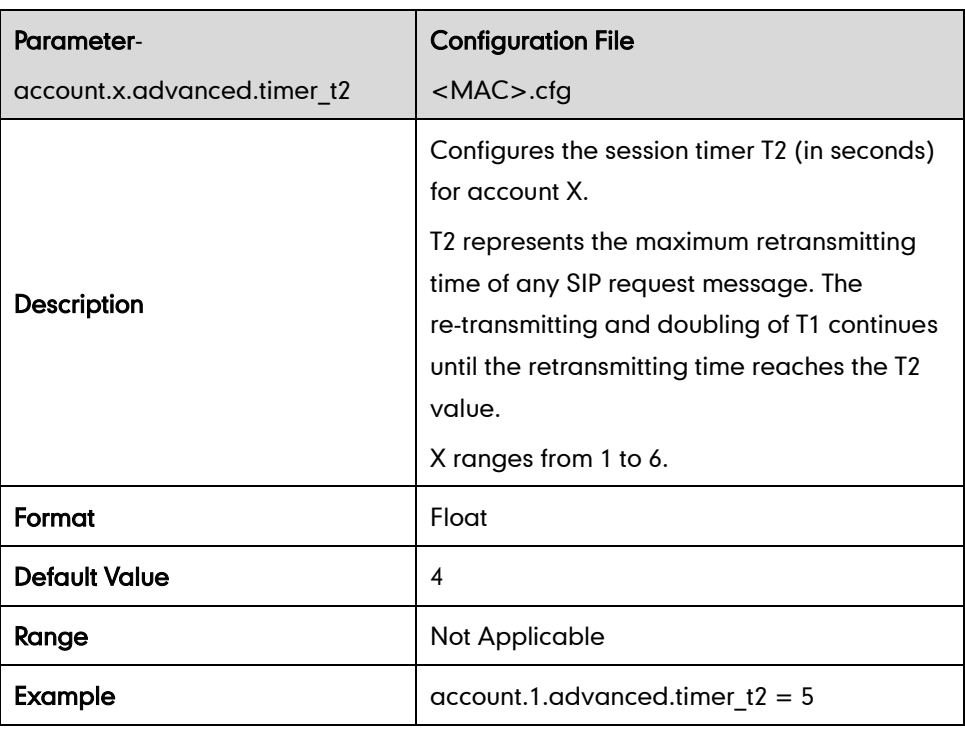

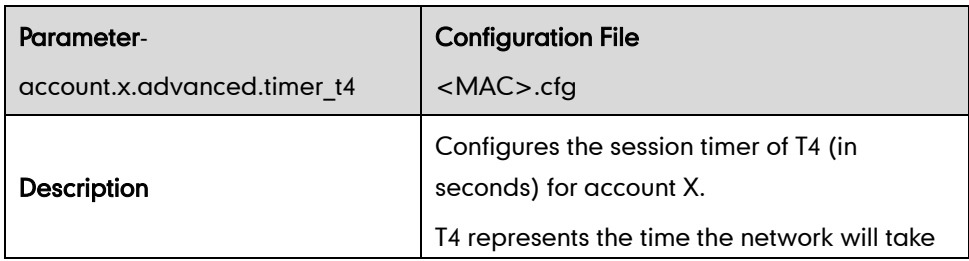

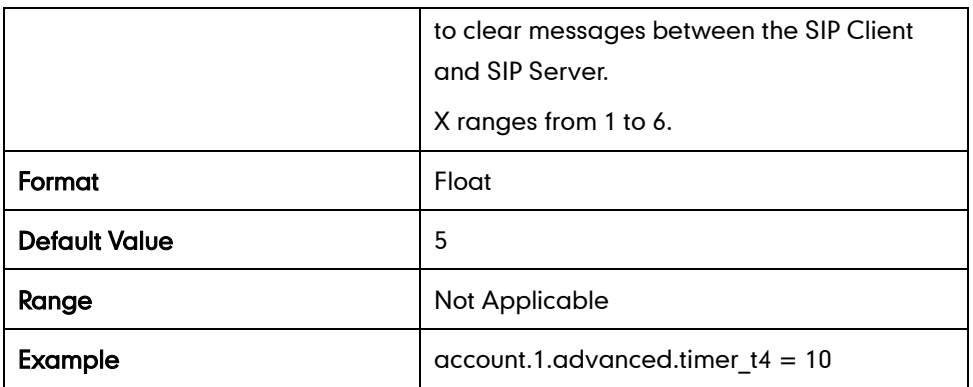

### **Session Timer**

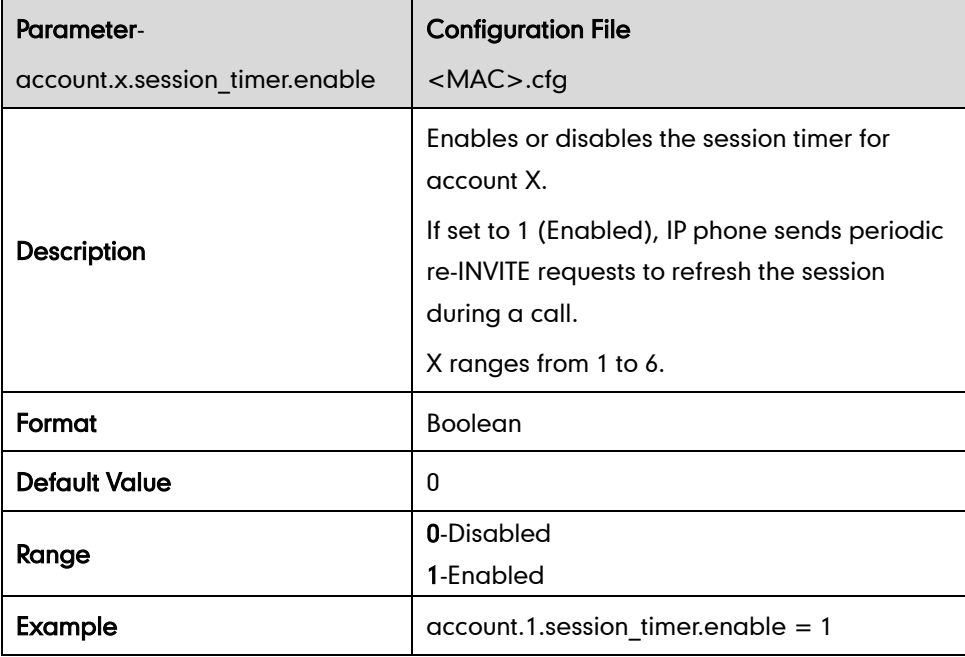

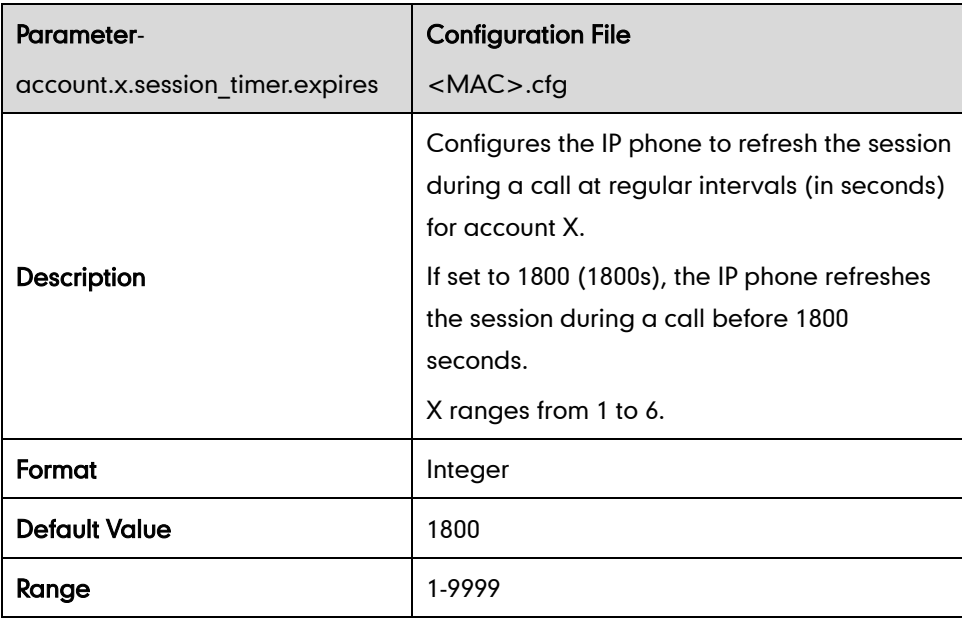

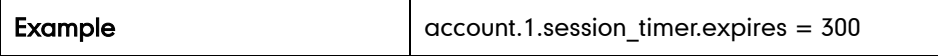

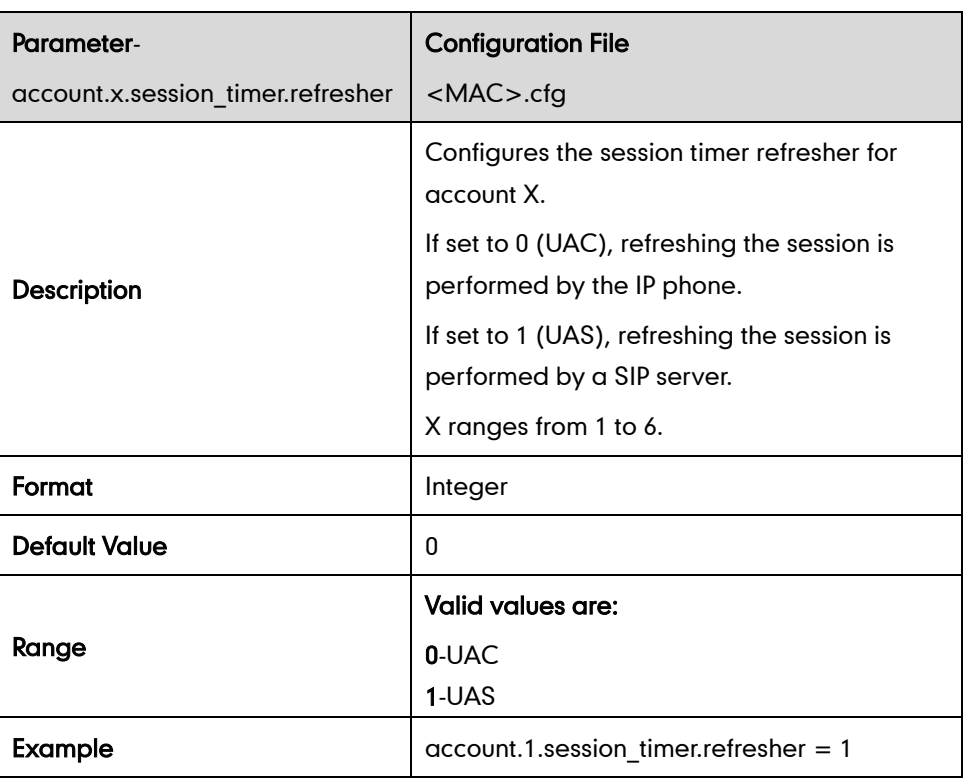

## **Call Hold**

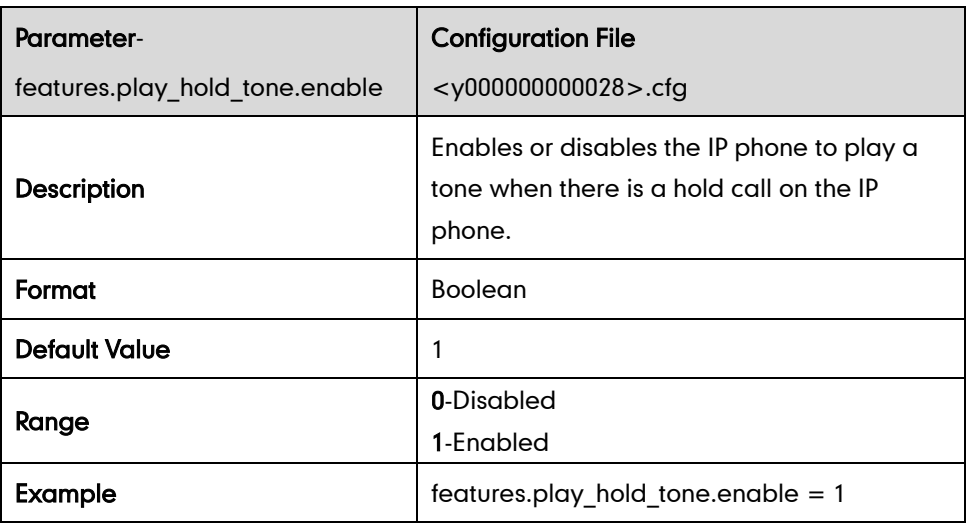

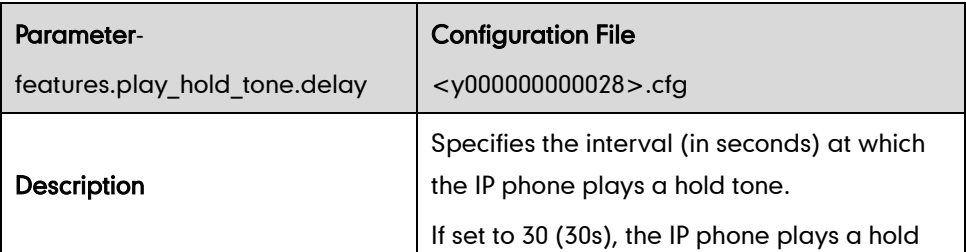

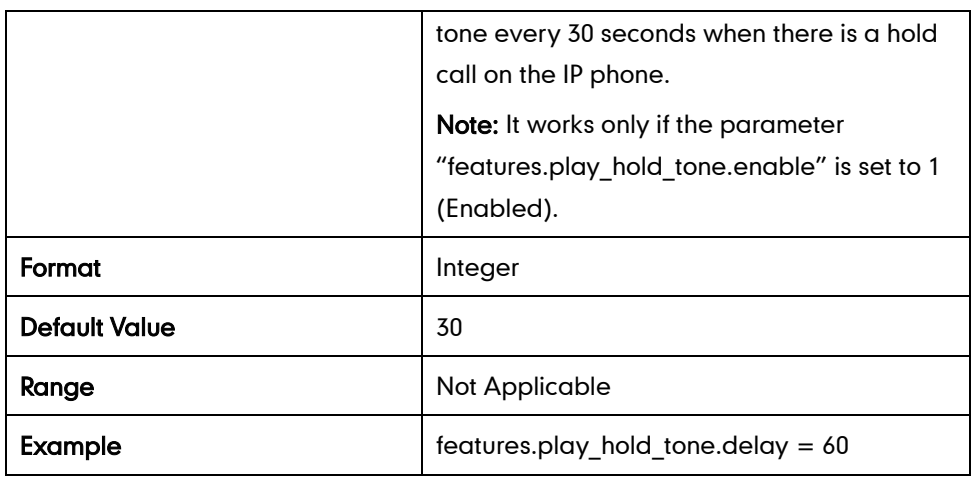

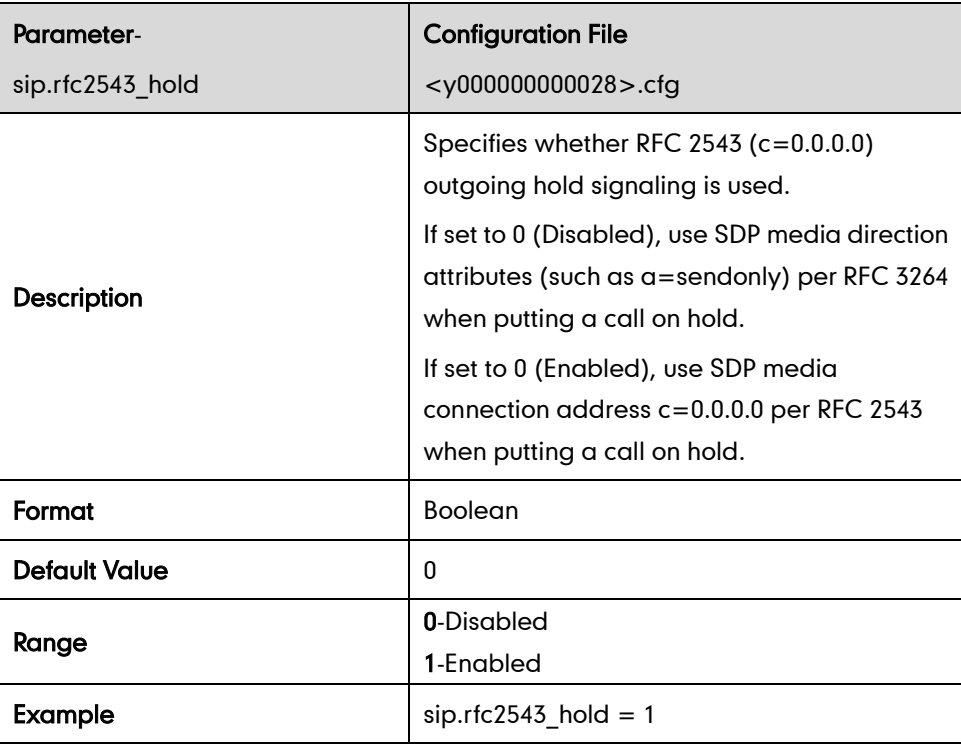

### **Call Forward**

### Call Forward Mode

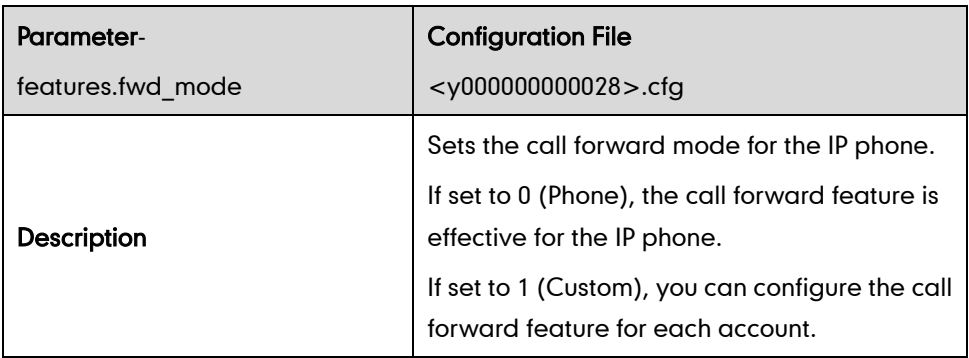

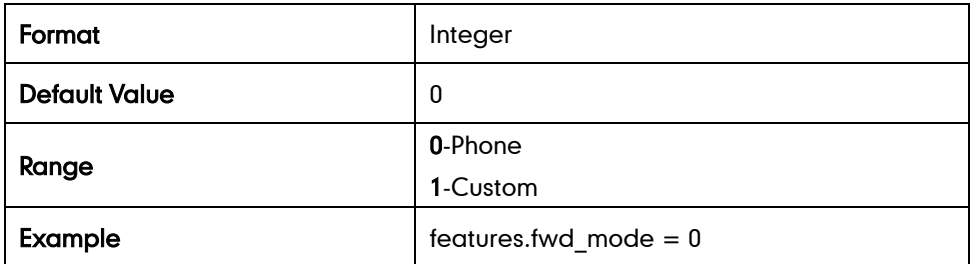

### Call Forward in Phone Mode

### Always Forward

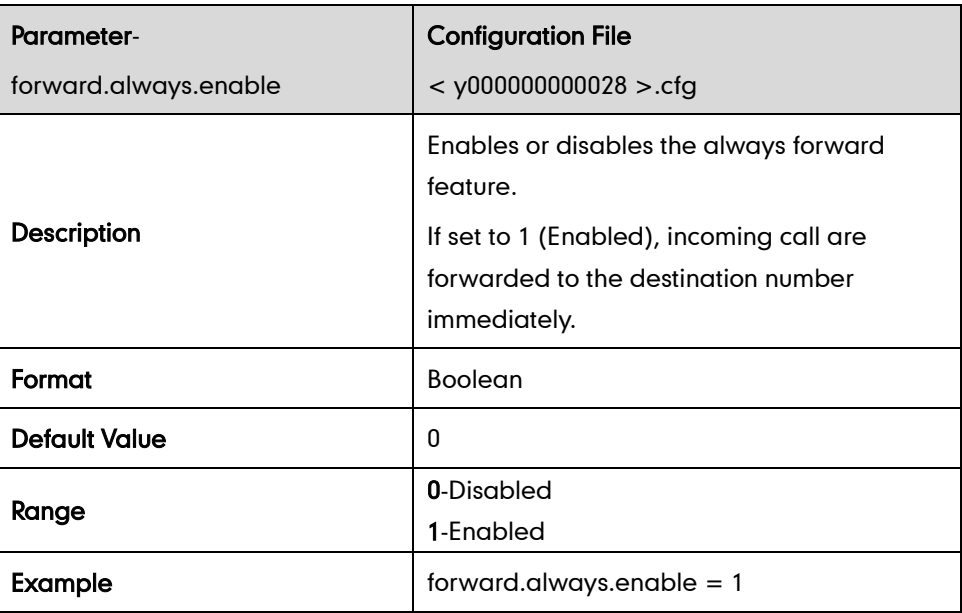

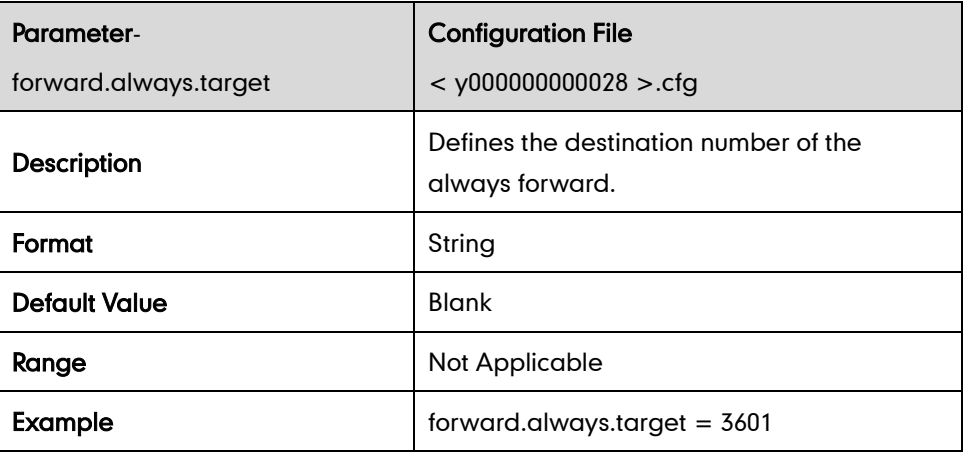

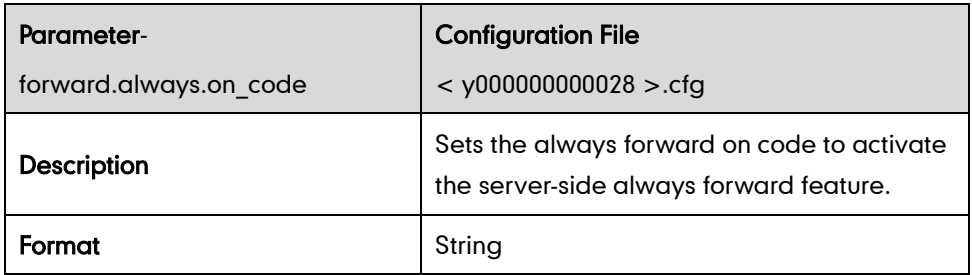

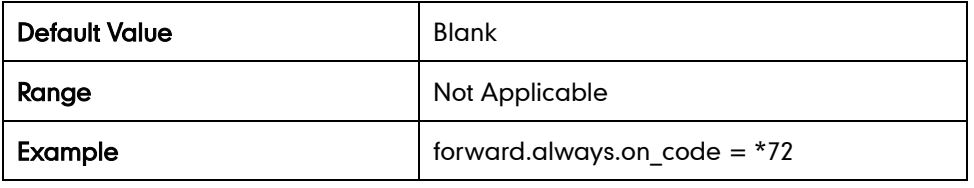

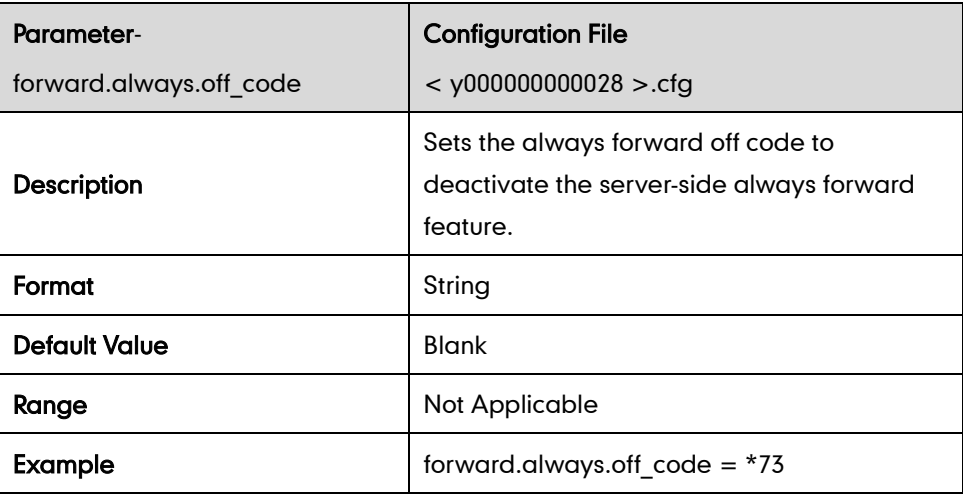

#### Busy Forward

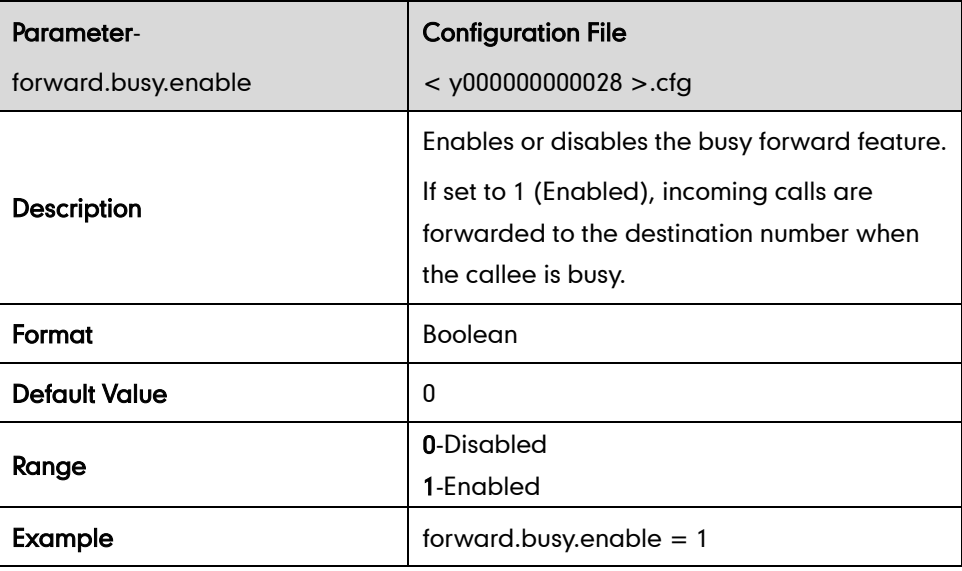

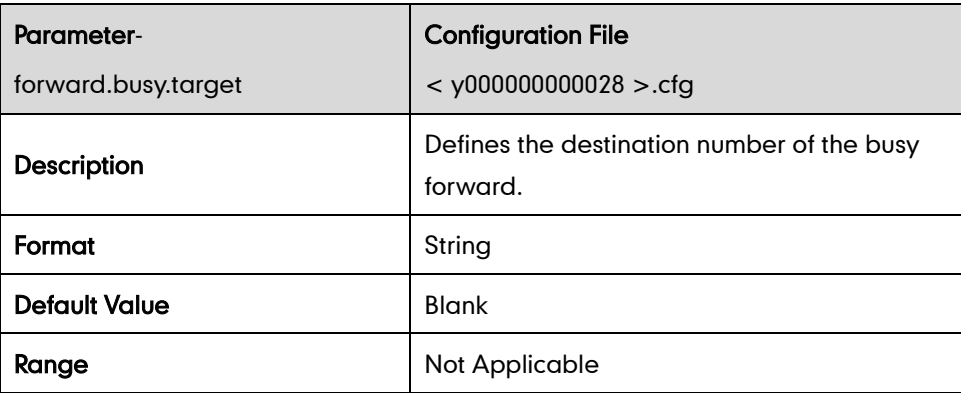

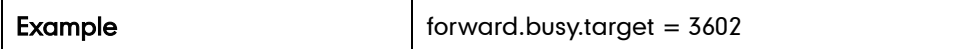

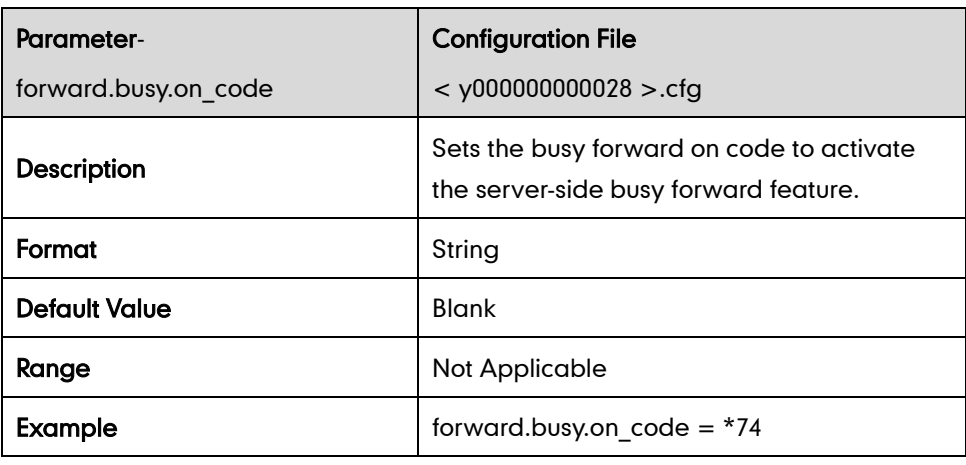

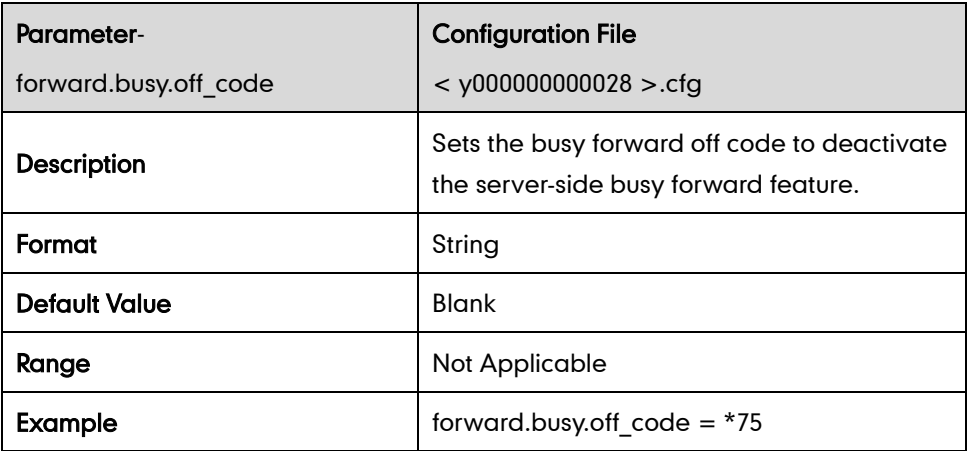

#### No Answer Forward

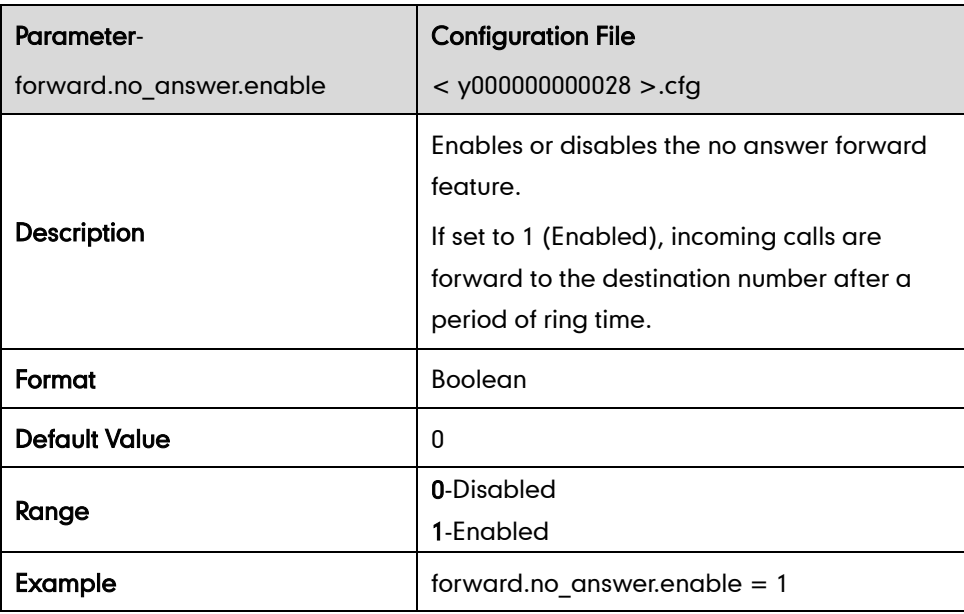

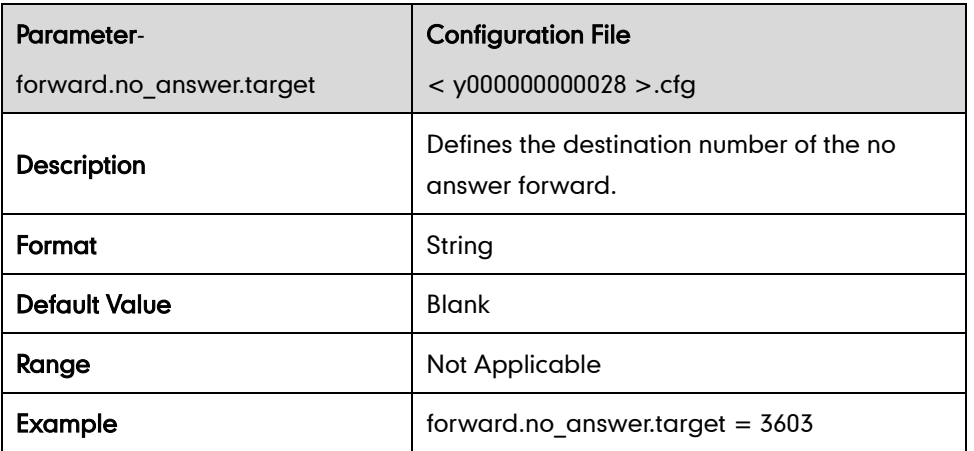

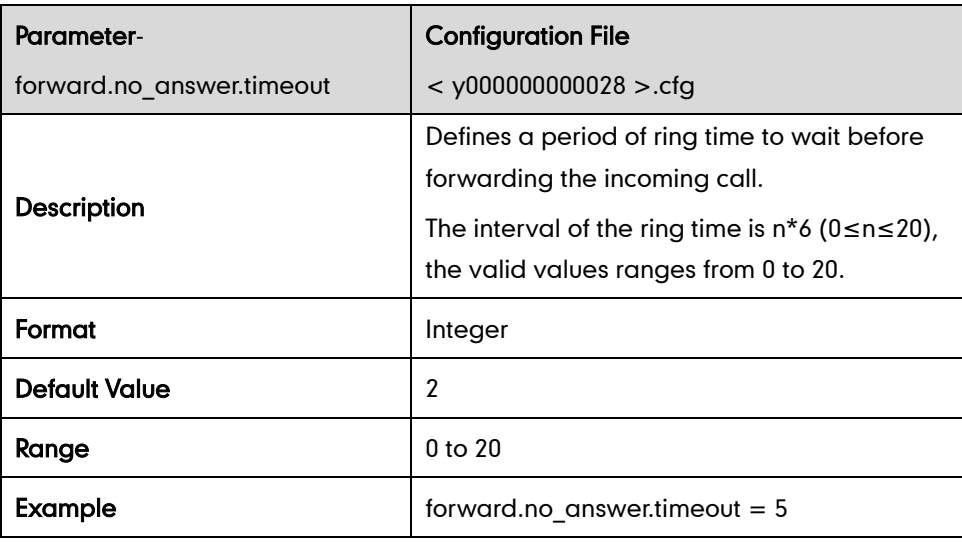

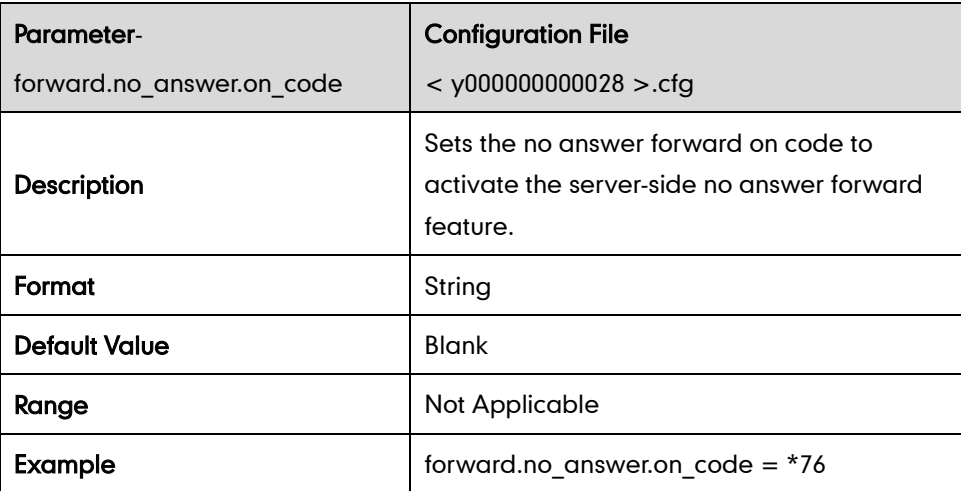

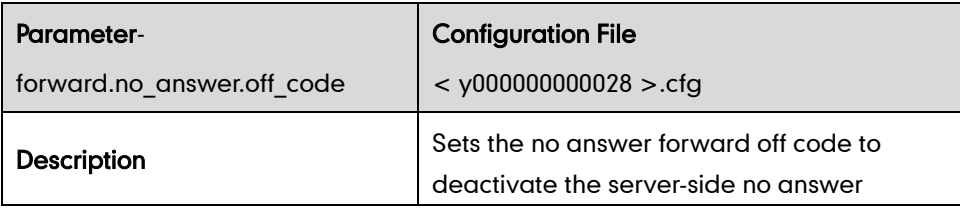

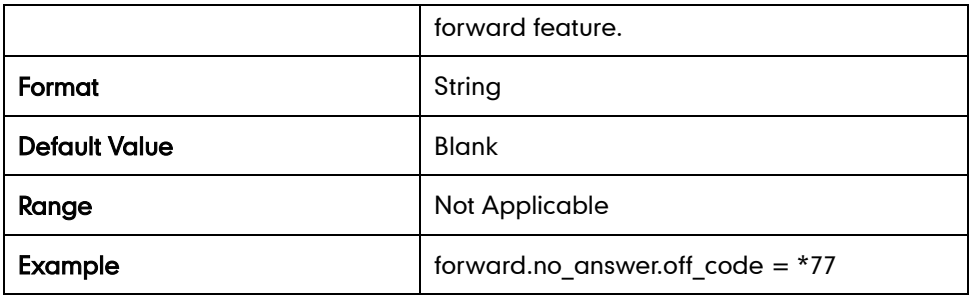

### Call Forward in Custom Mode

#### Always Forward

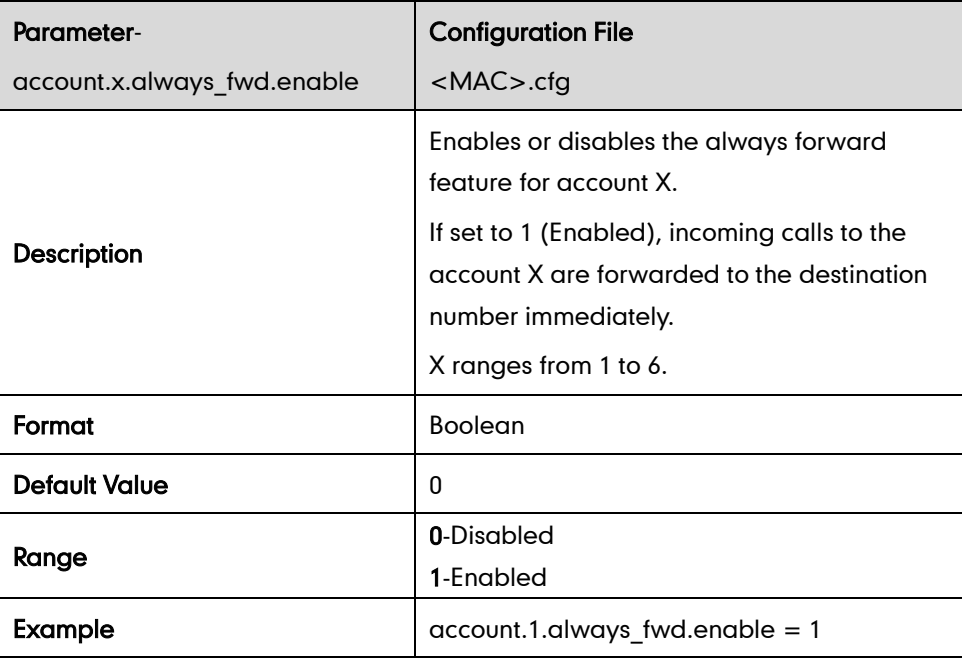

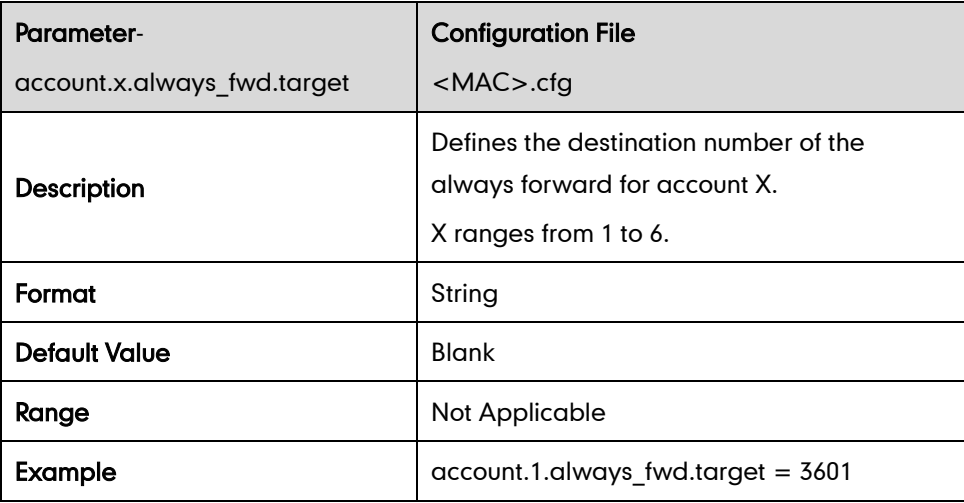

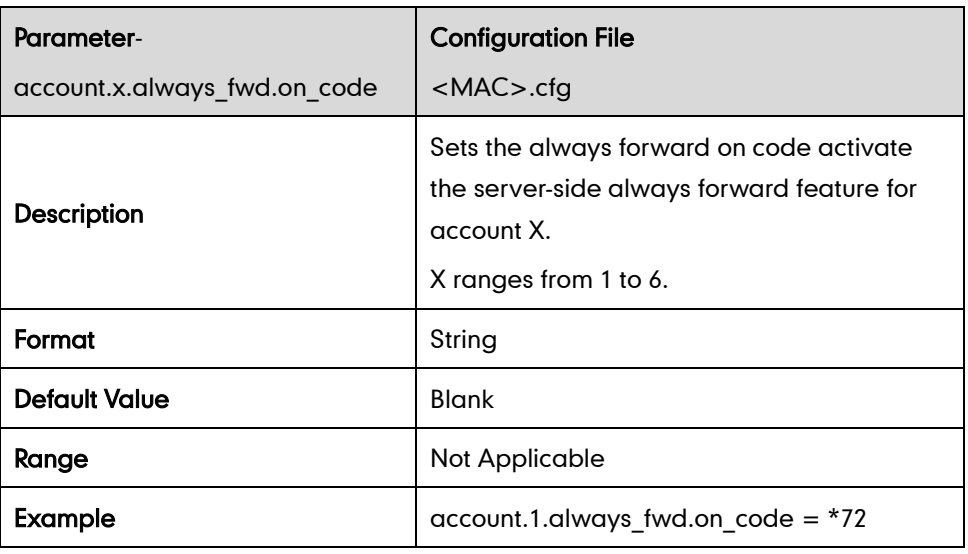

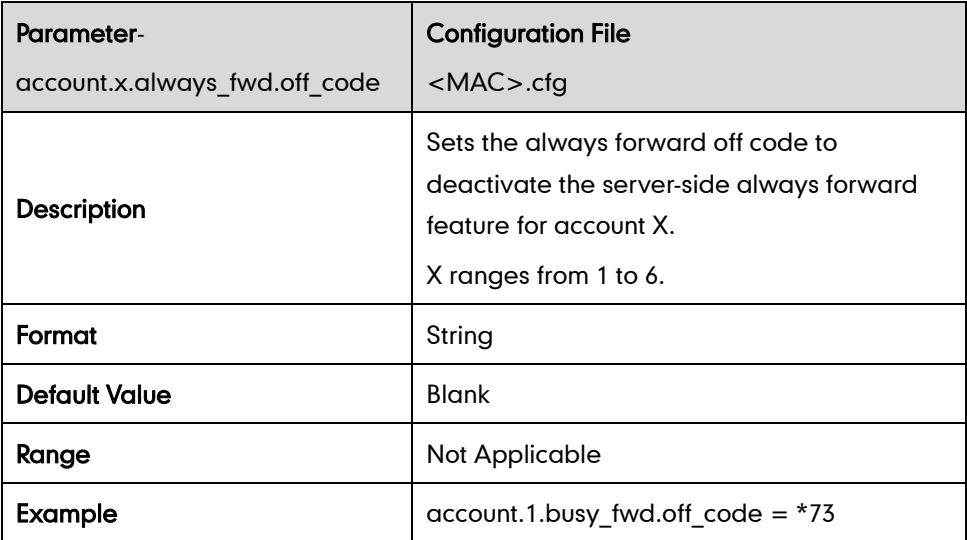

### Busy Forward

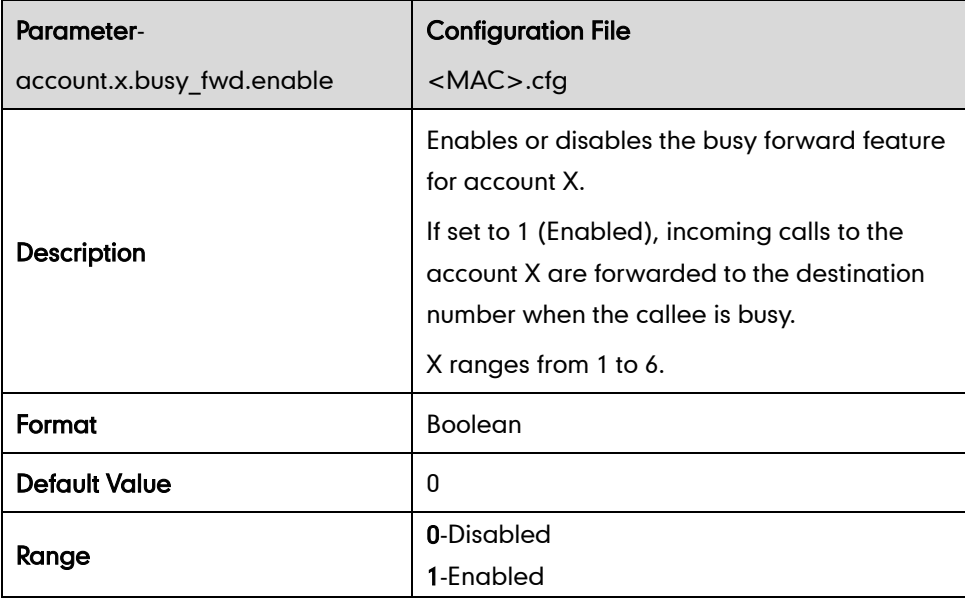
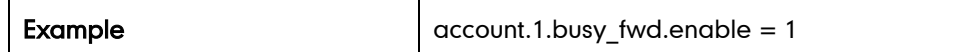

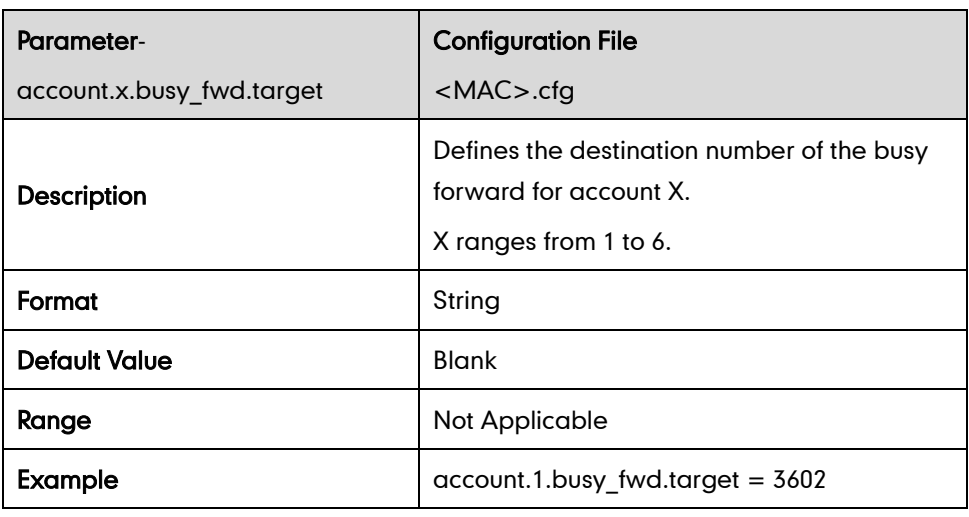

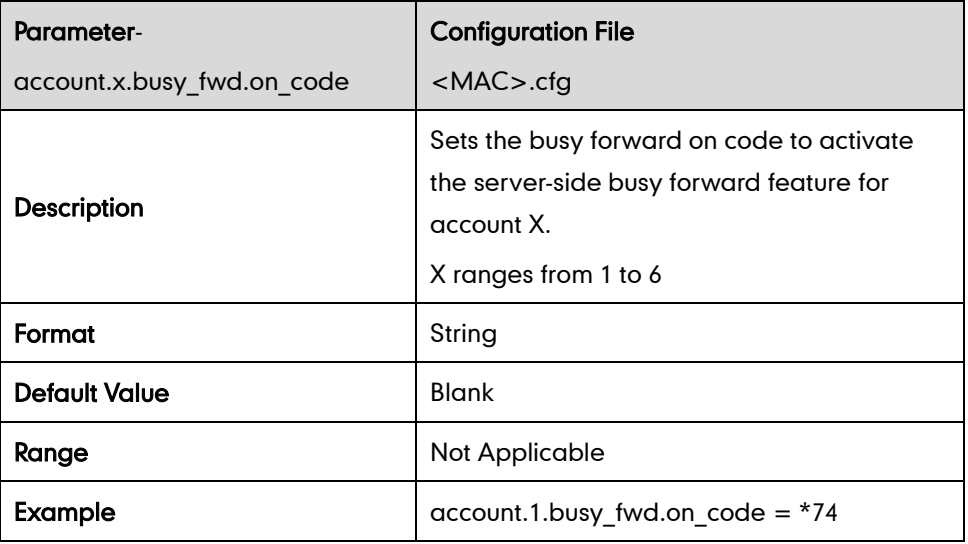

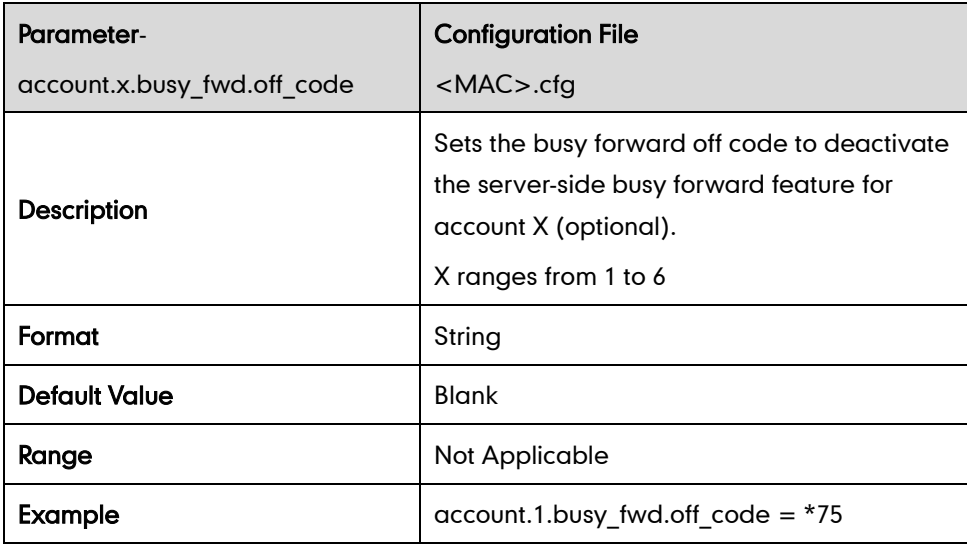

#### No Answer Forward

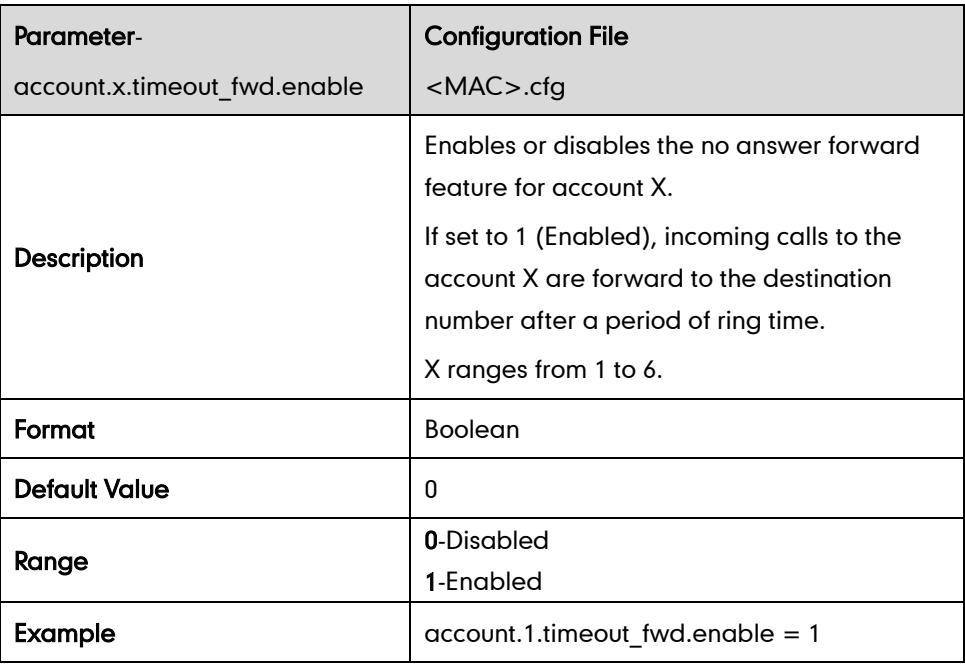

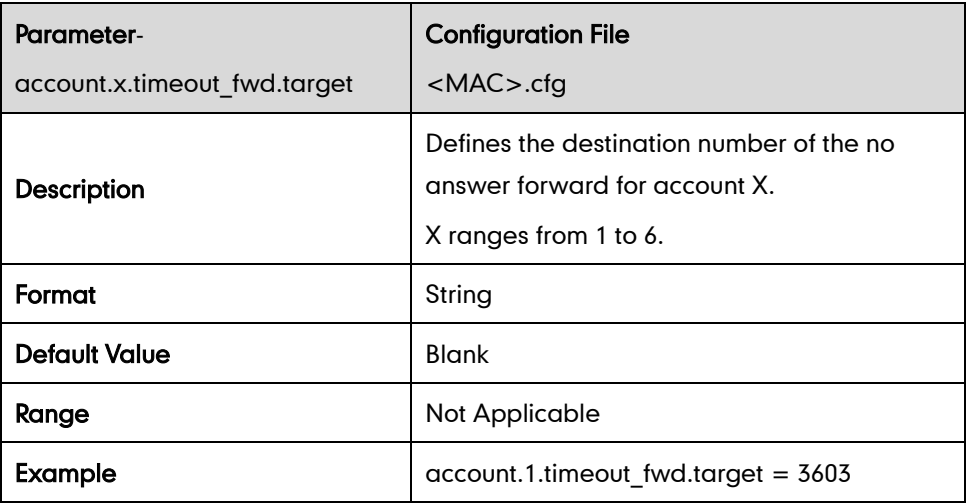

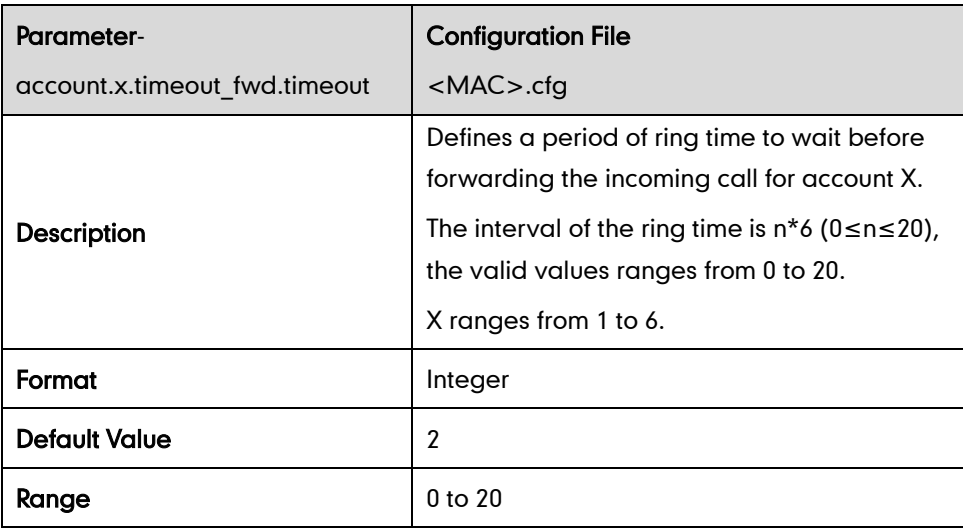

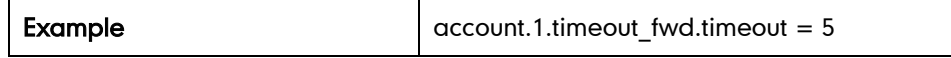

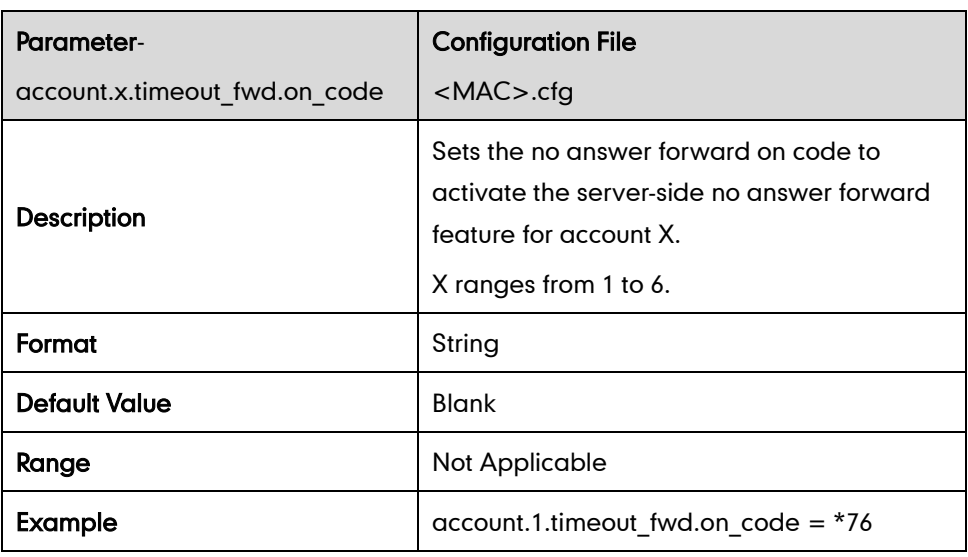

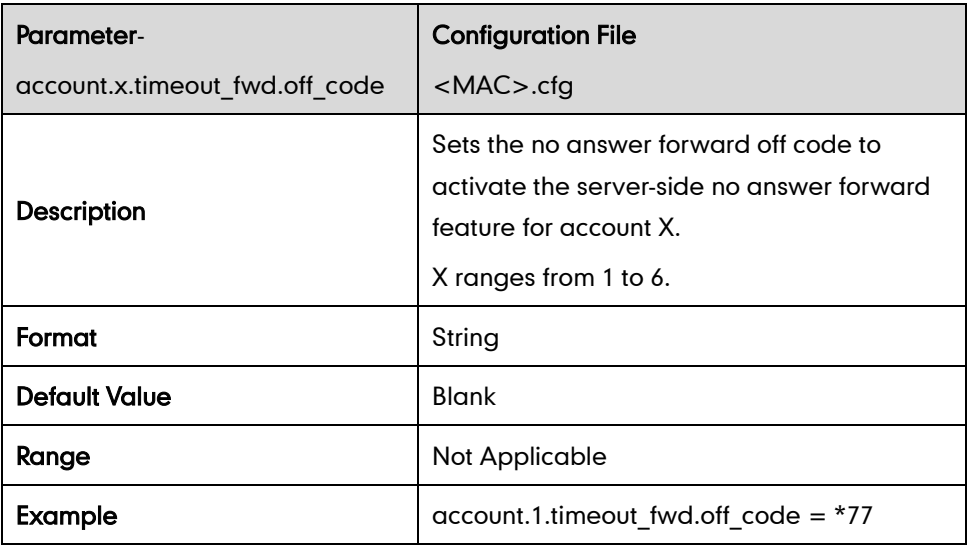

#### Fwd International

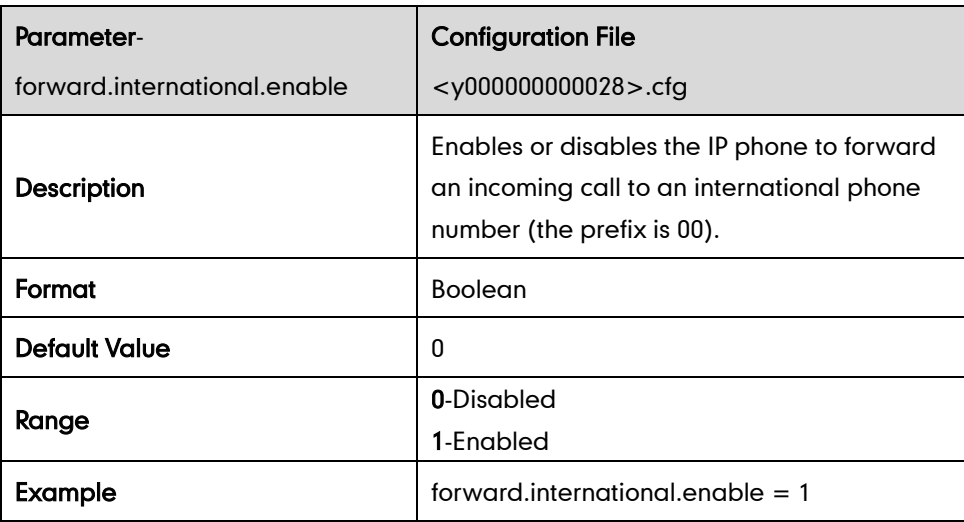

## **Call Transfer**

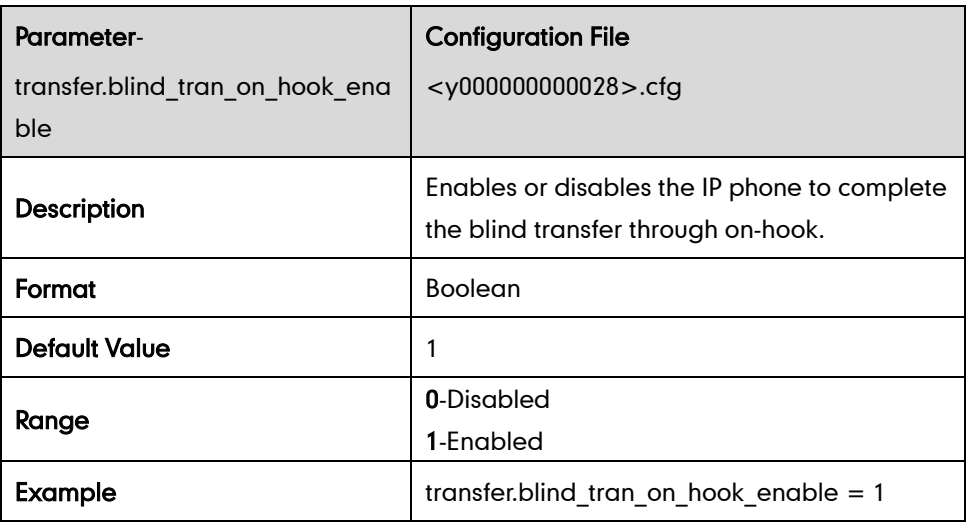

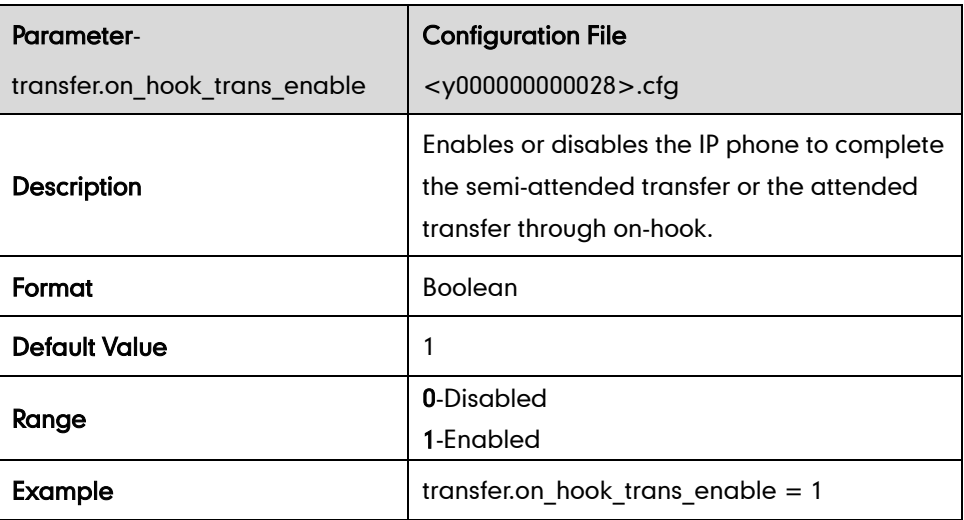

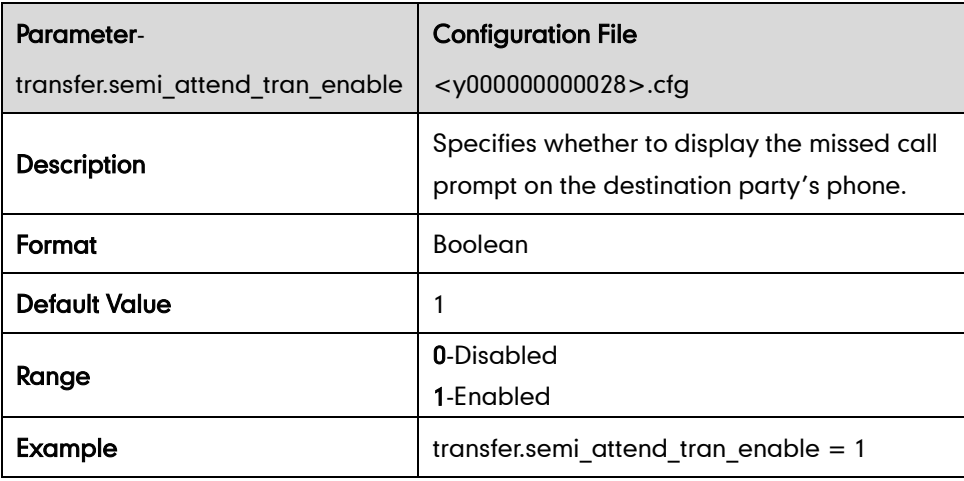

### **Network Conference**

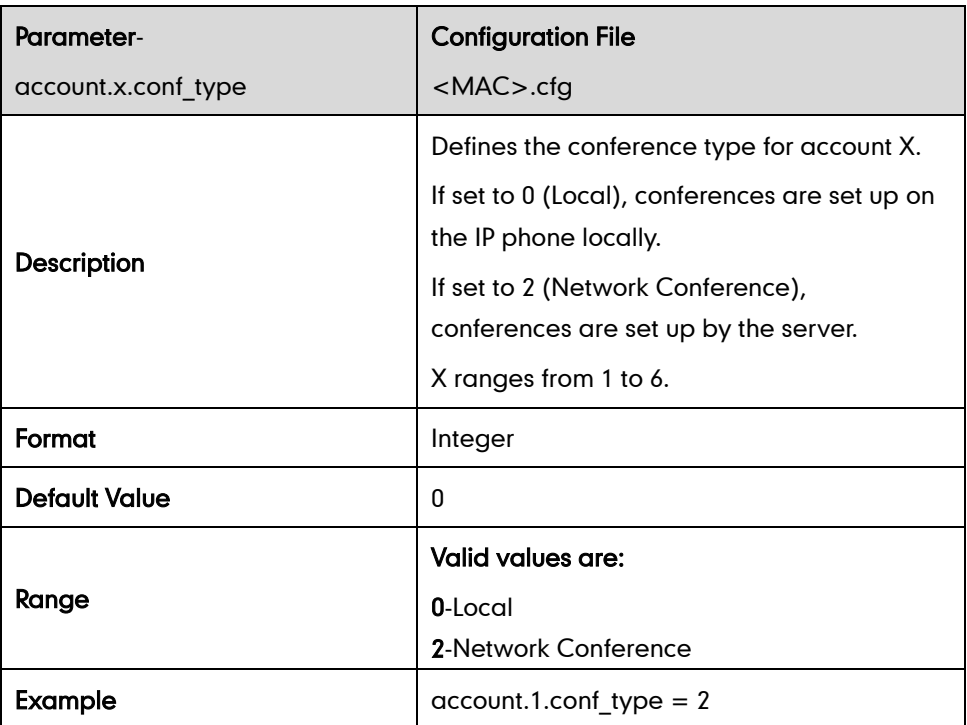

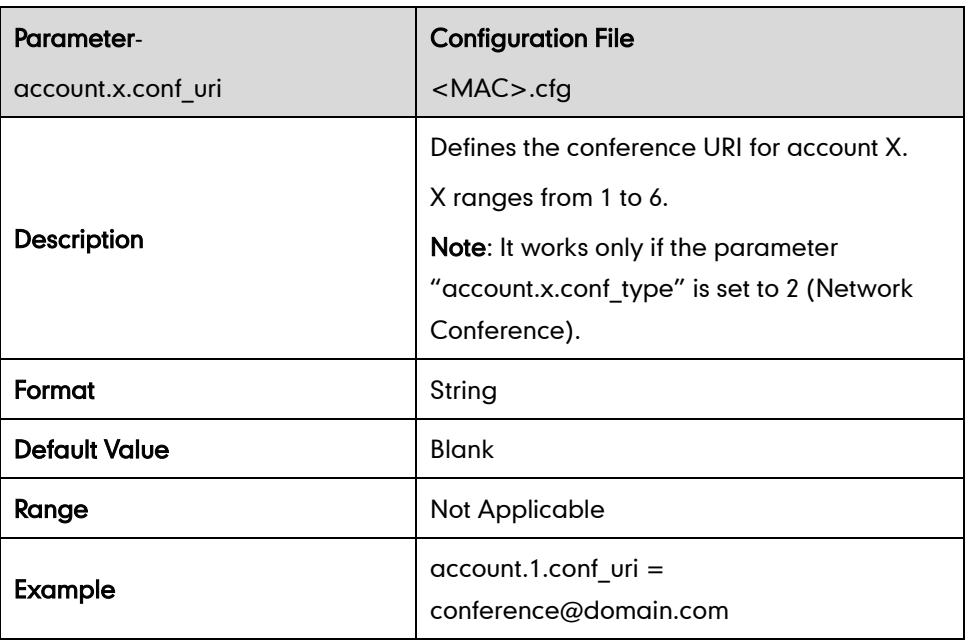

# **Transfer on Conference Hang Up**

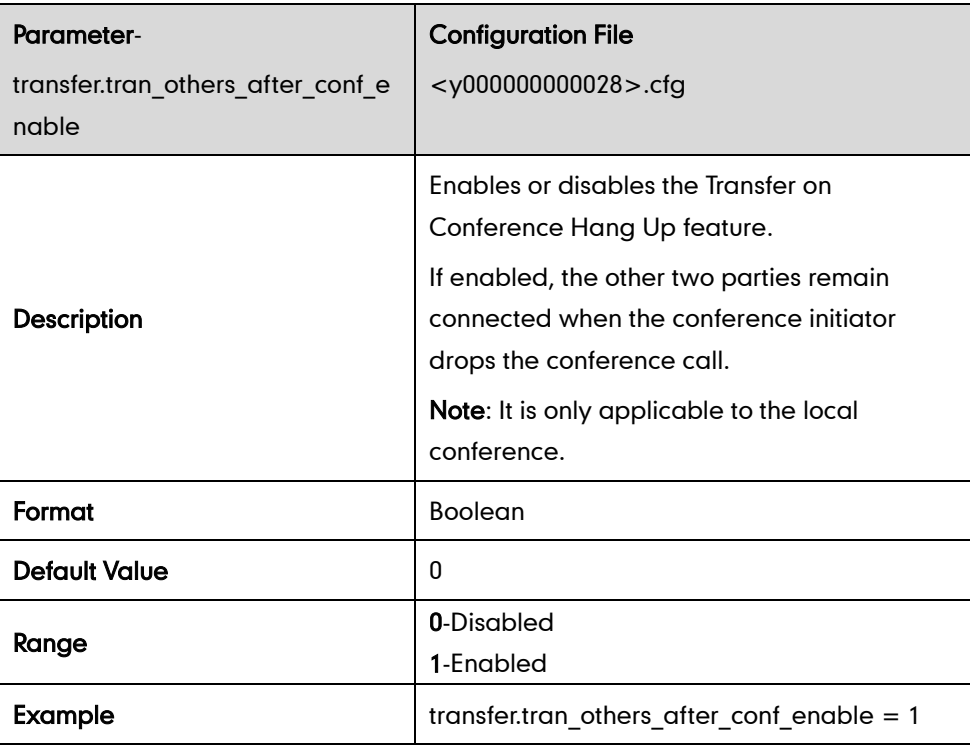

### **Directed Call Pickup**

#### Phone Basis

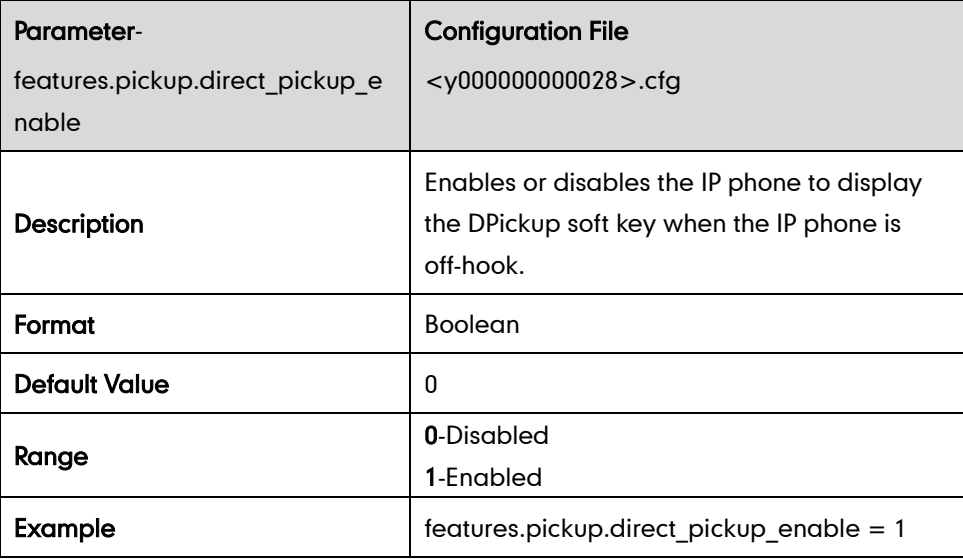

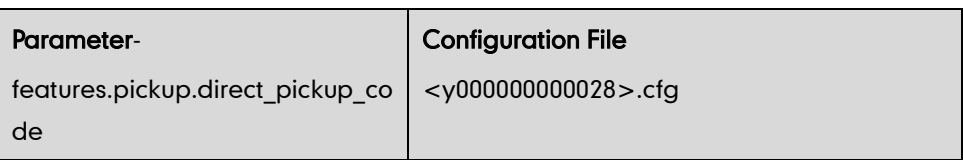

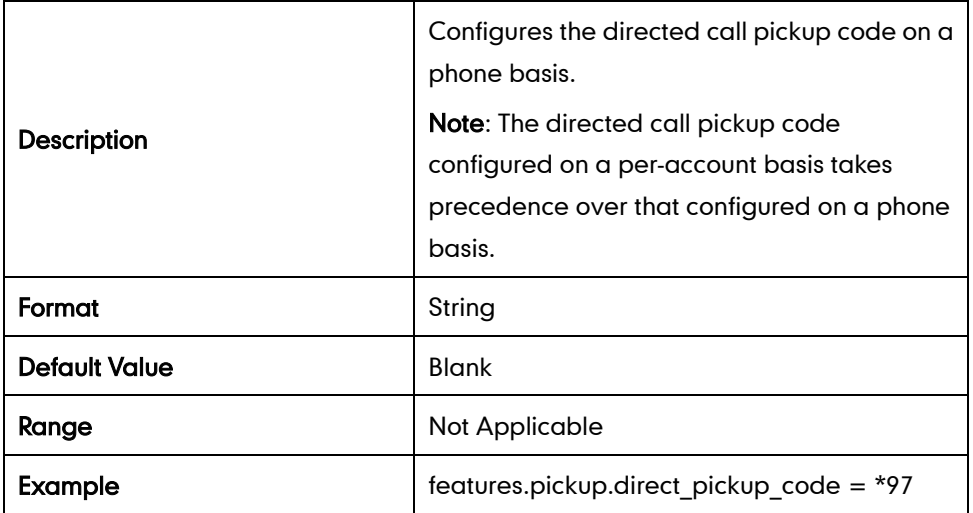

#### Per-account Basis

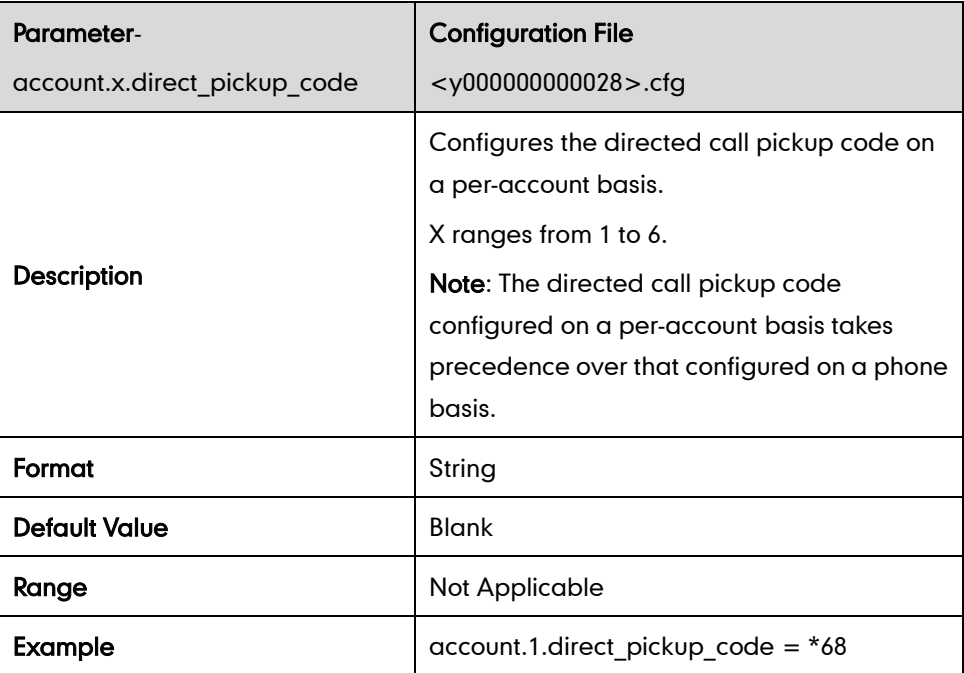

## **Group Call Pickup**

### Phone Basis

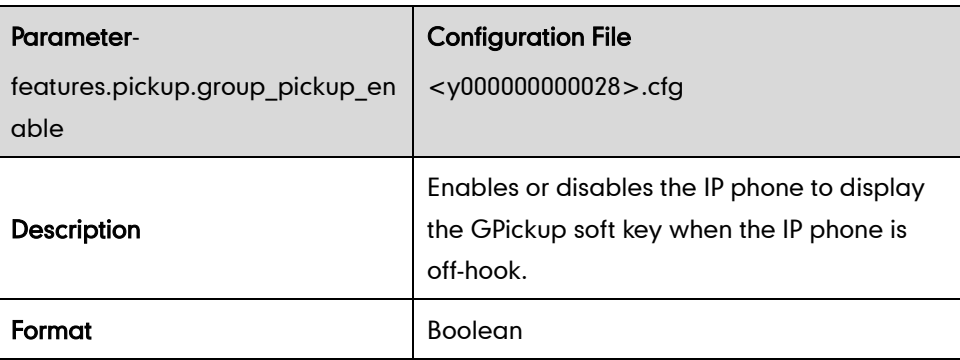

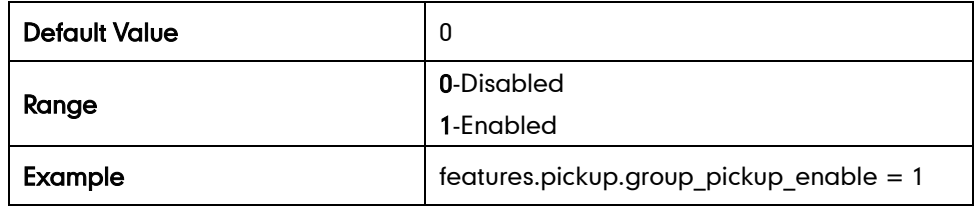

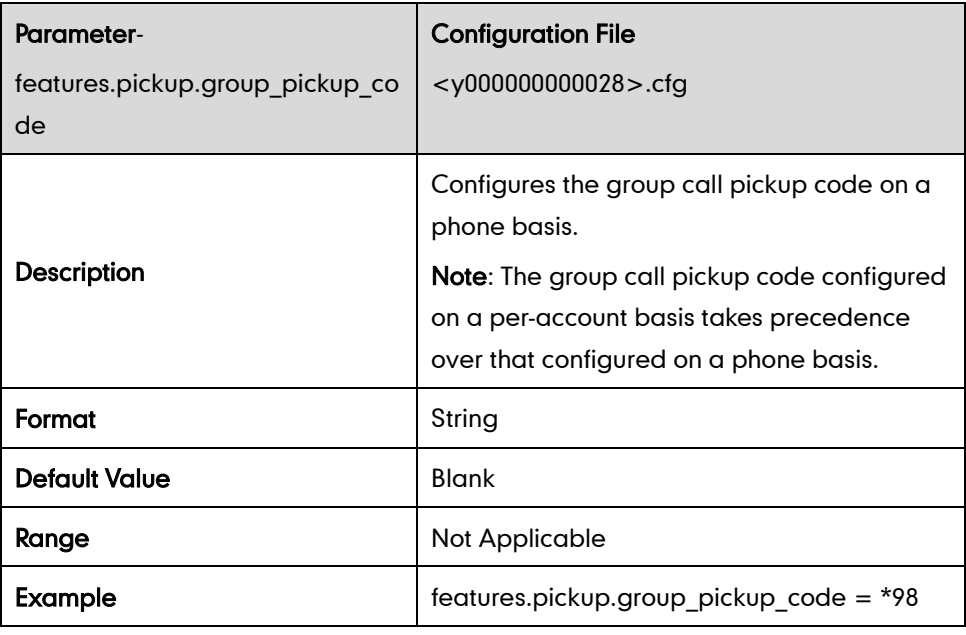

#### Per-account Basis

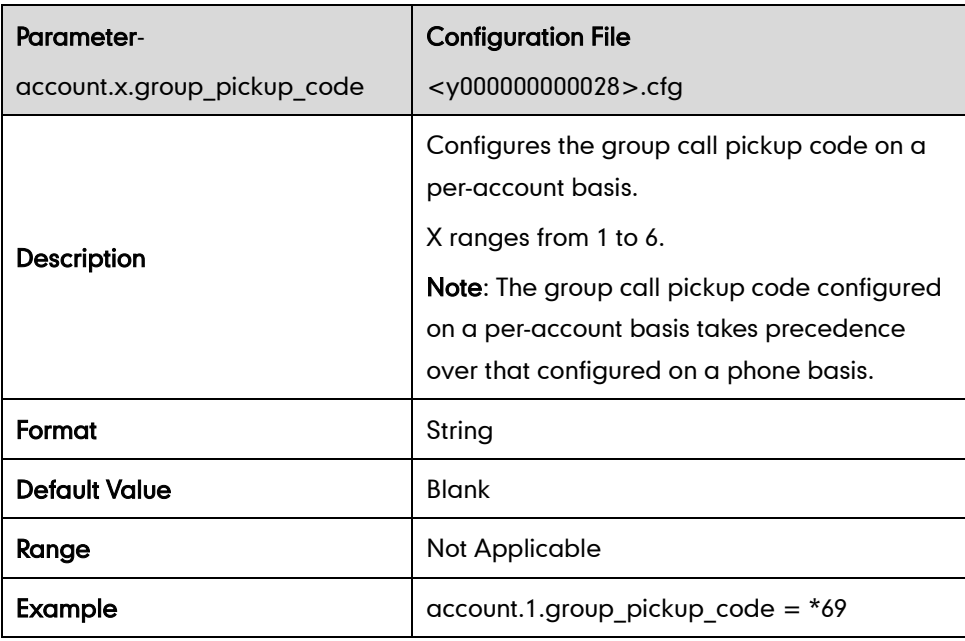

## **Dialog-Info Call Pickup**

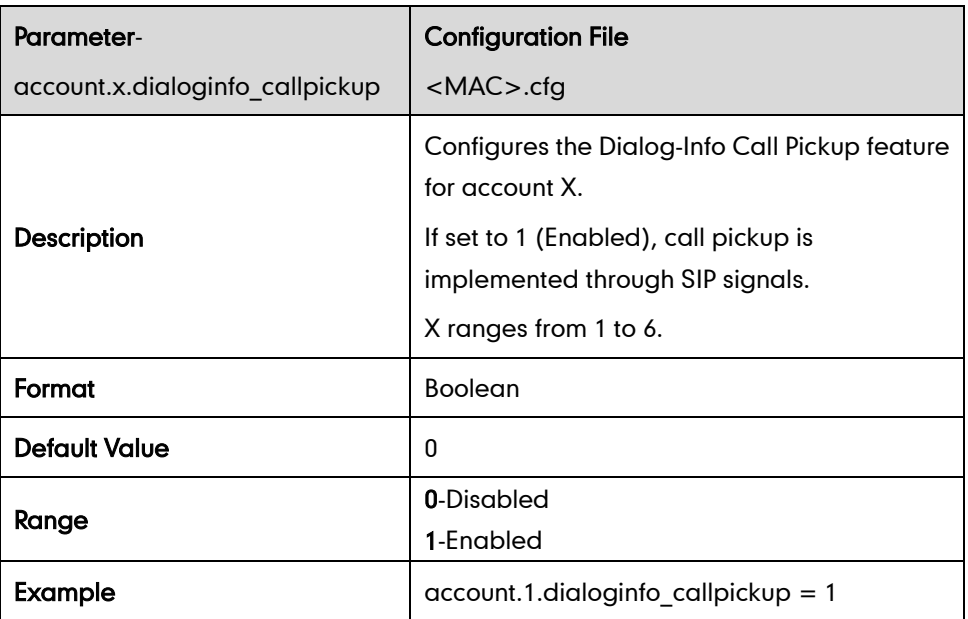

## **Web Server Type**

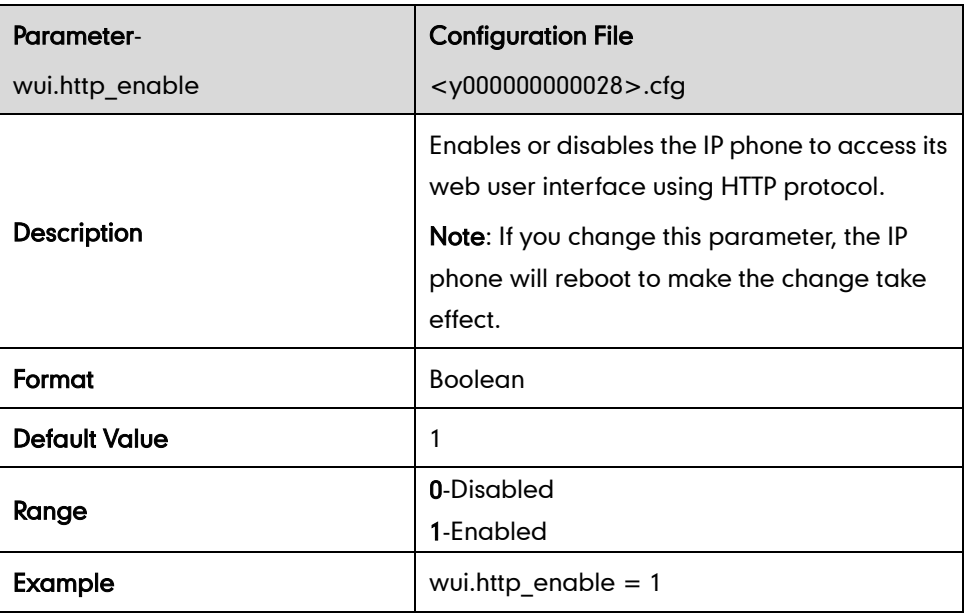

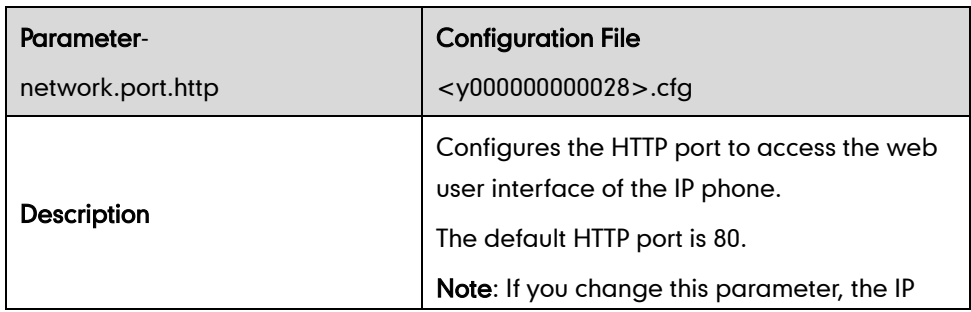

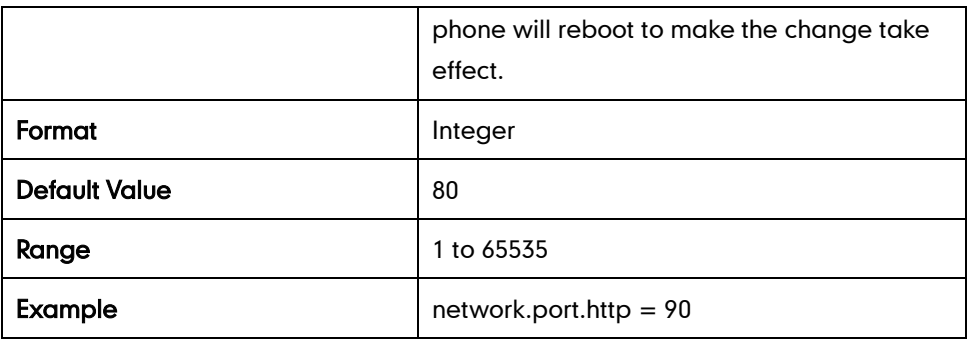

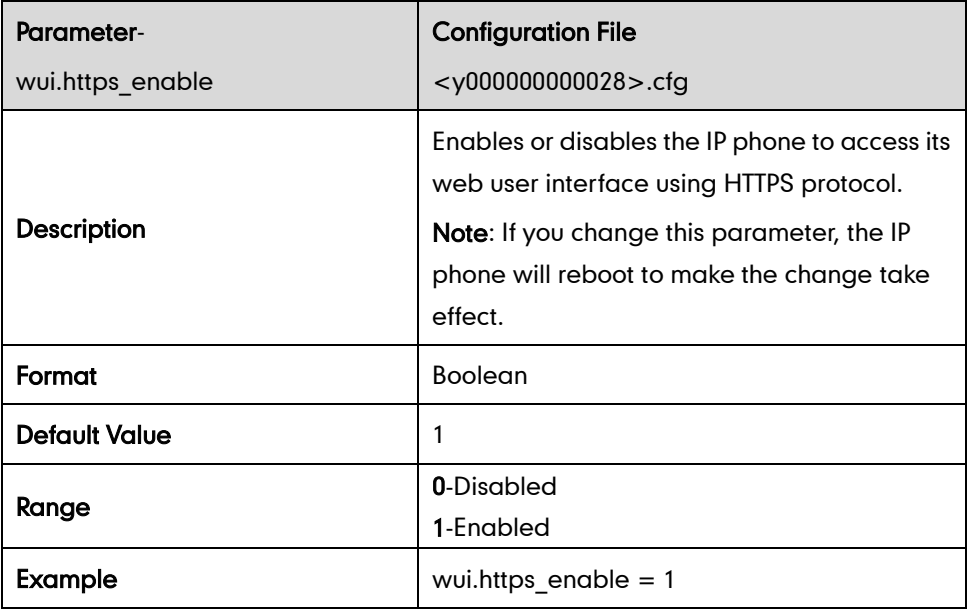

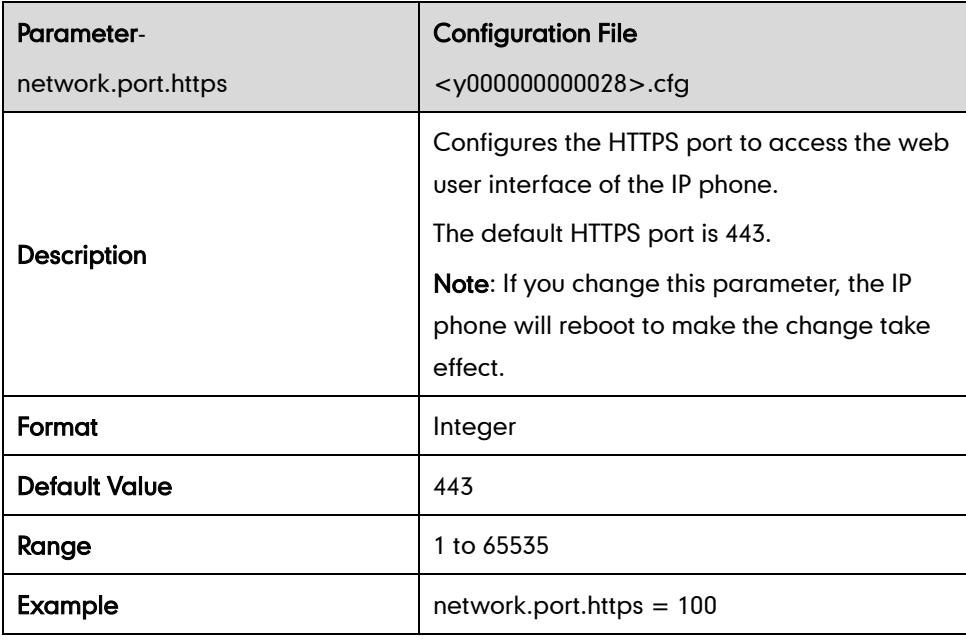

## **Calling Line Identification Presentation**

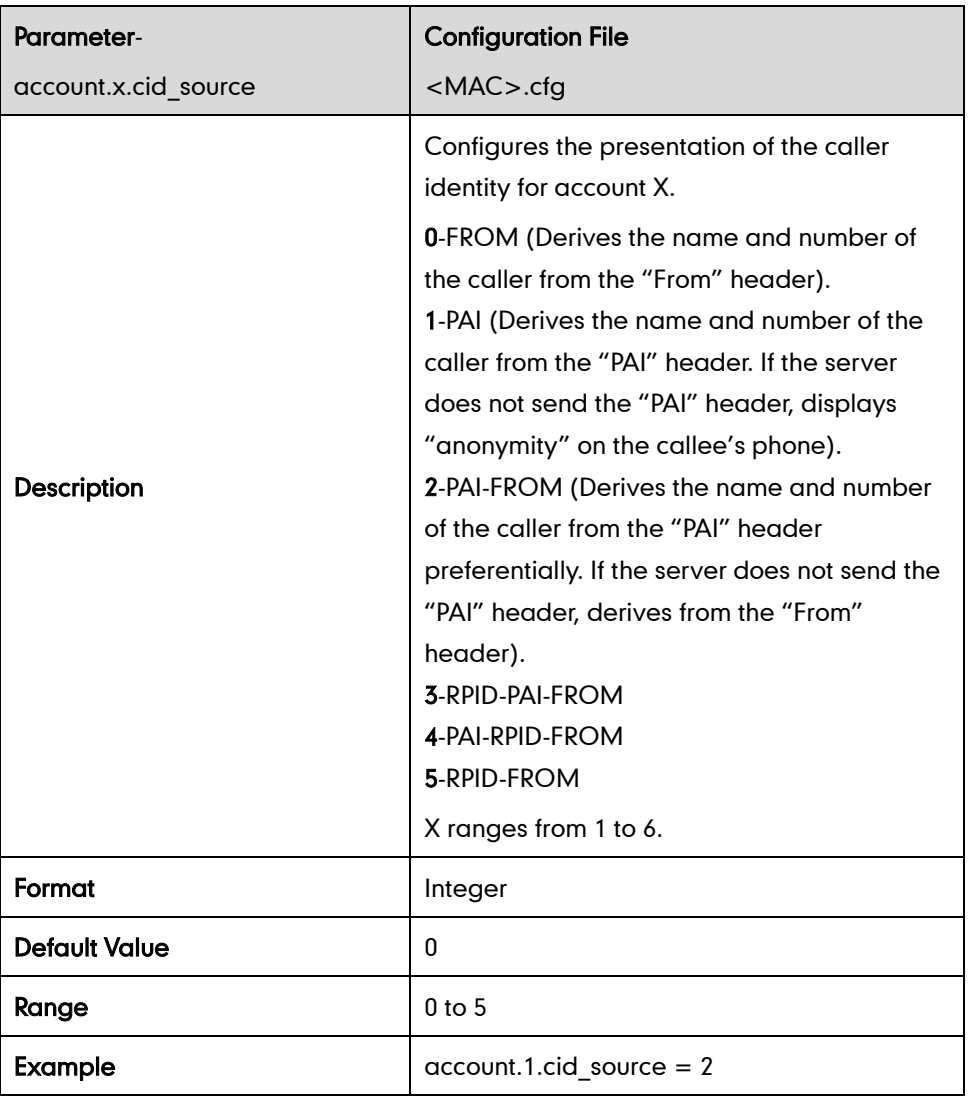

### **Connected Line Identification Presentation**

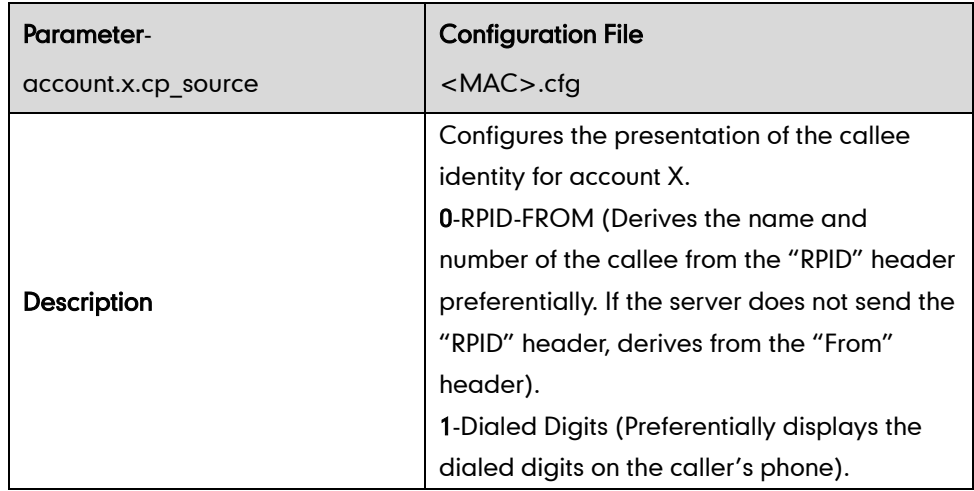

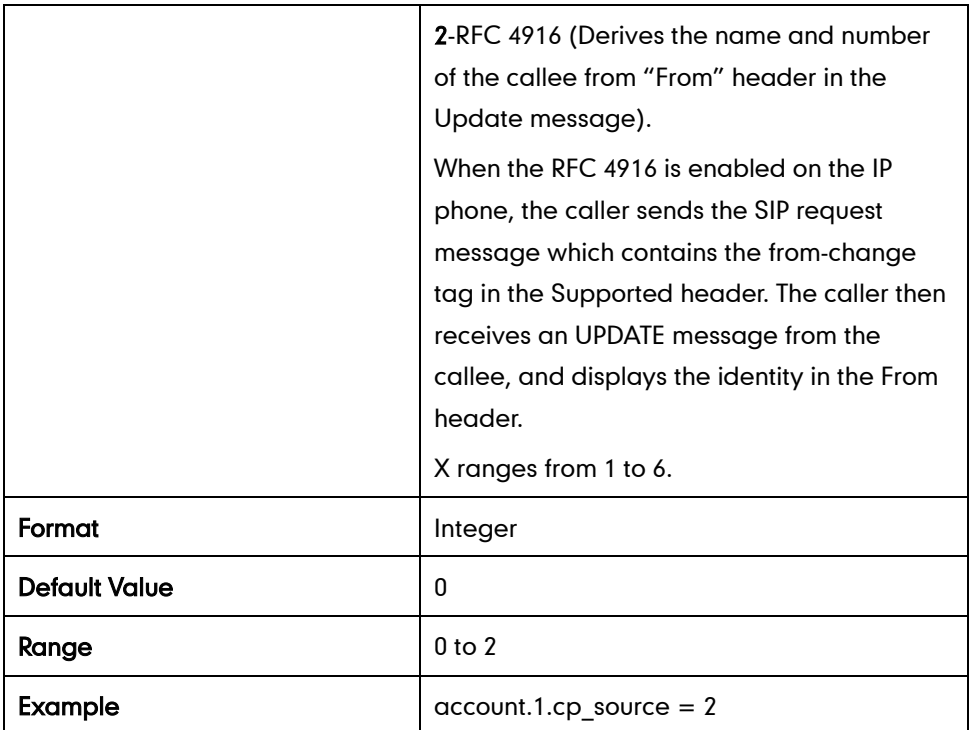

#### **DTMF**

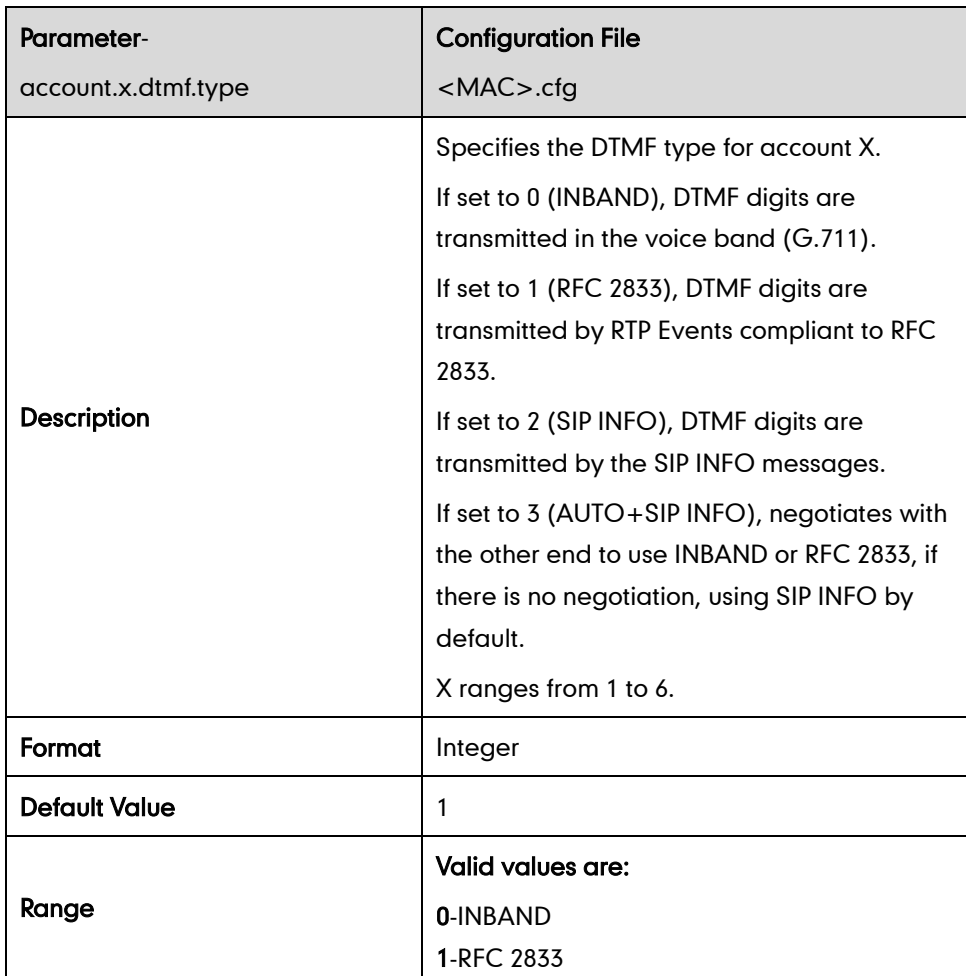

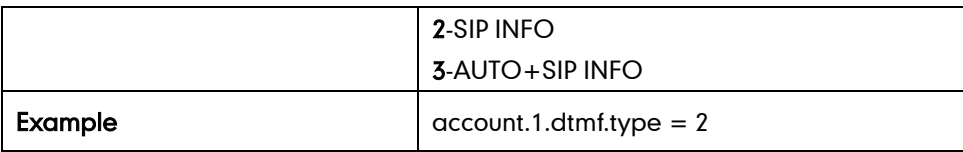

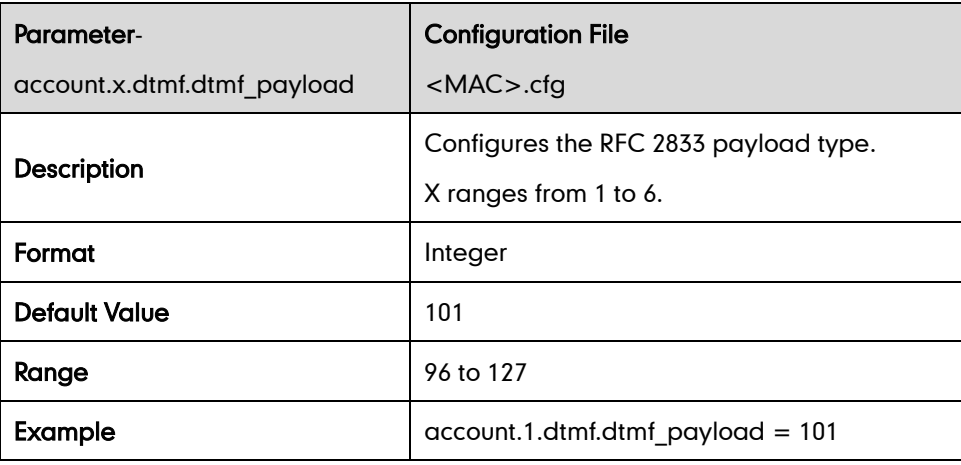

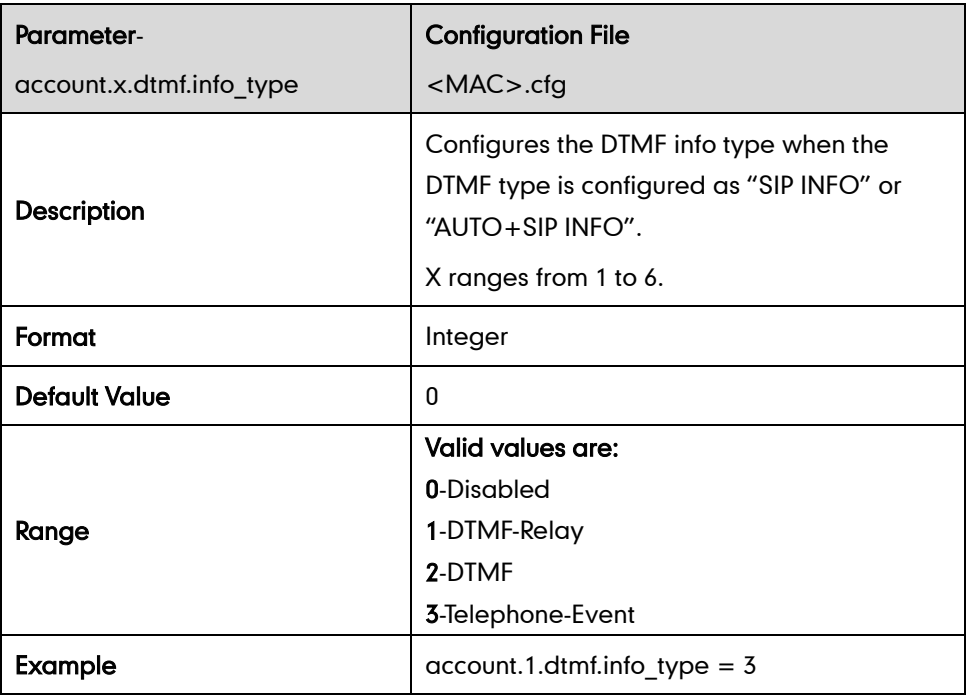

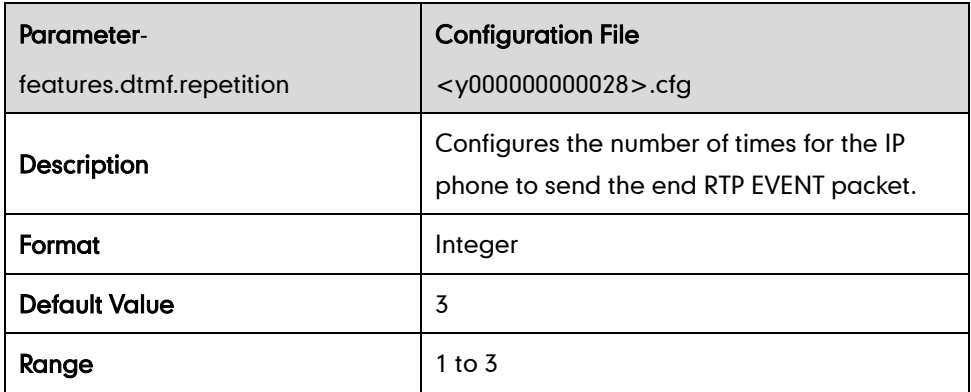

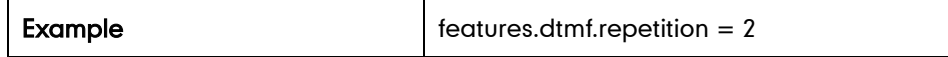

## **Suppress DTMF Display**

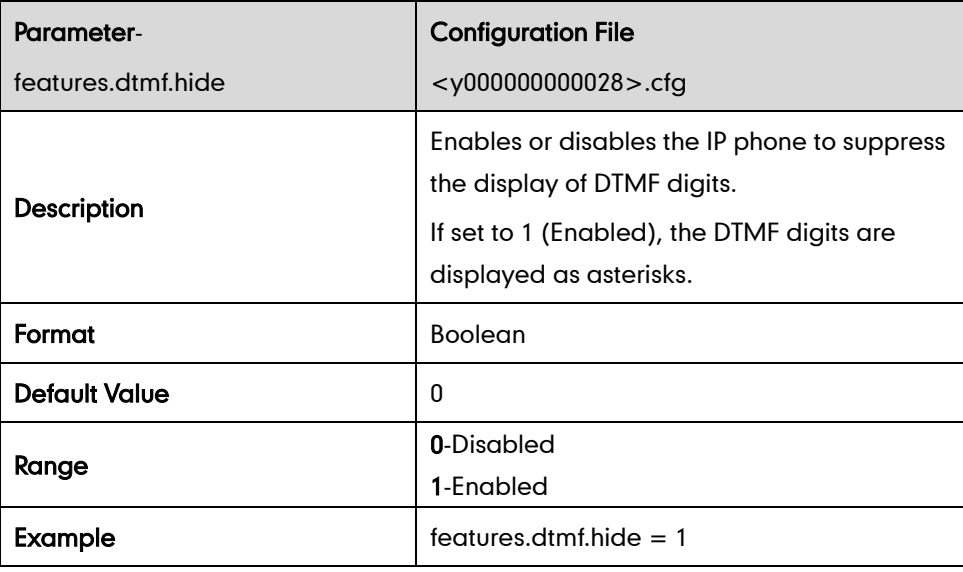

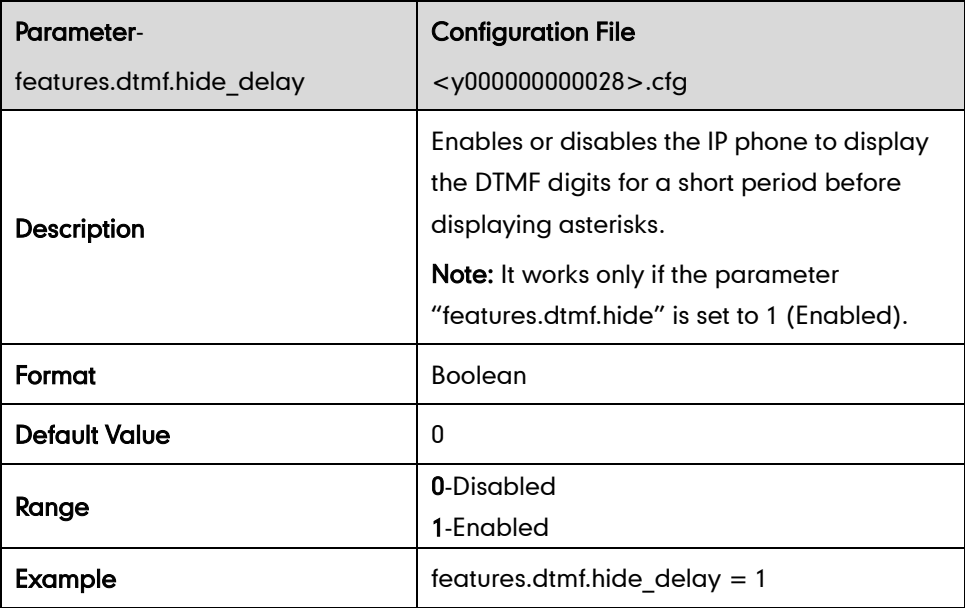

## **Transfer via DTMF**

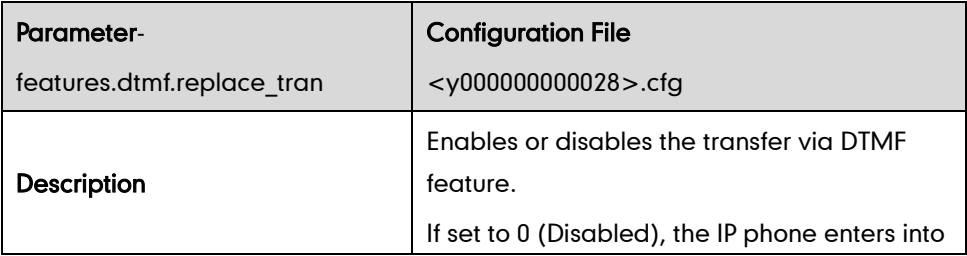

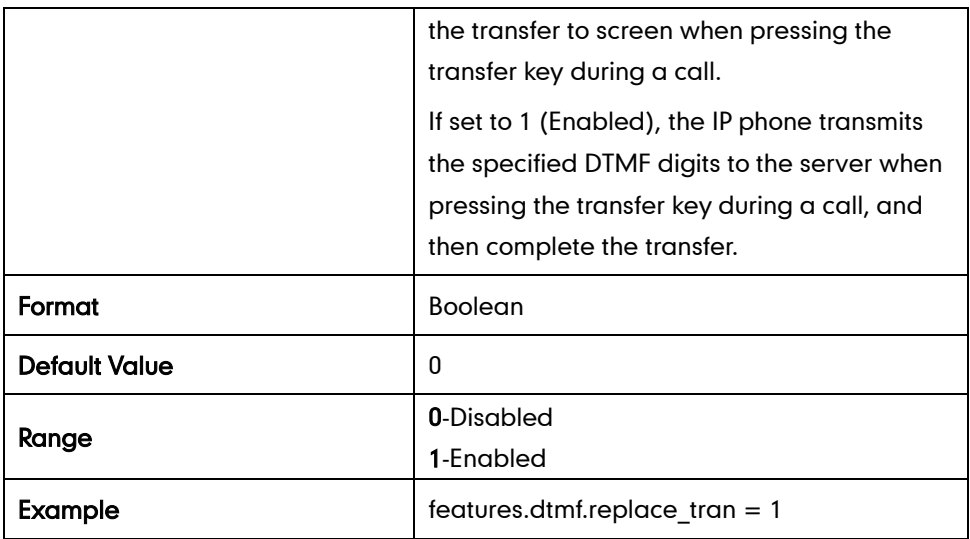

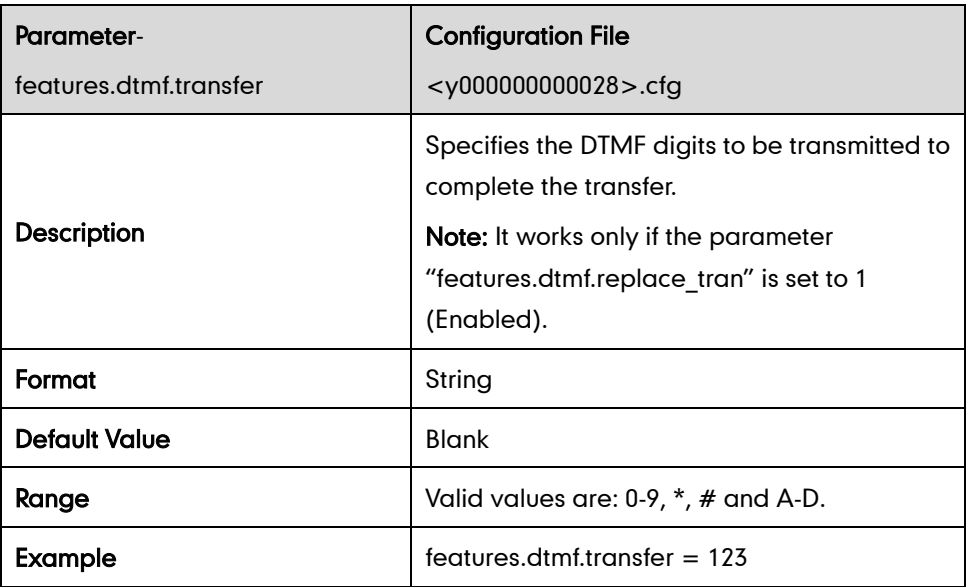

### **Incoming Intercom calls**

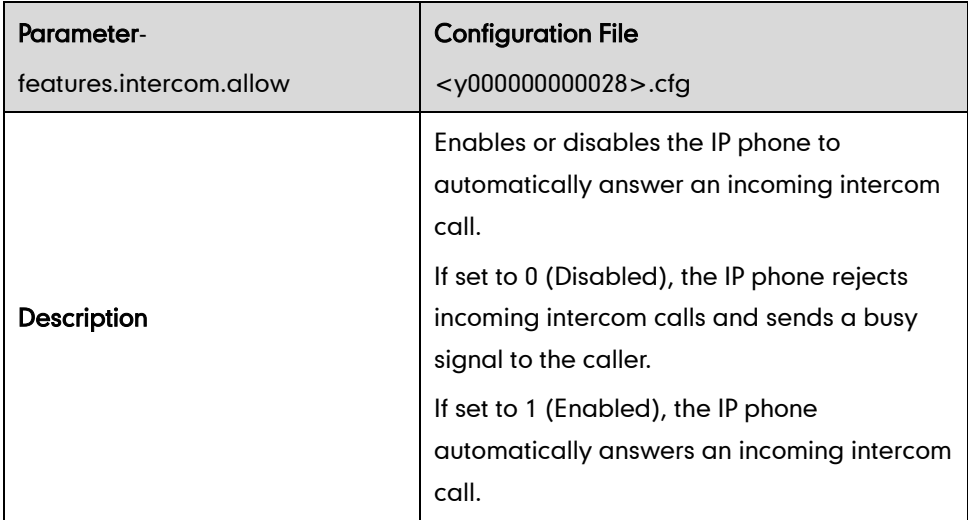

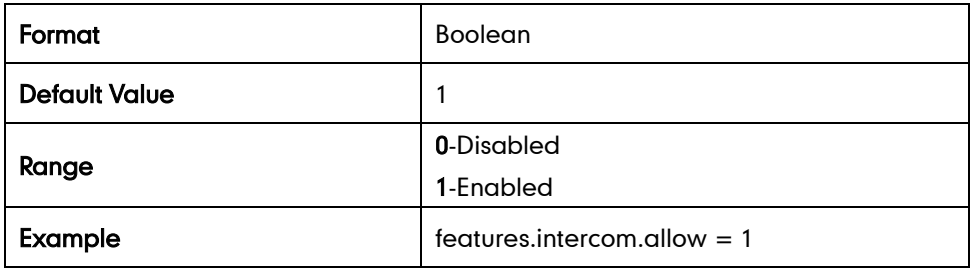

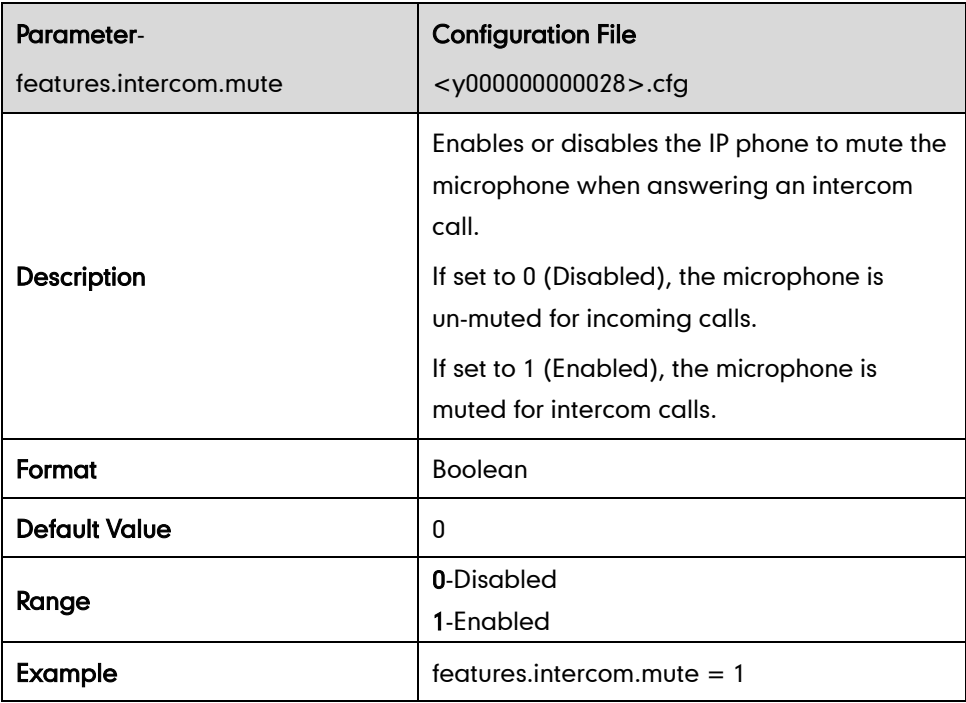

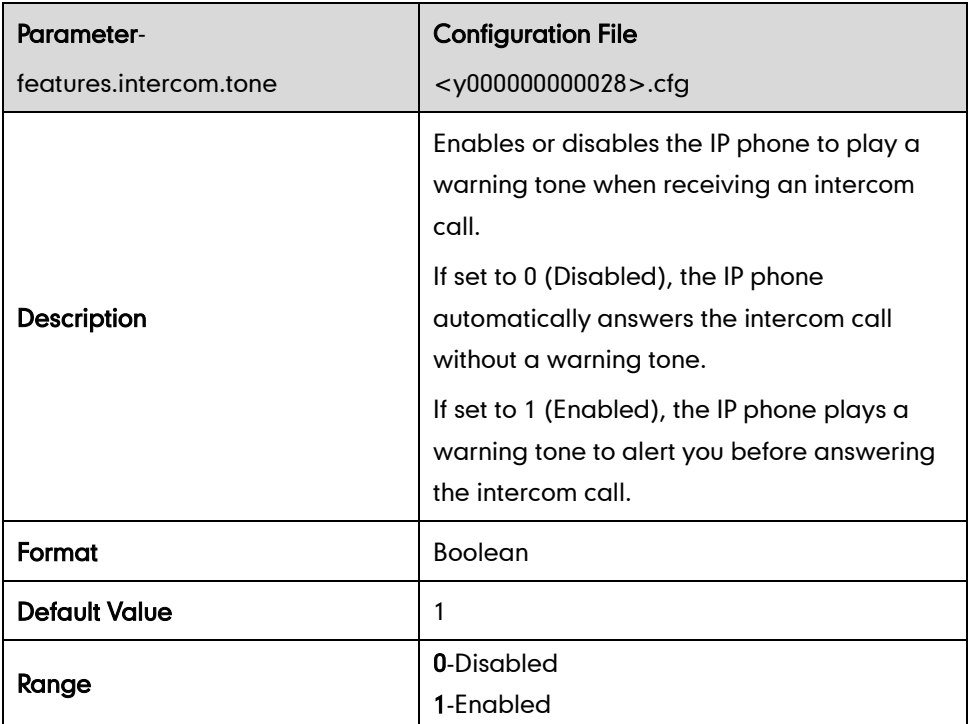

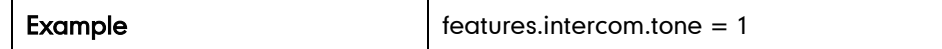

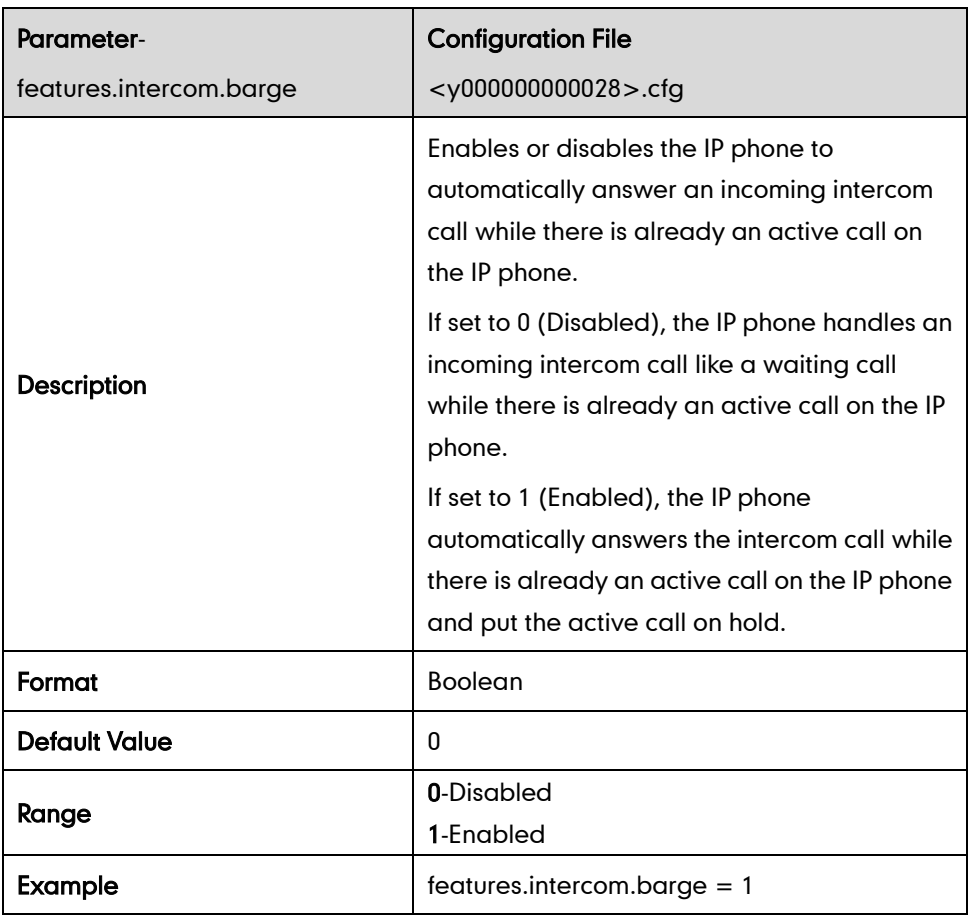

## **Distinctive Ring Tones**

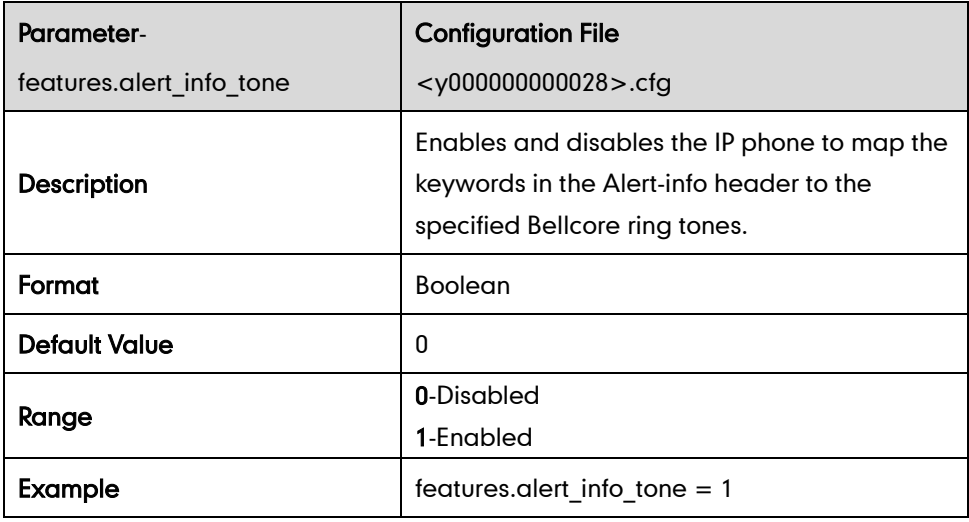

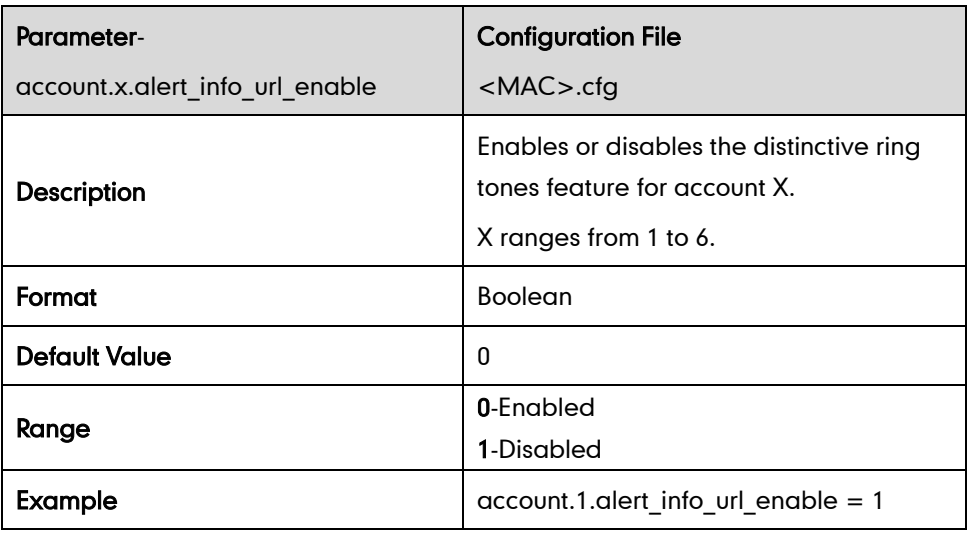

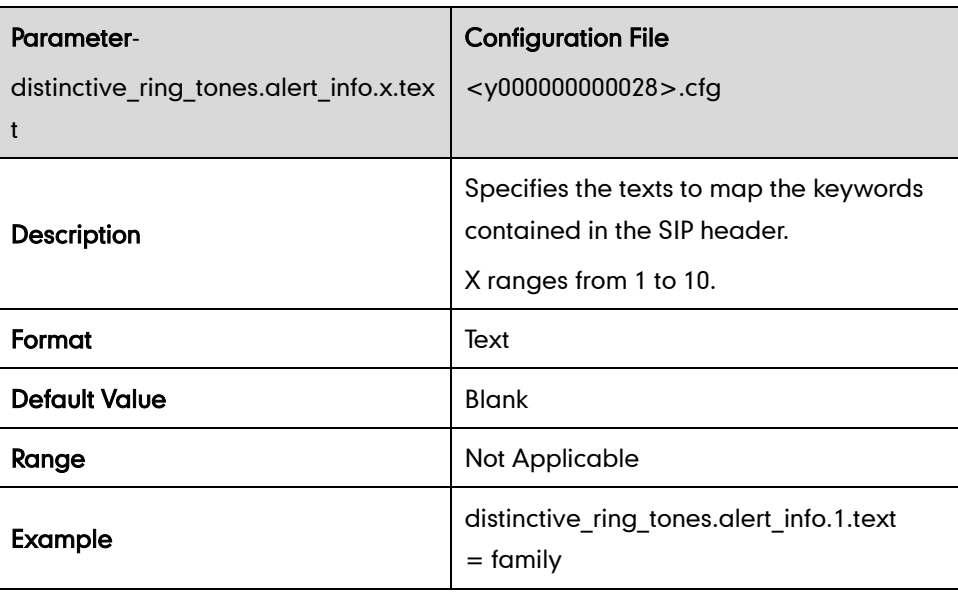

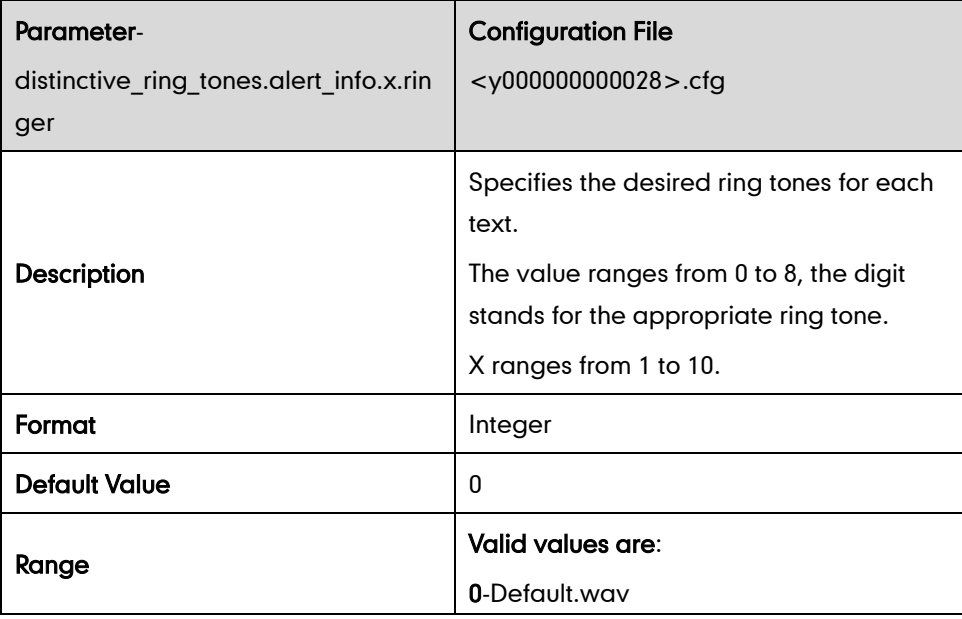

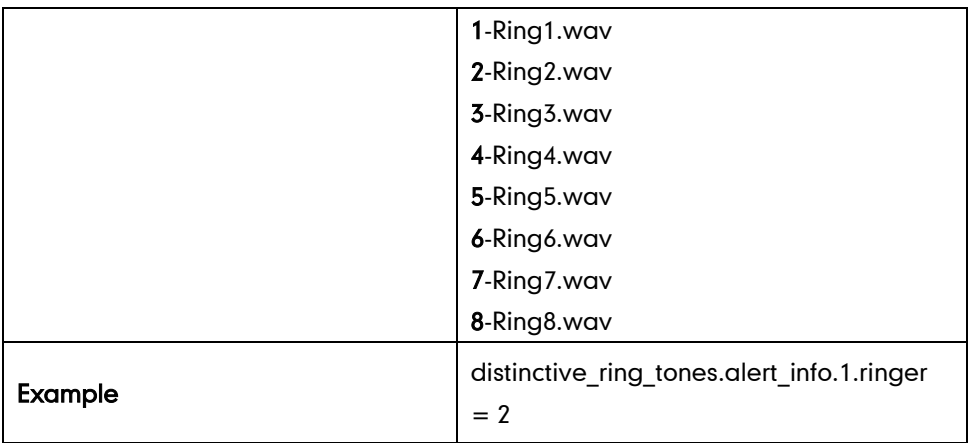

### **Tones**

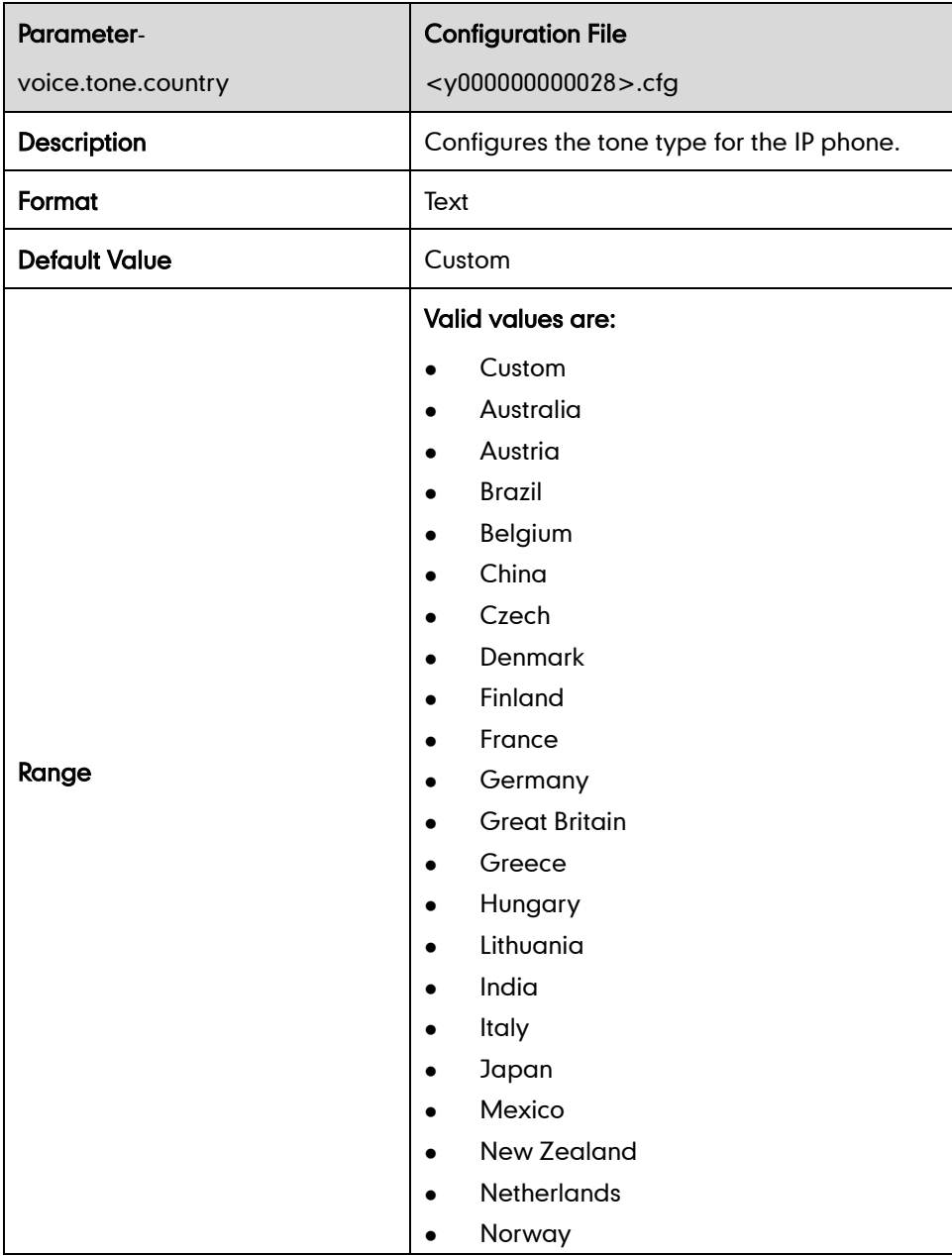

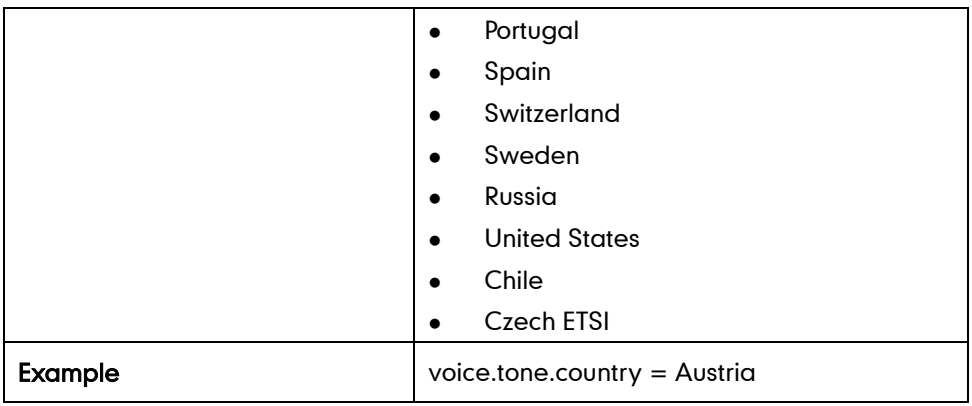

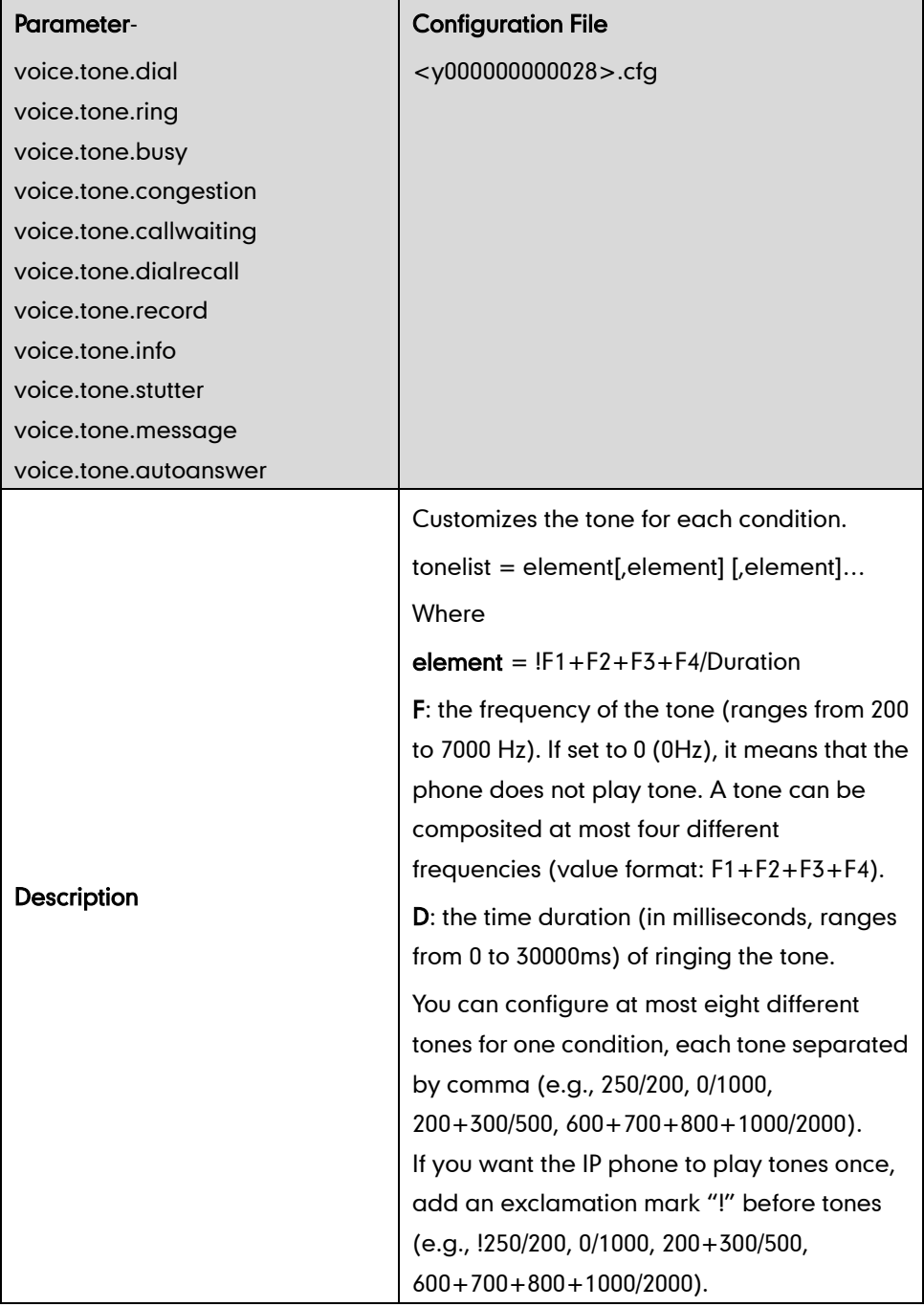

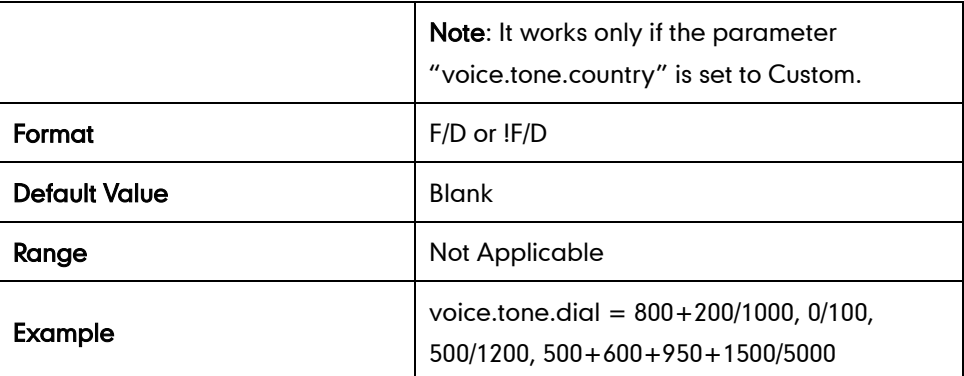

### **Remote Phonebook**

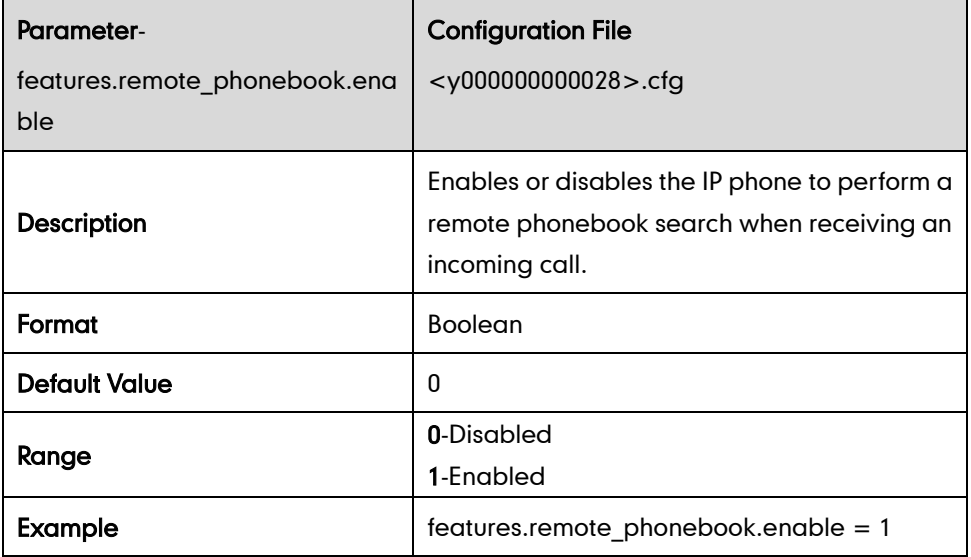

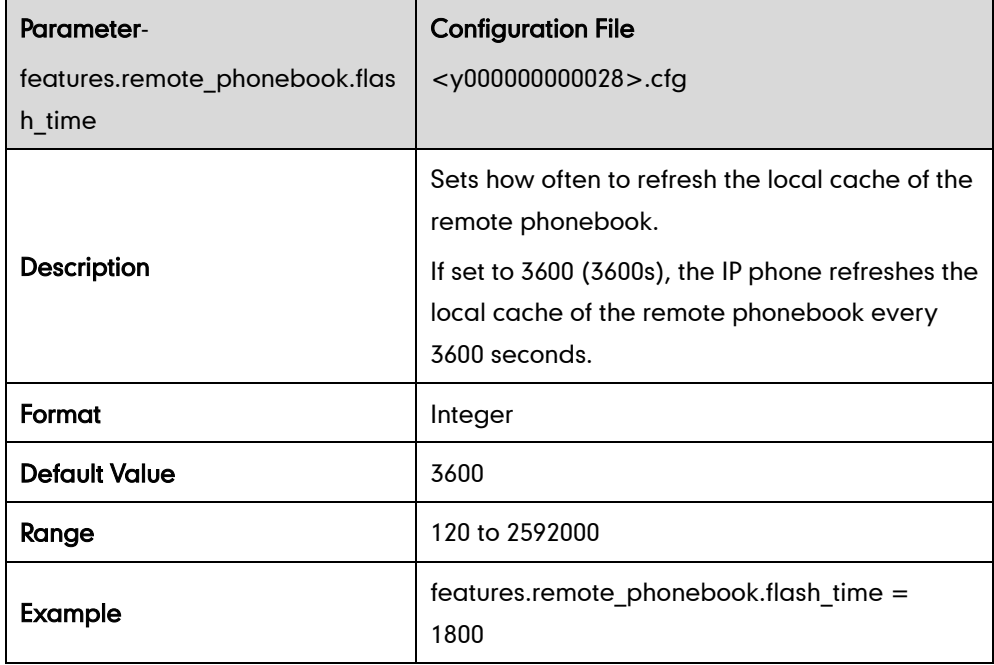

### **LDAP**

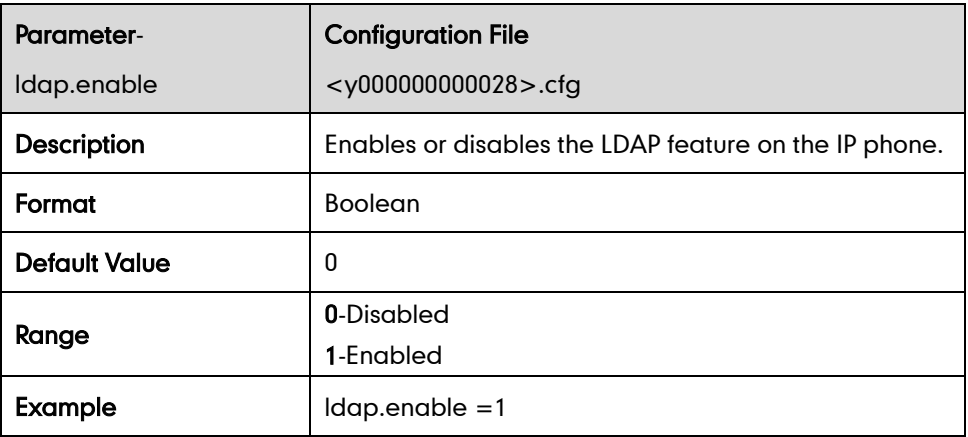

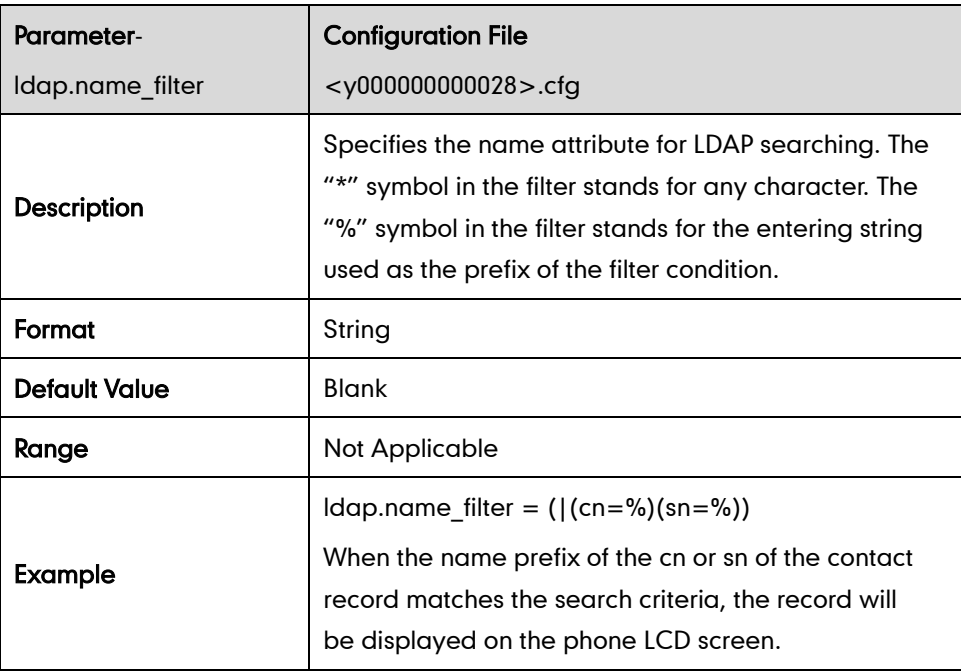

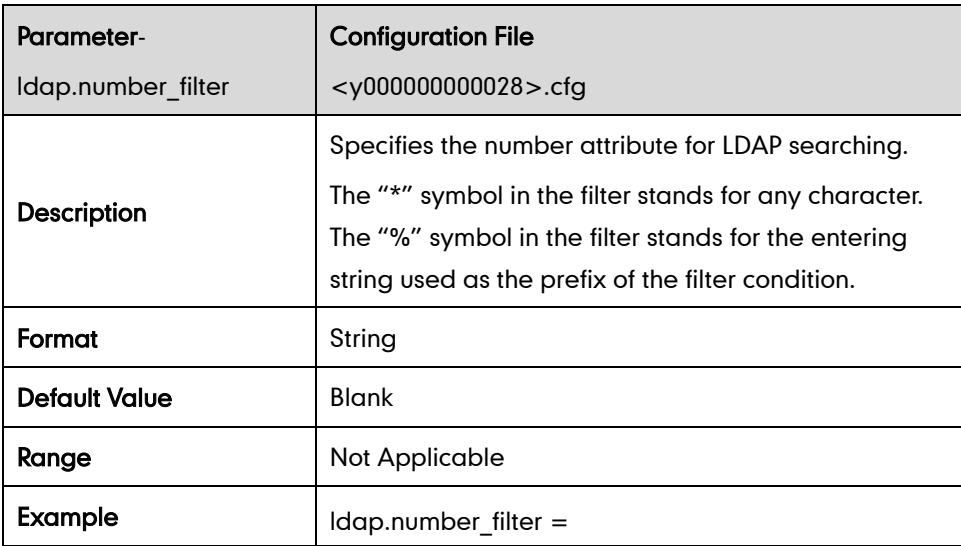

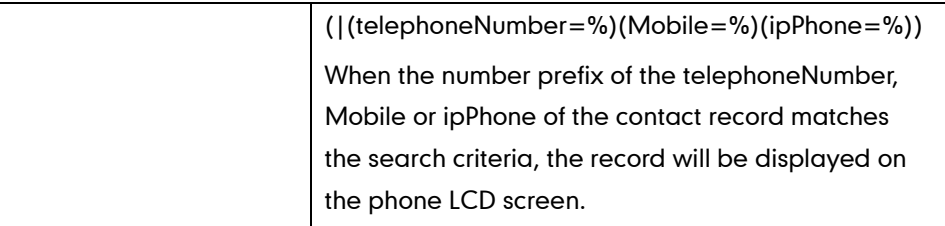

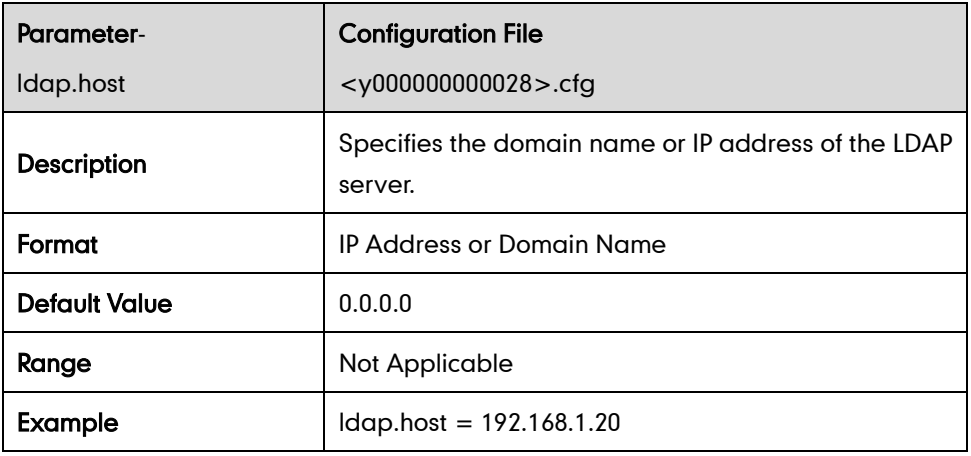

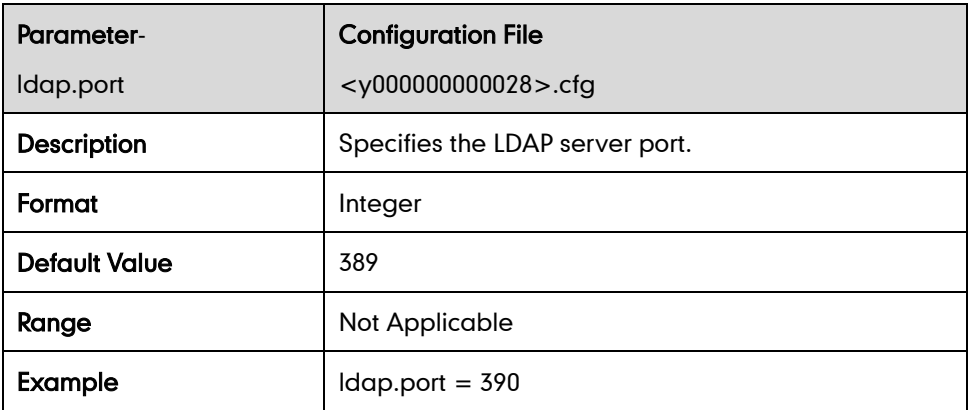

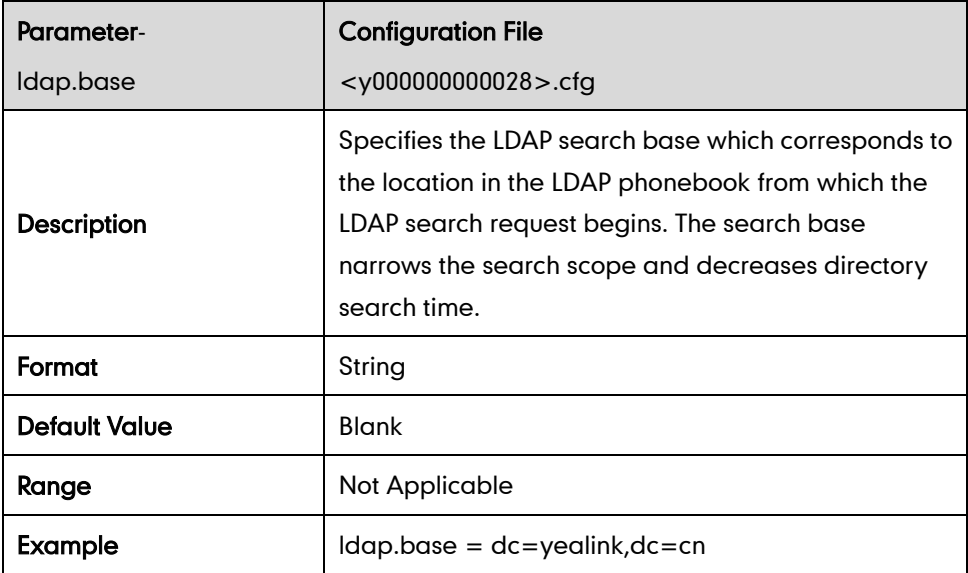

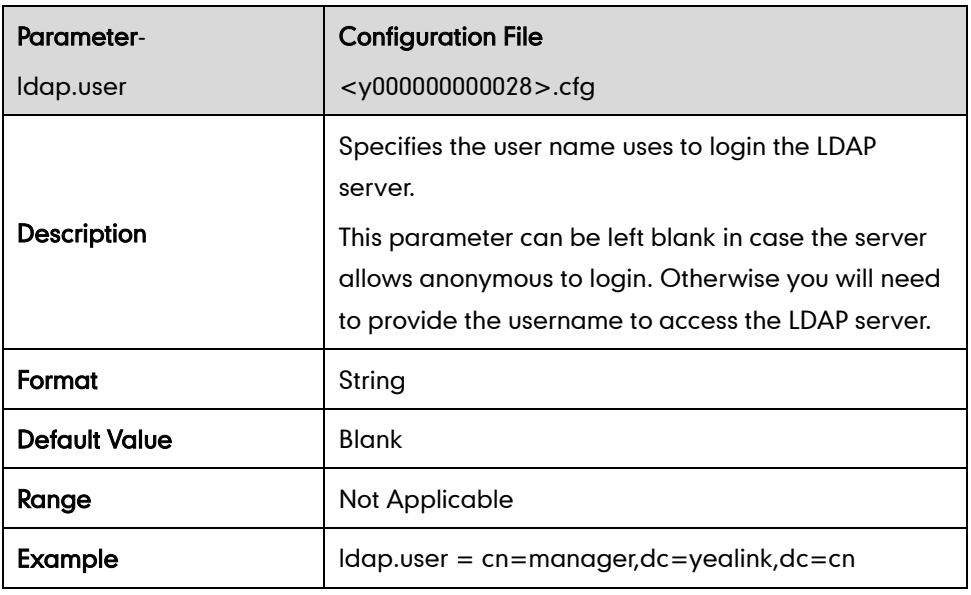

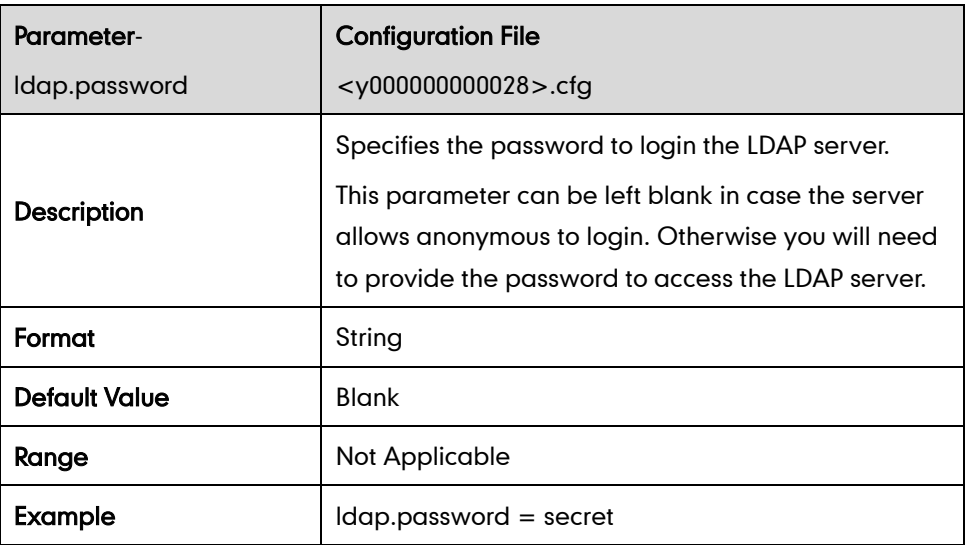

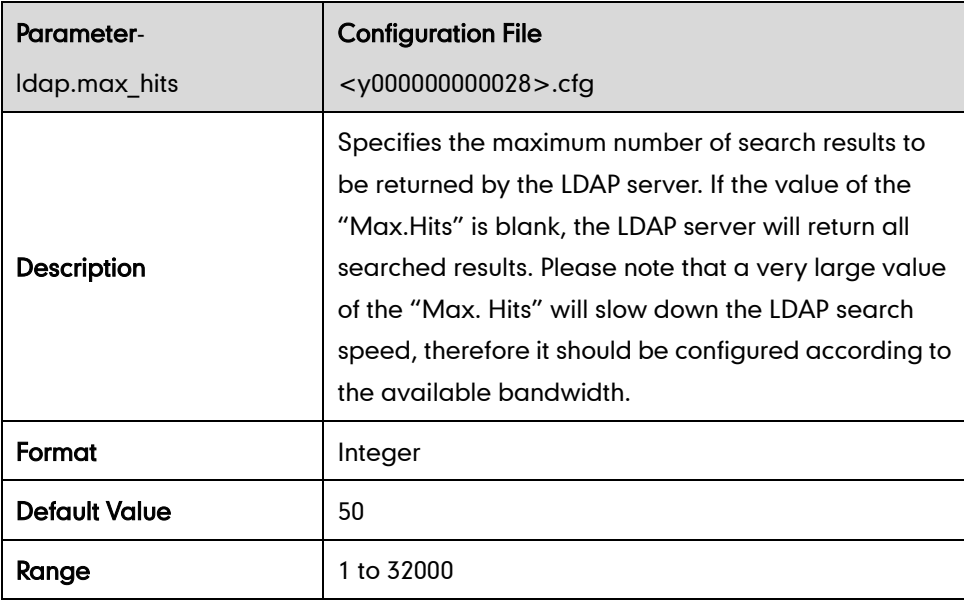

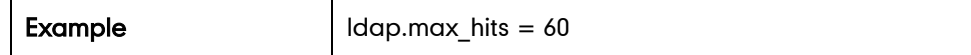

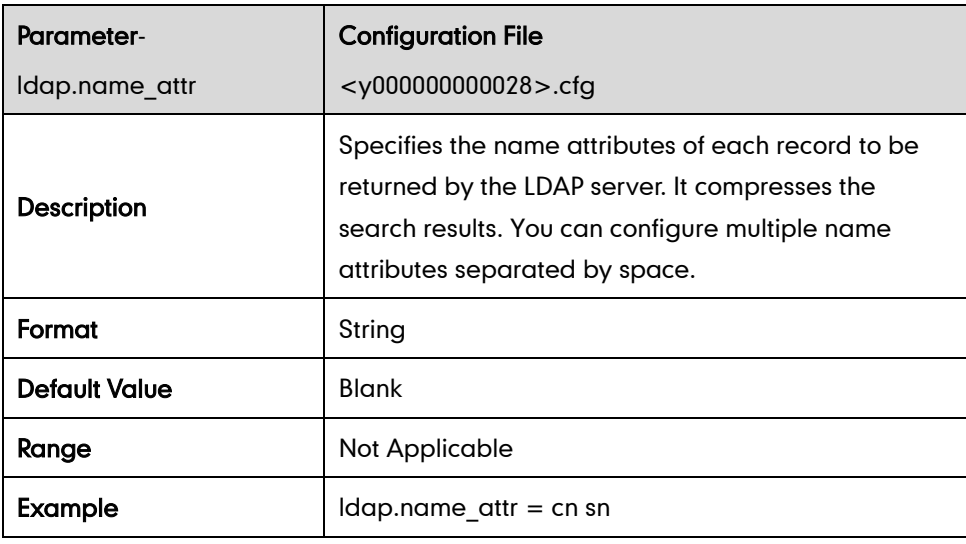

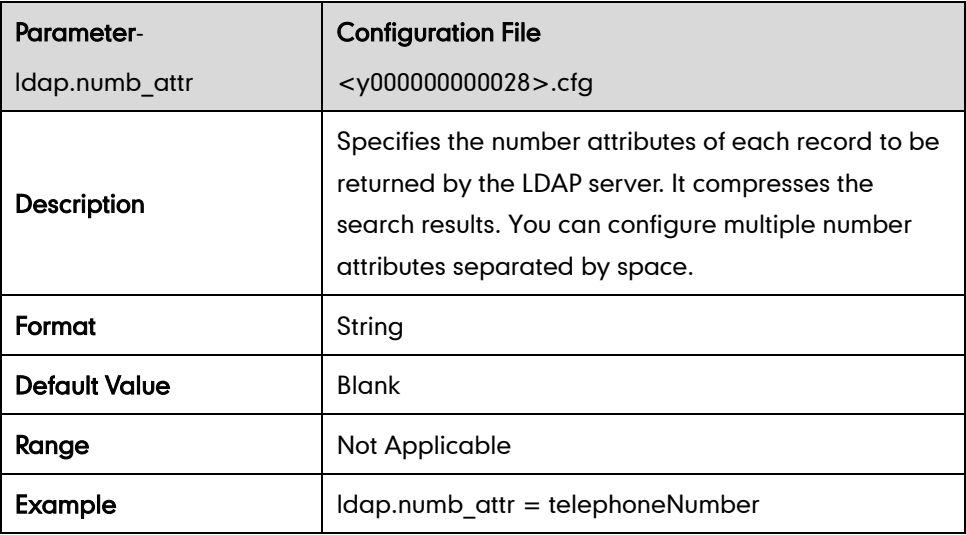

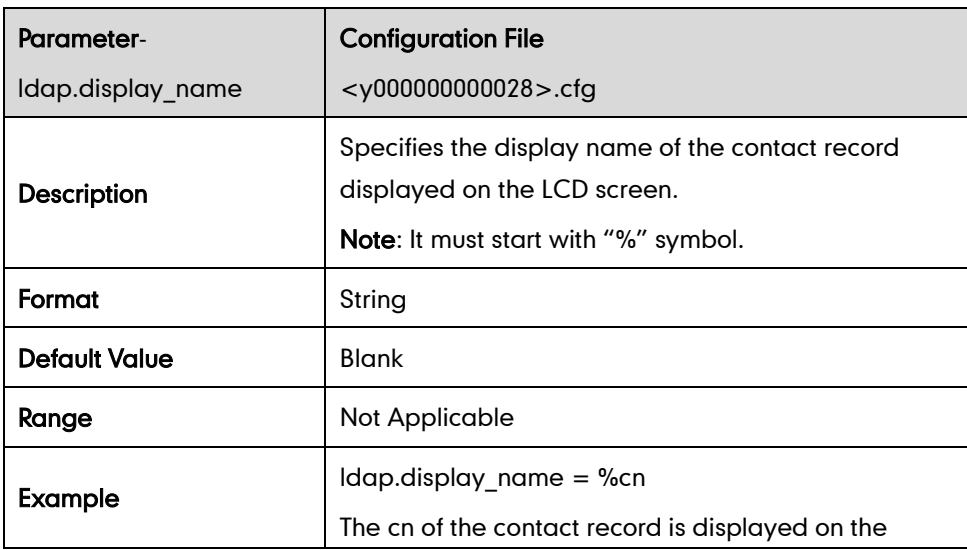

LCD screen.

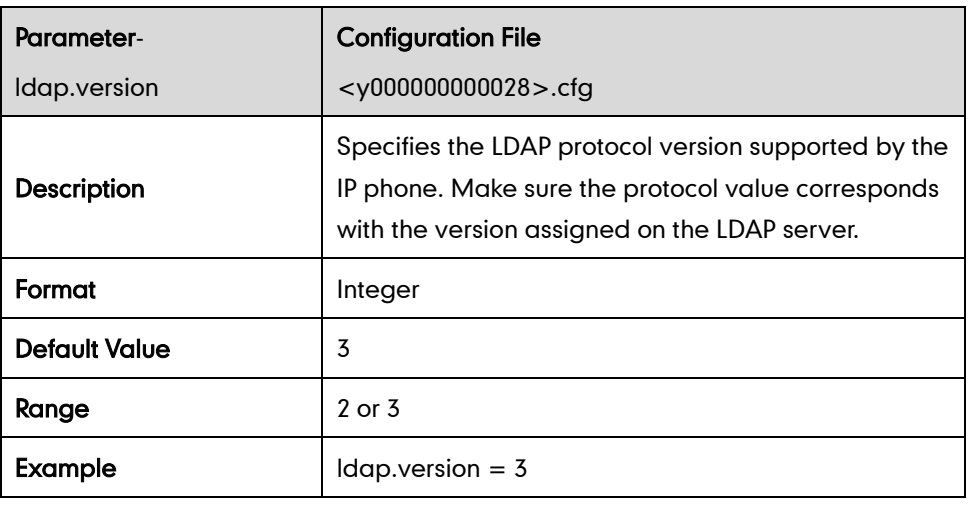

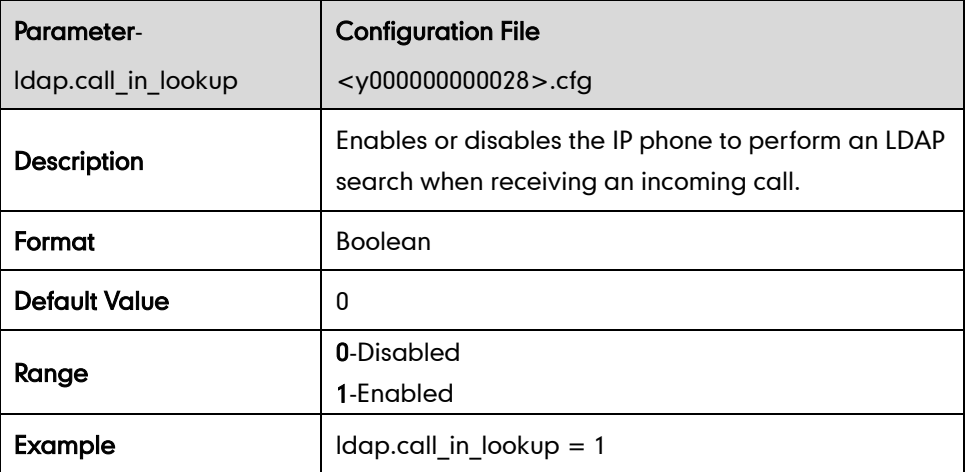

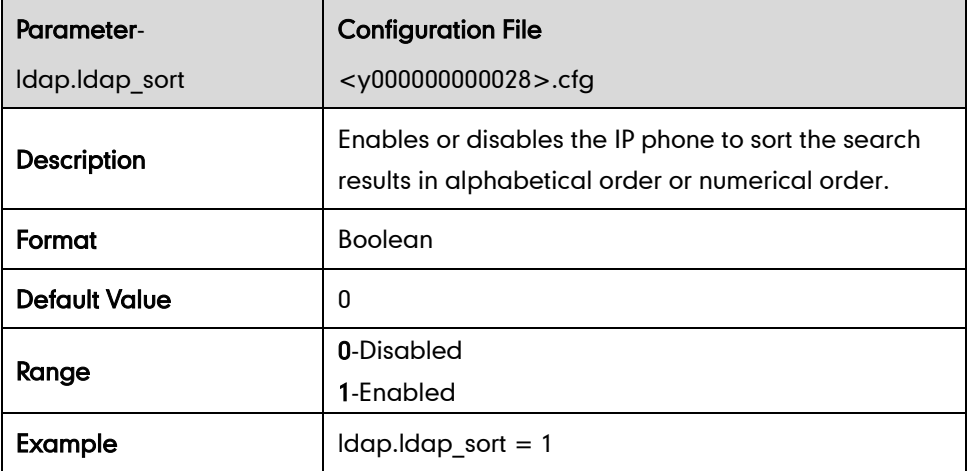

### **BLF**

#### Visual and Audio Alert for BLF Pickup

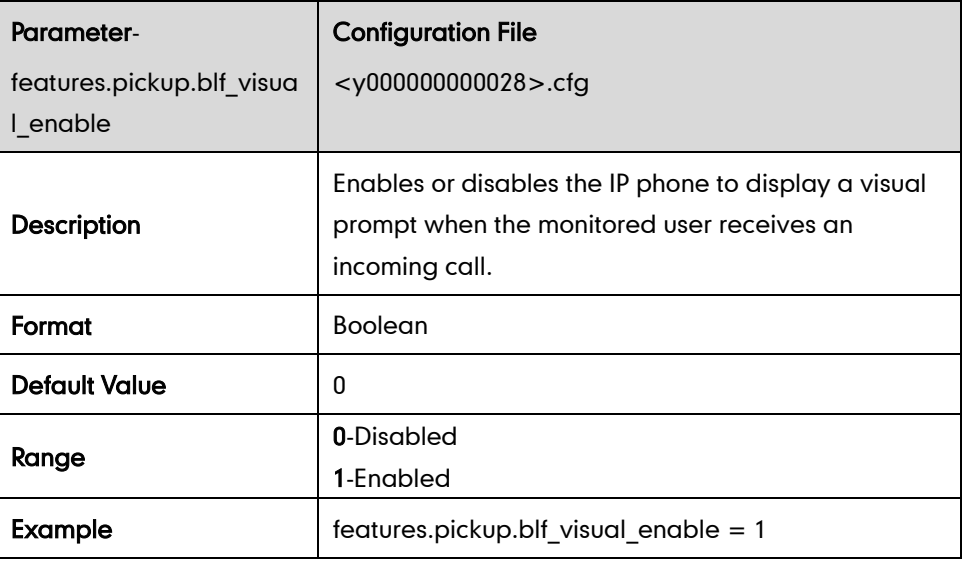

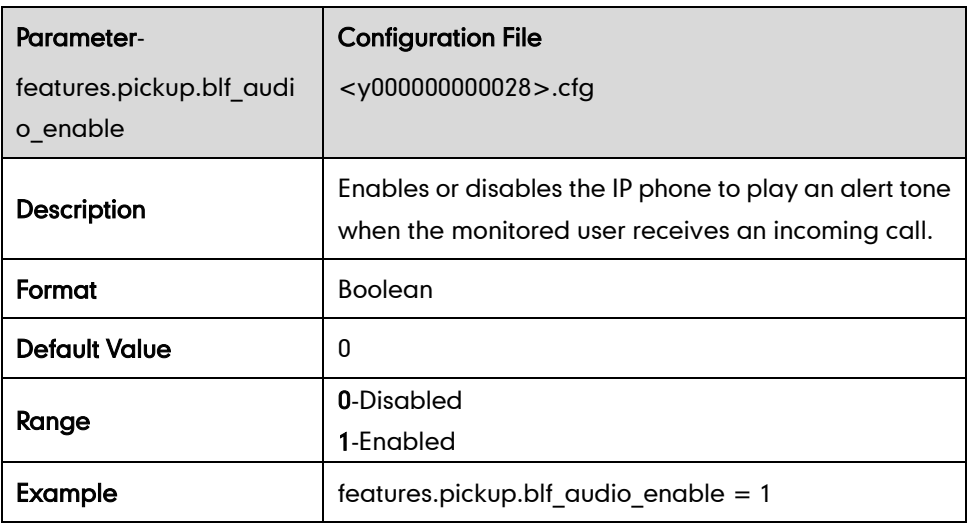

#### LED Off in Idle

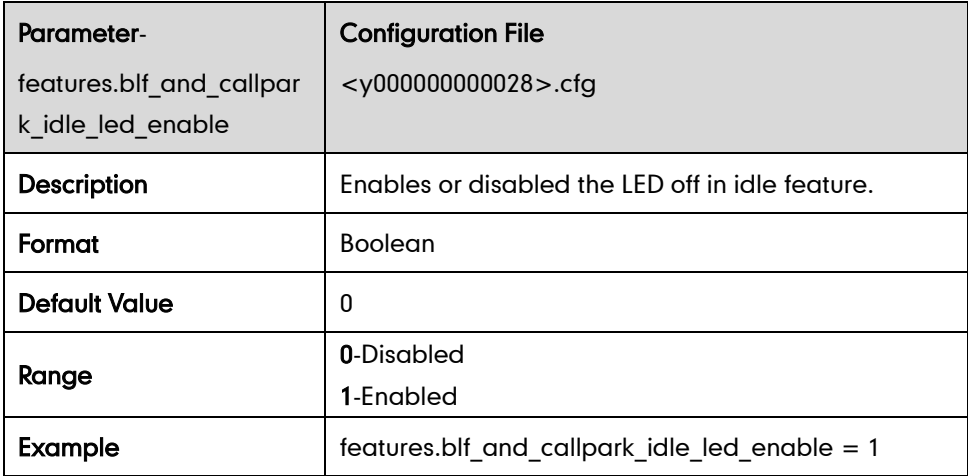

### **Music on Hold**

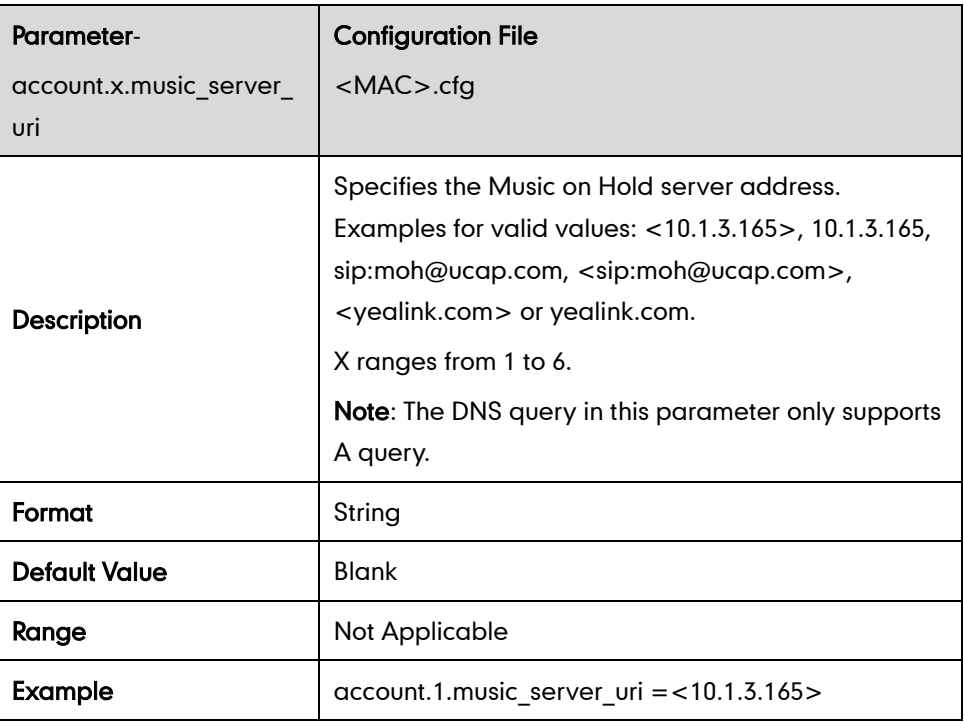

### **ACD**

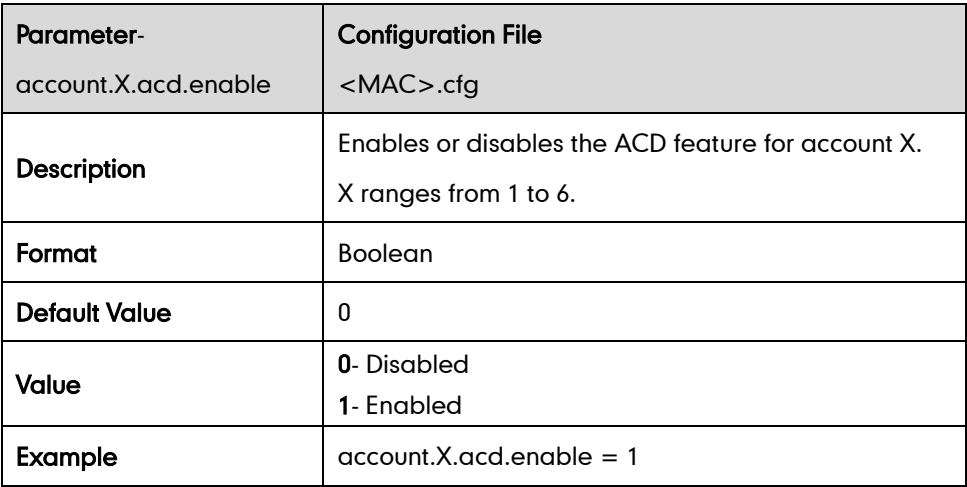

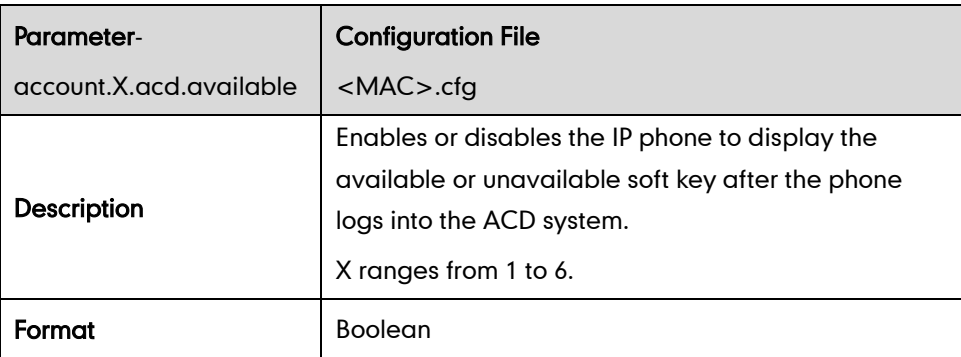

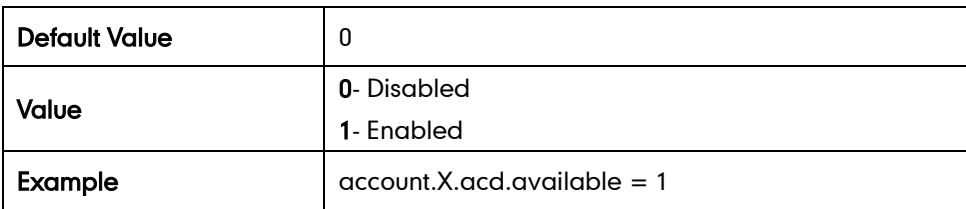

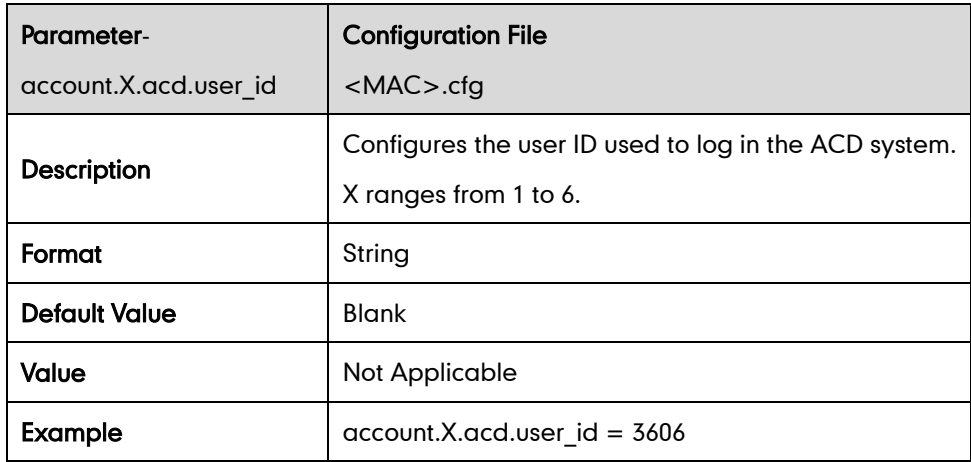

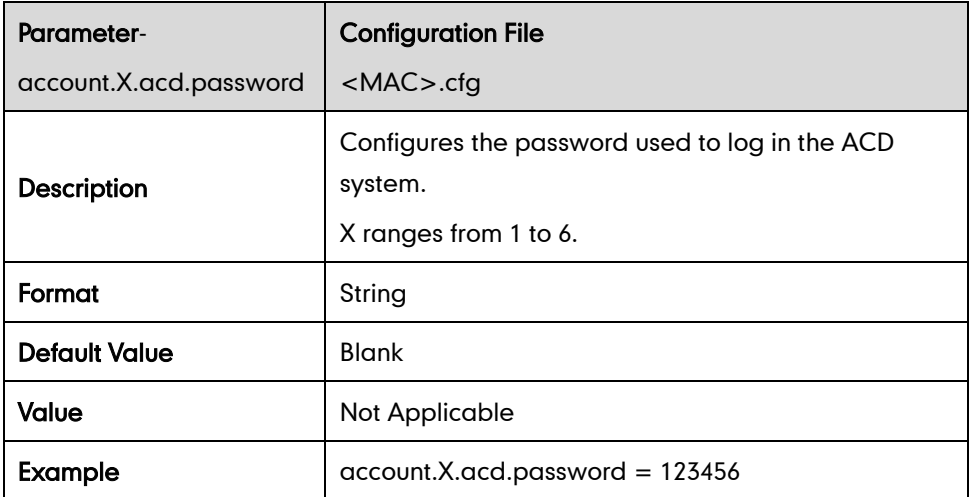

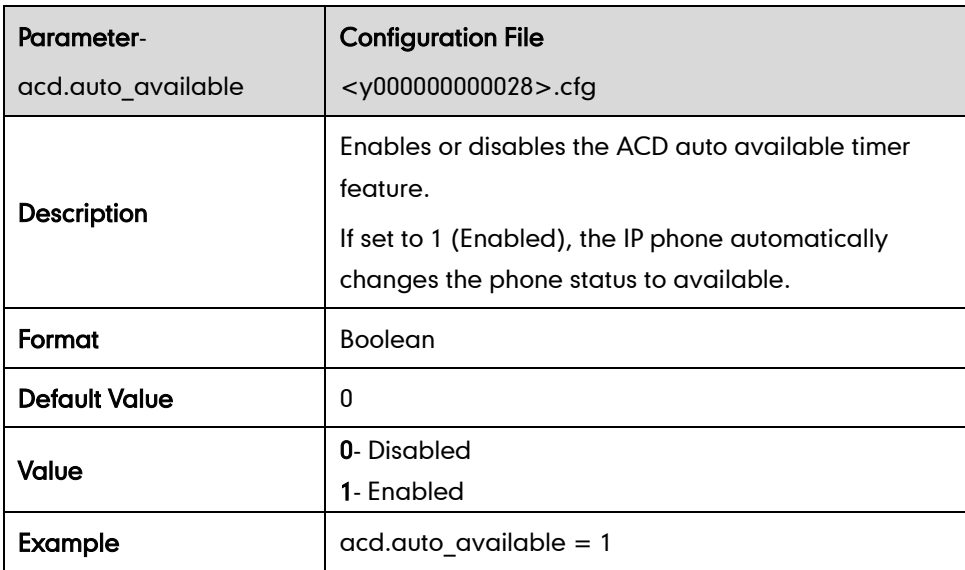

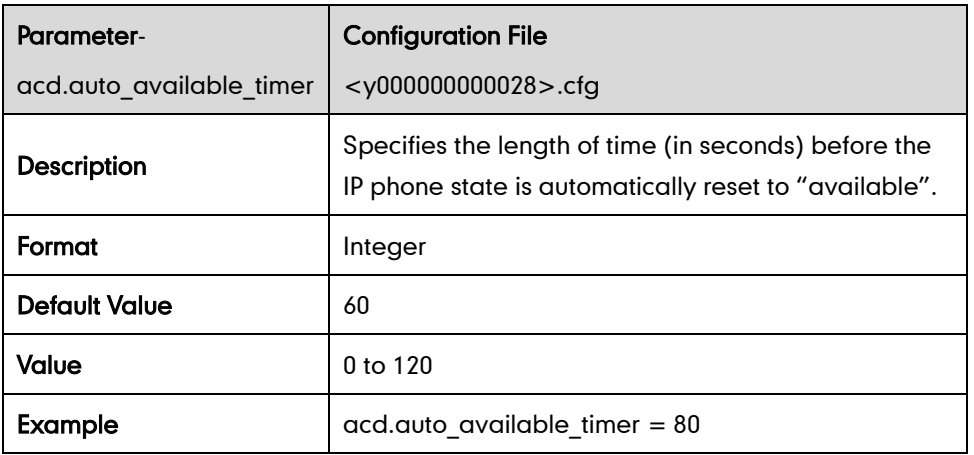

## **Message Waiting Indicator**

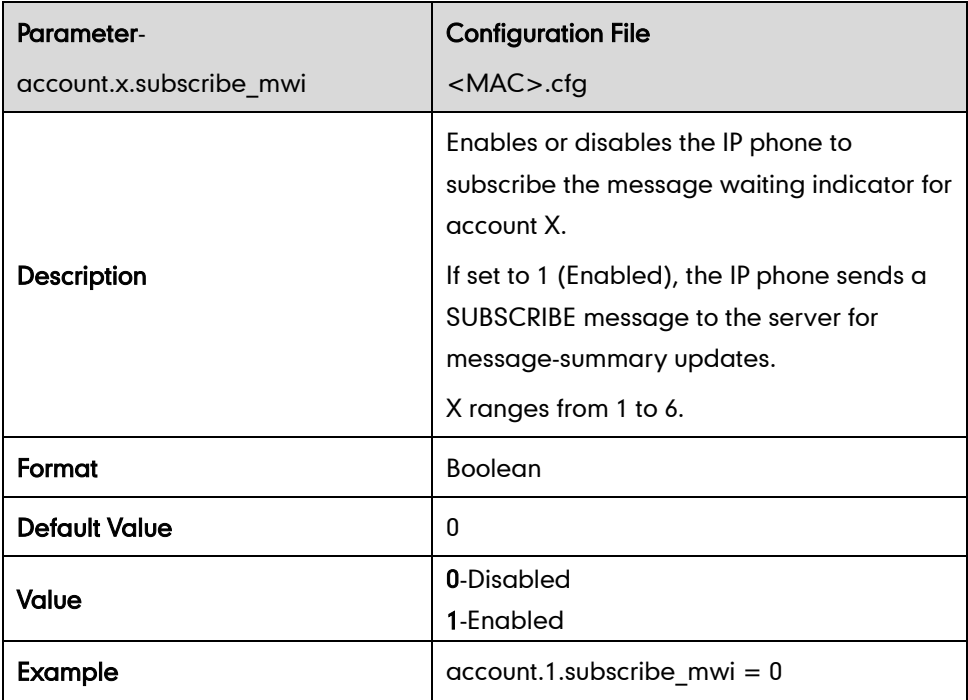

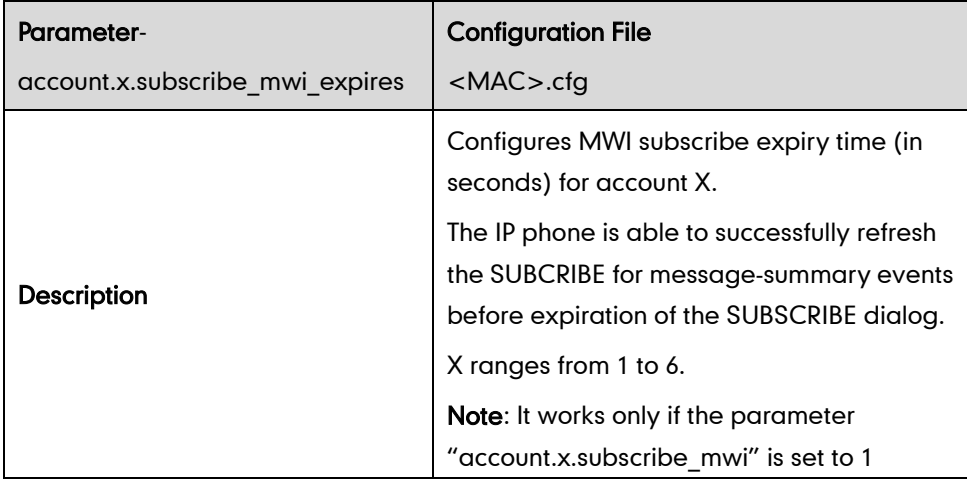

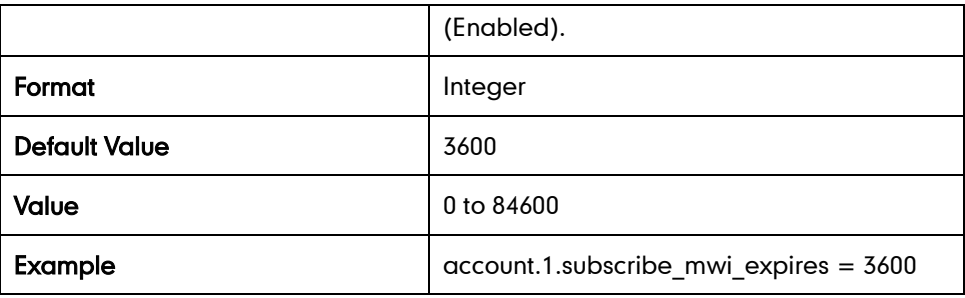

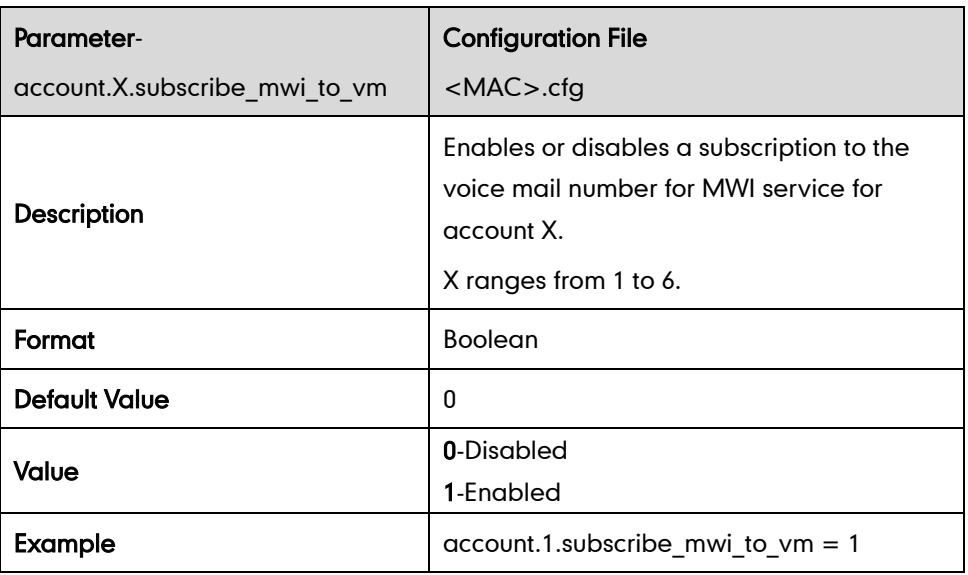

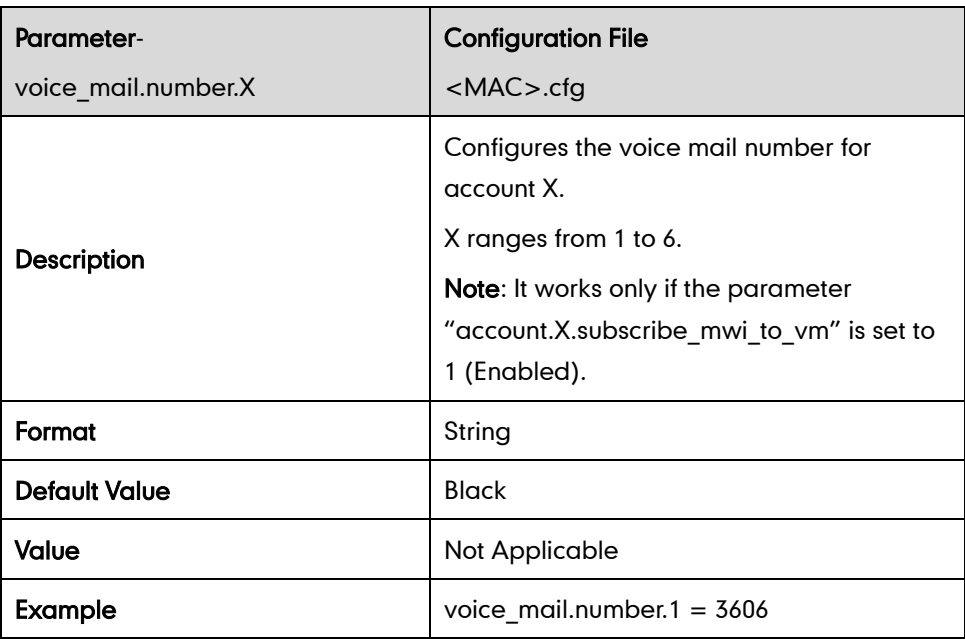

## **Sending RTP Stream**

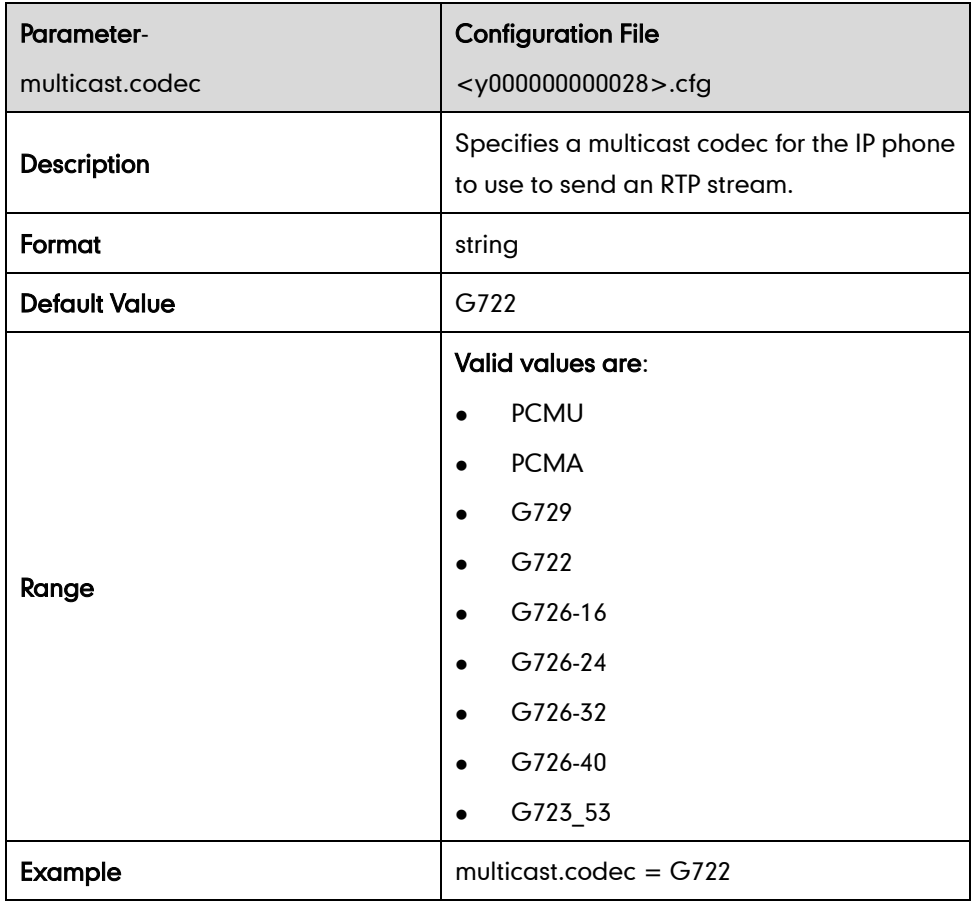

## **Receiving RTP Stream**

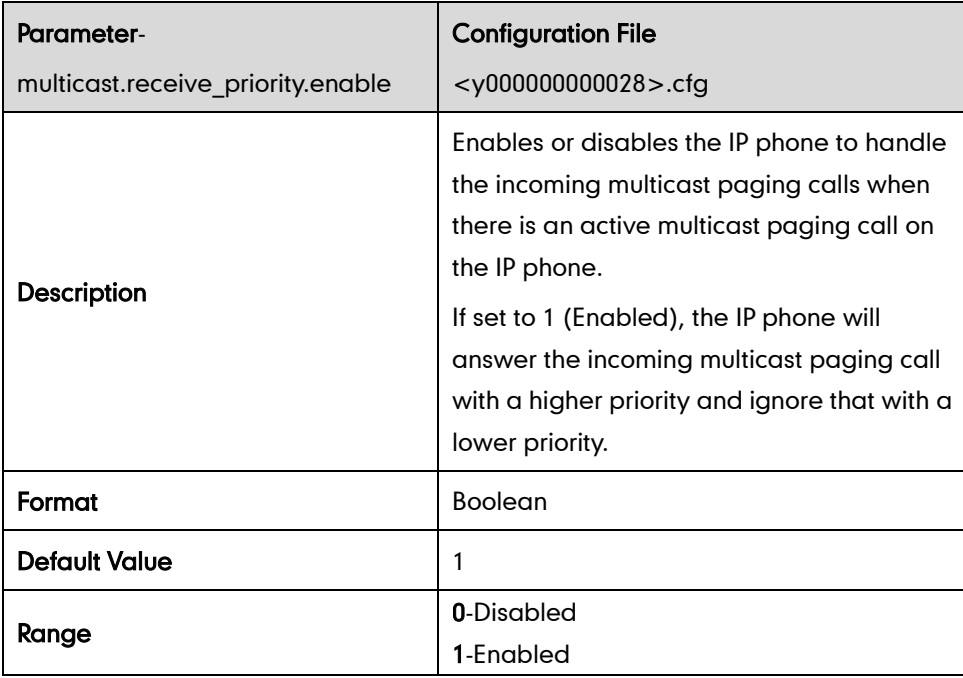

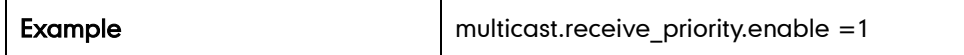

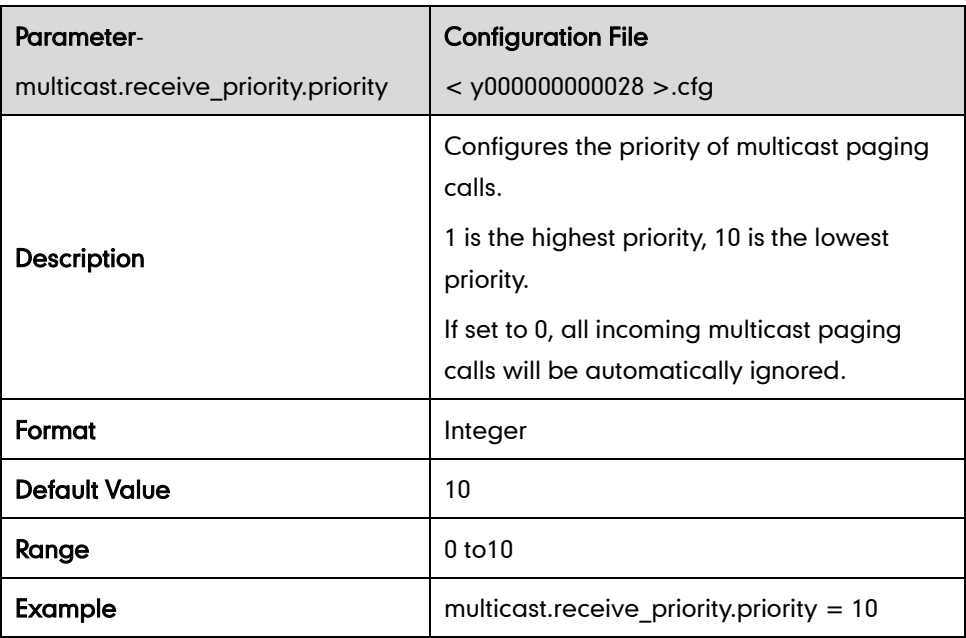

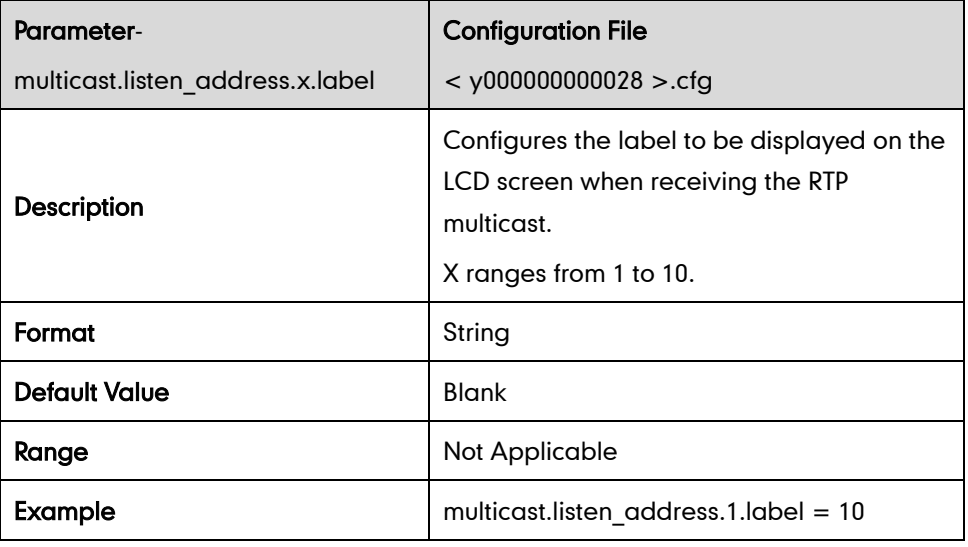

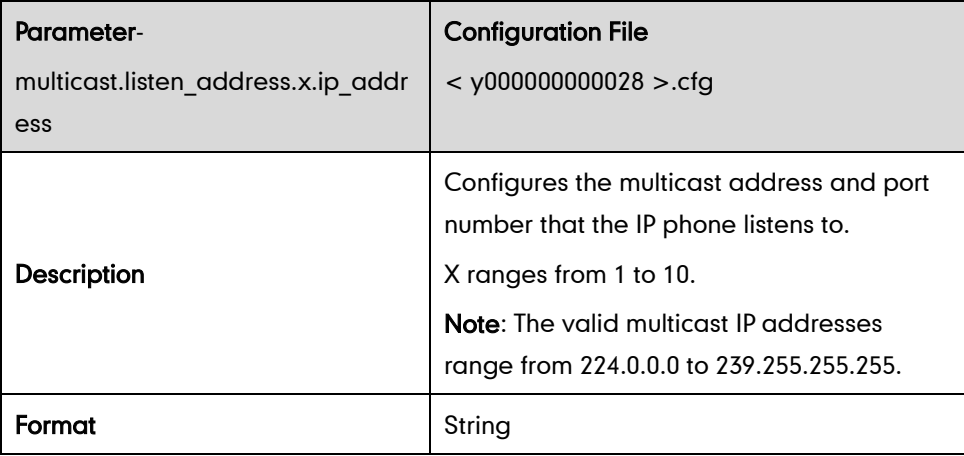

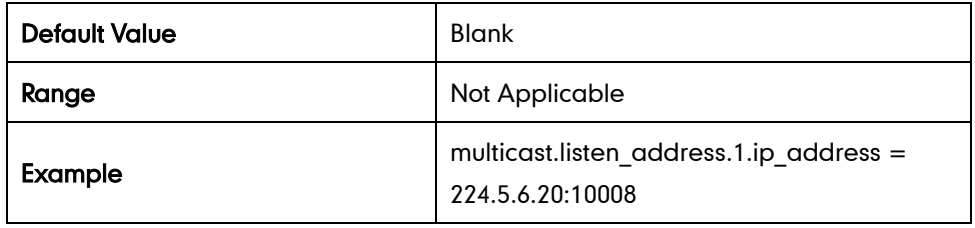

### **Action URL**

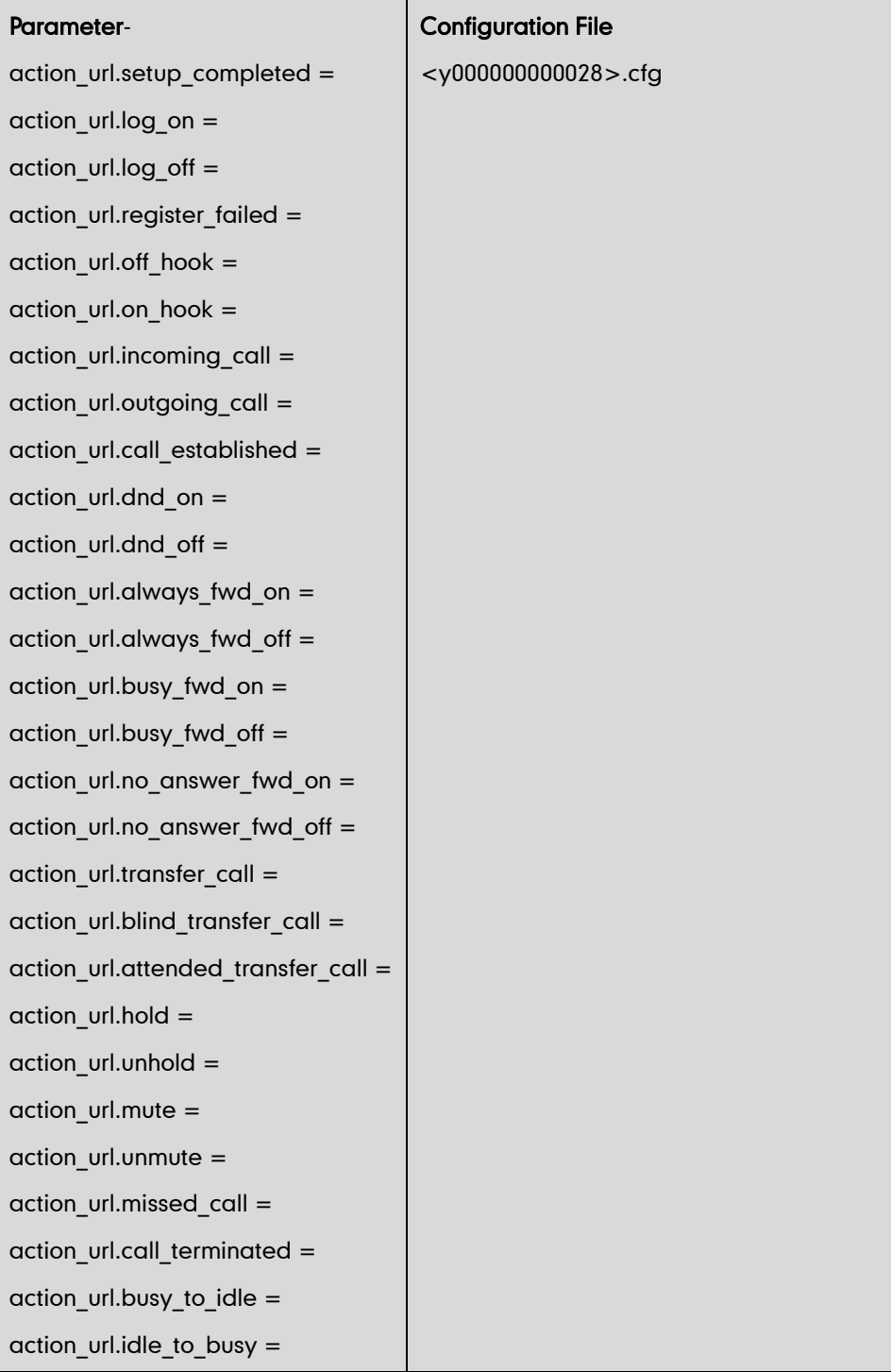

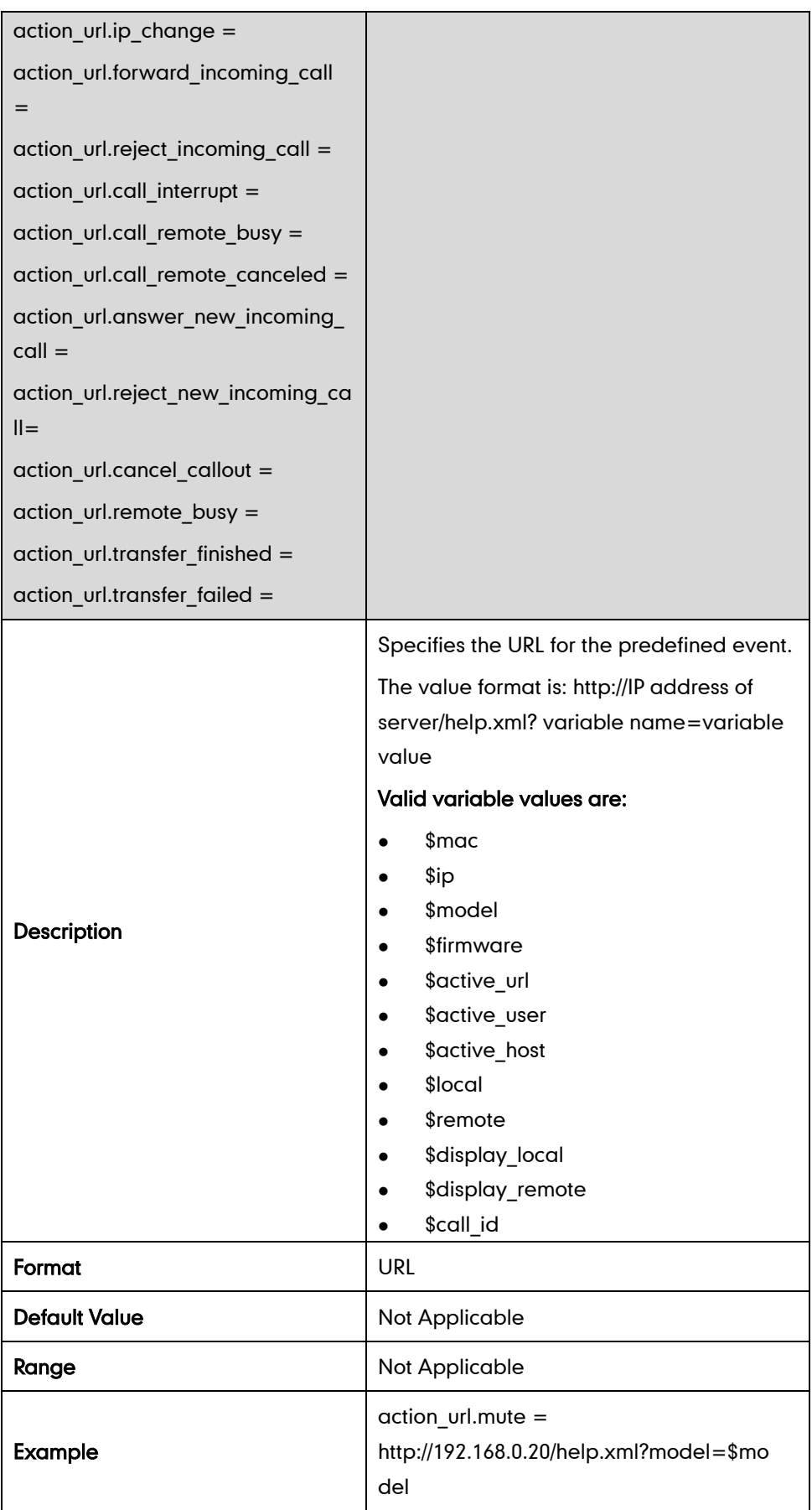

## **Action URI**

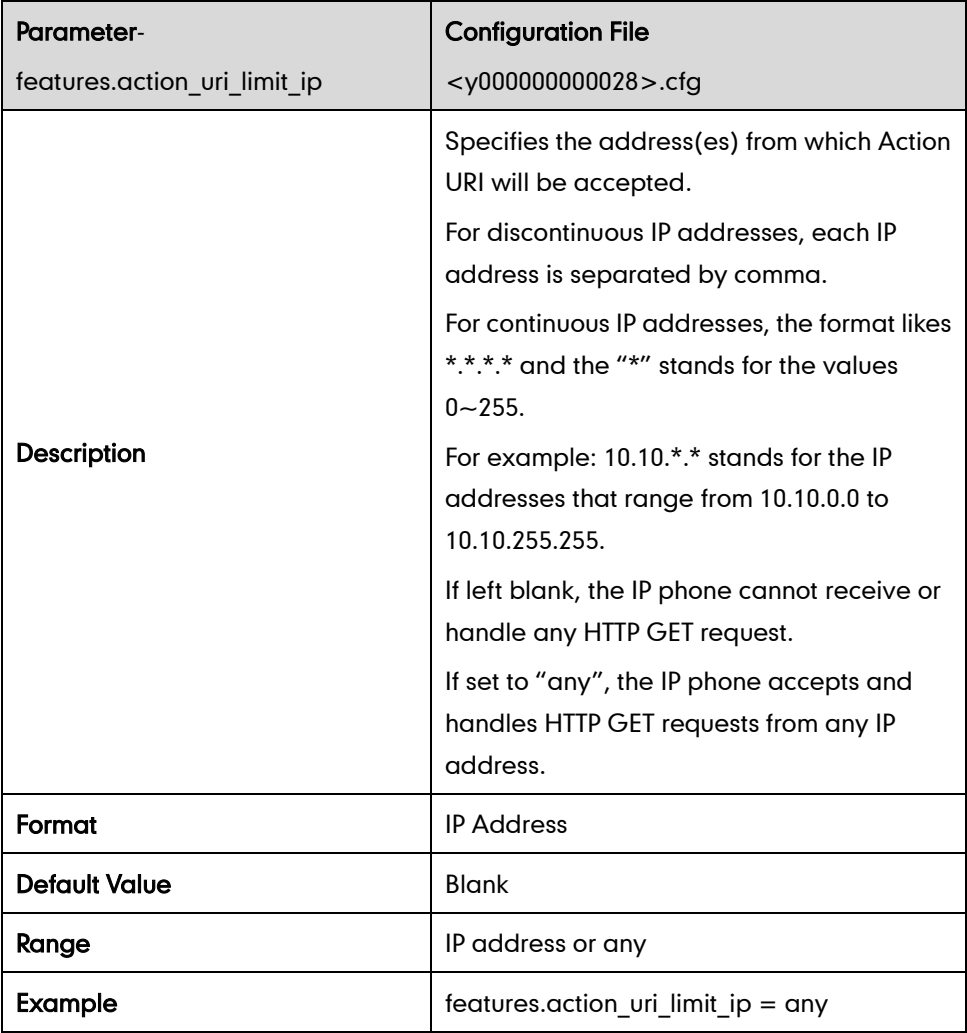

## **Server Redundancy**

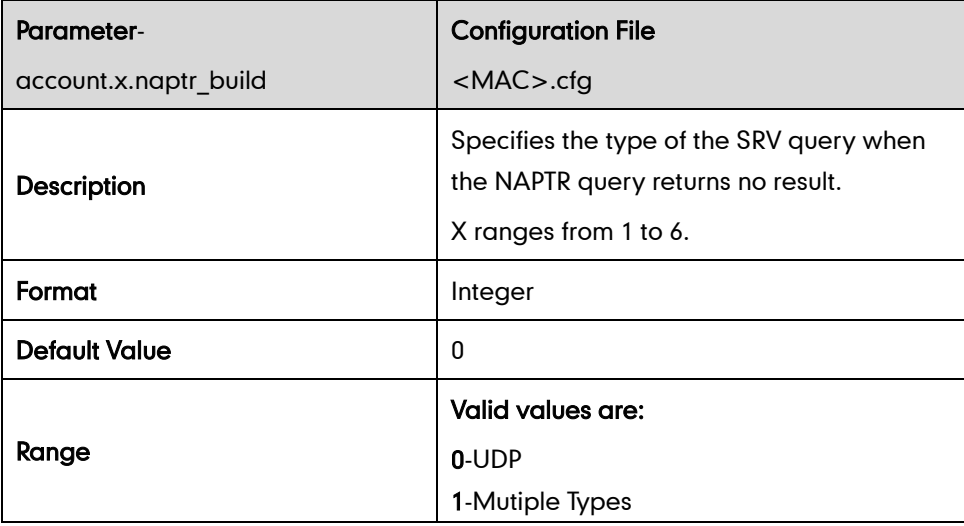
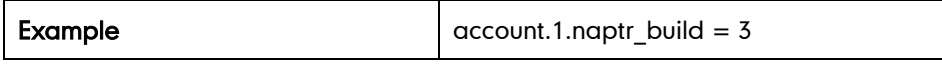

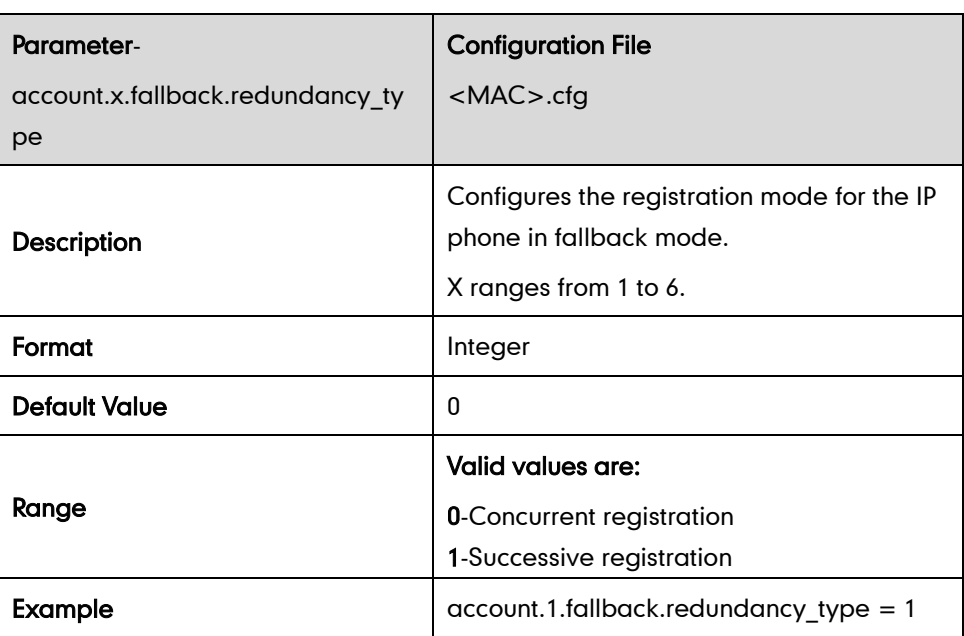

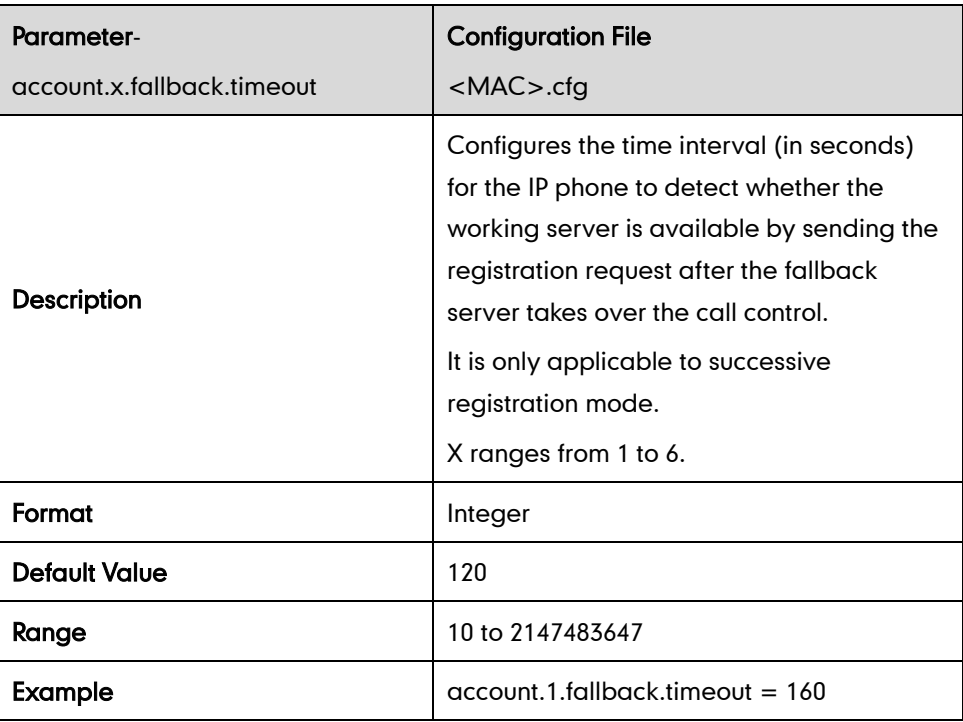

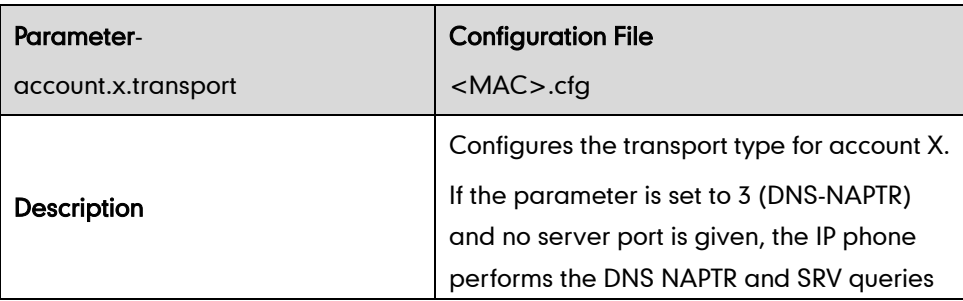

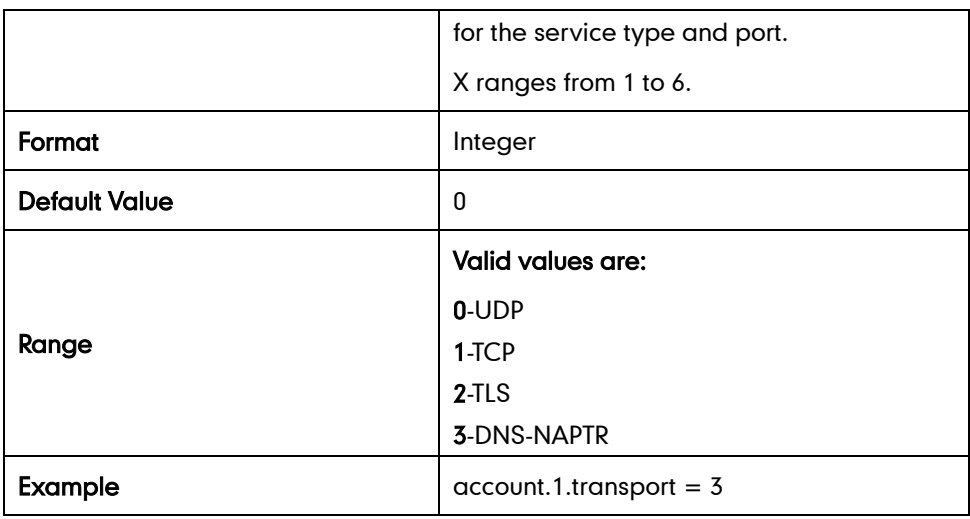

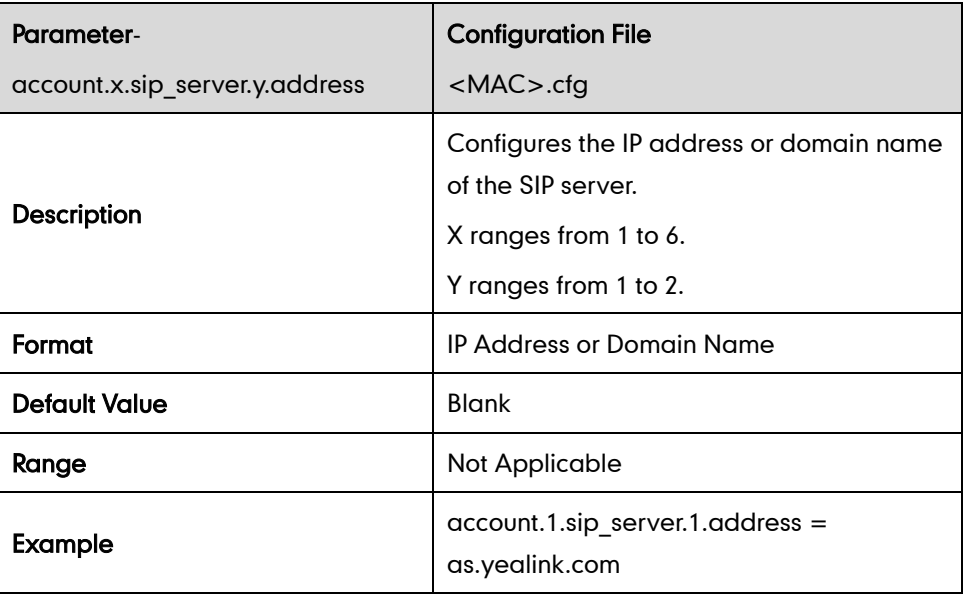

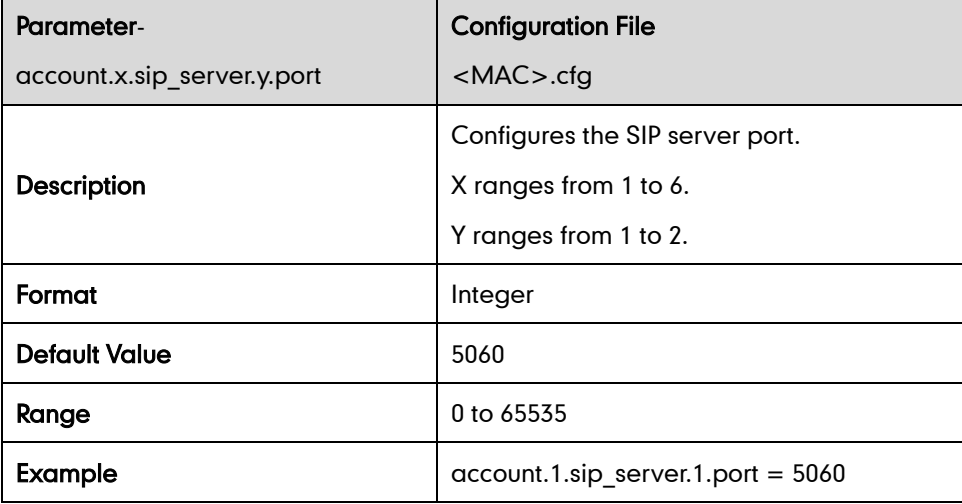

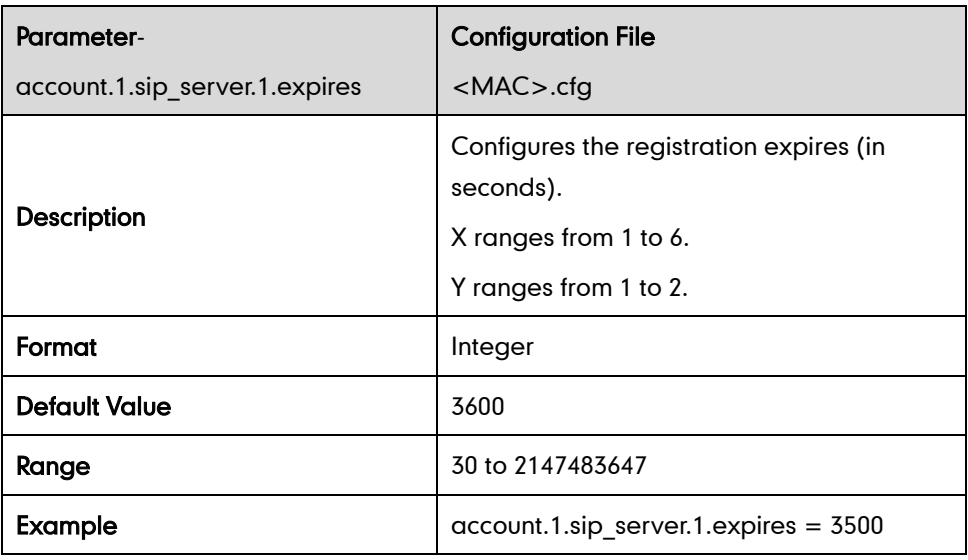

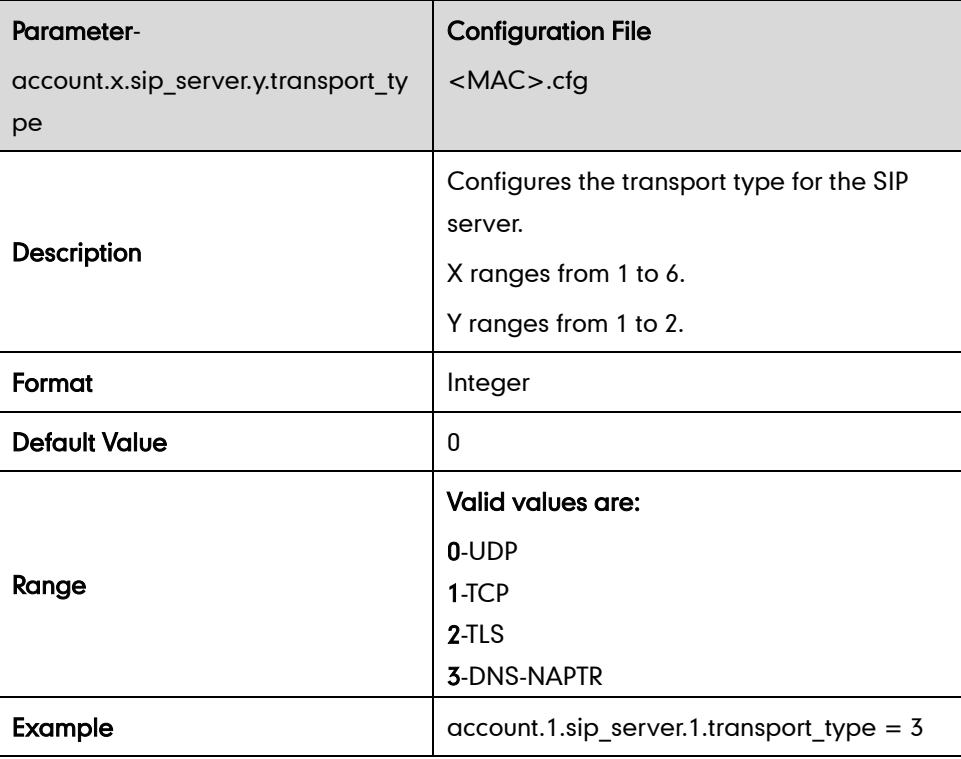

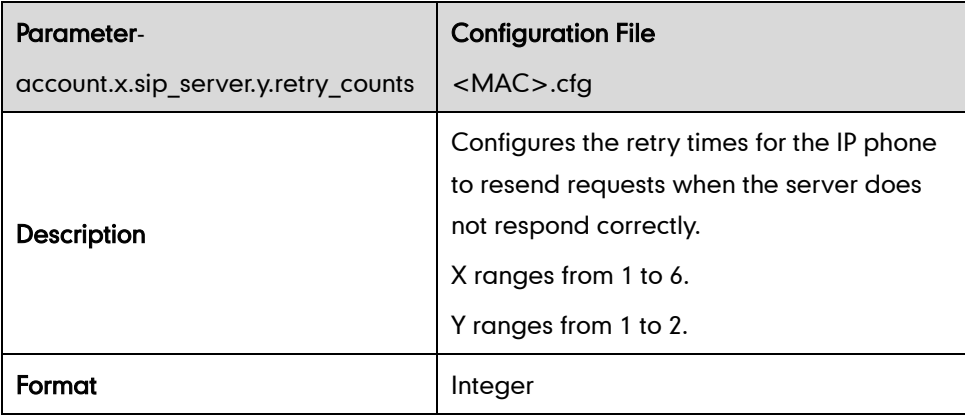

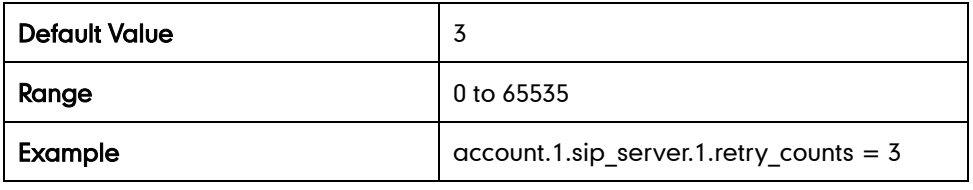

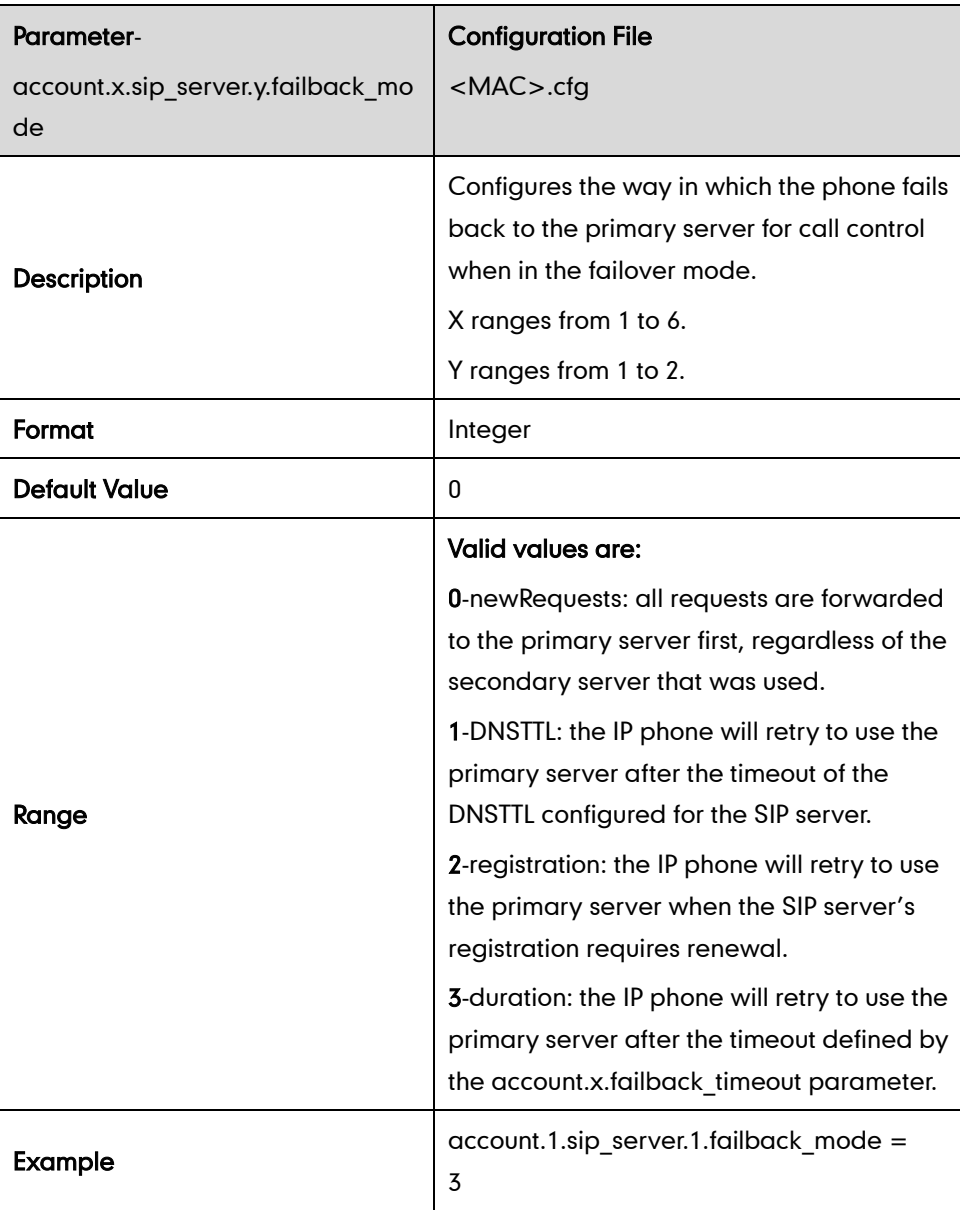

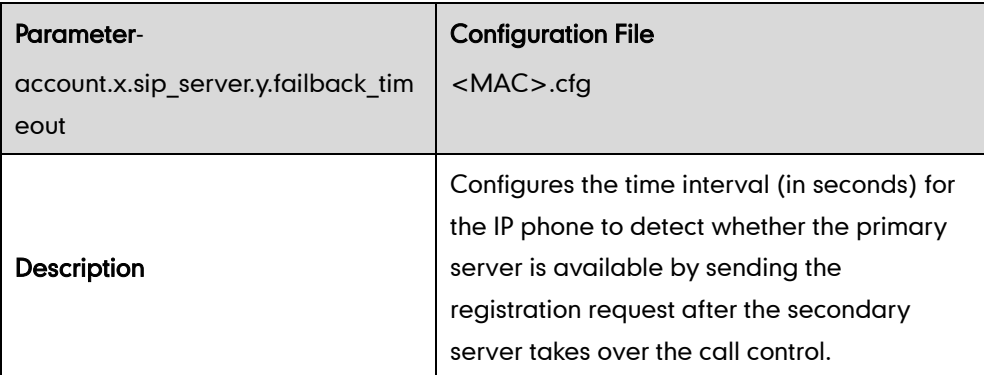

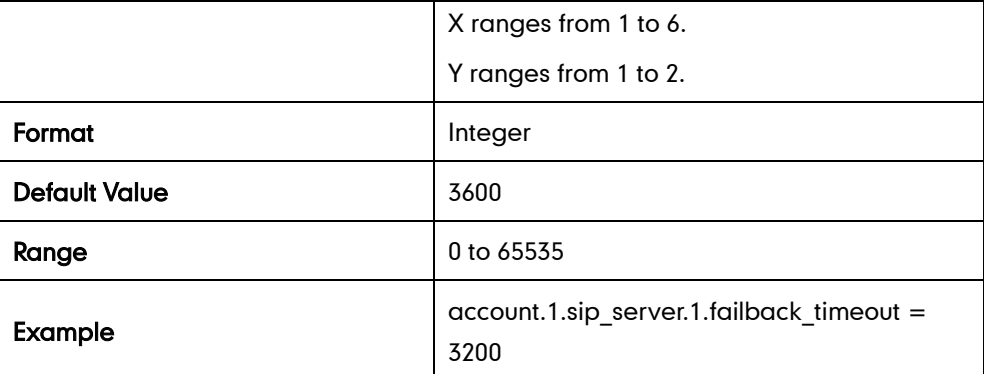

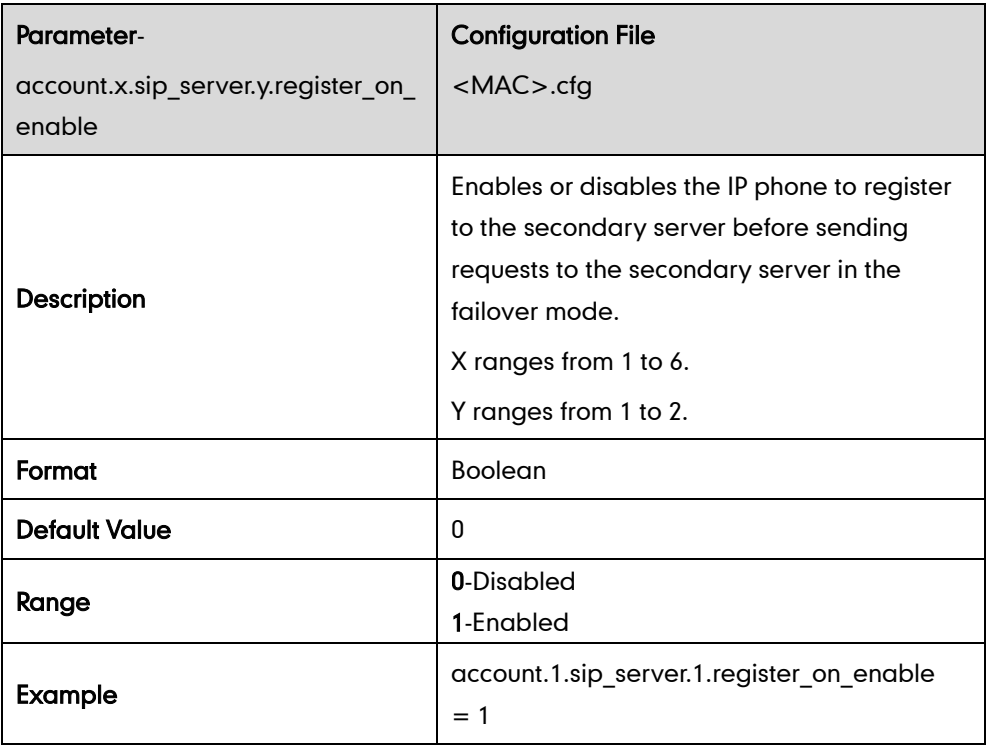

## **LLDP**

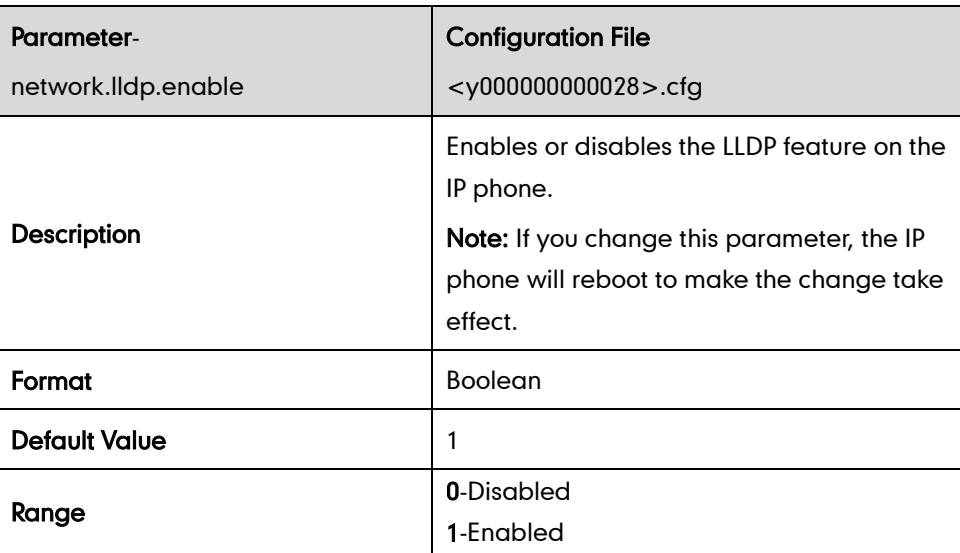

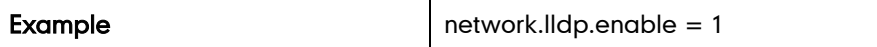

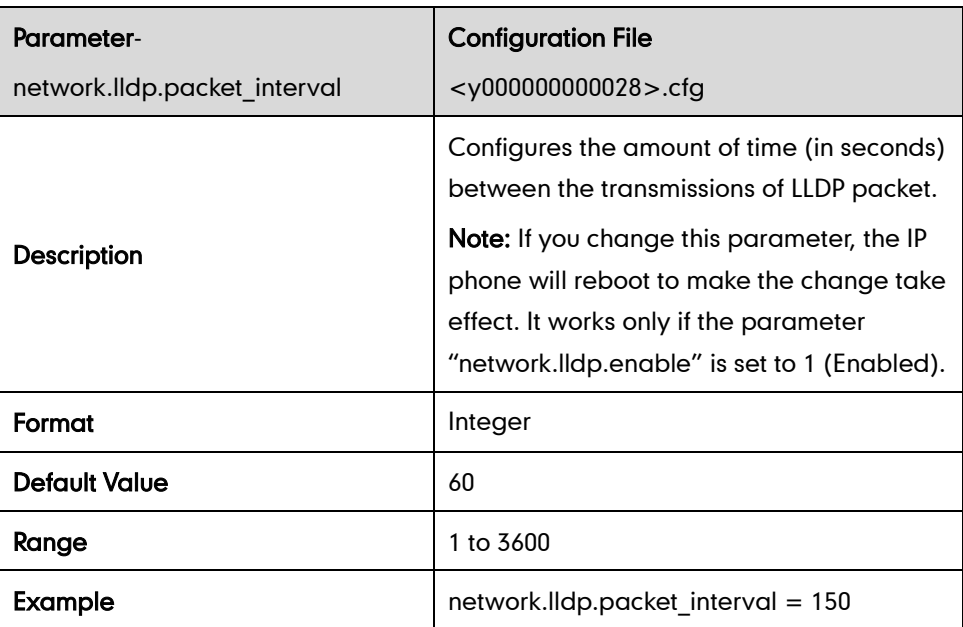

#### **VLAN**

#### Internet Port

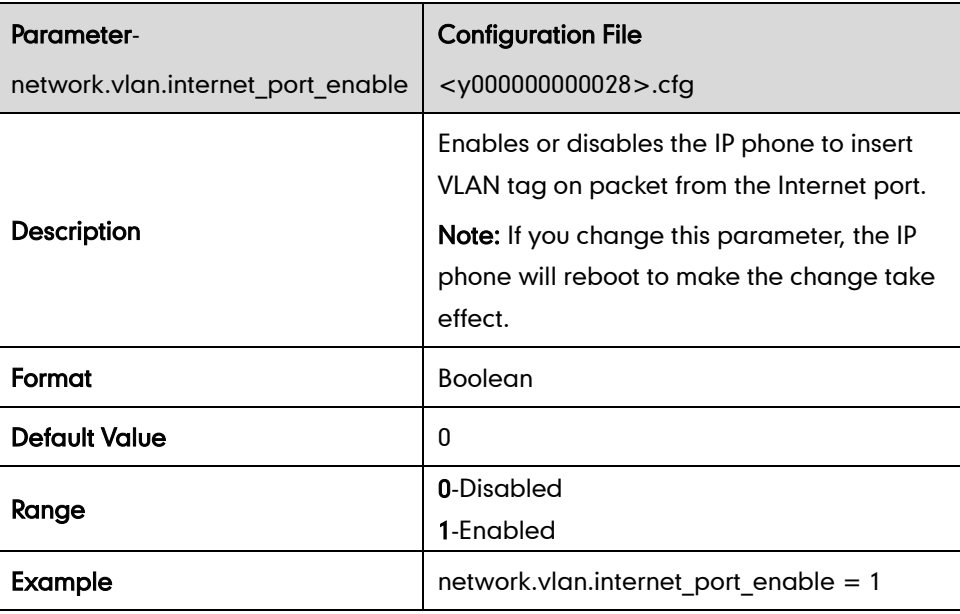

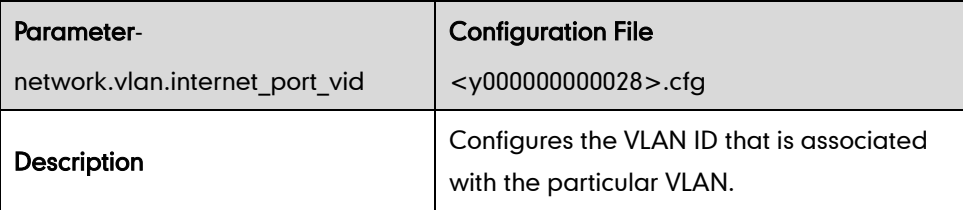

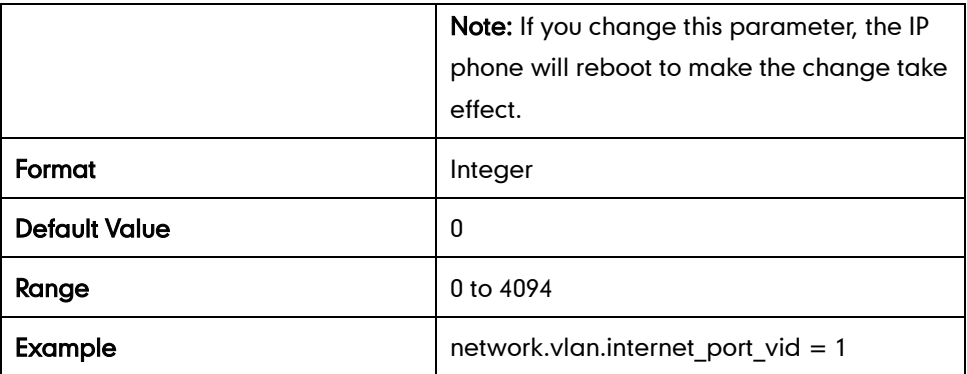

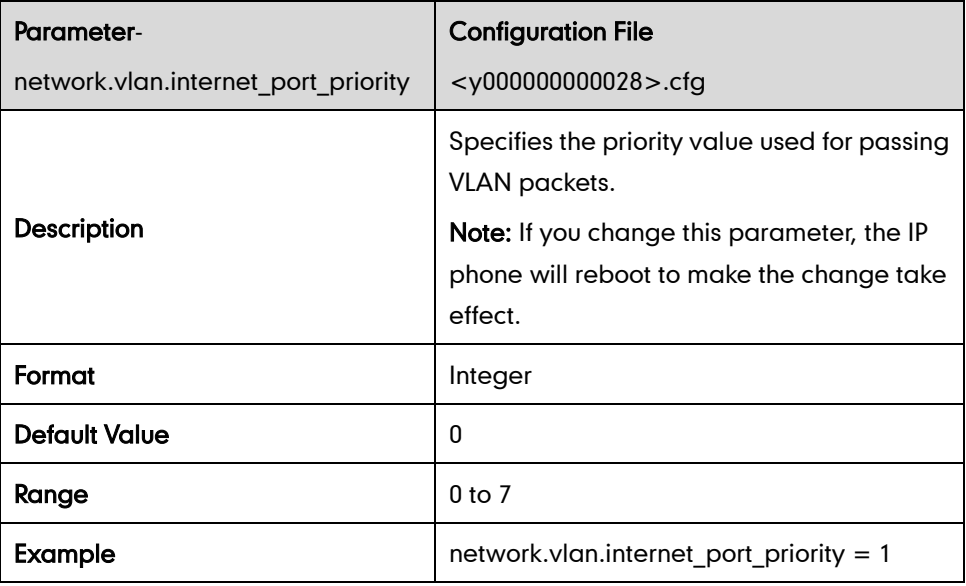

#### PC Port

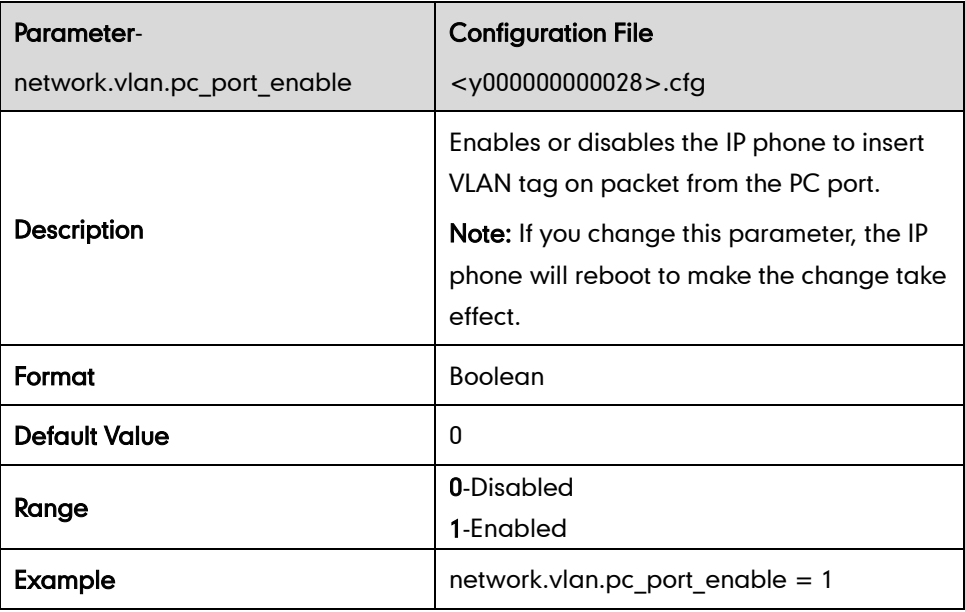

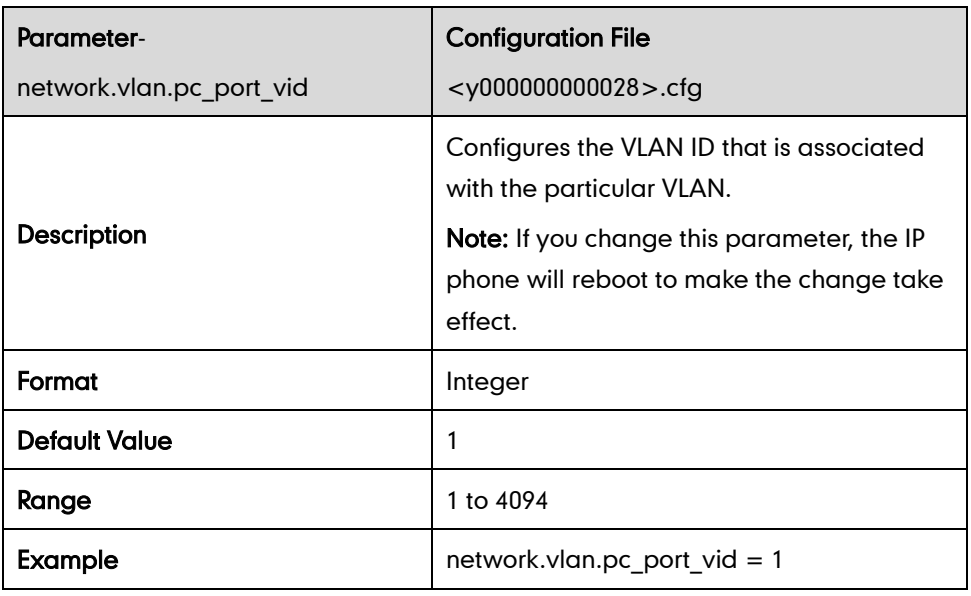

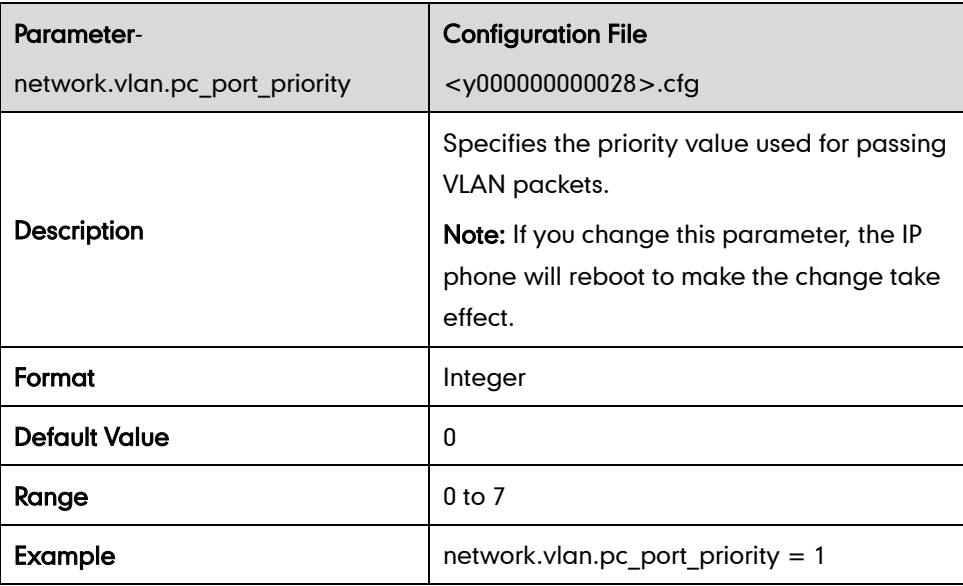

#### DHCP VLAN Discovery

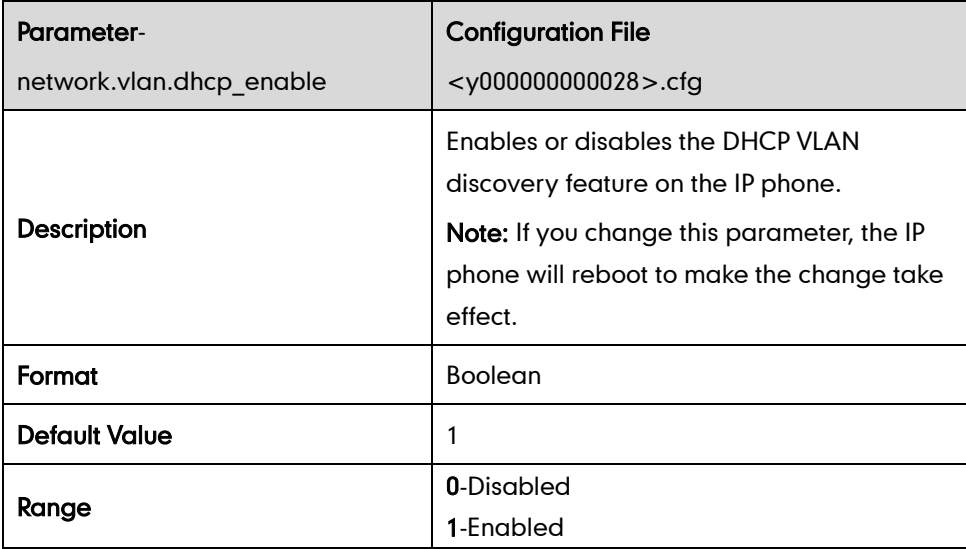

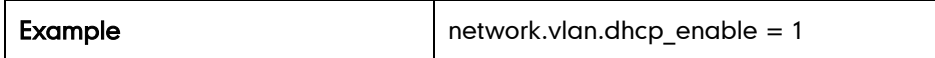

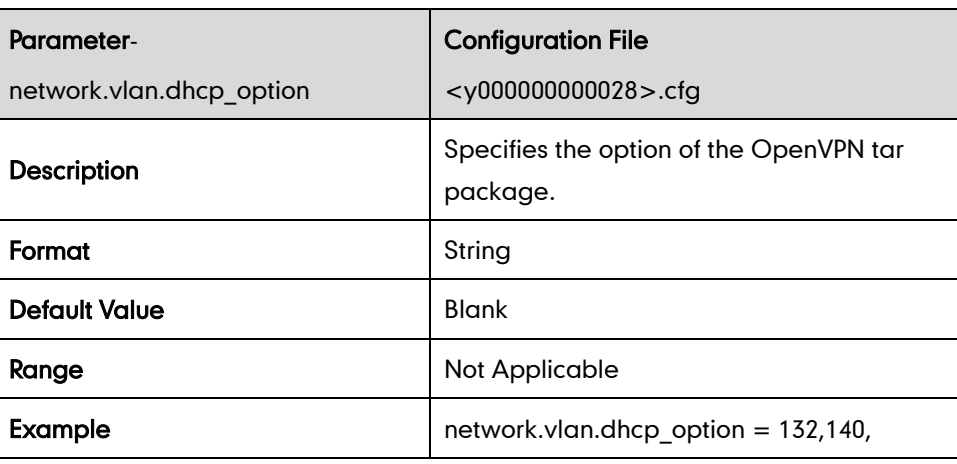

#### **VPN**

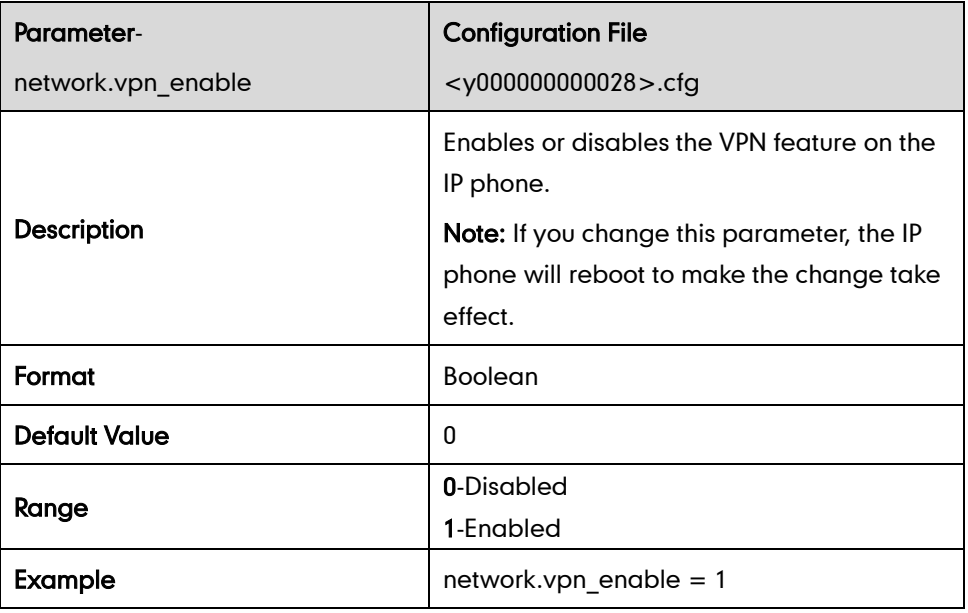

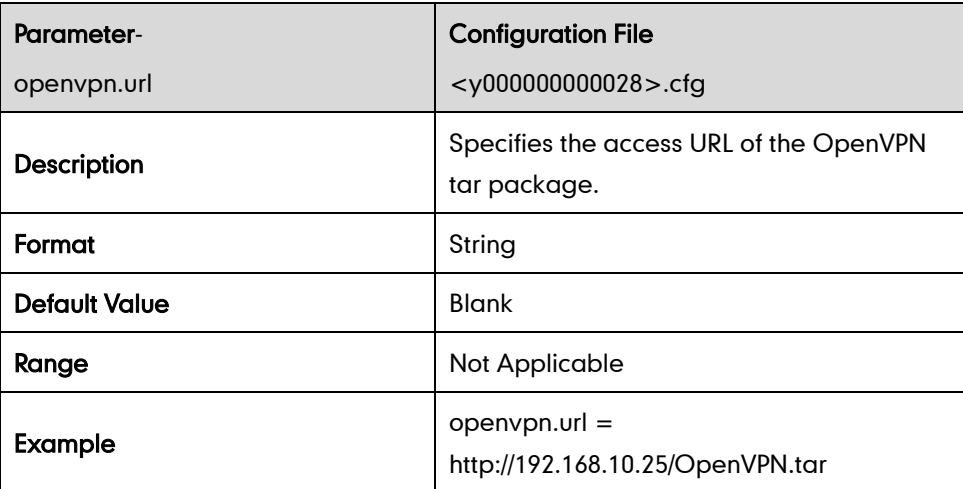

## QoS

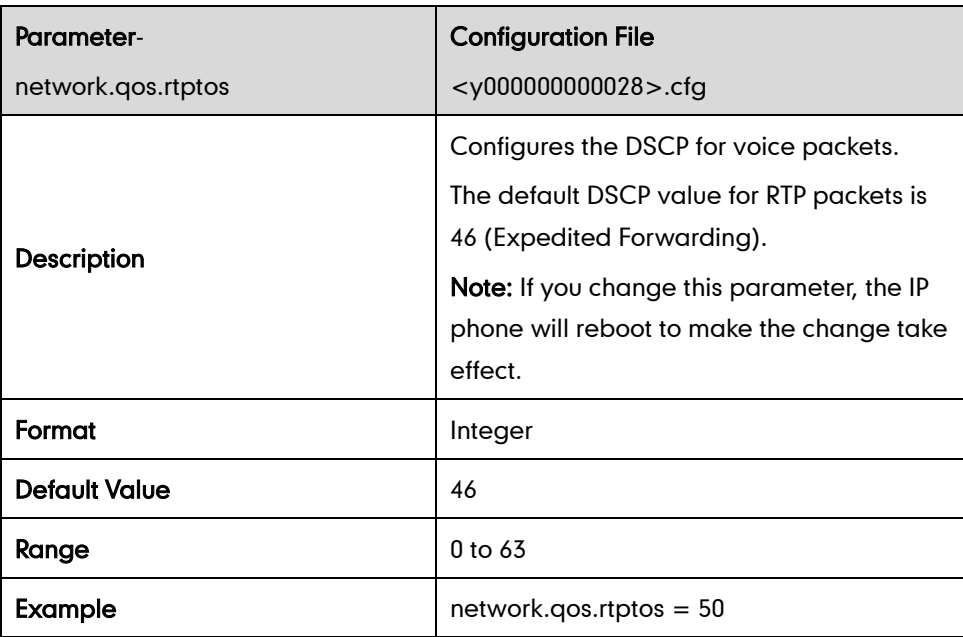

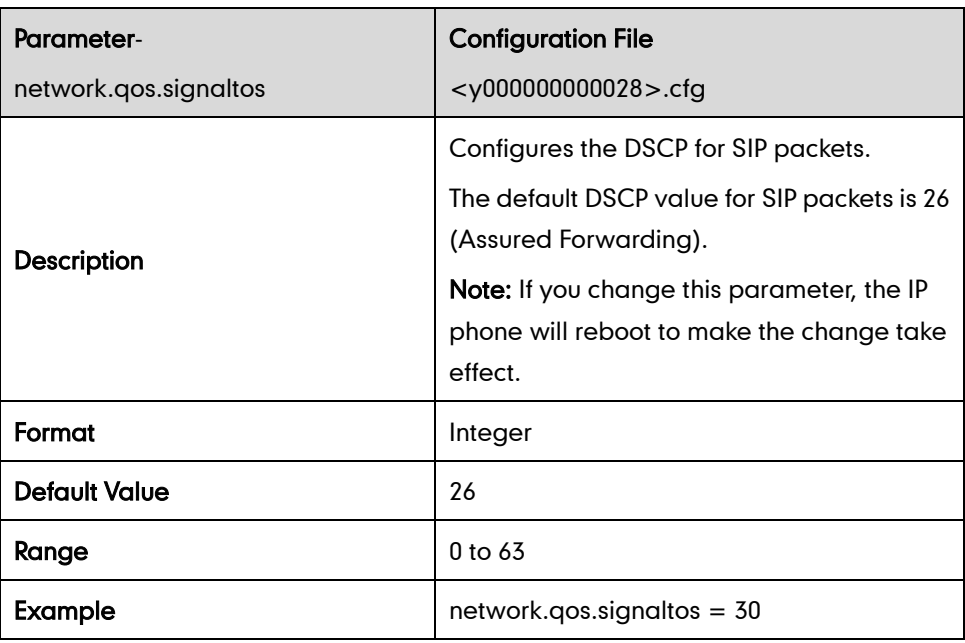

## **Network Address Translation**

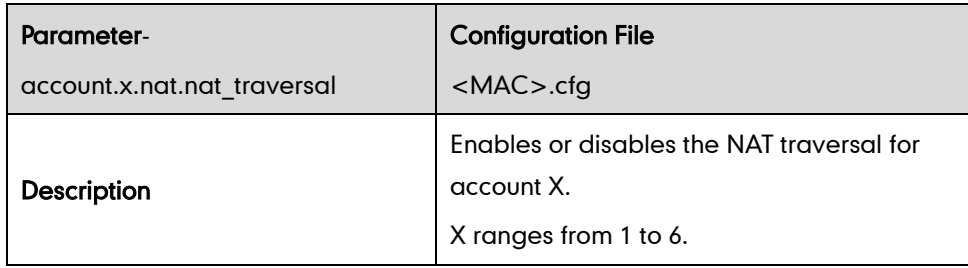

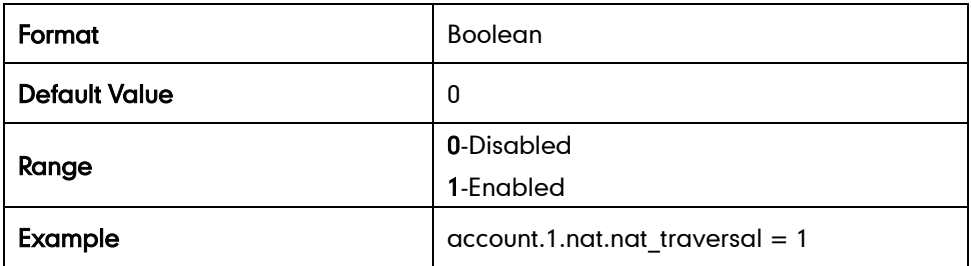

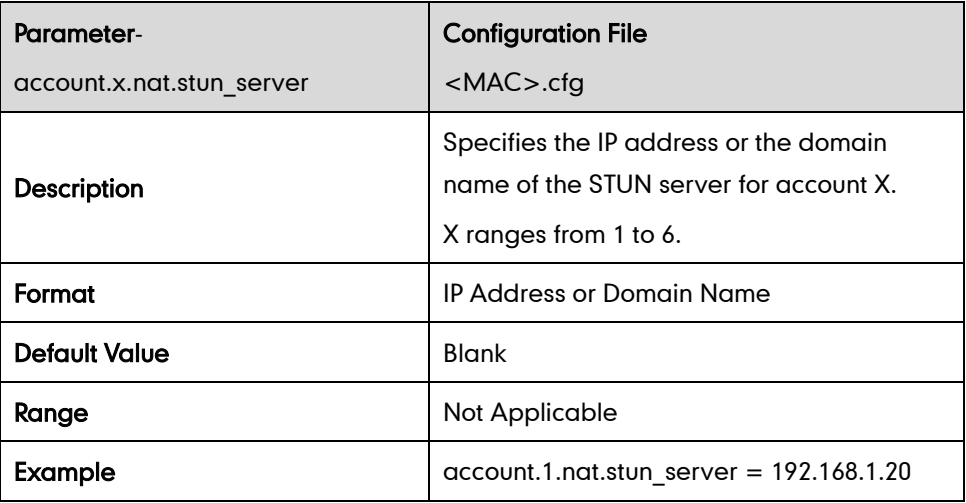

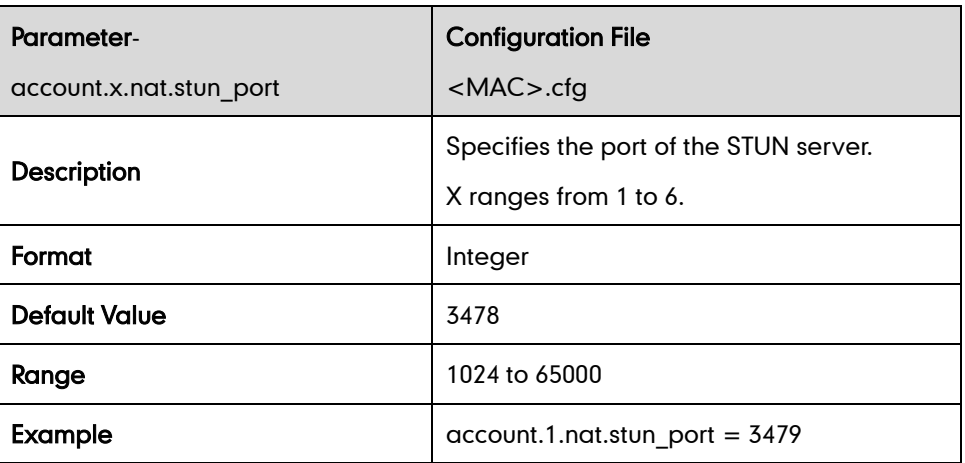

#### **SNMP**

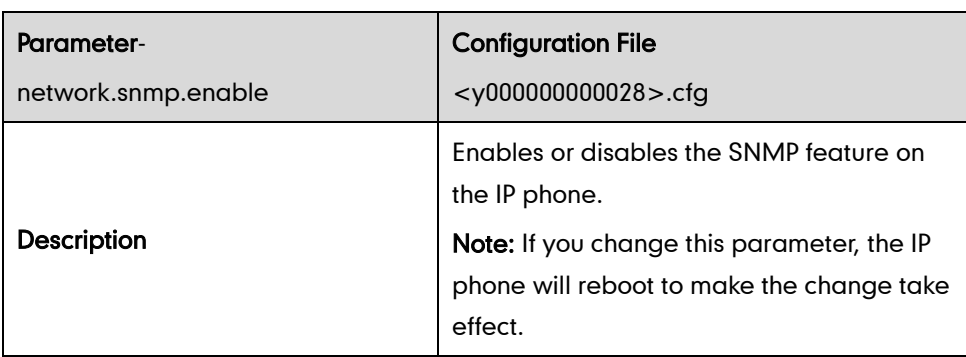

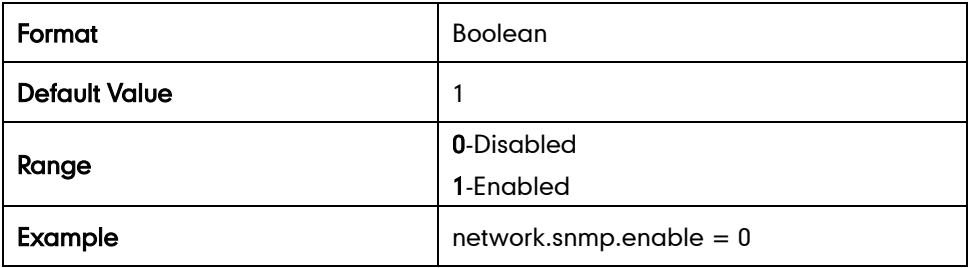

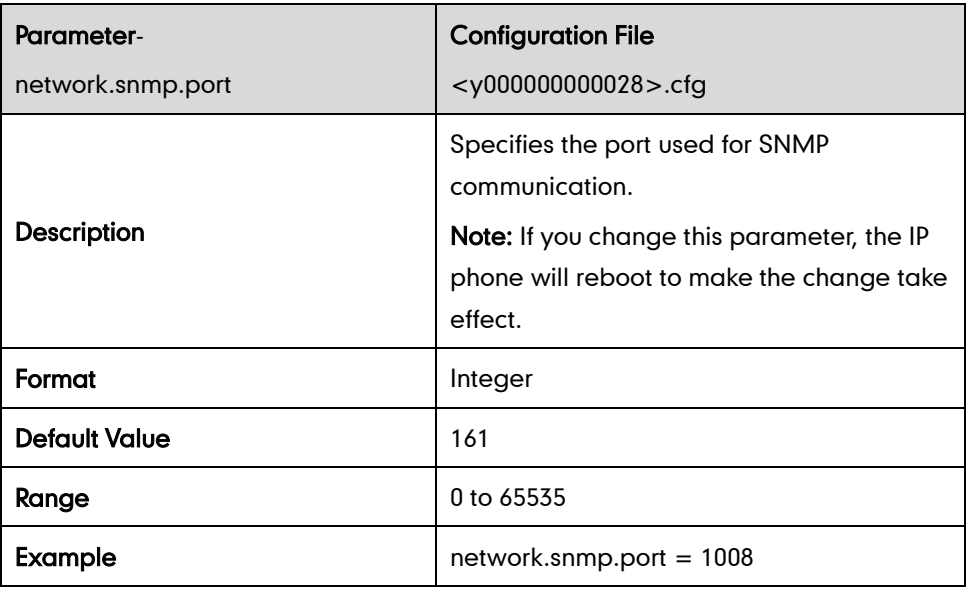

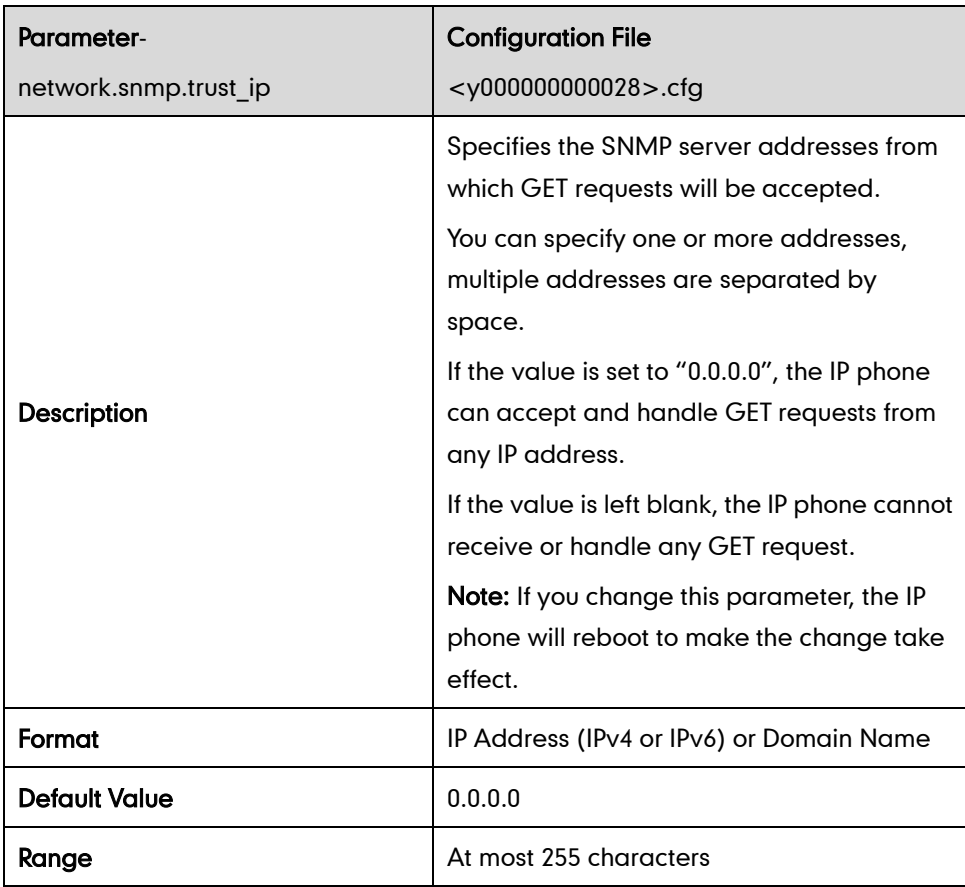

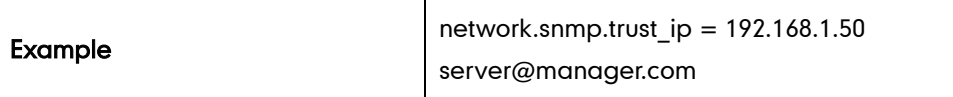

## 802.1X

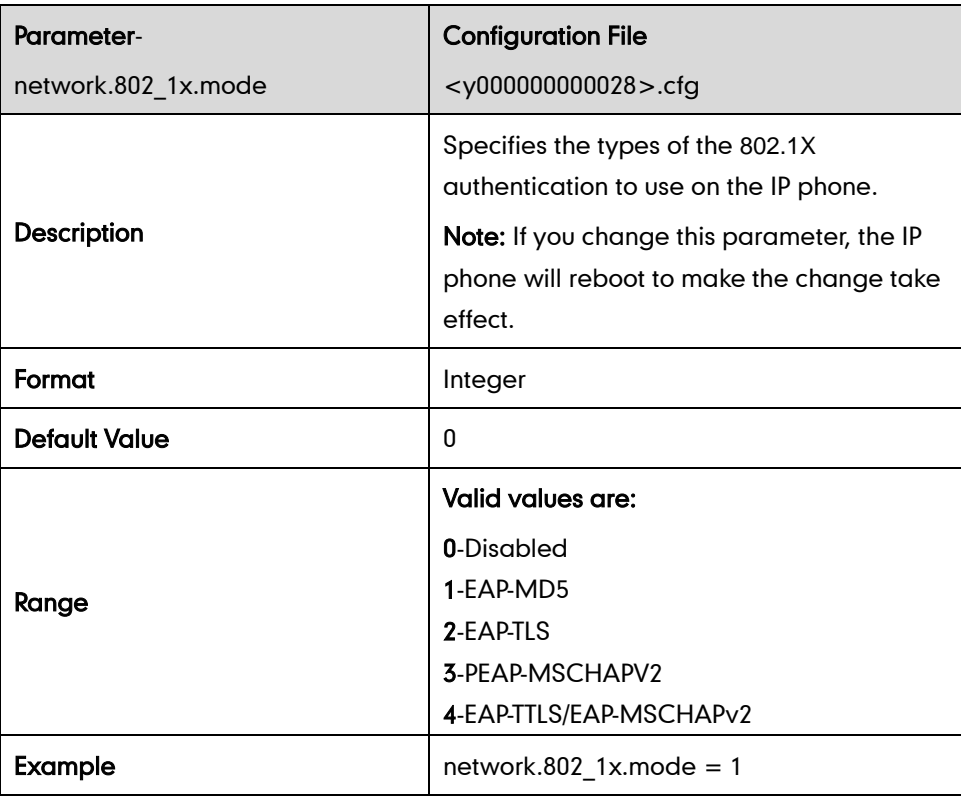

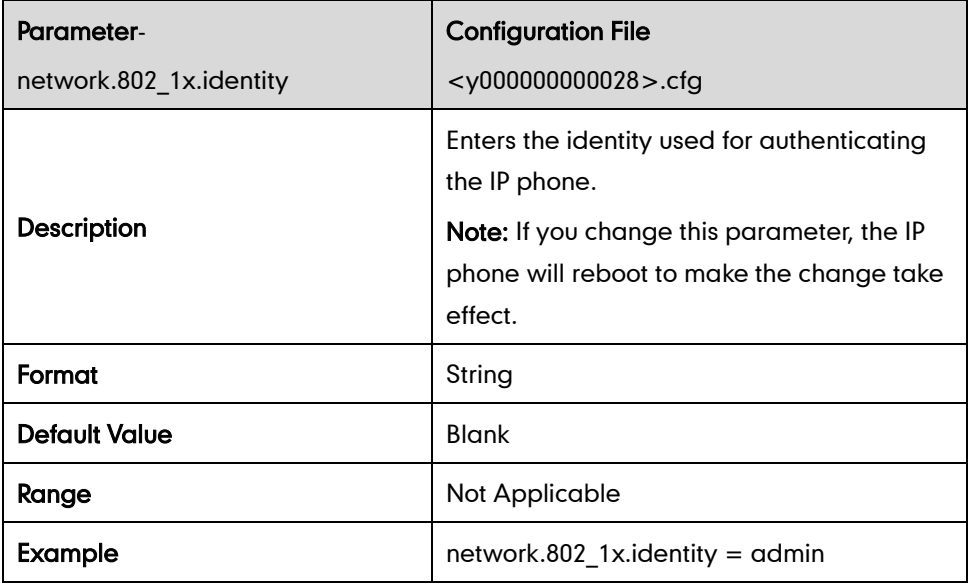

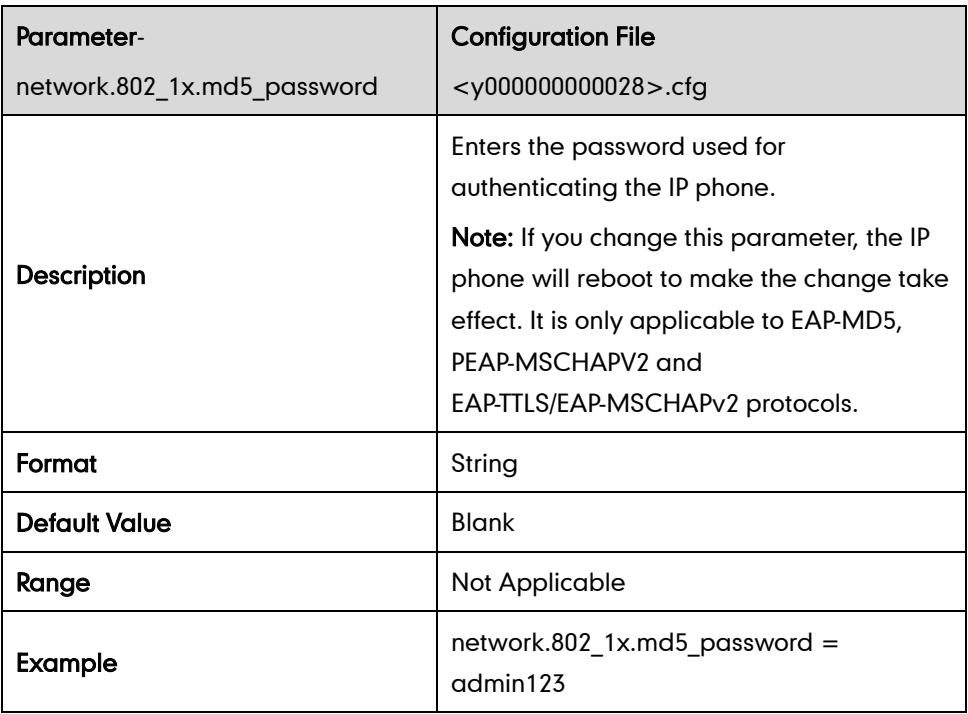

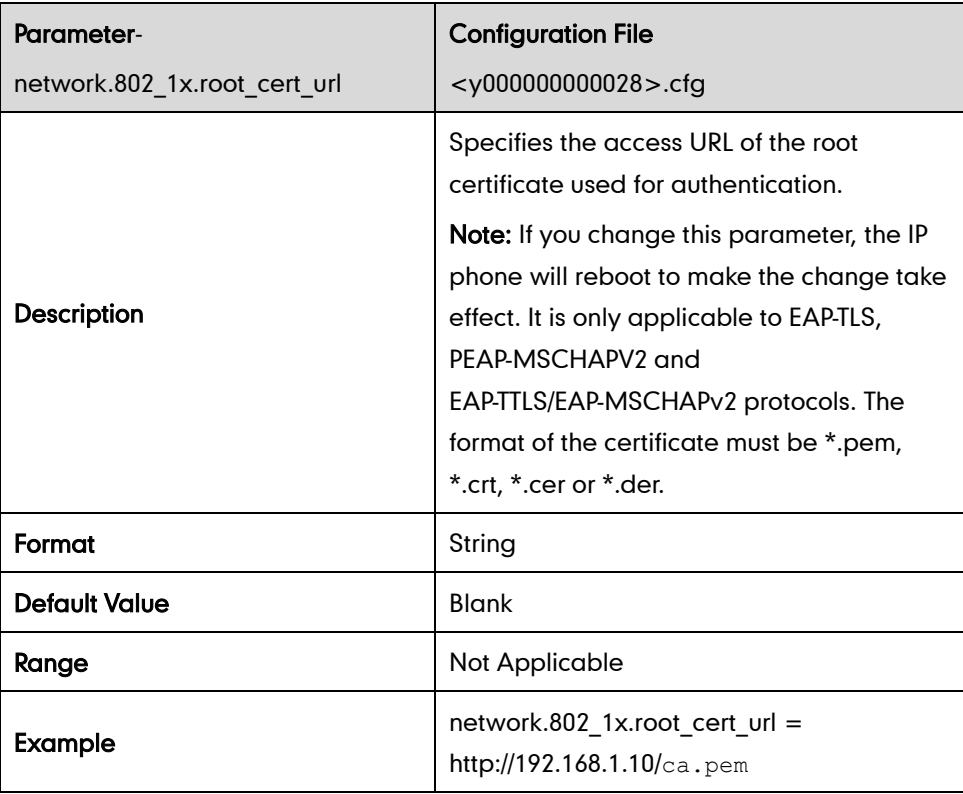

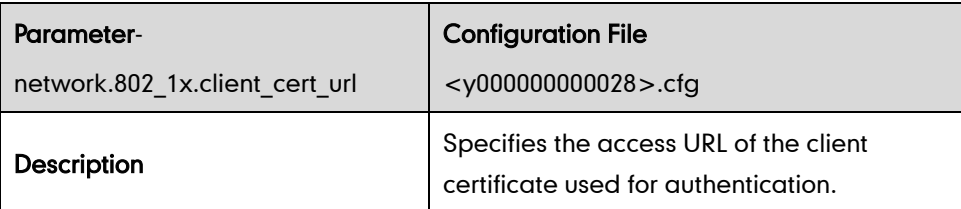

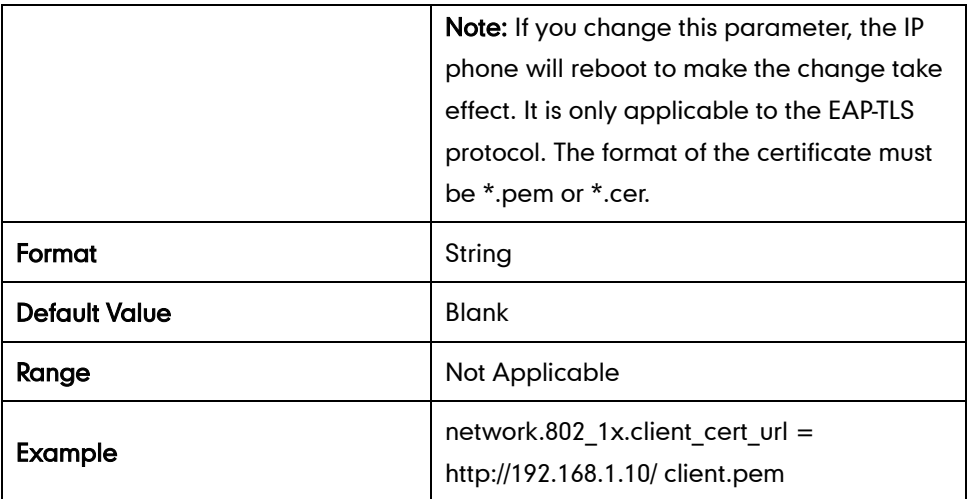

#### **TR-069**

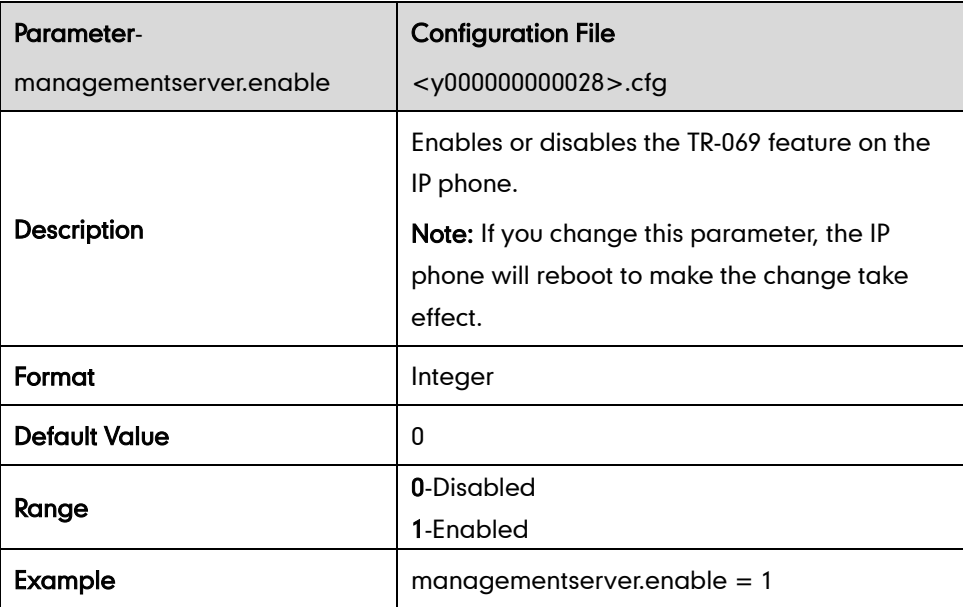

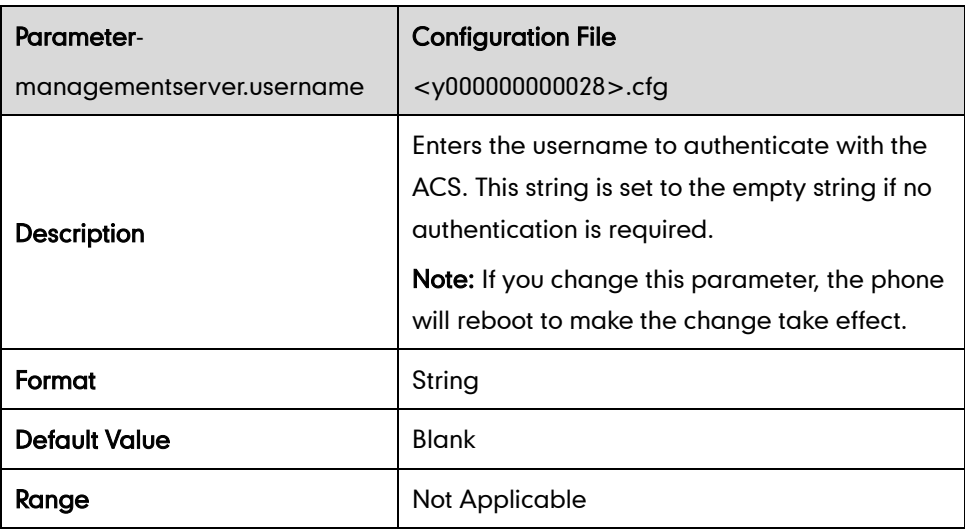

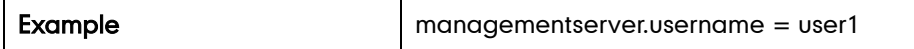

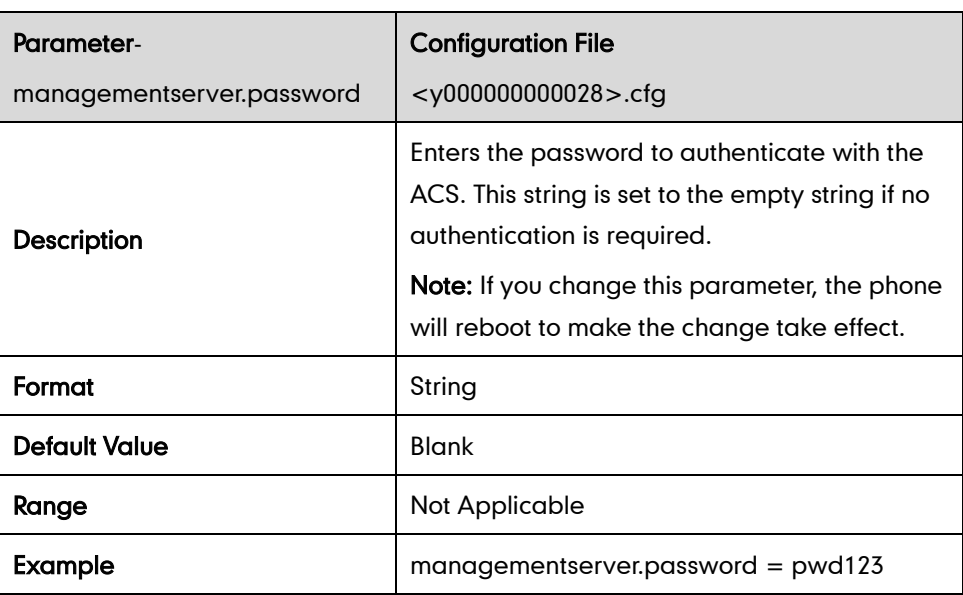

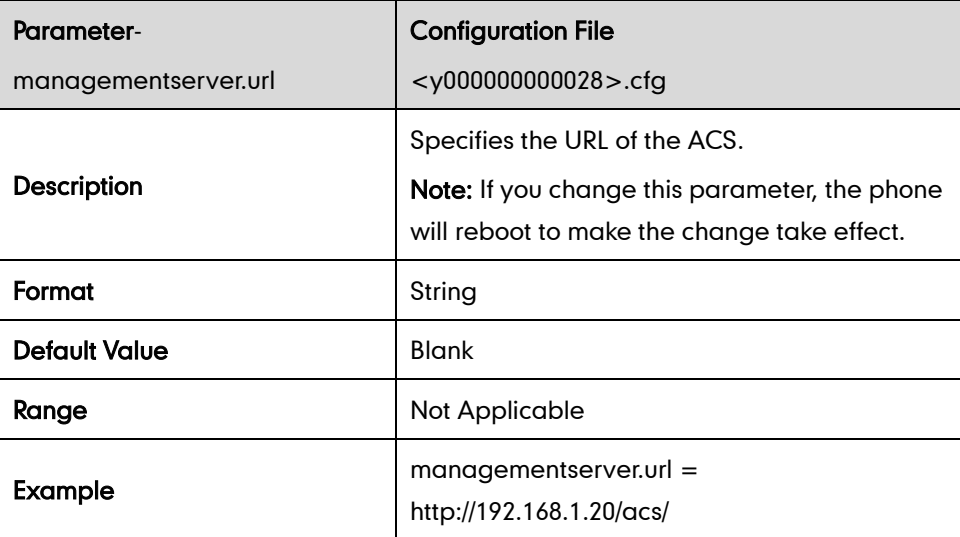

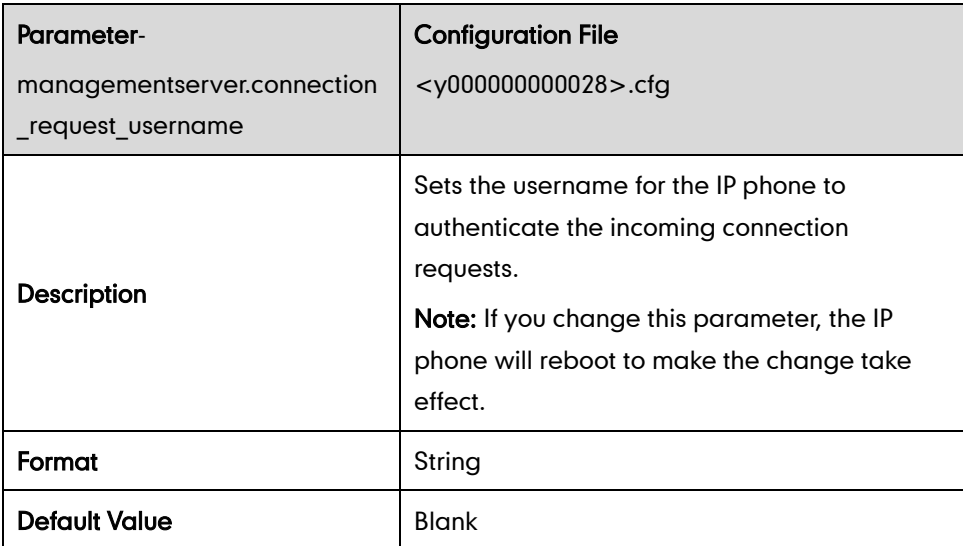

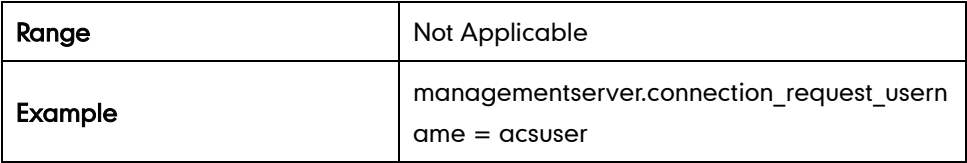

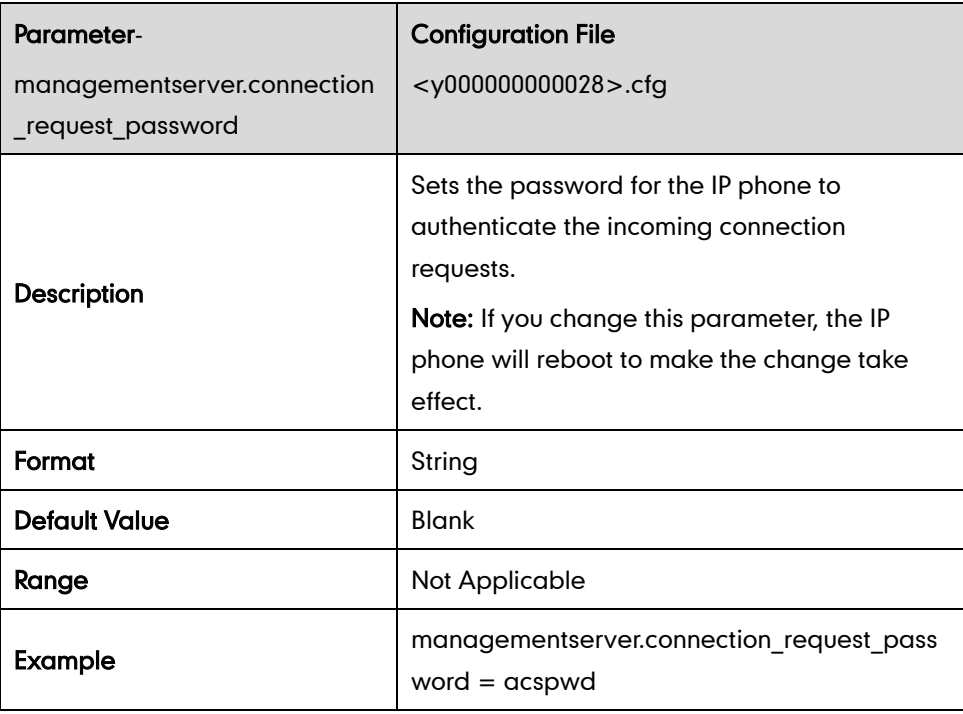

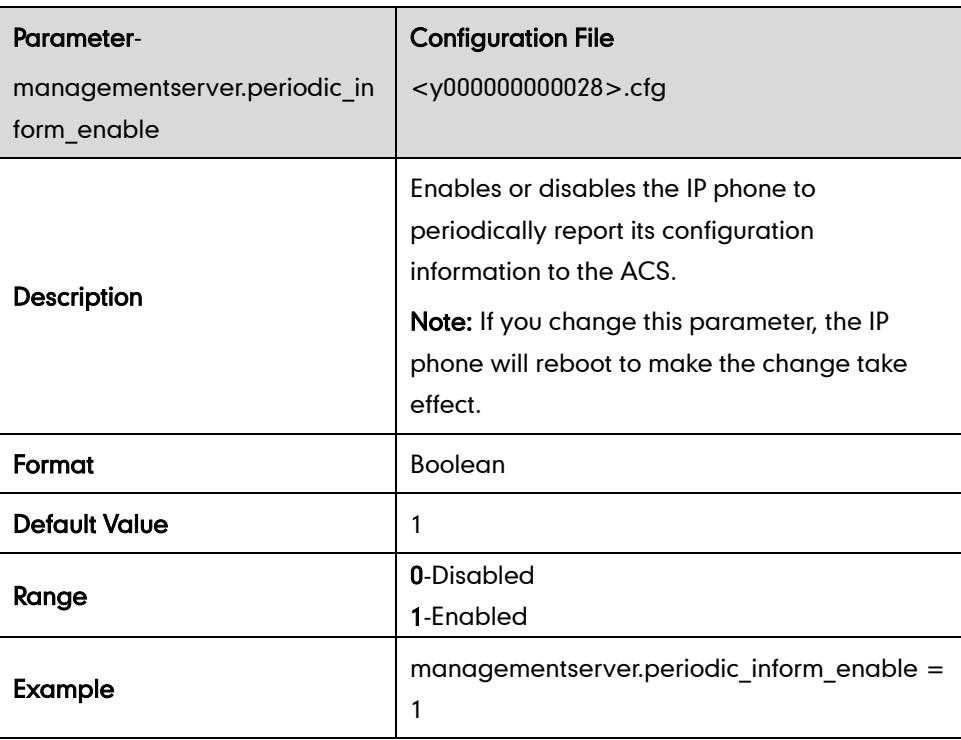

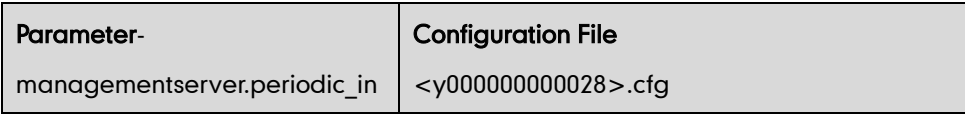

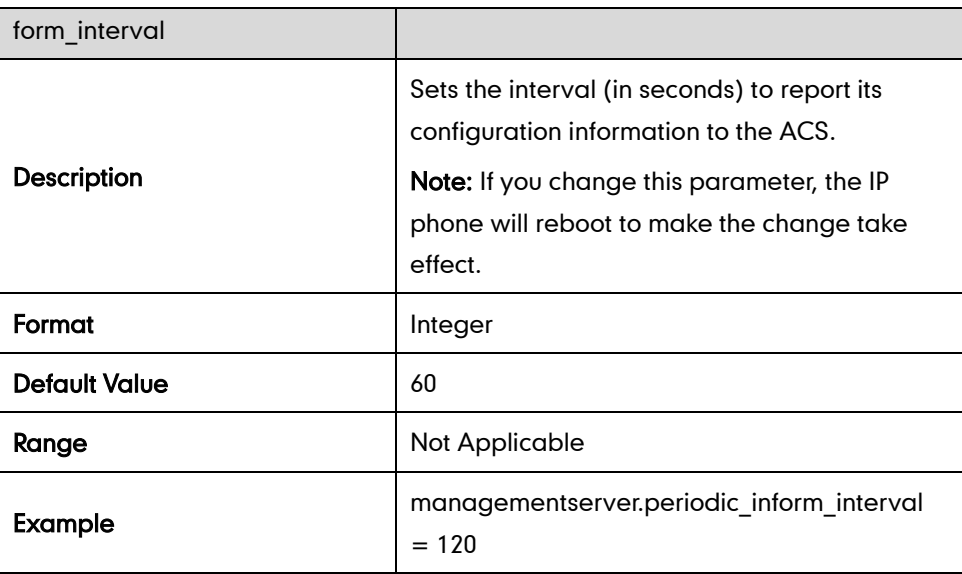

## IPv6

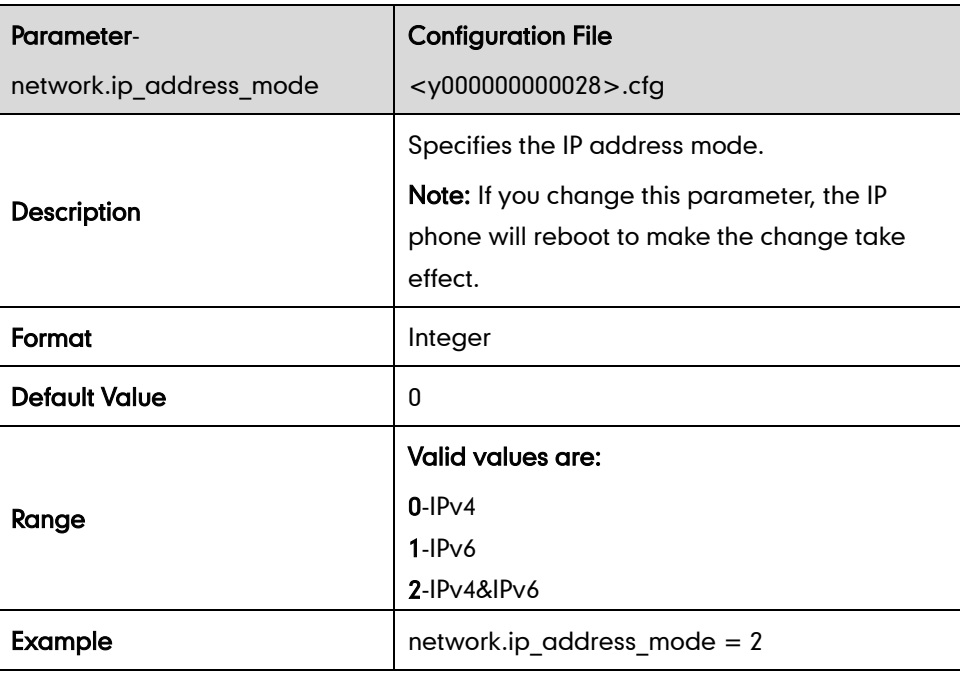

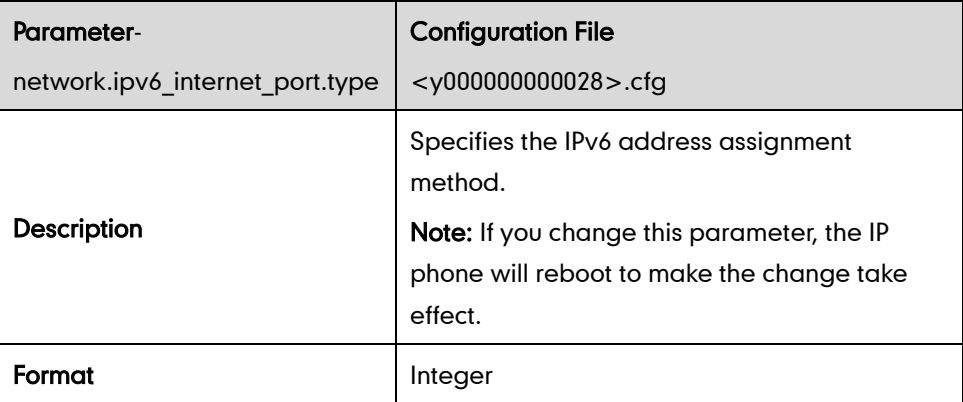

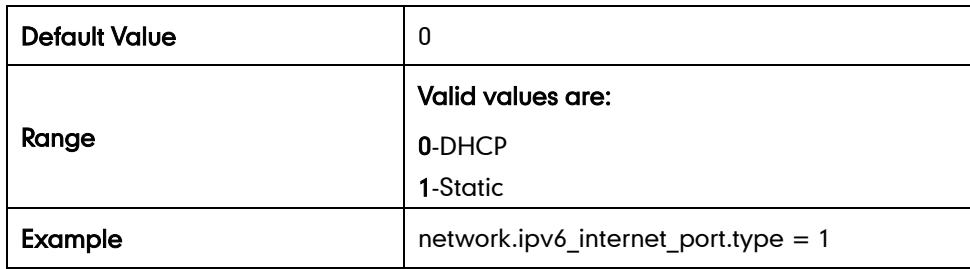

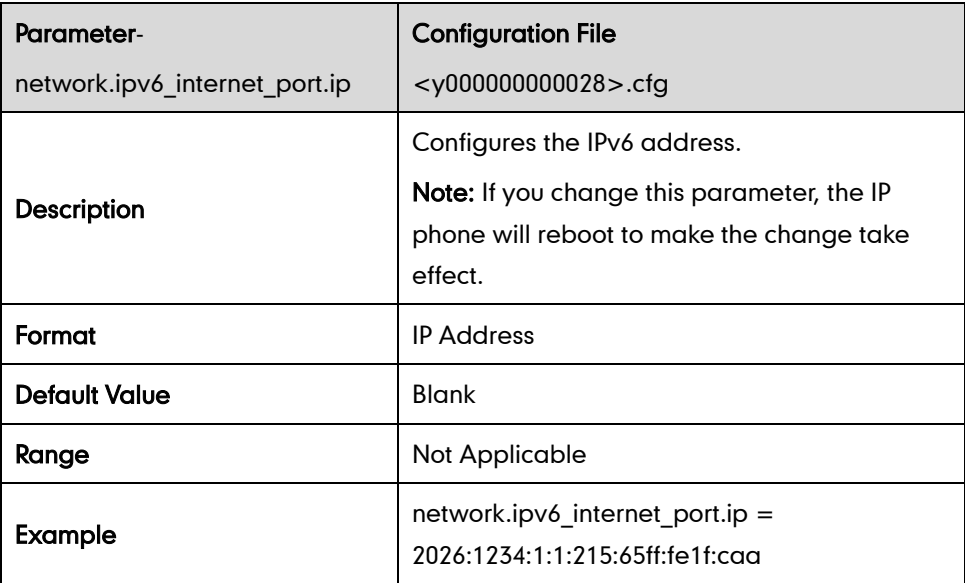

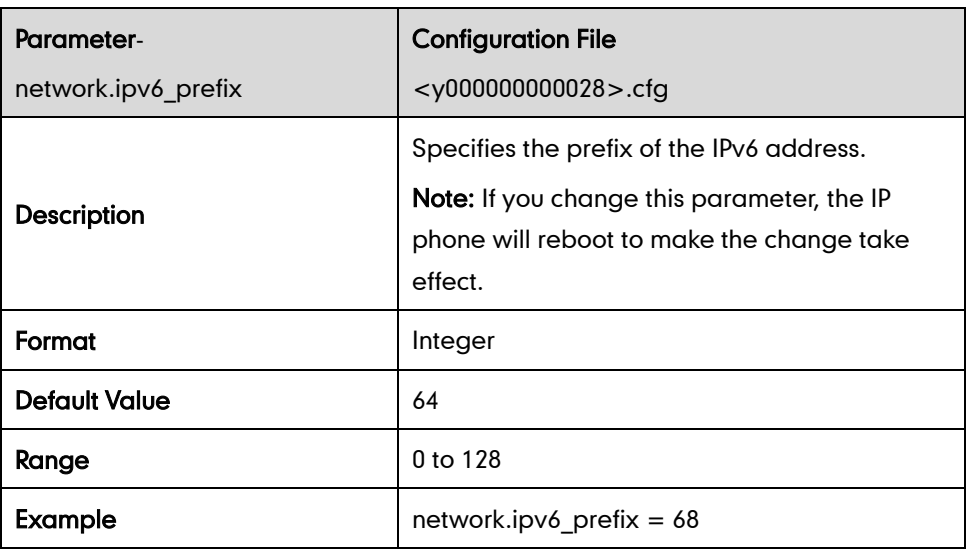

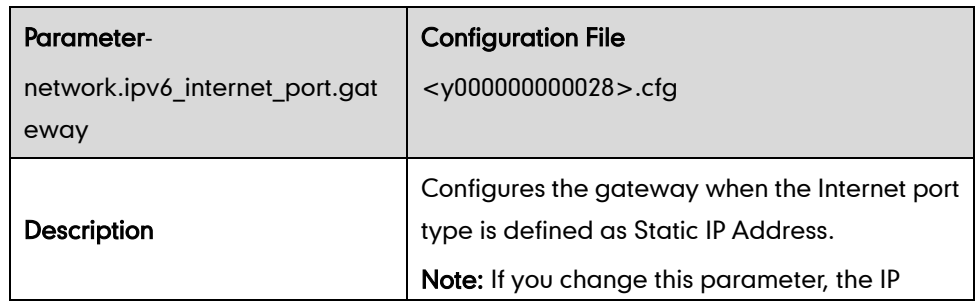

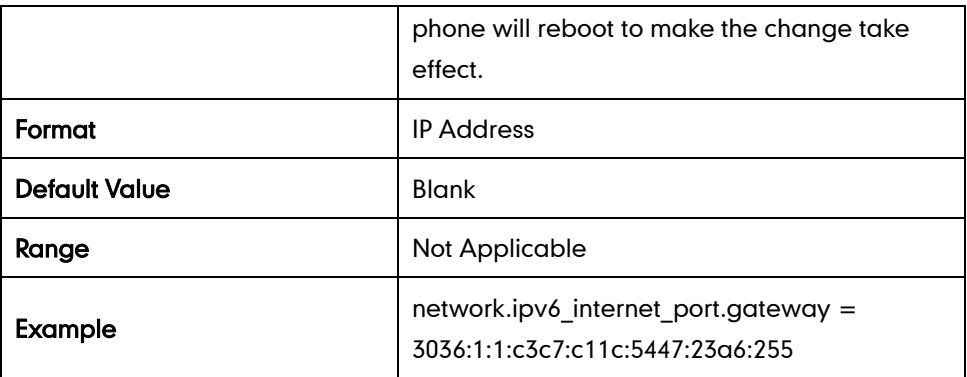

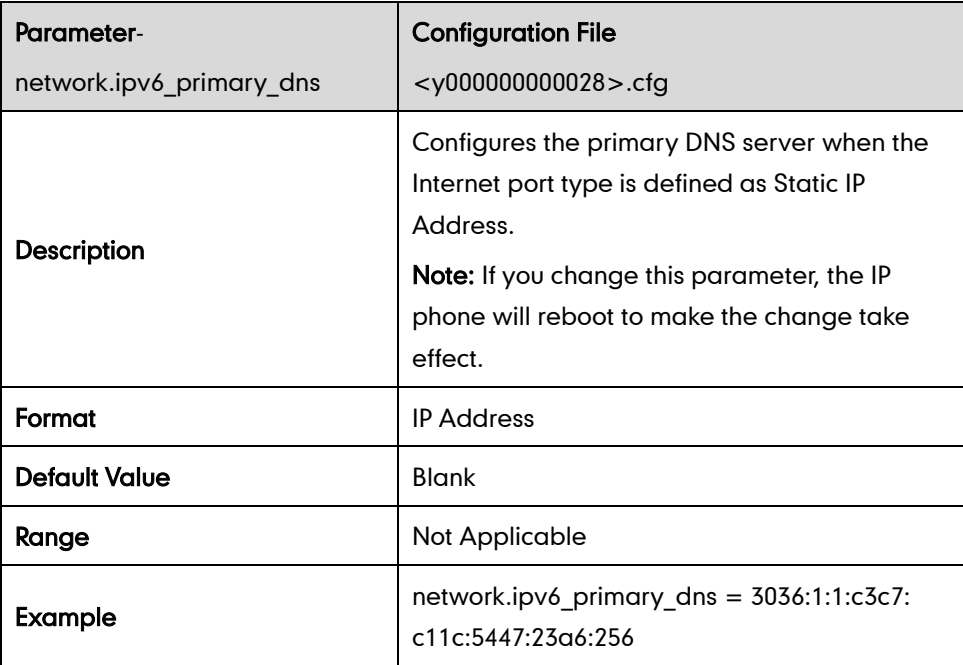

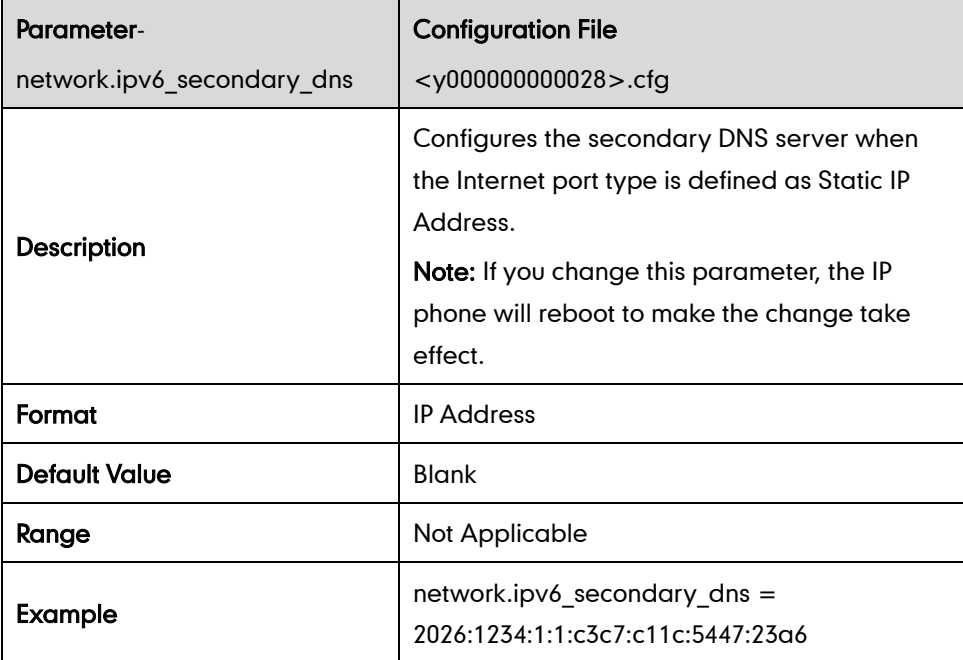

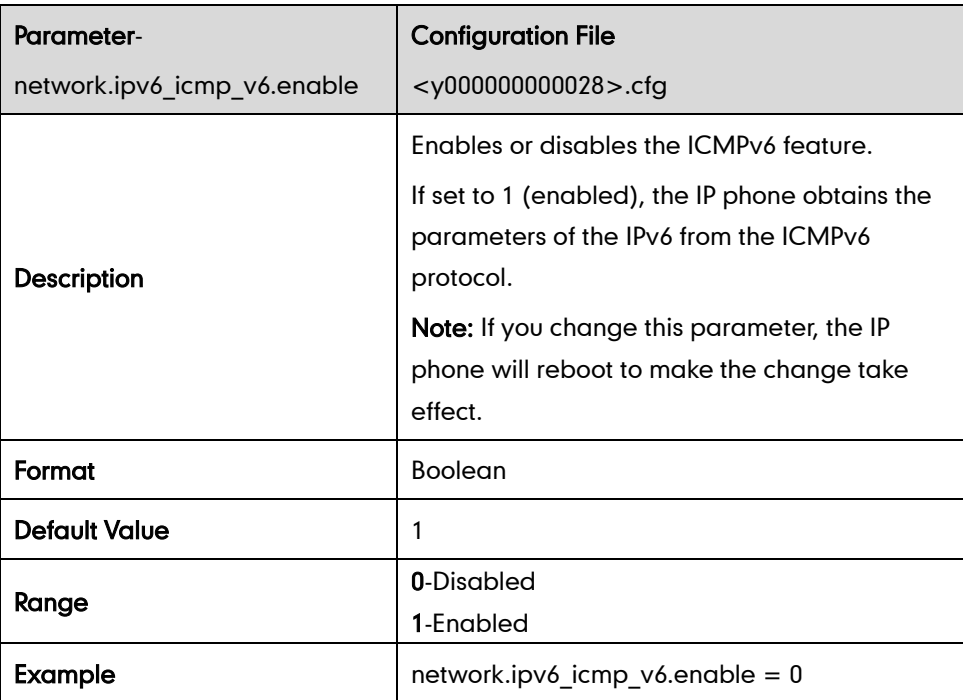

# **Audio Feature Parameters**

#### **Head Prior**

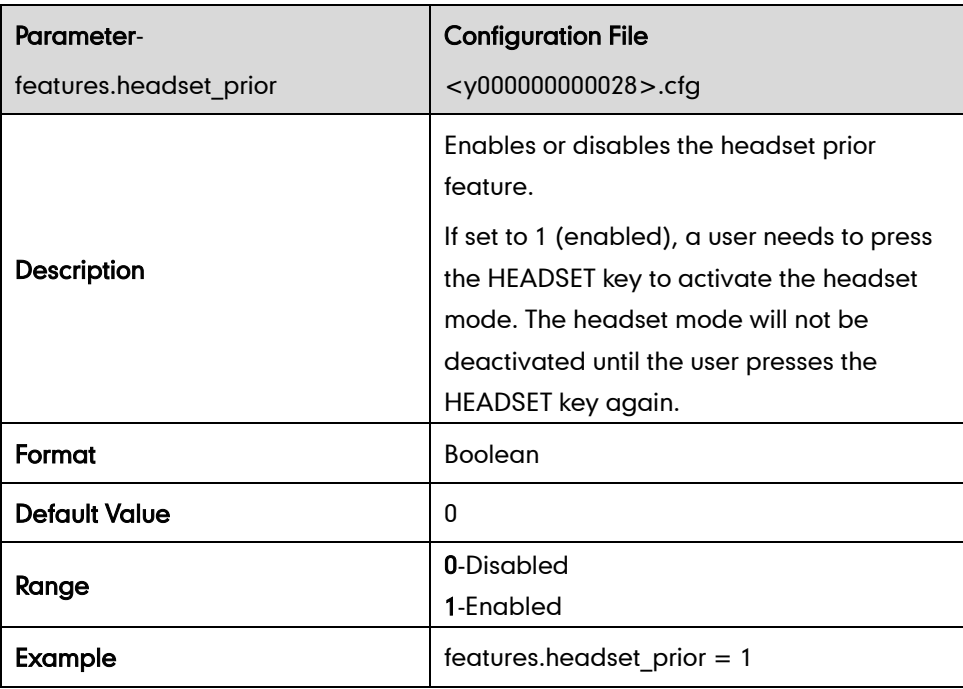

## **Dual Headset**

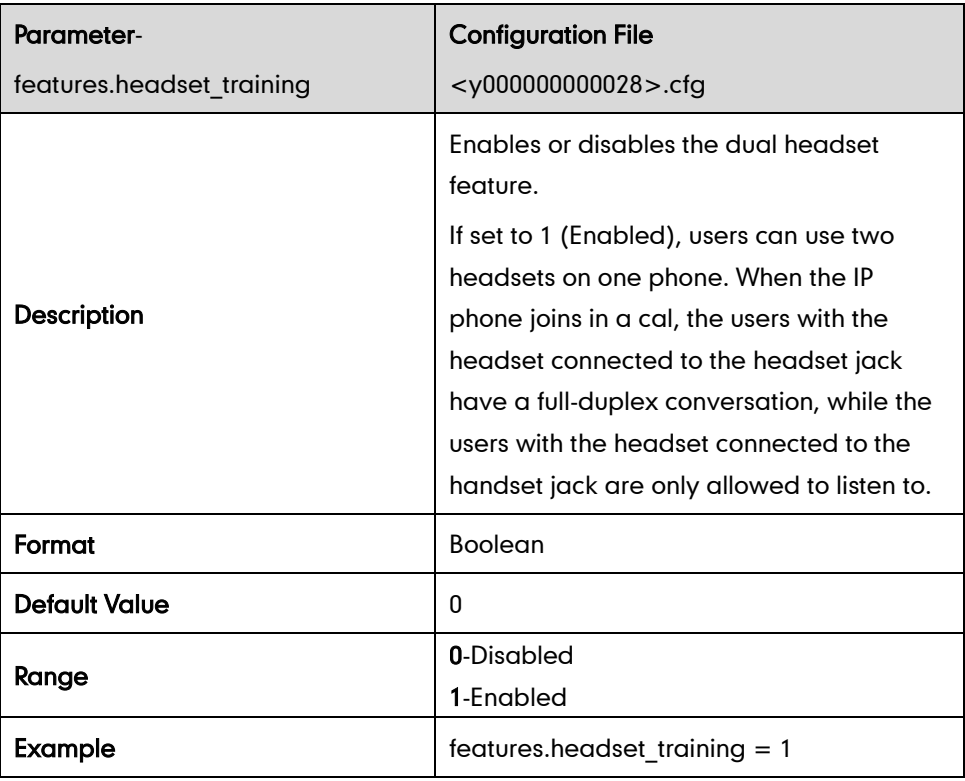

## **Audio Codecs**

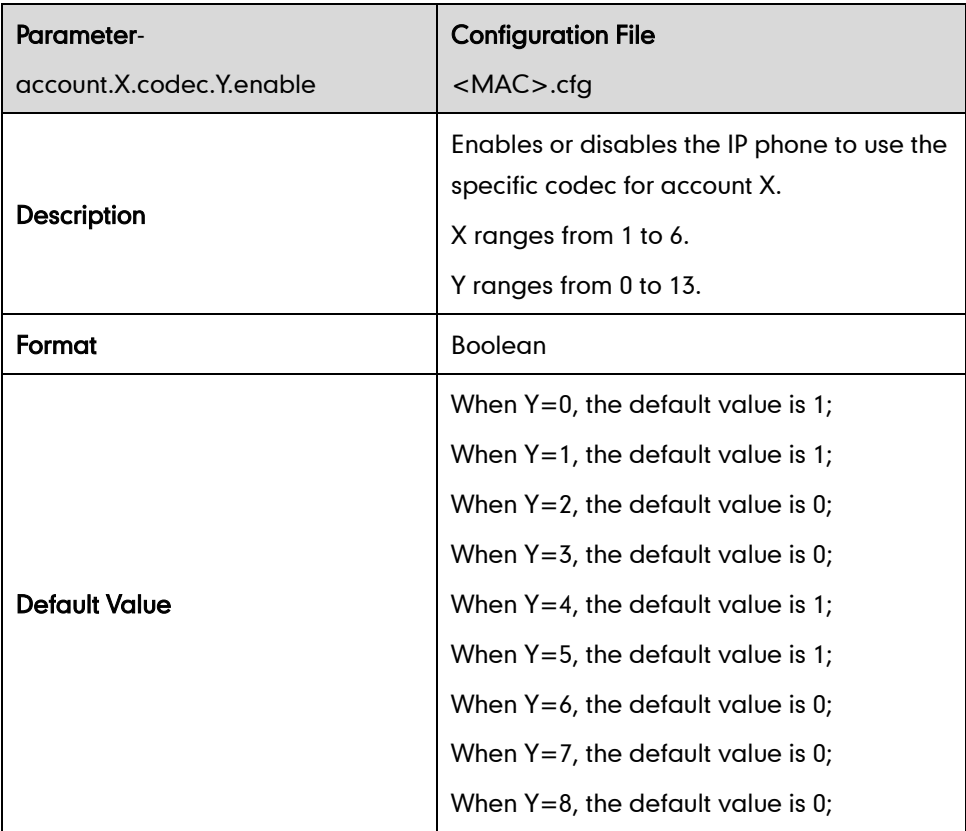

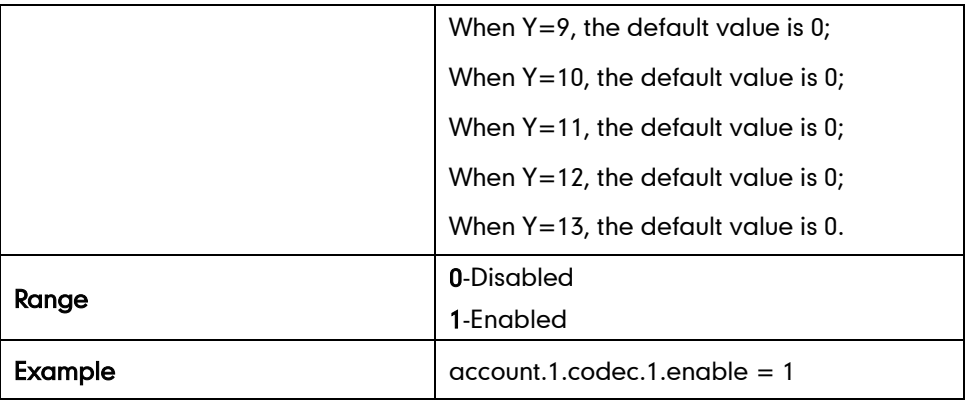

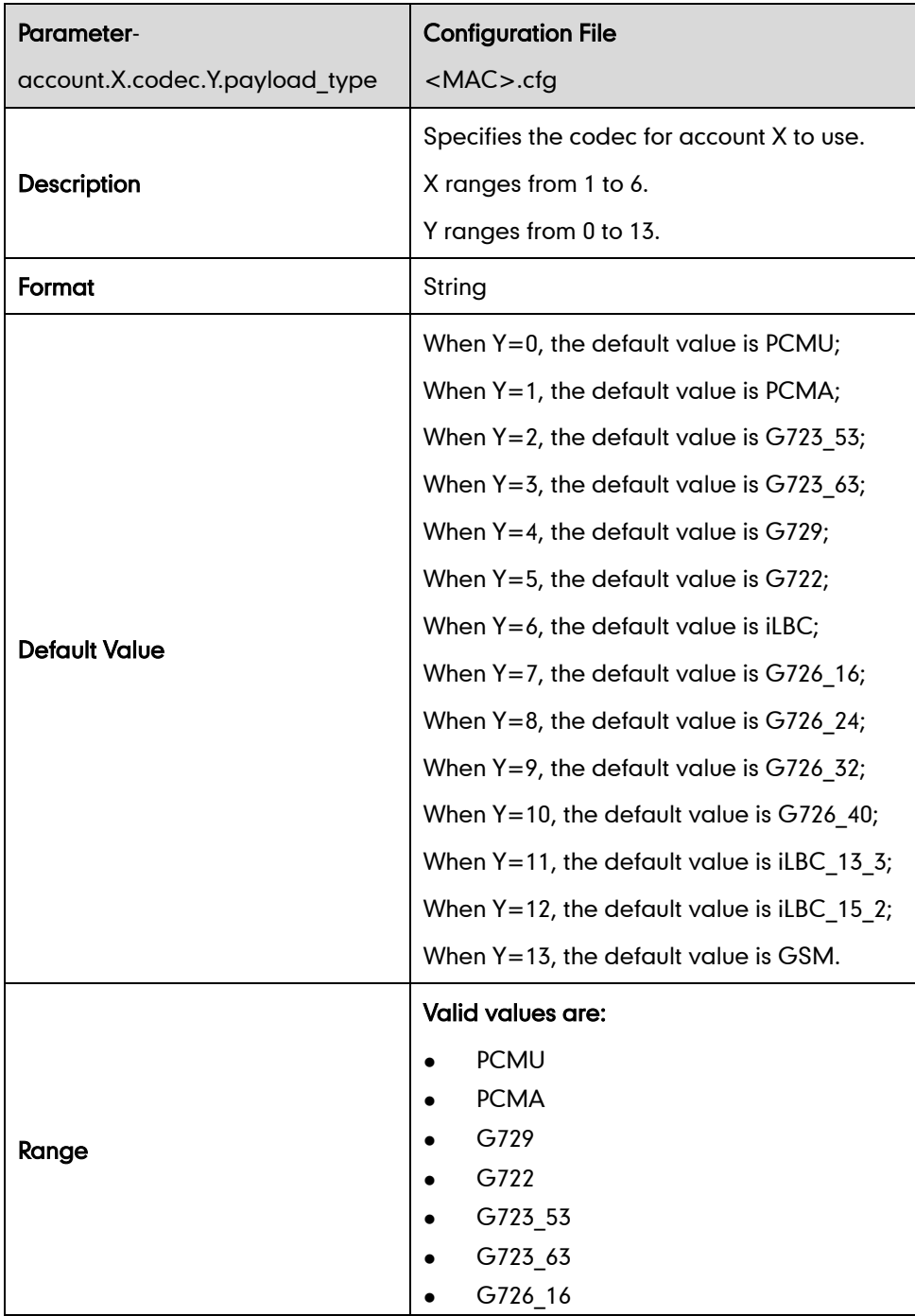

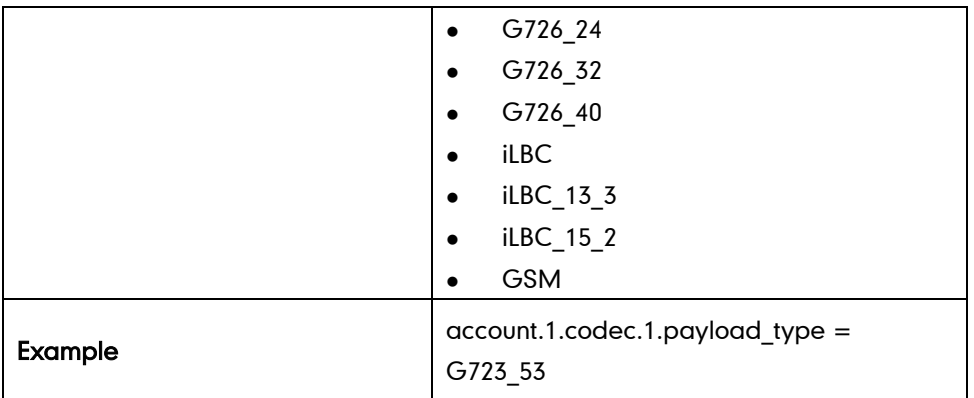

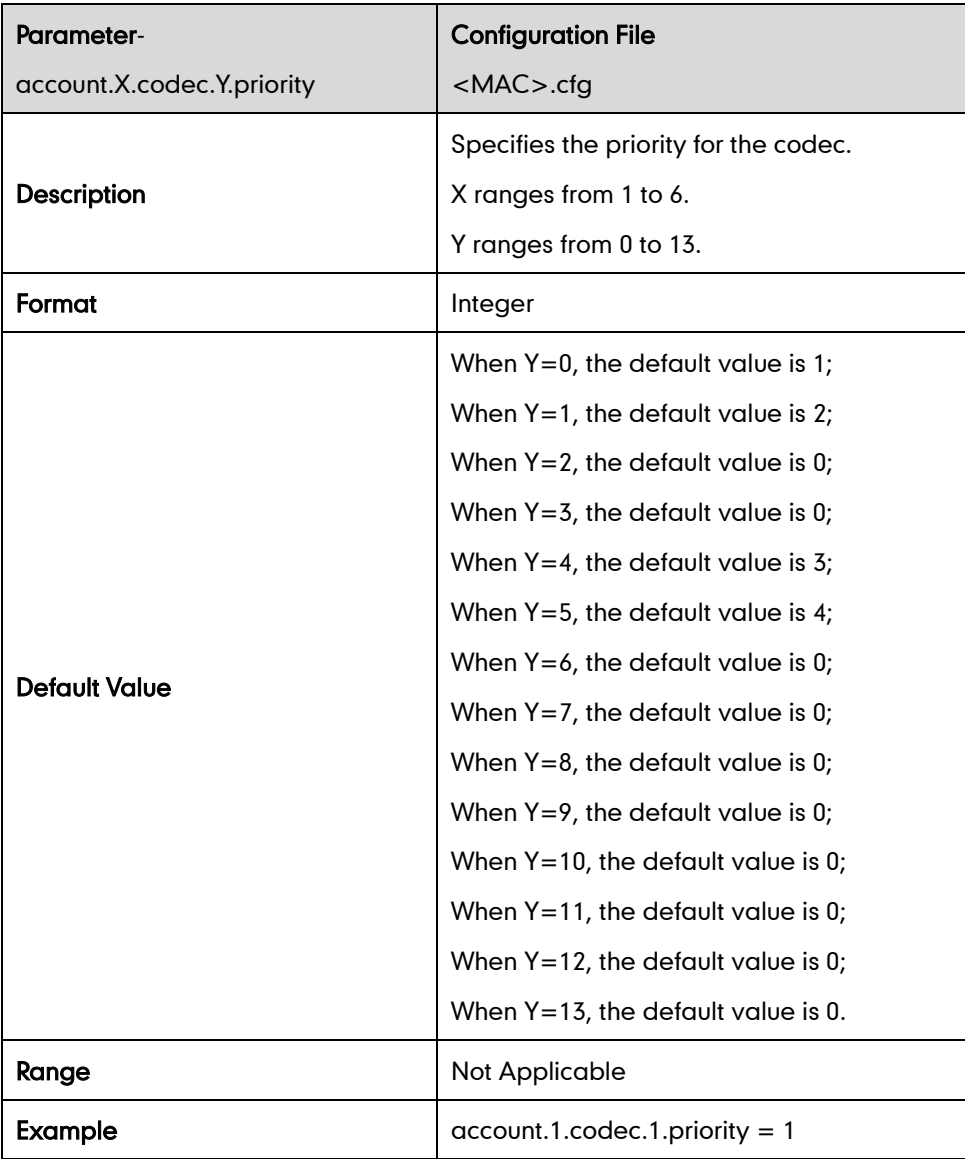

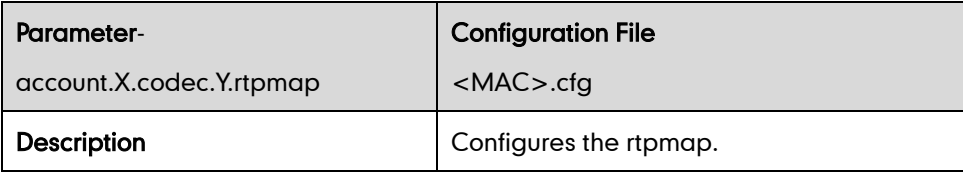

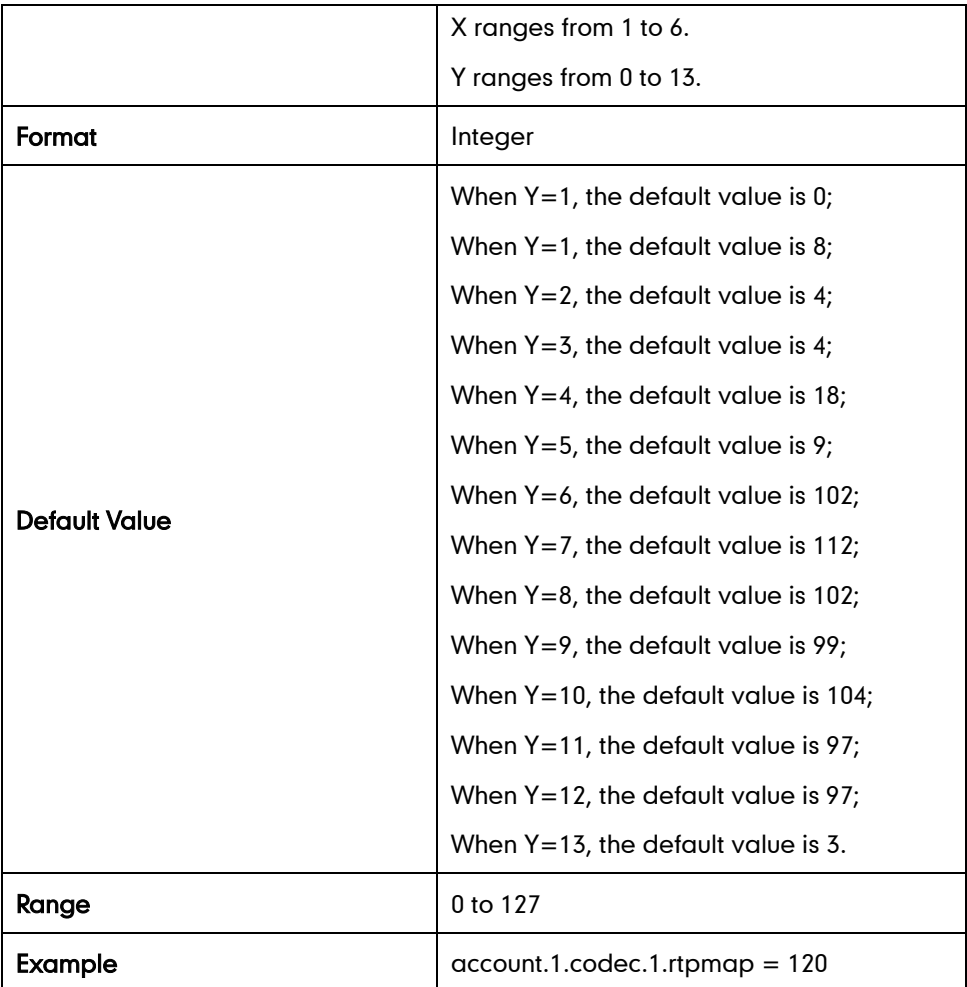

#### Ptime

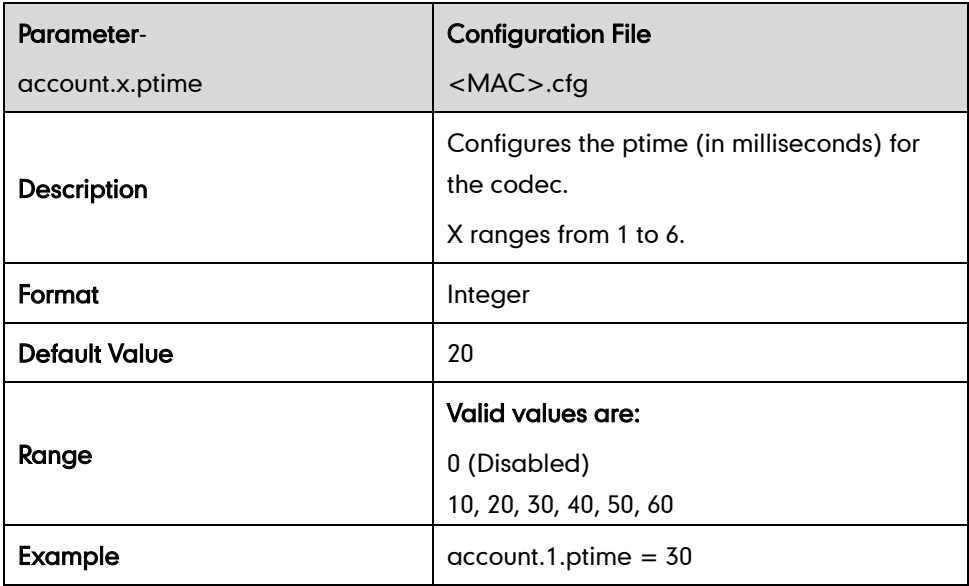

## **Acoustic Echo Cancellation**

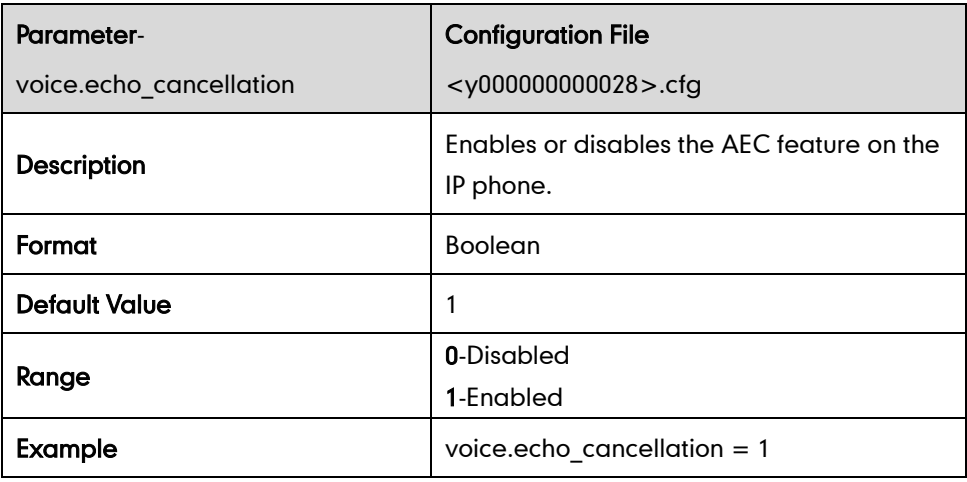

## **Voice Activity Detection**

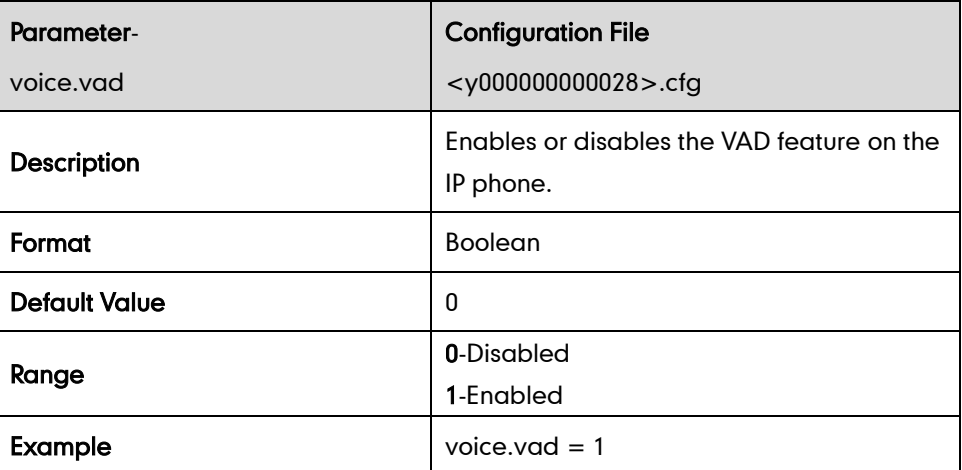

#### **Comfort Noise Generation**

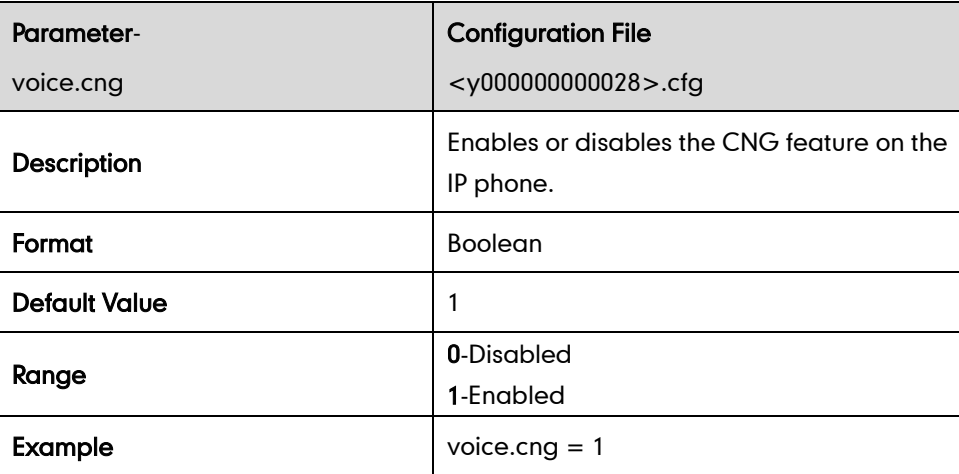

## **Jitter Buffer**

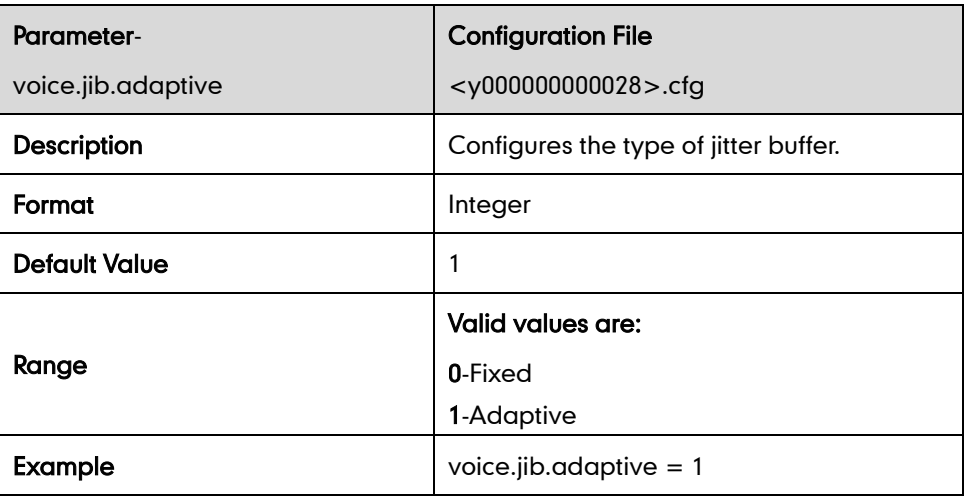

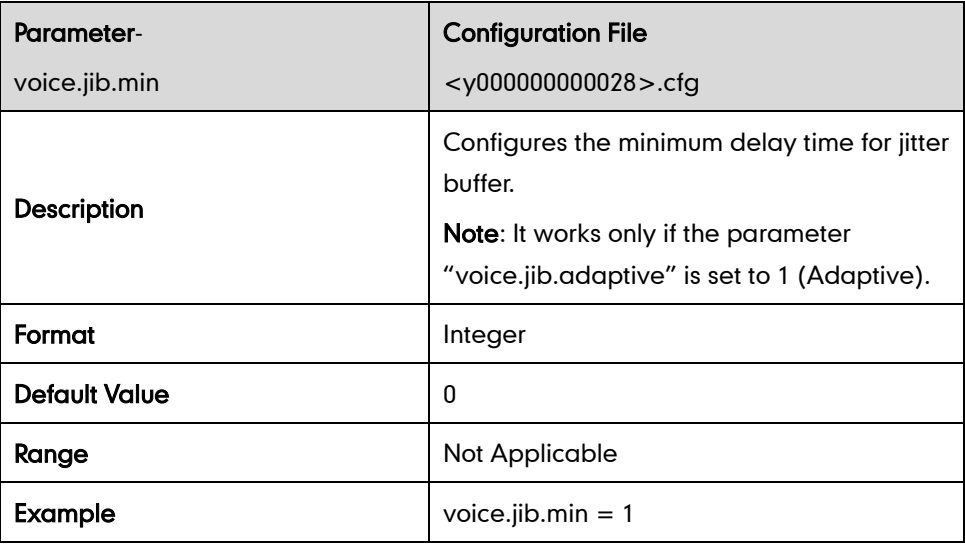

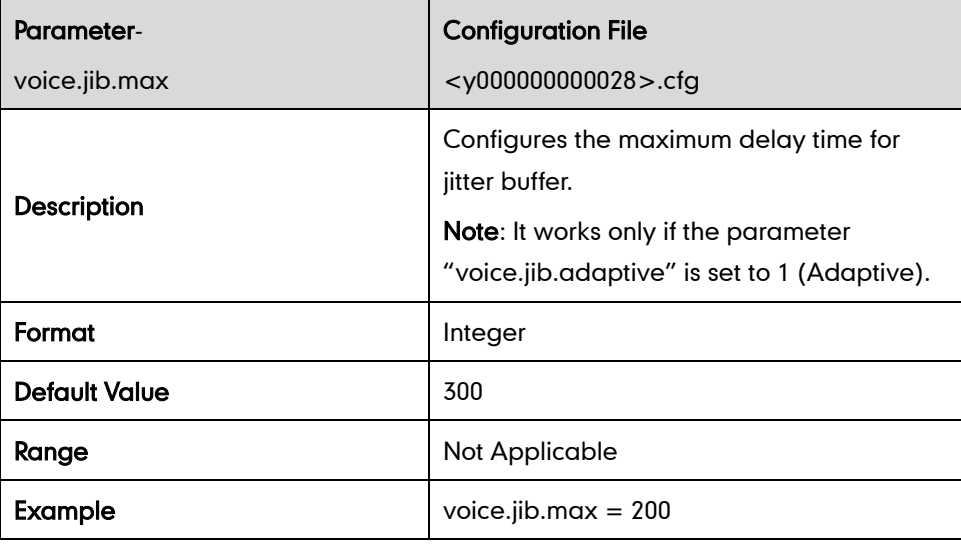

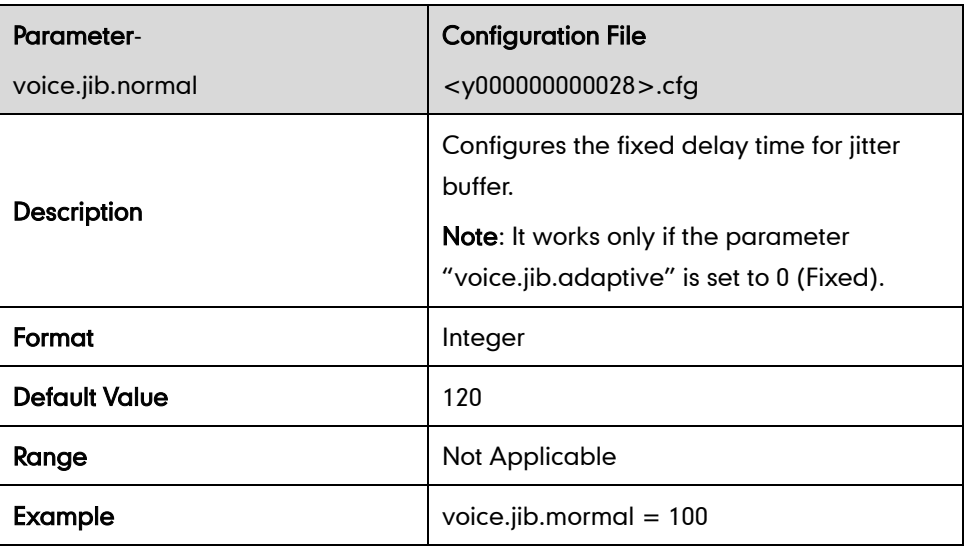

# **Security Feature Parameters**

## **TLS**

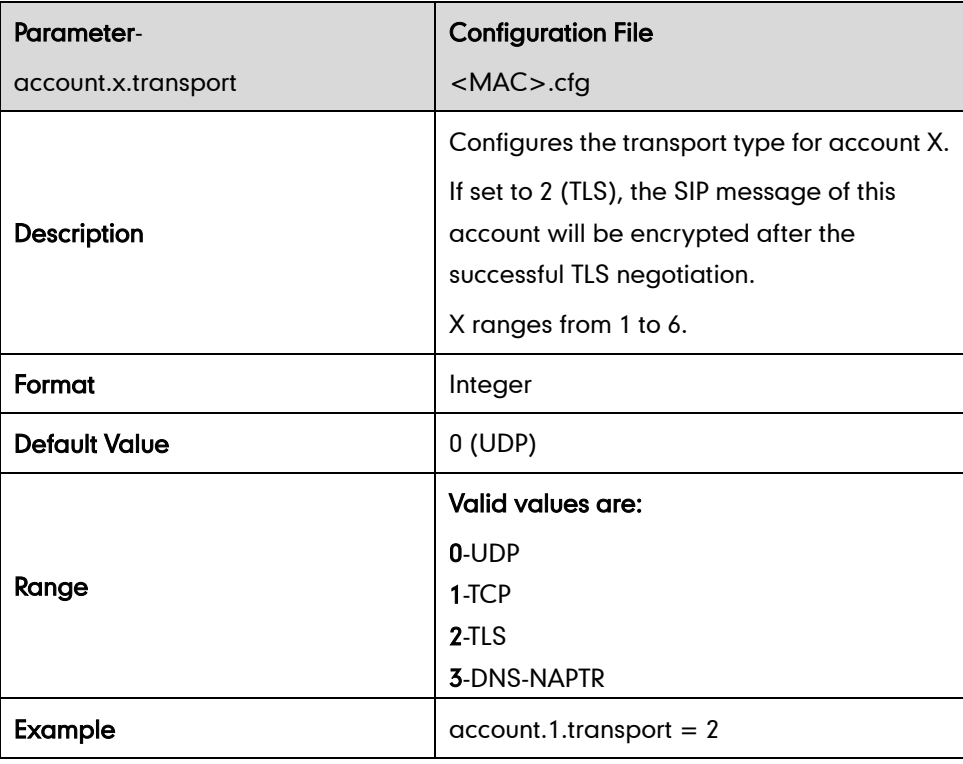

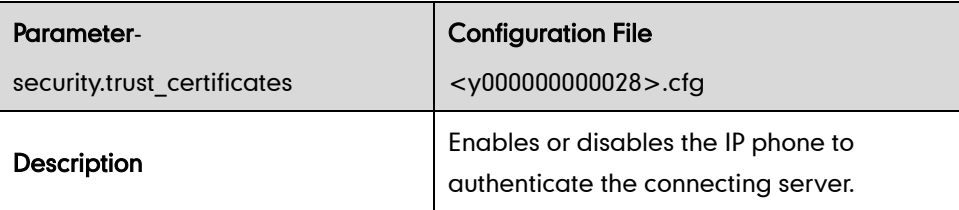

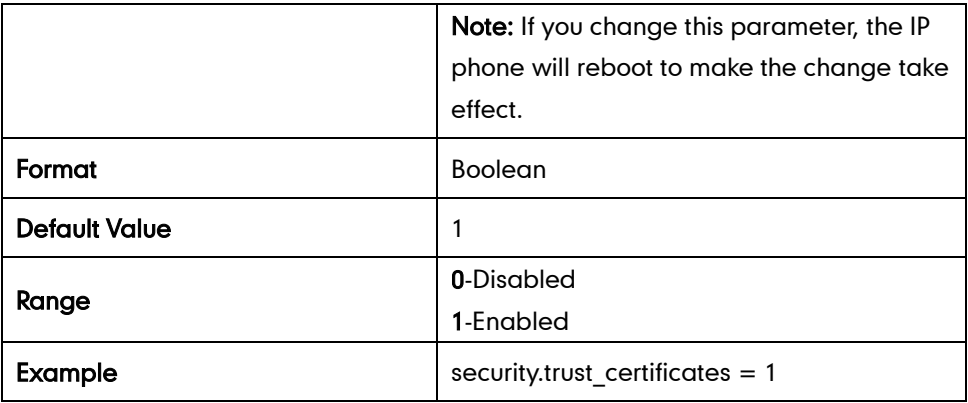

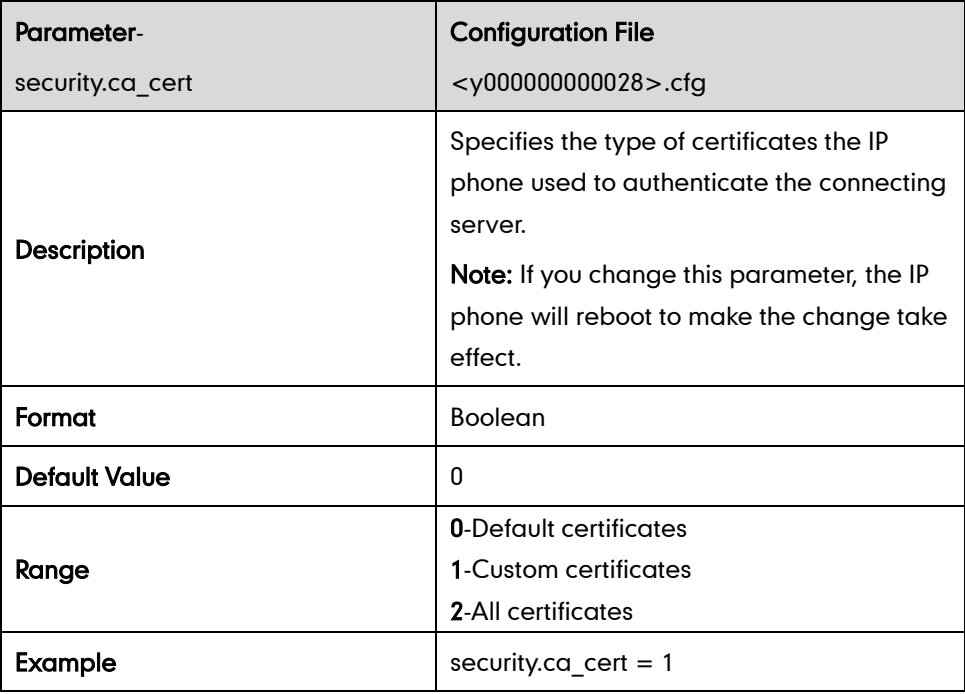

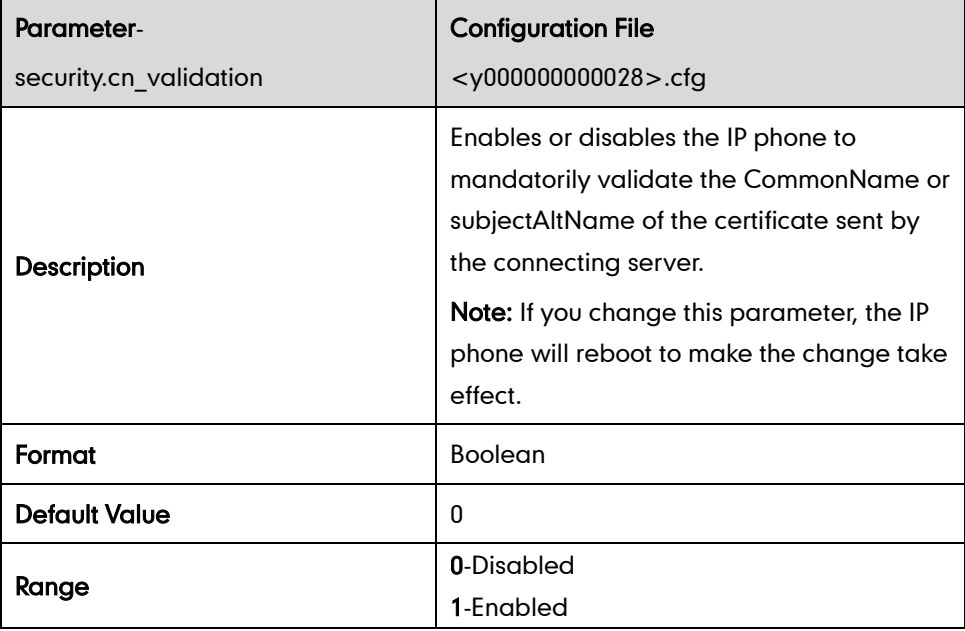

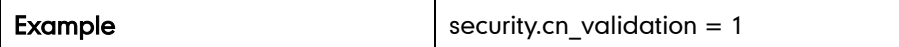

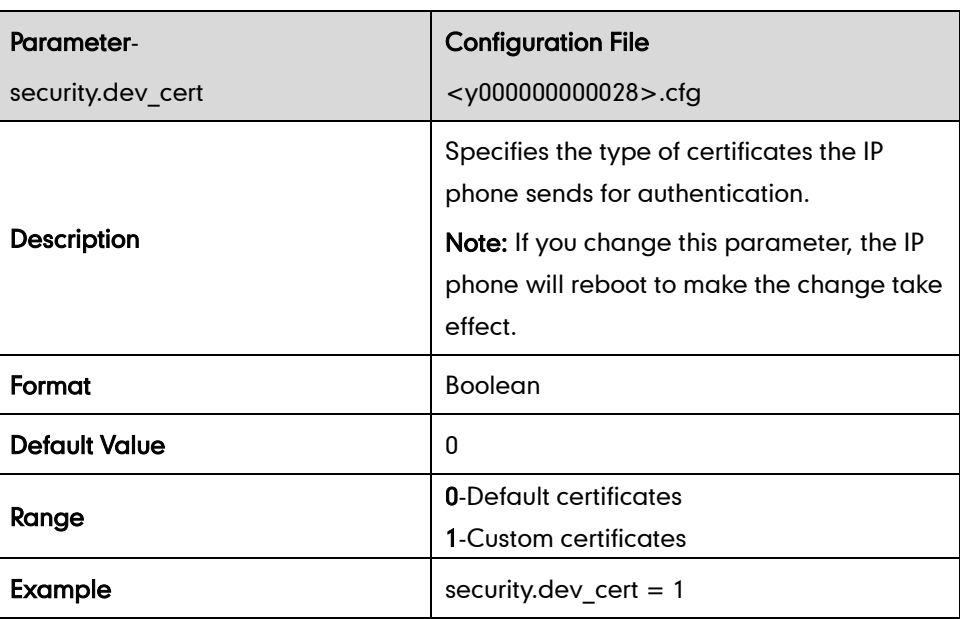

# **Uploading Certificates**

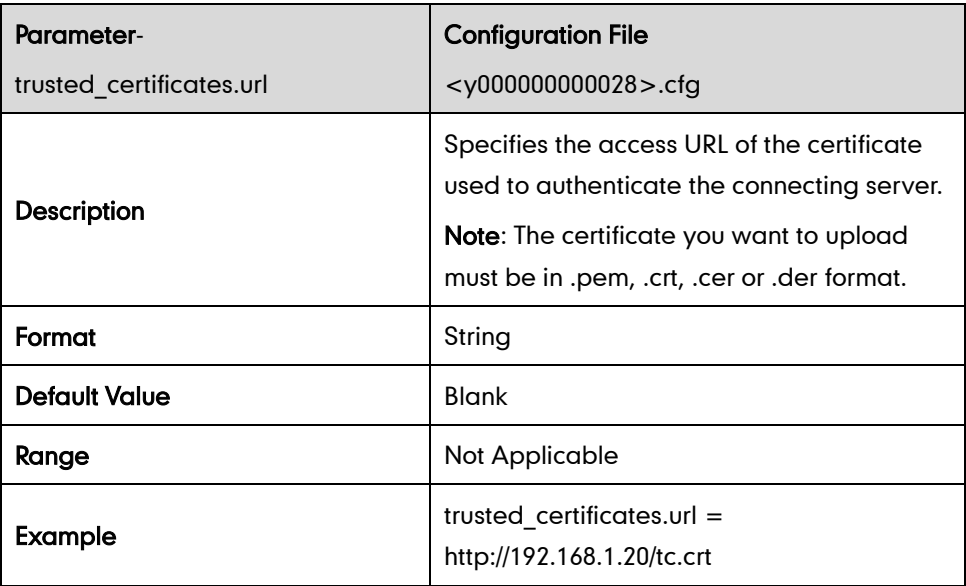

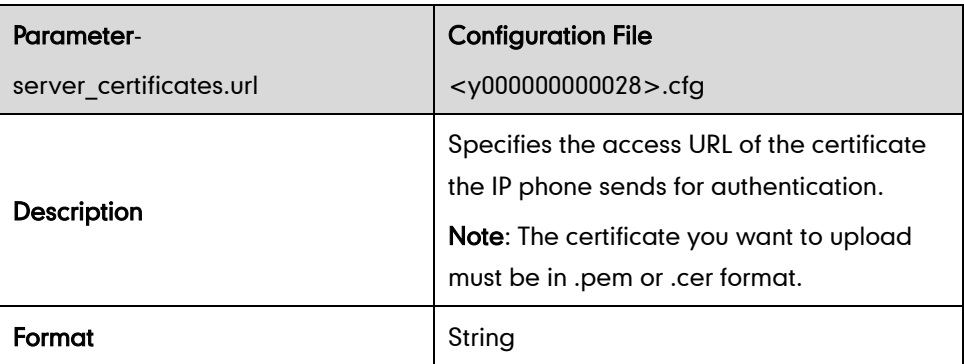

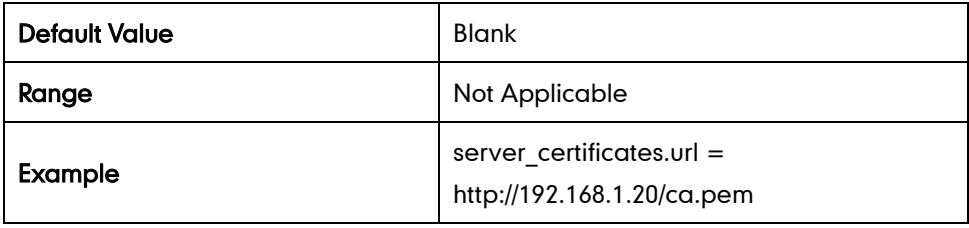

#### **SRTP**

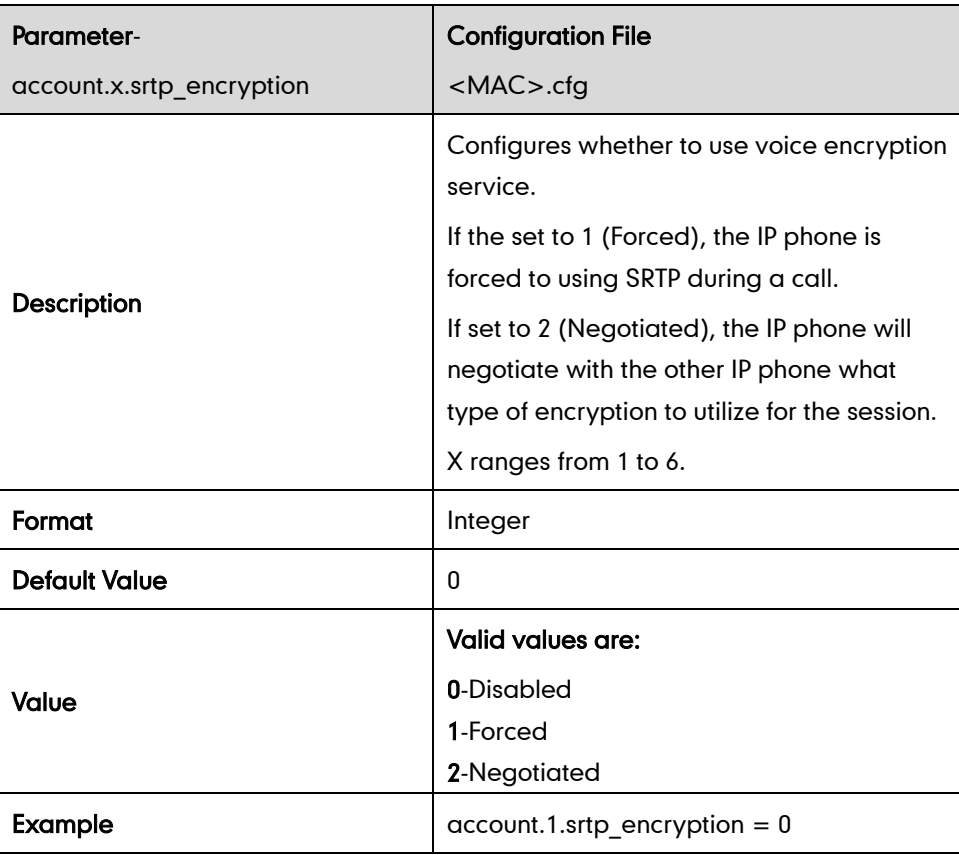

# **Configuring AES Keys**

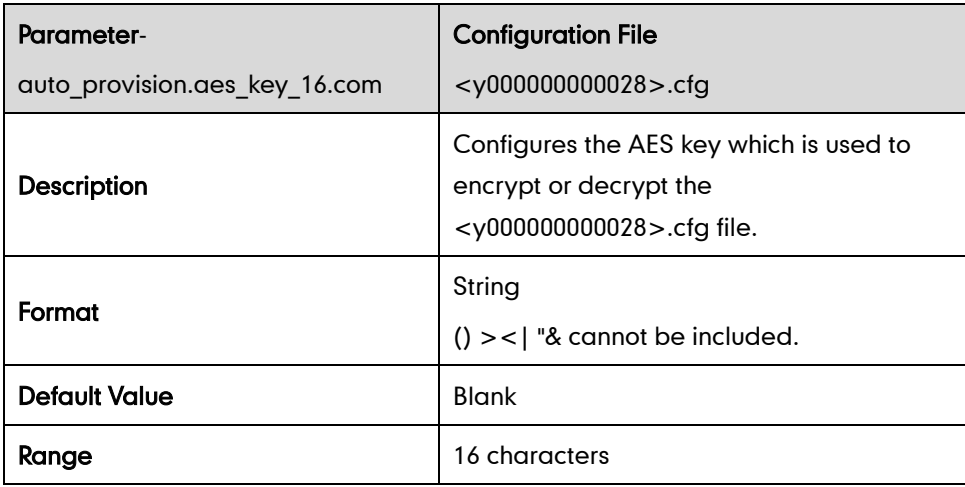

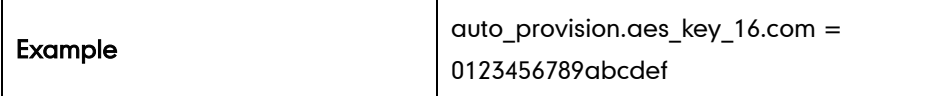

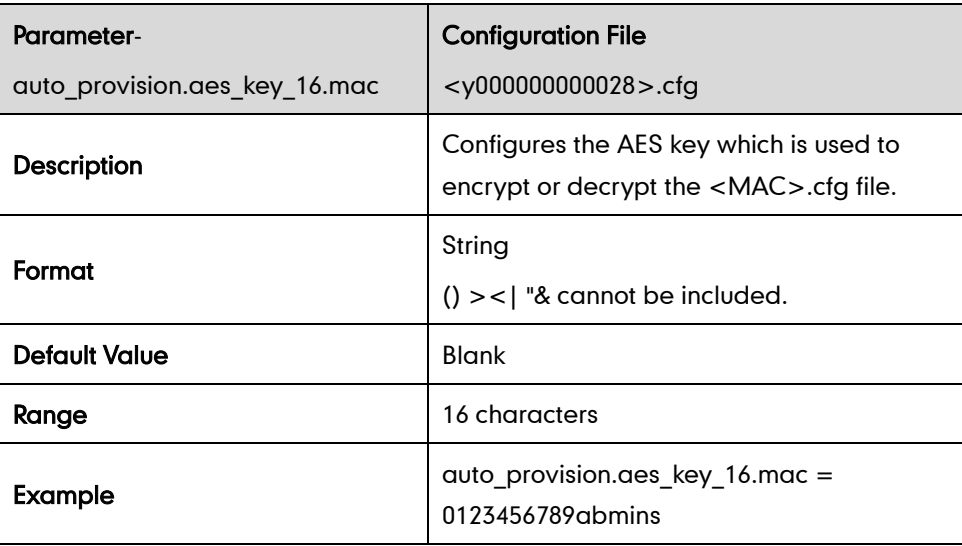

# **Upgrading the Firmware**

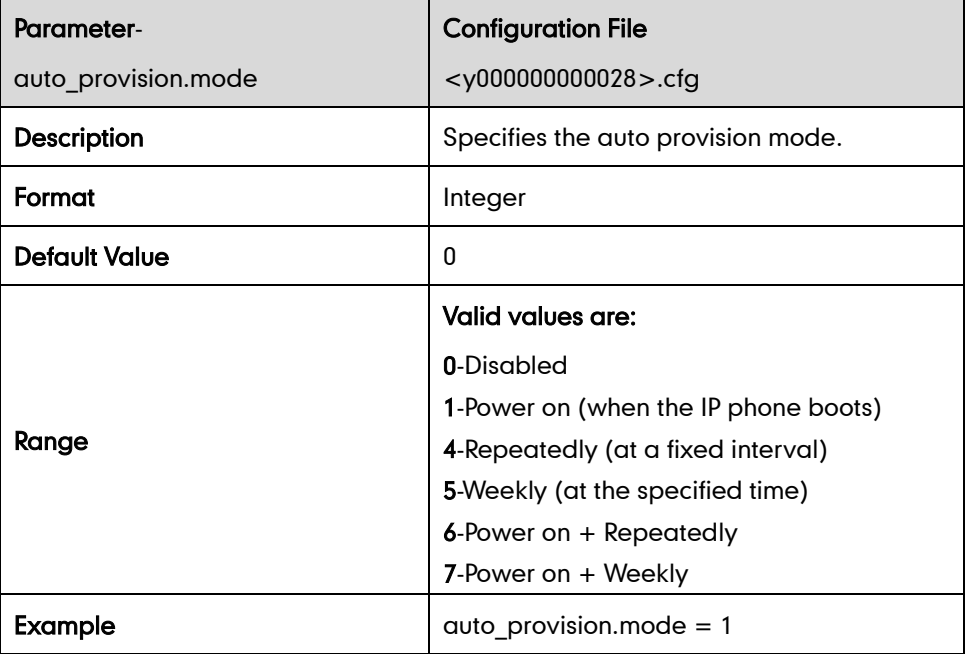

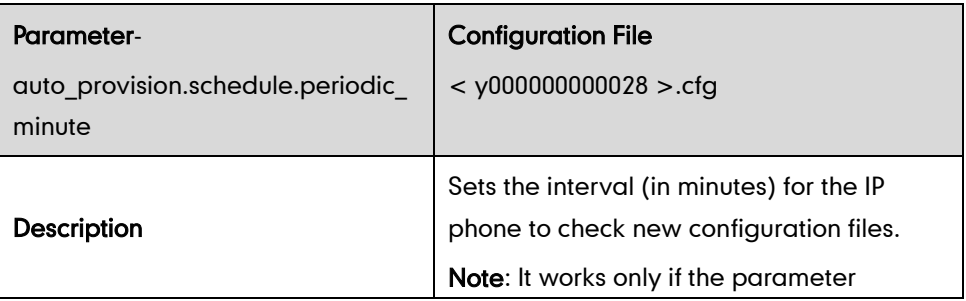

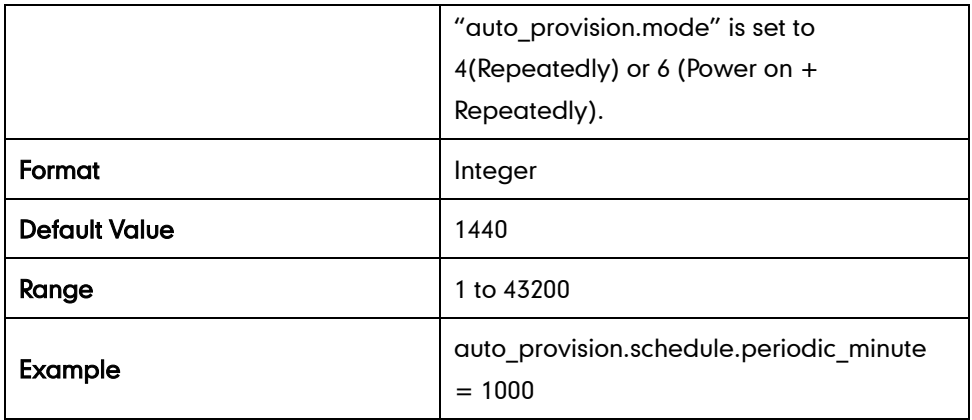

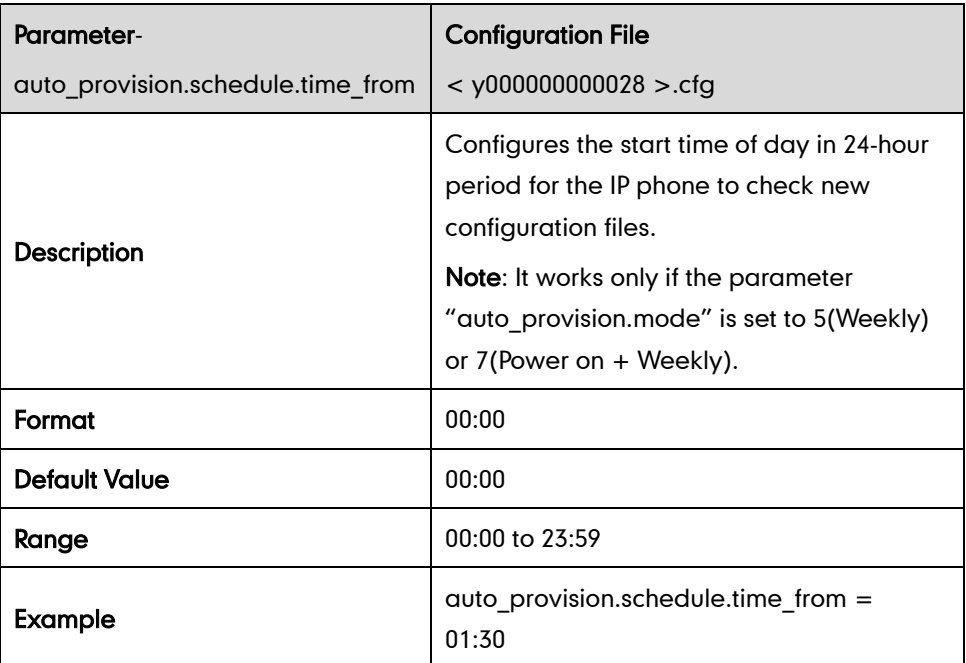

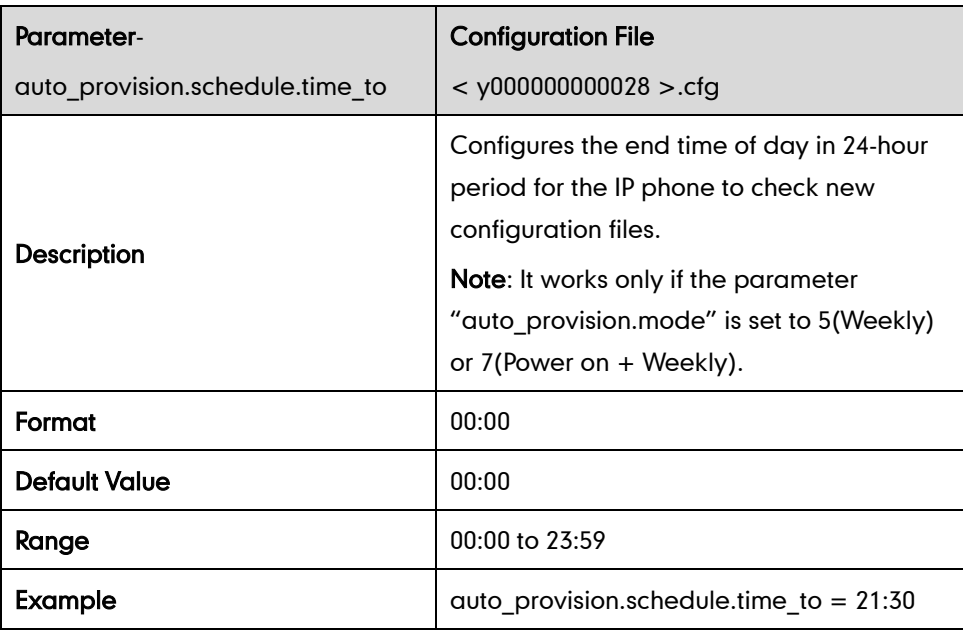

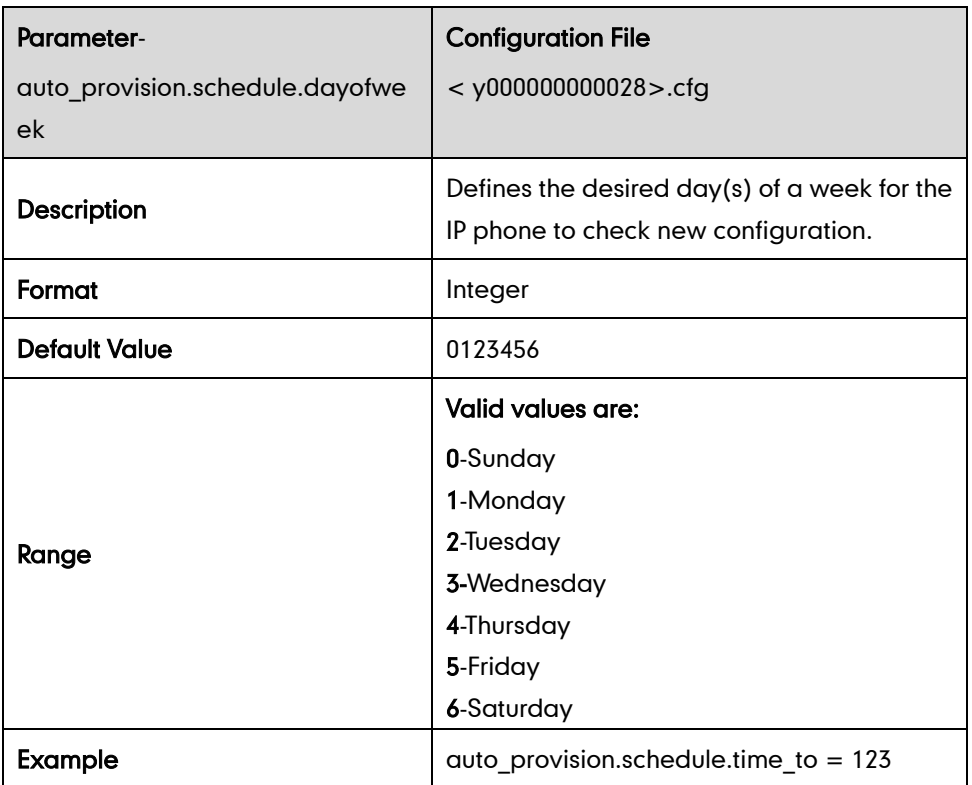

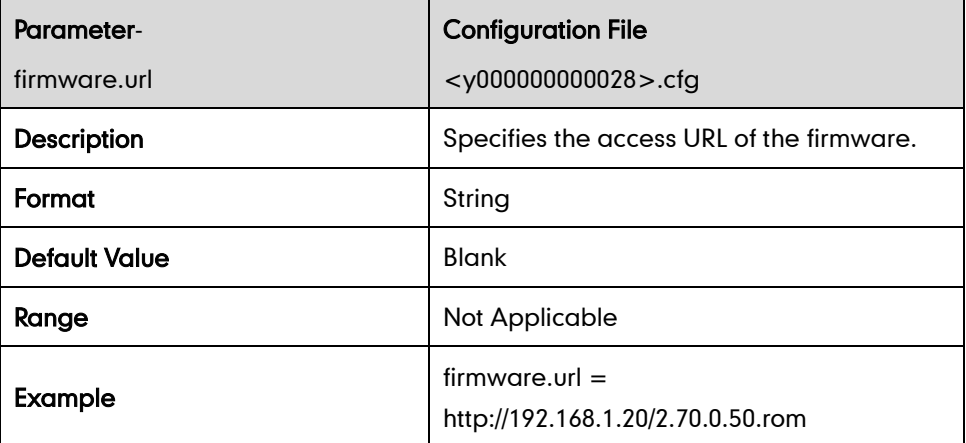

# **Resource Files**

## **Access URL of Replace Rule Template**

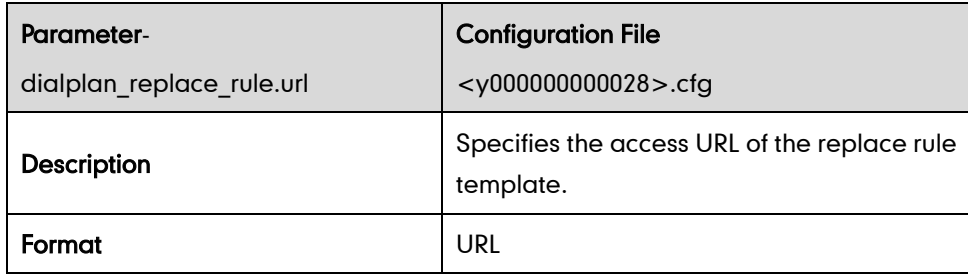

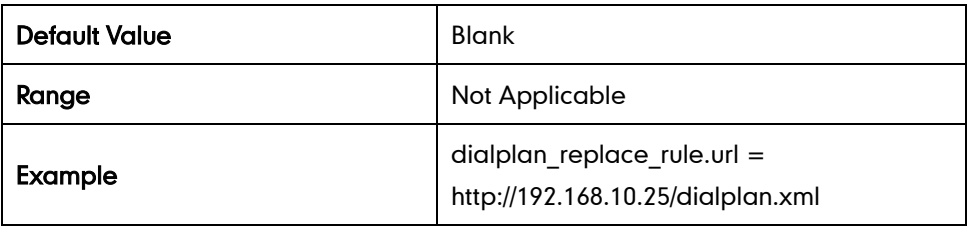

## **Access URL of Dial-now Template**

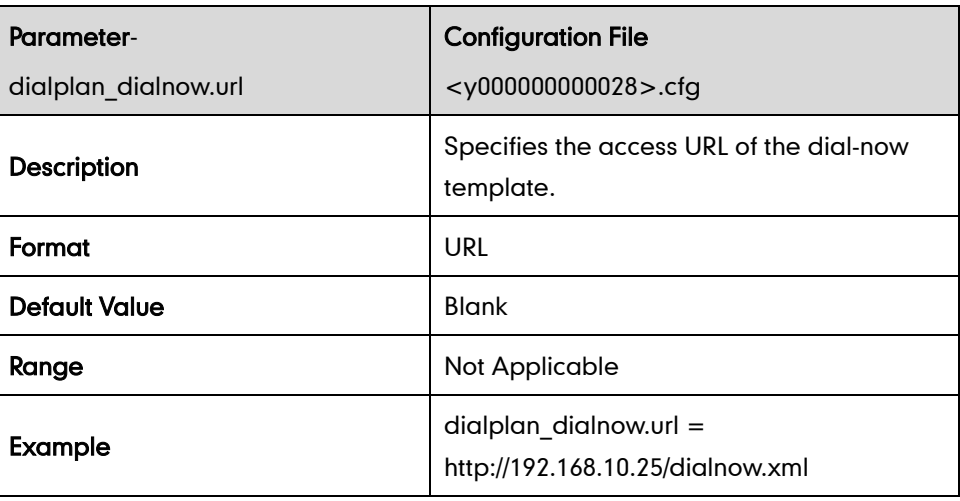

## **Access URL of Softkey Layout Template**

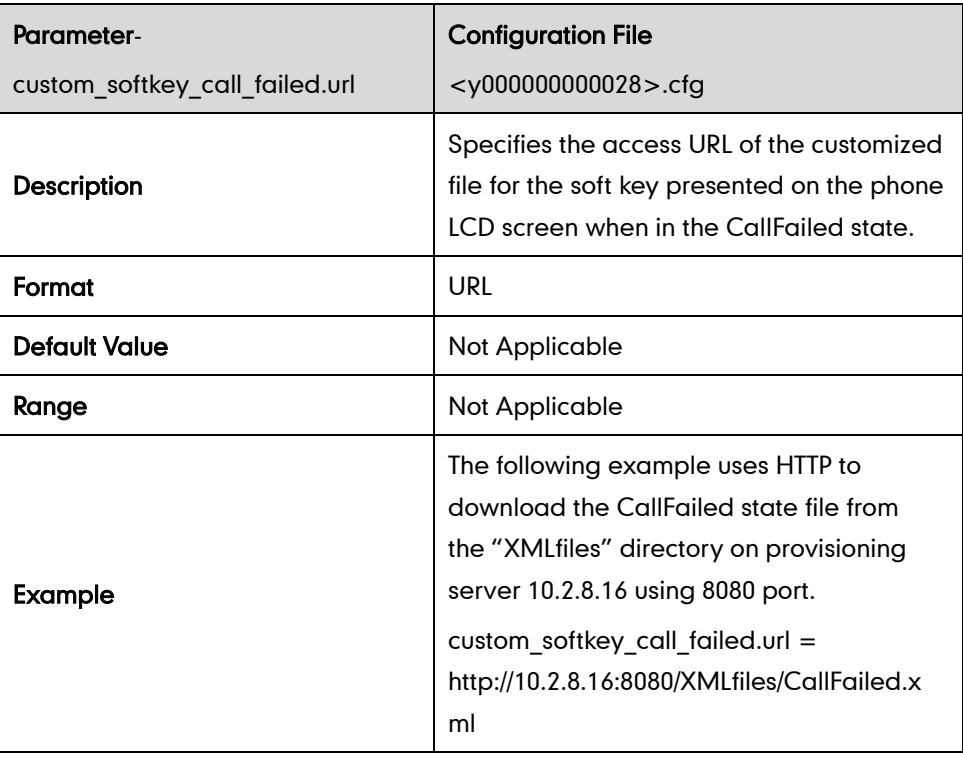

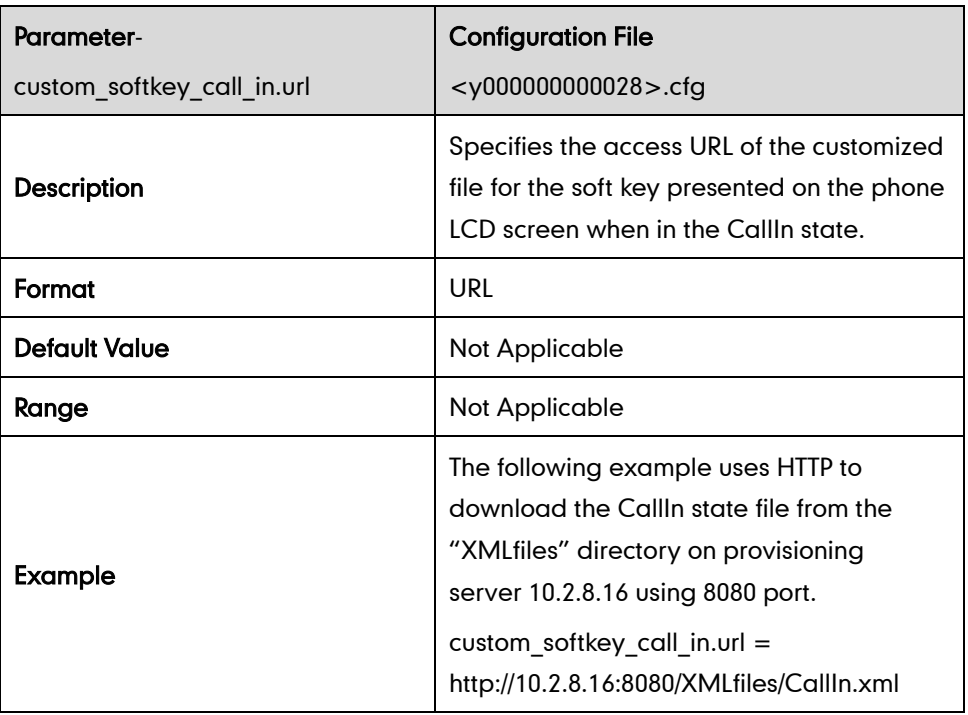

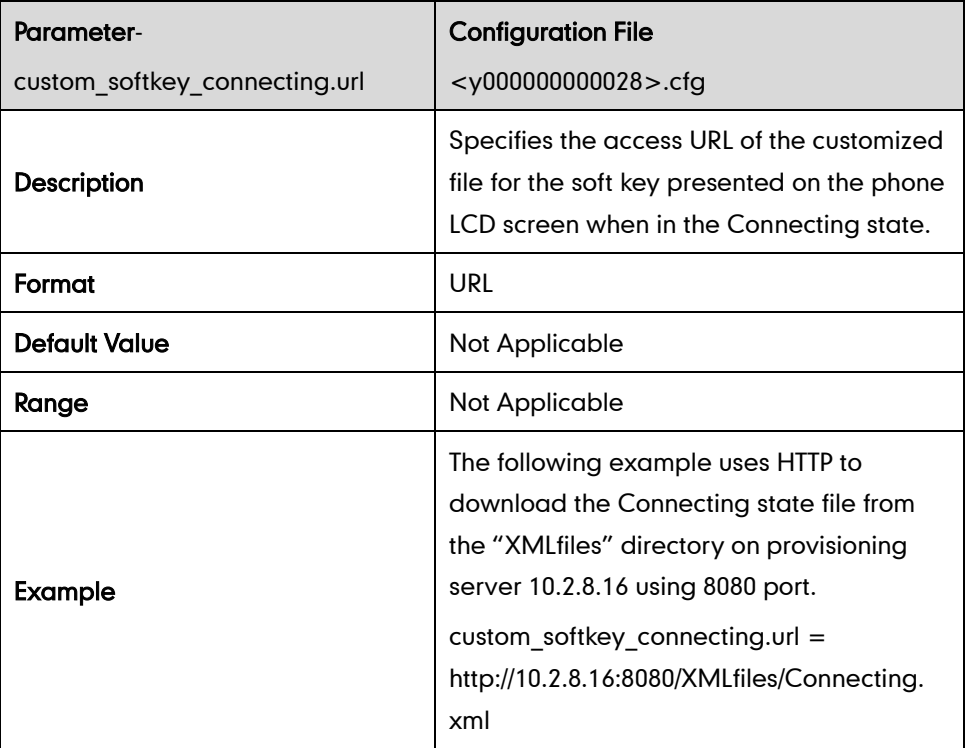

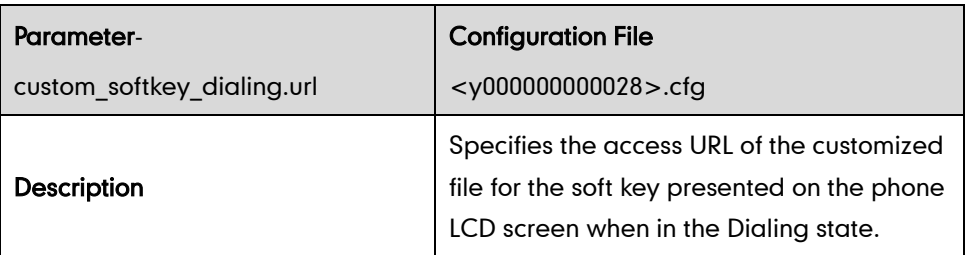
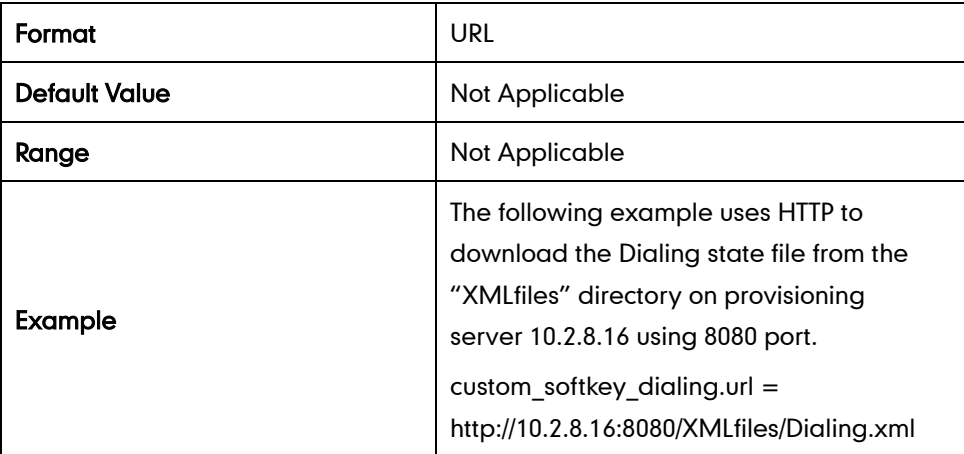

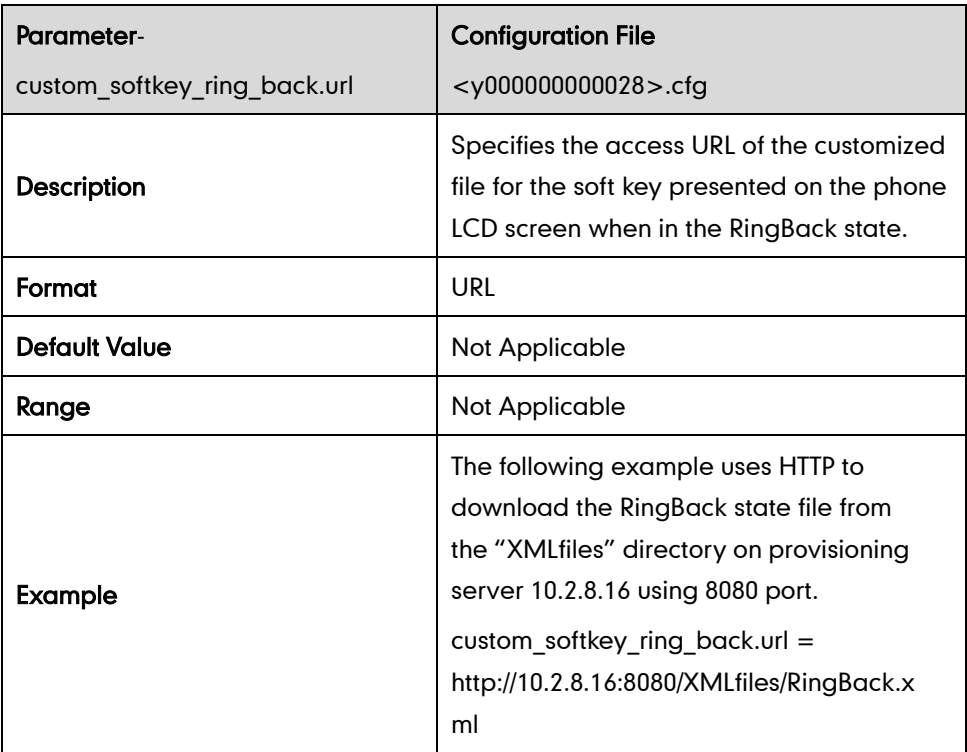

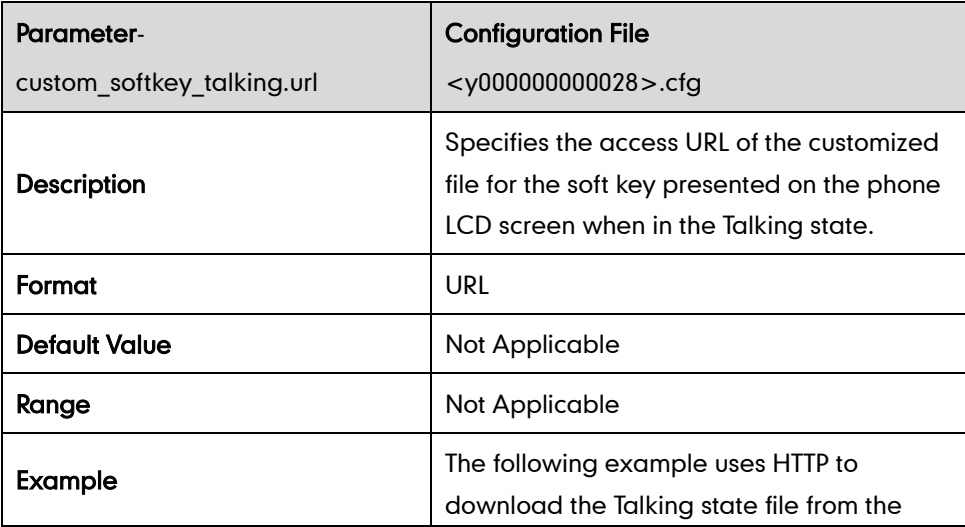

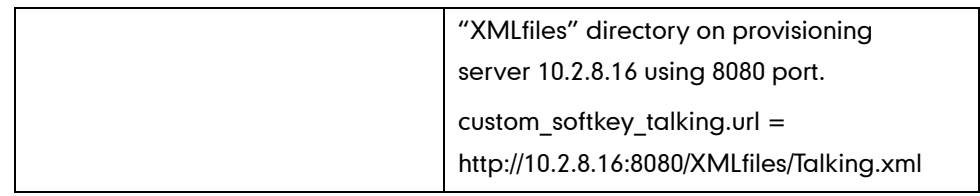

#### **Access URL of Local Contact File**

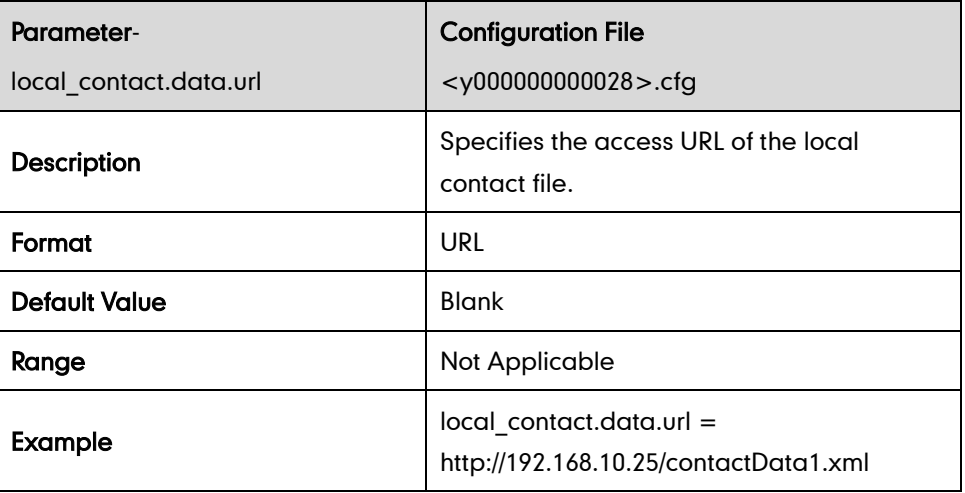

#### **Access URL of Remote XML Phonebook**

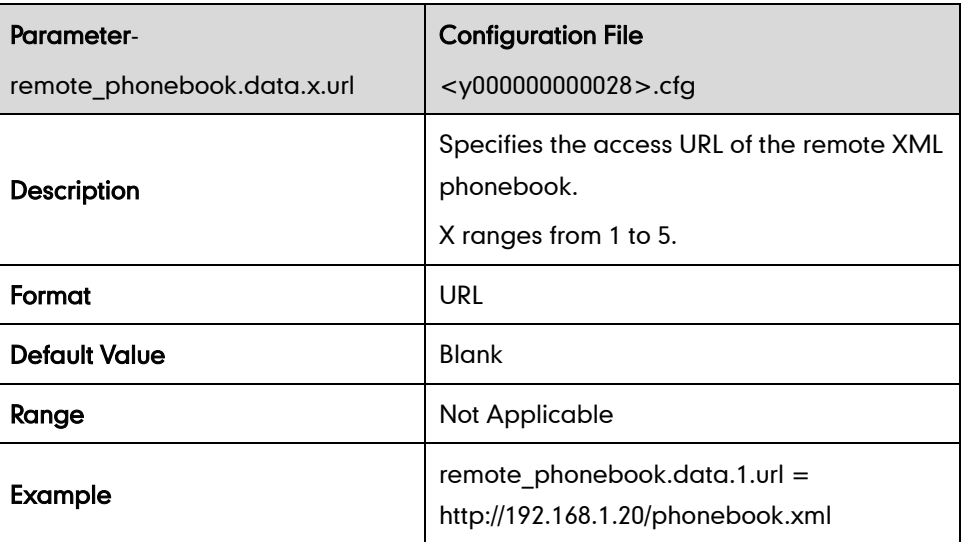

## **Access URL of Wallpaper Image**

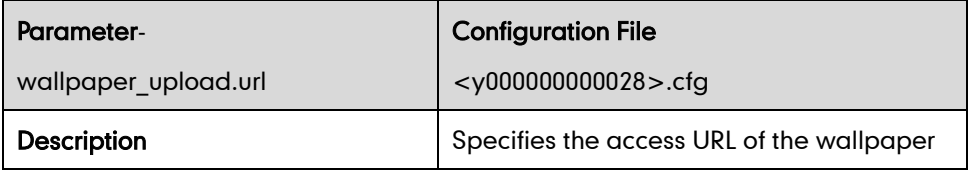

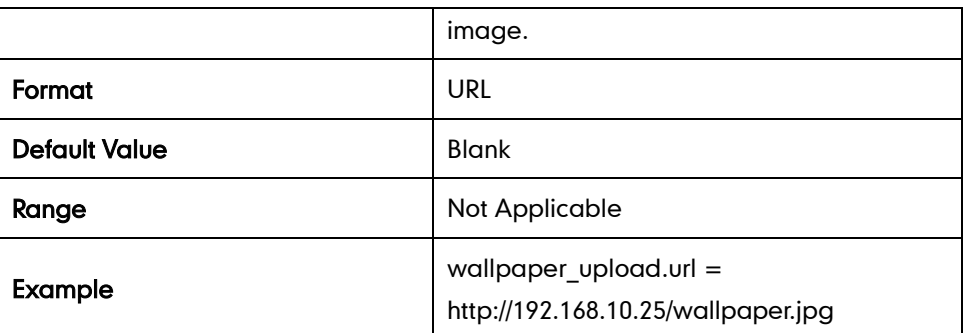

# **Troubleshooting**

## **Log Settings**

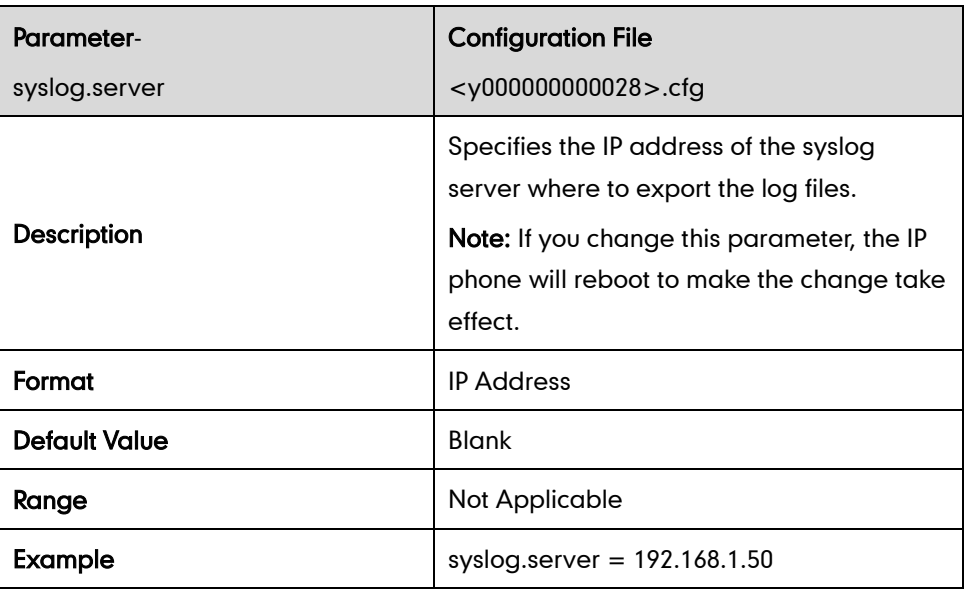

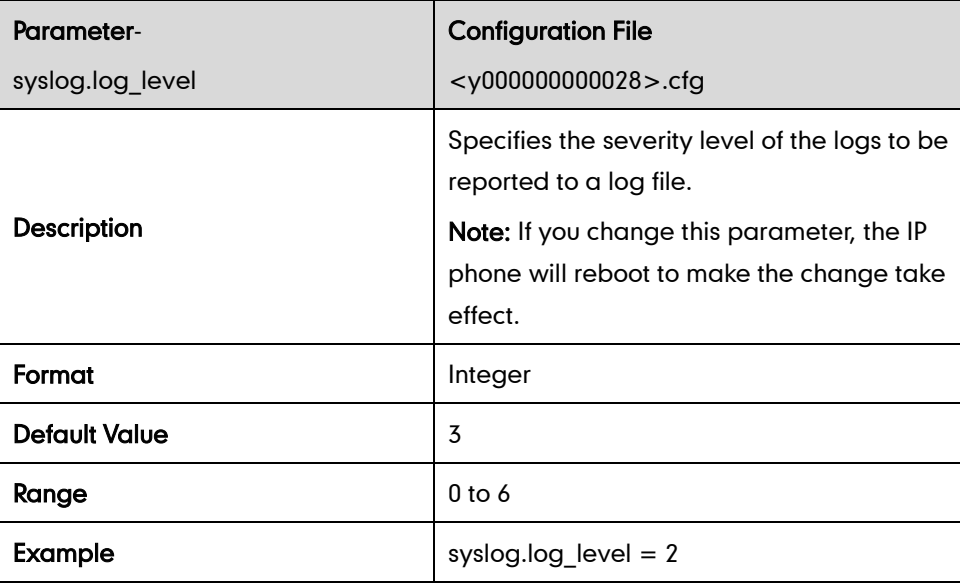

## **Watch Dog**

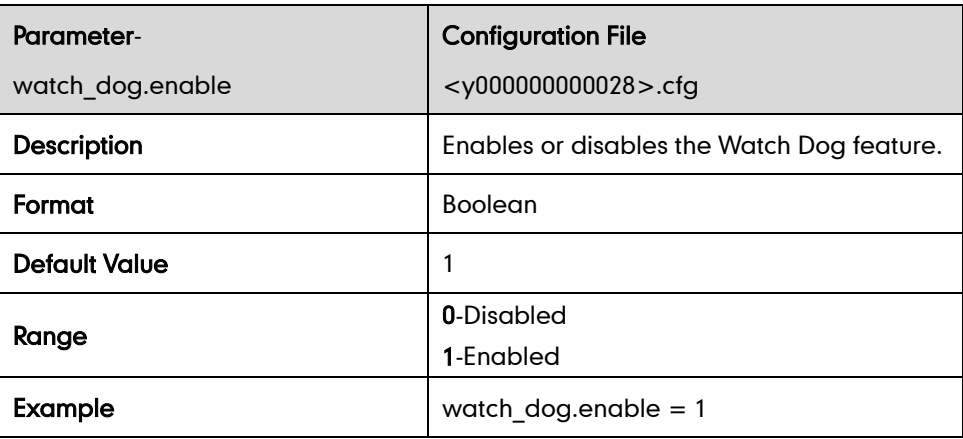

# **Configuring DSS Key**

This section provides the DSS key parameters you can configure on the IP phone.

Various key features can be assigned to the DSS key. The parameters of the DSS key are detailed in the following:

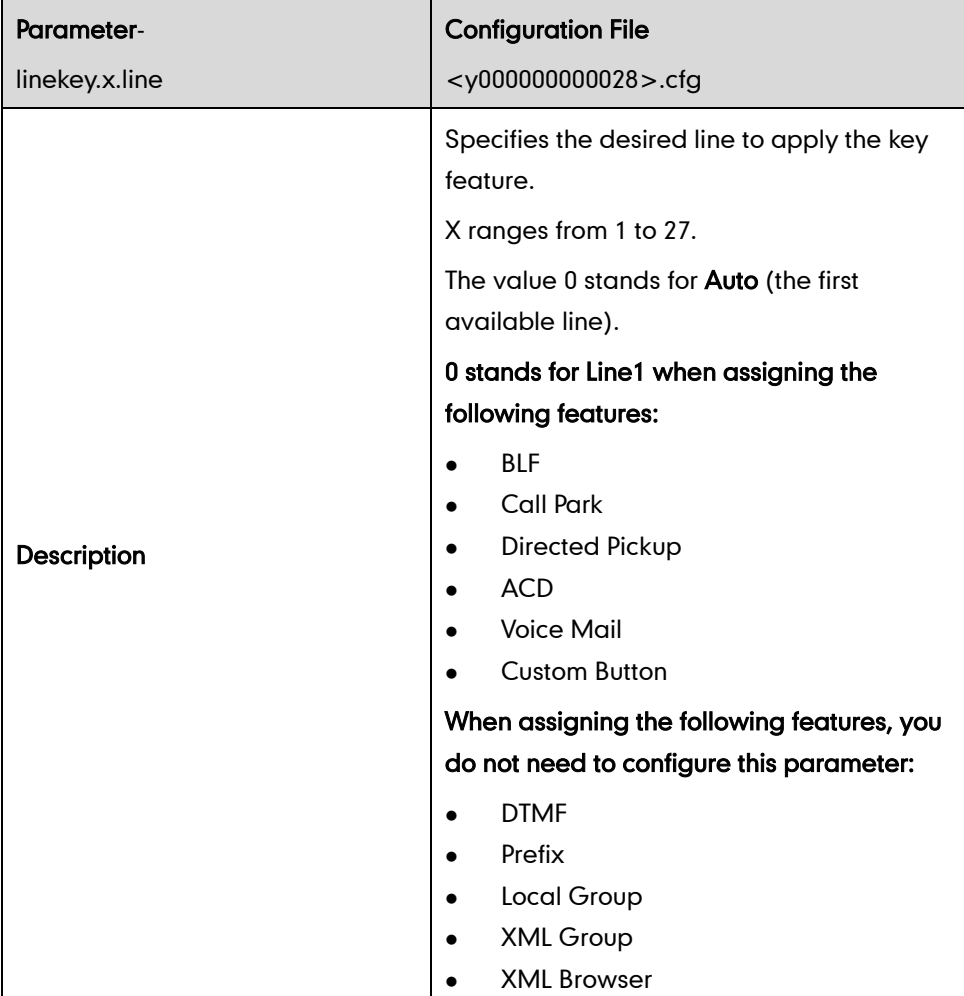

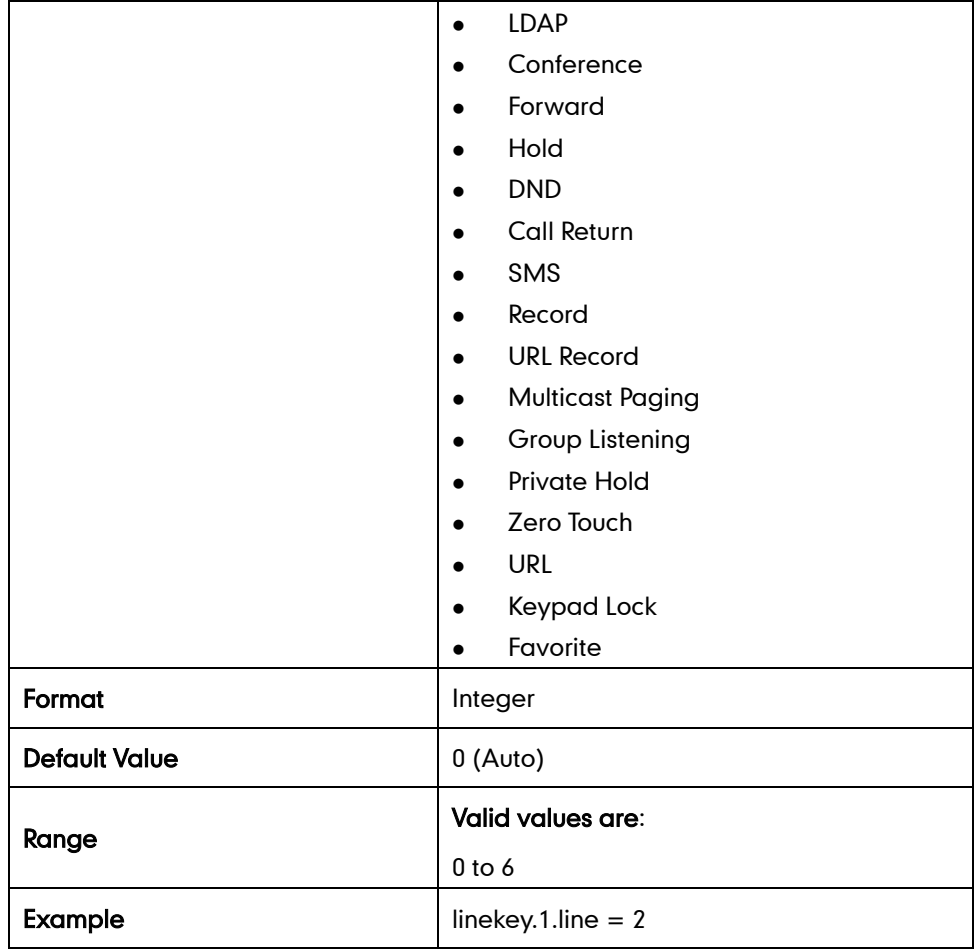

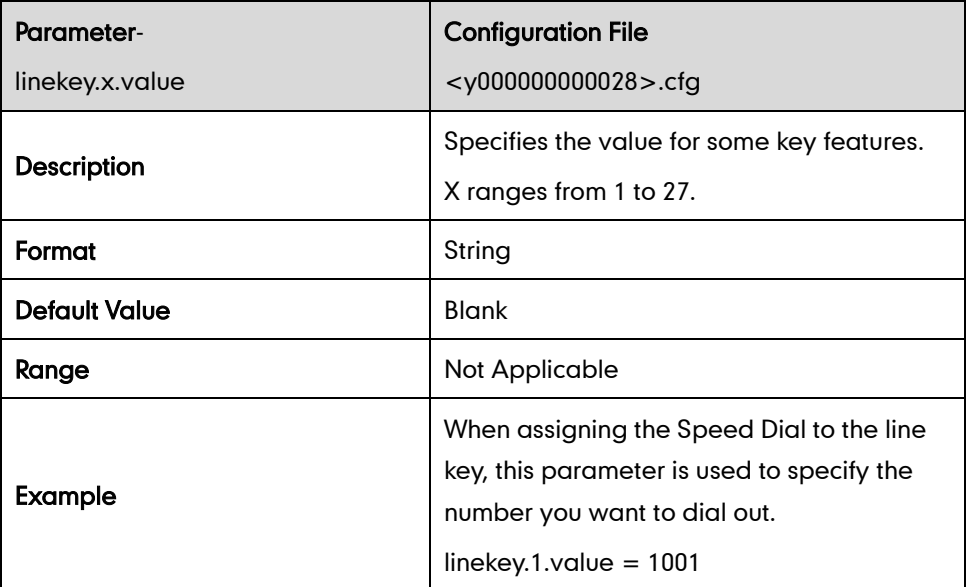

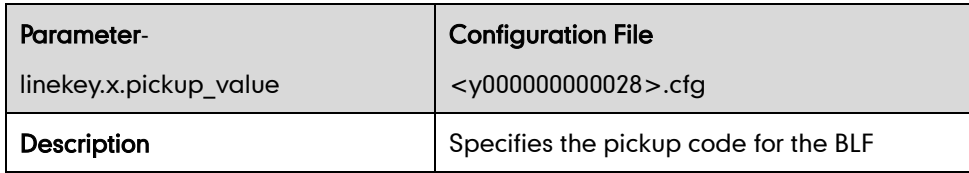

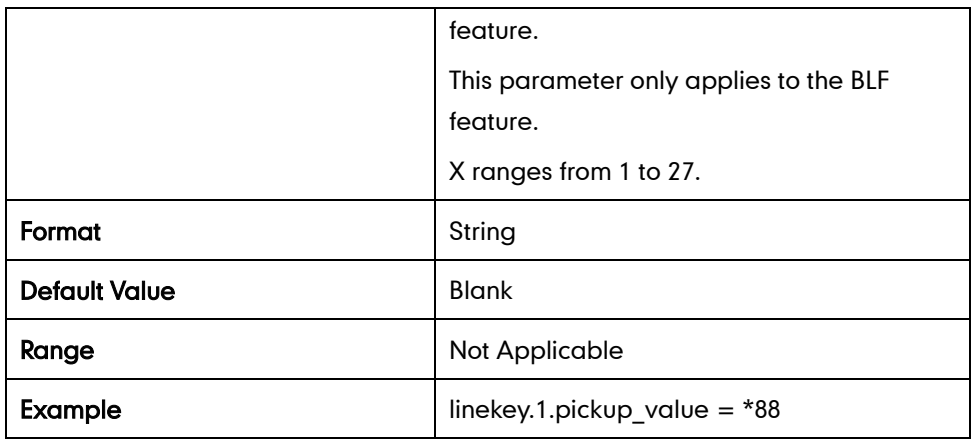

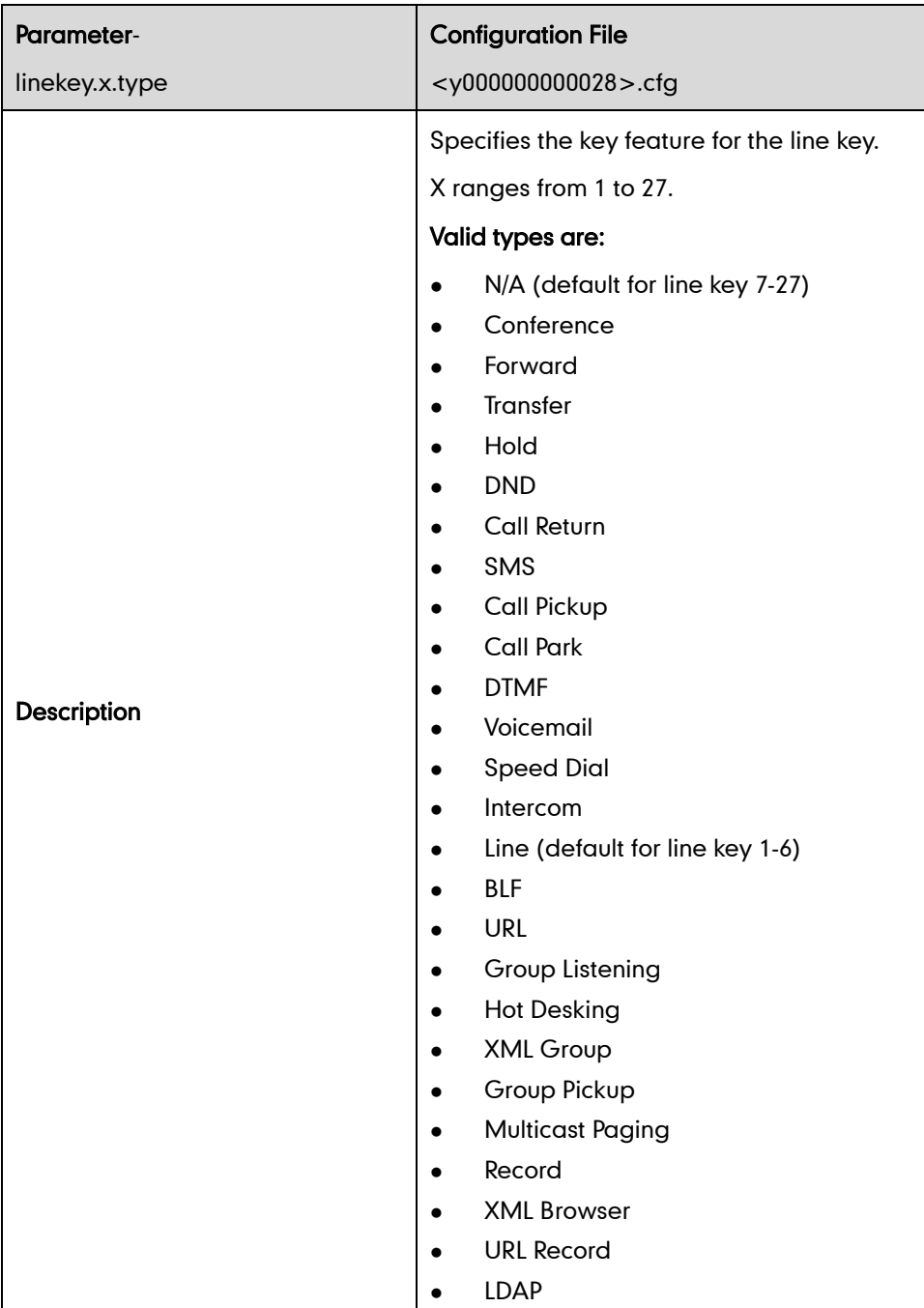

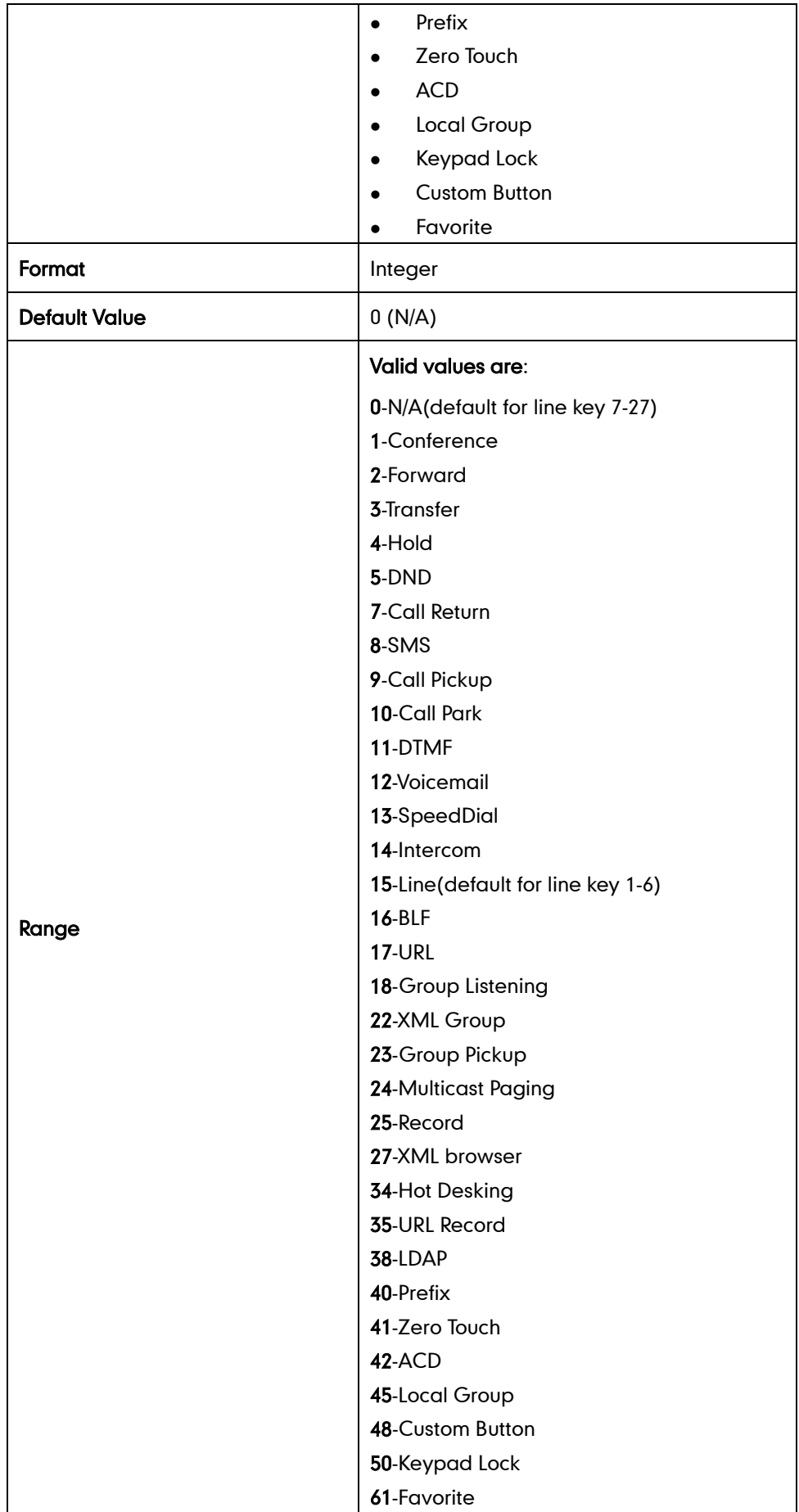

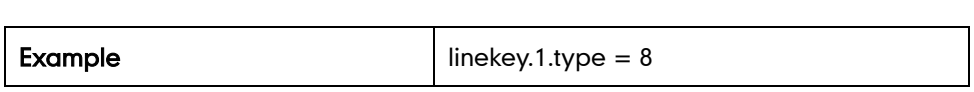

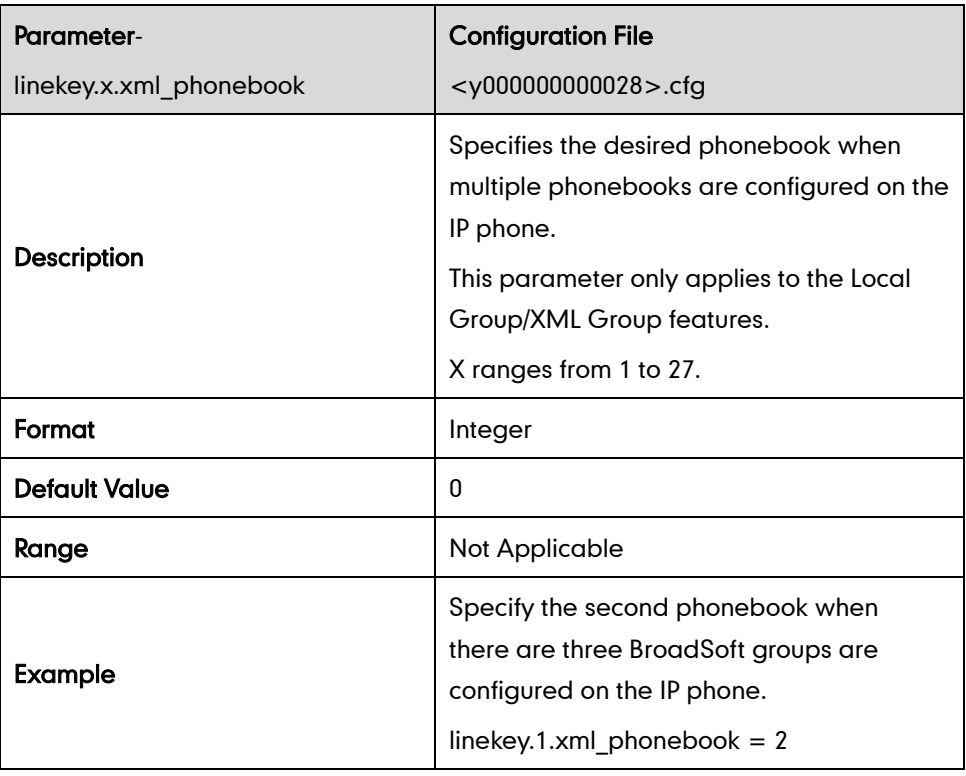

## Keypad Lock Key

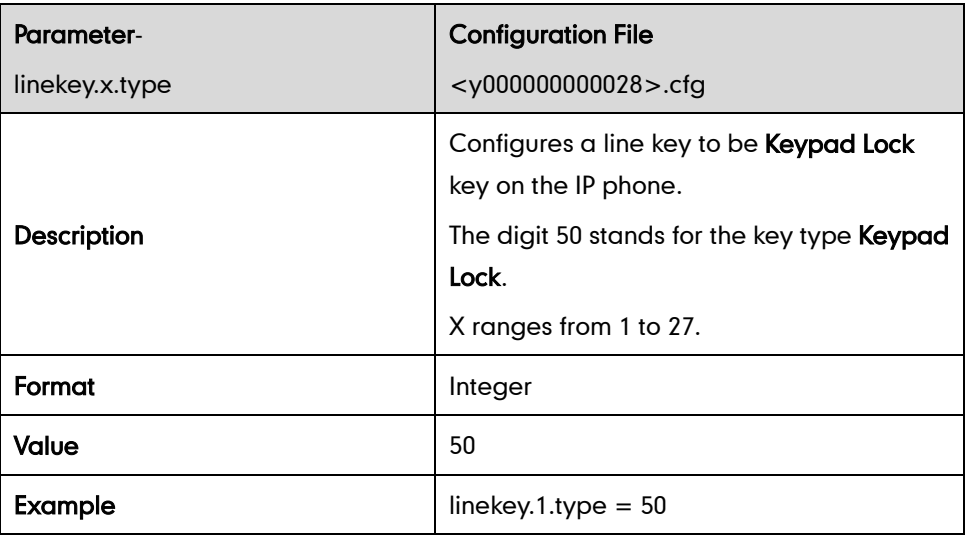

#### DND Key

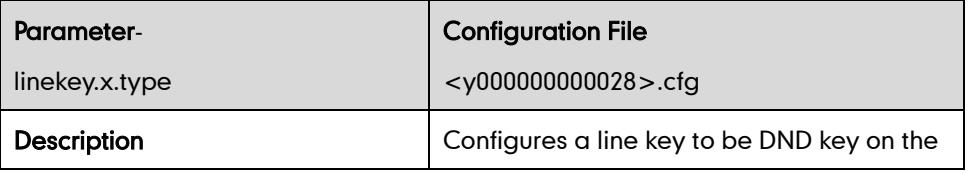

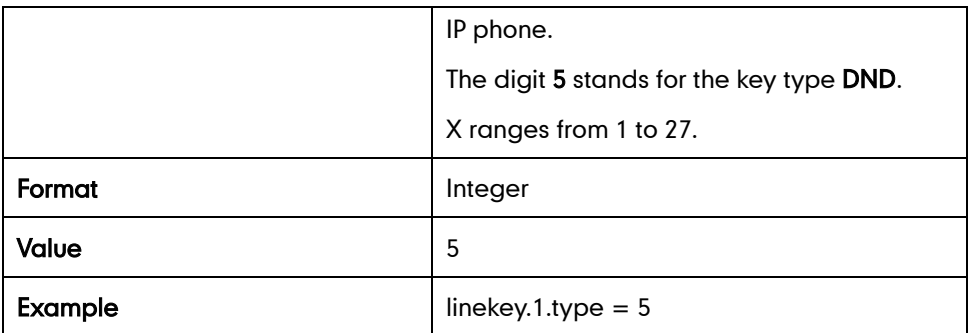

## Directed Call Pickup Key

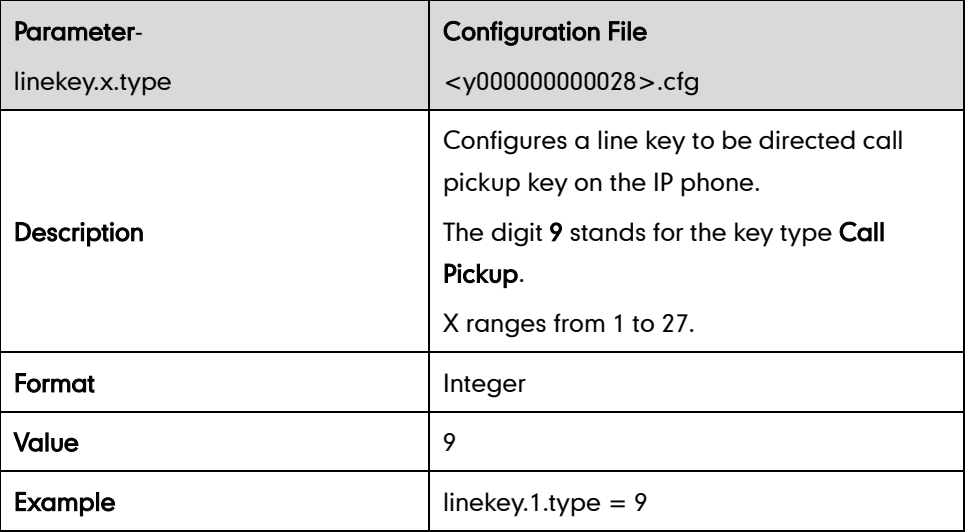

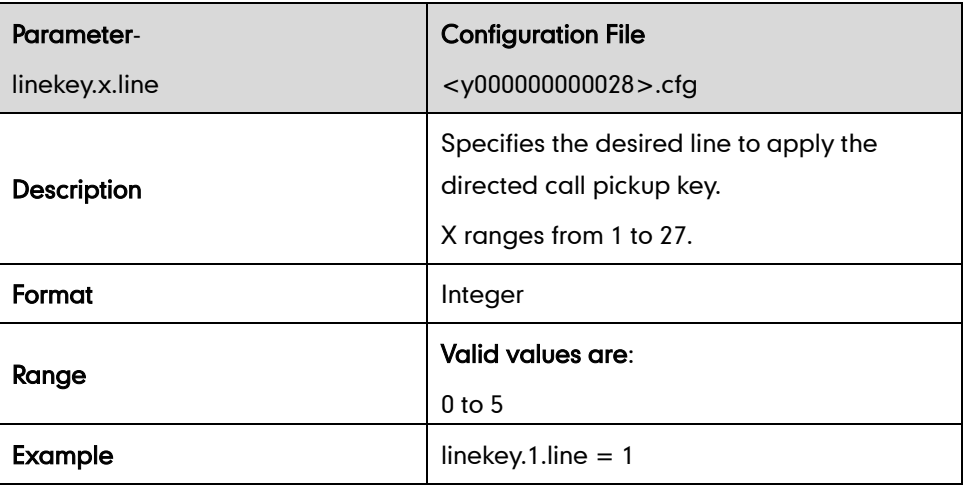

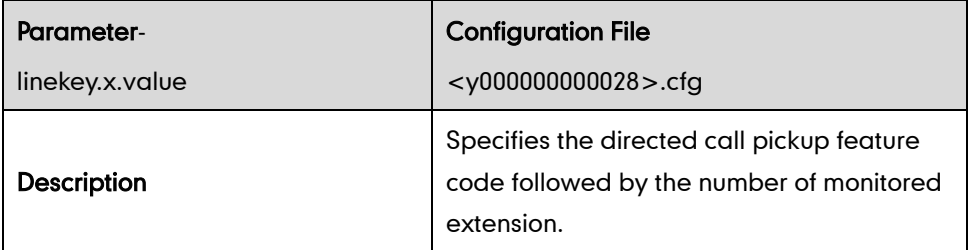

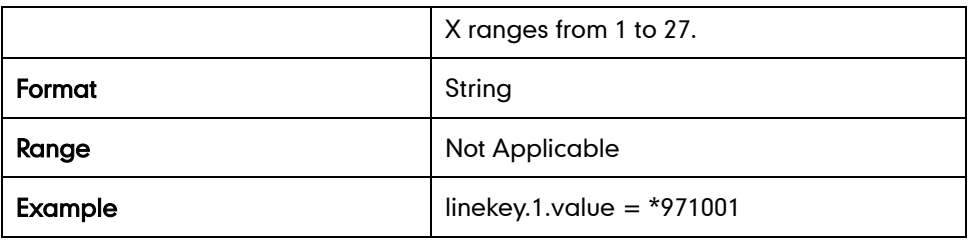

## Group Call Pickup Key

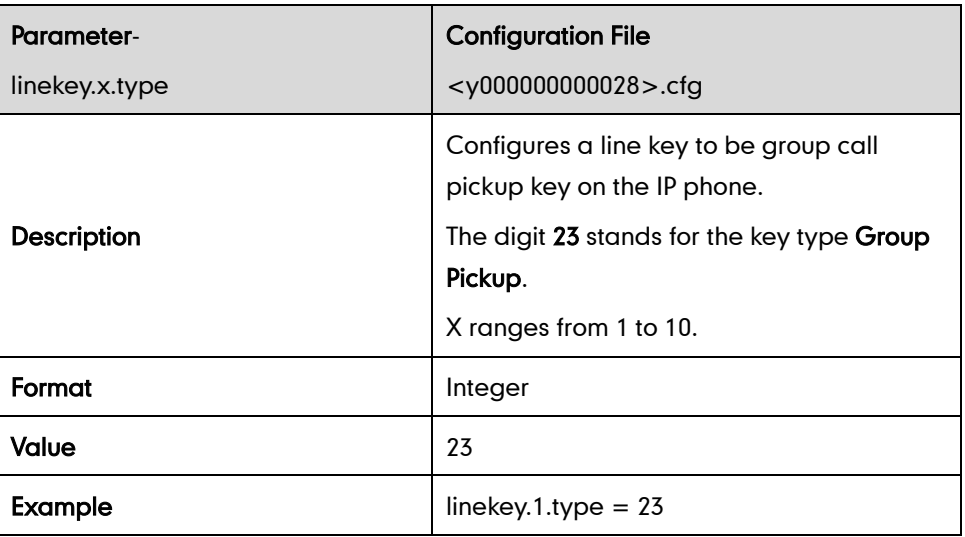

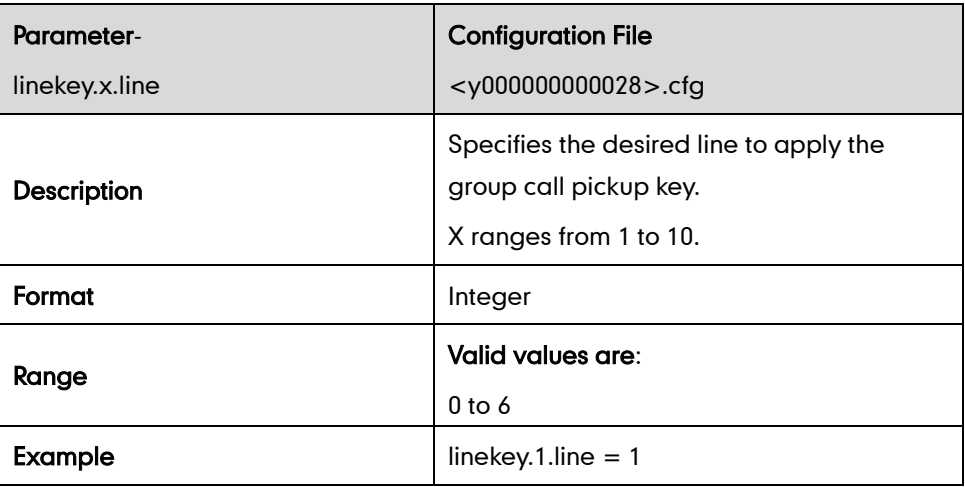

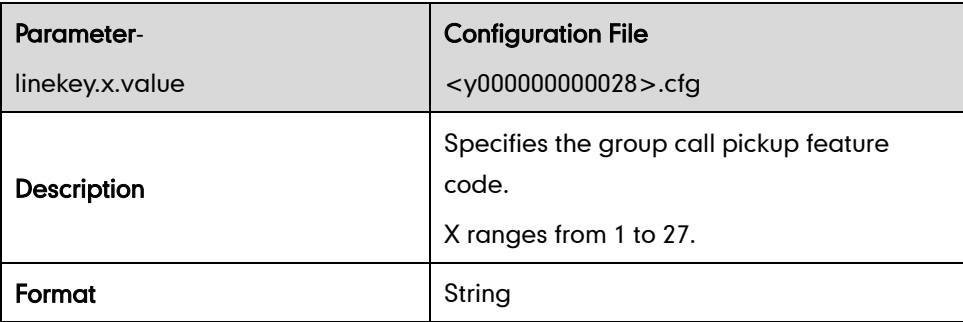

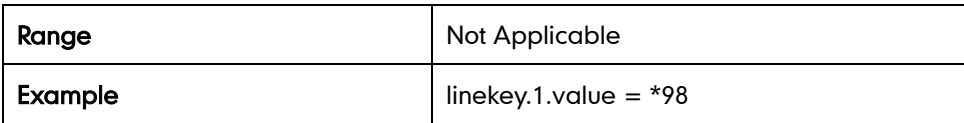

#### Call Return Key

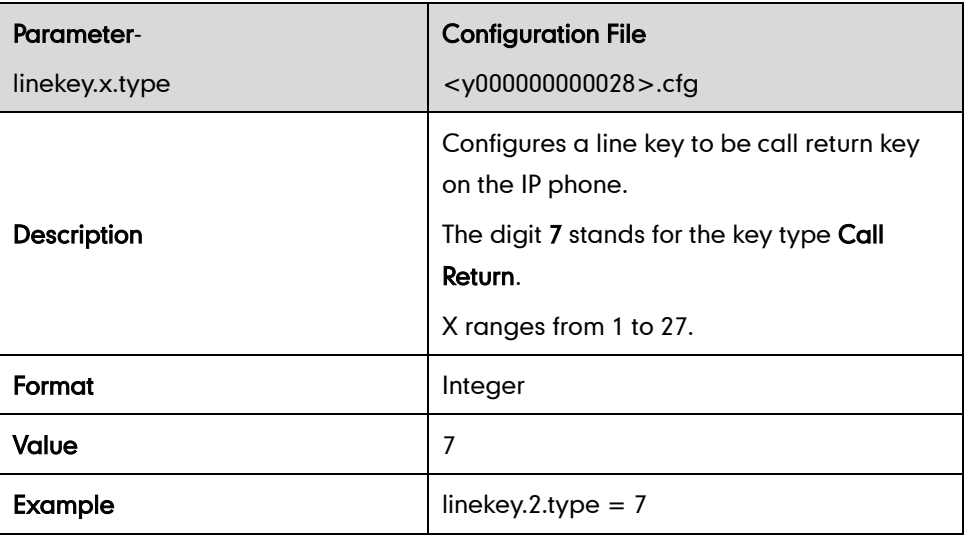

#### Call Park Key

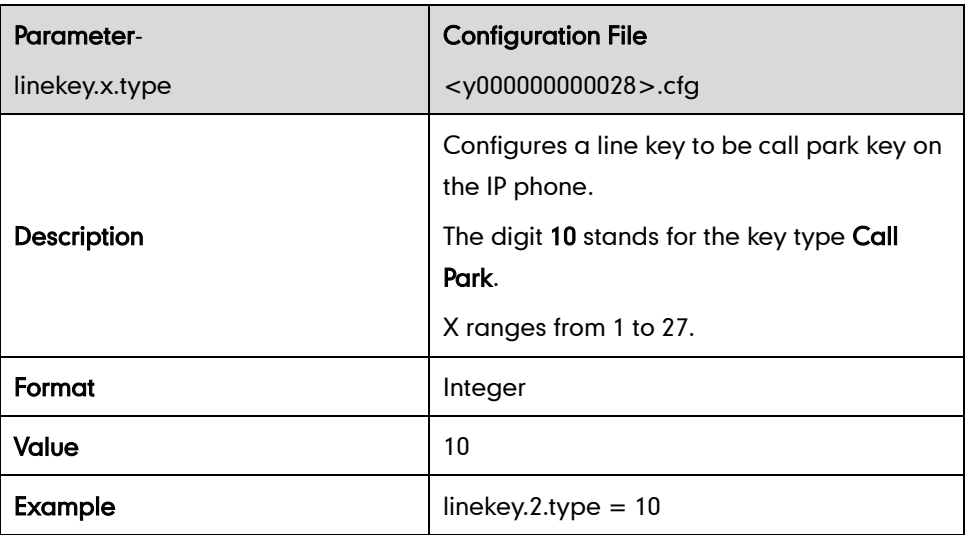

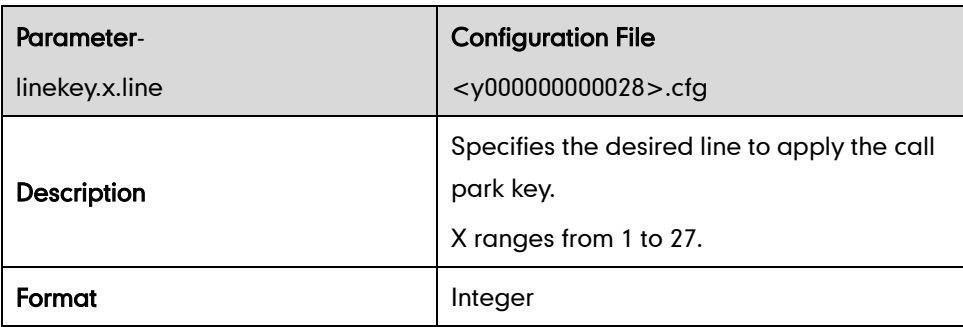

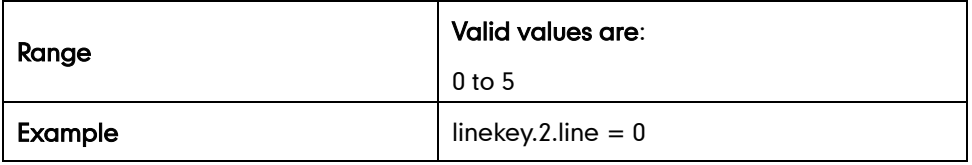

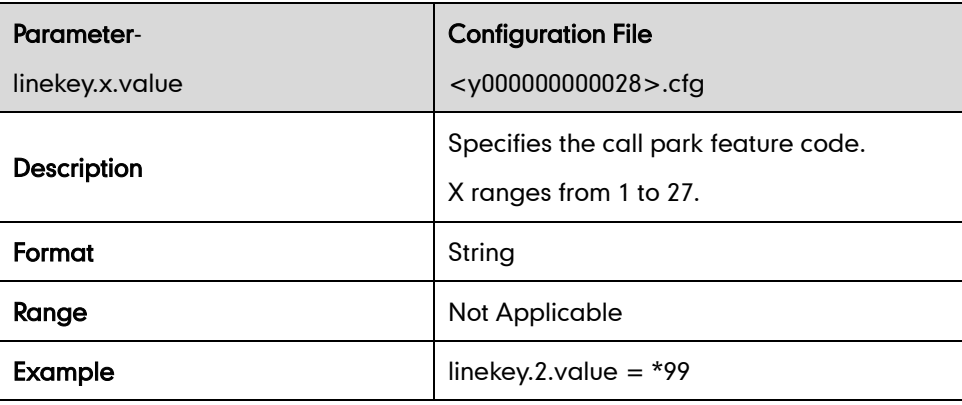

## Intercom Key

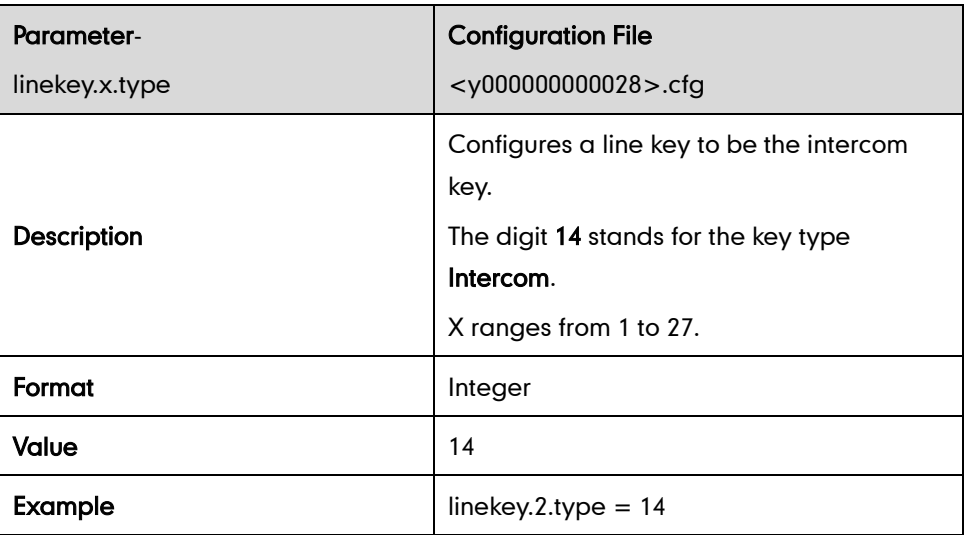

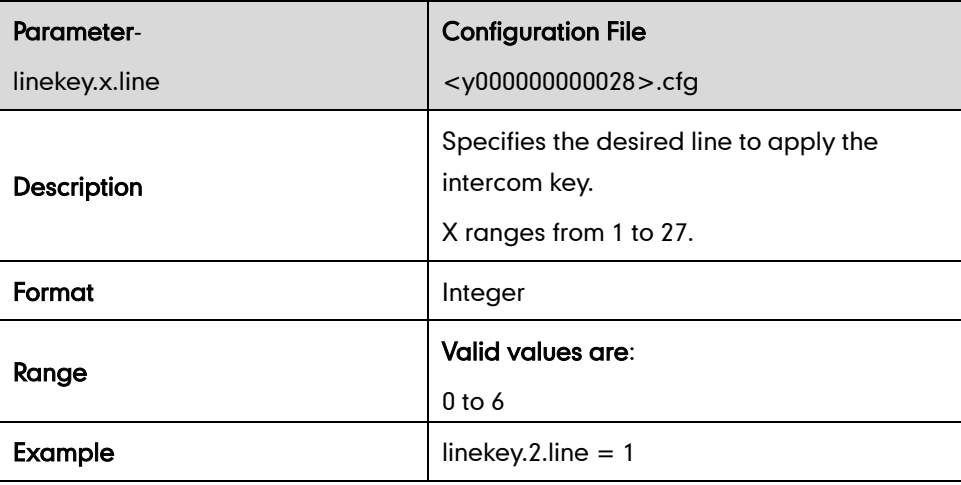

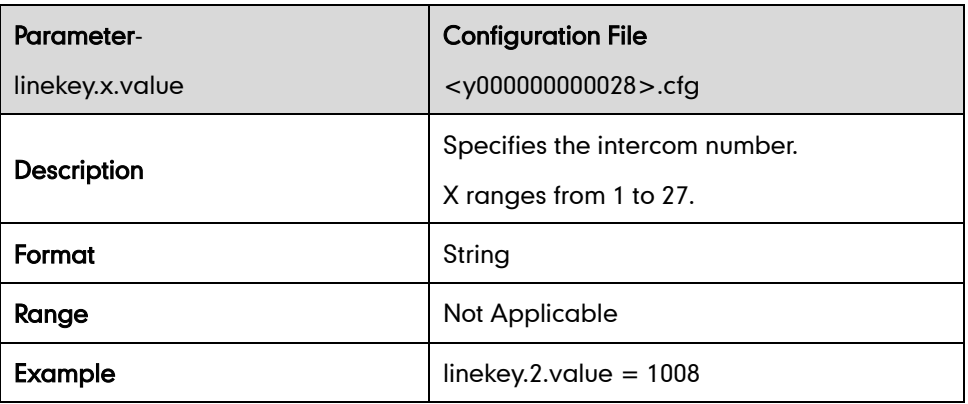

#### LDAP Key

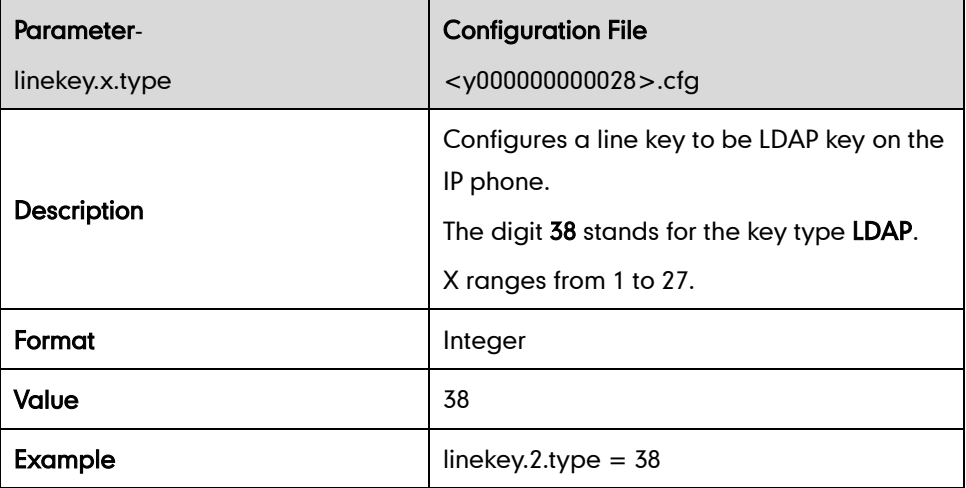

#### BLF Key

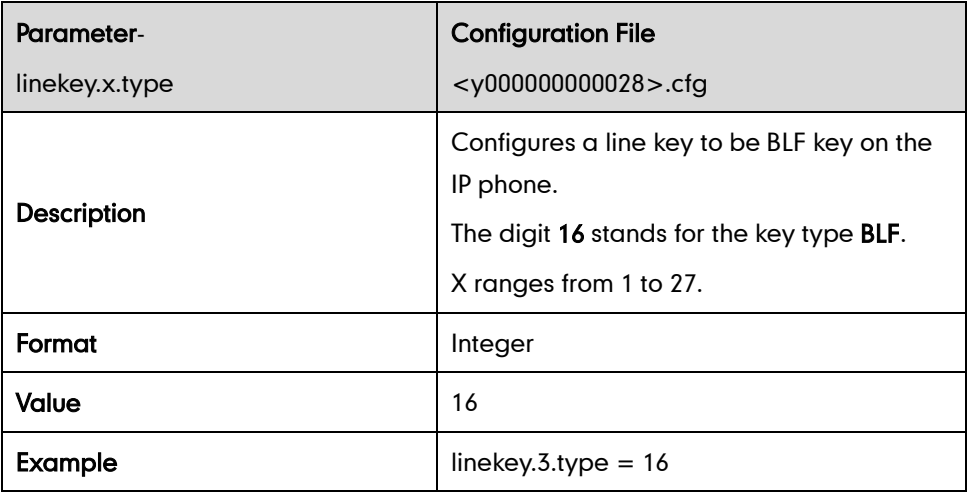

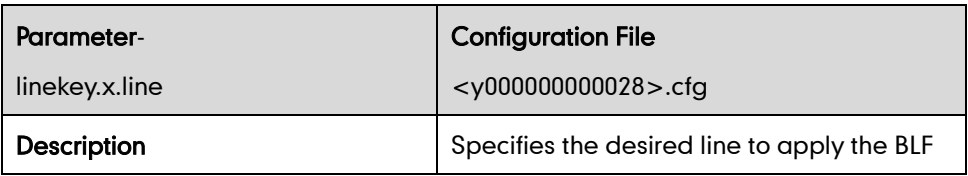

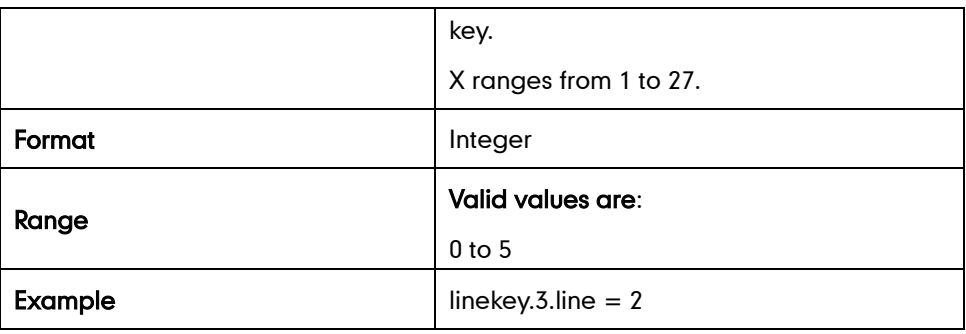

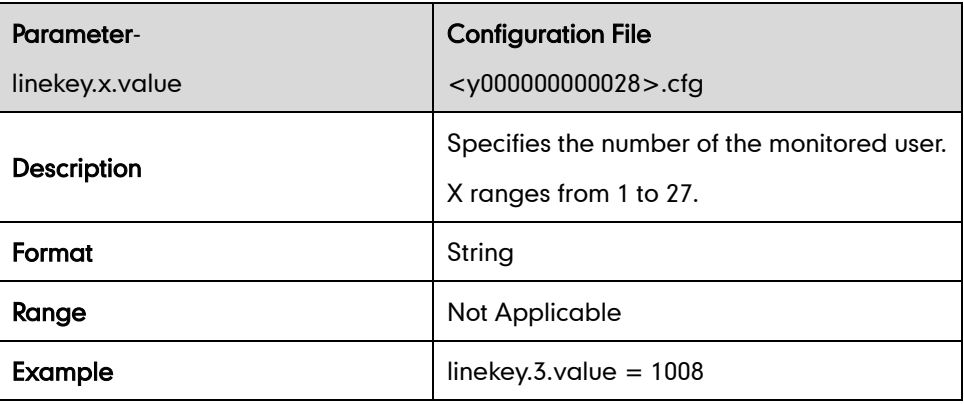

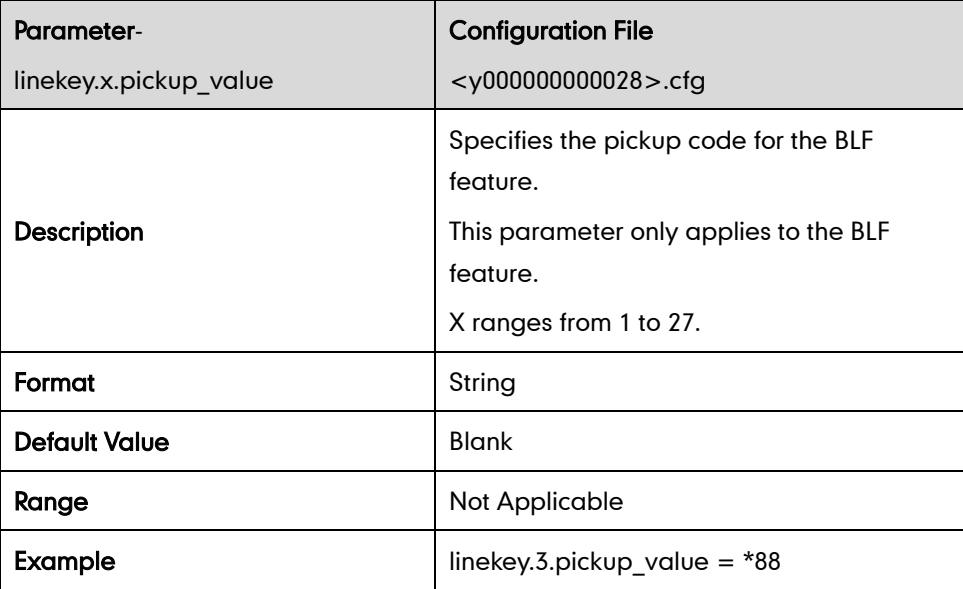

## ACD Key

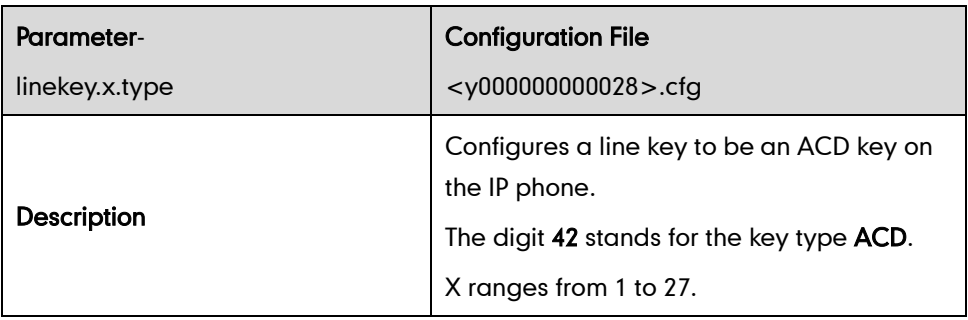

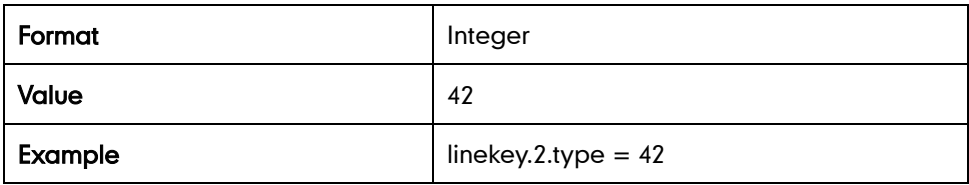

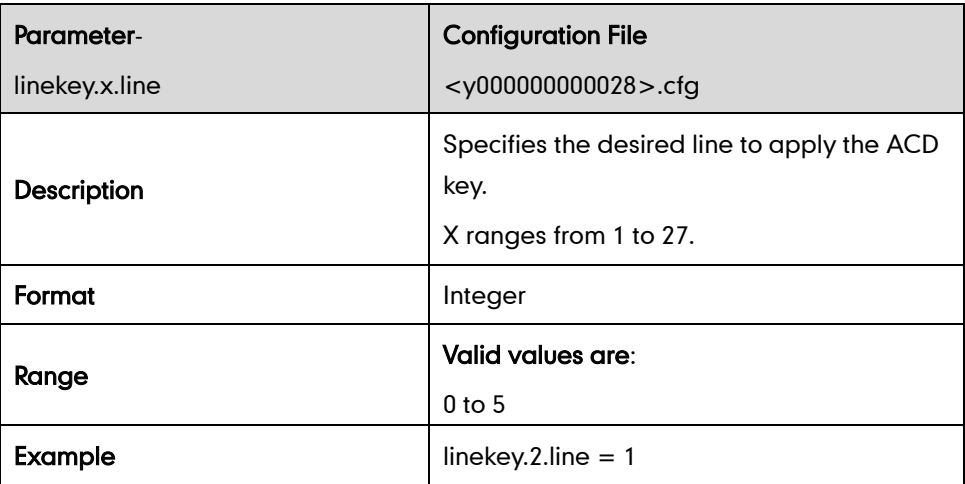

## Multicast Paging Key

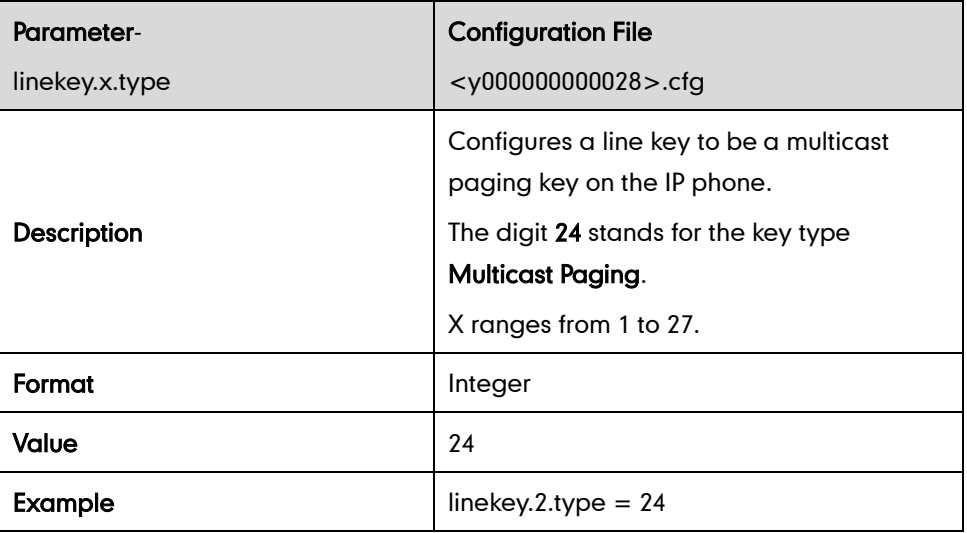

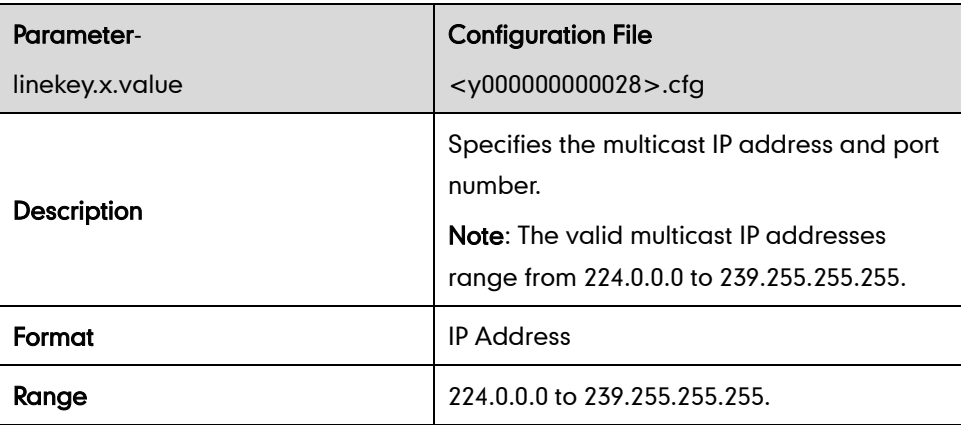

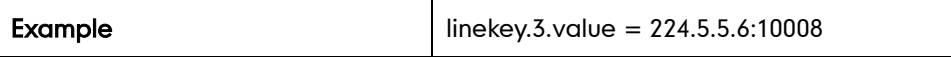

## Record Key

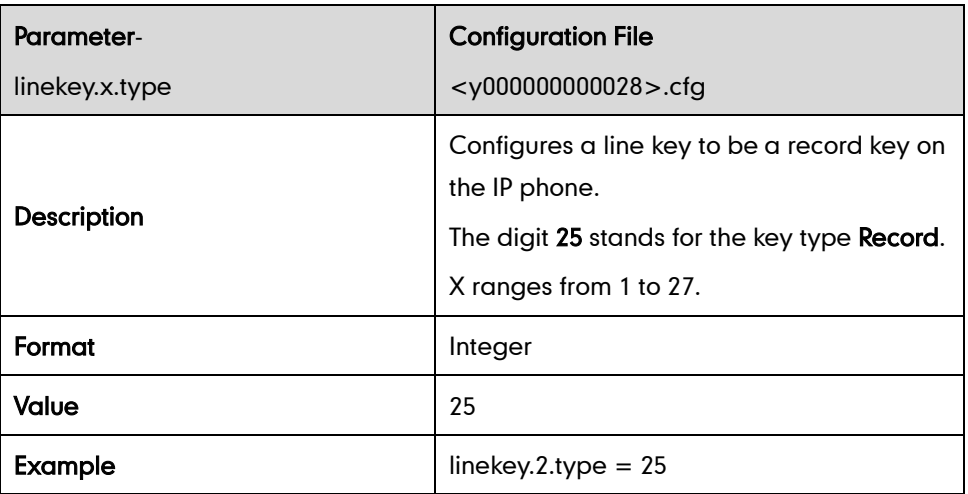

## URL Record Key

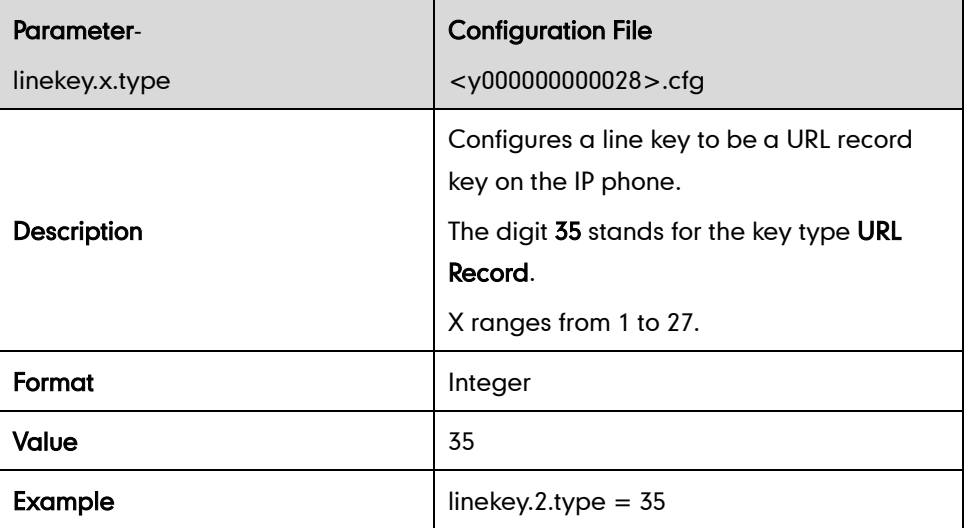

<span id="page-375-0"></span>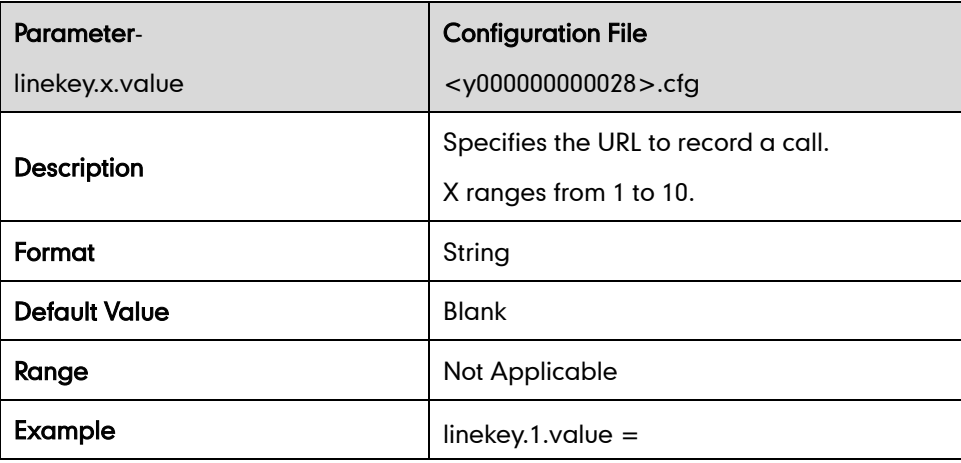

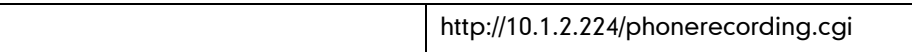

#### Hot Desking Key

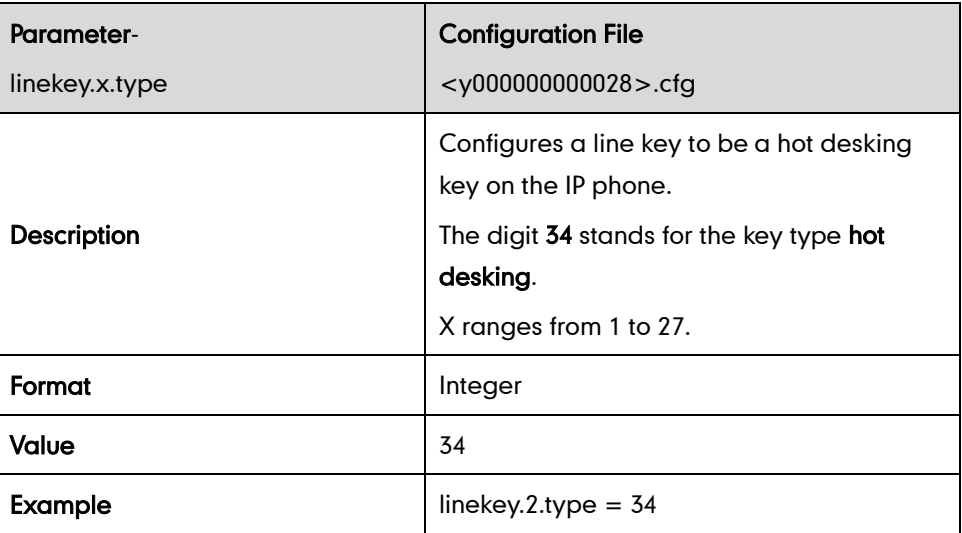

# **Appendix D: SIP (Session Initiation Protocol)**

This section describes how the Yealink SIP-T46G IP phones comply with the IETF definition of SIP as described in RFC 3261.

This section contains compliance information in the following:

- [RFC and Internet Draft Support](#page-375-0)
- **•** [SIP Request](#page-377-0)
- [SIP Header](#page-377-1)
- [SIP Responses](#page-379-0)
- [SIP Session Description Protocol \(SDP\) Usage](#page-381-0)

#### **RFC and Internet Draft Support**

The following RFC's and Internet drafts are supported:

- RFC 1321—The MD5 Message-Digest Algorithm
- RFC 2327—SDP: Session Description Protocol
- RFC 2387-The MIME Multipart / Related Content-type
- RFC 2976-The SIP INFO Method
- RFC 3261—SIP: Session Initiation Protocol (replacement for RFC 2543)
- RFC 3262—Reliability of Provisional Responses in the Session Initiation Protocol (SIP)
- RFC 3263—Session Initiation Protocol (SIP): Locating SIP Servers
- RFC 3264—An Offer/Answer Model with the Session Description Protocol (SDP)
- RFC 3265—Session Initiation Protocol (SIP) Specific Event Notification
- <span id="page-377-0"></span>RFC 3311—The Session Initiation Protocol (SIP) UPDATE Method
- RFC 3325-SIP Asserted Identity
- RFC 3515—The Session Initiation Protocol (SIP) Refer Method
- RFC 3555—MIME Type of RTP Payload Formats
- RFC 3611—RTP Control Protocol Extended reports (RTCP XR)
- RFC 3665—Session Initiation Protocol (SIP) Basic Call Flow Examples
- draft-ietf-sip-cc-transfer-05.txt—SIP Call Control Transfer
- RFC 3725—Best Current Practices for Third Party Call Control (3pcc) in the Session Initiation Protocol (SIP)
- RFC 3842—A Message Summary and Message Waiting Indication Event Package for the Session Initiation Protocol (SIP)
- RFC 3856—A Presence Event Package for Session Initiation Protocol (SIP)
- RFC 3891-The Session Initiation Protocol (SIP) "Replaces" Header
- RFC 3892—The Session Initiation Protocol (SIP) Referred-By Mechanism
- RFC 3968—The Internet Assigned Number Authority (IANA) Header Field Parameter Registry for the Session Initiation Protocol (SIP)
- RFC 3969—The Internet Assigned Number Authority (IANA) Uniform Resource Identifier (URI) Parameter Registry for the Session Initiation Protocol (SIP)
- RFC 4028—Session Timers in the Session Initiation Protocol (SIP)
- RFC 4235—An INVITE-Initiated Dialog Event Package for the Session Initiation Protocol (SIP)
- RFC 4662—Session Initiation Protocol (SIP) Event Notification Extension for Resource Lists
- draft-levy-sip-diversion-04.txt—Diversion Indication in SIP
- draft-anil-sipping-bla-02.txt—Implementing Bridged Line Appearances (BLA) Using Session Initiation Protocol (SIP)
- <span id="page-377-1"></span> draft-ietf-sip-privacy-04.txt—SIP Extensions for Network-Asserted Caller Identity and Privacy within Trusted Networks
- draft-levy-sip-diversion-06.txt—Diversion Indication in SIP
- draft-ietf-sipping-cc-conferencing-03.txt—SIP Call Control Conferencing for User Agents
- draft-ietf-sipping-rtcp-summary-02.txt —Session Initiation Protocol Package for Voice Quality Reporting Event
- draft-ietf-sip-connect-reuse-04.txt—Connection Reuse in the Session Initiation Protocol (SIP)

To find the applicable Request for Comments (RFC) document, go to http://www.ietf.org/rfc.html and enter the RFC number.

## **SIP Request**

The following SIP request messages are supported:

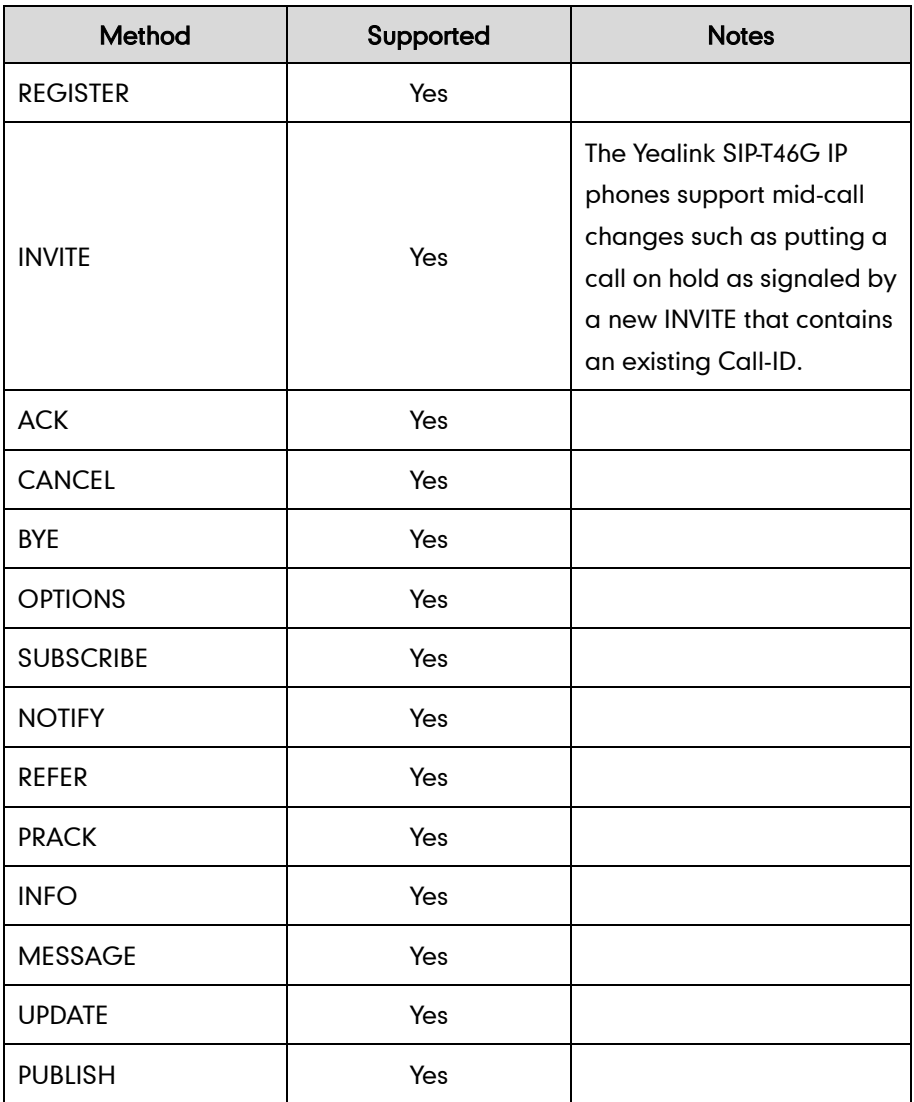

## **SIP Header**

The following SIP request headers are supported:

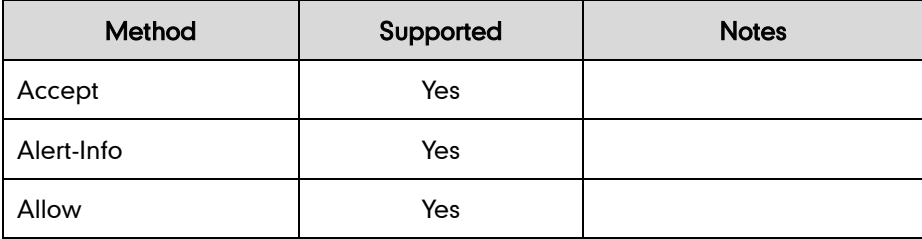

<span id="page-379-0"></span>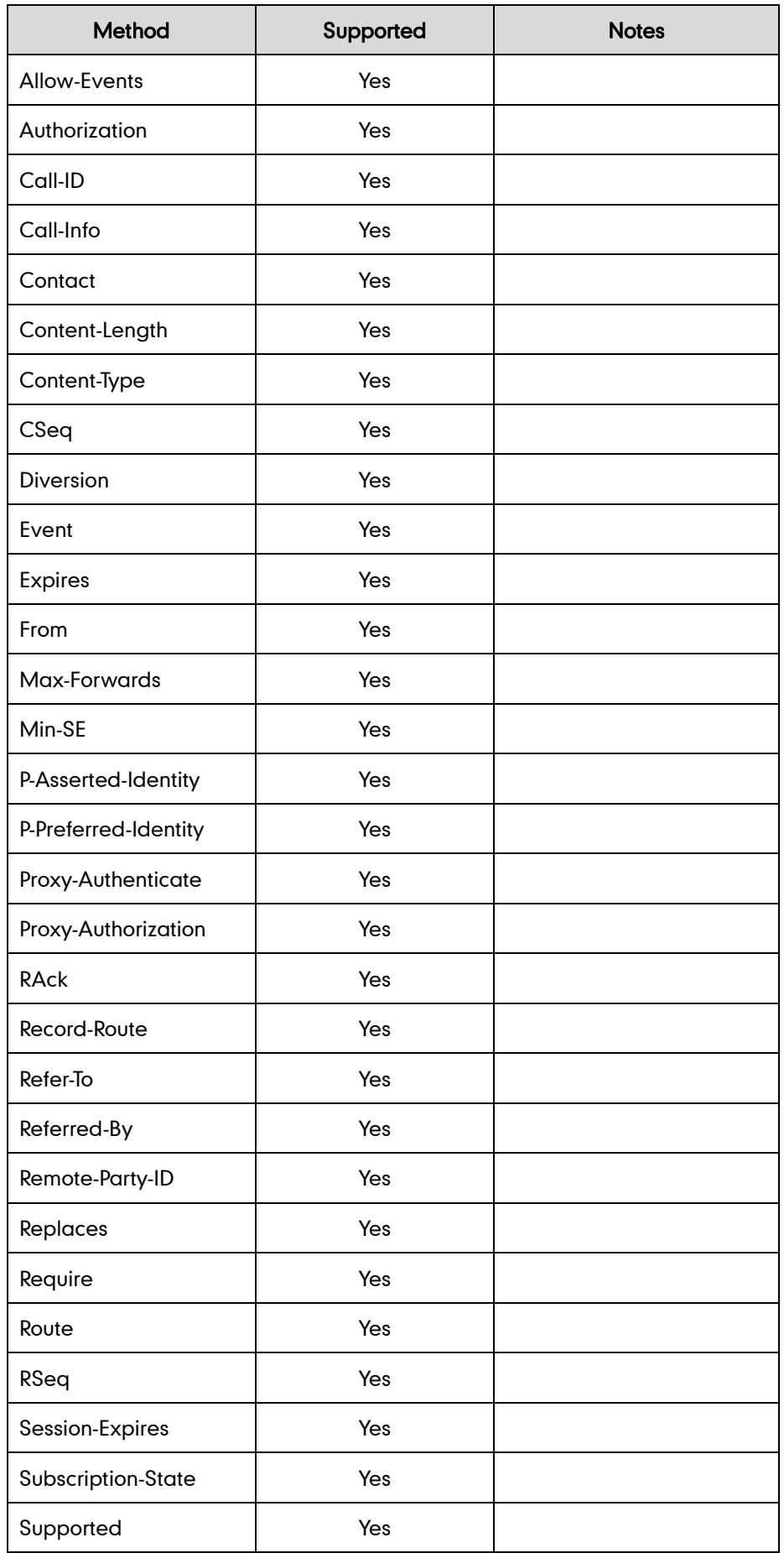

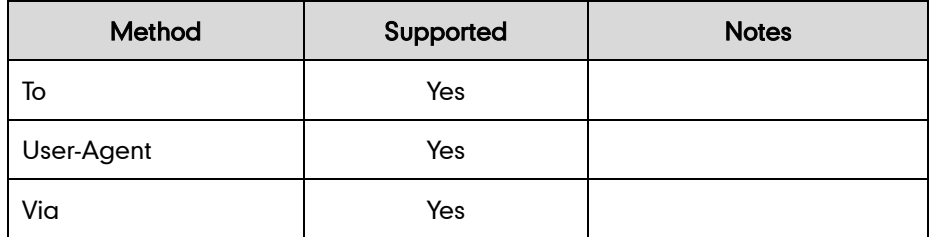

# **SIP Responses**

The following SIP responses are supported:

#### 1xx Response—Information Responses

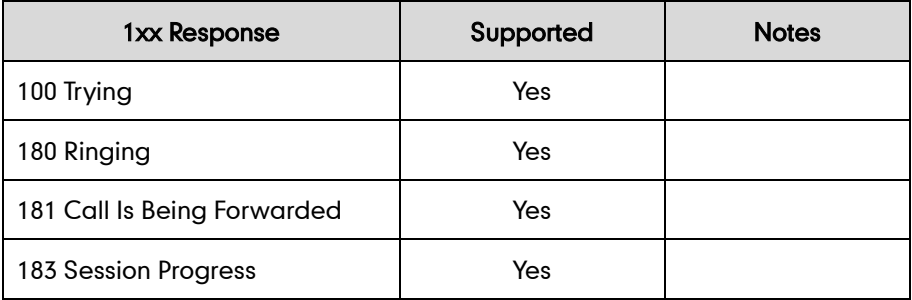

#### 2xx Response—Successful Responses

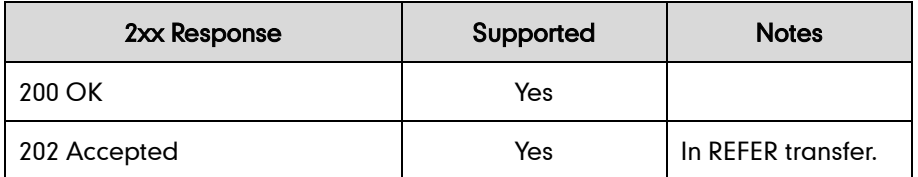

#### 3xx Response—Redirection Responses

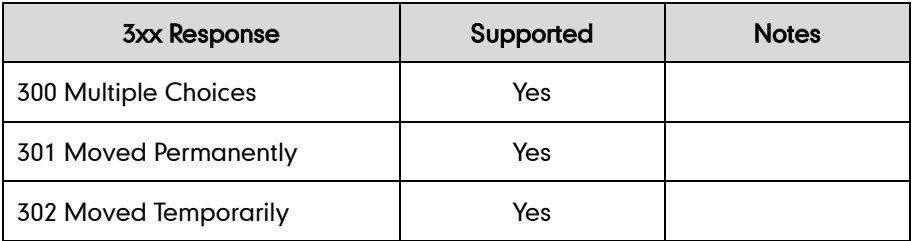

#### 4xx Response—Request Failure Responses

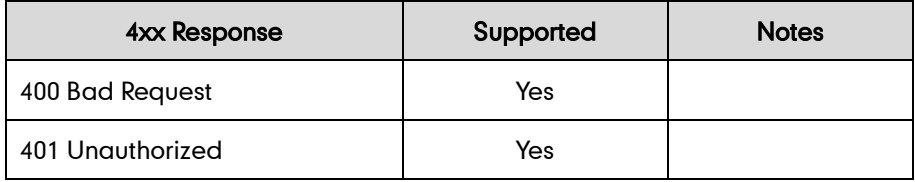

<span id="page-381-0"></span>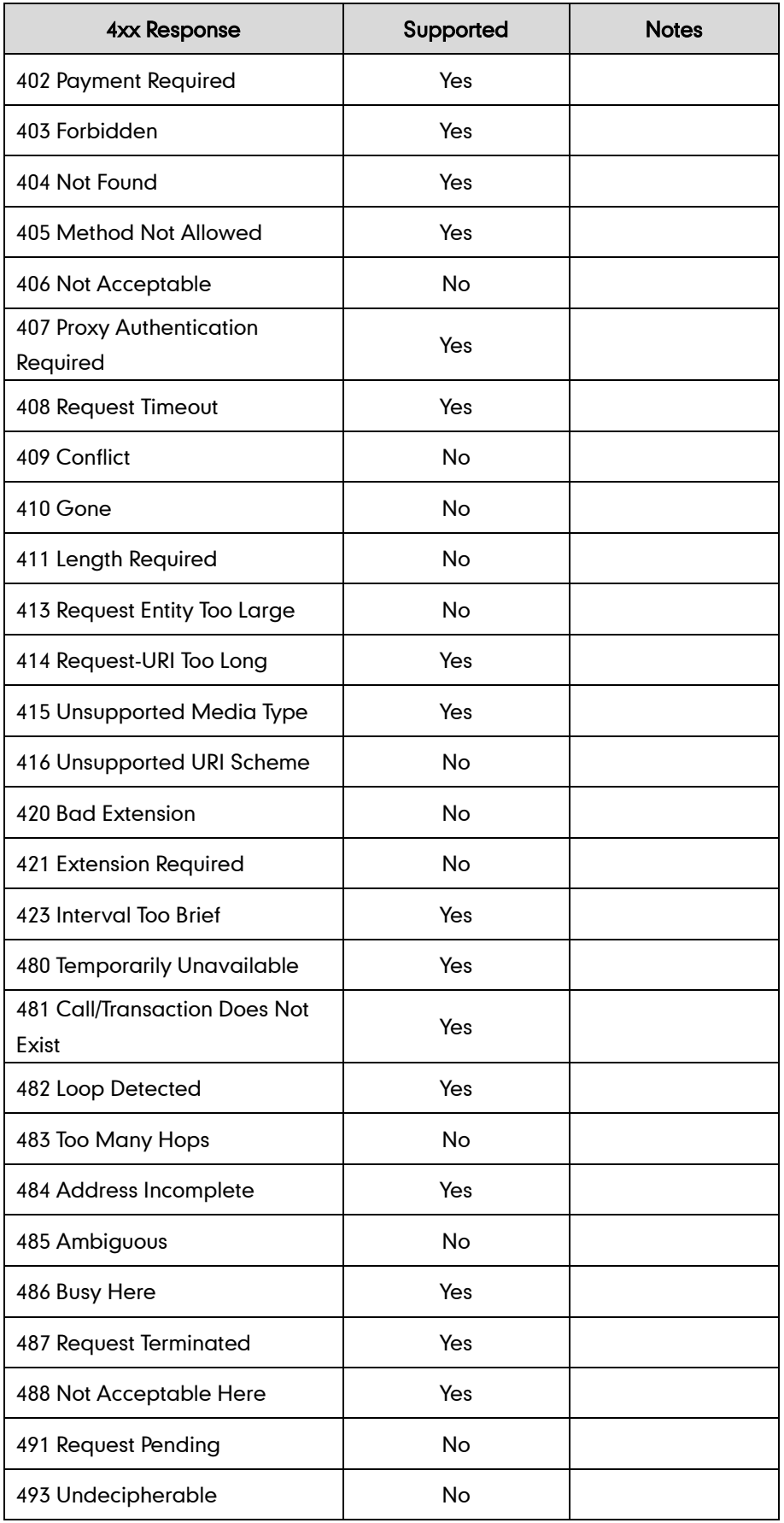

## 5xx Response—Server Failure Responses

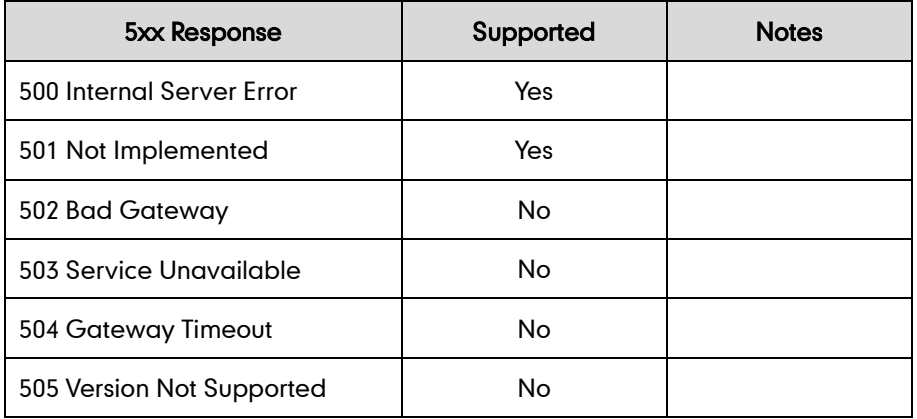

#### 6xx Response—Global Responses

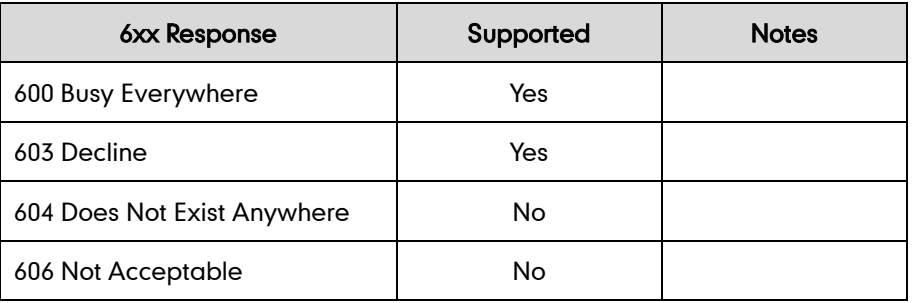

# **SIP Session Description Protocol (SDP) Usage**

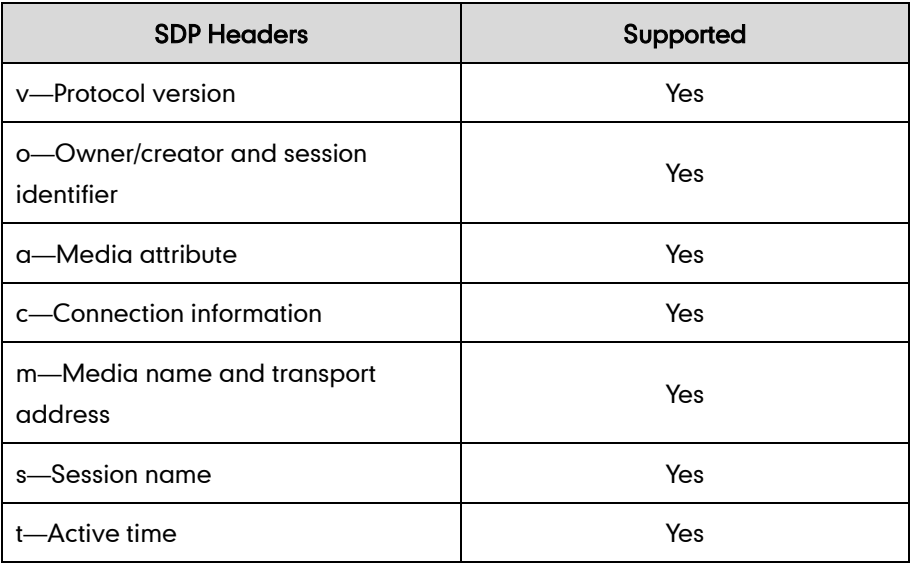

# **Appendix E: SIP Call Flows**

SIP uses six request methods:

- INVITE—Indicates a user is being invited to participate in a call session.
- ACK—Confirms that the client has received a final response to an INVITE request.
- BYE—Terminates a call and can be sent by either the caller or the callee.
- CANCEL—Cancels any pending searches but does not terminate a call that has already been accepted.
- OPTIONS—Queries the capabilities of servers.
- REGISTER—Registers the address listed in the To header field with a SIP server.

The following types of responses are used by SIP and generated by the IP phone or the SIP server:

- SIP 1xx—Informational Responses
- SIP 2xx—Successful Responses
- SIP 3xx—Redirection Responses
- SIP 4xx-Client Failure Responses
- SIP 5xx—Server Failure Responses
- SIP 6xx—Global Failure Responses

## **Successful Call Setup and Disconnect**

The following figure illustrates the scenario of a successful call. In this scenario, the two end users are User A and User B. User A and User B are located at the Yealink SIP IP phones.

#### The call flow scenario is as follows:

- 1. User A calls User B.
- 2. User B answers the call.
- 3. User B hangs up.

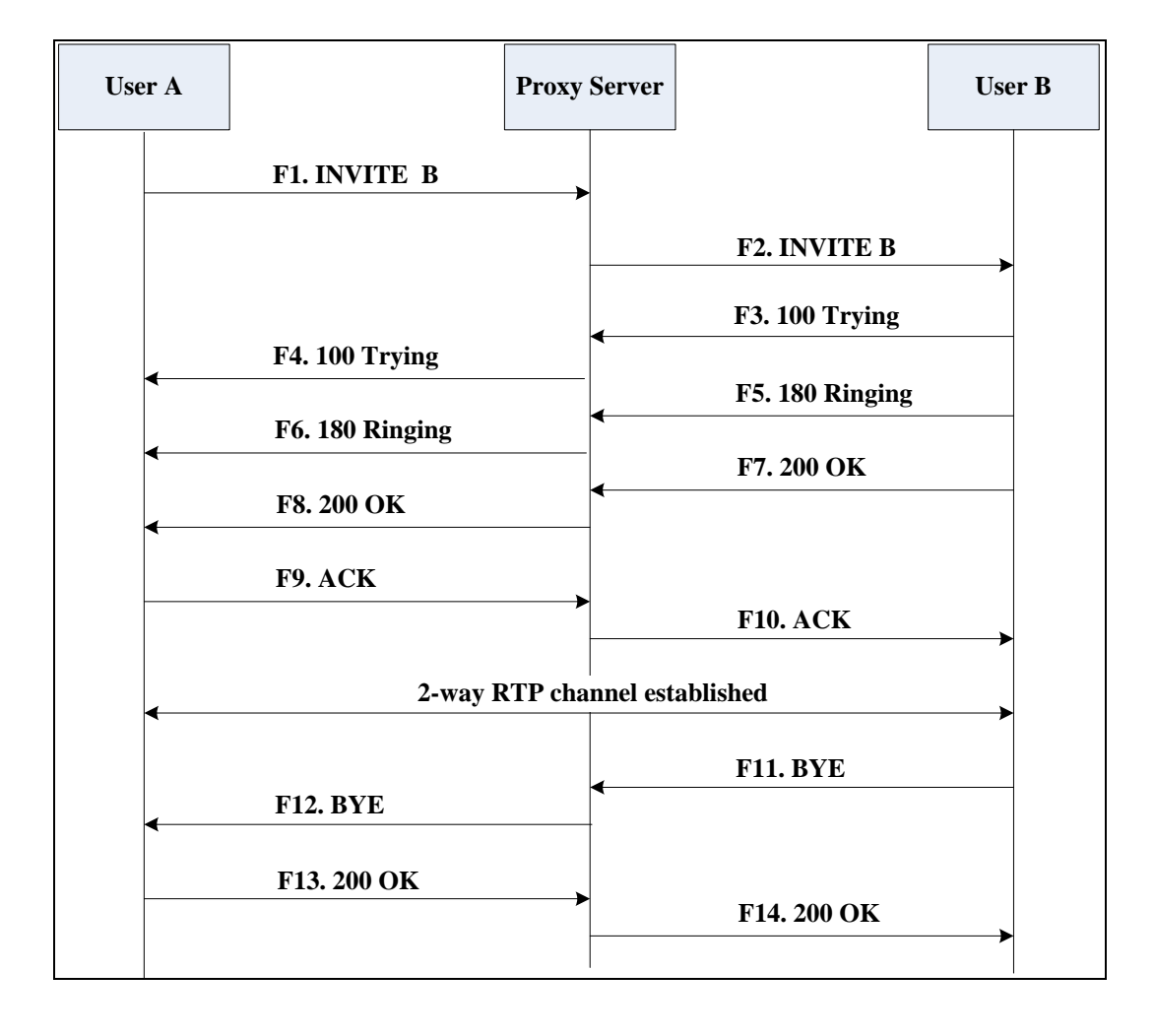

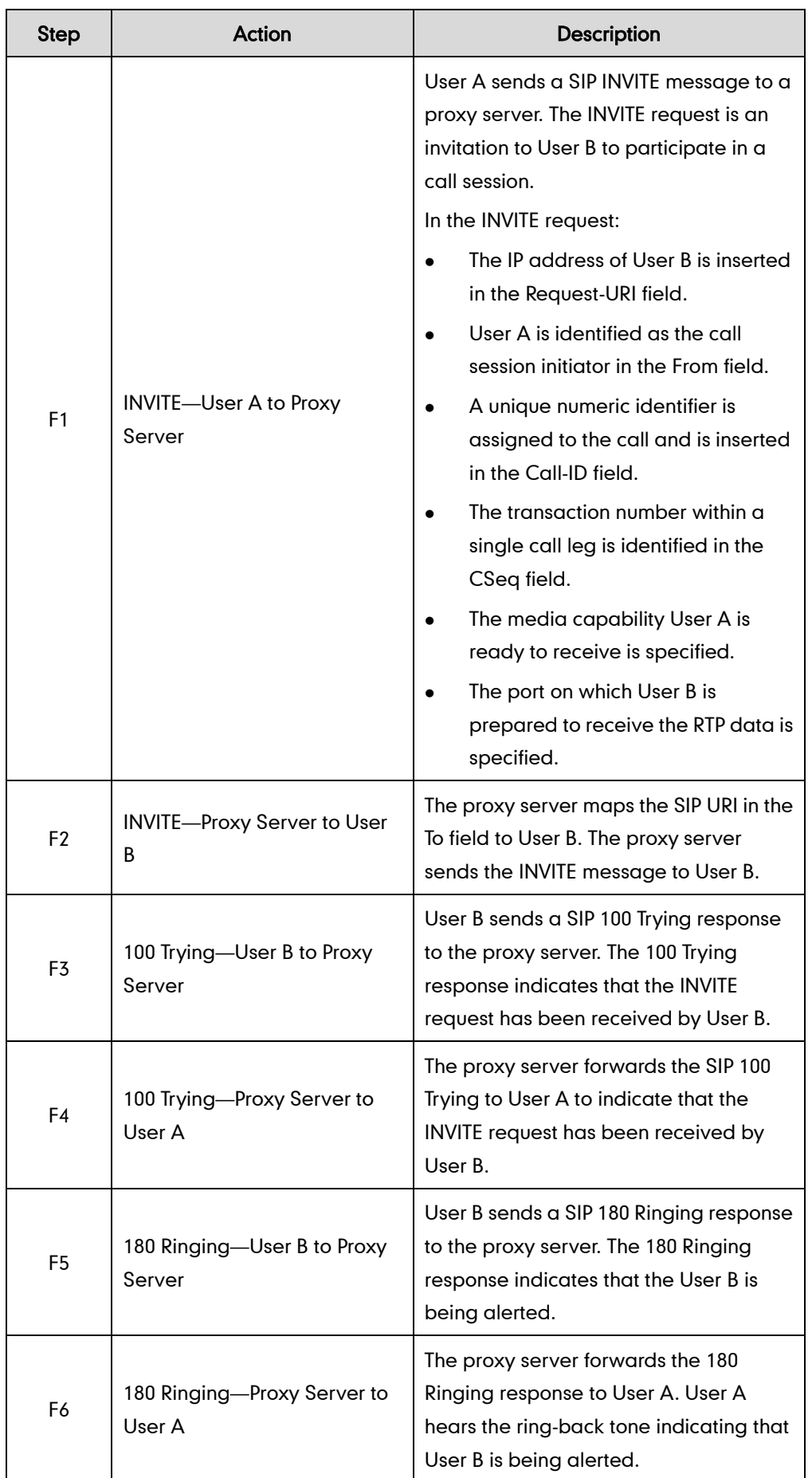

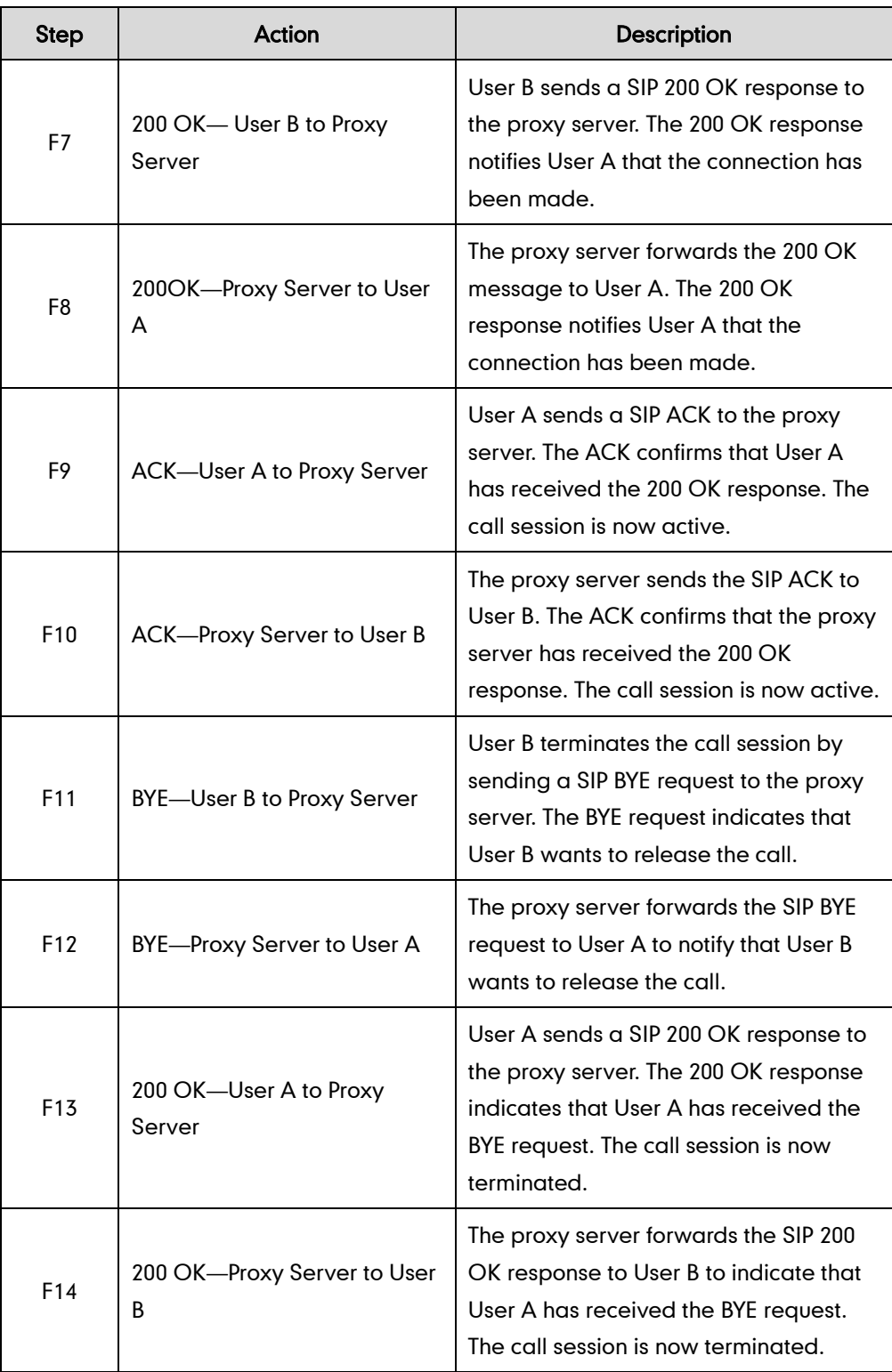

# Unsuccessful Call Setup-Called User is Busy

The following figure illustrates the scenario of an unsuccessful call due to the reason of the called user being busy. In this scenario, the two end users are User A and User B. User A and User B are located at the Yealink SIP IP phones.

#### The call flow scenario is as follows:

- 1. User A calls User B.
- 2. User B is busy on the IP phone and unable or unwilling to take another call. The call cannot be set up successfully.

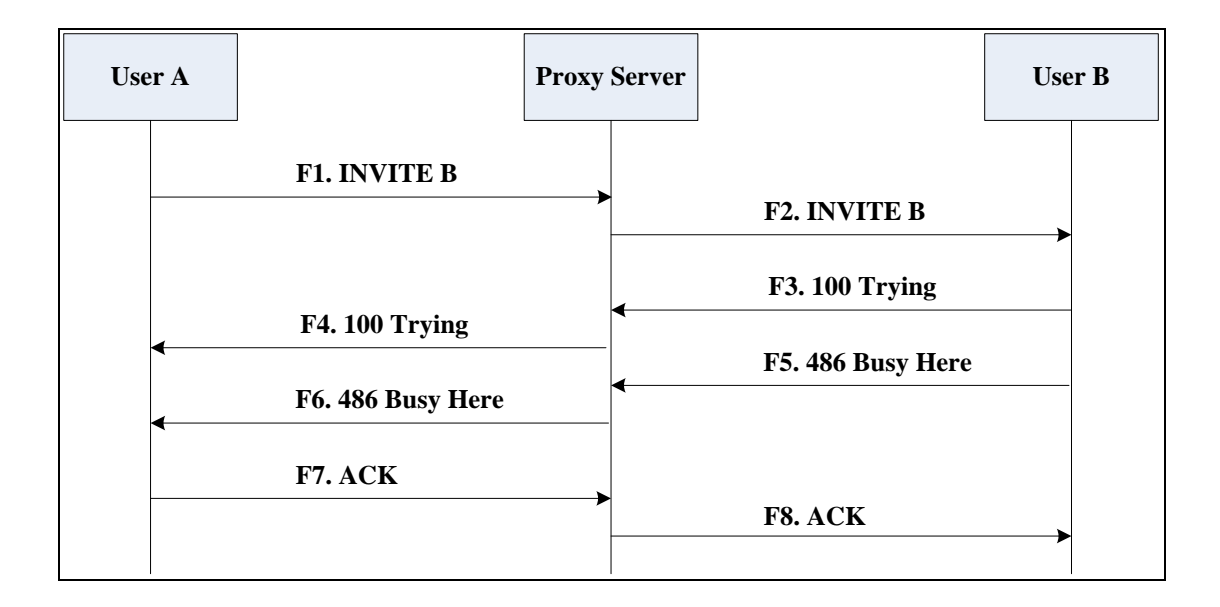

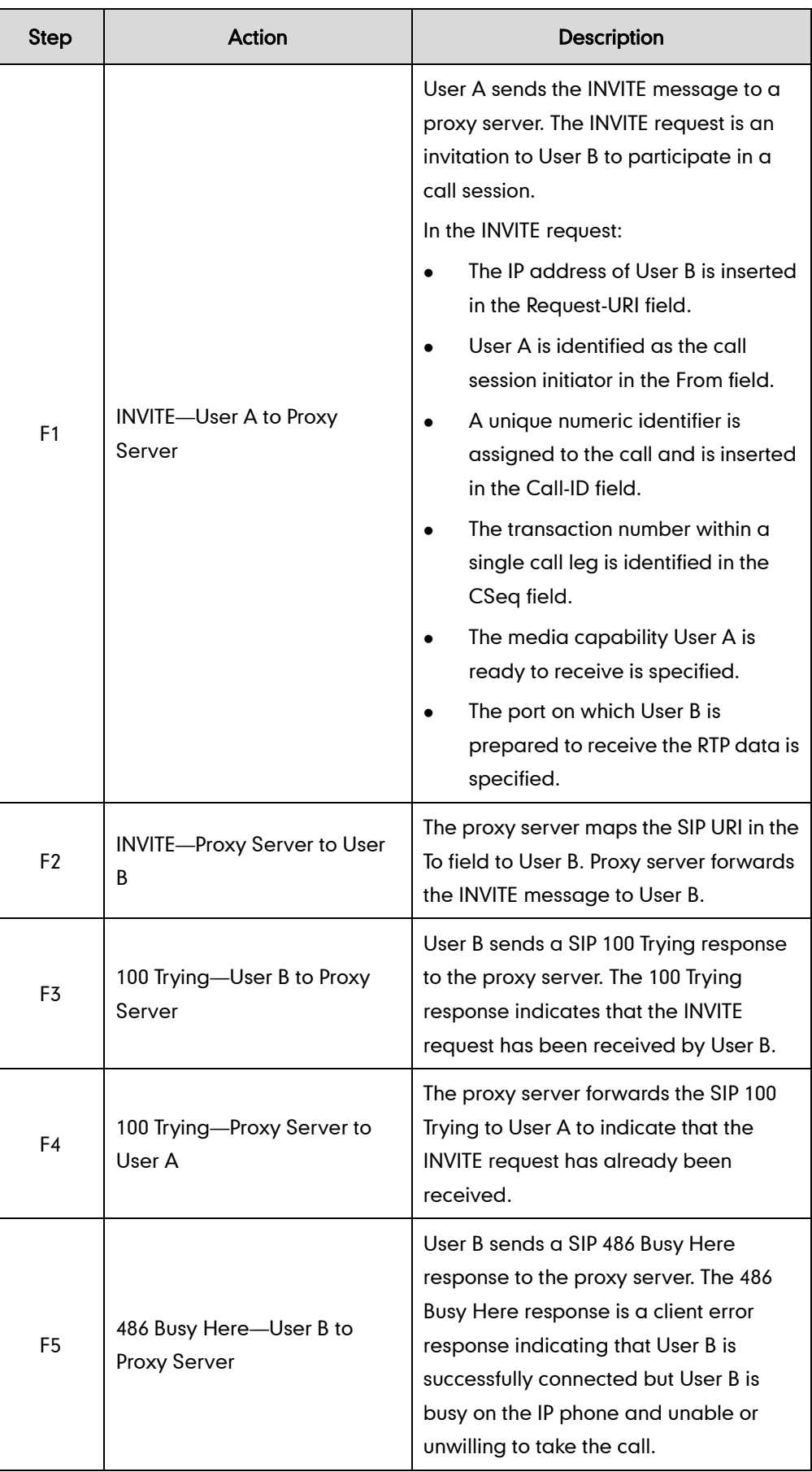

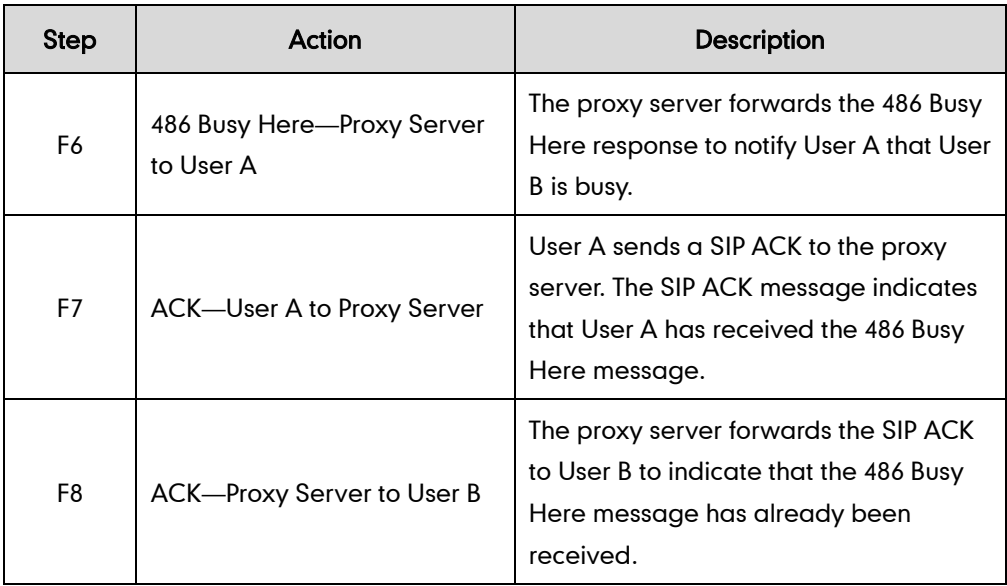

## Unsuccessful Call Setup-Called User Does Not Answer

The following figure illustrates the scenario of an unsuccessful call due to the reason of the called user not answering the call. In this scenario, the two end users are User A and User B. User A and User B are located at the Yealink SIP IP phones.

#### The call flow scenario is as follows:

- 1. User A calls User B.
- 2. User B does not answer the call.
- 3. User A hangs up.

The call cannot be set up successfully.

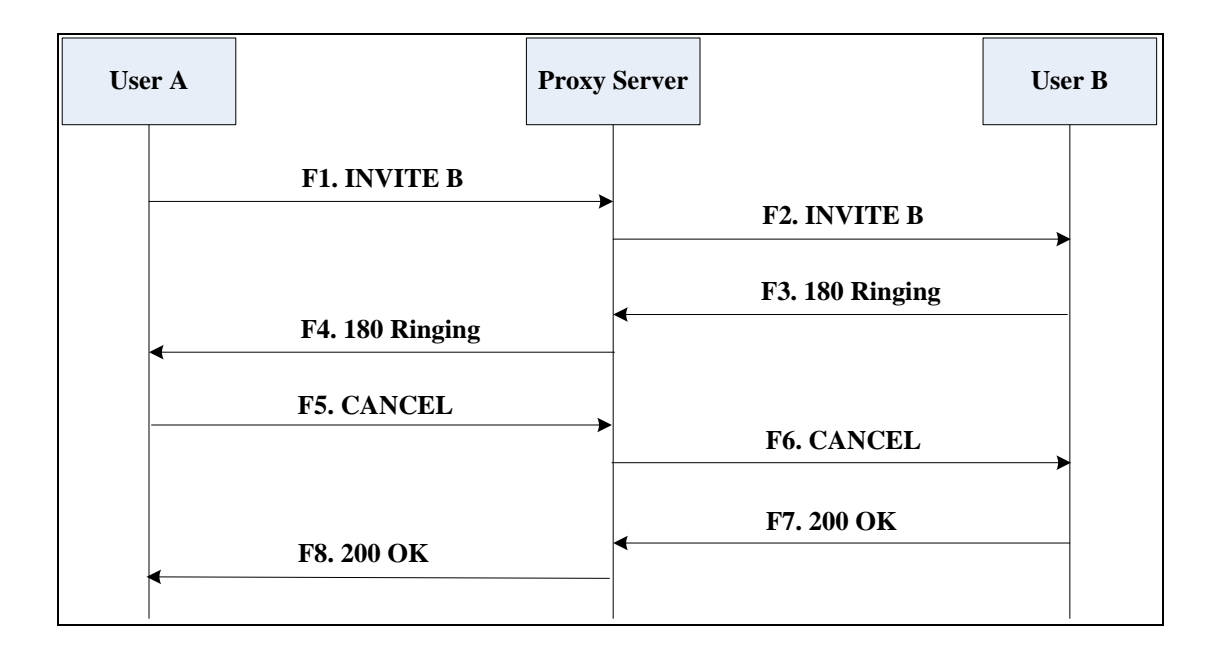

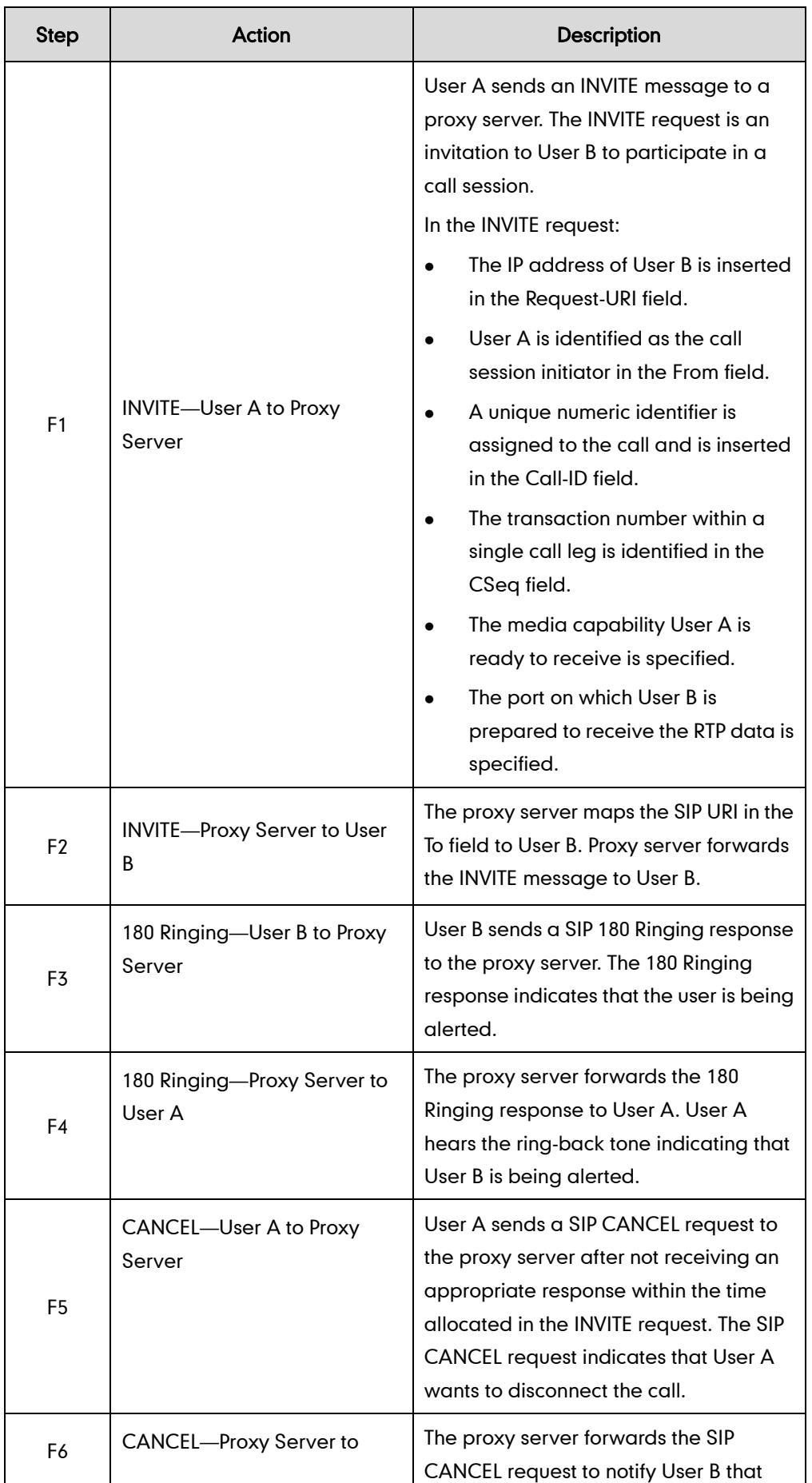

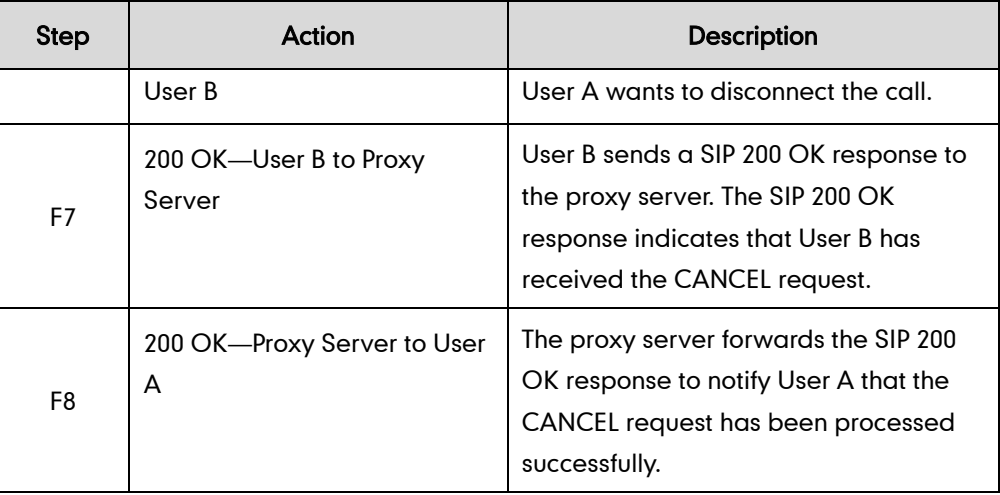

## **Successful Call Setup and Call Hold**

The following figure illustrates a successful call setup and call hold. In this scenario, the two end users are User A and User B. User A and User B are located at the Yealink SIP IP phones.

#### The call flow scenario is as follows:

- 1. User A calls User B.
- 2. User B answers the call.
- 3. User A puts User B on hold.

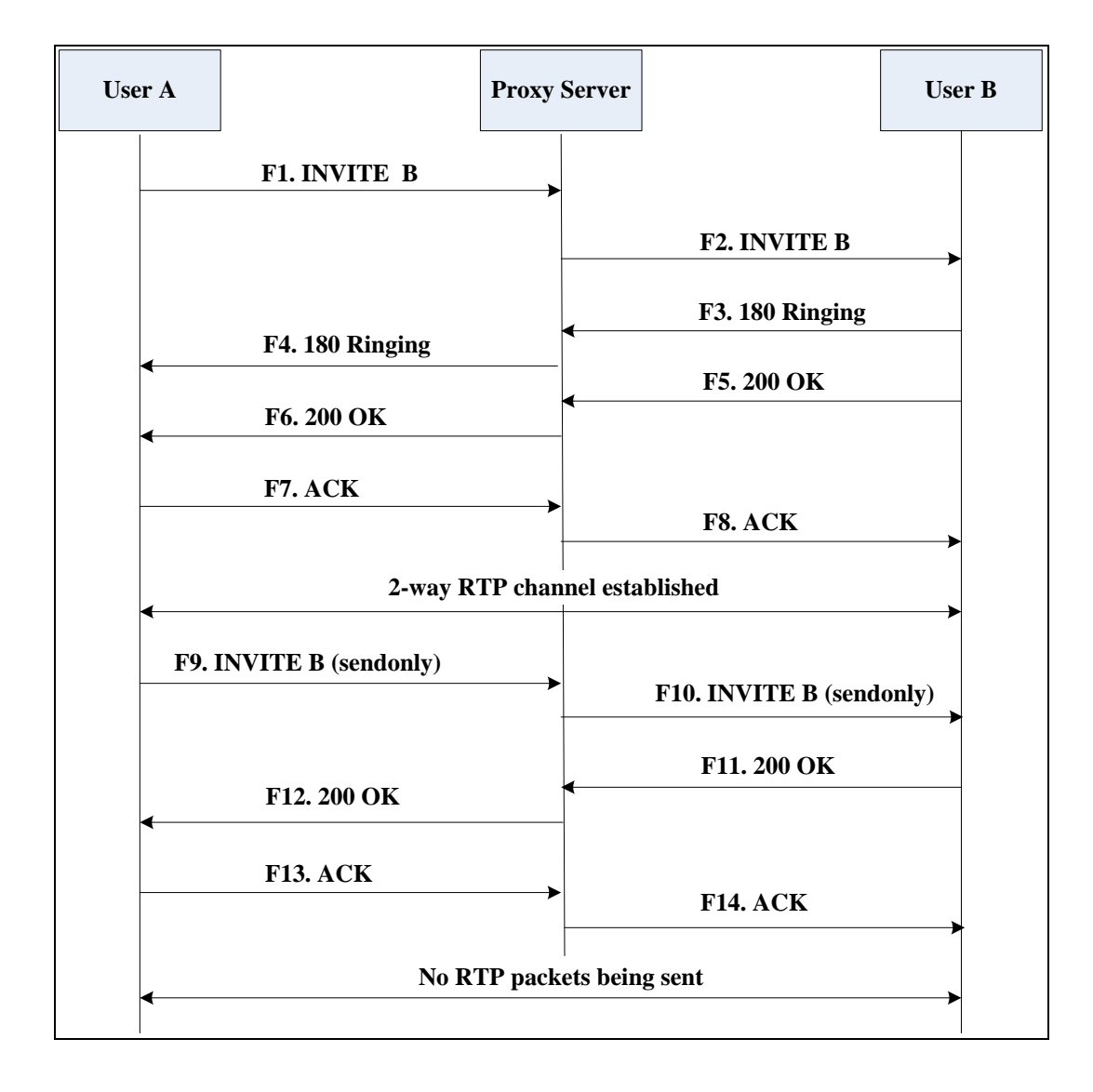

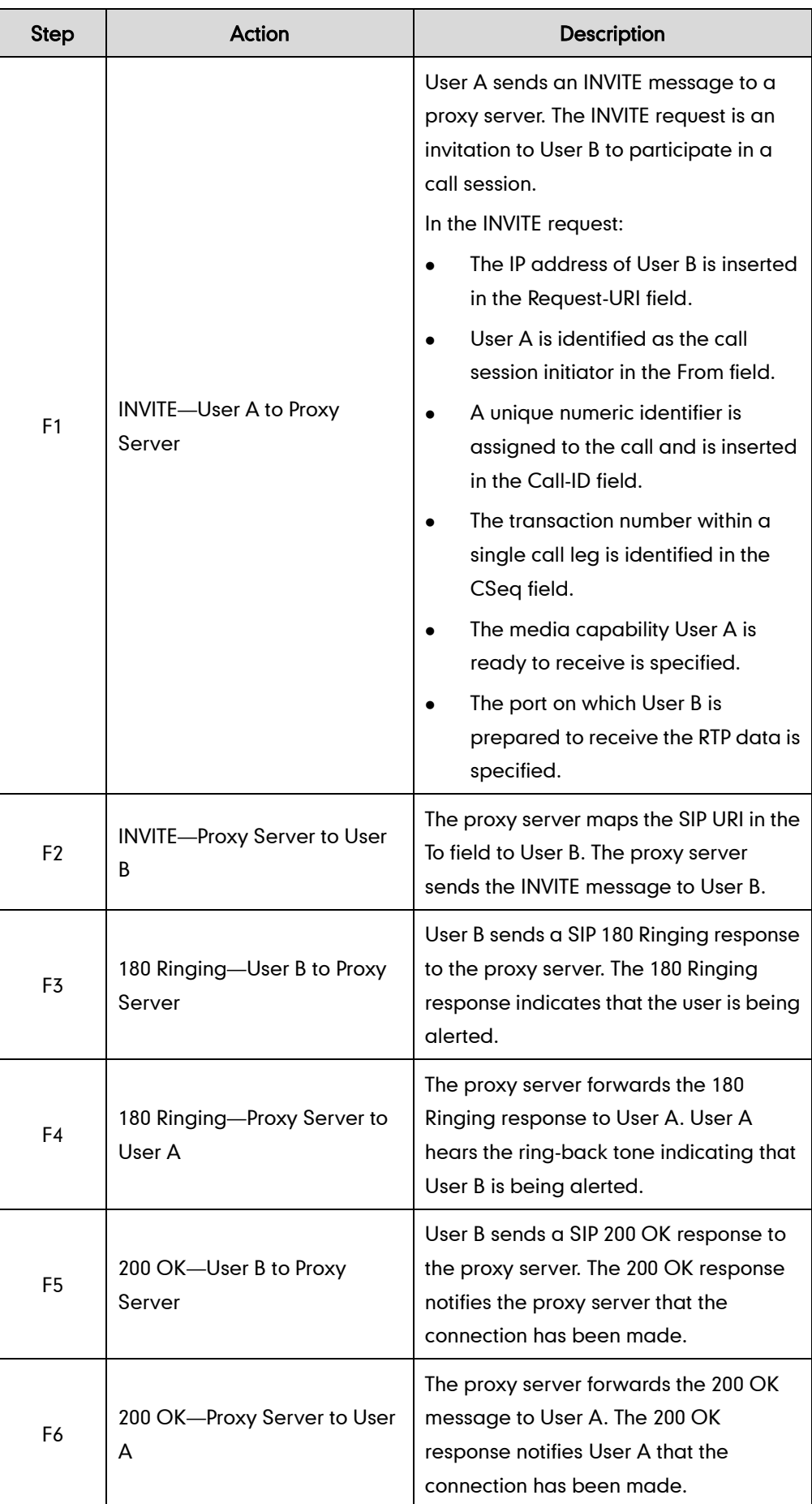

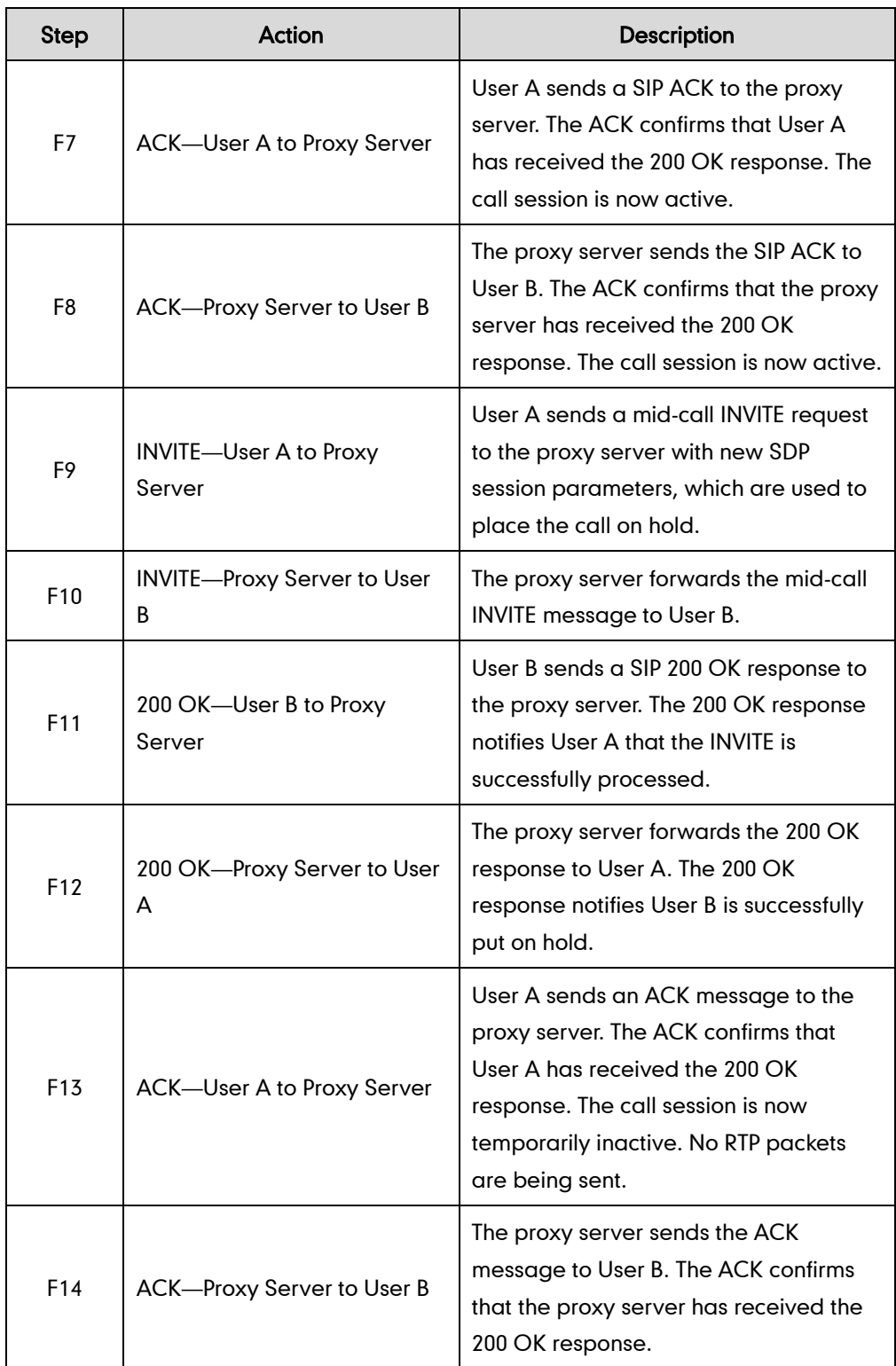

# **Successful Call Setup and Call Waiting**

The following figure illustrates a successful call between Yealink SIP IP phones in which parties are in a call, one of the participants receives a call from a third party, then answers the incoming call. In this call flow scenario, the end users are User A, User B, and User C. They are all using Yealink SIP IP phones, which are connected via an IP
network.

### The call flow scenario is as follows:

- 1. User A calls User B.
- 2. User B answers the call.
- 3. User C calls User B.
- 4. User B accepts the call from User C.

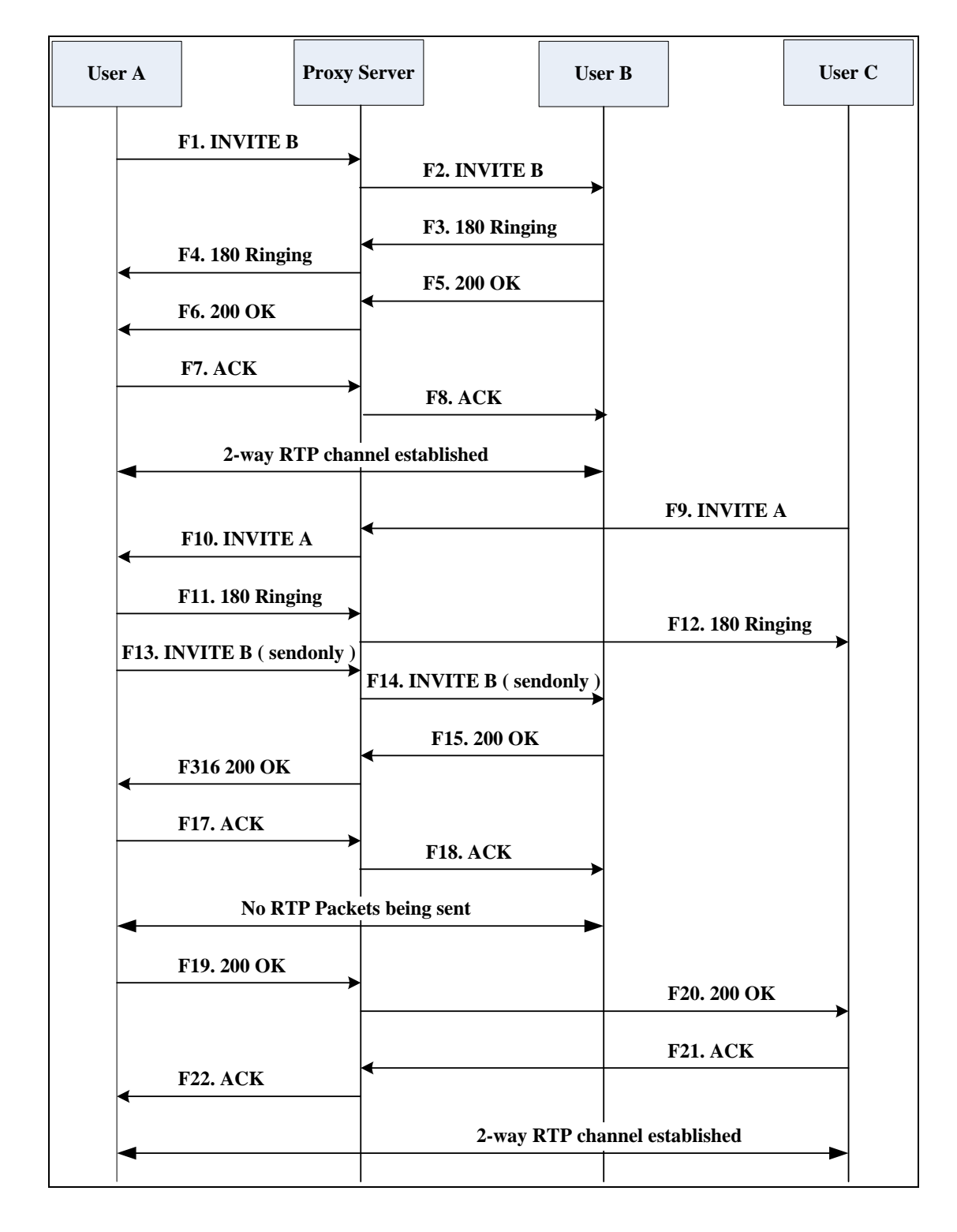

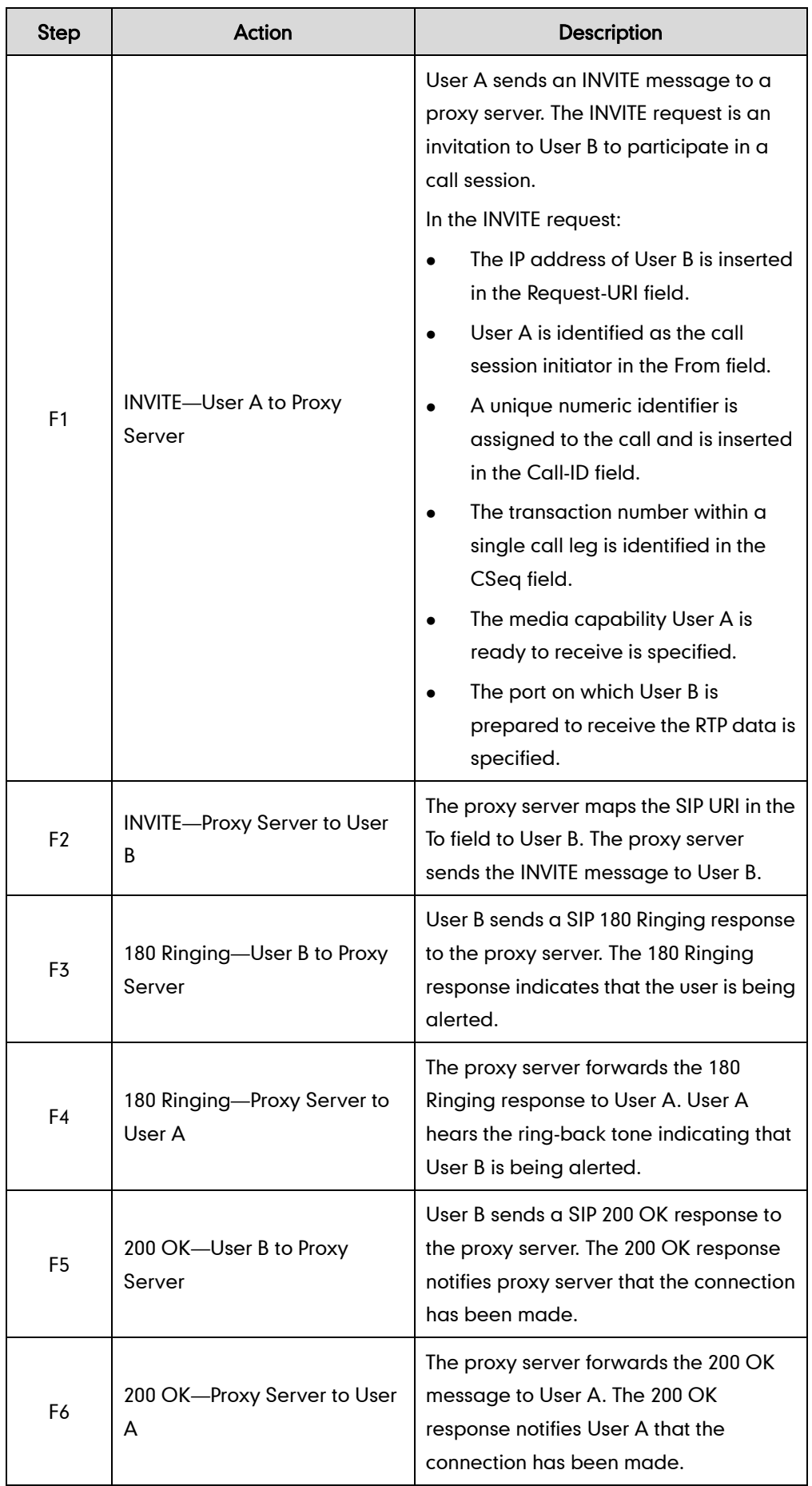

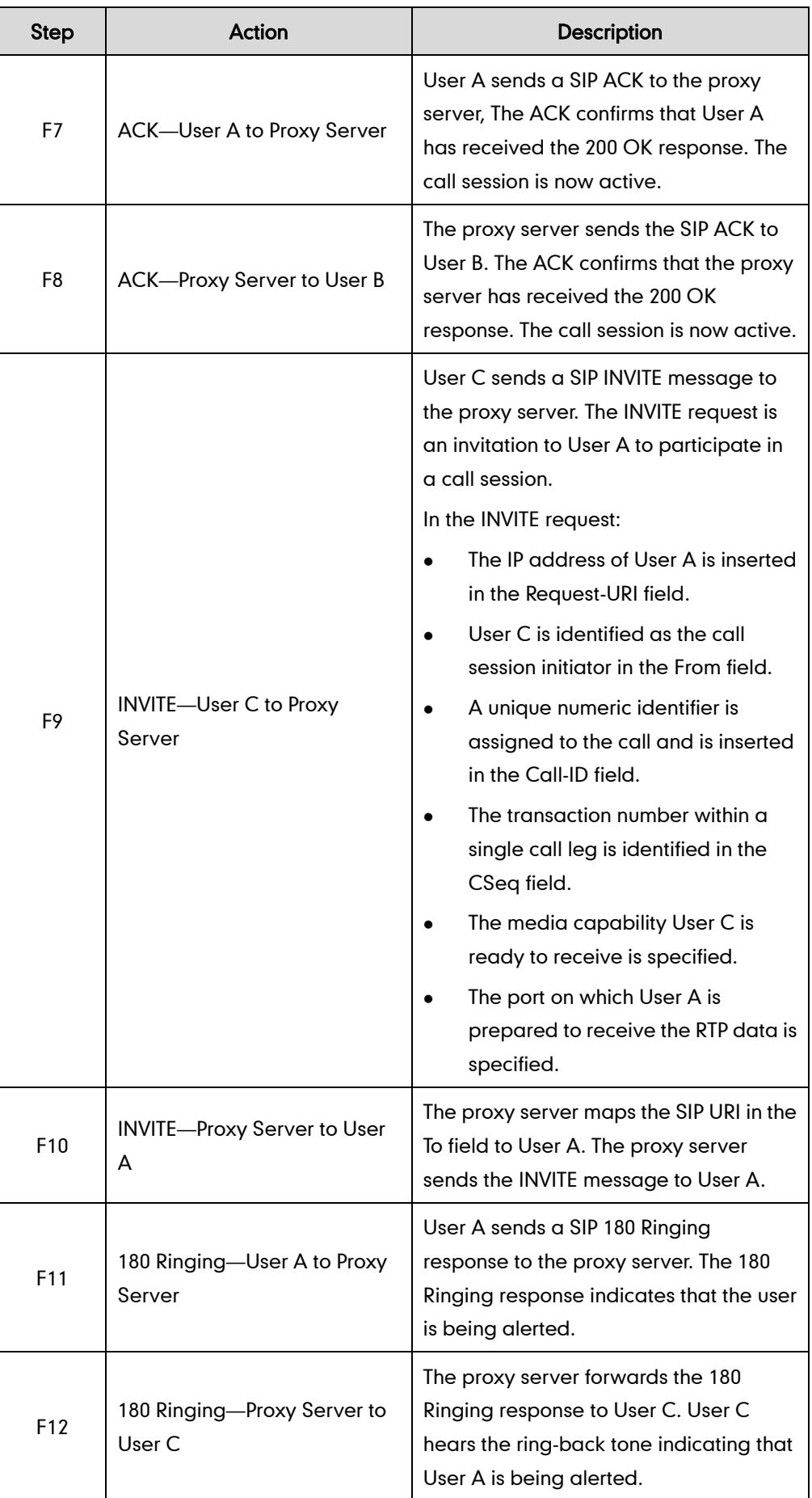

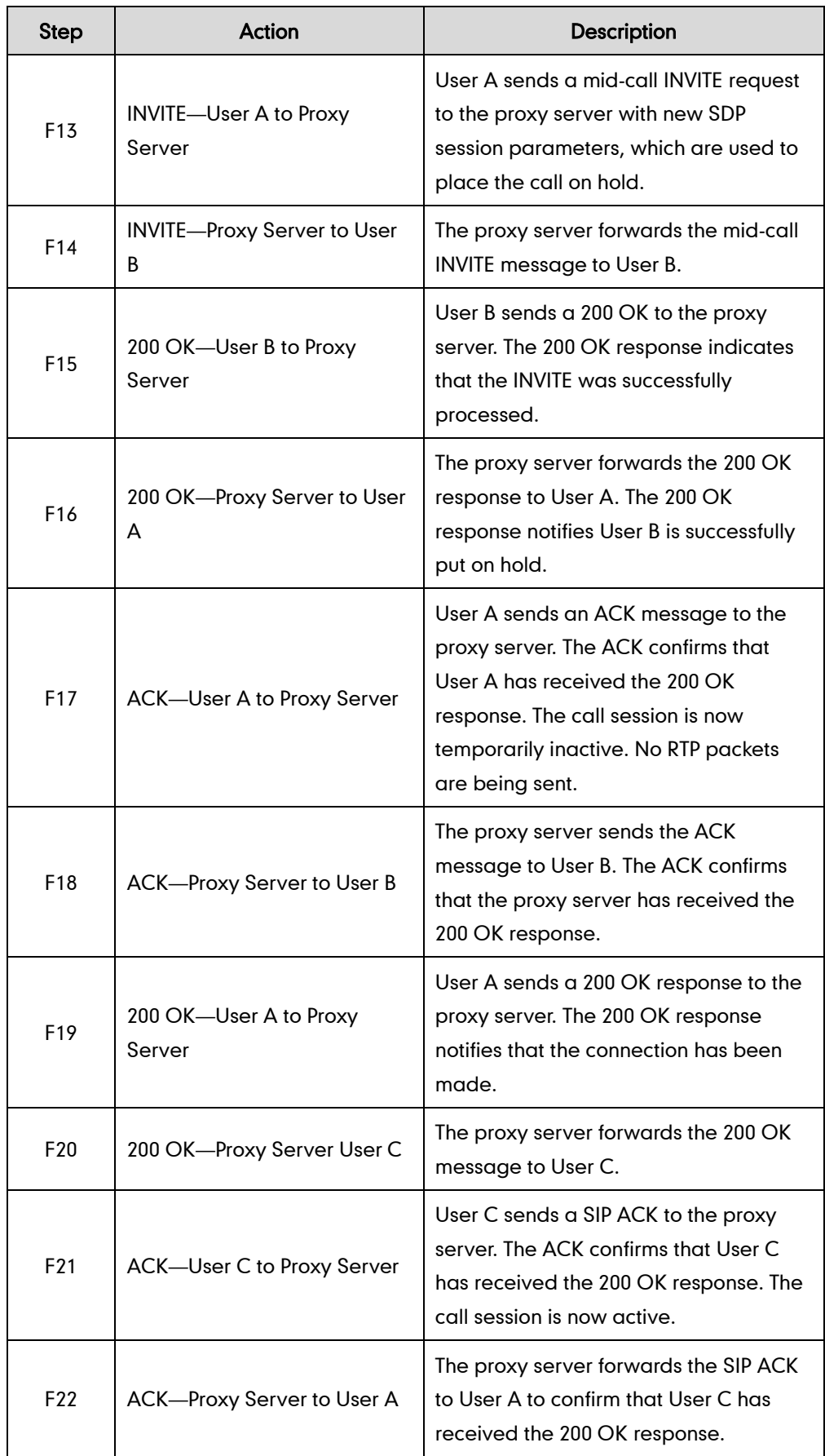

# **Call Transfer without Consultation**

The following figure illustrates a successful call between Yealink SIP IP phones in which two parties are in a call and then one of the parties transfers the call to a third party without consulting the third party. This is called a blind transfer. In this call flow scenario, the end users are User A, User B, and User C. They are all using Yealink SIP IP phones, which are connected via an IP network.

## The call flow scenario is as follows:

- 1. User A calls User B.
- 2. User B answers the call.
- 3. User B transfers the call to User C.
- 4. User C answers the call.

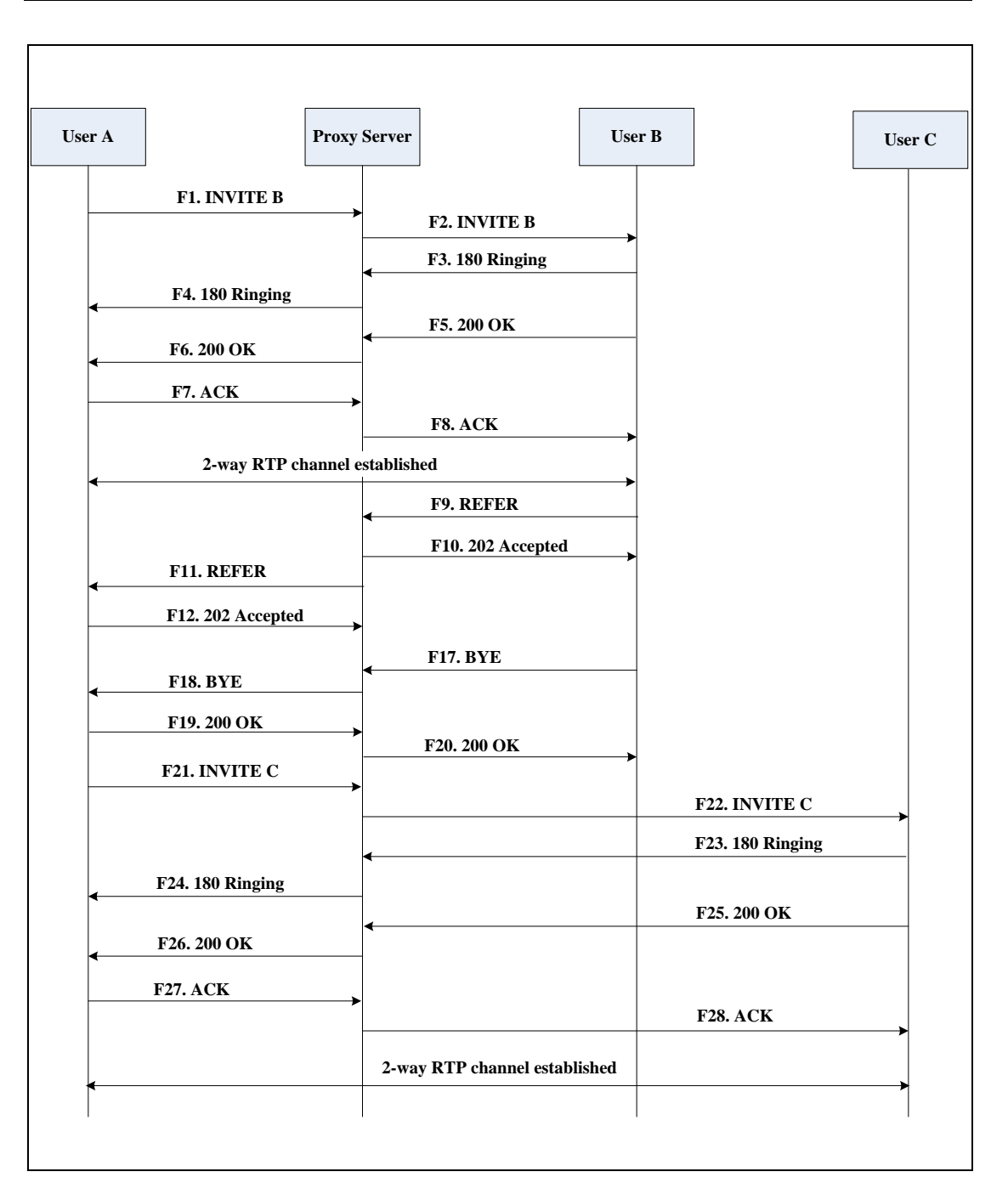

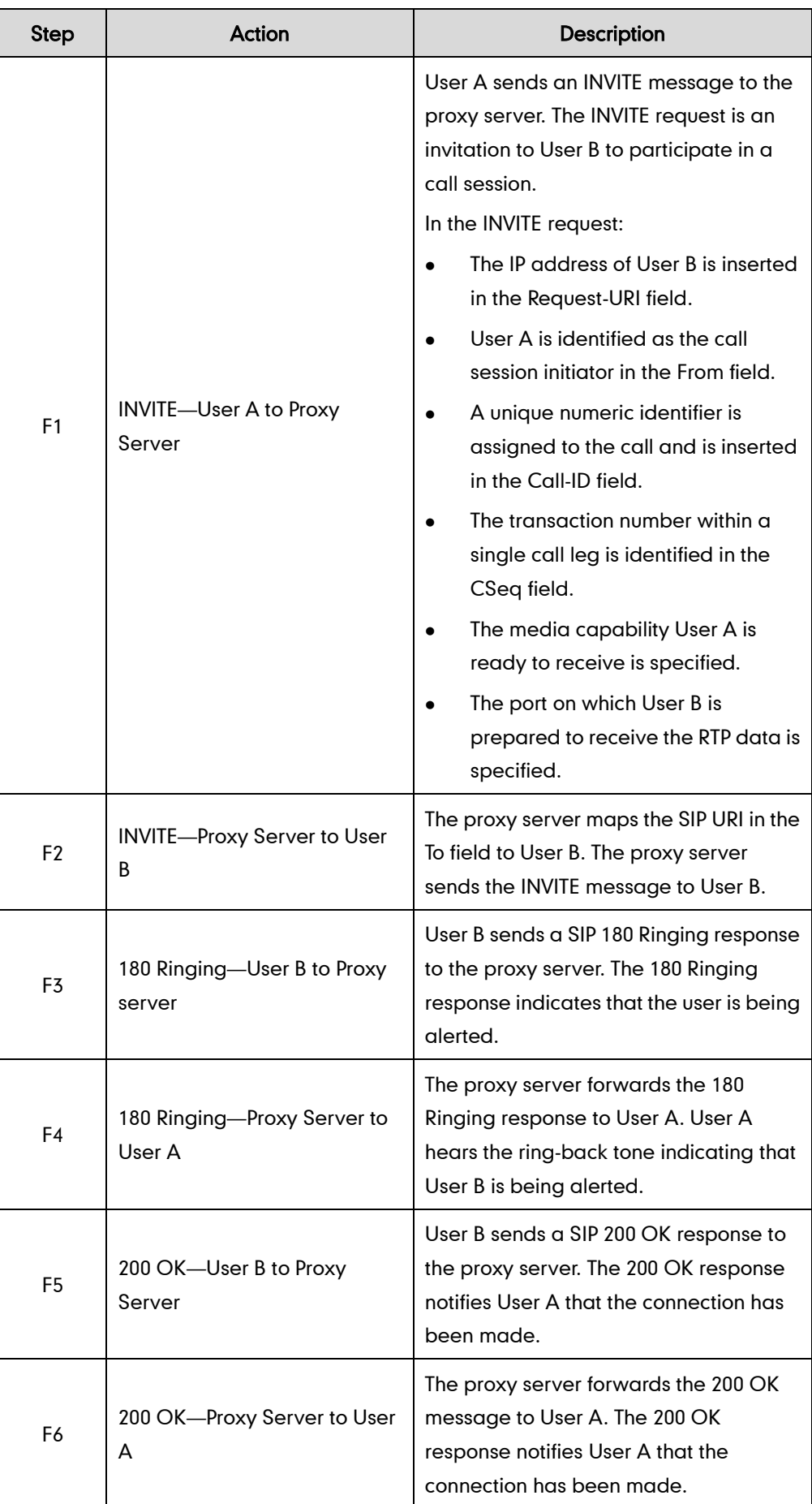

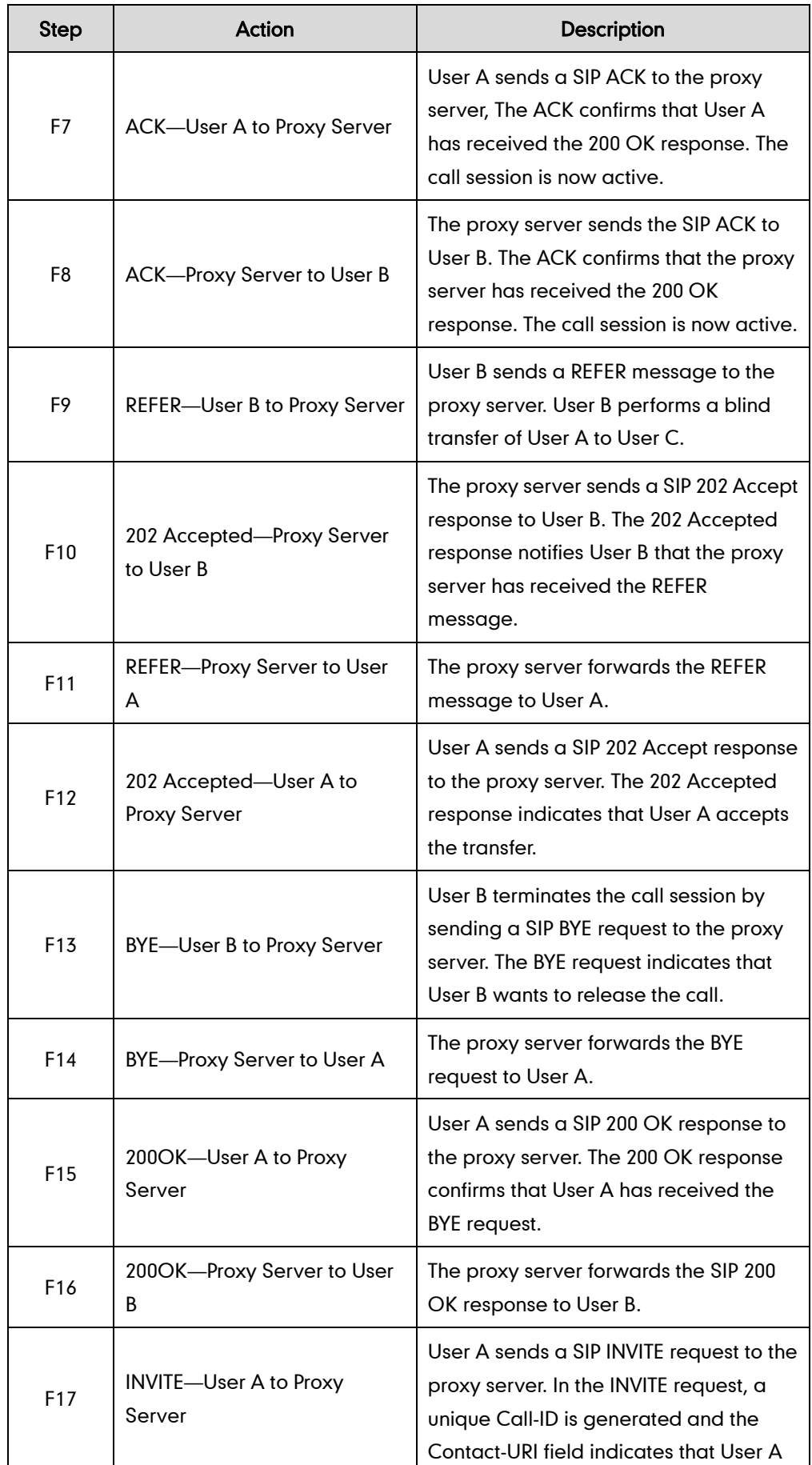

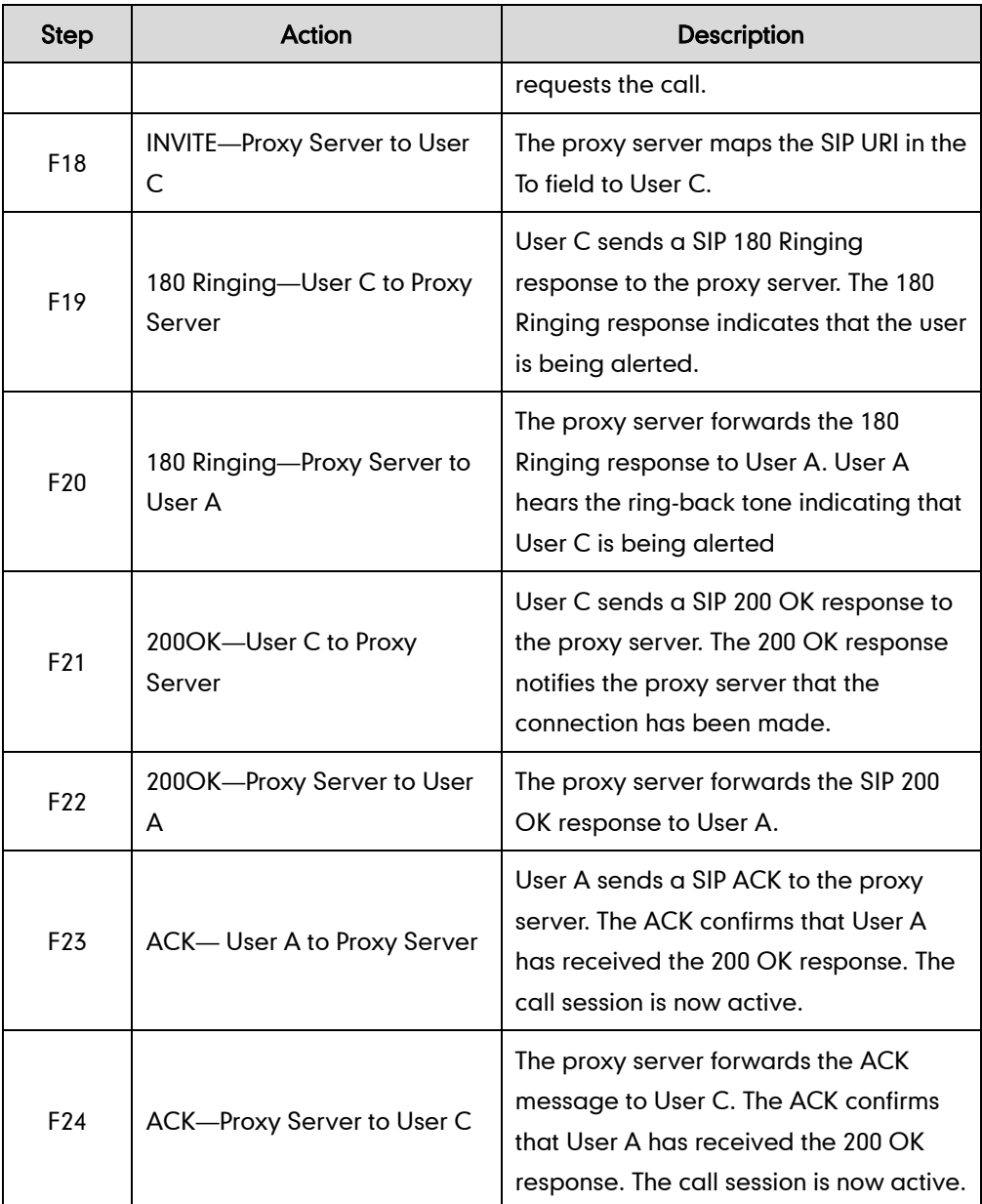

# **Call Transfer with Consultation**

The following figure illustrates a successful call between Yealink SIP IP phones in which two parties are in a call and then one of the parties transfers the call to the third party with consultation. This is called attended transfer. In this call flow scenario, the end users are User A, User B, and User C. They are all using Yealink SIP IP phones, which are connected via an IP network.

## The call flow scenario is as follows:

- 1. User A calls User B.
- 2. User B answers the call.
- 3. User A calls User C.
- 4. User C answers the call.

÷

5. User A transfers the call to User C.

j.

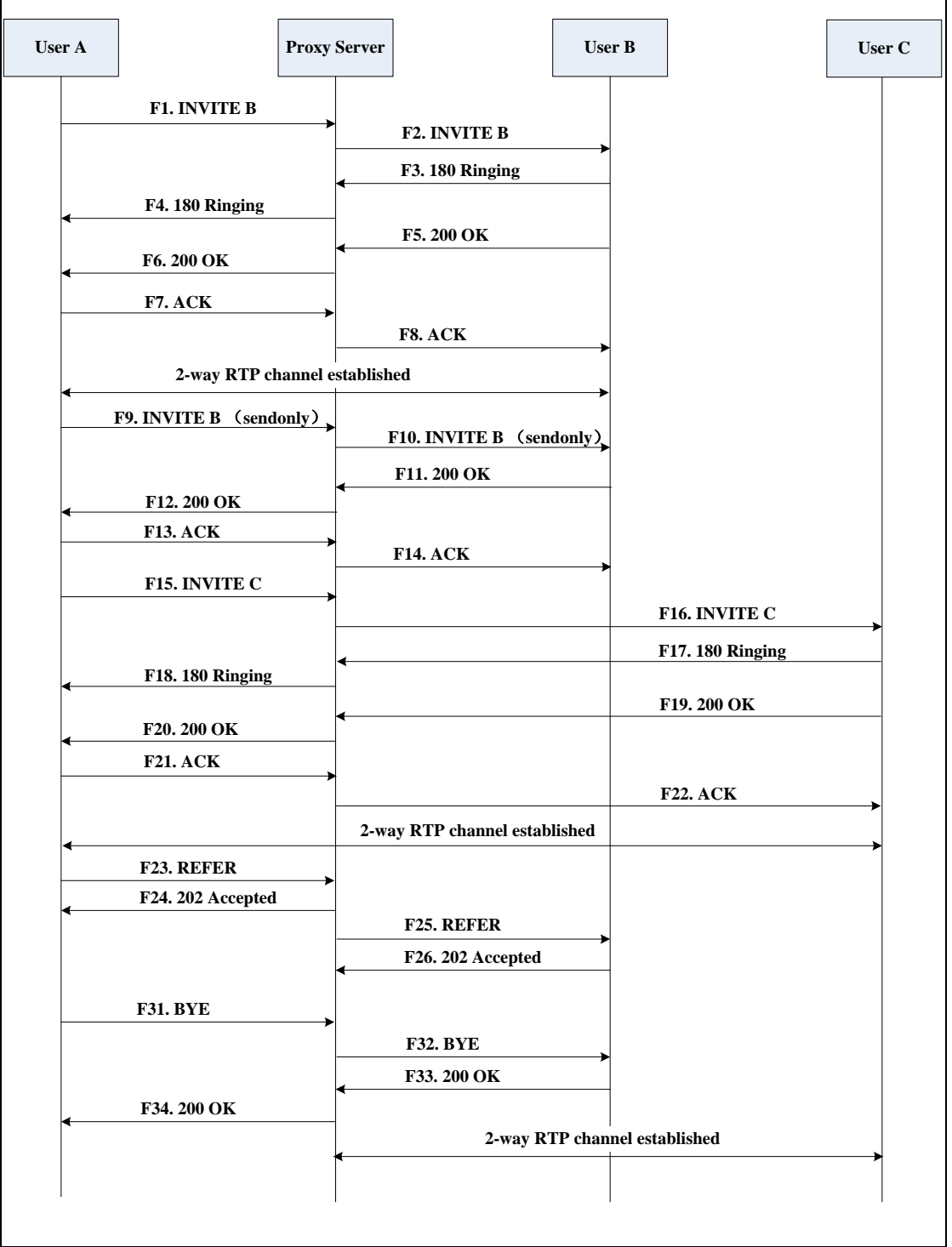

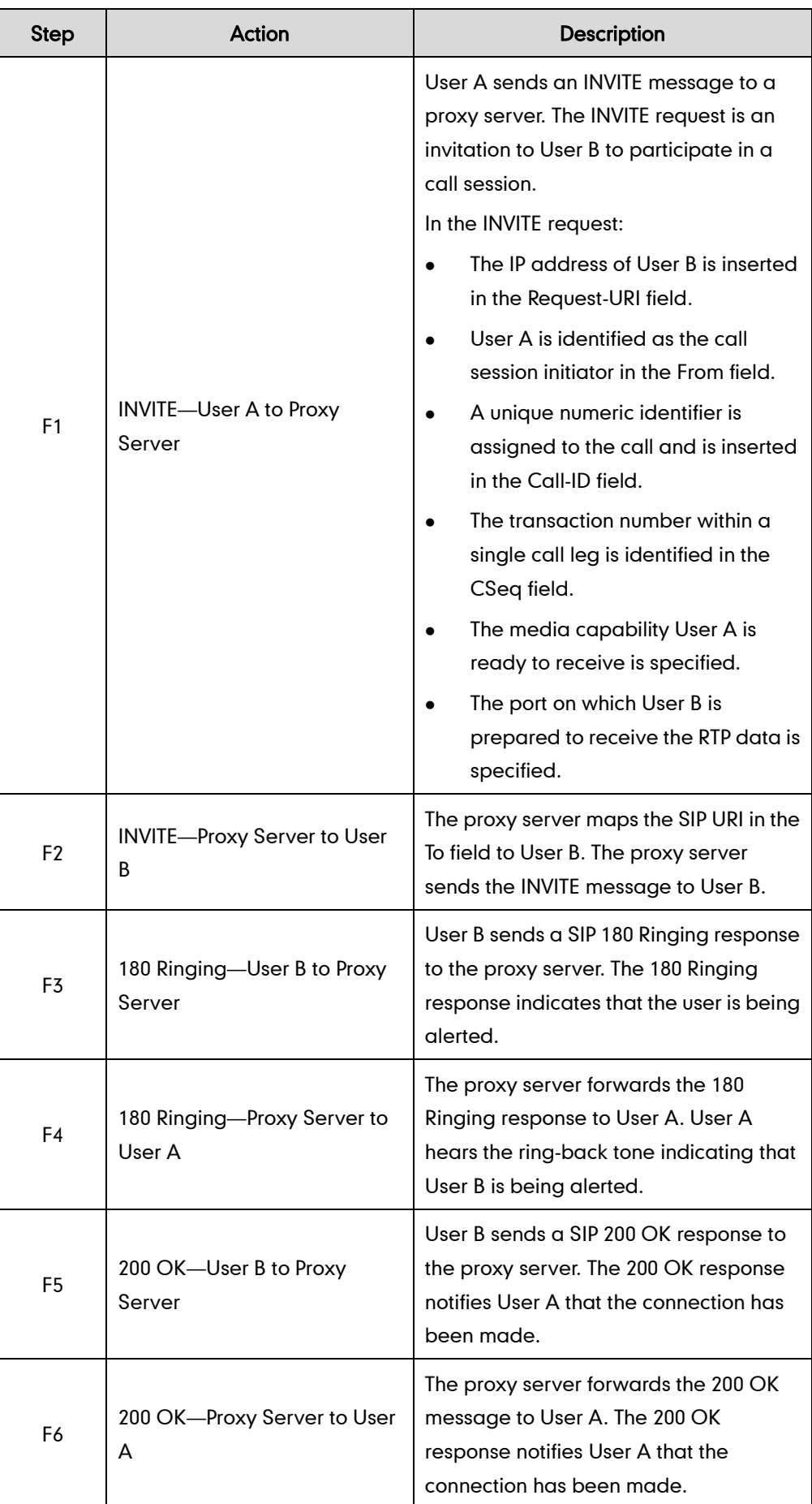

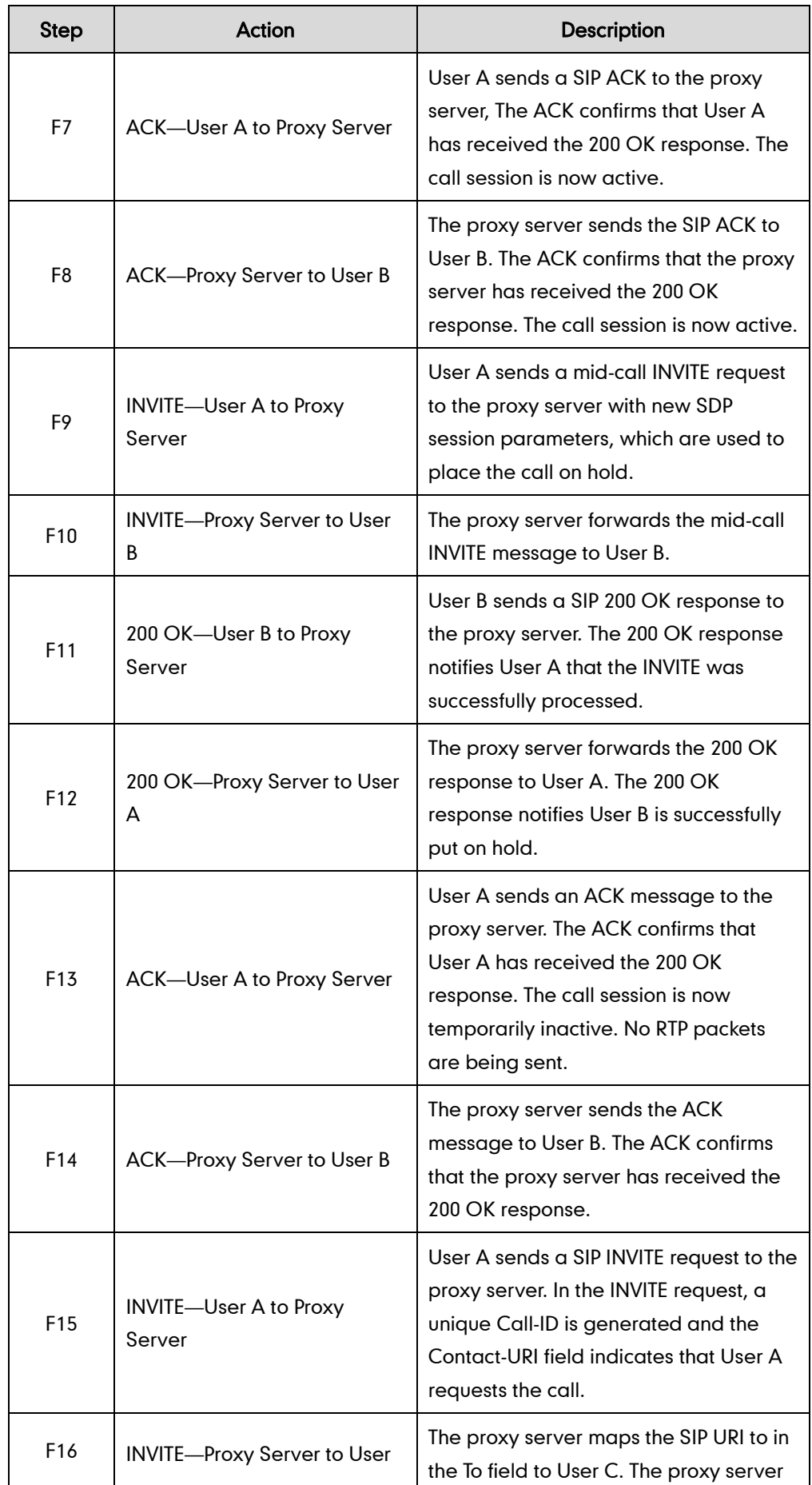

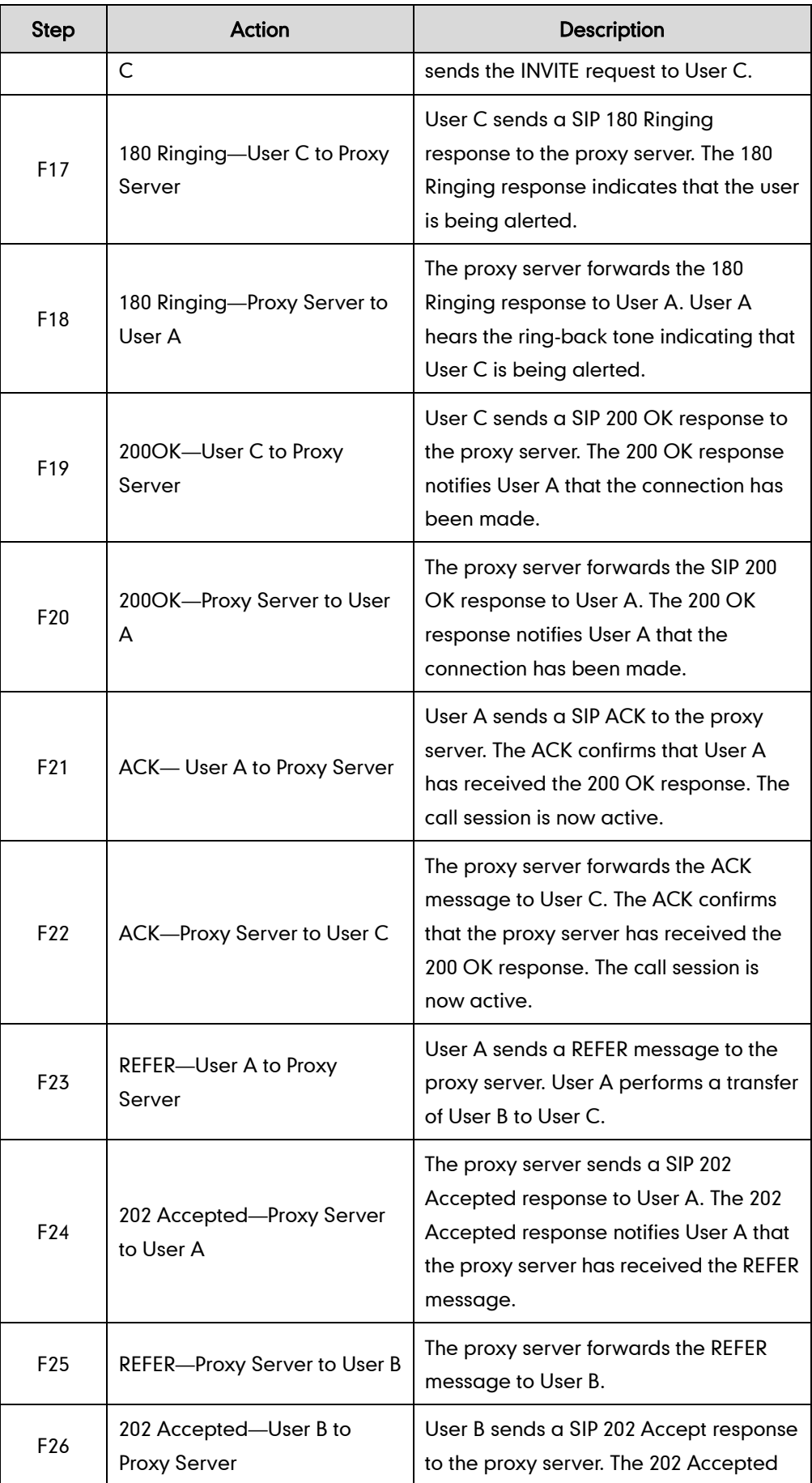

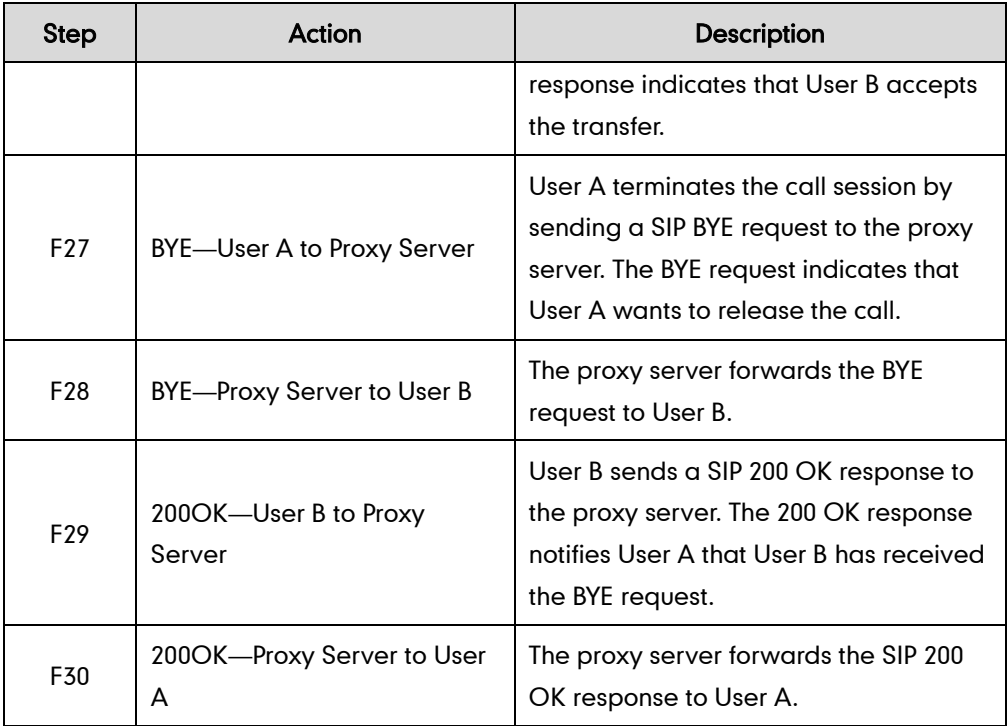

## **Always Call Forward**

The following figure illustrates successful call forwarding between Yealink SIP IP phones in which User B has enabled always call forward. The incoming call is immediately forwarded to User C when User A calls User B. In this call flow scenario, the end users are User A, User B, and User C. They are all using Yealink SIP IP phones, which are connected via an IP network.

### The call flow scenario is as follows:

- 1. User B enables always call forward, and the destination number is User C.
- 2. User A calls User B.
- 3. User B forwards the incoming call to User C.
- 4. User C answers the call.

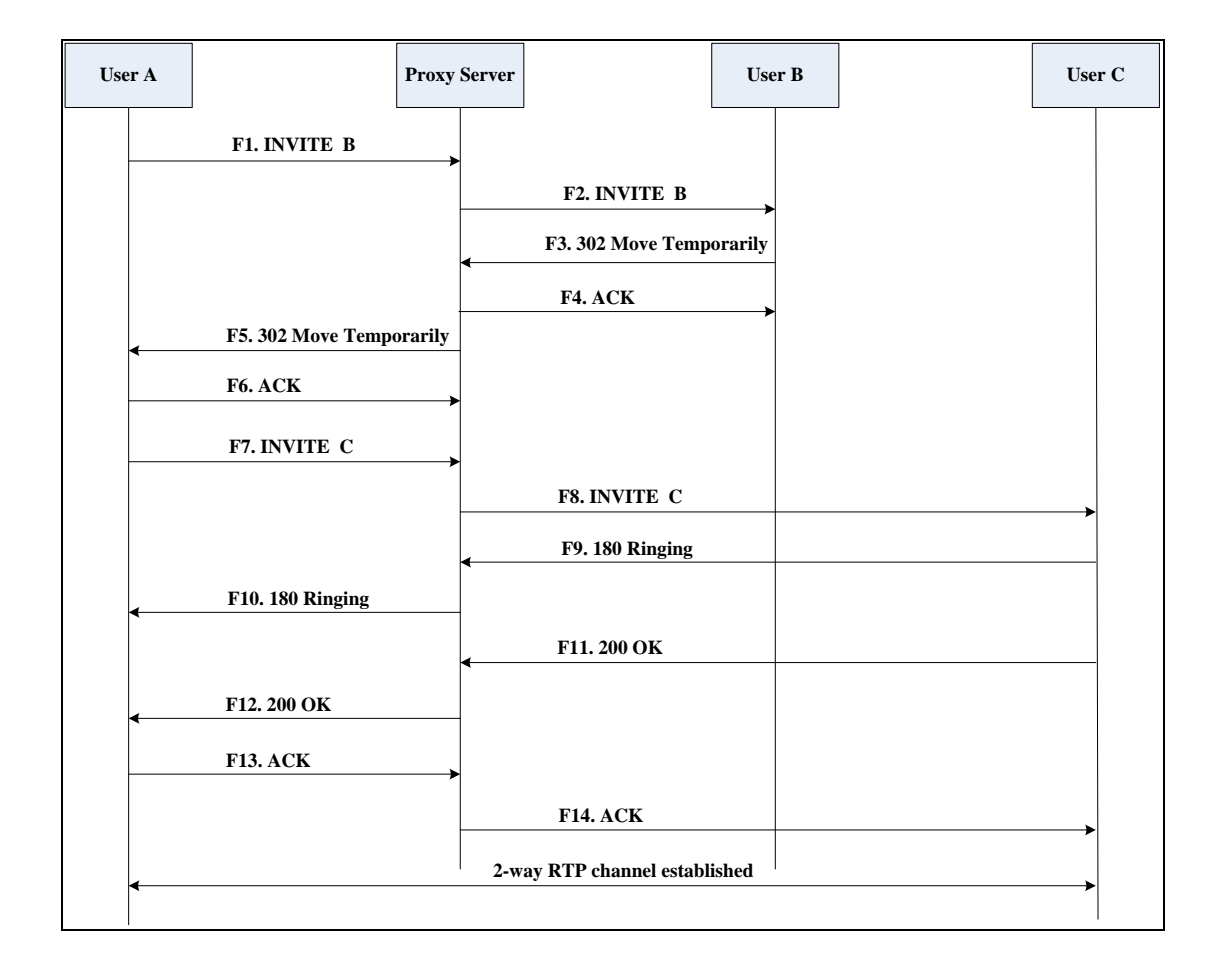

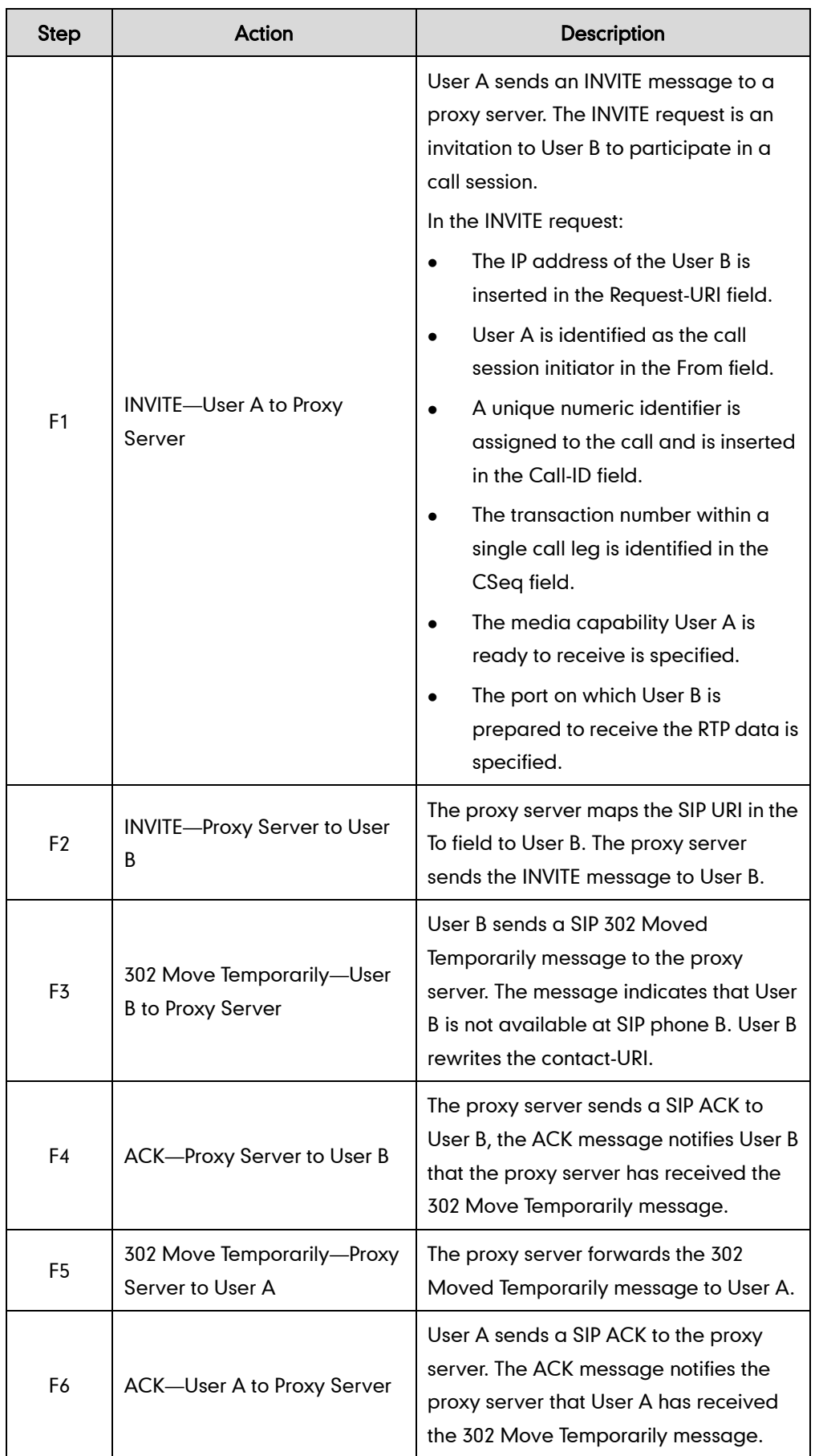

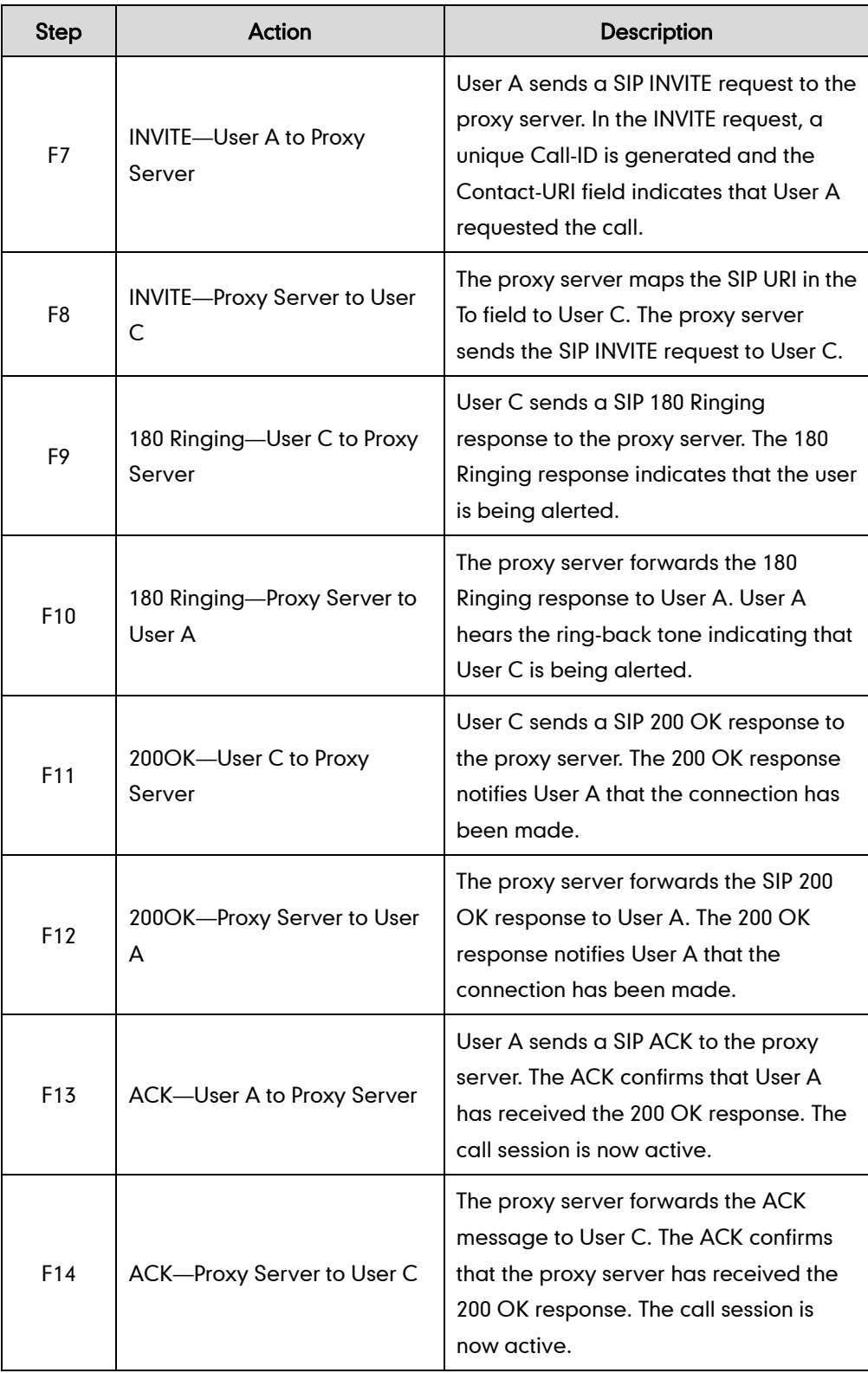

# **Busy Call Forward**

The following figure illustrates successful call forwarding between Yealink SIP IP phones in which User B has enabled busy call forward. The incoming call is forwarded to User C when User B is busy. In this call flow scenario, the end users are User A, User B, and User C. They are all using Yealink SIP IP phones, which are connected via an IP network.

## The call flow scenario is as follows:

- 1. User B enables busy call forward, and the destination number is User C.
- 2. User A calls User B.
- 3. User B is busy.
- 4. User B forwards the incoming call to User C.
- 5. User C answers the call.

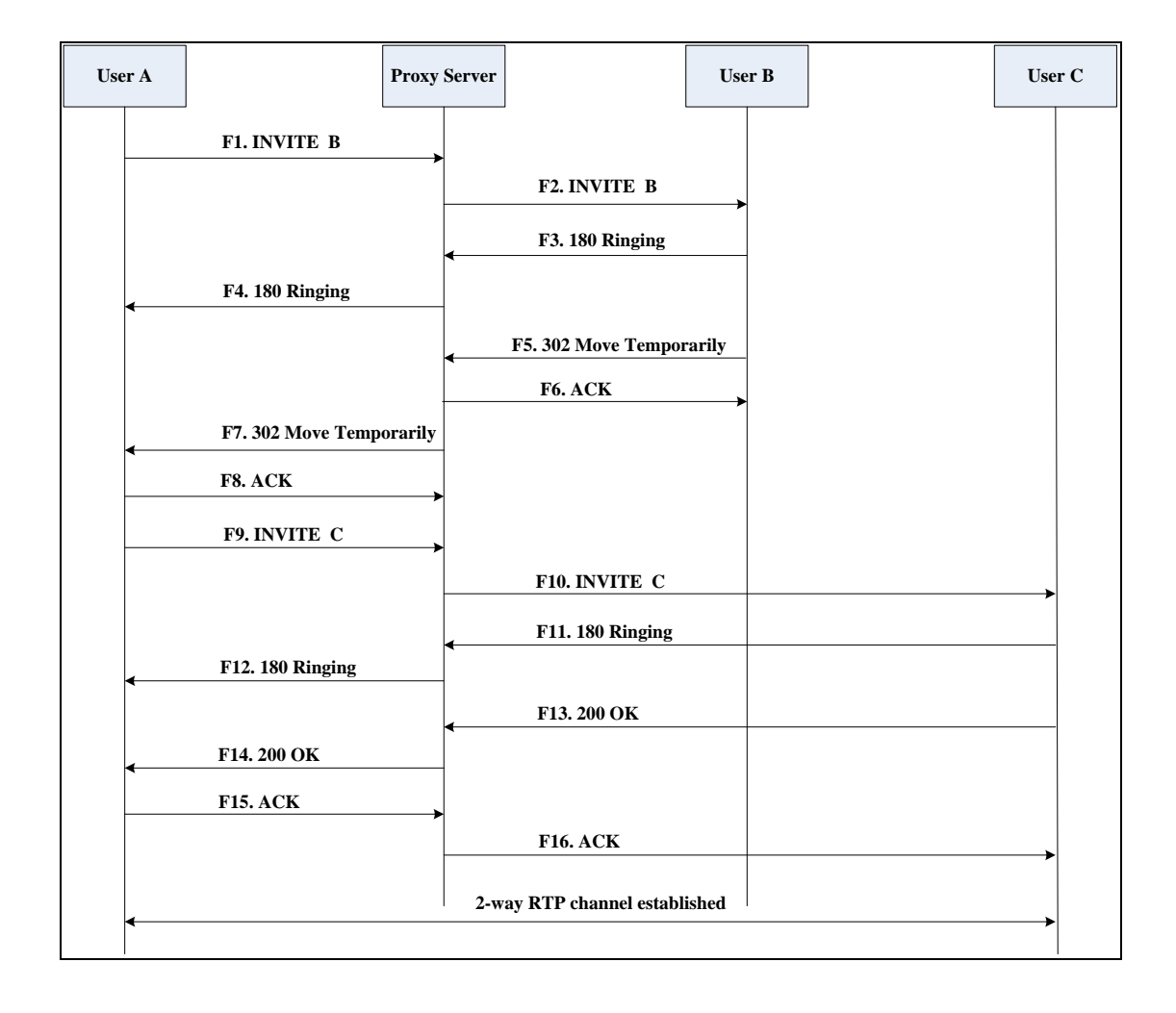

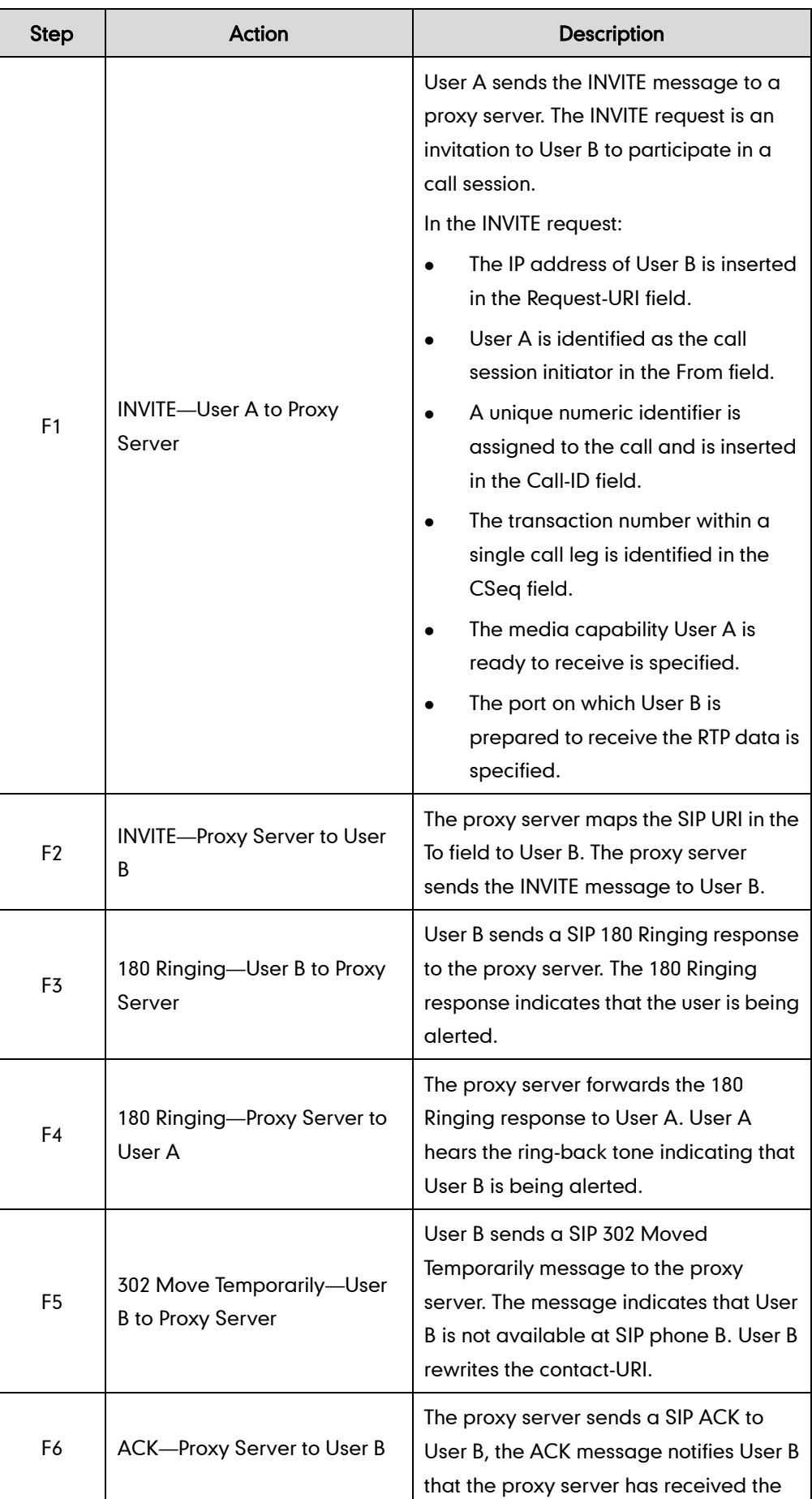

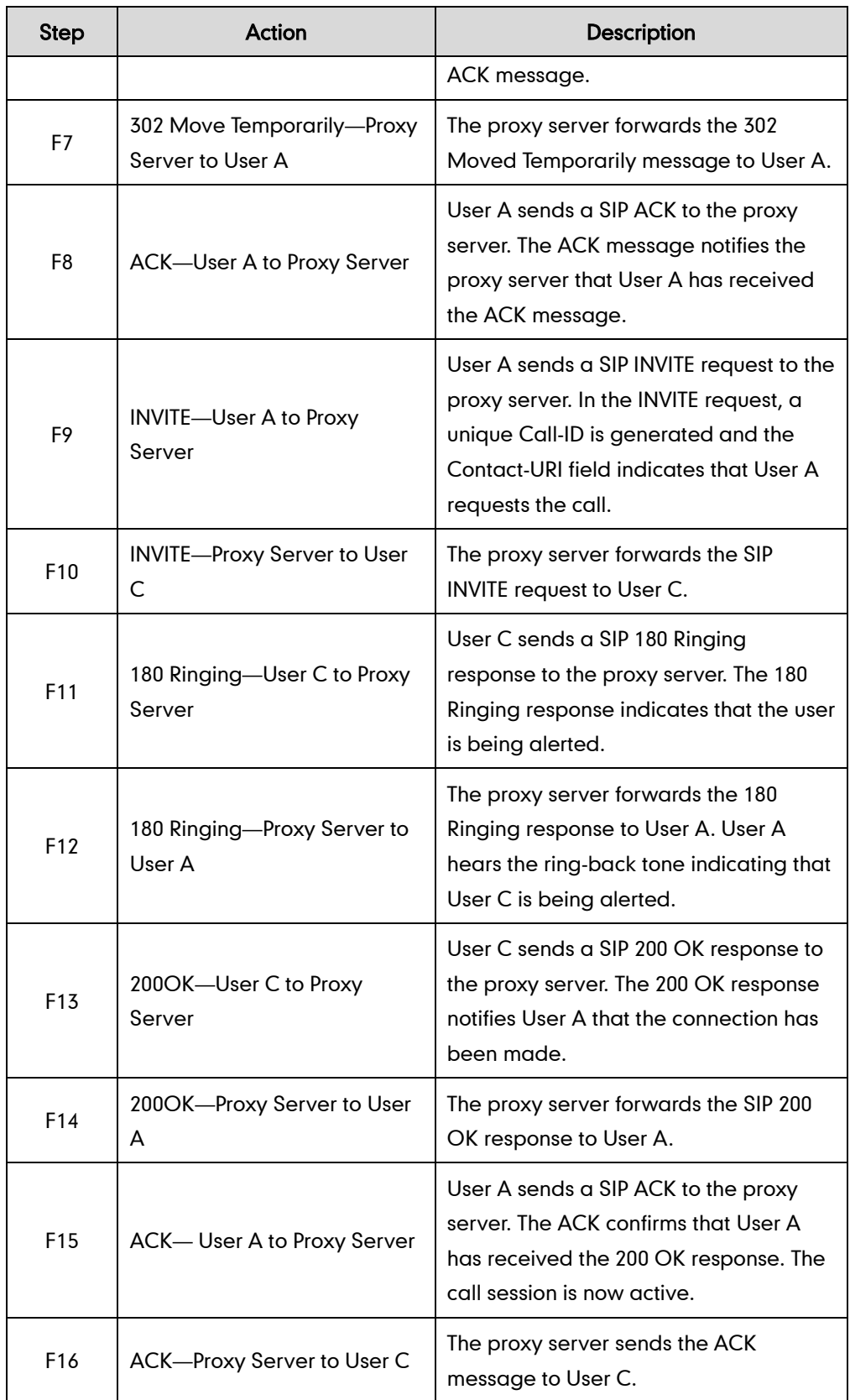

# **No Answer Call Forward**

The following figure illustrates successful call forwarding between Yealink SIP IP phones in which User B has enabled no answer call forward. The incoming call is forwarded to User C when User B does not answer the incoming call after a period of time. In this call flow scenario, the end users are User A, User B, and User C. They are all using Yealink SIP IP phones, which are connected via an IP network.

### The call flow scenario is as follows:

- 1. User B enables no answer call forward, and the destination number is User C.
- 2. User A calls User B.
- 3. User B does not answer the incoming call.
- 4. User B forwards the incoming call to User C.
- 5. User C answers the call.

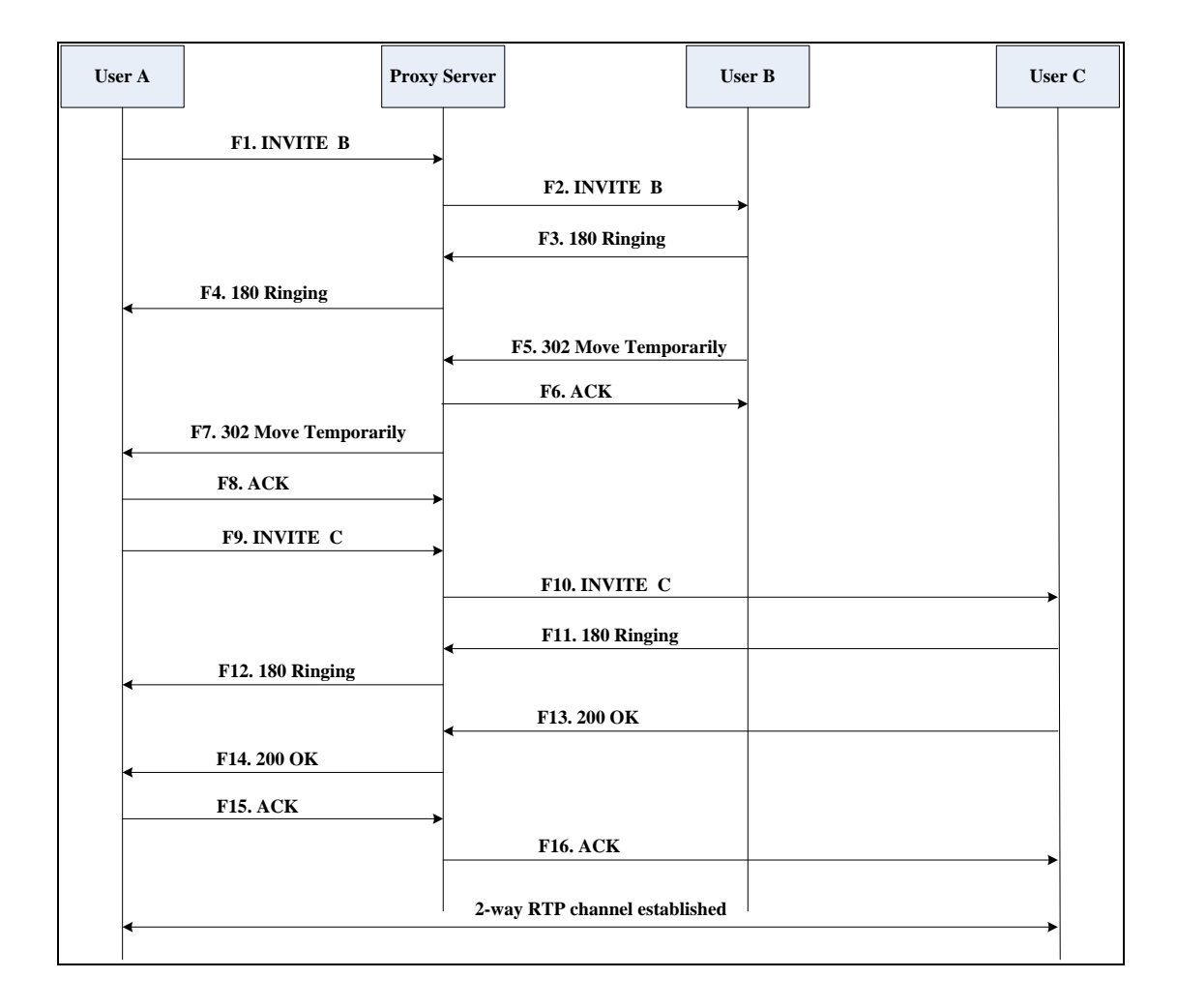

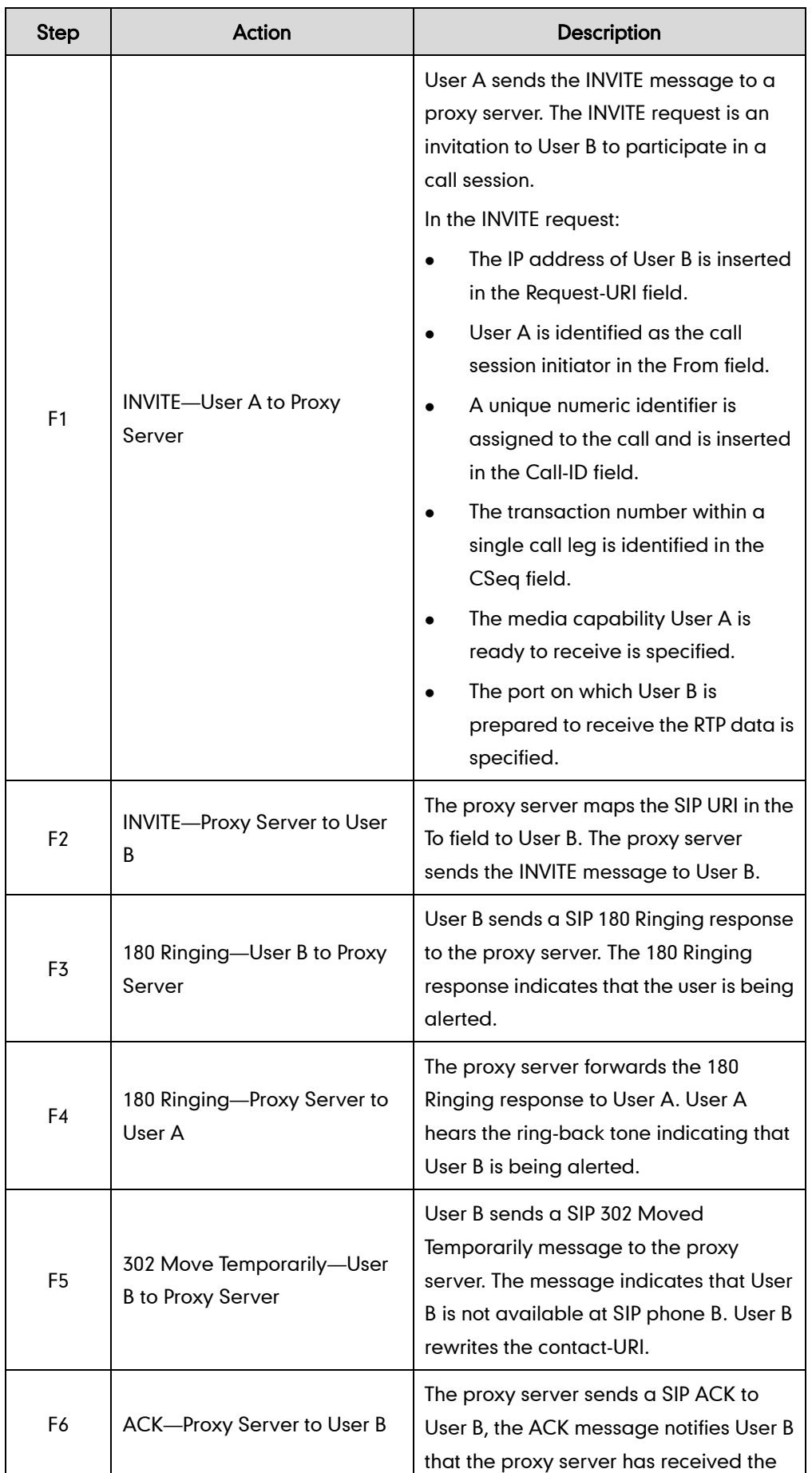

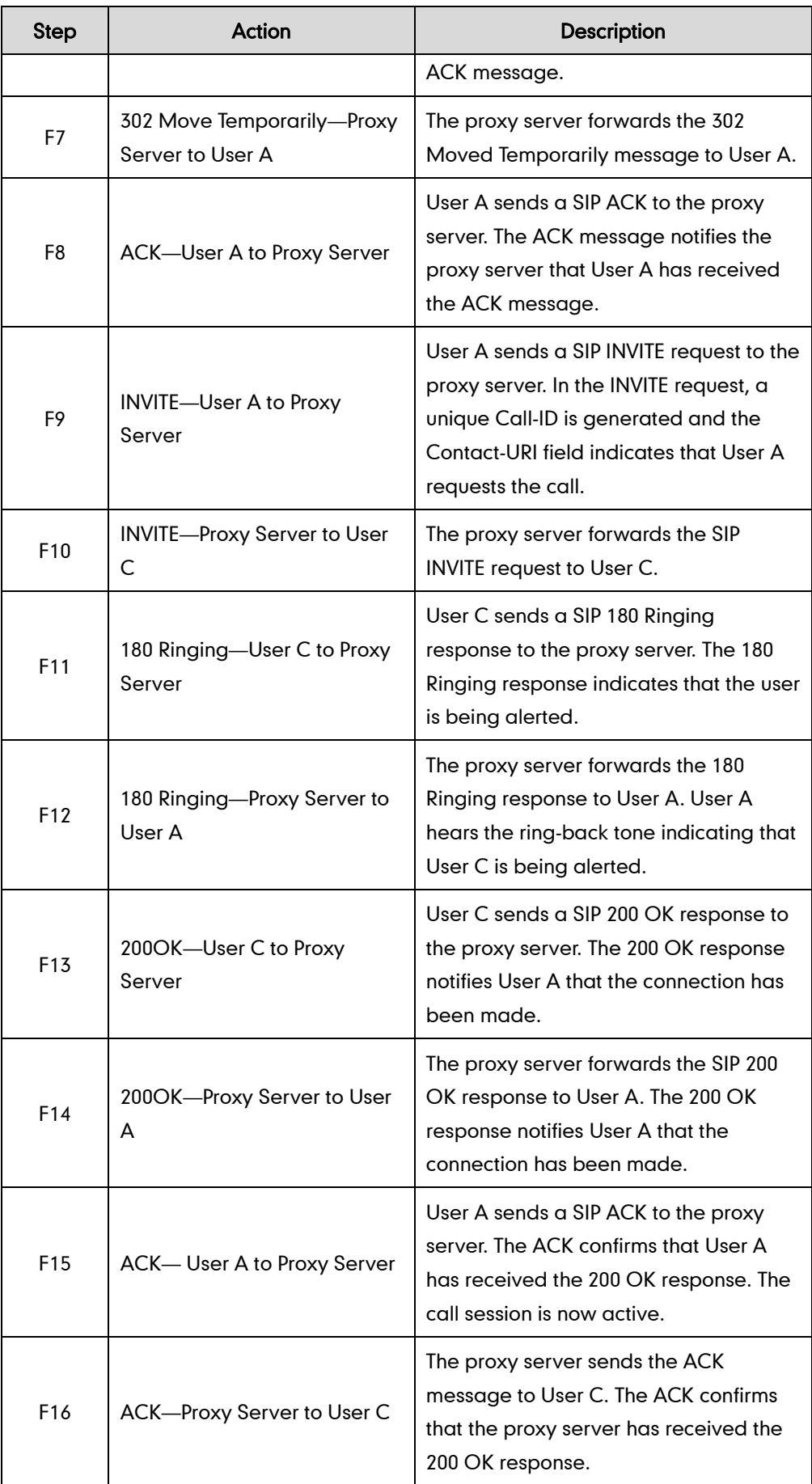

# **Call Conference**

The following figure illustrates successful 3-way calling between Yealink SIP-T46G IP phones in which User A mixes two RTP channels and therefore establishes a conference between User B and User C. In this call flow scenario, the end users are User A, User B, and User C. They are all using Yealink SIP IP phones, which are connected via an IP network.

## The call flow scenario is as follows:

- 1. User A calls User B.
- 2. User B answers the call.
- 3. User A puts User B on hold.
- 4. User A calls User C.
- 5. User C answers the call.
- 6. User A mixes the RTP channels and establishes a conference between User B and User C.

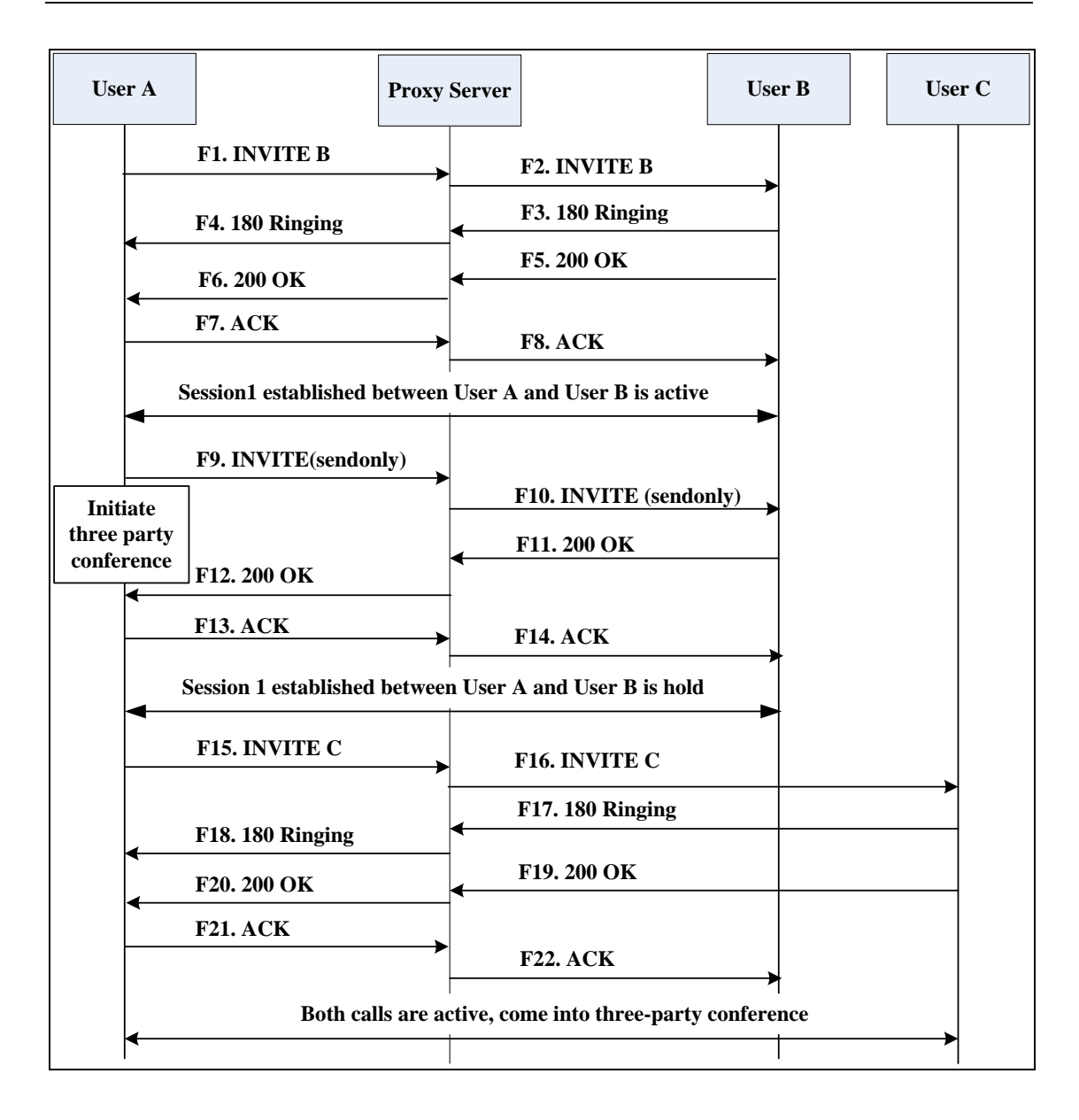

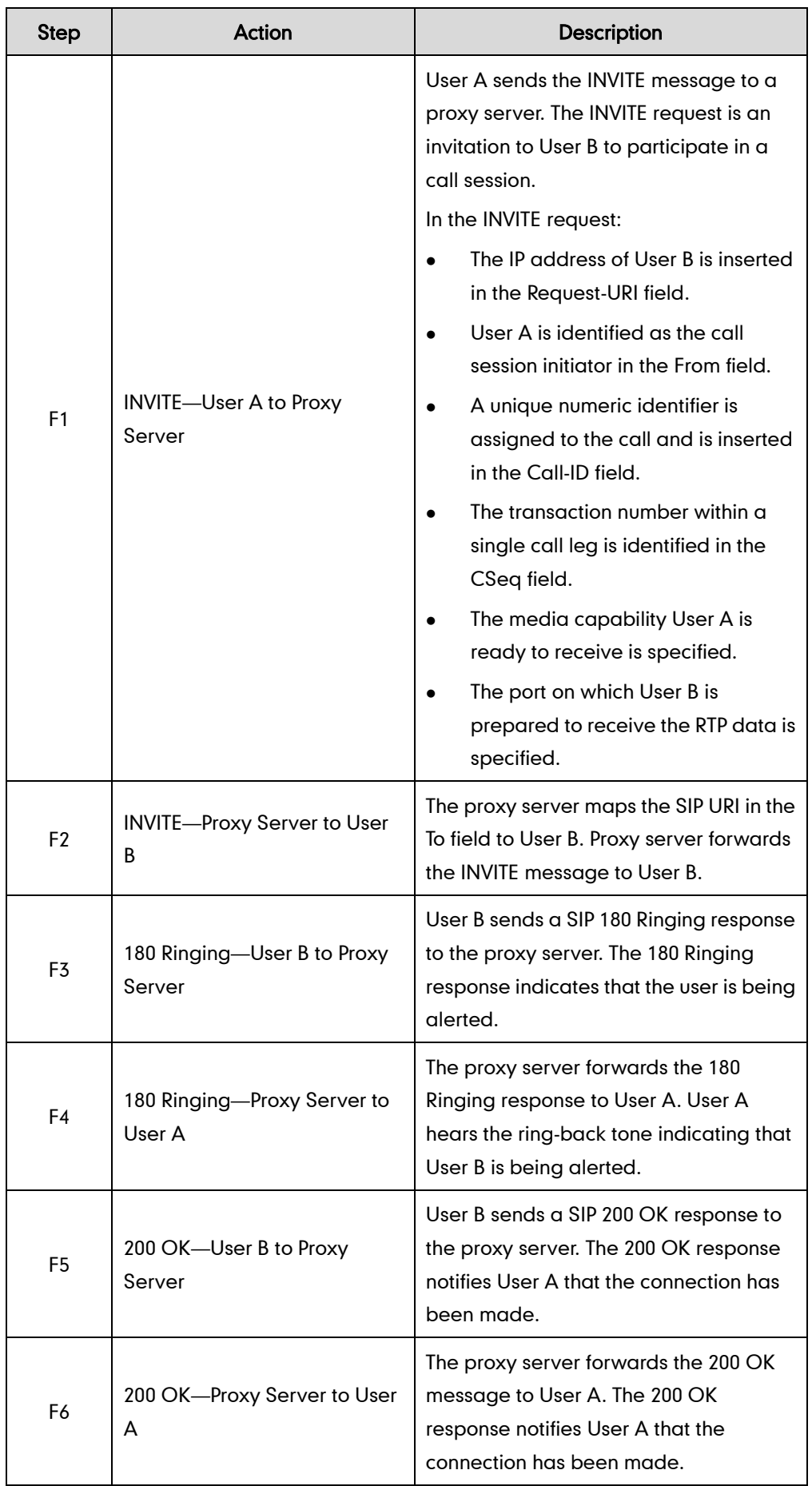

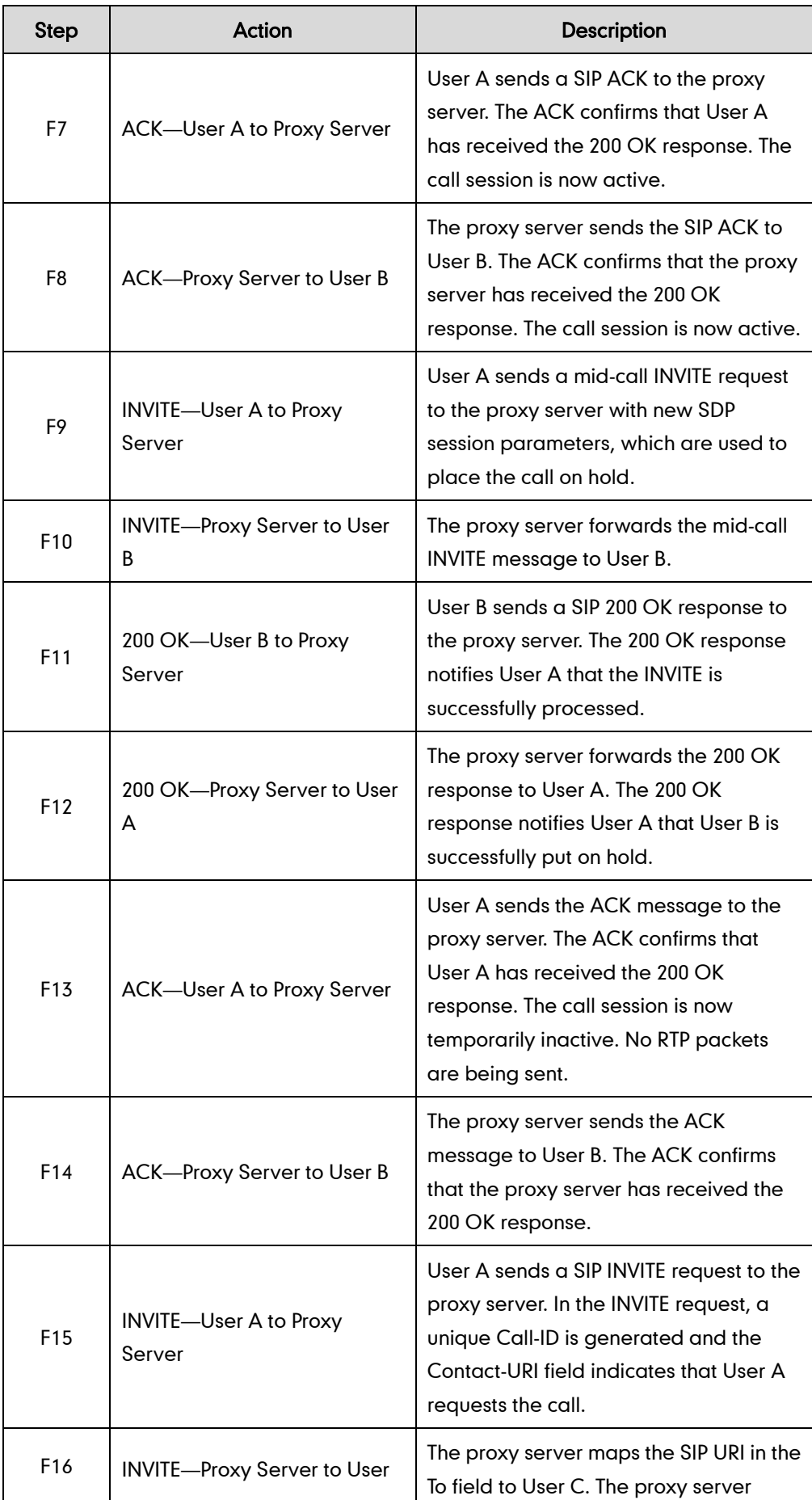

<span id="page-423-0"></span>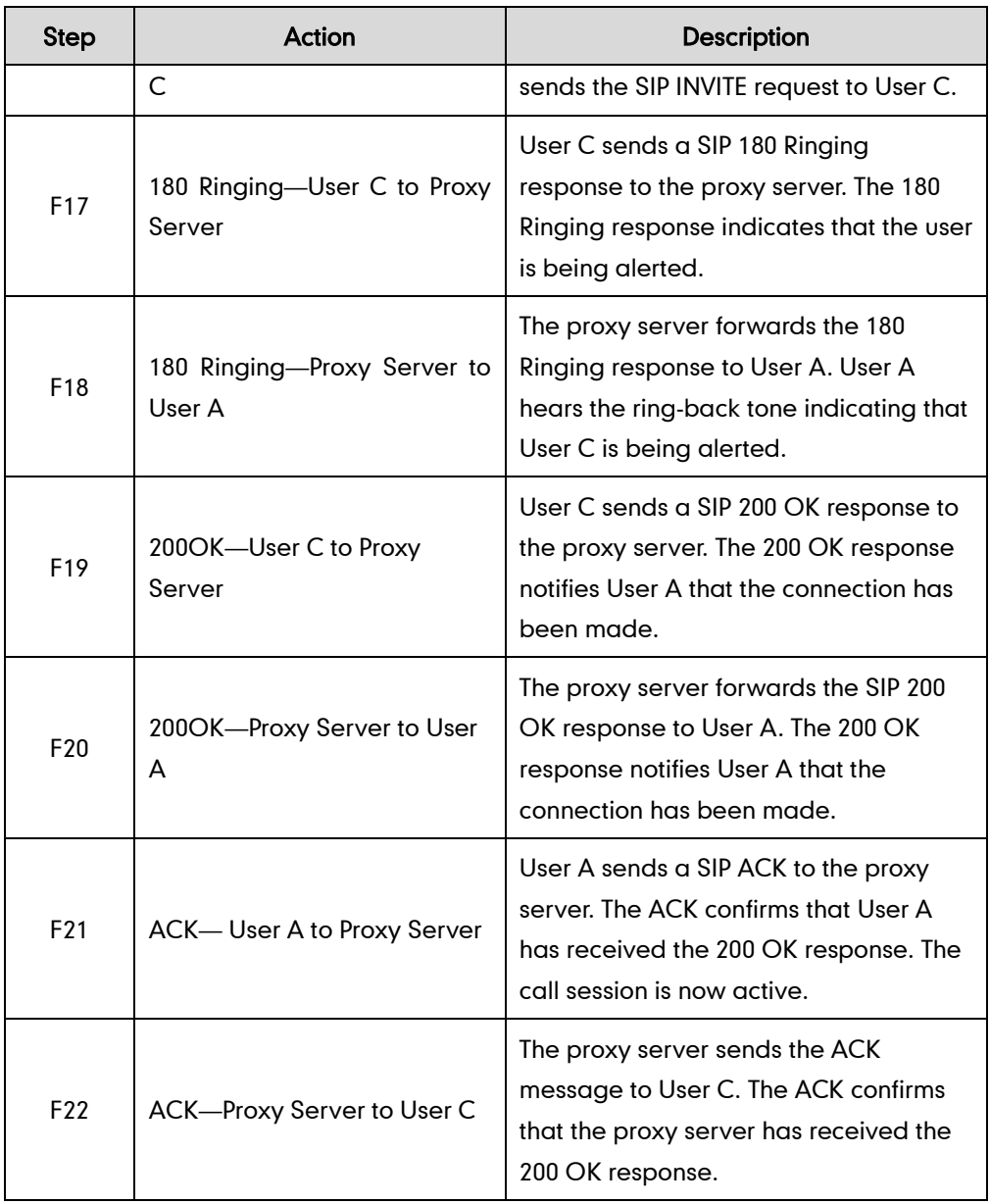

# **Appendix F: Sample Configuration File**

This section provides the sample configuration file necessary to configure the IP phone. Any line starts with a pound sign  $(\#)$  is considered to be a comment, unless the # is contained within double quotes. For Boolean fields,  $0 =$  disabled,  $1 =$  enabled.

This file contains sample configurations for the <y000000000028>.cfg or <MAC>.cfg file. The parameters included here are examples only. Not all possible parameters are shown in the sample configuration file. You can configure or comment the values as you required. The settings in the <y000000000028>.cfg file will be overridden by settings which also appear in the <MAC>.cfg file.

## T46G Sample Configuration File

```
#!version:1.0.0.1
#Note: This file header cannot be edited or deleted.
```
#### #**Network Settings**

network.internet\_port.type =

#Configure the WAN port type; 0-DHCP, 1-PPPoE, 2-Static IP Address. #If the WAN port type is configured as DHCP, you do not need to set the #following network parameters. #If the WAN port type is configured as Static IP Address, configure the #following parameters. network.internet port.ip =

network.internet\_port.mask =

network.internet\_port.gateway =

network.primary\_dns=

network.secondary dns =

#If the WAN port type is configured as PPPoE, configure the following #parameters. network.pppoe.user = network.pppoe.password =

#### **#Dial Plan Settings**

```
dialplan.area_code.code = 
dialplan.area_code.min_len =
dialplan.area_code.max_len =
dialplan.area code.line id =
dialplan.block out.number.1 =
dialplan.block out.line id.1 =
dialplan.dialnow.rule.X = 
dialplan.dialnow.line id.X =
```

```
dialplan.replace.prefix.X =
dialplan.replace.replace.X =
dialplan.replace.line id.X =
```
#### **#Time Settings**

```
local_time.time_zone =
local time.time zone name =
local_time.ntp_server1 = 
local time.ntp server2 =
local time.interval =
local time.dhcp time =
```

```
#Use the following parameters to set the time and date manually.
local_time.manual_time_enable =
local time.date format =
local time.time format =
```
#### **#Auto DST Settings**

```
local_time.summer_time =
local_time.dst_time_type =
local time.start time =
local time.end time =
local_time.offset time =
```
### **#Phone Lock**

```
phone setting.lock =
phone_setting.phone_lock.unlock_pin = 
phone setting.phone lock.lock time out =
```
#### **#Language**

```
lang.wui =
lang.gui =
```
#### **#Call Waiting**

call\_waiting.enable = call waiting.tone =

#### **#Auto Redial**

auto redial.enable = auto\_redial.interval = auto redial.times =

## **#Call Hold**

features.play\_hold\_tone.enable = features.play\_hold\_tone.delay =

```
sip.rfc2543 hold =
```
### **#Hotline**

features.hotline number = features.hotline\_delay =

#### **#Web Server Type**

wui.http\_enable = network.port.http = wui.https enable = network.port.https =

#### **#DTMF Suppression**

features.dtmf.hide = features.dtmf.hide\_delay =

#### **#Call Forward**

#### **# In Phone Mode**

features.fwd mode =  $0$ forward.always.enable = forward.always.target = forward.always.on\_code = forward.always.off\_code = forward.busy.enable = forward.busy.target = forward.busy.on\_code = forward.busy.off\_code = forward.no\_answer.enable = forward.no\_answer.target = forward.no\_answer.timeout = forward.no\_answer.on\_code = forward.no\_answer.off\_code =

#### **# In Custom Mode**

features.fwd\_mode = 1 account.1.always fwd.enable = account.1.always fwd.target = account.1.always fwd.on code = account.1.busy\_fwd.off\_code = account.1.busy fwd.enable = account.1.busy\_fwd.target = account.1.busy\_fwd.on\_code =  $account.1.busy$   $fwd.off code =$ account.1.timeout\_fwd.enable =

```
account.1.timeout fwd.target =account.1.timeout fwd.timeout =
account.1.timeout fwd.on code =
account.1.timeout fwd.off code =
```
#### **#Call Transfer**

transfer.semi attend tran\_enable = transfer.blind\_tran\_on\_hook\_enable = transfer.on hook trans enable = transfer.tran\_others\_after\_conf\_enable =

#### **#Call Conference**

account.1.conf\_type = account.1.conf\_uri =

#### **#DTMF**

```
account.1.dtmf.type =
account.1.dtmf.dtmf payload =
account.1.dtmf.info type =
```
#### **#Distinctive Ring Tones**

```
account.1.alert_info_url_enable =
distinctive ring tones.alert info.1.text =
distinctive_ring_tones.alert_info.1.ringer =
```
#### **#Tones**

```
voice.tone.dial = 
voice.tone.ring = 
voice.tone.busy = 
voice.tone.congestion = 
voice.tone.callwaiting = 
voice.tone.dialrecall = 
voice.tone.record= 
voice.tone.info = 
voice.tone.stutter = 
voice.tone.message = 
voice.tone.autoanswer =
```
#### **#Remote Phonebook**

features.remote\_phonebook.enable = features.remote\_phonebook.flash\_time =

### **#LDAP**

ldap.name filter =

```
ldap.number filter =
ldap.host = 0.0.0.0ldap.port = 389
ldap.base = 
ldap.user = 
ldap.password = 
ldap.max hits =
ldap.name_attr =
ldap.numb attr =
ldap.display name =
ldap.version = 
ldap.search delay =
ldap.call_in_lookup =
ldap.ldap sort =
```
## **#Action URL**

```
action url.setup completed =
action url.log on =
action url.log off =
action_url.register failed =
action_url.off_hook = 
action_url.on_hook = 
action url.incoming call =
action url.outgoing call =
action url.call established =
action url.dnd on =
action url.dnd off =
action url.always fwd on =
action url.always fwd off =
action url.busy fwd on =
action url.busy fwd off =
action_url.no_answer_fwd_on = 
action url.no answer fwd off =
action url.transfer call =
action url.blind transfer call =
action url.attended transfer call =
action url.hold =
action_url.unhold = 
action url.mute =
action url.unmute =
action url.missed call =
action url.call terminated =
action_url.busy_to_idle = 
action url.idle to busy =
```

```
action_url.forward_incoming_call = 
action url.reject incoming call =
action_url.answer_new_incoming_call =
action url.transfer finished =
action_url.transfer_failed =
```
## **#SNMP**

network.snmp.enable = network.snmp.port = network.snmp.trust\_ip =

### **#Access URL of Resource Files**

dialplan dialnow.url = dialplan replace rule.url = local\_contact.data.url = remote\_phonebook.data.1.url = wallpaper\_upload.url =

# **Index**

## Numeric

180 Ring Workaround [75](#page-86-0) 802.1x Authentication [170](#page-181-0)

## A

About This Guide [v](#page-4-0) Acoustic Echo Cancellation [187](#page-198-0) Action URL [129](#page-140-0) Action URI [147](#page-158-0) Administrator Password [37](#page-48-0) Always Forward [82](#page-93-0) Analyzing the Configuration Files [221](#page-232-0) Anonymous Call [66](#page-77-0) Anonymous Call Rejection [67](#page-78-0) Appendix [227](#page-238-0) Appendix A: Glossary [227](#page-238-1) Appendix B: Time Zones [229](#page-240-0) Appendix C: Configuration Parameters [232](#page-243-0) Appendix D: SIP [229](#page-240-0) Appendix E: SIP Call Flows [371](#page-381-0) Appendix F: Sample Configuration File [412](#page-423-0) Area Code [27](#page-38-0) Attach the Stand [7](#page-18-0) Attended Transfer [88](#page-99-0) Audio Codecs [183](#page-194-0) Auto Answer [63](#page-74-0) Auto Redial [61](#page-72-0) Automatic Call Distribution [131](#page-142-0)

## B

Backlight [34](#page-45-0) Blind Transfer [88](#page-99-0) Block Out [29](#page-40-0) Busy Forward [82](#page-93-0) Busy Lamp Field [126](#page-137-0) Busy Tone Delay [73](#page-84-0)

## C

Call Completion [64](#page-75-0) Call Forward [82](#page-93-0) Call Hold [73](#page-84-0) Call Log [54](#page-65-0) Call Park/Retrieve [95](#page-106-0) Call Recording [140](#page-151-0) Call Return [97](#page-108-0) Call Transfer [88](#page-99-0) Call Waiting [59](#page-70-0) Call Waiting Tone [59](#page-70-0) Calling Line Identification Presentation [103](#page-114-0) Connected Line Identification Presentation [104](#page-115-0) Capturing Packets [219](#page-230-0) Comfort Noise Generation [189](#page-200-0) Configuration Files [12](#page-23-0) Configuration Interface [11](#page-22-0) Configuring Advanced features [115](#page-126-0) Configuring Basic Features [31](#page-42-0) Configuring Basic Network Parameters [15](#page-26-0) Connect the Network and Power [7](#page-18-1) Connecting the IP phones [7](#page-18-2) Creating Dial Plan [23](#page-34-0)

## D

Dial-now [25](#page-36-0) Dial-now Template [210](#page-221-0) Directed Call Pickup [91](#page-102-0) Distinctive Ring Tones [115](#page-126-1) Do Not Disturb (DND) [63](#page-74-0) Documentations [v](#page-4-1) DTMF [105](#page-116-0) Dual Headset [182](#page-193-0)

## E

Early Media [75](#page-86-1) Encrypting Configuration Files [198](#page-209-0) Enabling the Watch Dog Feature [220](#page-231-0)
# G

Getting Information from Status Indicators [221](#page-232-0) Getting Started [7](#page-18-0) Group Call Pickup [92](#page-103-0)

#### H

H.323 [1](#page-12-0) Headset Prior [181](#page-192-0) Hotline [101](#page-112-0) Hot Desking [143](#page-154-0)

#### I

In This Guide [v](#page-4-0) Index [419](#page-430-0) Initialization Process Overview [10](#page-21-0) Intercom [110](#page-121-0) Introducing the SIP-T46G IP Phones [3](#page-14-0) IPv6 Support [176](#page-187-0)

# J

Jitter Buffer [190](#page-201-0) 

# K

Key as Send [51](#page-62-0) Key Features of the SIP-T46G IP Phones [5](#page-16-0)

#### L

Language [45](#page-56-0) LDAP [123](#page-134-0) Live Dialpad [59](#page-70-0) LLDP [155](#page-166-0) Loading Language Packs [46](#page-57-0) Local Contact File [211](#page-222-0) Local Directory [56](#page-67-0)

## M

Management Information Bases [168](#page-179-0) Message Waiting Indicator [133](#page-144-0) Missed Call Log [48](#page-59-0) Multicast Paging [135](#page-146-0) Music on Hold [129](#page-140-0)

### N

NAT Traversal [155](#page-166-0) Network Address Translation (NAT) [155](#page-166-0) Network Conference [89](#page-100-0) No Answer Forward [82](#page-93-0)

## P

Phone Lock [38](#page-49-0) Phone User Interface [12](#page-23-0) Physical Features of the SIP-T46G IP Phones [3](#page-14-1) Product Overview [1](#page-10-0)

#### Q

Quality of Service [163](#page-174-0)

#### R

Reading Icons [13](#page-24-0) Remote Phonebook [120](#page-131-0) Remote XML Phonebook [214](#page-225-0) Replace Rule [25](#page-36-0) Replace Rule Template [209](#page-220-0) Return Message When DND [73](#page-84-0) Return Code When Refuse [74](#page-85-0) RFC and Internet Draft Support [364](#page-375-0)

### S

Security Features [193](#page-204-0) Semi-attended Transfer [88](#page-99-0) Server Redundancy [119](#page-130-0) Session Timer [79](#page-90-0) SIP<sub>[1](#page-12-0)</sub> SIP Components [2](#page-13-0) SIP Header [366](#page-377-0) SIP-T46G IP Phone Model [3](#page-14-0) SIP Request [366](#page-377-1) SIP Responses [368](#page-379-0) SIP Session Description Protocol Usage [370](#page-381-0) SIP Session Timer [77](#page-88-0) SNMP [168](#page-179-0) Softkey Layout [48](#page-59-0) Specifying the Language to Use [46](#page-57-1)

SRTP [198](#page-209-0) STUN Server [155](#page-166-0) Suppressing the Display of DTMF Digits [105](#page-116-0)

## T

Table of Contents [vii](#page-6-0) Time and Date [40](#page-51-0) Transfer on Conference Hang Up [90](#page-101-0) Transfer via DTMF [109](#page-120-0) Transport Layer Security (TLS) [193](#page-204-1) Troubleshooting [217](#page-228-0) Troubleshooting Methods [217](#page-228-1) Troubleshooting Solutions [222](#page-233-0) TR-069 Device Management [174](#page-185-0)

# U

Upgrading Firmware [181](#page-192-1) Use Outbound Proxy in Dialog [76](#page-87-0) User Agent Client (UAC) [2](#page-13-0) User Agent Server (UAS) [3](#page-14-0) User Password [34](#page-45-0)

### V

Verifying Startup [11](#page-22-0) Viewing Log Files [217](#page-228-2) VLAN [158](#page-169-0) Voice Activity Detection [188](#page-199-0) VoIP Principle [1](#page-12-0) VPN [161](#page-172-0)

#### W

Wallpaper [32](#page-43-0) Web Server Type [101](#page-112-1) Web User Interface [12](#page-23-1)